CLX-318x Series

# Çok İşlevli Yazıcı Kullanıcı Kılavuzu

# imagine the possibilities

Samsung ürünü satın aldığınız için teşekkür ederiz.

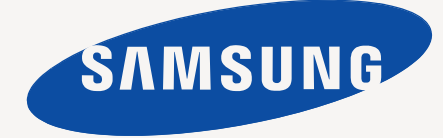

# <span id="page-1-0"></span>Telif Hakkı

© 2010 Samsung Electronics Co., Ltd. Tüm hakları saklıdır.

Bu kullanıcı kılavuzu yalnızca bilgi amaçlıdır. Burada verilen tüm bilgiler önceden haber verilmeksizin değiştirilebilir.

Samsung Electronics, bu kullanıcı kılavuzunun kullanımından doğan veya kılavuzun kullanımıyla ilişkili olan doğrudan veya dolaylı hasarlardan sorumlu değildir.

- Samsung ve Samsung logoları Samsung Electronics Co., Ltd. şirketinin ticari markalarıdır.
- Microsoft, Windows, Windows Vista, Windows 7 ve Windows Server 2008 R2 Microsoft Corporation'ın tescilli ticari markaları ya da ticari markalarıdır.
- TrueType, LaserWriter ve Macintosh, Apple Computer, Inc.'ın ticari markalarıdır.
- Diğer tüm marka veya ürün adları ilgili şirketlerin ya da kuruluşların ticari markalarıdır.

Açık kaynak lisans bilgileri için, verilen CD-ROM içindeki "**LICENSE.txt**" dosyasına bakın.

**REV. 2.00**

# <span id="page-2-0"></span>İçindekiler

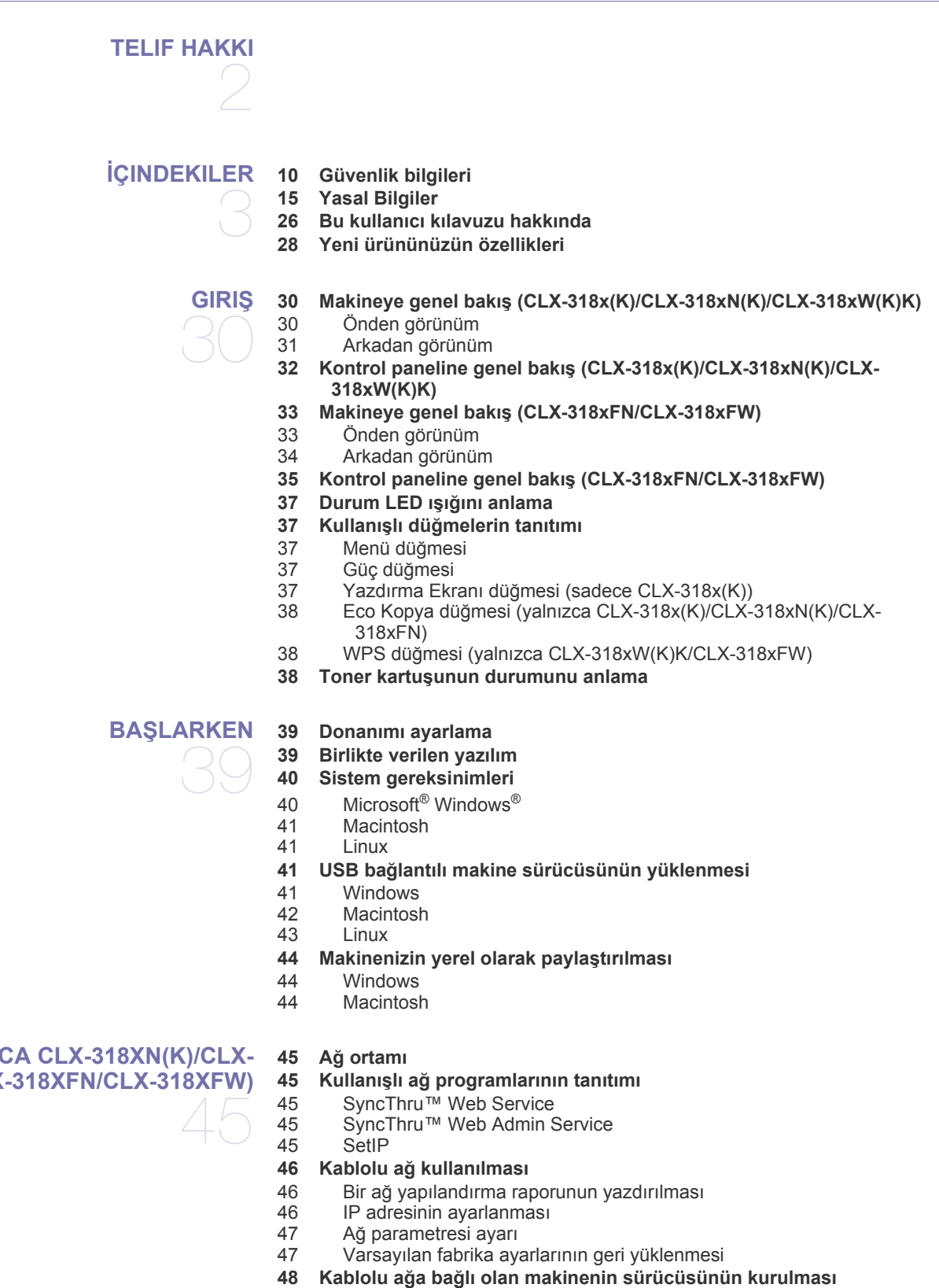

# **AĞ [KURULUMU \(YALNIZCA CLX-318XN\(K\)/CLX-](#page-44-0)[318XW\(K\)K/CLX-318XFN/CLX-318XFW\)](#page-44-0)**

# **I**cindekiler

- [48 Windows](#page-47-1)<br>49 Macintosl
- Macintosh
- [50 Linux](#page-49-0)

## **[50 IPv6 Yapılandırması](#page-49-1)**

- [50 IPv6'nın Etkinle](#page-49-2)ştirilmesi<br>50 IPv6 adreslerinin avarlan
- [50 IPv6 adreslerinin ayarlanması](#page-49-3)
- [51 SyncThru™ Web Service'ni kullanma](#page-50-0)

# **KABLOSUZ AĞ [KURULUMU \(YALNIZCA CLX-318XFW/CLX-](#page-51-0)[318XW\(K\)K\)](#page-51-0)**  52

#### **[52 Kablosuz a](#page-51-1)ğın kullanılması**

- 52 Ağ bağ[lantınızı seçme](#page-51-2)
- 52 Bir ağ [yapılandırma raporunun yazdırılması](#page-51-3)<br>52 Badresi
- [52 IP adresi](#page-51-4)
- Kablosuz ağ adı ve Ağ Anahtarı
- 53 WPS düğ[mesiyle kablosuz a](#page-52-0)ğ kurma
- Kablosuz ağı kabloyla kurma
- **[53 Kontrol panelindeki WPS dü](#page-52-2)ğmesini kullanarak bir kablosuz ağ ayarlama**
- 
- [53 Gerekli hazırlık](#page-52-3)<br>53 Ağ bağlantınızı Ağ bağ[lantınızı seçme](#page-52-4)
- [53 WPS modunu de](#page-52-5)ğiştirme
- [53 PBC modunda kablosuz a](#page-52-6)ğ ayarlama
- [54 PIN modunda kablosuz a](#page-53-0)ğ ayarlama

#### **54 Kablosuz ağ[ı USB kablosunu kullanarak ayarlama](#page-53-1)**

- 54 Makineyi Eriş[im Noktası olan bir kablosuz a](#page-53-2)ğ üzerinde kurma (Windows)
- [56 Makineyi Geçici kablosuz a](#page-55-0)ğa yükleme (Windows)
- 57 Makineyi Eriş[im Noktası olan bir kablosuz a](#page-56-0)ğa yükleme (Macintosh)
- [58 Makineyi Geçici kablosuz a](#page-57-0)ğa yükleme (Macintosh)

#### **59 Kablosuz ağı ağ [kablosu ile ayarlama](#page-58-0)**

- 59 Bileş[enleri hazırlama](#page-58-1)<br>59 IP adresinin avarlanm
- IP adresinin ayarlanması
- [61 Makinenin kablosuz a](#page-60-0)ğını yapılandırılması

#### **[61 Varsayılan fabrika ayarlarının sıfırlanması](#page-60-1)**

- [61 Makineyi varsayılan fabrika ayarlarına yeniden ayarlama \(Windows\)](#page-60-2)
- [61 Makineyi varsayılan fabrika ayarlarına yeniden ayarlama \(Macintosh\)](#page-60-3)
- 61 Ağ [parametresi ayarı](#page-60-4)
- **[61 Kurulumu Tamamlama](#page-60-5)**
- **[62 Sorun giderme](#page-61-0)**
- [62 Kablosuz a](#page-61-1)ğ sorunları
- 62 Diğ[er sorunları çözme](#page-61-2)

#### **[TEMEL KURULUM](#page-62-0) [63 Rakım ayarlaması](#page-62-1)**

- **[63 Ekran dilinin de](#page-62-2)ğiştirilmesi**
- **[63 Tarihi ve zamanı ayarlama \(yalnızca CLX-318xFN/CLX-318xFW\)](#page-62-3)**

**64 Saat modunun değiş[tirilmesi \(yalnızca CLX-318xFN/CLX-318xFW\)](#page-63-0)**

- **64 Varsayılan modun değiş[tirilmesi \(yalnızca CLX-318xFN/CLX-318xFW\)](#page-63-1)**
- **[64 Seslerin ayarlanması](#page-63-2)**
- 64 Tuş [sesi ve alarm sesi \(yalnızca CLX-318x\(K\)/CLX-318xN\(K\)\)](#page-63-3)
- Hoparlör, zil sesi, tuş [sesi ve alarm sesi \(yalnızca CLX-318xFN/CLX-](#page-63-4)318xFW)
- [64 Hoparlör sesi \(yalnızca CLX-318xFN/CLX-318xFW\)](#page-63-5)
- **65 Sayı tuş [takımı kullanılarak karakterlerin girilmesi \(yalnızca CLX-](#page-64-0)318xFN/CLX-318xFW)**
- [65 Alfasayısal karakterlerin girilmesi](#page-64-1)
- 65 Tuş [takımındaki harfler ve rakamlar](#page-64-2)
- [65 Rakam veya adların düzeltilmesi](#page-64-3)
- [65 Duraklama ekleme](#page-64-4)

#### **[65 Tasarruf modlarının kullanılması](#page-64-5)**

- [65 Güç tasarrufu özelli](#page-64-6)ğinin kullanılması
- **[65 Varsayılan ka](#page-64-7)ğıdın ayarlanması**
- [65 Makinenizin kontrol panelinden](#page-64-8)
- [66 Bilgisayarınızdan](#page-65-0)
- **66 İş zaman aş[ımının ayarlanması](#page-65-1)**

# **[ORTAM VE TEPSI](#page-66-0)**  67

- **[67 Orijinallerin yerle](#page-66-1)ştirilmesi**
- [67 Tarayıcı camı üzerinde](#page-66-2)<br>68 Belge beslevicide (valnı
- [68 Belge besleyicide \(yalnızca CLX-318xFN/CLX-318xFW\)](#page-67-0)

#### **[68 Yazdırma ortamını seçme](#page-67-1)**

- [68 Yazdırma ortamını seçmek için izlenecek kurallar](#page-67-2)
- [68 Her modda desteklenen ortam boyutları](#page-67-3)
- **[69 Baskı ortamı için tepsi boyutunun de](#page-68-0)ğiştirilmesi**
- **[70 Tepsiye ka](#page-69-0)ğıt yerleştirme**
- [70 Tepside](#page-69-1)<br>70 Tepsider
- Tepsiden manüel besleme
- **[71 Özel ortam üzerine yazdırma](#page-70-0)**
- [71 Zarflar](#page-70-1)
- [71 Asetatlar](#page-70-2)<br>72 Etiketler
- **Etiketler**
- [72 Kartvizit ka](#page-71-1)ğıdı/Özel boyutlu kağıt
- [72 Antetli /Önbaskılı ka](#page-71-2)ğıt<br>72 Parlak fotoğraf kağıdı
- Parlak fotoğraf kağıdı
- [72 Mat foto](#page-71-4)ğraf kağıdı

#### **73 Kağ[ıt boyutunu ve türünü ayarlama](#page-72-0)**

- 73 Kağ[ıt boyutunun ayarlanması](#page-72-1)<br>73 Kağıt türünün ayarlanması
- Kağ[ıt türünün ayarlanması](#page-72-2)
- **73 Çıkış desteğ[inin kullanılması](#page-72-3)**

#### **[YAZDIRMA I](#page-73-0)ŞLEMI**

- **74 Kullanış[lı yazılım programlarının tanıtımı](#page-73-1)**
- [74 Samsung AnyWeb Print](#page-73-2)<br>74 Samsung Easy Color Ma
- Samsung Easy Color Manager
- **[74 Yazıcı sürücüsü özellikleri](#page-73-4)**
- [74 Yazıcı sürücüsü](#page-73-5)
- **[74 Temel yazdırma](#page-73-6)**
- [75 Yazdırma i](#page-74-0)şini iptal etme
- **[75 Yazdırma tercihleri penceresinin açılması](#page-74-1)**
- [75 Tercihli bir ayarın kullanılması](#page-74-2)
- **[76 Yardımın kullanılması](#page-75-0)**
- **[76 Özel yazdırma özelliklerini kullanma](#page-75-1)**
- 76 Tek sayfa kağ[ıda birden fazla sayfa yazdırma](#page-75-2)
- Poster yazdırma
- [76 Kitapçık yazdırma \(Kitapçık\)](#page-75-4)
- 77 Kağ[ıdın her iki yüzüne yazdırma \(Manüel\)](#page-76-0)<br>77 Belgenizin yüzdesini değiştirin
- 
- [77 Belgenizin yüzdesini de](#page-76-1)ğiştirin<br>77 Belgenizi seçilen kağıt boyutur [77 Belgenizi seçilen ka](#page-76-2)ğıt boyutuna sığdırma
- [77 Filigran kullanma](#page-76-3)<br>78 Yerlesim kullanım
- Yerleşim kullanımı
- 79 Gelişmiş [Seçenekler](#page-78-0)
- **[79 Varsayılan yazdırma ayarlarını de](#page-78-1)ğiştirme**
- **[79 Makinenizin varsayılan bir makine olarak ayarlanması](#page-78-2)**
- **[79 Dosyaya yazdırma \(PRN\)](#page-78-3)**
- **[80 Macintosh'ta yazdırma](#page-79-0)**
- [80 Belge yazdırma](#page-79-1)

- [80 Yazıcı ayarlarının de](#page-79-2)ğiştirilmesi<br>81 Tek sayfa kağıda birden fazla sa
- Tek sayfa kağ[ıda birden fazla sayfa yazdırma](#page-80-0)

#### **[81 Linux'ta yazdırma](#page-80-1)**

- 
- [81 Uygulamalardan yazdırma](#page-80-2)<br>81 Dosyaları yazdırma
- [81 Dosyaları yazdırma](#page-80-3)<br>82 Yazıcı Özelliklerini Y Yazıcı Özelliklerini Yapılandırma

#### **[KOPYALAMA](#page-82-0) [83 Temel kopyalama](#page-82-1)**

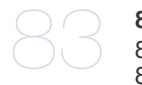

- **[83 Her bir kopya için ayarlarının de](#page-82-2)ğiştirilmesi**
	-
- [83 Koyuluk](#page-82-3)<br>83 Oriiinal T Orijinal Tip
- [84 Küçültülmü](#page-83-0)ş veya büyütülmüş kopya
- **[84 Varsayılan kopyalama ayarlarının de](#page-83-1)ğiştirilmesi**
- **[84 Kimlik kartı kopyalama](#page-83-2)**

#### **[85 Özel kopyalama özelliklerinin kullanılması](#page-84-0)**

- [85 2 yukarı ya da 4 yukarı kopyalama \(N-yukarı\)](#page-84-1)
- [85 Poster kopyalama](#page-84-2)
- [85 Aynısını kopyalama](#page-84-3)<br>86 Arka olan görüntüler
- [86 Arka plan görüntülerinin silinmesi](#page-85-0)
- [86 Gri artırılmı](#page-85-1)ş kopyalama
- **[86 Kopya çıktısının](#page-85-2) şeklini belirleme**

**[TARAMA](#page-86-0)** 

- **[87 Temel tarama metodu](#page-86-1) [87 Orijinal belgelerin taranması ve bilgisayarınıza gönderilmesi \(PC'ye](#page-86-2)  Tara)**
	-
- 87 USB bağ[lantılı makine için](#page-86-3)<br>88 Ağ bağlantılı makine için (v Ağ bağ[lantılı makine için \(yalnızca CLX-318xN\(K\)/CLX-318xFN/CLX-](#page-87-0)318xFW/CLX-318xW(K)K)
- **88 Bir ağ bağ[lantısıyla tarama \(Epostaya Tara\) \(yalnızca CLX-318xFN/](#page-87-1) CLX-318xFW)**
- [88 E-posta hesabı ayarlama](#page-87-2)
- [89 E-postaya tarama](#page-88-0)
- **[89 Her bir tarama i](#page-88-1)şi için ayarları değiştirme**
- **[89 Varsayılan tarama ayarlarını de](#page-88-2)ğiştirme**
- **89 Adres Defteri Oluş[turma \(yalnızca CLX-318xFN/CLX-318xFW\)](#page-88-3)**
- [89 Hızlı e-posta rakamlarının girilmesi](#page-88-4)
- [90 Adres Defteri'nde adresleri Gruplara Ayrıma](#page-89-0)
- [90 Adres Defteri giri](#page-89-1)şlerini kullanmak<br>90 Adres Defterinde bir giris aramak
- Adres Defterinde bir giriş aramak
- [90 Adres Defterini Yazdırma](#page-89-3)
- **[90 Samsung Tarama ve Faks Yöneticisi'nı kullanma](#page-89-4)**
- 
- 91 Tara Düğ[mesini Ayarlayın sekmesi](#page-90-0)<br>91 Bağlantı Noktasını Değiştir sekmes Bağ[lantı Noktasını De](#page-90-1)ğiştir sekmesi
- **[92 TWAIN özellikli yazılımla tarama](#page-91-0)**
- **[92 WIA sürücüsünü kullanarak tarama](#page-91-1)**
- [92 Windows XP](#page-91-2)
- [92 Windows Vista](#page-91-3)
- [93 Windows 7](#page-92-0)
- **[93 Macintosh'da tarama](#page-92-1)**
- [93 USB ile tarama](#page-92-2)
- 93 Ağ [ile tarama](#page-92-3)
- **[94 Linux'te Tarama](#page-93-0)**
- [94 Tarama](#page-93-1)<br>94 **Santa** S
- 94 İş [Türü Ayarları Ekleme](#page-93-2)<br>95 Sunu kullanarak İmaqe
- 95 Ş[unu kullanarak Image Manager](#page-94-0)

# **[FAKS GÖNDERME \(YALNIZCA CLX-318XFN/CLX-318XFW\)](#page-95-0)**  96

**[96 Faksın hazırlanması](#page-95-1)**

- **[96 Bilgisayarınızla faks kullanımı](#page-95-2)**
- [96 Faks gönderme \(Windows\)](#page-95-3)
- [97 Gönderilen faks listesini kontrol etme \(Windows\)](#page-96-0)
- [97 Faks gönderme \(Macintosh\)](#page-96-1)

#### **[97 Makinenizden faks gönderme](#page-96-2)**

- 97 Faks başlığ[ının ayarlanması](#page-96-3)
- 97 Faks gönderme<br>97 Manüel faks gör
- [97 Manüel faks gönderme](#page-96-5)<br>98 İletimi onaylama
- 98 **i[letimi onaylama](#page-97-0)**<br>98 Otomatik tekrar a
- Otomatik tekrar arama
- [98 Son numaranın tekrar aranması](#page-97-2)
- [98 Birden fazla hedefe faks gönderme](#page-97-3)
- [98 Faks iletimini geciktirme](#page-97-4)
- [99 Öncelikli faks gönderme](#page-98-0)

#### **[99 Makinenizden faks alma](#page-98-1)**

- [99 Alım modlarının de](#page-98-2)ğiştirilmesi
- [99 Faks Modunda Otomatik Alım](#page-98-3)
- [100 Telefon modunda manüel alım](#page-99-0)<br>100 Dahili telefonu kullanarak manü
- [100 Dahili telefonu kullanarak manüel faks alımı](#page-99-1)<br>100 Telesekreter/Faks modunda otomatik alma
- Telesekreter/Faks modunda otomatik alma
- [100 DRPD modunu kullanarak faksların alınması](#page-99-3)
- [100 Güvenli alım modunda alma](#page-99-4)
- [100 Güvenli alım modunun etkinle](#page-99-5)ştirilmesi
- [101 Faksları belle](#page-100-0)ğe alma

#### **[101 Belge ayarlarını belirleme](#page-100-1)**

- [101 Çözünürlük](#page-100-2)
- [101 Koyuluk](#page-100-3)
- **101 Bir faksı baş[ka bir hedefe iletme](#page-100-4)**
- 101 Gönderilmiş bir faksı baş[ka bir hedefe iletme](#page-100-5)
- Alınan faksı başka bir hedefe iletme
- 102 Gönderilmiş [bir faksı e-posta adresine gönderme](#page-101-0)
- 102 Alınmış [bir faksı e-posta adresine gönderme](#page-101-1)

#### **[102 Adres Defterini Ayarlama](#page-101-2)**

- [102 Hızlı arama numaraları](#page-101-3)
- [102 Grup arama numaraları](#page-101-4)
- [103 Adres Defterinde bir giri](#page-102-0)ş aramak
- **104 Gönderilmiş [faks raporunu otomatik olarak yazdırma](#page-103-0)**

**[USB BELLEK AYGITINI KULLANMA \(YALNIZCA CLX-](#page-104-0)**

**[105 USB bellek hakkında](#page-104-1)**

#### **[105 USB bellek aygıtını takma](#page-104-2)**

#### **[105 USB bellek aygıtına tarama](#page-104-3)**

- [105 Tarama](#page-104-4)
- [106 USB'ye Taramayı Ki](#page-105-0)şiselleştirme
- **[106 USB bellek aygıtından yazdırma](#page-105-1)**
- [106 USB bellek aygıtından belge yazdırma](#page-105-2)

#### **[106 Verileri Yedekleme](#page-105-3)**

- [106 Verileri Yedekleme](#page-105-4)
- [107 Veriyi geri yükleme](#page-106-0)

#### **[107 USB bellek yönetimi](#page-106-1)**

- [107 Görüntü dosyası silme](#page-106-2)<br>107 USB bellek aygıtını for
- USB bellek aygıtını formatlama
- [107 USB bellek durumunu görüntüleme](#page-106-4)
- **[107 Dijital kameradan do](#page-106-5)ğrudan yazdırma**

**[318XN\(K\)/CLX-318XFN/CLX-318XW\(K\)K/CLX-318XFW\)](#page-104-0)** 

# **[MAKINE DURUMU VE GELI](#page-107-0)ŞMIŞ ÖZELLIKLER [108 Faks kurulumu \(yalnızca CLX-318xFN/CLX-318xFW\)](#page-107-1)** 108

- [108 Faks kurulumu seçeneklerinin de](#page-107-2)ğiştirilmesi
- [108 Gönderme](#page-107-3)<br>108 Alma
- Alma
- [109 Varsayılanı De](#page-108-0)ğiştir
- [109 Oto. Rapor](#page-108-1)
- **[110 Kopyalama ayarları](#page-109-0)**
- [110 Kopyalama ayarları seçeneklerinin de](#page-109-1)ğiştirilmesi
- [110 Varsayılanı De](#page-109-2)ğiştir
- **[110 Rapor yazdırma](#page-109-3)**
- **111 Belleğ[i temizleme](#page-110-0)**
- **111 Ağ [\(yalnızca CLX-318xN\(K\)/CLX-318xW\(K\)K/CLX-318xFN/CLX-](#page-110-1)318xFW)**
- **[112 Menüye genel bakı](#page-111-0)ş**

# **[YÖNETIM ARAÇLARI](#page-113-0) [114 Yararlı Yönetim Araçlarının Tanıtımı](#page-113-1)** 114

- **[114 SyncThru™ Web Service kullanmak \(yalnızca CLX-318xN\(K\)/CLX-](#page-113-2)318xW(K)K/CLX-318xFN/CLX-318xFW)**
- [114 SyncThru™ Web Service ö](#page-113-3)ğesine erişmek için
- [114 SyncThru™ Web Service genel bakı](#page-113-4)ş
- [115 E-posta bildirim ayarları](#page-114-0)
- [115 Sistem yöneticisi bilgilerini belirleme](#page-114-1)

#### **[115 Smart Panel programının kullanılması](#page-114-2)**

- [115 Smart Panel özellikleri anlama](#page-114-3)
- [116 Smart Panel Program Ayarlarının De](#page-115-0)ğiştirilmesi
- **[116 SmarThru](#page-115-1)**
- [116 SmarThru uygulamasına ba](#page-115-2)şlama
- **[117 Linux Kullanma Unified Driver Configurator](#page-116-0)**
- [117 Unified Driver Configurator programının açılması](#page-116-1)
- [117 Printers configuration penceresi](#page-116-2)<br>118 Scanners configuration
- Scanners configuration
- [118 Ports configuration](#page-117-1)

119

- **[BAKIM](#page-118-0) [119 Renk kontrastını ayarlama](#page-118-1)**
	- **[119 Seri numarasını bulma](#page-118-2)**
	- **[119 Makinenin temizlenmesi](#page-118-3)**
	- 119 Dış [kısmın temizlenmesi](#page-118-4)<br>119 İc kısmın temizlenmesi
	- 119 **i**[ç kısmın temizlenmesi](#page-118-5)<br>121 Tarama biriminin temizl
	- Tarama biriminin temizlenmesi
	- **122 Toner kartuş[unun saklanması](#page-121-0)**
	- [122 Kullanım talimatları](#page-121-1)<br>122 Samsuna harici ma
	- Samsuna harici markaların ve yeniden doldurulmuş kartuşların kullanılması
	- [122 Tahmini kartu](#page-121-3)ş ömrü
	- **[122 Bakım parçaları](#page-121-4)**
	- [122 Sarf malzemelerinin kontrol edilmesi](#page-121-5)
	- **122 Makinenizi taş[ımak ve depolamak için ipuçları](#page-121-6)**

- **[SORUN GIDERME](#page-122-0) [123 Tonerin tekrar da](#page-122-1)ğıtılması**
	- **124 Kağıt sıkış[malarını önleme ipuçları](#page-123-0)**
	- **124 Orijinal belge sıkış[malarını giderme \(yalnızca CLX-318xFN/CLX-](#page-123-1)318xFW)**
	- **125 Kağıt sıkış[malarını giderme](#page-124-0)**
	- [125 Tepside](#page-124-1)<br>125 Füzer bi
	- Füzer birimi alanında
- [126 Ka](#page-125-0)ğıt çıkış alanında
- **[128 Ekran mesajlarını anlama](#page-127-0)**
- [128 Ekran mesajlarını kontrol etme](#page-127-1)
- **131 Diğ[er sorunları çözme](#page-130-0)**
- [131 Elektrik sorunları](#page-130-1)<br>132 Kağıt besleme so
- 132 Kağ[ıt besleme sorunları](#page-131-0)<br>132 Yazdırma sorunları
- Yazdırma sorunları
- [134 Yazdırma kalitesi sorunları](#page-133-0)<br>137 Fotokopi sorunları
- [137 Fotokopi sorunları](#page-136-0)<br>137 Tarama sorunları
- [137 Tarama sorunları](#page-136-1)
- [138 Faks sorunları](#page-137-0)<br>138 Samsung Tara
- [138 Samsung Tarama ve Faks Yöneticisi Sorun](#page-137-1)<br>138 Yaygın Windows sorunları
- [138 Yaygın Windows sorunları](#page-137-2)<br>139 Yaygın Linux sorunları
- [139 Yaygın Linux sorunları](#page-138-0)<br>140 Yaygın Macintosh soru
- Yaygın Macintosh sorunları

## **[SARF MALZEMELERI VE AKSESUARLAR](#page-140-0) [141 Satın alma yöntemleri](#page-140-1)**

- 141 **[141 Mevcut sarf malzemeleri](#page-140-2)**
	- **[141 Mevcut bakım parçaları](#page-140-3)**
	- **[142 Sarf malzemesi ömrünün kontrolü](#page-141-0)**
	- **[142 Toner kartu](#page-141-1)şunun değiştirilmesi**
	- **[143 Görüntüleme birimini de](#page-142-0)ğiştirme**
	- **[144 Atık toner kabını de](#page-143-0)ğiştirme**

### **[TEKNIK ÖZELLIKLER](#page-145-0) [146 Donanım özellikleri](#page-145-1)**

- 
- 146 **[147 Çevresel özellikler](#page-146-0)**
	- **[147 Elektrik özellikleri](#page-146-1)**
	- **[148 Yazdırma ortamı özellikleri](#page-147-0)**

### **[CONTACT SAMSUNG WORLDWIDE](#page-148-0)**

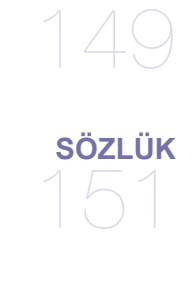

**[DIZIN](#page-156-0)** 

# <span id="page-9-1"></span><span id="page-9-0"></span>Güvenlik bilgileri

Bu uyarılar ve tedbirler sizin ve başkalarının yaralanmasını önlemek, makinenizde meydana gelebilecek olası hasarlara neden olmamak amacıyla dahil edilmiştir. Makineyi kullanmadan önce bu talimatların tamamını okuduğunuzdan ve anladığınızdan emin olun.

Herhangi bir elektrikli cihazı çalıştırırken ve makinenizi her kullandığınızda genel önlemlere dikkat edin. Ayrıca, makinenin üzerinde bulunan ve makineyle birlikte verilen belgelerde yer alan tüm uyarılara ve yönergelere uyun. Bu bölümü okuduktan sonra, ileride kullanmak üzere güvenli bir yerde saklayın.

# **Önemli güvenlik sembolleri**

Bu bölüm, kullanıcı kılavuzundaki tüm simgelerin ve işaretlerin anlamını açıklar. Bu güvenlik sembolleri tehlike derecesine göre sıralanmıştır.

## **Kullanıcı kılavuzunda kullanılan tüm simgelerin ve işaretlerin açıklaması:**

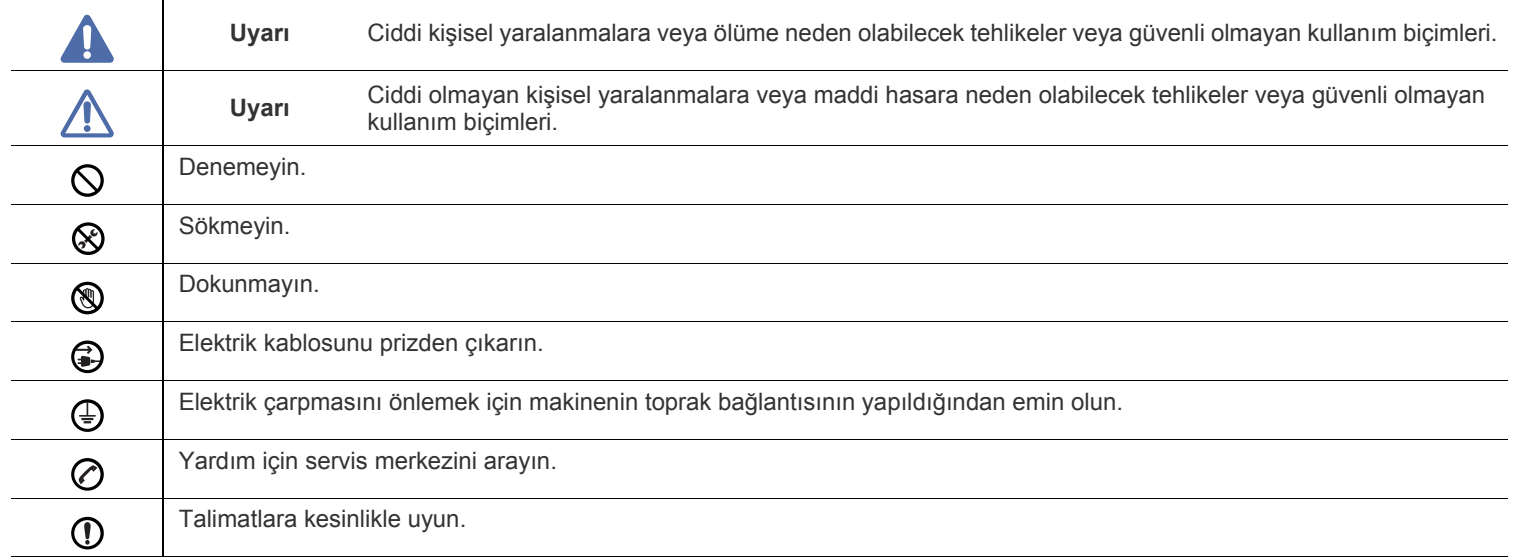

# **Uyarı**

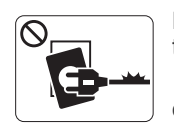

Elektrik kablosu hasar görmüşse veya elektrik prizi topraklı değilse kullanmayın.

► Bu, elektrik çarpmasına veya yangına neden olabilir.

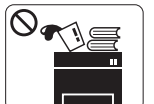

Makine üzerine hiçbir şey koymayın (su, küçük metal veya ağır cisimler, mumlar, yanık sigaralar, vb.). ► Bu, elektrik çarpmasına veya yangına neden olabilir.

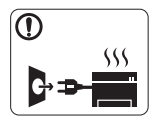

Makine aşırı ısınıyorsa, makineden duman çıkıyorsa, tuhaf sesler çıkarıyorsa veya normal olmayan bir kokuya neden oluyorsa, güç düğmesini derhal kapatın ve makinenin fişini çekin.

► Bu, elektrik çarpmasına veya yangına neden

# **Dikkat**

olabilir.

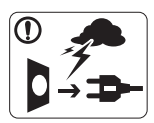

Yıldırımlı havalarda veya makineyi uzun bir süre kullanmadığınızda elektrik fişini prizden çıkarın. ► Bu, elektrik çarpmasına veya yangına neden olabilir.

Dikkatli olun, kağıt çıkış alanı sıcaktır. ▧

- ► Yanıklar meydana gelebilir.
- Makine yere düşürüldüyse veya kabin hasarlı görünüyorsa,  $\Omega$ makineyi tüm arabirim bağlantılarından sökün ve yetkili servis personelinden yardım isteyin.
	- ► Aksi halde elektrik çarpmasına veya yangına neden olabilir.
- Makinenin performansında ani ve belirgin bir değişikliğin  $\Omega$ meydana gelmesi durumunda, makineyi tüm arabirim bağlantılarından sökün ve yetkili servis personelinden yardım isteyin.
	- ► Aksi halde elektrik çarpmasına veya yangına neden olabilir.

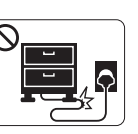

Elektrik kablosunu bükmeyin veya üzerine ağır nesneler koymayın.

► Elektrik kablosuna basmak veya kablonun ağır bir nesne tarafından ezilmesine izin vermek elektrik çarpmasına veya yangına neden olabilir.

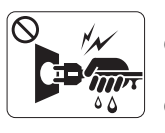

Fişi kablodan çekerek çıkarmayın; fişe ıslak ellerle dokunmayın.

► Bu, elektrik çarpmasına veya yangına neden olabilir.

Fiş elektrik prizinin içine kolayca girmiyorsa, içine zorla  $\mathcal O$ sokmaya çalışmayın.

► Elektrik prizini değiştirmesi için bir elektrikçi çağırın, aksi halde bu bir elektrik çarpmasına neden olabilir.

Ev hayvanlarının elektrik, telefon veya bilgisayar arabirim  $\mathcal O$ kablolarını kemirmesine izin vermeyin.

► Bu, elektrik çarpmasına veya yangına ve/veya ev hayvanında yaralanmaya neden olabilir.

- Bu yönergeler yerine getirildikten sonra makine düzgün biçimde  $\mathbf \Omega$ çalışmıyorsa, makineyi tüm arabirim bağlantılarından sökün ve yetkili servis personelinden yardım isteyin.
	- ► Aksi halde elektrik çarpmasına veya yangına neden olabilir.

 **Dikkat**

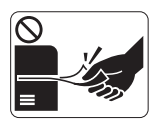

Yazdırma sırasında kağıdı güç uygulayarak çekmeyin.

► Makineye zarar verebilir.

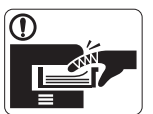

Elinizi makine ile kağıt tepsisi arasına koymamaya dikkat edin.

► Yaralanabilirsiniz.

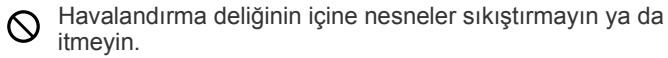

► Bu, bileşenlerin aşırı ısınmasına neden olabilir, bu da hasar veya yangına neden olabilir.

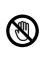

Kağıt yerleştirirken veya sıkışan kağıdı çıkarırken dikkatli olun. ► Yeni kağıdın kenarlar keskindir ve kesiklere neden olarak canınızı yakabilir.

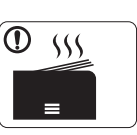

Yüksek sayıda yazdırırken, kağıt çıkış alanının alt kısmı ısınabilir. Çocukların dokunmasına izin vermeyin.

► Yanıklar meydana gelebilir.

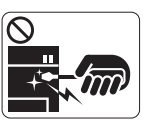

Sıkışmış kağıdı çıkarırken cımbız veya keskin metal nesneler kullanmayın.

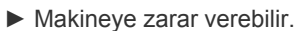

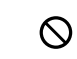

Kağıt çıkış tepsisinde fazla sayıda kağıdın birikmesine izin vermeyin.

- ► Makineye zarar verebilir.
- Bu makinenin elektrik durdurma aracı elektrik kablosudur.  $\bigoplus$ ► Elektrik beslemesini kapatmak için, elektrik kablosunu elektrik prizinden çıkarın.

# **Kurulum/Taşıma**

# **Uyarı**

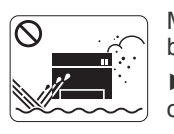

Makineyi tozlu, nemli veya su sızıntılarının olduğu bir bölgeye koymayın. ► Bu, elektrik çarpmasına veya yangına neden olabilir.

# **Dikkat**

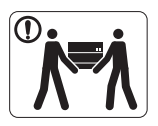

Makineyi taşımadan önce gücünü kapatın ve tüm kabloların bağlantısını kesin. Daha sonra makineyi kaldırın:

•Makinenin ağırlığı 20 kg'dan azsa 1 kişi kaldırabilir. •Makinenin ağırlığı 20 kg ile 40 kg arasındaysa 2 kişi kaldırabilir.

•Makinenin ağırlığı 40 kg'dan fazlaysa 4 veya daha fazla kişi kaldırabilir.

► Makine düşebilir, bu da yaralanmaya veya makinenin zarar görmesine neden olabilir.

Makineyi sabit olmayan bir yüzey üzerine koymayın.  $\Omega$ 

► Makine düşerek yaralanmaya veya makinenin zarar görmesine neden olabilir.

Makinenin etikette belirtilen güç değerine uygun bir prize  $\circledcirc$ bağlanması gerekir.

► Emin değilseniz ve kullandığınız güç değerini kontrol etmek istiyorsanız, elektrik dağıtım şirketiyle temas kurun.

Sadece 26 No'lu AWG<sup>a</sup> veya gerekirse daha geniş, telefon hattı  $\Omega$ kablosu kullanın.

► Aksi halde makineye zarar verebilir.

a.AWG: American Wire Gauge

Makinenin üzerini bir örtü ile kapatmayın veya makineyi gömme  $\infty$ dolap gibi hava geçirmeyen bir yere koymayın.

► Makine düzgün şekilde havalandırılmaması yangına neden olabilir.

- Elektrik kablosunu topraklı bir elektrik prizine taktığınızdan  $\left( \mathrm{I}\right)$ emin olun.
	- ► Aksi halde elektrik çarpmasına veya yangına neden olabilir.

Elektrik prizlerine ve uzatma kablolarına aşırı yük binmesine  $\circledcirc$ izin vermeyin.

► Bu durum performansı düşürebilir ve elektrik çarpmasına veya yangına neden olabilir.

Güvenli işletim için makinenizle birlikte verilen elektrik  $\Omega$ kablosunu kullanın. 140V'luk bir makine ile 2 metreden uzun bir kablo kullanıyorsanız, kalibresinin 16 AWG veya daha kalın olması gerekir.

► Aksi halde, makineye zarar verebilir ve elektrik çarpmasına veya yangına neden olabilir.

# **Dikkat**

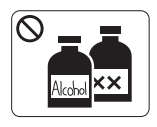

Makinenin içini temizlemeden önce bu ürünün kablosunu prizden çıkarın. Şunları **yapmayın**: Makineyi benzen, boya incelticisi veya alkolle temizlemeyin; makinenin içine doğrudan su püskürtmeyin.

► Bu, elektrik çarpmasına veya yangına neden olabilir.

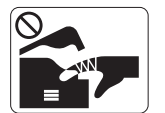

Makinenin iç kısmında çalışırken (sarf malzemeleri değiştirirken veya içini temizlerken), makineyi çalıştırmayın.

► Yaralanabilirsiniz.

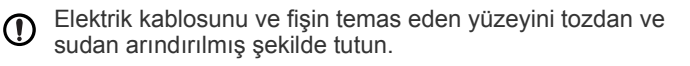

► Aksi halde elektrik çarpmasına veya yangına neden olabilir.

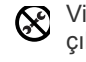

Vidalarla sabitlenmiş olan kapak veya koruyucu parçaları çıkartmayın.

► Makinenin yalnızca bir Samsung servis teknisyeni tarafından onarılması gerekir.

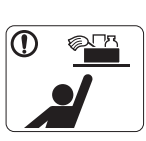

Temizlik malzemelerini çocuklardan uzak tutun. ► Çocuklar yaralanabilir.

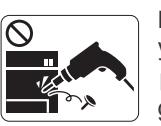

Makineyi kendi başınıza sökmeyin, onarmayın veya yeniden birleştirmeyin.

► Makineye zarar verebilir. Makinenin onarılması gerektiğinde onaylı bir teknisyen çağırın.

- Makineyi temizlemek ve çalıştırmak için, makine ile birlikte ① verilen kullanıcı kılavuzuna harfiyen uyun.
	- ► Aksi halde, makineye zarar verebilirsiniz.

# **Sarf malzemesi kullanımı**

# **Dikkat**

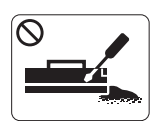

Toner kartuşunu sökmeyin.

► Toner tozu solunursa veya yutulursa zararlı olabilir.

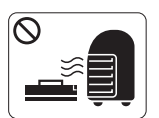

Toner kartuşu veya füzer birimi gibi sarf malzemelerini yakmayın.

► Patlamaya veya kontrol edilemeyen yangına neden olabilir.

Toner kartuşunu değiştirirken veya sıkışmış kağıdı çıkarırken toner tozunun vücudunuza veya giysilerinize temas etmemesine dikkat edin.

► Toner tozu solunursa veya yutulursa zararlı olabilir.

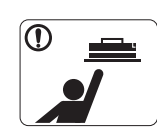

Toner kartuşları gibi sarf malzemelerini saklarken, bunları çocuklardan uzak tutun.

► Toner tozu solunursa veya yutulursa zararlı olabilir.

Toner gibi geri dönüştürülmüş sarf malzemelerinin kullanılması  $\mathcal O$ makineye zarar verebilir.

► Geri dönüştürülmüş sarf malzemelerinin kullanımına bağlı hasar halinde bir servis ücreti tahakkuk ettirilecektir.

Giysilerinize toner bulaşırsa sıcak suyla yıkamayın.

► Sıcak su, tonerin kumaşa sabitlenmesine neden olur. Soğuk su kullanın.

# <span id="page-14-0"></span>Yasal Bilgiler

Bu makine normal bir çalışma ortamı için tasarlanmıştır ve bazı yasal düzenleme sertifikalarına sahiptir.

# **Lazer Güvenliği Bildirimi**

Bu yazıcının, Sınıf I lazerli ürün olarak ABD'de Sınıf I (1) lazerli ürünlerle ilgili DHHS 21 CFR, 1. bölümünün J kısmında belirtilen şartları yerine getirerek DHHS 21 CFR uygunluğu, diğer ülkelerde ise IEC 60825-1:1993 + A1:1997 + A2:2001 uygunluğu belgelenmiştir. Sınıf I lazer ürünler tehlikeli olarak kabul edilmemektedir. Lazer sistemi ve yazıcı, normal çalışma, kullanıcı bakımı veya tavsiye edilen çalışma

koşullarında hiç bir insanın Sınıf I seviyesinin üzerinde lazer ışınımına maruz kalmamasını sağlayacak şekilde tasarlanmıştır.

- **Dalga boyu:** 800 nm
- **Işın demeti sapması**
	- Paralel: 12 derece
	- Dik: 30 derece
- **Maksimum güç ya da enerji çıkışı:** 5 mW

## **UYARI**

Lazer/Tarayıcı biriminin koruyucu kapağı çıkarılmış durumdayken yazıcıyı kesinlikle çalıştırmayın veya bakım yapmayın. Görünmese de, yansıyan ışın gözlerinize zarar verebilir.

Ürünü kullanırken, yangın, elektrik çarpması ve yaralanmaları önlemek için bu temel güvenlik tedbirlerine her zaman uyulmalıdır:

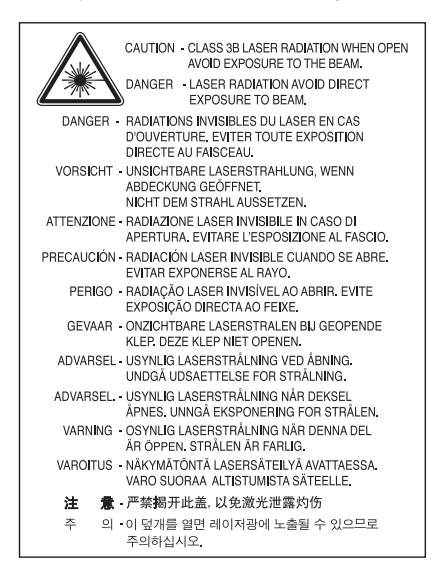

# **Ozon Güvenliği**

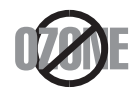

Normal çalışma sırasında bu makine ozon üretir. Üretilen ozon, kullanıcı için tehlikeli değildir. Yine de, makinenin iyi havalandırılan bir ortamda kullanılması önerilir.

Ozon hakkında ek bilgiye gereksinim duyarsanız, bölgenizdeki Samsung bayisine başvurun.

# **Cıva Güvenliği**

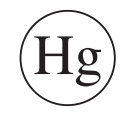

Cıva İçerir, Yerel, Eyalet veya Federal Kanunlara Uygun Şekilde Bertaraf Edin (yalnızca A.B.D. için).

# **Güç Tasarrufu**

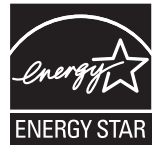

Bu yazıcı, etkin olarak kullanılmadığında enerji tüketimini azaltan, gelişmiş enerji tasarrufu teknolojisiyle donatılmıştır. Yazıcıya uzun bir süre boyunca veri gelmediği takdirde güç tüketimi otomatik olarak azaltılır. ENERGY STAR ve ENERGY STAR işareti tescilli Amerika Birleşik Devletleri markalarıdır. [ENERGY STAR programı hakkında daha fazla bilgi edinmek için http://www.energystar.gov adresini ziyaret edin](http://www.energystar.gov)

# **Geri Dönüşüm**

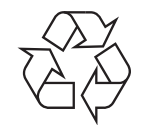

Bu ürünün ambalaj malzemesini çevre koruma sorumluluğu bilinciyle geri dönüşüme tabi tutun veya atın.

# **Yalnızca Çin**

# 回收和再循环

为了保护环境, 我公司已经为废弃的产品建立了回收和再循环系统。 我们会为您无偿提供回收同类废旧产品的服务。 当您要废弃您正在使用的产品时,请您及时与工厂取得联系, 我们会及时为您提供服务。

# **Ürünün Doğru Şekilde Bertarafı (Elektrikli ve Elektronik Cihaz Atıkları)**

# **(Avrupa Birliğinde ve ayrı toplama sistemleri olan diğer Avrupa ülkelerinde geçerlidir)**

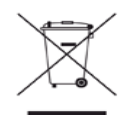

Üründe, aksesuarlarda ya da ürün belgelerinde bulunan bu işaret, ürünün ve elektronik aksesuarlarının (şarj aleti, kulaklık, USB kablosu gibi) kullanım sürelerinin sonunda diğer ev atıklarıyla birlikte atılmaması gerektiğini belirtir. Kontrolsüz atıklar yüzünden çevreye veya insan sağlığına olası bir zararı önlemek için lütfen bu öğeleri diğer atık türlerinden ayırın ve malzeme kaynaklarının yeniden kullanımının devamlılığını teşvik etmek için sorumluluk bilinciyle geri dönüştürün.

Ev kullanıcıları, bu ürünü aldıkları satıcıya veya yerel yönetim kurumlarına başvurarak bu ürünleri çevreye dost bir şekilde geri dönüştürmek için nereye ve nasıl götürebileceklerini öğrenebilirler.

Ticari kullanıcılar tedarikçileriyle irtibata geçerek satın alma sözleşmelerinin madde ve koşullarını kontrol edebilirler. Bu ürün ve elektronik aksesuarları, diğer ticari atıklarla karıştırılmamalıdır.

## **(Avrupa Birliğinde ve ayrı pil toplama sistemleri olan diğer Avrupa ülkelerinde geçerlidir)**

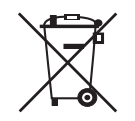

Pil, kılavuz veya ambalajdaki bu işaret, bu üründeki pillerin ömürleri sonunda evsel atıklarla birlikte atılmaması gerektiğini belirtir. Hg, Cd ya da Pb kimyasal sembolleri, pilin EC Direktifi 2006/66'daki referans seviyelerin üzerinde cıva, kadmiyum veya kurşun içerdiğini belirtir. Piller doğru şekilde atılmazsa, bu maddeler insan sağlığına veya çevreye zarar verebilir. Doğal kaynakları korumak ve madde geri dönüşümüne katkıda bulunmak için, yerel, ücretsiz pil toplama sisteminizin desteğiyle pilleri diğer atık türlerinden ayırınız.

# **Yalnızca Tayvan için**

# 警告

本電池如果更換不正確會有爆炸的危險 請依製造商說明書處理用過之電池

# **Radyo Frekansı Emisyonları**

# **Kullanıcılar için FCC (ABD Federal İletişim Komisyonu) Hakkında Bilgiler**

Bu cihaz, FCC Kurallarının 15. Bölümü ile uyumludur. Kullanımı, aşağıdaki iki koşula bağlıdır:

- Bu cihaz zararlı girişimlere neden olamaz, ve
- Bu cihaz, istenmeyen işlemlere sebep olsa da, alınan her girişimi kabul etmelidir.

Bu ekipman, FCC Kurallarının 15. Bölümde belirtilen B Sınıfı dijital aygıtların tabi olduğu sınırlara göre test edilmiş ve uygunluğu saptanmıştır. Bu sınırlar, ekipman yerleşim alanlarında kullanıldığında karşılaşılabilecek zararlı girişimlere karşı makul düzeyde koruma sağlayacak şekilde belirlenmiştir. Bu ekipman, radyo frekansı enerjisi üretir, kullanır ve yayabilir; yönergelere uygun şekilde kurulmaz ve kullanılmazsa, radyo iletişimine zarar veren girişimlere neden olabilir. Ancak yine de belirli bir kurulumda girişimlere neden olmayacağına karşın herhangi bir garanti verilemez. Bu ekipmanın radyo ve televizyon yayınları için girişimlere neden olduğunu ekipmanı açıp kapayarak anlayabilirsiniz. Eğer girişime neden oluyorsa, aşağıdaki önlemlerin birini veya birkaçını uygulayarak girişimi engelleyebilirsiniz:

- Alıcı antenin yönünü veya konumunu değiştirin.
- Donanım ve alıcı arasındaki mesafeyi artırın.
- Donanımı, alıcının bağlı olduğu elektrik devresinden farklı bir devredeki prize takın.
- Destek için satıcınıza veya deneyimli bir televizyon teknisyenine danışın.
- Ürününün uyumluluğundan sorumlu üreticinin açıkça onaylamadığı değişiklikler, kullanıcının bu donanımı kullanma yetkisini geçersiz لحكرا kılabilir.

## **Kanada Radyo Girişimleri Yönetmeliği**

Bu dijital aygıt, Kanada Endüstri ve Bilim Bakanlığı'nın, "Dijital Aygıt" olarak adlandırılan, girişimlere neden olan donanımlarla ilgili standardı, ICES-003 uyarınca dijital aygıtlardan kaynaklanan radyo ses girişimleriyle ilgili B Sınıfı sınırlarını aşmamaktadır.

Cet appareil numérique respecte les limites de bruits radioélectriques applicables aux appareils numériques de Classe B prescrites dans la norme sur le matériel brouilleur : « Appareils Numériques », ICES-003 édictée par l'Industrie et Sciences Canada.

# **Federal İletişim Komisyonu (FCC)**

### **FCC Bölüm 15'e uygun kasti yayıcı**

Düşük güçlü, Radyo LAN türü (radyo frekansı (RF) kablosuz iletişim aygıtları), 2,4 GHz Bandında çalışan aygıtlar yazıcı sisteminizde (entegre halde) bulunabilir. Bu bölüm, yalnızca bu aygıtlar mevcutsa geçerlidir. Kablosuz aygıtların varlığını doğrulamak için sistem etiketine bakın. Sisteminizde bulunabilen kablosuz aygıtların Amerika Birleşik Devletleri'nde kullanılmasına, ancak sistem etiketinde FCC kimlik numarası varsa izin verilir.

FCC, gövdenin yanında kablosuz bir aygıtın kullanılması için, aygıt ile gövde arasında 20 cm açıklık gerektiren genel bir esas getirmiştir (bu mesafe, çıkıntıları kapsamaz). Bu aygıt, kablosuz aygıtlar açıkken gövdeden 20 cm'den daha fazla mesafede kullanılmalıdır. Yazıcınıza entegre edilmiş olabilen kablosuz aygıtın (veya aygıtların) güç çıkışı, FCC tarafından getirilen RF maruz kalma sınırlarının hayli altındadır. Bu verici, herhangi başka bir anten veya vericiyle birlikte kurulmamalı veya çalıştırılmamalıdır.

Bu aygıtın çalıştırılması aşağıdaki iki koşula bağlıdır: (1) Bu cihaz, zararlı enterferansa sebep olmaz, ve (2) bu cihaz, cihazın istenmeyen işlemlerine sebep olabilecekler de dahil olmak üzere, alınan her enterferansı kabul etmek zorundadır.

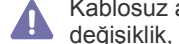

Kablosuz aygıtlar kullanıcılar tarafından tamir edilemez. Herhangi bir biçimde onları değiştirmeyin. Kablosuz bir aygıtta yapılacak değişiklik, onu kullanma onayını geçersiz kılacaktır. Tamir için imalatçıya başvurun.

## **Kablosuz LAN kullanımı için FCC Bildirimi:**

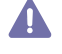

Bu iletici ve anten bileşiminin takılması ve işletilmesi sırasında, 1 mW/cm2 olan radyo frekansı maruz kalma sınırı, takılan antene yakın mesafelerde aşılabilir. Dolayısıyla, kullanıcı her zaman antenle arasında en az 20cm uzaklığı korumalıdır. Bu aygıt, başka bir ileticiyle veya iletme anteniyle bir araya getirilemez.

# **Yalnızca Rusya için**

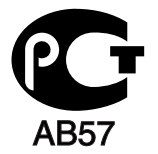

**Минсвязи России** 

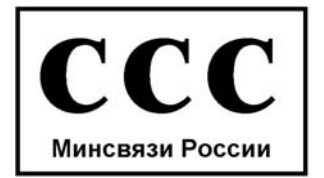

# **Yalnızca Almanya için**

Das Gerät ist nicht für die Benutzung am Bildschirmarbeitsplatz gemäß BildscharbV vorgesehen.

# **Yalnızca Türkiye için**

### • RoHS

EEE Yönetmeliğine Uygundur. This EEE is compliant with RoHS.

· Bu ürünün ortalama yaşam süresi 7 yıl, garanti suresi 2 yildir.

1991 tarihli Telefon Kullanıcısı Koruma Kanunu'na göre bir faks makinesi üzerinden bilgisayar veya başka bir elektronik aygıt kullanarak herhangi bir mesaj gönderirken mesajın gönderilen her sayfasının üst ya da alt kenar boşluklarında veya gönderinin ilk sayfasında aşağıdaki bilgileri içermemesi yasadışı eylem olarak kabul edilir:

- **1.** Iletim tarihi ve saati
- **2.** Mesajı gönderen işletme, kuruluş veya kişinin tanımı, ve
- **3.** Gönderen makine, işletme, kuruluş veya kişinin telefon numarası

Telefon Şirketi, işletmesinin operasyonu açısından makul bir şekilde gerek görülmesi ve FCC Bölüm 68'deki yönetmelikle çelişki yaratmaması halinde, iletişim hizmetlerinde, donanım işlemlerinde veya prosedürlerde değişiklik yapabilir. Bu tür değişiklikler, herhangi bir müşteri terminali donanımını telefon şirketinin iletişim hizmetleri ile uyumsuz hale getirirse, bu tür terminal donanımlarının değiştirilmesini veya üzerinde değişiklik yapılmasını gerektirirse ya da maddi olarak kullanımını veya performansını etkilerse, müşteriye, servisi kesintisiz olarak almaya devam etme imkanı sunmak için yazılı olarak yeterli bilgi verecektir.

# **Çalma Denkliği Numarası**

Bu makine için Çalma Denkliği Numarası ve FCC Ruhsat Numarası makinenin altında veya arkasında yer alan etikette bulunmaktadır. Bazı durumlarda, bu numaraları telefon şirketine bildirmeniz gerekebilir.

Çalma Denkliği Numarası (REN), telefon hattına verilen yükün ölçüsüdür ve hattı "aşırı yükleyip yüklemediğinizi" belirlemekte faydalıdır. Aynı telefon hattına birden çok türde donanım bağlamak, telefon çağrıları yapma ve almada, özellikle de hattınız arandığında çalmada sorunlar yaratabilir. Telefon şirketinden düzgün servis alabilmek için telefon hattı üzerindeki ekipmanınızın Çalma Denkliği Numaraları toplamının beşten az olması gerekmektedir. Bazı durumlarda, hattınızda beş toplamı kullanışlı olmayabilir. Telefon ekipmanınızdan herhangi biri doğru çalışmıyorsa, telefon şebekesine zarar verebileceği için hemen telefon hattından çıkartmalısınız.

Ekipman FCC kurallarının 68. Kısmına ve ACTA'nın kararlaştırdığı şartlara uygundur. Bu ekipmanın arka kısmında diğer bilgilerin yanı sıra US:AAAEQ##TXXXX formatında, ürün tanıtıcıyı içeren bir etiket bulunur. Bu numara talep edilmesi halinde telefon şirketine sunulmalıdır.

FCC Yönetmeliği, bu donanımda üretici tarafından açık bir şekilde onaylanmamış değişikliklerin, kullanıcının bu donanımı kullanma yetkisini geçersiz kılabileceğini belirtmektedir. Terminal ekipmanının telefon şebekesine zarar vermesi durumunda, telefon şirketi müşteriye servisin durdurulabileceğini bildirmelidir. Ancak, önceden uyarının mümkün olmadığı hallerde şirket aşağıdakileri sağlamak kaydıyla servisi geçici olarak kesebilir:

- a) Müşteriye derhal haber vermek.
- b) Müşteriye donanım sorununu giderme fırsatı tanımak.
- c) Müşteriyi, FCC Kuralları ve Yönetmeliği, Bölüm 68, Alt Bölüm E'de belirtilen prosedürlere göre, Federal İletişim Komisyonu'na şikayette bulunma hakkı olduğunu bildirmek.

### **Ayrıca şunları da bilmelisiniz:**

- Makineniz, dijital PBX sistemine bağlanacak şekilde tasarlanmamıştır.
- Makinenizle aynı telefon hattında bir bilgisayar modemi veya faks modem kullanmayı düşünüyorsanız, tüm donanımda iletim ve alım sorunları yaşayabilirsiniz. Normal telefon dışında hiçbir donanımın makinenizle aynı hattı paylaşmaması tavsiye edilir.
- Bulunduğunuz bölgede sık sık elektrik dalgalanmaları meydana geliyor veya yıldırım düşüyorsa, hem güç hem de telefon hatları için akım dalgalanması koruyucuları takmanızı tavsiye ederiz. Akım dalgalanması koruyucularını bayinizden veya telefon ve elektronik malzeme mağazalarından satın alabilirsiniz.
- Acil durum numaralarını programlarken ve/veya test aramaları yaparken acil durum hizmeti veren kurumlara niyetinizi bildirmek için acil durumlar için olmayan bir numara kullanın. Acil durum hizmeti veren kurum, acil durum numarasını nasıl test edeceğinize dair ayrıntılı talimatlar verecektir.
- Bu makine, jetonlu serviste veya ortak hatlarda kullanılmamalıdır.
- Bu makine, işitme destek cihazları için manyetik bağlantı sunmaktadır.

Bu ekipmanı, standart modüler jak USOC RJ-11C aracılığıyla güvenli bir şekilde bağlayabilirsiniz.

# **Önemli**

Bu makinenin elektrik kablosunda standart (BS 1363) 13 amperlik fiş ve 13 amperlik sigorta bulunmaktadır. Sigortayı kontrol ettiğinizde veya değiştirdiğinizde, her zaman 13 amperlik sigorta kullanmanız gerekir. Sigortanın kapağının yerine takılması gerekir. Sigorta kapağını kaybederseniz, yerine yenisini takıncaya dek fişi kullanmayın.

Makineyi satın aldığınız kişilerle temas kurun.

13 amperlik fiş, İngiltere'de en yaygın kullanılan fiş türüdür ve uygun olmalıdır. Bununla birlikte, bazı binalarda (genellikle eski yapılarda) normal 13 amperlik priz bulunmamaktadır. Uygun bir fiş adaptörü satın almanız gerekir. Kalıplanmış fişi çıkarmayın.

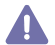

Kalıplanmış fişi keserseniz hemen atın. Bu fişi tekrar bağlayamazsınız; aksi takdirde prize taktığınızda elektriğe kapılabilirsiniz.

# **Önemli uyarı:**

Bu makineyi topraklamanız gerekir.

Elektrik kablosundaki teller aşağıdaki renk kodlarındadır:

- **Yeşil ve Sarı:** Toprak
- **Mavi:** Nötr
- **Kahverengi:** Elektrik yüklü

Elektrik kablosundaki tellerin rengi fişinizdeki renklere uymuyorsa aşağıda belirtilenleri yapın:

Yeşil ve sarı teli, "E" harfli veya güvenlik "Toprak sembollü" veya yeşil ve sarı veya yeşil renkli pime bağlamalısınız.

Mavi teli, "N" harfli veya siyah renkli pime bağlamalısınız.

Kahverengi teli, "L" harfli veya kırmızı renkli pime bağlamalısınız.

Fişte, adaptörde veya dağıtım panosunda 13 amperlik sigorta olması gerekir.

## **Onaylar ve Sertifikalar**

Bu ürüne yapıştırılmış olan CE işareti, Samsung Electronics Co., Ltd'nin belirtilen tarihler itibariyle aşağıda yer alan geçerli Avrupa Birliği Direktifleri 93/68 EEC ile Uygunluk Bildirimini simgelemektedir:

İşbu belge ile Samsung Electronics bu ürünün şu direktiflerin temel gerekliliklerine ve diğer ilgili hükümlerine uygun olduğunu beyan eder: **CLX-318x(K) Series:** R&TTE Direktifi (1999/5/EC)

Uygunluk bildirimi **[www.samsung.com/printer](http://www.samsung.com/printer)** web sitesinden incelenebilir. EuDoC'yi gözden geçirmek için, Destek > İndirme Merkezi'ne gidin ve yazıcınızın (MFP) adını girin.

**01.01.1995:** Üye devletlerin düşük voltajlı donanımlarla ilgili yasalarının uyumlu hale getirilmesiyle ilgili 2006/95/EC No'lu Konsey Yönergesi. **01.01.1996:** Üye Devletlerin elektromanyetik uyumlulukla ilgili yasalarının uyumlu hale getirilmesiyle ilgili 2004/108/EC (92/31/EEC) No'lu Konsey Yönergesi.

**09.03.1999:** Radyo donanımı ve telekomünikasyon terminal donanımı ve uyumluluklarının karşılıklı olarak tanınması ile ilgili 1999/5/EC No'lu Konsey Yönergesi. İlgili Direktifleri ve referans standartlarını tanımlayan tam bir bildirimi Samsung Electronics Co., Ltd. temsilcinizden temin edebilirsiniz.

## **EC Sertifikası**

1999/5/EC Radyo Ekipmanı ve Telekomünikasyon Terminal Ekipmanı Direktifi (FAX) uyarınca sertifikasyon.

Bu Samsung ürünü, Direktif 1999/5/EC uyarınca analog genel anahtarlı telefon şebekesine (PSTN) tüm Avrupa'da tek terminalle bağlantı bakımından bizzat Samsung tarafından onaylanmıştır. Bu ürün, Avrupa ülkelerinin ulusal PSTN ve uyumlu PBX sistemleriyle çalışacak şekilde tasarlanmıştır:

Sorun çıkması halinde ilk önce Samsung Electronics Co., Ltd.'nin Euro QA (Avrupa Kalite Güvence) Laboratuarı ile temas kurun.

Bu ürün TBR21'e göre test edilmiştir. Bu standarda uygun terminal donanımının kullanımı ve uygulamaya sokulmasına yardımcı olmak için Avrupa Telekomünikasyon Standartları Enstitüsü (ETSI), TBR21 terminallerinin şebeke uyumluluğunu garanti etmek için notlar ve ek şartlar içeren bir tavsiye belgesi (EG 201 121) hazırlamıştır. Ürün, bu belgede yer alan tüm ilgili öneri notlarına göre tasarlanmış ve bunlara tamamen uyumlu olması sağlanmıştır.

### **Avrupa Radyo Onay Bilgisi (AB onaylı telsiz aygıtlarıyla takılan ürünler için)**

2,4 GHz/5 GHz bandında çalışan düşük güçteki Radyo LAN cihazları (radyo frekansı (RF) ile çalışan kablosuz iletişim cihazları), ev veya ofis kullanımına göre tasarlanmış yazıcı sisteminizde mevcut (tümleşik) olabilir. Bu bölüm, yalnızca bu aygıtlar mevcutsa geçerlidir. Kablosuz aygıtların varlığını doğrulamak için sistem etiketine bakın.

Sisteminizde bulunabilen kablosuz aygıtların Avrupa Birliği veya bağlantılı bölgelerde kullanımına ancak sistem etiketinde bir Onaylanmış Kuruluş Tescil Numarası ve Uyarı Simgesiyle bir CE işareti  $\zeta \epsilon$  bulunuyorsa izin verilir.

Yazıcınıza entegre halde olabilecek kablosuz aygıt veya aygıtların güç çıkışı, Avrupa Komisyonu tarafından R&TTE direktifi vasıtasıyla getirilen RF maruz kalma sınırlarının hayli altındadır.

#### **Kablosuz onaylar kapsamındaki Avrupa Devletleri:**

AB

Avusturya, Belçika, Kıbrıs, Çek Cumhuriyeti, Danimarka, Estonya, Finlandiya, Fransa (frekans sınırlamalarıyla), Almanya, Yunanistan, Macaristan, İrlanda, İtalya, Letonya, Litvanya, Lüksemburg, Malta, Hollanda, Polonya, Portekiz, Slovakya, Slovenya, İspanya, İsveç ve İngiltere AEA/ASTB ülkeleri

İzlanda, Lihtenştayn, Norveç ve İsviçre

#### **Kullanımda sınırlamalar olan Avrupa Devletleri:**

AB

Fransa'da frekans aralığı, telsiz gibi iletim gücü 10 mW üzerinde olan aygıtlar için 2446.5-2483.5 MHz ile sınırlıdır AEA/ASTB ülkeleri

Şu an hiç sınırlama yoktur

## **Kablosuz Aygıtlar için Kılavuz**

Düşük güçlü, Radyo LAN türü (radyo frekansı (RF) kablosuz iletişim aygıtları), 2,4 GHz Bandında çalışan aygıtlar yazıcı sisteminizde (entegre halde) bulunabilir. Aşağıdaki bölüm, kablosuz aygıt çalıştırırken dikkate alınması gereken konulara genel bir bakıştır.

Belli ülkeler ile ilgili ilave kısıtlamalar, uyarılar ve endişeler özel ülke bölümlerinde (veya ülke grubu bölümlerinde) listelenmiştir. Sisteminizdeki kablosuz aygıtlar yalnızca, sistem dereceleme etiketi üzerindeki Radyo Onay İşaretleriyle tanımlanan ülkelerde kullanılabilirler. Kabloyu kullanacağınız ülke listede yoksa şartlarla ilgili olarak yerel Telekomünikasyon Kurumu'na danışın. Kablosuz aygıtlar sıkı bir düzenlemeye tabidir ve kullanımlarına izin verilmeyebilir.

Yazıcınıza entegre edilmiş olabilecek kablosuz aygıtın veya aygıtların güç çıkışı, şu anda bilinen RF maruz kalma sınırlarının çok altındadır. (Yazıcınıza entegre olabilecek) kablosuz aygıtlar radyo frekans güvenlik standartları ve önerilerinde izin verilenden daha az enerji yaydıkları için imalatçı, bu aygıtların kullanımının güvenli olduğuna inanmaktadır. Güç seviyelerinden bağımsız olarak, normal çalışma sırasında insan temasının en aza indirgenmesine dikkat edilmelidir.

Gövdenin yanında kablosuz bir aygıtın kullanılması için, aygıt ile gövde arasında 20 cm (bu mesafe, çıkıntıları kapsamaz) açıklık gerektiren genel bir kural vardır. Bu aygıt, kablosuz aygıtlar açıkken ve iletim yapıyorken gövdeden 20 cm'den daha fazla mesafede kullanılmalıdır. Bu verici, herhangi başka bir anten veya vericiyle birlikte kurulmamalı veya çalıştırılmamalıdır.

Bazı durumlar kablosuz aygıtlarda kısıtlama gerektirir. Yaygın kısıtlamalarla ilgili örnekler aşağıda verilmiştir:

Radyo frekans kablosuz iletişim, ticari uçaklardaki ekipmanlara müdahale edebilir. Mevcut havacılık düzenlemeleri, bir uçakta seyahat ederken kablosuz aygıtların kapatılmasını gerektirir. IEEE 802.11 (kablosuz Ethernet olarak da bilinir) ve Bluetooth iletişim aygıtları, kablosuz iletişim sağlayan aygıtlara örnektir.

Diğer aygıtlarla veya servislerle enterferans riskinin zararlı olduğu ve zararlı görüldüğü ortamlarda, kablosuz aygıt kullanma seçeneği kısıtlanabilir veya kaldırılabilir. Havaalanları, Hastaneler ve Oksijen veya tutuşabilir gaz içeren atmosferler, kablosuz aygıt kullanımının kısıtlanabildiği veya kaldırılabildiği sınırlı örneklerdir. Kablosuz aygıt kullanım yaptırımından emin olmadığınız ortamlarda bulunduğunuzda kablosuz aygıtı kullanmadan veya açmadan önce onay için yetkili kişiye başvurun.

Her ülke kablosuz aygıt kullanımıyla ilgili farklı kısıtlamalara sahiptir. Sisteminizde kablosuz bir aygıt bulunduğu için, sisteminizle ülkeler arasında seyahat ederken herhangi bir hareket veya yolculuktan önce gideceğiniz ülkede bir kablosuz aygıt kullanımı hakkındaki herhangi bir kısıtlama olup olmadığını yerel Radyo Onay makamlarına danışın.

Sisteminiz dahili entegre bir kablosuz aygıtla donatılmış olarak teslim edildiyse, bütün kapaklar ve kılıflar yerine takılmadan ve sistem tamamen monte edilmeden kablosuz aygıtı kullanmayın.

Kablosuz aygıtlar kullanıcılar tarafından tamir edilemez. Herhangi bir biçimde onları değiştirmeyin. Kablosuz bir aygıtta yapılacak değişiklik, onu kullanma onayını geçersiz kılacaktır. Tamir için imalatçıya başvurun.

Sadece aygıtın kullanılacağı ülke için onaylanmış sürücüleri kullanın. Üreticinin Sistem Geri Yükleme Kiti'ne bakın veya ek bilgi için üreticinin Teknik Destek bölümüne başvurun.

# **OpenSSL Lisansı**

Telif Hakkı © 1998-2001 The OpenSSL Project. Tüm hakları saklıdır.

Aşağıdaki koşulların karşılanması şartıyla, modifikasyonlu veya modifikasyonsuz olarak kaynak ve ikili biçimlerde tekrar dağıtım ve kullanıma izin verilmektedir:

- **1.** Kaynak kodların dağıtımları, yukarıdaki telif hakkı uyarısını, bu koşullar listesini ve aşağıdaki tekzibi içermelidir.
- **2.** İkili biçimde dağıtımlar, dağıtımla birlikte sağlanan belge ve/veya diğer malzemelerde yukarıdaki telif hakkı uyarısını, bu koşullar listesini ve aşağıdaki tekzibi içermelidir.
- **3.** Bu yazılımın özelliklerini veya kullanımını belirten bütün reklam malzemeleri aşağıdaki açıklamayı görüntülemelidir: "Bu ürün OpenSSL Toolkit'te kullanım için OpenSSL Project tarafından geliştirilen yazılım içermektedir (http://www.openssl.org/)".
- **4.** "OpenSSL Toolkit" ve "OpenSSL Project" adları, önceden yazılı izin olmadan bu yazılımdan türetilen ürünleri onaylamak veya tanıtmak için kullanılmamalıdır.
- **5.** Yazılı izin için başvurulacak adres: openssl-core@openssl.org.
- **6.** Bu yazılımdan türetilen ürünler, OpenSSL Project'in yazılı izni olmadan "OpenSSL" olarak adlandırılamaz veya "OpenSSL" adlarında görünemez.
- **7.** Herhangi türde tekrar dağıtımlar, aşağıdaki açıklamayı içermelidir: "Bu ürün OpenSSL Toolkit'te kullanım için OpenSSL Project tarafından geliştirilen yazılım içermektedir (http://www.openssl.org/)".

BU YAZILIM OpenSSL PROJECT TARAFINDAN "OLDUĞU HALİYLE" TEDARİK EDİLMİŞTİR VE HERHANGİ BİR AMAÇLA TİCARETİ VE UYGUNLUĞU İLE İLGİLİ İMLENEN GARANTİLER DAHİL AMA BUNLARLA SINIRLI KALMAMAK ÜZERE HERHANGİ AÇIK VEYA İMLENMİŞ GARANTİLER TEKZİP EDİLMEKTEDİR. HİÇ BİR KOŞUL ALTINDA OpenSSL PROJECT VEYA KATILIMCILARI, HERHANGİ BİR BİÇİMDE MEYDANA GELEN HERHANGİ DOĞRUDAN, DOLAYLI, RASGELE, ÖZEL, ÖRNEK VEYA NİHAİ ZARARLARDAN (YEDEK MALLARIN VEYA HİZMETLERİN SATIN ALINMASI; KULLANIM, VERİ VEYA HİZMET KAYBI; VEYA İŞE ARA VERİLMESİ DAHİL AMA BUNLARLA SINIRLI OLMAKSIZIN) VE İŞBU YAZILIMIN KULLANIMINDAN MEYDANA GELEN SÖZLEŞME, KESİN YÜKÜMLÜLÜK VEYA HAKSIZ FİİL BİÇİMİNDE (İHMAL VEYA BAŞKA TÜRLÜ DAHİL) YÜKÜMLÜ OLMAYACAKTIR, BU TÜR ZARAR OLASILIĞI KONUSUNDA BİLGİLENDİRME YAPILMIŞ OLSA BİLE.

Bu ürün Eric Young (eay@cryptsoft.com) tarafından yazılan kriptografik yazılım içermektedir. Bu ürün Tim Hudson (tjh@cryptsoft.com) tarafından yazılan yazılım içermektedir.

Telif Hakkı © 1995-1998 Eric Young (eay@cryptsoft.com). Tüm hakları saklıdır.

Bu paket Eric Young (eay@cryptsoft.com) tarafından yazılan bir SSL uygulamasıdır. Uygulama, Netscapes SSL'e uyacak şekilde yazılmıştır. Bu kitaplık aşağıdaki koşullara uyulduğu takdirde ticari ve ticari olmayan kullanım için ücretsizdir. Aşağıdaki koşullar, ister RC4, ister RSA, lhash, DES, vs. kodu olsun, bu dağıtımda bulunan tüm kod için geçerlidir; sadece SSL kodu için değil. Bu dağıtımla birlikte verilen SSL belgeleri aynı telif hakkı koşulları kapsamındadır, tek fark telif hakkının Tim Hudson'a ait olmasıdır (tjh@cryptsoft.com). Telif hakkı Eric Young'a aittir ve kodda bulunan hiçbir Telif hakkı uyarısı çıkarılmamalıdır. Bu paketin bir üründe kullanılması durumunda kullanılan kitaplık bölümlerinin yazarı olarak Eric Young'a atıfta bulunulmalıdır. Bu, programın başlangıcında görüntülenen bir metin mesajı seklinde veya paket ile birlikte temin edilen (çevrimiçi veya metin halindeki) belgelerde olabilir.

Aşağıdaki koşulların karşılanması şartıyla, modifikasyonlu veya modifikasyonsuz olarak kaynak ve ikili biçimlerde tekrar dağıtım ve kullanıma izin verilmektedir:

- **1.** Kaynak kodların yeniden dağıtımlarında, telif hakkı uyarısına, bu koşullar listesine ve aşağıdaki feragatnameye yer verilmelidir.
- **2.** İkili biçimde dağıtımlar, dağıtımla birlikte sağlanan belge ve/veya diğer malzemelerde yukarıdaki telif hakkı uyarısını, bu koşullar listesini ve aşağıdaki tekzibi içermelidir.
- **3.** Bu yazılımın özelliklerini veya kullanımını belirten bütün reklam malzemeleri aşağıdaki açıklamayı görüntülemelidir: "Bu ürün Eric Young (eay@cryptsoft.com) tarafından yazılan kriptografik yazılım içermektedir". Kullanılan kitaplık rutinleri kriptografik değilse "kriptografik" terimi kullanılmayabilir.
- **4.** "Apps" dizininden (uygulama kodu) Windows'a özgün (veya bunların bir türevi olan) herhangi bir kodu dahil etmeniz halinde aşağıdaki açıklamaya yer vermelisiniz: "Bu ürün Tim Hudson (tjh@cryptsoft.com) tarafından yazılan yazılımı içermektedir".

BU YAZILIM ERIC YOUNG TARAFINDAN "OLDUĞU HALİYLE" TEDARİK EDİLMİŞTİR VE HERHANGİ BİR AMAÇLA TİCARETİ VE UYGUNLUĞU İLE İLGİLİ İMLENEN GARANTİLER DAHİL AMA BUNLARLA SINIRLI KALMAMAK ÜZERE HERHANGİ AÇIK VEYA İMLENMİŞ GARANTİLER TEKZİP EDİLMEKTEDİR. HİÇ BİR KOŞUL ALTINDA YAZAR VEYA KATKIDA BULUNANLARI, HERHANGİ BİR BİÇİMDE MEYDANA GELEN HERHANGİ DOĞRUDAN, DOLAYLI, RASGELE, ÖZEL, ÖRNEK VEYA NİHAİ ZARARLARDAN (YEDEK MALLARIN VEYA HİZMETLERİN SATIN ALINMASI; KULLANIM, VERİ VEYA HİZMET KAYBI; VEYA İŞE ARA VERİLMESİ DAHİL AMA BUNLARLA SINIRLI OLMAKSIZIN) VE İŞBU YAZILIMIN KULLANIMINDAN MEYDANA GELEN SÖZLEŞME, KESİN YÜKÜMLÜLÜK VEYA HAKSIZ FİİL BİÇİMİNDE (İHMAL VEYA BAŞKA TÜRLÜ DAHİL) YÜKÜMLÜ OLMAYACAKTIR, BU TÜR ZARAR OLASILIĞI KONUSUNDA BİLGİLENDİRME YAPILMIŞ OLSA BİLE.

Bu kodun kamuya açık sürümlerinin veya türevlerinin lisans ve dağıtım koşulları değiştirilemez. Örneğin, bu kod kopyalanamaz ve başka bir dağıtım lisansının altına konamaz. (GNU Kamu Lisansı dahil.)

# 产品中有毒有害物质或元素的名称及含量

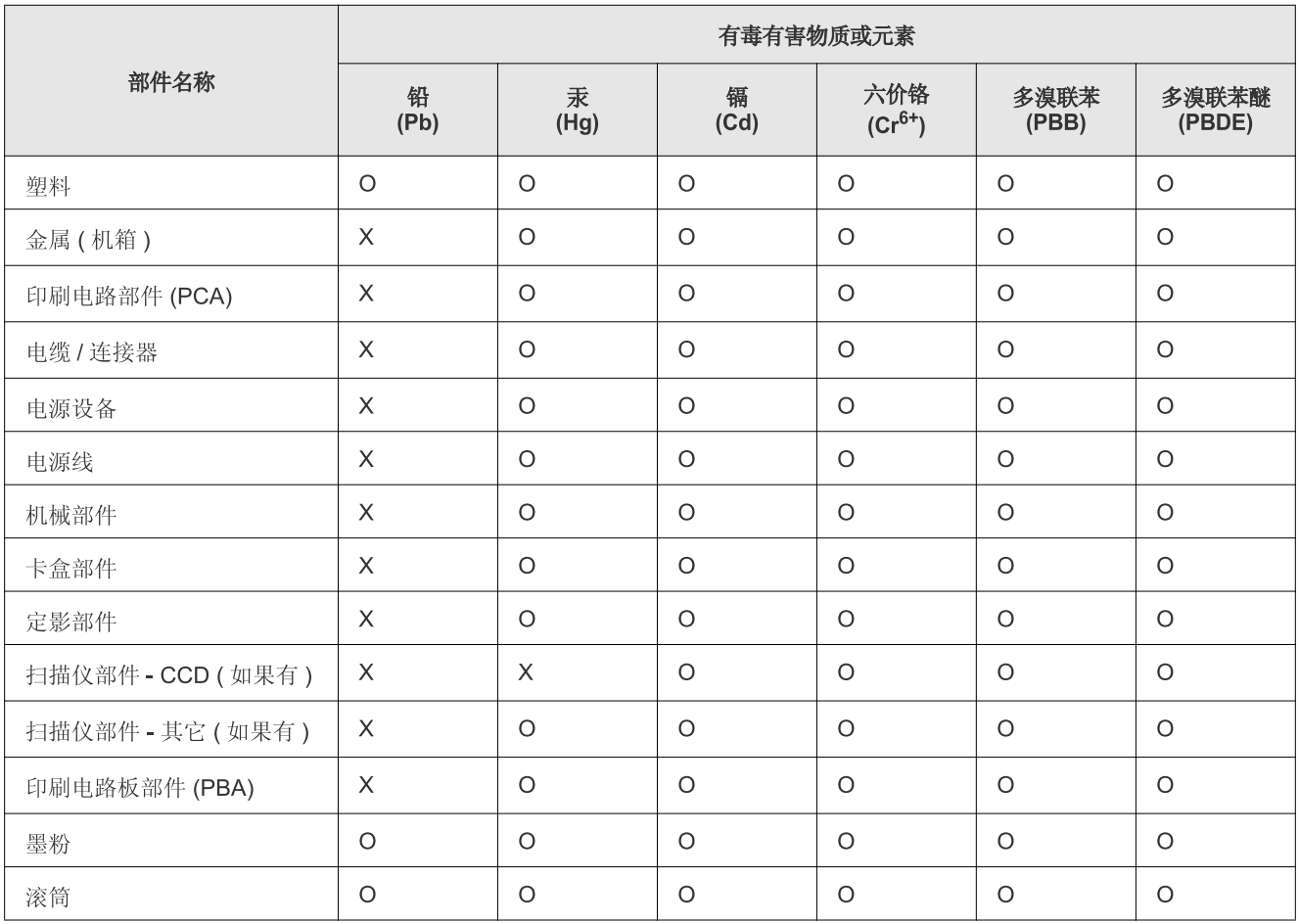

O: 表示该有毒有害物质在该部件所有均质材料中的含量均在 SJ/T 11363-2006 标准规定的限量要求以下。

X: 表示该有毒有害物质至少在该部件的某一均质材料中的含量超出 SJ/T 11363-2006 标准规定的限量要求。

以上表为目前本产品含有有毒有害物质的信息。本信息由本公司的配套厂家提供, 经本公司审核后而做成, 本产品的部分部件含有有毒有害物<br>质, 这些部件是在现有科学技术水平下暂时无可替代物质, 但三星电子将会一直为满足 SJ/T 11363-2006 标准而做不懈的努力。

# <span id="page-25-0"></span>Bu kullanıcı kılavuzu hakkında

Bu kullanıcı kılavuzu makine hakkında temel kullanım bilgileri ve aynı zamanda kullanıma yönelik adım adım ayrıntılı açıklamalar sunar. Makinenin doğru kurulması ve kullanılması için hem yeni başlayan hem de deneyimli kullanıcılara yönelik değerli bir kaynaktır.

- $\mathbb{Z}$ • Makineyi kullanmadan önce güvenlik bilgilerini okuyun (Bkz. ["Güvenlik bilgileri", sayfa](#page-9-1) 10).
	- Makineyi kullanırken bir sorunla karşılaşıyorsanız, sorun giderme bölümüne başvurun (Bkz. ["Sorun Giderme", sayfa](#page-122-2) 123).
	- Bu kullanıcı kılavuzunda kullanılan terimler sözlük bölümünde açıklanmıştır (Bkz. ["Sözlük", sayfa](#page-150-1) 151).
	- Bu kullanım kılavuzundaki çizimler, seçeneklerine veya modellerine bağlı olarak makinenizden farklı olabilir.
	- Bu kullanıcı kılavuzundaki prosedürler esas olarak Windows XP'yi temel alır.

# **Kullanım Kuralı**

Bu kılavuzdaki bazı ifadeler aşağıdaki şekilde dönüşümlü olarak kullanılmıştır.

- Belge, orijinaliyle aynıdır.
- Kağıt, ortamla veya baskı ortamıyla aynıdır.
- Makine yazıcıyı veya MFP'yi ifade eder.

Aşağıdaki tabloda bu kılavuzda yer alan kullanım kuralları bulunmaktadır.

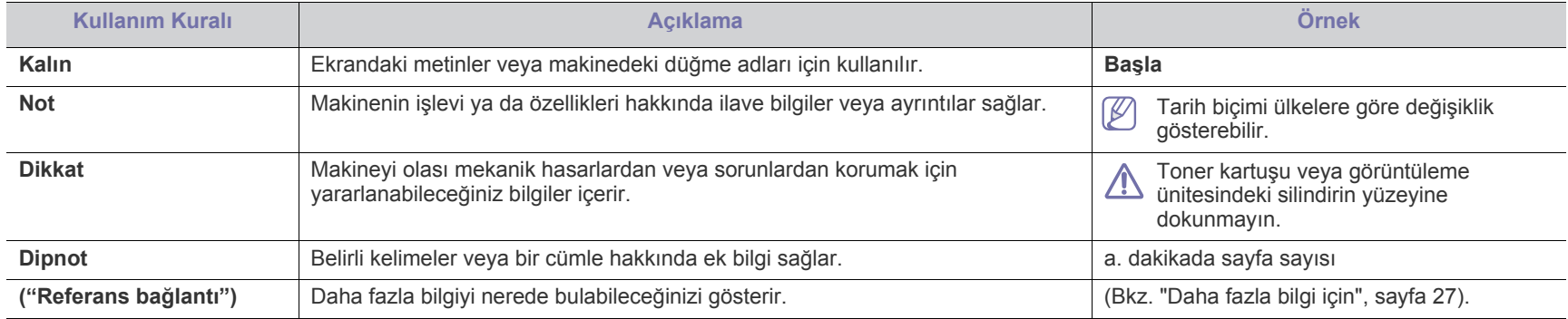

# <span id="page-26-0"></span>**Daha fazla bilgi için**

Makinenizin kurulumu ve kullanımı ile ilgili bilgilere, aşağıdaki kaynaklardan basılı olarak veya ekrandan ulaşabilirsiniz.

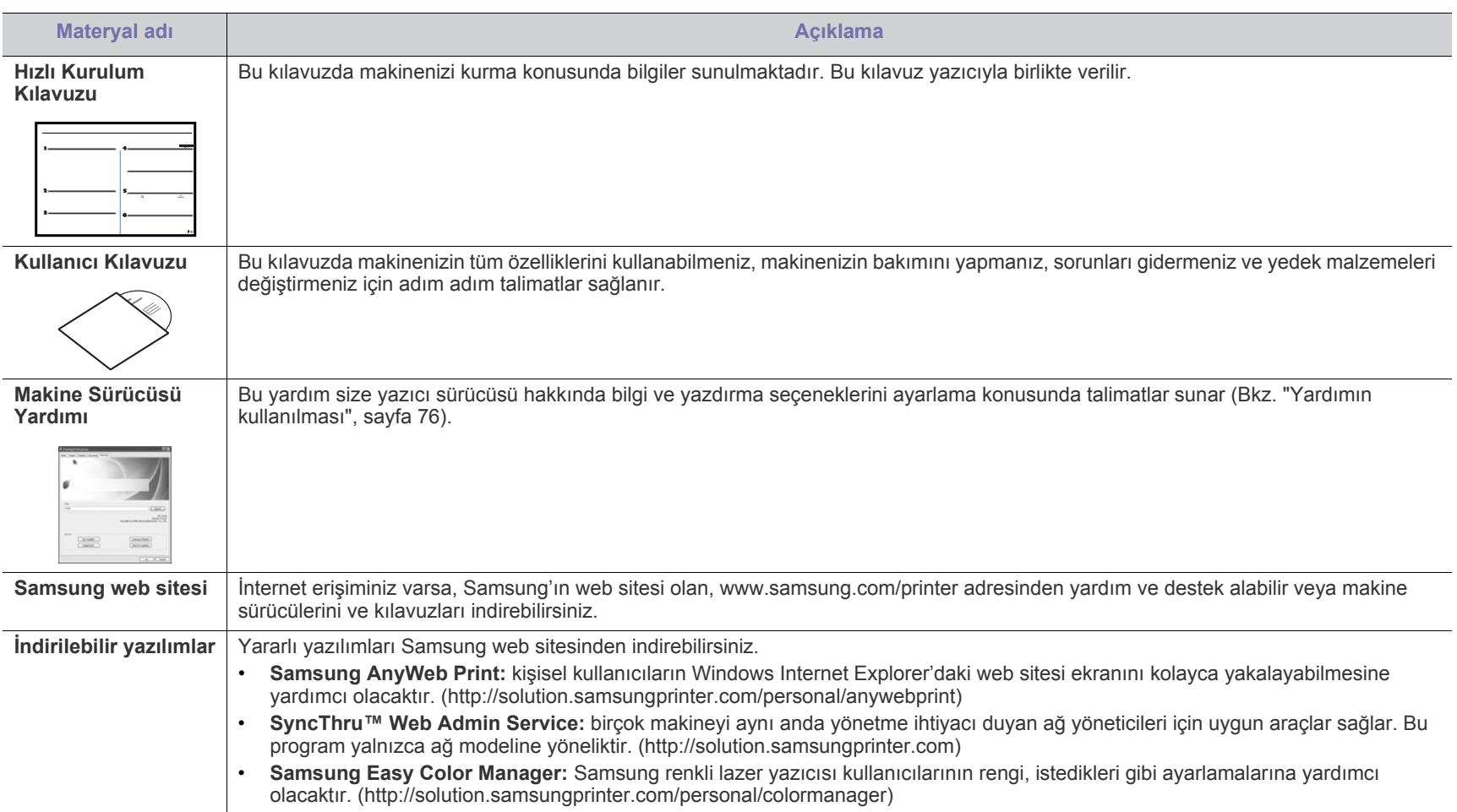

# <span id="page-27-0"></span>Yeni ürününüzün özellikleri

Yeni makineniz, yazdırdığınız belgelerin kalitesini artıran bazı özel işlevlerle donatılmıştır.

# **Özellikler**

**DPI** 

**HILL** 

### **Mükemmel kalitede ve yüksek hızda baskı**

- Camgöbeği, macenta, sarı ve siyah renklerini kullanarak bütün renklerde yazdırabilirsiniz.
- En çok 2.400 x 600 dpi etkin çıktı çözünürlüğünde yazdırabilirsiniz.
- Yazıcınız 16 sayfa/dak kadar A4 boyutlu ve 17 sayfa/dak kadar Letter boyutlu kağıt yazdırabilir. Renkli modda makineniz A4 boyutunda ve Letter boyutunda kağıdı 4 sayfa/ dak hızında yazdırır.

## **Pek çok farklı türde basılabilir malzeme kullanma**

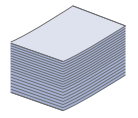

• 130 sayfalık tepsi çeşitli boyutlarda düz kağıtları, antetli kağıtları, zarfları, etiketleri, özel boyutlu ortamları, kartpostalları ve ağır kağıtları destekler.

## **Profesyonel belgeler oluşturma**

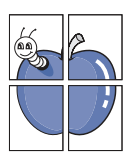

- Poster baskısı yapın. Belgenizin her sayfasının metni ve resimleri büyütülebilir ve kağıt yaprağı boyunca basılarak poster oluşturmak üzere bu sayfalar birlikte yapıştırılabilir (Bkz. ["Poster yazdırma", sayfa](#page-75-6) 76).
- Filigran yazdırın. Belgelerinizi "Gizli" gibi sözcüklerle özelleştirebilirsiniz (Bkz. ["Filigran kullanma", sayfa](#page-76-4) 77).
- Ön baskılı ya da antetli kağıt kullanabilirsiniz (Bkz. ["Yerle](#page-77-1)şim [kullanımı", sayfa](#page-77-1) 78).

### **Zaman ve paradan tasarruf**

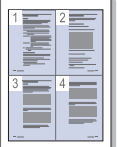

- Kağıttan tasarruf etmek için, tek yaprak kağıda birden çok sayfa yazdırabilirsiniz (Bkz. "Tek sayfa kağ[ıda birden fazla](#page-75-7)  [sayfa yazdırma", sayfa](#page-75-7) 76).
- Bu makine, yazdırma yapmadığında güç tüketimini büyük ölçüde azaltarak otomatik olarak elektrik tasarrufu yapar.
- Kağıt tasarrufu yapmak için tek bir yaprağın iki tarafına (el ile) yazdırabilirsiniz (Bkz. "Kağ[ıdın her iki yüzüne yazdırma](#page-76-5)  [\(Manüel\)", sayfa](#page-76-5) 77).

### **Çeşitli ortamlarda yazdırma**

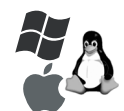

- Windows, Linux ve Macintosh gibi çeşitli işletim sistemleri ile yazdırma işleminizi gerçekleştirebilirsiniz (Bkz. ["Sistem](#page-39-2)  [gereksinimleri", sayfa](#page-39-2) 40).
- Makineniz Yüksek Hızlı USB 2.0 arabirimi ve ağ arabirimi ile donatılmıştır.
- Makineniz kablosuz ağ arabirimi ile donatılmıştır (yalnızca CLX-318xFW/CLX-318xW(K)K).

## **Orijinallerin farklı biçimlerde kopyalanması**

- Makineniz orijinal belgeden birden fazla görüntü kopyasını tek bir sayfaya kopyalayabilir (Bkz. ["2 yukarı ya da 4 yukarı](#page-84-4) [kopyalama \(N-yukarı\)", sayfa](#page-84-4) 85).
- Katalog ve gazete artalanlarını silmeye yönelik özel işlevler vardır.
- Baskı kalitesi ve görüntü boyutu aynı anda ayarlanıp güçlendirilebilir.

## **Orijinalleri tarayıp hemen gönderebilme**

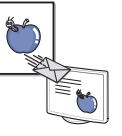

- Renkli tarama yapın ve BMP, JPEG, TIFF ve PDF biçimleriyle bozulmadan sıkıştırma yapın.
- Ağ taraması kullanarak, dosyaları hızla tarayın ve birden çok hedefe gönderin (Bkz. "Ağ bağ[lantılı makine için \(yalnızca](#page-87-3)  [CLX-318xN\(K\)/CLX-318xFN/CLX-318xFW/](#page-87-3) [CLX-318xW\(K\)K\)", sayfa](#page-87-3) 88).

### **IPv6 (yalnızca CLX-318xN(K)/CLX-318xW(K)K/CLX-318xFN/ CLX-318xFW)**

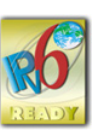

• Makineniz IPv6'yı destekler. Daha fazla bilgi için bkz. ["IPv6](#page-49-4)  [Yapılandırması", sayfa](#page-49-4) 50.

## **Bir Faks göndermek için belirli bir zaman ayarlayın (yalnızca CLX-318xFN/CLX-318xFW)**

- 
- Faks göndermek için bir zaman belirleyebilir, ayrıca faksı kayıtlı birkaç hedefe birden gönderebilirsiniz.
- İletimden sonra makine, ayarına göre faks raporları gösterebilir.

### **Eko kopya (yalnızca CLX-318x(K)/CLX-318xN(K)/ CLX-318xFN)**

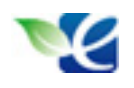

• Toner tüketimini ve kağıt kullanımını azaltabilirsiniz. Daha fazla bilgi için bkz. "Eco Kopya düğ[mesi \(yalnızca](#page-37-3)  [CLX-318x\(K\)/CLX-318xN\(K\)/CLX-318xFN\)", sayfa](#page-37-3) 38.

# **DLNA (yalnızca CLX-318xFW/CLX-318xW(K)K)**

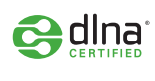

• Bu makine bir DMPr (Dijital Medya Yazıcısı) olarak DLNA Yazdırma özelliğini destekler. Ev ağınızda Yazdırma Denetimi Özelliği içeren DLNA Cihazla kolayca yazdırabilirsiniz.

# **Modellere göre Özellikler**

Makine, yazdırma ve fotokopiden, daha gelişmiş ağ işlemlerine kadar işyerinizin belgeye yönelik tüm gereksinimlerini desteklemek üzere tasarlanmıştır. **Modele veya bulunduğunuz ülkeye bağlı olarak bazı özellikler ve isteğe bağlı ürünler kullanılamayabilir.**

Aşağıdaki tabloda, modellerine göre makinelerin başlıca özellikleri listelenmektedir.

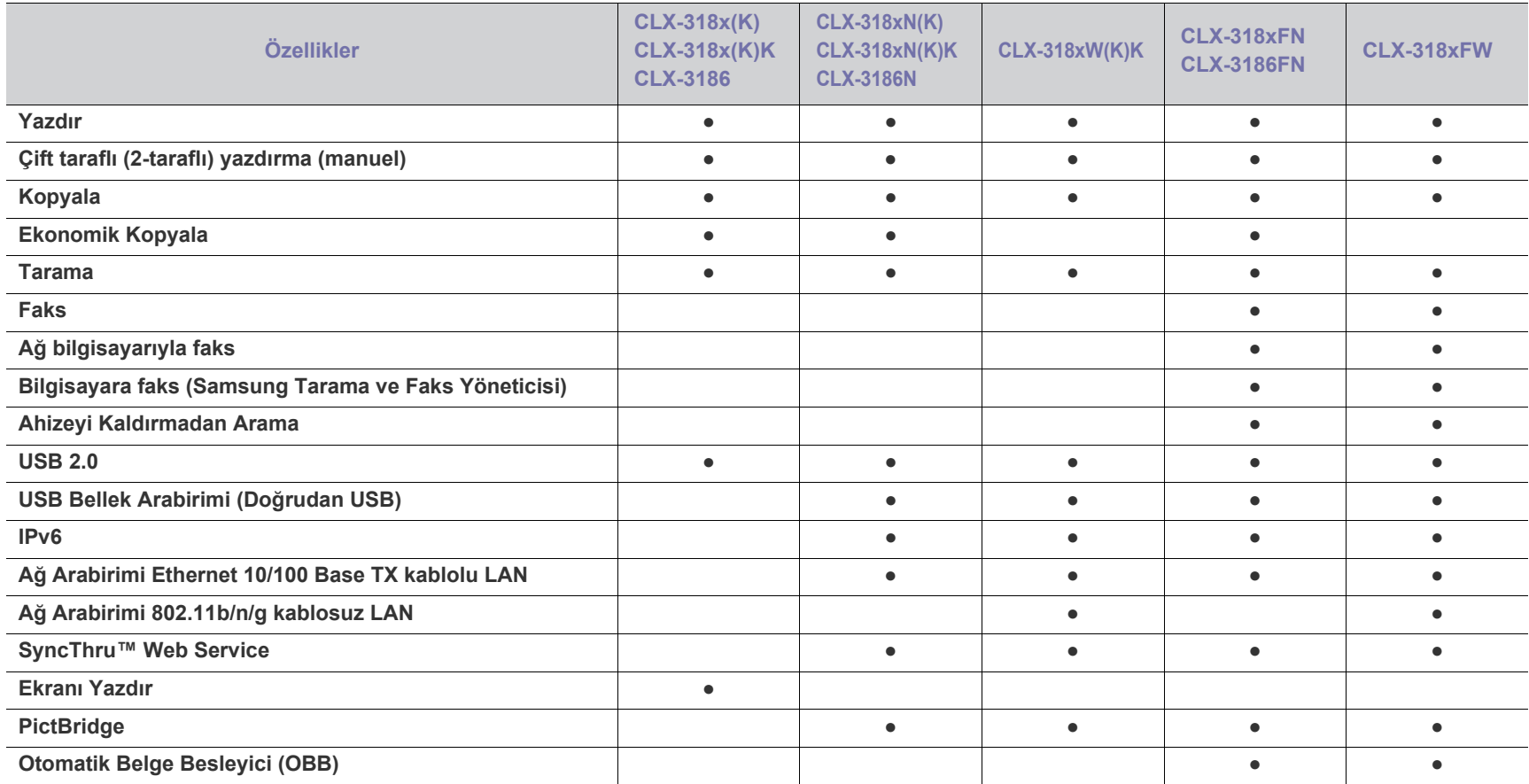

( ●: Dahil, ○: İsteğe bağlı, Boş: Mevcut değil)

• CLX-318x(K), CLX-318x(K)K ve CLX-3186 isim farklılığına rağmen aynı makinelerdir. Bu Kullanıcı Kılavuzu, CLX-318x(K)'e dayanılarak yazılmıştır.  $\varnothing$ 

• CLX-318xN(K), CLX-318xN(K)K ve CLX-3186N isim farklılığına rağmen aynı makinelerdir. Bu Kullanıcı Kılavuzu CLX-318xN(K)'e dayanılarak yazılmıştır.

• CLX-318xFN ve CLX-3186FN, isim farklılığına rağmen aynı makinedir. Bu Kullanıcı Kılavuzu CLX-318xFN'ye dayanılarak yazılmıştır.

# <span id="page-29-0"></span>Giriş

Bu bölüm size makine hakkında genel bilgiler sunar.

## **Bu bölümde aşağıdaki konular yer almaktadır:**

- Makineye genel bakış [\(CLX-318x\(K\)/CLX-318xN\(K\)/CLX-318xW\(K\)K\)](#page-29-1)
- Kontrol paneline genel bakış [\(CLX-318x\(K\)/CLX-318xN\(K\)/](#page-31-0) [CLX-318xW\(K\)K\)](#page-31-0)
- Makineye genel bakış (CLX-318xFN/CLX-318xFW) Toner kartuş[unun durumunu anlama](#page-37-2)
- Kontrol paneline genel bakış [\(CLX-318xFN/CLX-318xFW\)](#page-34-0)
- [Durum LED ı](#page-36-0)şığını anlama
- Kullanışlı düğ[melerin tanıtımı](#page-36-1)
	-

# <span id="page-29-1"></span>**Makineye genel bakış (CLX-318x(K)/CLX-318xN(K)/CLX-318xW(K)K)**

# <span id="page-29-2"></span>**Önden görünüm**

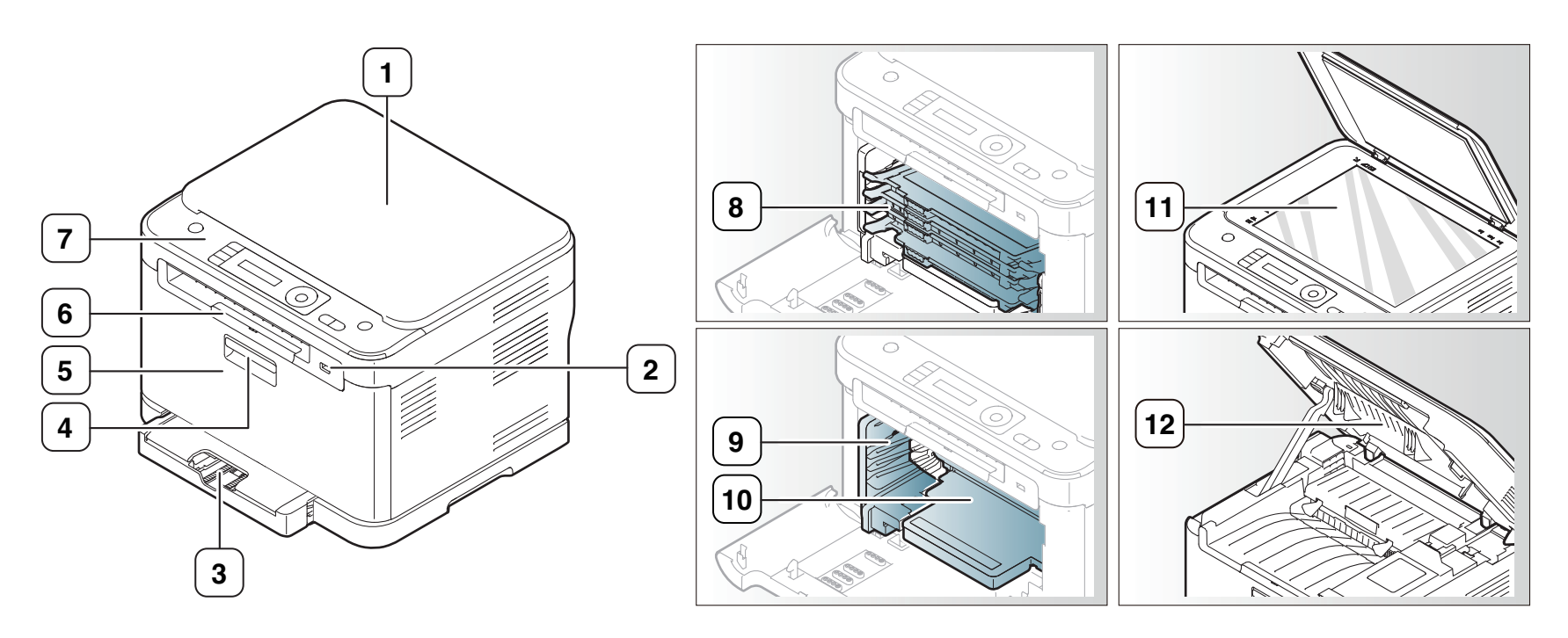

Makinenizin modeline bağlı olarak bu resim makinenizden farklı olabilir.

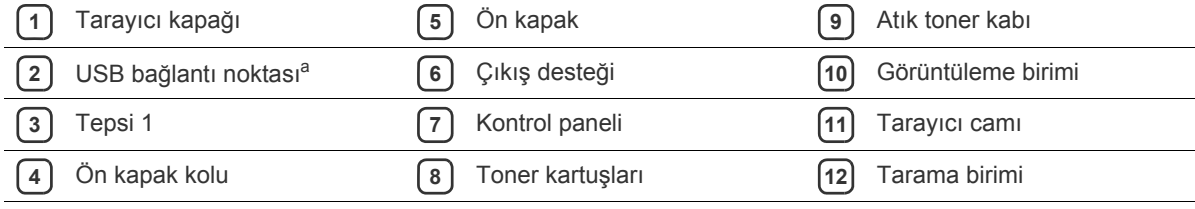

a.yalnızca CLX-318xN(K)/CLX-318xW(K)K

<span id="page-30-0"></span>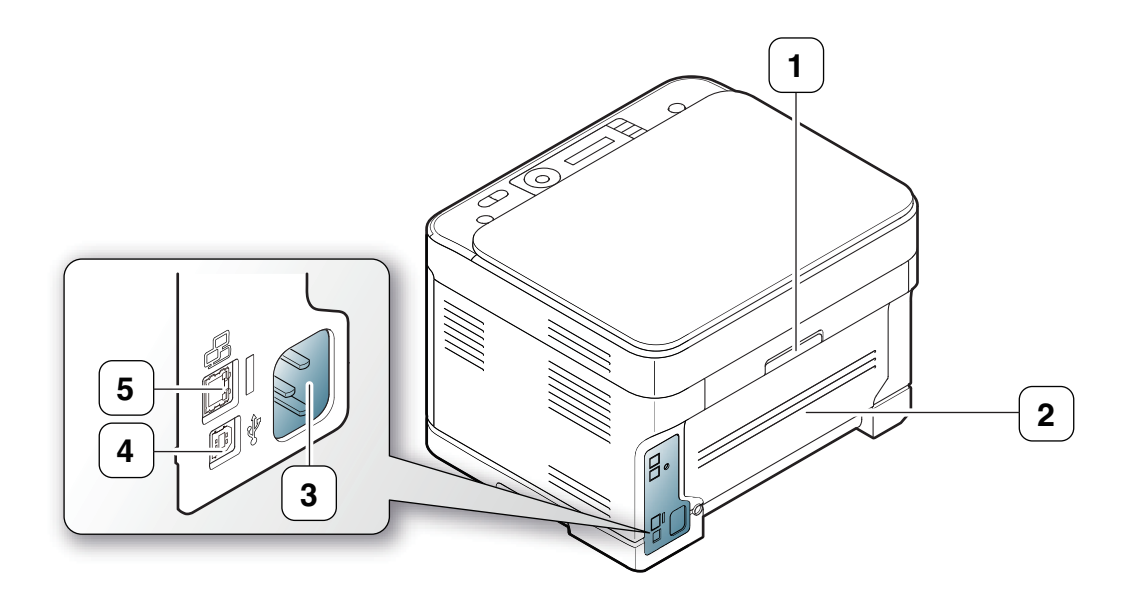

Makinenizin modeline bağlı olarak bu resim makinenizden farklı olabilir.

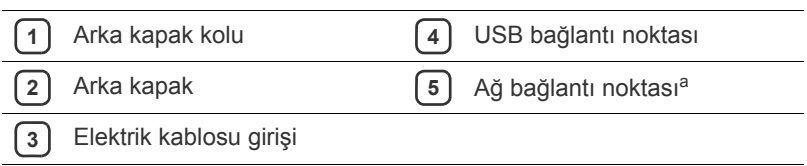

a.yalnızca CLX-318xN(K)/CLX-318xW(K)K

# <span id="page-31-0"></span>**Kontrol paneline genel bakış (CLX-318x(K)/CLX-318xN(K)/CLX-318xW(K)K)**

Bu kontrol paneli, modeline bağlı olarak makinenizden farklı olabilir.

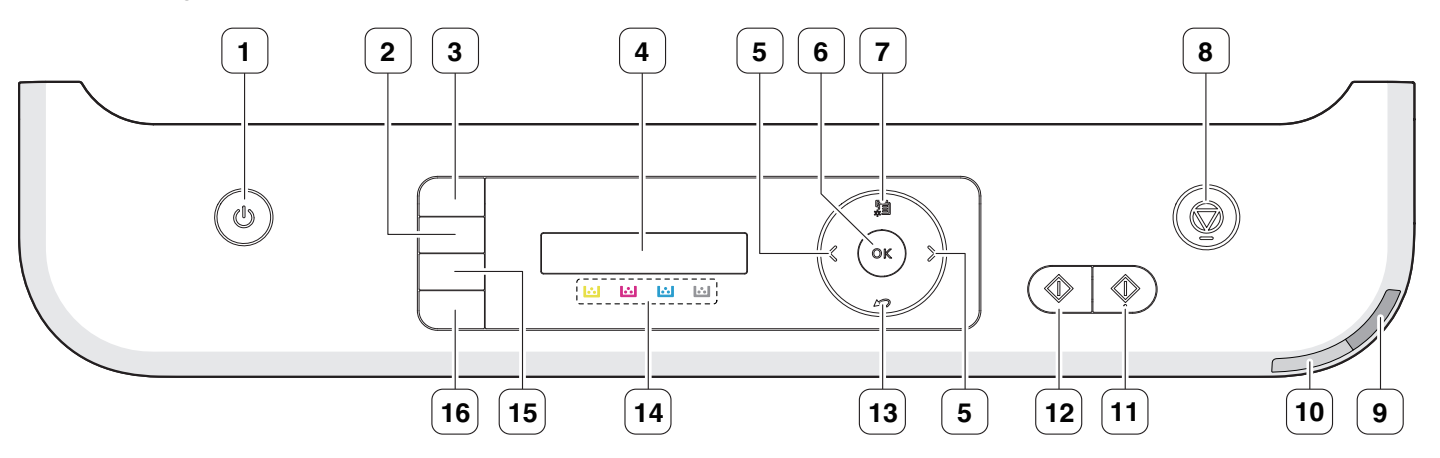

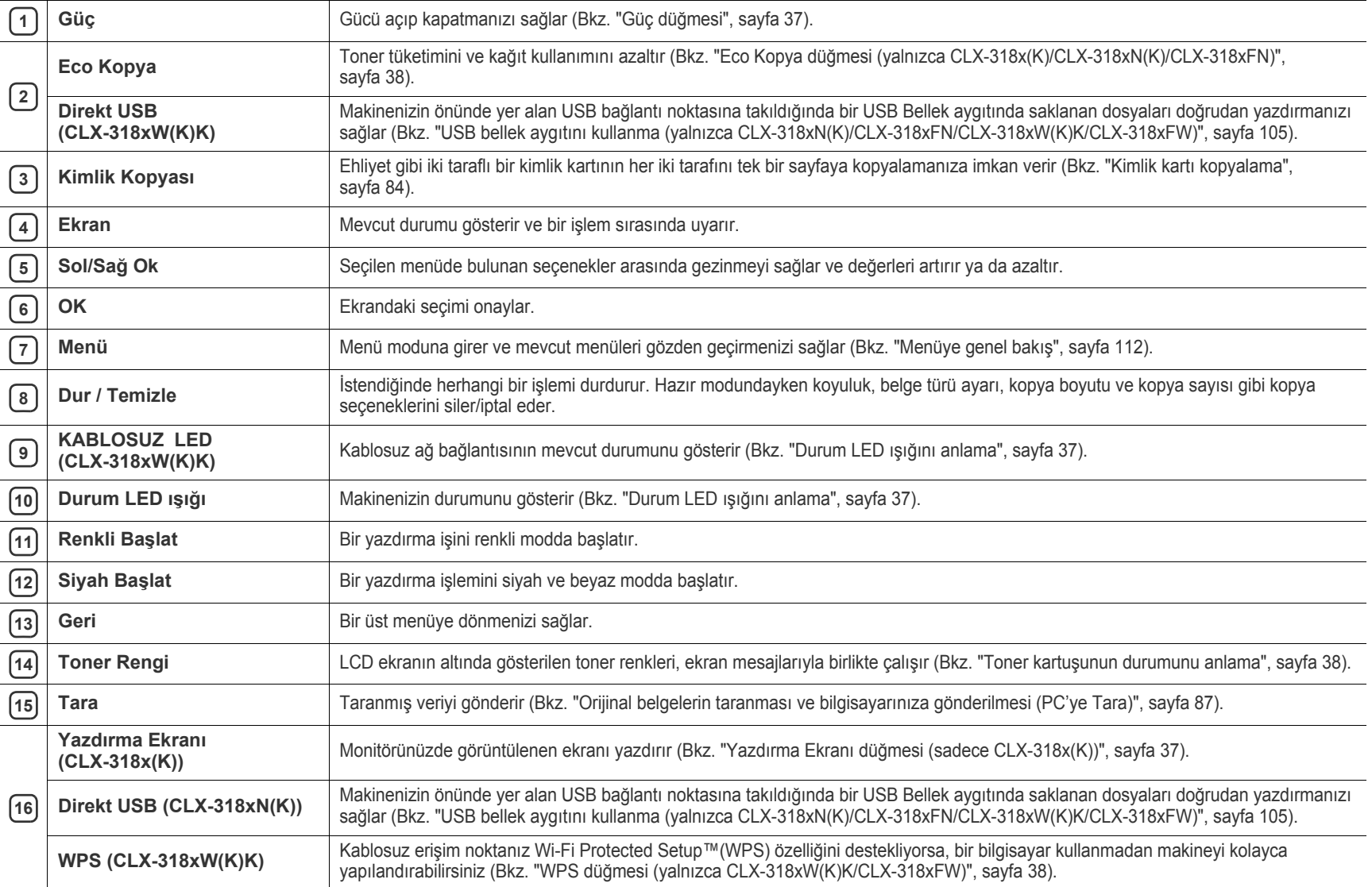

# <span id="page-32-1"></span><span id="page-32-0"></span>**Önden görünüm**

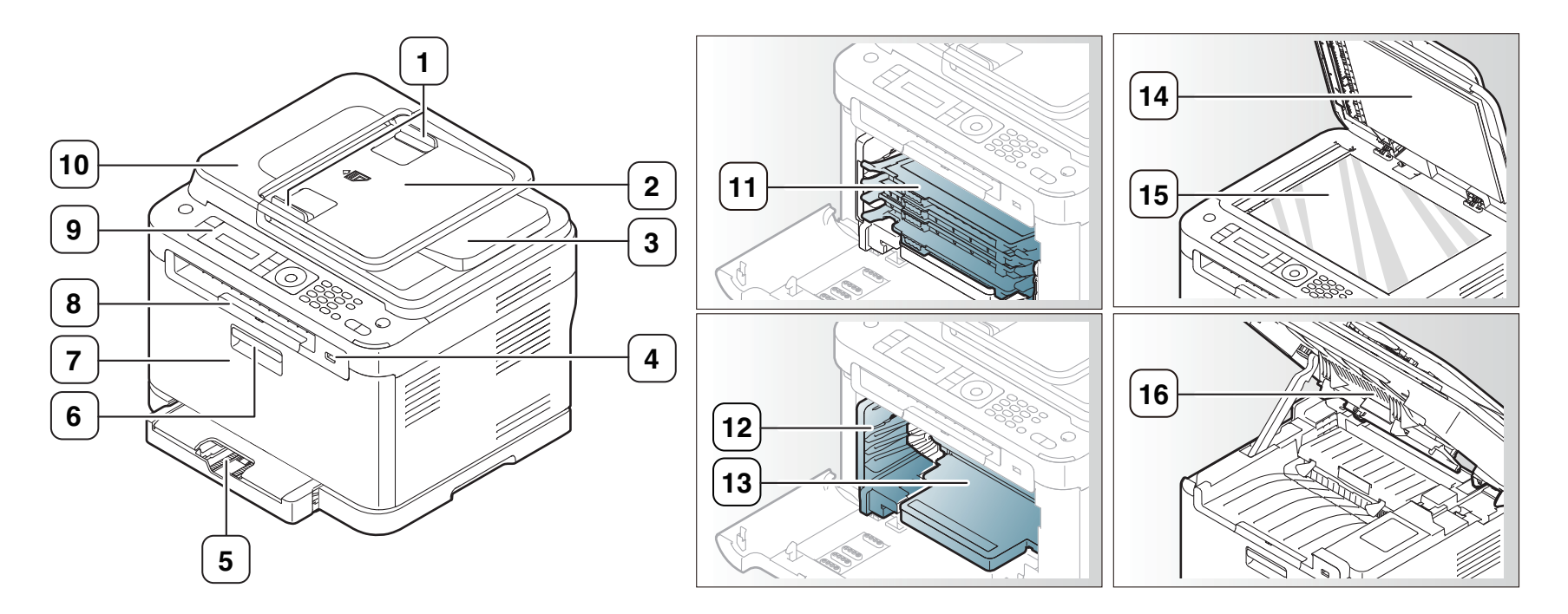

Makinenizin modeline bağlı olarak bu resim makinenizden farklı olabilir.

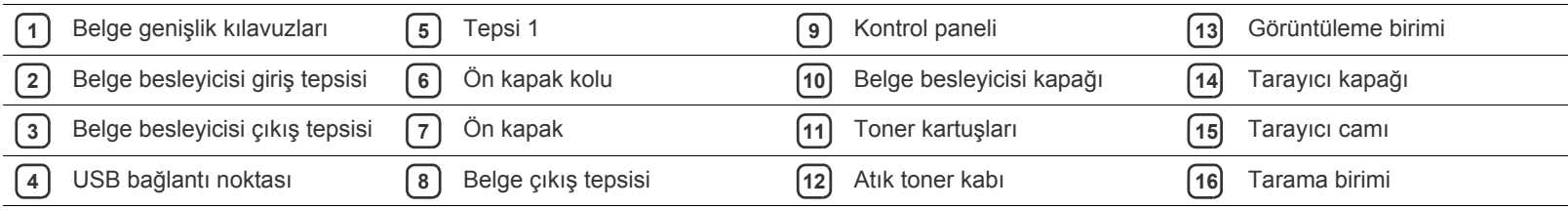

<span id="page-33-0"></span>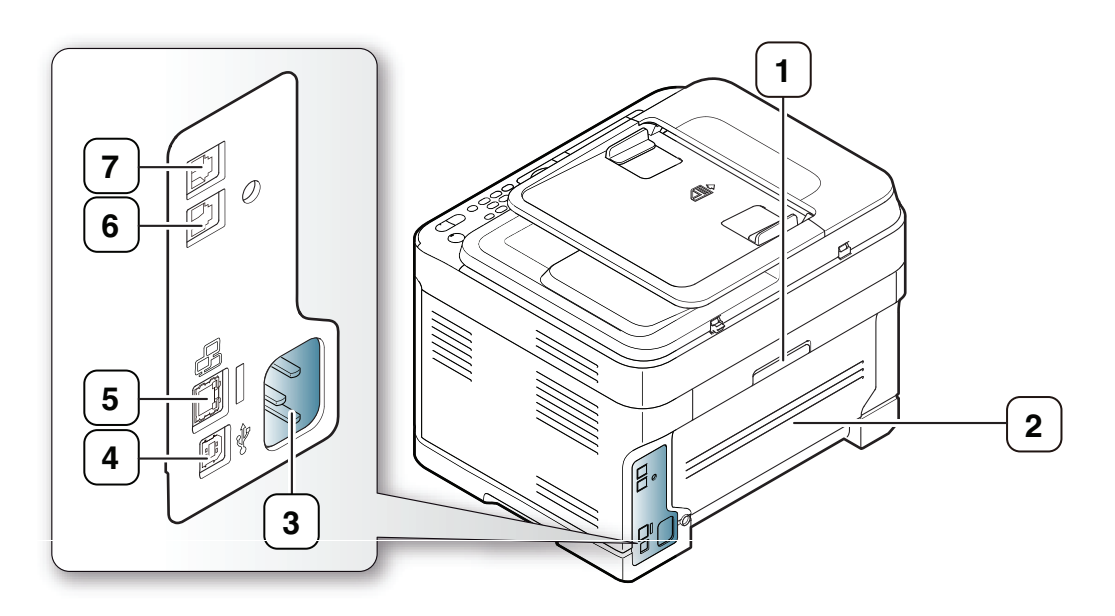

Makinenizin modeline bağlı olarak bu resim makinenizden farklı olabilir.

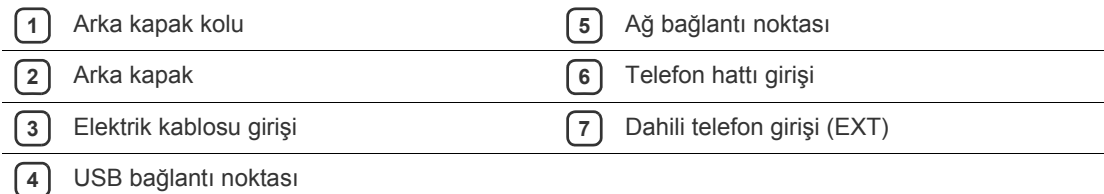

# <span id="page-34-0"></span>**Kontrol paneline genel bakış (CLX-318xFN/CLX-318xFW)**

Bu kontrol paneli, modeline bağlı olarak makinenizden farklı olabilir.

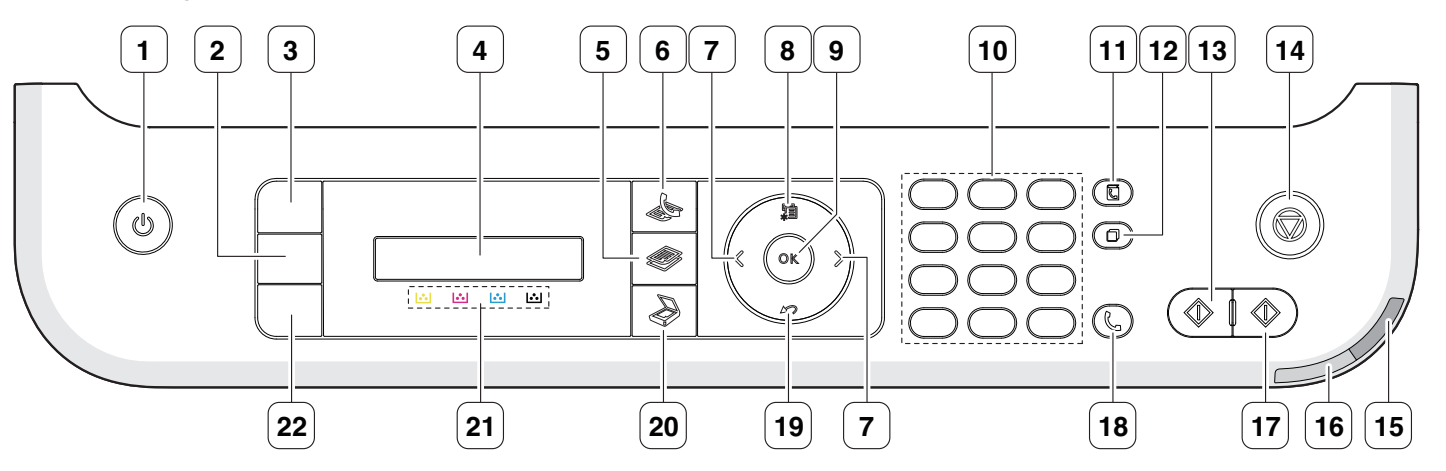

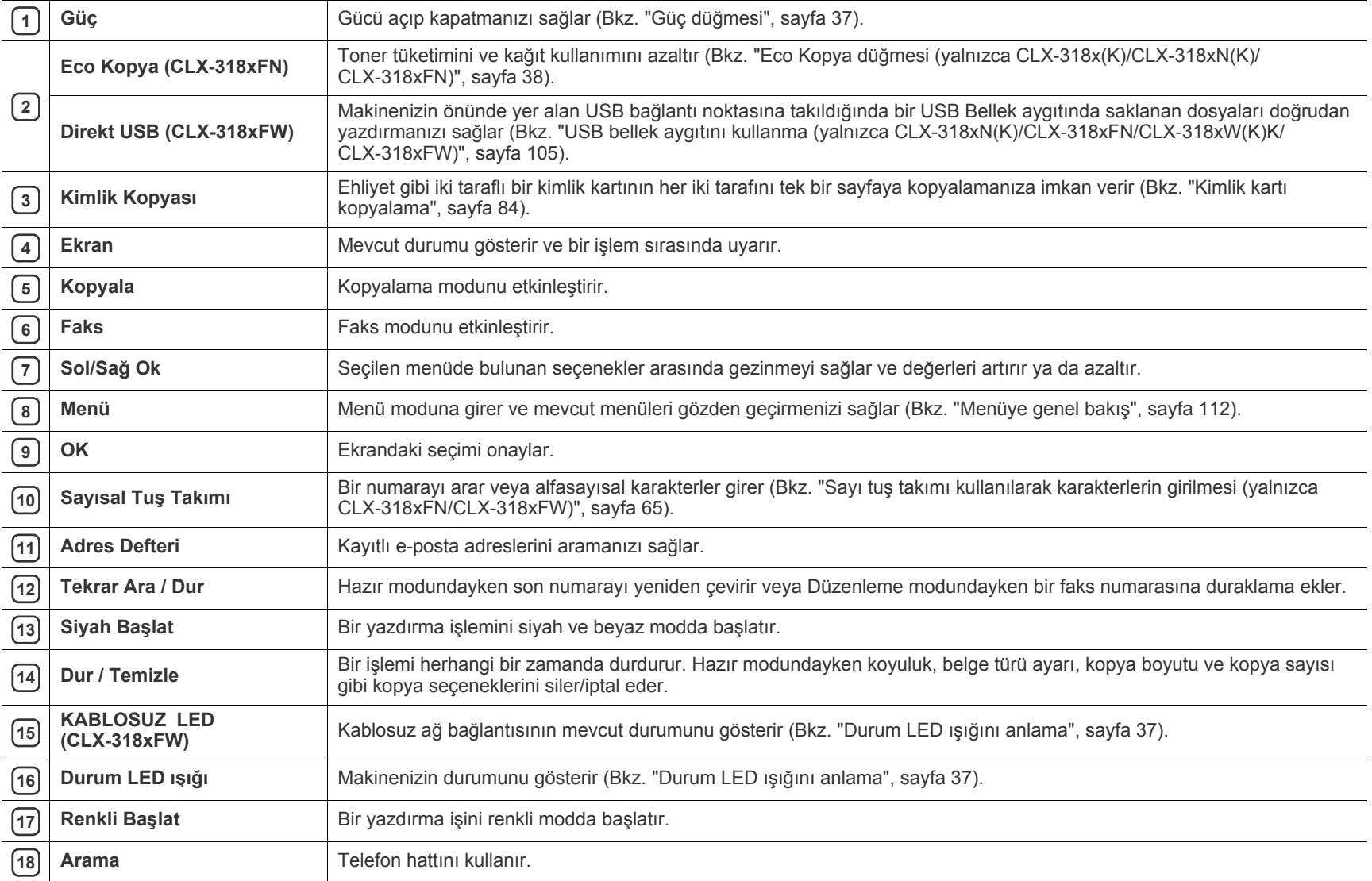

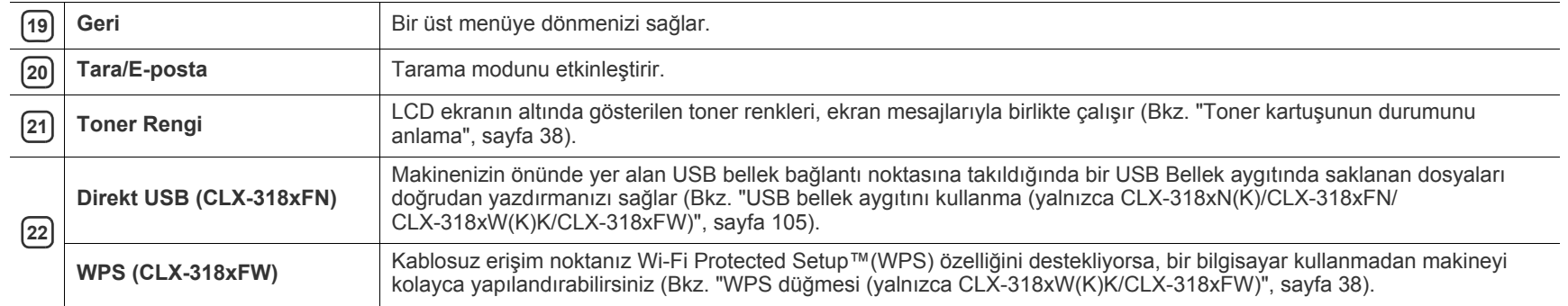
# <span id="page-36-0"></span>**Durum LED ışığını anlama**

**Durum** LED'inin rengi makinenin mevcut durumunu belirtir.

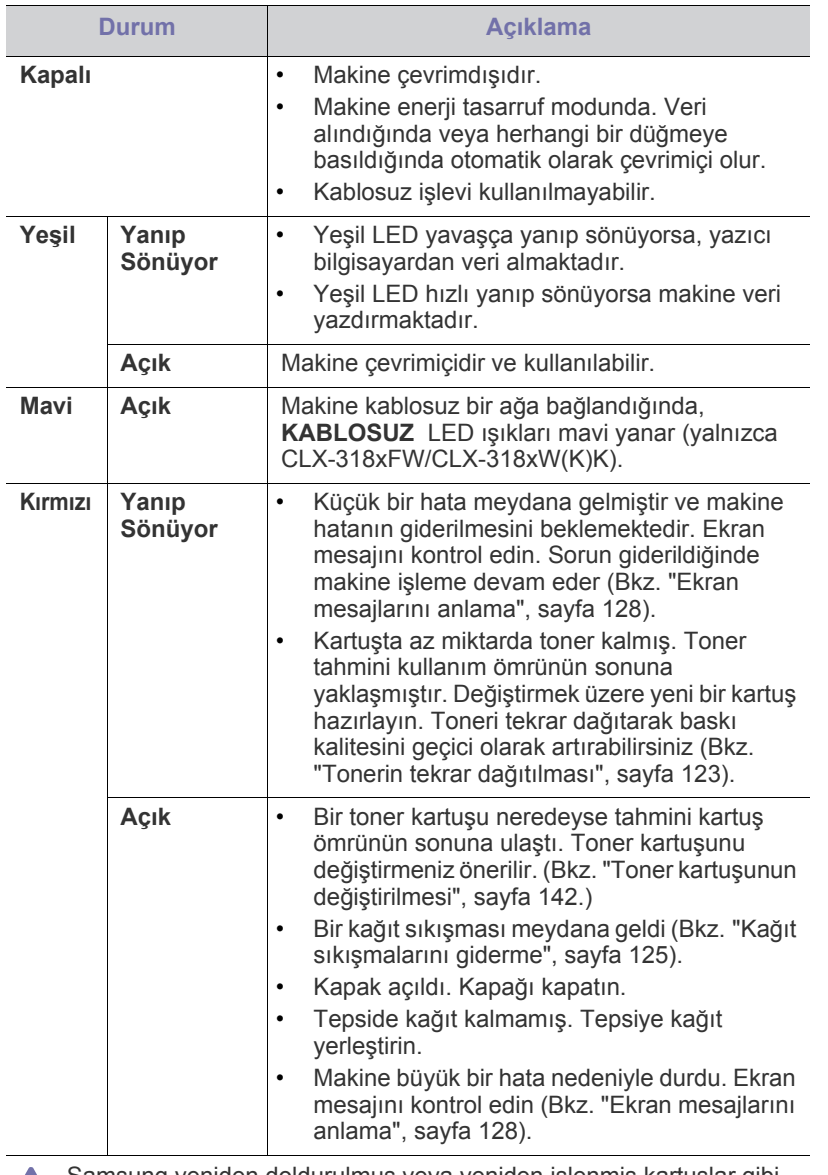

Samsung yeniden doldurulmuş veya yeniden işlenmiş kartuşlar gibi orijinal olmayan bir Samsung toner kartuşunun kullanılmasını tavsiye etmez. Samsung orijinal olmayan Samsung toner kartuşlarının kalitesini garanti edemez. Orijinal olmayan Samsung kartuşların kullanımı sonucunda ortaya çıkabilecek servis veya onarım maliyetleri makinenin sahip olduğu garanti kapsamı altında gerçekleştirilmez.

Ekrandaki mesajı kontrol edin. Mesajda verilen talimatları uygulayın  $\cancel{\mathbb{Z}}$ veya sorun giderme bölümüne bakın (Bkz. ["Ekran mesajlarını](#page-127-0) [anlama", sayfa](#page-127-0) 128). Sorun devam ederse, bir servis temsilcisine başvurun.

Tüm yazdırma hataları Smart Panel program penceresinde görüntülenecektir. Sorun devam ederse, bir servis temsilcisine başvurun.

# **Kullanışlı düğmelerin tanıtımı**

- Desteklenen isteğe bağlı cihazlar ve özellikler, modele göre farklılık gösterebilir. Model adını kontrol edin.
	- Resimler, makinenizin seçeneklerine veya modeline bağlı olarak makinenizden farklı olabilir. Model adını kontrol edin.

#### **Menü düğmesi**

Makinenin durumunu bilmek ve gelişmiş özellikleri kullanmak için makinenizi ayarlamak istediğinizde **Menü** düğmesine basın (Bkz. ["Makine](#page-107-0)  durumu ve gelişmiş [özellikler", sayfa](#page-107-0) 108).

# **Güç düğmesi**

CLX-318x(K) CLX-318xN(K) ve CLX-318xW(K)K için, elektrik kablosunu AC elektrik prizine takın ve bu düğmeye basın, makine açılacaktır. Gücü kapatmak istiyorsanız, ekranda **Kapatma** görünene kadar bu düğmeye basın. Gücü kapatmak için **Evet**'i seçin.

CLX-318xFN ve CLX-318xFW için, elektrik kablosunu AC elektrik prizine takın, makine otomatik olarak açılacaktır.

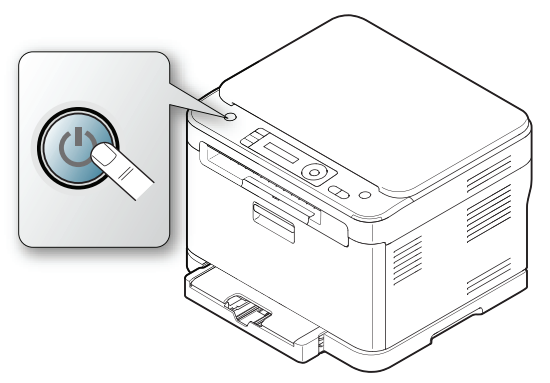

Makine güç tasarruf moduna geçtiğinde, **Güç** düğmesi mavi olarak M yanar.

# **Yazdırma Ekranı düğmesi (sadece CLX-318x(K))**

- Monitörde görüntülenen etkin pencereleri yazdırma durumunda.
- **1.** Kontrol panelindeki **Yazdırma Ekranı** düğmesine basın.
- **2. Etkin** görüntülendiğinde **OK** düğmesine basın. Makine, monitörde görüntülenen aktif pencereleri yazdırır.
- Tüm monitör ekranını yazdırma durumunda.
	- **1.** Kontrol panelindeki **Yazdırma Ekranı** düğmesine basın.
	- **2. Tam** görüntülendiğinde **OK** düğmesine basın. Makine tüm monitör ekranını yazdırır.
- Sayfa, A4 veya Letter gibi varsayılan sayfaya yazdırılır. M
	- Bu işlevi yalnızca USB'ye bağlı bir makineyle kullanabilirsiniz.
	- **Yazdırma Ekranı** yalnızca Windows ve Macintosh işletim sistemlerinde kullanılabilir.
	- Bu işlevi sadece makine sürücüsü yüklüyse kullanabilirsiniz.

#### **Eco Kopya düğmesi (yalnızca CLX-318x(K)/ CLX-318xN(K)/CLX-318xFN)**

Toner tüketimini ve kağıt kullanımını **Eco Kopya** keser. Kağıt tasarrufunu ayarlamak ve kullanmak istediğiniz ayarı kaydetmek için bir **Eco Kopya** fonksiyonu yapılandırabilirsiniz.

- **1.** Kontrol panelindeki **Menü** seçeneğine basın.
- **2. Ftokopi Kurul.** görüntülenene kadar sol/sağ okuna ve **OK** seçeneğine basın.
- **3. Vars.Değiştir** vurgulandığında **OK** düğmesine basın.
- **4. Eko Kopya** görüntülenene kadar sol/sağ okuna ve **OK** seçeneğine basın.
- **5.** İstediğiniz modu seçmek için sol/sağ okuna basın.
	- **Sdce Tek Renk**: tüm orijinal görüntüleri siyah beyaz modunda yazdırır.
	- **2-Ykri/Tk Rnk**: iki orijinal görüntüyü bir sayfa kağıda sığacak şekilde küçülterek yazdırır.
	- **4-Ykri/Tk Rnk**: dört orijinal görüntüyü bir sayfa kağıda sığacak şekilde küçülterek yazdırır.
	- **2-Ykari/Rnkli**: iki orijinal görüntüyü bir sayfa kağıda sığacak şekilde küçülterek renkli modda yazdırır.
	- **4-Ykari/Rnkli**: dört orijinal görüntüyü bir sayfa kağıda sığacak şekilde küçülterek renkli modda yazdırır.
- **6.** Seçimi kaydetmek için **OK** düğmesine basın.
- **7.** Hazır moduna dönmek için **Dur / Temizle** düğmesine basın.

#### **WPS düğmesi (yalnızca CLX-318xW(K)K/ CLX-318xFW)**

Wi-Fi Protected Setup™(WPS), güvenli ve kolay kablosuz ağ kurulumu için bir standarttır. Bu fonksiyon, kablosuz ağ bağlantısının ve güvenlik seçeneklerinin yapılandırılma işlemini basitleştirir.

**WPS** düğmesi, kablosuz ağ yapılandırmasını kolayca ayarlamanızı sağlar. Bu fonksiyon, ağ adı (SSID), veri şifreleme ve kimlik doğrulama gibi kablosuz ağ seçeneklerinin yapılandırılma işlemini basitleştirir. Kablosuz bağlantı ayarlarını bu düğmeye basarak tamamlayabilirsiniz.

Bu fonksiyonu çalıştırmak için, "Kablosuz ağ [kurulumu \(yalnızca](#page-51-0)  [CLX-318xFW/CLX-318xW\(K\)K\)", sayfa](#page-51-0) 52'na bakın.

# **Toner kartuşunun durumunu anlama**

Toner kartuşlarının durumu, **Durum** LED ışığıyla ve LCD ekranda gösterilir. Toner kartuşu azsa veya değiştirilmesi gerekiyorsa, **Durum** LED ışığı kırmızı yanar ve ekranda mesaj gösterilir. Ok işareti de hangi renkli tonerin söz konusu olduğunu veya yeni bir kartuşla değiştirilmesi gerektiğini gösterir.

Örnek:

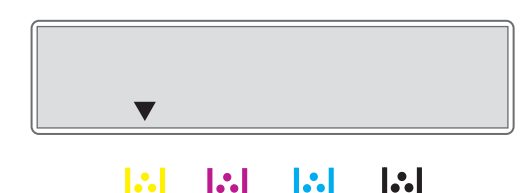

 $\mathbf{S}$ 

Yukarıdaki örnekte okla işaret edilen sarı kartuşun durumu gösterilmektedir. Sorunun ne olduğunu ve nasıl çözüleceğini bulmak için mesajı kontrol edin. Hata mesajları hakkında ayrıntılı bilgi için bkz. ["Ekran mesajlarını anlama",](#page-127-0)  [sayfa](#page-127-0) 128.

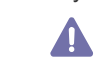

Samsung tekrar doldurulan veya tekrar üretilen orijinal Samsung markası haricindeki toner kartuşlarını kullanmanızı tavsiye etmez. Samsung, orijinal olmayan Samsung toner kartuşlarının kalitesini garanti edemez. Orijinal olmayan Samsung toner kartuşlarının kullanımından kaynaklanan servis veya onarım işlemleri makine garantisi kapsamına alınmaz.

# **Başlarken**

# Bu bölüm, USB bağlantılı makineyi ve yazılımı kurmanız için adım adım talimatlar sunmaktadır.

#### **Bu bölümde aşağıdaki konular yer almaktadır:**

- [Donanımı ayarlama](#page-38-0)
- [Birlikte verilen yazılım](#page-38-1)
- [Sistem gereksinimleri](#page-39-0)
- $\beta$ • Desteklenen isteğe bağlı cihazlar ve özellikler, modele göre farklılık gösterebilir. Model adını kontrol edin.
	- Resimler, makinenizin seçeneklerine veya modellerine bağlı olarak makinenizden farklı olabilir. Model adını kontrol edin.

# <span id="page-38-0"></span>**Donanımı ayarlama**

Bu bölümde, Hızlı Kurulum Kılavuzu'nda açıklanan donanım kurma adımları gösterilmektedir. İlk olarak Hızlı Kurulum Kılavuzu'nu okuduğunuzdan ve aşağıdaki adımları izlediğinizden emin olun.

**1.** Sabit bir yer seçin.

Yeterli hava dolaşımı olan, düz ve dengeli bir yer seçin. Kapıları ve tepsileri açmak için fazladan yer bırakın.

Alan iyi havalandırılmalı, doğrudan güneş ışığından ya da sıcak, soğuk ve nemden uzak olmalıdır. Makineyi masanızın kenarına çok yakın biçimde yerleştirmeyin.

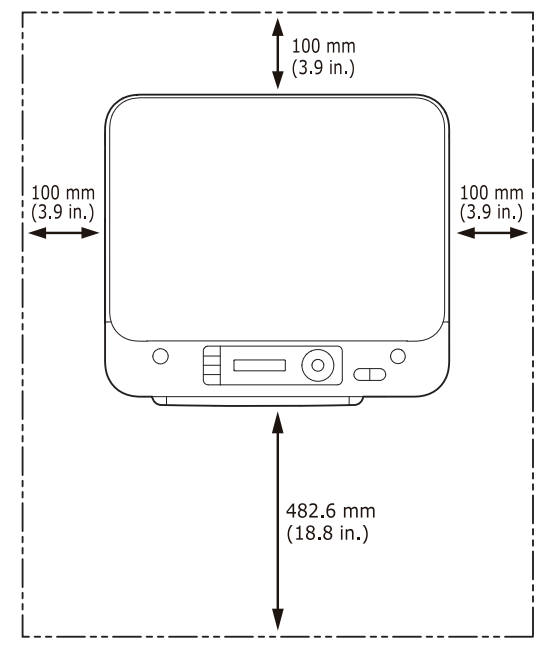

Yazdırma işlemi 1.000 m altındaki rakımlar için uygundur. Yazdırma işleminizi ideal hale getirmek için rakım ayarına göz atın (Bkz. ["Rakım](#page-62-0)  [ayarlaması", sayfa](#page-62-0) 63).

Makineyi 2 mm'den çok eğimi olmayan düz ve dengeli bir yüzeye yerleştirin. Aksi halde, yazdırma kalitesi bundan etkilenebilir.

- USB bağ[lantılı makine sürücüsünün yüklenmesi](#page-40-0)
- [Makinenizin yerel olarak payla](#page-43-0)ştırılması

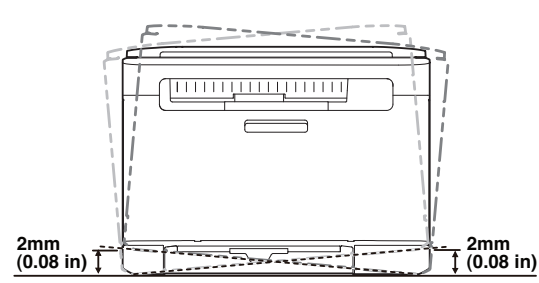

- **2.** Makineyi ambalajından çıkarın ve birlikte verilen öğeleri kontrol edin.
- **3.** Tüm bantları çıkarın.
- **4.** Toner kartuşunu yerleştirin.
- **5.** Kağıt yerleştirin (Bkz. "Tepsiye kağıt yerleş[tirme", sayfa](#page-69-0) 70).
- **6.** Tüm kabloların makineye bağlı olduğundan emin olun.
- **7.** Makineyi açın.

B

Makineyi taşırken yatırmayın veya ters çevirmeyin. Aksi takdirde, makinenin iç kısmı tonerle kirlenebilir ve bu durum makinede hasara veya yazdırma kalitesinin bozulmasına neden olabilir.

## Ana sigortada sorun olduğunda bu makine çalışmaz.

# <span id="page-38-1"></span>**Birlikte verilen yazılım**

Makinenizi ayarladıktan ve bilgisayarınıza bağladıktan sonra. Makine yazılımını yüklemelisiniz. Windows veya Macintosh İşletim Sistemi kullanıcısıysanız, yazılımı birlikte gelen CD'den yükleyin ya da Linux İşletim [Sistemi kullanıcısıysanız, yazılımı Samsung web sitesinden indirin](www.samsung.com/printer)  (www.samsung.com/printer) ve bilgisayarınıza yükleyin.

- Makine yazılımı genellikle, yeni işletim sisteminin sunulması vb. [durumlarda güncellenir. Gerekirse, en son sürümü Samsung web](www.samsung.com/printer)  sitesinden indirin (www.samsung.com/printer).
	- Kurulan yazılım her bir modele bağlı olarak farklı olabilir.

| <b>Isletim</b><br><b>Sistemi</b> | <i><b>İçindekiler</b></i>                                                                                                    |
|----------------------------------|----------------------------------------------------------------------------------------------------|
| <b>Windows</b>                   | Yazıcı sürücüsü: Makinenizin özelliklerinden tam<br>$\bullet$<br>olarak yararlanmak için bu sürücüyü kullanabilirsiniz.<br>Tarayıcı sürücüsü: Makinenizde belge taramak için<br>$\bullet$<br>TWAIN ve Windows Image Acquisition (WIA)<br>sürücülerini kullanabilirsiniz.<br>Smart Panel: Bu program makinenizin durumunu<br>$\bullet$<br>görüntülemenizi mümkün kılar ve yazdırma esnasında<br>sorun yaşandığında sizi uyarır.                                                                                                    |
|                                  | SmarThru <sup>a</sup> : Bu program, çok işlevli makinenizle birlikte<br>$\bullet$<br>verilen Windows tabanlı yazılımdır.<br>Samsung Tarama ve Faks Yöneticisi: Samsung<br>$\bullet$<br>Tarama ve Faks Yöneticisi program bilgilerini ve yüklü<br>tarama sürücüsünün durumunu öğrenebilirsiniz.<br>Network PC Fax: Makineyi kullanmadan<br>$\bullet$<br>bilgisayarınızdan faks gönderebilirsiniz. (yalnızca<br>CLX-318xFN/CLX-318xFW)                                                                                                    |
|                                  | SetIP: Bu programı makinenizin TCP/IP adreslerini<br>$\bullet$<br>girmek için kullanın.                                                                                                    |
| <b>Macintosh</b>                 | Yazıcı sürücüsü: Makinenizin özelliklerinden tam<br>$\bullet$<br>olarak yararlanmak için bu sürücüyü kullanabilirsiniz.<br>Tarayıcı sürücüsü: Makinenizde belge taramak için<br>$\bullet$<br>gerekli olan TWAIN sürücüsü bulunur.<br>Smart Panel: Bu program makinenizin durumunu<br>$\bullet$<br>görüntülemenizi mümkün kılar ve yazdırma esnasında<br>sorun yaşandığında sizi uyarır.<br>Samsung Tarama ve Faks Yöneticisi: Samsung<br>Tarama ve Faks Yöneticisi program bilgilerini ve yüklü<br>tarama sürücüsünün durumunu öğrenebilirsiniz.<br>Fax Utilities: Makineyi kullanmadan bilgisayarınızdan<br>$\bullet$<br>faks gönderebilirsiniz. (yalnızca CLX-318xFN/<br><b>CLX-318xFW)</b><br>SetIP: Bu programı makinenizin TCP/IP adreslerini<br>$\bullet$<br>girmek için kullanın. |
| Linux                            | Unified Linux Driver (Birleşik Linux Sürücüsü):<br>$\bullet$<br>Makinenizin özelliklerinden tam olarak yararlanmak için<br>bu sürücüyü kullanabilirsiniz.<br>SANE: Bu sürücü ile belgeleri tarayabilirsiniz.<br>$\bullet$<br>Smart Panel: Bu program makinenizin durumunu<br>$\bullet$<br>görüntülemenizi mümkün kılar ve yazdırma esnasında<br>sorun yaşandığında sizi uyarır.<br>SetIP: Bu programı makinenizin TCP/IP adreslerini<br>girmek için kullanın.                                                                                                    |

a.Güçlü bir resim editörü kullanarak, taranmış bir resmi çeşitli şekillerde düzenlemenizi ve e-postayla göndermenizi sağlar. SmarThru'dan Adobe Photoshop gibi başka bir resim editör programı da açabilirsiniz. Ayrıntılar için, SmarThru programında sağlanan program ekran yardımına bakın (Bkz. ["SmarThru", sayfa](#page-115-0) 116).

# <span id="page-39-0"></span>**Sistem gereksinimleri**

Başlamadan önce, sisteminizin aşağıdaki gereklilikleri karşıladığından emin olun.

# **Microsoft® Windows®**

Makineniz aşağıdaki Windows işletim sistemlerini destekler.

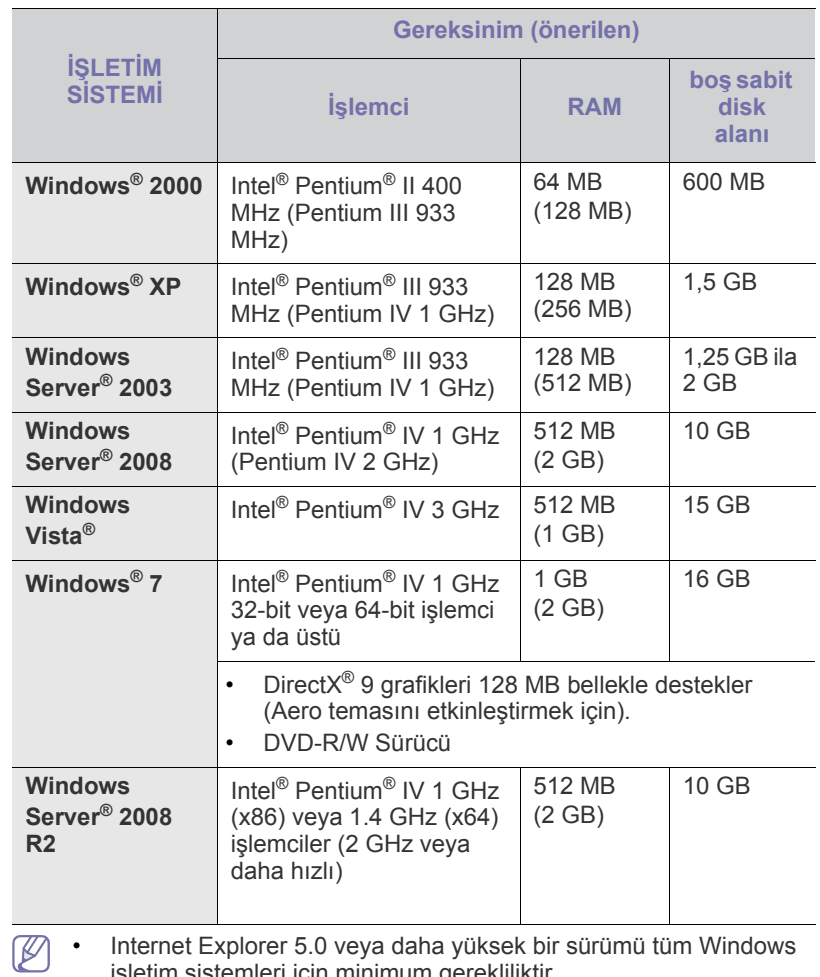

işletim sistemleri için minimum gerekliliktir.

• Yazılımı, yönetici hakkı olan kullanıcılar yükleyebilir.

• **Windows Terminal Services** bu makine ile uyumludur.

# **Macintosh**

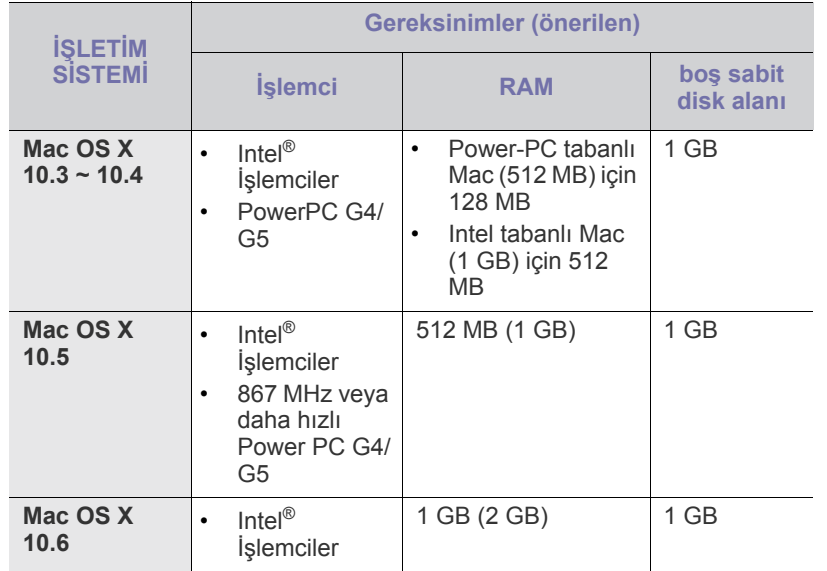

#### **Linux**

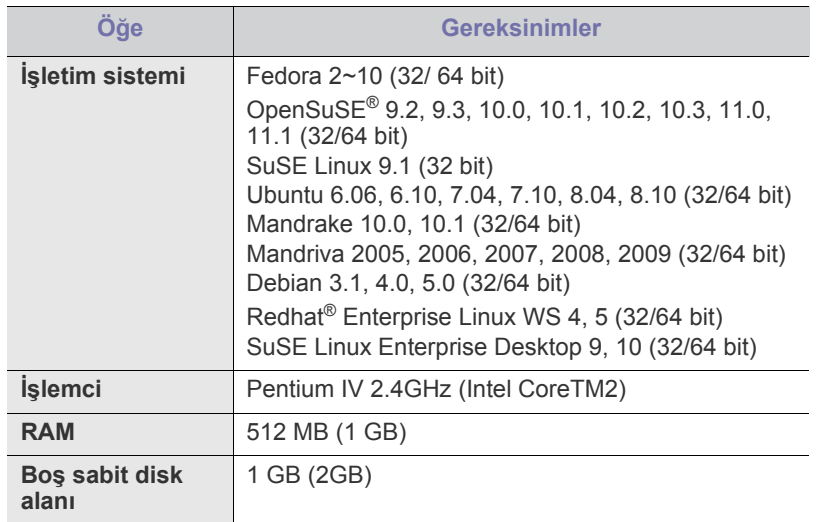

• Taranmış büyük görüntülerle çalışırken 300 MB veya daha büyük takas bölümünün kullanılması gerekir.

• Linux tarayıcı sürücüsü, maksimum optik çözünürlüğü destekler.

# <span id="page-40-0"></span>**USB bağlantılı makine sürücüsünün yüklenmesi**

Yerel olarak bağlı bir makine, USB kablosu ile bilgisayarınıza doğrudan bağlanmış bir makinedir.

Yalnızca 3 m'den (10 ft.) uzun olmayan bir USB kablosu kullanın. W

#### **Windows**

Makine yazılımını tipik veya özel yöntemi kullanarak yükleyebilirsiniz. Aşağıdaki adımlar, bilgisayarlarına doğrudan bağlı olan bir makineyi kullanan çoğu kullanıcı için önerilir. Makine işlemleri için gereken bileşenlerin tümü yüklenir.

- **1.** Makinenin bilgisayarınıza bağlı ve açık olduğundan emin olun.
	- Yükleme işlemi sırasında **Yeni Donanım Bulma Sihirbazı** görüntülenirse pencereyi kapatmak için **İptal**'i tıklatın.
- **2.** Ürün ile birlikte verilen yazılım CD'sini CD-ROM sürücünüze yerleştirin.
	- Yazılım CD'si otomatik olarak çalışır ve bir kurulum penceresi açılır.
	- Yükleme penceresi görünmezse, **Başlat** seçeneğini ve ardından **Çalıştır**'ı tıklatın. "X" harfini CD-ROM sürücünüzü temsil eden harfle değiştirerek X:\**Setup.exe** yazın. **Tamam** düğmesini tıklatın.
	- Windows Vista, Windows 7 veya Windows Server 2008 R2 kullanıyorsanız sırasıyla **Başlat** > **Tüm Programlar** > **Donatılar** > **Çalıştır** öğelerini tıklayın.

"X" harfini CD-ROM sürücünüzü temsil eden harfle değiştirerek X:\**Setup.exe** yazın ve **Tamam**'e tıklayın.

- Windows Vista'da **Otomatik Kullan** penceresi açıldığında, **Program yükle veya çalıştır** alanında **Çalıştır Setup.exe**'ı ve **Kullanıcı Hesabı Denetimi** pencerelerinde **Devam** öğesini tıklatın.
- Windows 7 veya Windows Server 2008 R2'de **Otomatik Kullan** penceresi açıldığında, **Program yükle veya çalıştır** alanındaki **Çalıştır Setup.exe** öğesine ve ardından **Kullanıcı Hesabı Denetimi** penceresindeki **Evet** seçeneğine tıklatın.
- **3. Hemen Yükle** öğesini seçin.

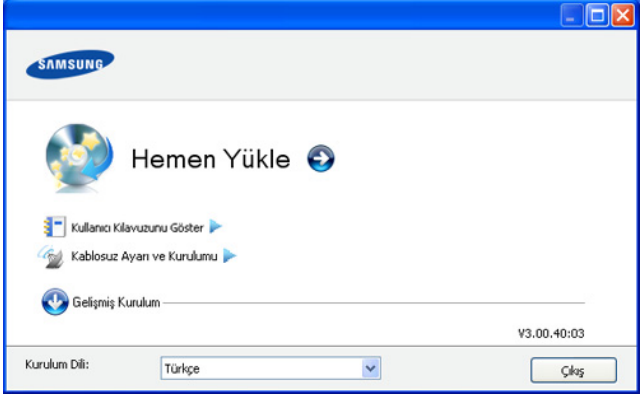

Gerekirse, **Kurulum Dili** açılır listesinden bir dil seçin.

İki adet **Gelişmiş Kurulum** seçeneği vardır, **Özel Kurulum** ve **Yalnızca Yazılımı Yükle**. **Özel Kurulum** makinenin bağlantısını ve yüklenecek olan bileşenleri seçmenize olanak tanır. **Yalnızca Yazılımı Yükle**, Smart Panel gibi birlikte verilen yazılımları yüklemenize olanak tanır. Penceredeki talimatları takip edin.

**4. Lisans Sözleşmesi**'ni okuyun ve **Lisans Sözleşmesinin şartlarını kabul ediyorum** seçeneğini seçin. Ardından **İleri** seçeneğini tıklatın.

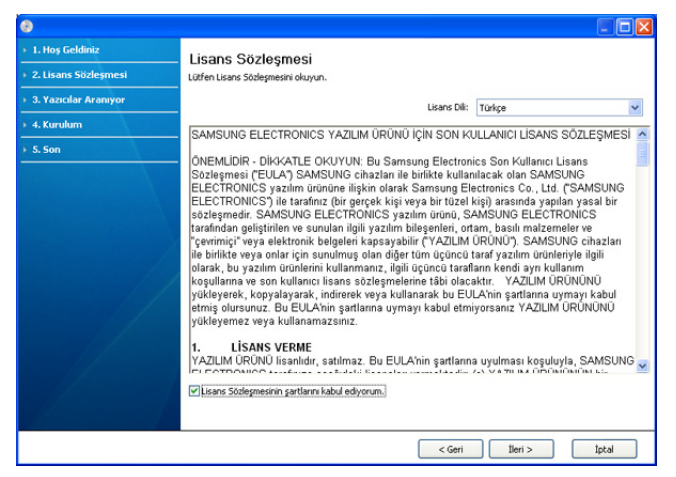

Program makinede arama yapar.

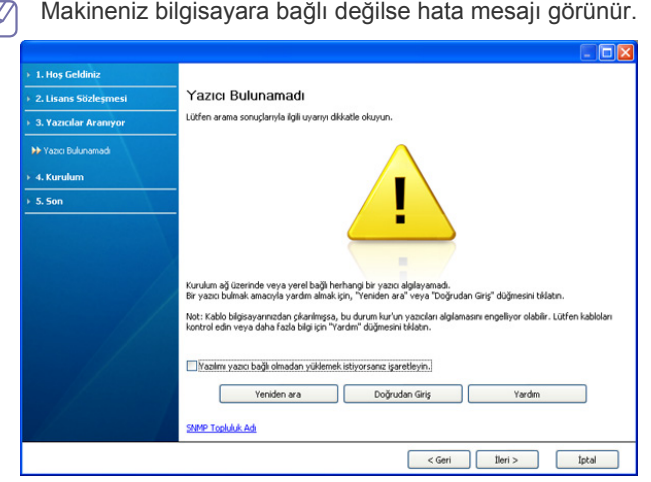

- Makineyi bağladıktan sonra **İleri** seçeneğini tıklatın.
- Makineyi bu defa bağlamak istemiyorsanız **Yazılımı yazıcı bağlı olmadan yüklemek istiyorsanız işaretleyin**'in yanındaki onay kutusunu tıklatın. Bu durumda, **Bir test sayfası yazdırın** penceresi atlanır ve kurulum tamamlanır.
- Bu kullanıcı kılavuzundaki yükleme penceresi kullanılan makineye ve arabirime göre değişiklik gösterebilir.
- **5.** Aranan makineler ekranda gösterilir. Kullanmak istediğinizi seçin ve **İleri**'yi tıklatın.
	- Sürücü yalnızca bir makine aramışsa, onay penceresi görüntülenir.
- **6.** Yükleme tamamlandıktan sonra test sayfası yazdırmanızı isteyen bir pencere açılır. Bir test sayfası yazdırmak isterseniz, **Bir test sayfası yazdırın** öğesini tıklatın.

Aksi takdirde, sadece **İleri** öğesine tıklayın ve 8. adıma gidin.

**7.** Test sayfası düzgün yazdırılırsa, **Evet** seçeneğini tıklatın. Düzgün yazdırılmazsa, sayfayı yeniden yazdırmak için **Hayır** seçeneğini tıklatın.

- **8.** Makinenizi Samsung web sitesine kaydettirmek istiyorsanız, **Çevrimiçi Kayıt** seçeneğini tıklatın.
	- Makineniz bilgisayara henüz bağlanmadıysa **Nasıl bağlantı kurulur?** seçeneğini tıklatın. **Nasıl bağlantı kurulur?** makinenizi nasıl bağlayabileceğiniz hakkında ayrıntılı bilgi verir. Penceredeki talimatları takip edin.
- **9. Son** düğmesini tıklatın.
- Yazıcı sürücüsü düzgün çalışmıyorsa, sürücüyü onarmak veya tekrar yüklemek için aşağıdaki adımları izleyin.
	- a) Makinenizin bilgisayarınıza bağlı ve açık olduğundan emin olun.
	- b) **Başlat** menüsünden **Programlar** veya **Tüm Programlar** > **Samsung Printers** > **yazıcı sürücünüzün adı** > **Bakım** öğesini seçin.
	- c) Hangisini çalıştırmak istiyorsanız **Onar** ya da **Kaldır** seçeneğini seçin ve ardından penceredeki talimatları takip edin.

#### <span id="page-41-0"></span>**Macintosh**

Makinenizle birlikte verilen yazılım CD'si, Macintosh bilgisayardan yazdırmak için, CUPS sürücüsü veya PostScript sürücüsü (yalnızca PostScript sürücüsünü destekleyen bir makine kullandığınızda kullanılabilir) kullanmanıza olanak veren Sürücü dosyalarını içerir.

Ayrıca, bir Macintosh bilgisayar kullanarak tarama yapabilmeniz için bir TWAIN sürücüyle birlikte verilir.

- **1.** Makinenin bilgisayarınıza bağlı ve açık olduğundan emin olun.
- **2.** Ürün ile birlikte verilen yazılım CD'sini CD-ROM sürücünüze yerleştirin.
- **3.** Macintosh masa üstünüzde görünen CD-ROM simgesini çift tıklatın.
- **4. MAC\_Installer** klasörünü çift tıklatın.
- **5. Installer OS X** simgesini çift tıklatın.
- **6.** Parolayı girin ve **OK** düğmesini tıklatın.
- **7.** Samsung Kurucu penceresi açılır. **Continue** düğmesini tıklatın.
- **8.** Lisans sözleşmesini okuyup **Continue** öğesini tıklatın.
- **9.** Lisans sözleşmesini kabul etmek için **Agree** öğesini tıklatın.
- **10. Easy Install** seçimini yapın ve **Install** öğesine tıklatın. Çoğu kullanıcı için **Easy Install** önerilir. Makine işlemleri için gereken bileşenlerin tümü yüklenir.

**Custom Install** öğesini seçerseniz, yüklenecek bileşenleri teker teker seçebilirsiniz.

- **11.** Bilgisayarınızdaki tüm uygulamaların kapatılacağını bildiren ileti göründüğünde, **Continue** seçeneğini tıklatın.
- **12. Typical installation for a local printer** öğesini seçin ve ardından **OK** düğmesini tıklatın.
- **13.** Kurulum işlemi yapılmaktadır.
- **14.** Kurulum işlemi sırasında **Fax Queue Creator** penceresi görünür.
	- CLX-318x(K)/CLX-318xN(K)/CLX-318xW(K)K için, bir sonraki adıma geçmek için **Cancel** düğmesine tıklatın.
	- CLX-318xFN/CLX-318xFW için, **Printer Name** listesinden makinenizin adını seçin ve **Create** düğmesine tıklatın. Onay penceresi görüntülendiğinde, **OK** düğmesine tıklatın.
- **15. Continue** penceresinde **Read Me** öğesini tıklatın.
- **16.** Kurulum tamamlandıktan sonra, **Restart** düğmesini tıklatın.
- Yazıcı sürücüsü düzgün çalışmıyorsa, sürücüyü kaldırın ve yeniden W yükleyin.

Macintosh sürücüsünü kaldırmak için aşağıdaki adımları izleyin.

- a) Makinenin bilgisayarınıza bağlı ve açık olduğundan emin olun.
- b) Ürün ile birlikte verilen yazılım CD'sini CD-ROM sürücünüze yerleştirin.
- c) Macintosh masaüstünüzde görünen CD-ROM simgesini çift tıklatın.
- d) **MAC\_Installer** klasörünü çift tıklatın.
- e) **Installer OS X** simgesini çift tıklatın.
- f) Parolayı girin ve **OK** düğmesini tıklatın.
- g) Samsung Kurucu penceresi açılır. **Continue** düğmesini tıklatın.
- h) Lisans sözleşmesini okuyup **Continue** öğesini tıklatın.
- i) Lisans sözleşmesini kabul etmek için **Agree** öğesini tıklatın.
- j) **Uninstall** seçimini yapın ve **Uninstall** öğesine tıklatın.
- k) Bilgisayarınızdaki tüm uygulamaların kapatılacağını bildiren ileti göründüğünde, **Continue** seçeneğini tıklatın.
- l) Kaldırma işlemi tamamlandığında, **Quit** düğmesini tıklatın.

## **Linux**

[Yazıcı yazılımını kurmak için Samsung internet sitesinden Linux yazılım](http://solution.samsungprinter.com/personal/anywebprint)  paketlerini indirmeniz gerekir (http://www.samsung.com/printer). Yazılımın yüklemek için aşağıdaki adımları uygulayın.

#### **Unified Linux Driver Yükleme**

- **1.** Makinenin bilgisayarınıza bağlı ve açık olduğundan emin olun.
- **2. Administrator Login** penceresi açıldığında, **Login** alanına "root" yazın ve sistem parolasını girin.
	- Makine yazılımını kurmak için yetkili kullanıcı (root) olarak W bağlanmalısınız. Yetkili kullanıcı değilseniz, sistem yöneticinize danışın.
- **3.** Samsung web sitesinden, Unified Linux Driver paketini bilgisayarınıza indirin ve sıkıştırılmış dosyayı çıkartın.
- **4.** Masaüstünün alt tarafında bulunan **Jul** simgesini tıklatın. **Terminal** ekranı göründüğünde şunları yazın.

**[root@localhost root]#tar zxf [FilePath]/ UnifiedLinuxDriver.tar.gz[root@localhost root]#cd [FilePath]/ cdroot/Linux[root@localhost Linux]#./install.sh**

- Grafik arayüzü kullanmıyorsanız ve yazılımı M yükleyemediyseniz, sürücüyü metin modunda kullanmanız gerekir. 3. ve 4. adımları uygulayın ve ardından terminal ekranındaki yönergeleri uygulayın.
- **5.** Karşılama ekranı göründüğünde, **Next** öğesini tıklatın.
- **6.** Yükleme tamamlandığında, **Finish** öğesini tıklatın.

Kurulum programı, size kolaylık olması için sistem menüsüne **Unified Driver Configurator** masaüstü simgesi ve Unified Driver grubu eklemiştir. Bir zorlukla karşılaşırsanız, sistem menüsünde bulunan ya da **Unified Driver Configurator** veya **Image Manager** gibi Windows sürücü paketi uygulamalarındaki ekran yardımına başvurun.

#### <span id="page-42-0"></span>**SmartPanel Kurulumu**

- **1.** Makinenin bilgisayarınıza bağlı ve açık olduğundan emin olun.
- **2. Administrator Login** penceresi açıldığında, **Login** alanına "root" yazın ve sistem parolasını girin.
	- Makine yazılımını kurmak için yetkili kullanıcı (root) olarak bağlanmalısınız. Yetkili kullanıcı değilseniz, sistem yöneticinize danışın.
- **3.** Samsung web sitesinden, Smart Panel bilgisayarınıza indirin ve sıkıştırılmış dosyayı çıkartın.
- **4.** Masaüstünün alt tarafında bulunan **Jul** simgesini tıklatın. **Terminal** ekranı göründüğünde şunları yazın.

**[root@localhost root]#tar zxf [FilePath]/ SmartPanel.tar.gz[root@localhost root]#cd [FilePath]/cdroot/ Linux/smartpanel[root@localhost smartpanel]#./install.sh**

Grafik arayüzü kullanmıyorsanız ve yazılımı yükleyemediyseniz, sürücüyü metin modunda kullanmanız gerekir. 3. ve 4. adımları uygulayıp ardından terminal ekranındaki talimatları gerçekleştirin.

#### <span id="page-42-1"></span>**Yazıcı Ayarları Yardımcı Programı Kurulumu**

- **1.** Makinenin bilgisayarınıza bağlı ve açık olduğundan emin olun.
- **2. Administrator Login** penceresi açıldığında, **Login** alanına "root" yazın ve sistem parolasını girin.
	- Makine yazılımını kurmak için yetkili kullanıcı (root) olarak bağlanmalısınız. Yetkili kullanıcı değilseniz, sistem yöneticinize danışın.
- **3.** Samsung web sitesinden Yazıcı Ayarları Yardımcı Programı paketini bilgisayarınıza indirin ve sıkıştırılmış dosyayı çıkartın.
- **4.** Masaüstünün alt tarafında bulunan **Jul** simgesini tıklatın. **Terminal** ekranı göründüğünde şunları yazın.

#### **[root@localhost root]#tar zxf [FilePath]/ PSU.tar.gz[root@localhost root]#cd [FilePath]/cdroot/Linux/ psu[root@localhost psu]#./install.sh**

- $\varnothing$ Grafik arayüzü kullanmıyorsanız ve yazılımı yükleyemediyseniz, sürücüyü metin modunda kullanmanız gerekir. 3. ve 4. adımları uygulayıp ardından terminal ekranındaki talimatları gerçekleştirin.
- Yazıcı sürücüsü düzgün çalışmıyorsa, sürücüyü kaldırın ve  $\not\!\!\!D$ yeniden yükleyin.

Linux sürücüsünü kaldırmak için aşağıdaki adımları izleyin.

- a) Makinenin bilgisayarınıza bağlı ve açık olduğundan emin olun.
- b) **Administrator Login** penceresi açıldığında, **Login** alanına "root" yazın ve sistem parolasını girin. Yazıcı sürücüsünü kaldırmak için yetkili kullanıcı (root) olarak oturum açmanız gerekir. Yetkili kullanıcı değilseniz, sistem yöneticinize danışın.
- c) Masa üstünde alt tarafta bulunan simgeye tıklatın. **Terminal** ekranı göründüğünde şunları yazın. **[root@localhost root]#cd /opt/Samsung/mfp/uninstall/ [root@localhost uninstall]#./uninstall.sh**
- d) **Uninstall** düğmesini tıklatın.
- e) **Next** düğmesini tıklatın.
- f) **Finish** düğmesini tıklatın.

# <span id="page-43-0"></span>**Makinenizin yerel olarak paylaştırılması**

Bilgisayarları makinenizi yerel olarak paylaşacak şekilde ayarlamak için aşağıdaki adımları izleyin.

Ana bilgisayar USB kablosuyla makineye doğrudan bağlanmışsa ve yerel ağ ortamına da bağlıysa, yerel ağa bağlanan istemci bilgisayarlar yazdırma işlemi için ana bilgisayar üzerinden paylaşılan makineyi kullanabilir.

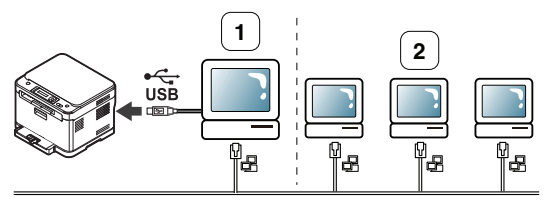

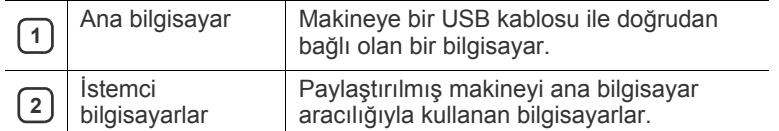

#### **Windows**

#### **Bir ana bilgisayarın ayarlanması**

- **1.** Yazıcı sürücünüzü yükleyin (Bkz. "USB bağ[lantılı makine](#page-40-0)  [sürücüsünün yüklenmesi", sayfa](#page-40-0) 41).
- **2.** Windows'un **Başlat** menüsünü tıklatın.
- **3.** Windows Server 2000 için, sırasıyla **Ayarlar** > **Yazıcılar** öğelerini seçin.
	- Windows XP/Server 2003 için, **Yazıcı ve Fakslar** öğesini seçin.
	- Windows Server 2008/Vista için sırasıyla **Denetim Masası** > **Donanım ve Ses** > **Yazıcılar** öğelerini seçin.
	- Windows 7 için **Denetim Masası** > **Aygıtlar ve Yazıcılar** öğelerini seçin.
	- Windows Server 2008 R2 için, **Denetim Masası** > **Donanım** > **Aygıtlar ve Yazıcılar**'ı seçin.
- **4.** Yazıcı simgesini sağ tıklatın.
- **5.** Windows XP/Server 2003/Server 2008/Vista için **Özellikler** öğesine basın.

Windows 7/Server 2008 R2 için bağlam menüsünden **Yazıcı Özellikleri**'ni seçin.

**Yazıcı Özellikleri** öğesinde ► işareti varsa seçilen yazıcıya W bağlı başka yazıcı sürücülerini seçebilirsiniz.

- **6. Paylaşım** sekmesini seçin.
- **7. Bu yazıcıyı paylaştır**'i işaretleyin.
	- Windows Vista ve daha yüksek sürümlerde, **Bu yazıcıyı** W **paylaştır** kontrolünden önce **Paylaşım seçeneklerini değiştir** düğmesine basın.
- **8. Paylaşım adı** alanını doldurun. **Tamam** düğmesini tıklatın.

#### **Bir istemci bilgisayarın ayarlanması**

- **1.** Yazıcı sürücünüzü yükleyin (Bkz. "USB bağ[lantılı makine](#page-40-0)  [sürücüsünün yüklenmesi", sayfa](#page-40-0) 41).
- **2.** Windows'un **Başlat** menüsünü tıklatın.
- **3. Tüm Programlar** > **Donatılar** > **Windows Gezgini** öğelerini seçin.
- **4.** Ana bilgisayarın IP adresini girin ve klavyenizdeki Enter tuşuna basın.

#### $\bigcirc$  10, 88, 187, 172

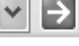

- Ana bilgisayarın **Kullanıcı adı** ve **Parola** gerektirmesi durumunda, ana bilgisayar hesabının Kullanıcı Kimliğini ve parolasını girin.
- **5.** Paylaşmak istediğiniz yazıcının simgesini sağ tıklatın ve **Bağlan** seçeneğini seçin.
- **6.** Bir ayarlama tamamlandı mesajı belirirse, **Tamam** öğesini tıklatın.
- **7.** Yazdırmak istediğiniz dosyayı açın ve yazdırmaya başlayın.

#### **Macintosh**

Aşağıdaki adımlar Mac OS X 10.5−10.6 içindir. Diğer sürümler için M Mac Yardımına başvurun.

#### **Bir ana bilgisayarın ayarlanması**

- **1.** Yazıcı sürücünüzü yükleyin (Bkz. ["Macintosh", sayfa](#page-41-0) 42).
- **2. Applications** klasörü > **System Preferences**'i açın ve **Print & Fax** seçeneğini tıklatın.
- **3.** Makinenizi, pencerenin sol bölmesindeki **Printer List**'te paylaşmak için seçin.
- **4. Share this printer** öğesini seçin.

#### **Bir istemci bilgisayarın ayarlanması**

- **1.** Yazıcı sürücünüzü yükleyin (Bkz. ["Macintosh", sayfa](#page-41-0) 42).
- **2. Applications** klasörü > **System Preferences**'i açın ve **Print & Fax** seçeneğini tıklatın.
- **3.** "**+**" simgesine basın. Paylaştırılmış yazıcınızın adını gösteren bir ekran penceresi belirir.
- **4.** Makinenizi seçin ve **Add** düğmesini tıklatın.

# Ağ kurulumu (yalnızca CLX-318xN(K)/<br>CLX-318xW(K)K/CLX-318xFN/ CLX-318xFW)

Bu bölümde makineye ve yazılıma bağlı ağı kurmanız için adım adım talimatlar sunulmaktadır.

#### **Bu bölümde aşağıdaki konular yer almaktadır:**

- Ağ [ortamı](#page-44-0)
- Kullanışlı ağ [programlarının tanıtımı](#page-44-1)
- Kablolu ağ [kullanılması](#page-45-0)

 $\not\!\! \swarrow$ Desteklenen isteğe bağlı cihazlar ve özellikler, modele göre farklılık gösterebilir. Model adını kontrol edin. (Bkz. ["Modellere göre Özellikler", sayfa](#page-28-0) 29).

# <span id="page-44-2"></span><span id="page-44-0"></span>**Ağ ortamı**

Makineyi ağ makineniz olarak kullanmak için, makinede ağ protokollerini kurmanız gerekir. Temel ağ ayarlarını, makinenin kontrol panelinden yapılandırabilirsiniz.

Aşağıdaki tabloda, makinenin desteklediği ağ ortamları gösterilmektedir.

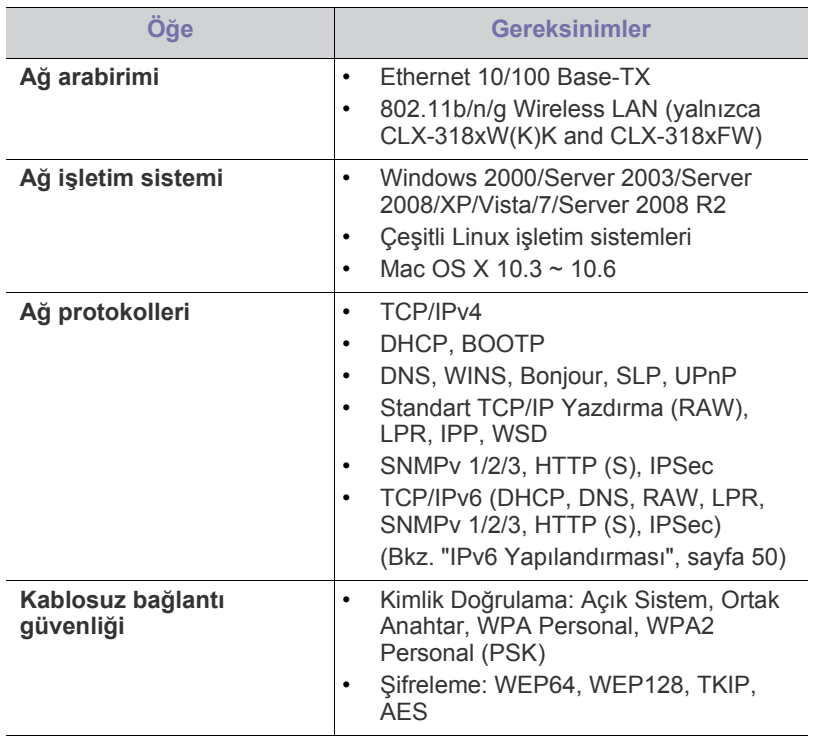

- Kablolu ağa bağ[lı olan makinenin sürücüsünün kurulması](#page-47-0)
- [IPv6 Yapılandırması](#page-49-0)

# <span id="page-44-3"></span><span id="page-44-1"></span>**Kullanışlı ağ programlarının tanıtımı**

Ağ ortamında ağ ayarlarını kolayca ayarlamak için birkaç program kullanılabilir. Özellikle ağ yöneticisine yönelik olarak, ağ üzerindeki birkaç makineyi yönetmek mümkündür.

 $\mathscr{P}$ Aşağıdaki programları kullanmadan önce, ilk olarak IP adresini ayarlayın.

# **SyncThru™ Web Service**

Ağ makinenizde yerleşik olarak bulunan bir web sunucusudur ve şu görevleri gerçekleştirmenize olanak tanır:

- Makinenin farklı ağ ortamlarına bağlanması için gerekli olan ağ parametrelerini yapılandırabilirsiniz.
- Makine ayarlarını kişiselleştirebilirsiniz. (Bkz. ["SyncThru™ Web Service kullanmak \(yalnızca CLX-318xN\(K\)/](#page-113-0) [CLX-318xW\(K\)K/CLX-318xFN/CLX-318xFW\)", sayfa](#page-113-0) 114).

# **SyncThru™ Web Admin Service**

Ağ [yöneticileri için web tabanlı makine yönetimi çözümü. SyncThru™ Web](http://solution.samsungprinter.com)  Admin Service ağ araçlarını yönetmek için etkili bir yol sağlar ve kurumsal Internet erişiminizin olduğu her yerden ağ makinesini uzaktan izleme ve sorunlarını giderme olanağı tanır. Bu programı http:// solution.samsungprinter.com adresinden indirin.

#### **SetIP**

Bu yardımcı program bir ağ arabirimi seçmenizi ve TCP/IP protokolü ile kullanılacak IP adreslerini manüel olarak yapılandırmanızı sağlar.

- Bkz. ["SetIP Programı \(Windows\) kullanılarak IPv4 ayarı", sayfa](#page-45-1) 46.
- Bkz. ["SetIP Programı \(Macintosh\) kullanılarak IPv4 ayarı", sayfa](#page-46-0) 47.
- Bkz. "SetIP Programı [\(Linux\) kullanarak IPv4 ayarı", sayfa](#page-46-1) 47.

TCP/IPv6 bu program tarafından desteklenmemektedir.

# <span id="page-45-0"></span>**Kablolu ağ kullanılması**

Makinenizi ağınız üzerinde kullanabilmeniz için makinenizdeki ağ protokollerini ayarlamanız gerekir. Bu bölümde bunun ne kadar kolay gerçekleştirileceği gösterilmektedir.

Ağ kablosunu makinenizdeki ilgili bir bağlantı noktasına taktıktan sonra ağı kullanabilirsiniz.

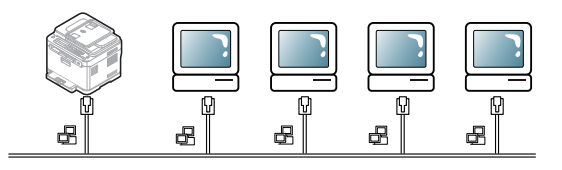

# <span id="page-45-4"></span><span id="page-45-2"></span>**Bir ağ yapılandırma raporunun yazdırılması**

Makinenin mevcut ağ ayarlarını gösteren bir **Ağ Yapılandırma Raporu**'nu makinenin kontrol panelinden yazdırabilirsiniz. Bu işlem bir ağ kurmanıza ve sorunları gidermenize yardımcı olur.

- **1.** Kontrol panelindeki **Menü** düğmesine basın.
- **2. Ağ** görüntülenene kadar sol/sağ okuna ve **OK** düğmesine basın.
- **3. Ağ Bilgisi** görüntülenene kadar sol/sağ okuna ve **OK** düğmesine basın.
- **4. Evet** görüntülenene kadar sol/sağ okuna ve **OK** düğmesine basın.

Bu **Ağ Yapılandırma Raporu** ile makinenizin MAC adresini ve IP adresini bulabilirsiniz.

Örneğin:

- MAC Adresi:00:15:99:41:A2:78
- IP Adresi:192.0.0.192

#### <span id="page-45-3"></span>**IP adresinin ayarlanması**

Öncelikle ağdan yazdırma ve yönetimler için bir IP adresi ayarlamanız gereklidir. Genel olarak yeni IP adresi, ağdaki DHCP (Dinamik Ana Bilgisayar Yapılandırma Protokolü) sunucusu tarafından otomatik olarak atanır.

Nadir durumlarda IP adresinin elle ayarlanması gereklidir. Buna statik IP adı verilir ve genellikle güvenlik nedenleri bakımından kurumsal Intranet'lerde zorunludur.

- **DHCP IP ataması**: Makinenizi ağa bağlayın ve DHCP sunucusunun makinenize bir IP adresi ataması için birkaç dakika bekleyin. Ardından, yukarıda açıklandığı gibi **Ağ Yapılandırma Raporu** yazdırın. Bu rapor, IP adresinin değiştirildiğini gösteriyorsa atama işlemi başarılıdır. Yeni IP adresini raporda görebilirsiniz.
- **Statik IP ataması**: Bilgisayarınızdan IP adresini değiştirmek için SetIP programını kullanın. Makinenizde kontrol paneli varsa, bunu kullanarak da IP adresini değiştirebilirsiniz.

Ofis ortamında IP adresinin sizin için ayarlanması için ağ yöneticisiyle temasa geçmenizi öneririz.

#### **Kontrol paneli kullanılarak IPv4 ayarı (Windows)**

- **1.** Makinenizi bir ağ kablosuyla ağa bağlayın.
- **2.** Makineyi açın.
- **3.** Kontrol panelindeki **Menü** düğmesine basın.
- **4. Ağ** görüntülenene kadar sol/sağ okuna ve **OK** düğmesine basın.
- **5. TCP/IP** görüntülenene kadar sol/sağ okuna ve **OK** düğmesine basın.
- **6. Statik** görüntülenene kadar sol/sağ okuna ve **OK** düğmesine basın.
- **7. IP Adresi** görüntülenene kadar sol/sağ okuna ve **OK** düğmesine basın.
- **8.** Sayı tuş takımını kullanarak IP adresini girin ve **OK** düğmesine basın.
	- Rakam tuşlarını kullanarak 0 ile 255 arası bir bayt değeri girin ve baytlar arasında hareket etmek için sol/sağ oklarına basın. 1. bayttan 4. bayta adresi tamamlamak için bu adımı tekrarlayın.
- **9.** Görünen **Alt Ağ Maskesi** ve **Ağ Geçidi** gibi diğer parametreleri de girin ve **OK** düğmesine basın.
- **10.** Tüm parametreleri girdikten sonra, hazır moduna dönmek için **Dur / Temizle** düğmesine basın.

Şimdi "Kablolu ağa bağ[lı olan makinenin sürücüsünün kurulması",](#page-47-0)  [sayfa](#page-47-0) 48'e geçin.

## <span id="page-45-1"></span>**SetIP Programı (Windows) kullanılarak IPv4 ayarı**

Bu program, makinenizin ağ IP adresinin manüel olarak ayarlanmasını sağlar ve makineyle iletişim kurmak için MAC adresini kullanır. A MAC adresi ağ arabiriminin donanım seri numarasıdır ve **Ağ Yapılandırma Raporu**'nda bulunabilir.

SetIP programını kullanmadan önce, aşağıdakileri gerçekleştirerek bilgisayarınızın güvenlik duvarını kaldırın.

- **1. Denetim Masası**'ni açın.
- **2. Güvenlik Merkezi**'ni çift tıklatın.
- **3. Windows Güvenlik Duvarı** düğmesini tıklatın.
- **4.** Güvenlik duvarını devre dışı bırakın.

#### **Programın kurulması**

- **1.** Makinenizle birlikte verilen Yazıcı Yazılım CD-ROM'unu takın. CD otomatik olarak çalıştığında görüntülenen pencereyi kapatın.
- **2.** Windows Explorer'ı başlatın ve X sürücüsünü açın (X CD-ROM sürücünüzü belirtir).
- **3. Application** > **SetIP** öğelerini çift tıklatın.
- **4.** Bu programı kurmak için **Setup.exe**'yi çift tıklatın.
- **5.** Dili seçin ve **İleri**'yi tıklatın.
- **6.** Pencerede verilen talimatları uygulayarak yüklemeyi tamamlayın.

#### **Programın çalıştırılması**

- **1.** Makinenizi bir ağ kablosuyla ağa bağlayın.
- **2.** Makineyi açın.
- **3.** Windows **Başlat** menüsünden, **Tüm Programlar** > **Samsung Printers** > **SetIP** > **SetIP** öğesini seçin.
- **4. TCP/IP Yapılandırması** penceresini açmak için SetIP penceresinde simgesine (soldan üçüncü) tıklatın.
- **5.** Yapılandırma penceresinde aşağıda gösterildiği gibi makinenin yeni bilgilerini girin. Bir şirket intranetindeyseniz, devam etmeden önce ağ yöneticisi tarafından atanan bu bilgileri edinmeniz gerekebilir.

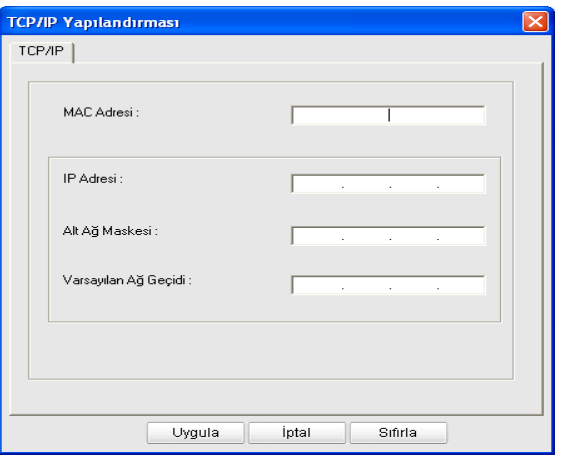

- **MAC Adresi**: **Ağ Yapılandırma Raporu**'ndan makinenin MAC adresini bulun ve iki nokta üst üste koymadan girin. Örneğin, 00:15:99:29:51:A8 ise 0015992951A8 olur.
- **IP Adresi**: Yazıcınız için yeni bir IP adresi girin. Örneğin bilgisayarınızın IP adresi 192.168.1.150 ise 192.168.1.X girin (X, 1 ve 254 arasında bilgisayar adresinin dışında bir sayıdır).
- **Alt Ağ Maskesi**: Bir alt ağ maskesi girin.
- **Varsayılan Ağ Geçidi**: Bir varsayılan ağ geçidi girin.
- **6. Uygula** seçeneğini ve ardından **Tamam** düğmesini tıklatın. Makine otomatik olarak **Ağ Yapılandırma Raporu** yazdırır. Tüm ayarların doğru olduğunu onaylayın.
- **7.** SetIP programını kapatmak için **Çıkış** öğesini tıklatın.
- **8.** Gerekirse bilgisayarın güvenlik duvarını yeniden başlatın.

#### <span id="page-46-0"></span>**SetIP Programı (Macintosh) kullanılarak IPv4 ayarı**

SetIP programını kullanmak amacıyla aşağıdakileri gerçekleştirerek devam etmeden önce, bilgisayarınızın güvenlik duvarını kaldırın.

- **1. System Preferences**'i açın.
- **2. Security** düğmesini tıklatın.
- **3. Firewall** menüsünü tıklatın.
- **4.** Güvenlik duvarını kapatın.

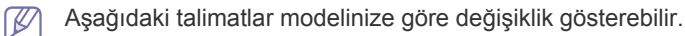

- **1.** Makinenizi bir ağ kablosuyla ağa bağlayın.
- **2.** Yükleme CD-ROM'unu takın ve disk penceresini açın, **MAC\_Installer** > **MAC\_Printer** > **SetIP** > **SetIPapplet.html** öğesini seçin.
- **3.** Dosyayı çift tıklatın ve **Safari** otomatik olarak açıldıktan sonra **Trust** öğesini seçin. Tarayıcı, yazıcı adı ve IP adresi bilgilerini gösteren **SetIPapplet.html** sayfasını açar.
- **4.** Yazıcı bilgileri satırını vurgulayın ve uygulama menüsü çubuğunun solundan itibaren ikinci simge olan **Kurulum** simgesini seçin. **TCP/IP Configuration** penceresi açılır.
	- Bilgi satırında yazıcı görüntülenmiyorsa **TCP/IP Configuration** penceresini açmak için Manuel Ayar simgesini (soldan üçüncü) seçin.
- **5.** Yapılandırma penceresinde aşağıda gösterildiği gibi makinenin yeni bilgilerini girin. Bir şirket intranetindeyseniz, devam etmeden önce ağ yöneticisi tarafından atanan bu bilgileri edinmeniz gerekebilir.
	- **MAC Address**: **Ağ Yapılandırma Raporu**'ndan makinenin MAC adresini bulun ve iki nokta üst üste koymadan girin. Örneğin, 00:15:99:29:51:A8 ise 0015992951A8 olur.
	- **IP Address**: Yazıcınız için yeni bir IP adresi girin. Örneğin bilgisayarınızın IP adresi 192.168.1.150 ise 192.168.1.X girin (X, 1 ve 254 arasında bilgisayar adresinin dışında bir sayıdır).
	- **Subnet Mask**: Bir alt ağ maskesi girin.
	- **Default Gateway**: Bir varsayılan ağ geçidi girin.
- **6. Apply**'ı seçin, ardından **OK** ve tekrar **OK** öğesini seçin. Yazıcı, otomatik olarak yapılandırma raporu yazdırır. Tüm ayarların doğru olduğunu onaylayın. **Safari'den Çık**. Kurulum CD-ROM'unu kapatıp çıkartabilirsiniz. Gerekirse bilgisayarın güvenlik duvarını yeniden başlatın. IP adresini, alt ağ maskesini ve ağ geçidini başarılı bir şekilde değiştirdiniz.

#### <span id="page-46-1"></span>**SetIP Programı (Linux) kullanarak IPv4 ayarı**

SetIP programı, yazıcı sürücüsü kurulumu sırasında otomatik olarak kurulacaktır.

- **1.** Makinenizin MAC adresini bulmak için makinenin ağ yapılandırma raporunu yazdırın.
- **2.** /**opt**/**Samsung**/**mfp**/**share**/**utils**/'i açın.
- **3. SetIPApplet.html** dosyasını çift tıklatın.
- **4. TCP/IP configuration** penceresini açmak için tıklatın.
- **5.** Ağ kartının MAC adresini, IP adresini, alt ağ maskesini, varsayılan ağ geçidini girin ve ardından **Apply** düğmesini tıklatın.

l RV MAC adresini girerken, iki nokta üst üste (:) yazmadan girin.

- **6.** Makine, ağ bilgilerini yazdırır. Tüm ayarların doğru olduğunu doğrulayın.
- **7.** SetIP programını kapatın.

#### **Ağ parametresi ayarı**

Ağ ayarlarını, **SyncThru™ Web Admin Service** ve **SyncThru™ Web Service** gibi, çeşitli ağ yönetici programları üzerinden de gerçekleştirebilirsiniz.

#### <span id="page-46-2"></span>**Varsayılan fabrika ayarlarının geri yüklenmesi**

Kullandığınız makineyi yeni ağ ortamına bağladığınızda makineye varsayılan fabrika ayarlarını yeniden yüklemeniz gerekebilir.

#### **Kontrol paneli kullanılarak varsayılan fabrika ayarlarının geri yüklenmesi**

- **1.** Kontrol panelindeki **Menü** düğmesine basın.
- **2. Ağ** görüntülenene kadar sol/sağ okuna ve **OK** düğmesine basın.
- **3. Ayari Temizle** görüntülenene kadar sol/sağ okuna ve **OK** seçeneğine basın.
- **4. Evet** görüntülenene kadar sol/sağ okuna ve **OK** düğmesine basın.
- **5.** Ayarların uygulanması için makineyi kapatıp tekrar çalıştırın.

#### **SyncThru™ Web Service kullanılarak varsayılan fabrika ayarlarının geri yüklenmesi**

**1.** Internet Explorer, Safari veya Firefox benzeri bir web tarayıcıyı başlatın ve tarayıcı penceresinde makinenizin yeni IP adresini girin. Örneğin:

#### http://192,168,1,133/

- **2.** SyncThru™ Web Service hizmetine erişmek için **Git** düğmesini tıklatın.
- **3.** İnternet sitesinin sağ üst köşesinde **Oturum Aç** düğmesine tıklatın. **Oturum Aç** penceresi görüntülenir.
- **4. Kimlik No** ve **Parola** metin kutularına gerekli bilgileri girin ve **Oturum Aç**'ı tıklatın.

İlk kez SyncThru™ Web Service oturumu açıyorsanız, aşağıya varsayılan kimlik ve parola bilgilerini girin.

- **Kimlik No: admin**
- **Parola: sec00000**
- **5. Ayarlar** > **Ağ Ayarları** seçeneklerine tıklatın.
- **6.** İnternet sitesinin sol bölmesinde yer alan **Varsayılanı Geri Yükle** öğesine tıklatın.
- **7. Temizle** düğmesini tıklatın.
- **8.** Onay penceresi açıldığında, **Evet** seçeneğini tıklatın.
- **9.** Başarı penceresi açıldığında, **OK** düğmesini tıklatın.
- **10.** Ayarların uygulanması için makineyi kapatıp tekrar çalıştırın.

## <span id="page-47-0"></span>**Kablolu ağa bağlı olan makinenin sürücüsünün kurulması**

#### **Windows**

Makine sürücüsünü kurabilirsiniz, aşağıdaki adımları izleyin. Birçok kullanıcı için bu önerilir. Makine işlemleri için gereken bileşenlerin tümü yüklenir.

- **1.** Makinenin ağa veya USB'ye bağlı ve açık olduğundan emin olun.
- **2.** Ürün ile birlikte verilen yazılım CD'sini CD-ROM sürücünüze yerleştirin.
	- Yazılım CD'si otomatik olarak çalışmalı ve bir yükleme penceresi açılmalıdır.
	- Yükleme penceresi görünmezse **Başlat**'ı ve ardından **Çalıştır**'ı tıklatın. X:\**Setup.exe** yazın ("X" harfi yerine CD-ROM sürücünüzü gösteren harfi kullanın). **Tamam** düğmesini tıklatın.
	- Windows Vista, Windows 7 veya Windows 2008 Server R2 kullanıyorsanız sırasıyla **Başlat** > **Tüm Programlar** > **Donatılar** > **Çalıştır** öğelerini tıklatın.

"X" kısmını CD-ROM sürücünüzü temsil eden harfle değiştirerek X:\**Setup.exe** yazın ve **Tamam** öğesini tıklatın.

- Windows Vista'da **Otomatik Kullan** penceresi açıldığında, **Program yükle veya çalıştır** alanında **Çalıştır Setup.exe**'ı ve **Kullanıcı Hesabı Denetimi** pencerelerinde **Devam** öğesini tıklatın.
- Windows 7 veya Windows Server 2008 R2'de **Otomatik Kullan** penceresi açıldığında **Program yükle veya çalıştır** alanında **Çalıştır Setup.exe** öğesini tıklatın ve **Kullanıcı Hesabı Denetimi** pencerelerinde **Evet** seçeneğini tıklatın.

**3. Hemen Yükle** öğesini seçin.

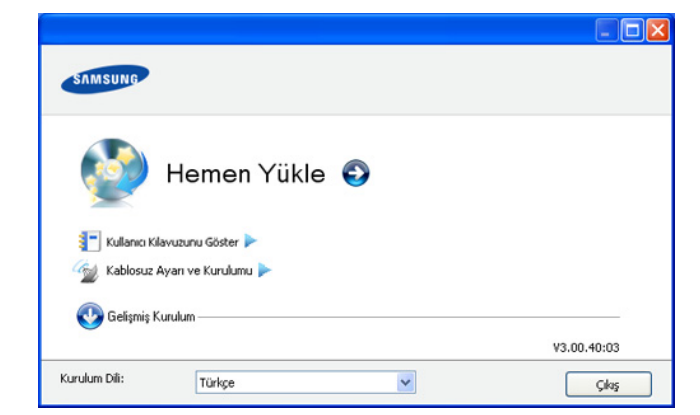

Gerekirse, açılır listeden bir dil seçin.

- CLX-318xW(K)K/CLX-318xFW için, **Kablosuz Ayarı ve Kurulumu** menüsüne erişebilirsiniz. **Kablosuz Ayarı ve Kurulumu** bir USB kablosu kullanarak makinenin bağlanacağı kablosuz ağı kurmanıza olanak sağlar (Bkz. ["Kablosuz a](#page-53-0)ğı [USB kablosunu kullanarak ayarlama", sayfa](#page-53-0) 54).
	- İki adet **Gelişmiş Kurulum** seçeneği vardır, **Özel Kurulum** ve **Yalnızca Yazılımı Yükle**. **Özel Kurulum** makinenin bağlantısını ve yüklenecek olan bileşenleri seçmenize olanak tanır. **Yalnızca Yazılımı Yükle**, Smart Panel gibi birlikte verilen yazılımları yüklemenize olanak tanır. Penceredeki talimatı takip edin.
- **4. Lisans Sözleşmesi**'ni okuyun ve **Lisans Sözleşmesinin şartlarını kabul ediyorum** seçeneğini seçin. Ardından **İleri** seçeneğini tıklatın. Program makinede arama yapar.
	- Makineniz ağ üzerinde veya yerel olarak bulunamazsa hata mesajı görünür.

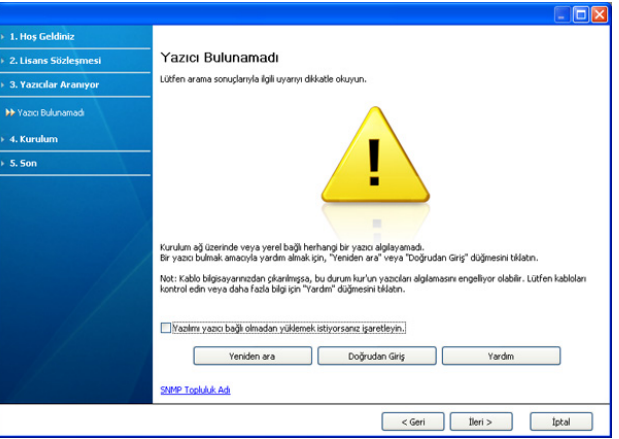

- **Yazılımı yazıcı bağlı olmadan yüklemek istiyorsanız işaretleyin.**
- Bu programı makineyi bağlamadan yüklemek istiyorsanız, bu seçeneği işaretleyin. Bu durumda, test sayfası yazdırma penceresi atlanır ve yükleme tamamlanır.
- **Yeniden ara**

Bu düğmeye basarsanız güvenlik duvarı uyarı penceresi görünür.

- Güvenlik duvarını kaldırın ve **Yeniden ara** öğesini seçin. Windows işletim sistemi için **Başlat** > **Denetim Masası** > **Windows Güvenlik Duvarı**'nı tıklatın ve bu seçeneği devre dışı bırakın.

- Güvenlik duvarını, işletim sisteminin yanı sıra üçüncü taraf programından da kapatın. Diğer programların kullanım kılavuzuna bakın.
- **Doğrudan Giriş**

**Doğrudan Giriş** ağ üzerindeki belirli bir makineyi aramanızı sağlar.

- **IP adresine göre ara**: IP adresini veya ana bilgisayar adını girin. Ardından **İleri** düğmesini tıklatın.

Makinenizin IP adresini doğrulamak için bir ağ yapılandırması sayfası yazdırın (Bkz. "Bir ağ [yapılandırma](#page-45-2)  [raporunun yazdırılması", sayfa](#page-45-2) 46).

- **Ağ yoluna göre ara**: Paylaştırılan bir makine bulmak için (UNC Yolu), paylaşım adını el ile girin ya da **Gözat** düğmesini tıklatarak paylaştırılan bir yazıcı bulun. Ardından **İleri** düğmesini tıklatın.
- **Yardım**

Makineniz bilgisayara veya ağa bağlı değilse, bu yardım düğmesi makinenizi nasıl bağlayabileceğiniz hakkında ayrıntılı bilgi verir.

• **SNMP Topluluk Adı**

Sistem yöneticiniz makine üzerinde yeni **SNMP Topluluk Adı** belirlediyse, makineyi ağda bulabilirsiniz. Yeni **SNMP Topluluk Adı** için sistem yöneticiniz ile iletişime geçin.

- **5.** Aranan makine ekranda gösterilir. Kullanmak istediğinizi seçin ve **Tamam** düğmesini tıklatın.
	- Sürücü yalnızca bir makine aramışsa, onay penceresi görüntülenir.
- **6.** Yükleme tamamlandıktan sonra test sayfası yazdırmanızı isteyen bir pencere açılır. Bir test sayfası yazdırmak isterseniz, **Bir test sayfası yazdırın** öğesini tıklatın.

Aksi takdirde, sadece **İleri** öğesine tıklayın ve 8. adıma gidin.

- **7.** Test sayfası düzgün yazdırılırsa, **Evet** seçeneğini tıklatın. Düzgün yazdırılmazsa, sayfayı yeniden yazdırmak için **Hayır** seçeneğini tıklatın.
- **8.** Samsung web sitesinden bilgi almak üzere kendinizi makinenin bir kullanıcısı olarak kaydettirmek için, **Çevrimiçi Kayıt** seçeneğini tıklatın.
	- Makineniz ağa henüz bağlanmadıysa **Nasıl bağlantı kurulur?** seçeneğini tıklatın. **Nasıl bağlantı kurulur?** makinenizi nasıl bağlayabileceğiniz hakkında ayrıntılı bilgi verir. Penceredeki talimatları takip edin.
- **9. Son** düğmesini tıklatın.
- Sürücü kurulumu tamamlandıktan sonra, güvenlik duvarını  $\cancel{\in}$ etkinleştirebilirsiniz.
	- Yazıcı sürücüsü düzgün çalışmıyorsa, sürücüyü onarmak veya tekrar yüklemek için aşağıdaki adımları izleyin.
		- a) Makinenizin bilgisayarınıza bağlı ve açık olduğundan emin olun.
		- b) **Başlat** menüsünden **Programlar** veya **Tüm Programlar** > **Samsung Printers** > **yazıcı sürücünüzün adı** > **Bakım** öğesini seçin.
		- c) İstediğiniz seçeneği seçin ve penceredeki talimatı izleyin.

#### **Macintosh**

- **1.** Makinenin ağınıza bağlı ve açık olduğundan emin olun. Ayrıca, makinenizin IP adresi ayarlanmalıdır.
- **2.** Ürün ile birlikte verilen yazılım CD'sini CD-ROM sürücünüze yerleştirin.
- **3.** Macintosh masa üstünüzde görünen CD-ROM simgesini çift tıklatın.
- **4. MAC\_Installer** klasörünü çift tıklatın.
- **5. Installer OS X** simgesini çift tıklatın.
- **6.** Parolayı girin ve **OK** düğmesini tıklatın.
- **7.** Samsung Kurucu penceresi açılır. **Continue** düğmesini tıklatın.
- **8.** Lisans sözleşmesini okuyup **Continue** öğesini tıklatın.
- **9.** Lisans sözleşmesini kabul etmek için **Agree** öğesini tıklatın.
- **10. Easy Install** seçimini yapın ve **Install** öğesine tıklatın. Çoğu kullanıcı için **Easy Install** önerilir. Makine işlemleri için gereken bileşenlerin tümü yüklenir.

**Custom Install** öğesini seçerseniz yüklenecek bileşenleri teker teker seçebilirsiniz.

- **11.** Bilgisayarınızdaki tüm uygulamaların kapatılacağını bildiren ileti görünür. **Continue** düğmesini tıklatın.
- **12.** Ağ yazıcısı için **Typical installation for a network printer**'i seçin ve **OK** düğmesini tıklatın.
- **13.** SetIP programı otomatik olarak çalışır. Makine ağ bilgilerini zaten yapılandırmışsa, SetIP programını kapatın.
- **14.** Kuruluma devam etmek için, **OK** düğmesine tıklatın.
- **15.** Kurulum işlemi sırasında **Fax Queue Creator** penceresi görünür.
	- CLX-318xN(K)/CLX-318xW(K)K için, bir sonraki adıma geçmek üzere **Cancel** düğmesine tıklatın.
	- CLX-318xFN/CLX-318xFW için, **Printer Name** listesinden makinenizin adını seçin ve **Create** düğmesine tıklatın. Onay penceresi görüntülendiğinde, **OK** düğmesine tıklatın.
- **16. Continue** penceresinde **Read me** öğesini tıklatın.
- **17.** Yükleme tamamlandıktan sonra, **Restart** düğmesini tıklatın.

**18. Applications** klasörü > **Utilities** > **Print Setup Utility** öğelerini açın.

- Mac OS X 10.5−10.6 için, **Applications** klasörünü > **System Preferences** öğesini açın ve **Print & Fax** öğesini tıklatın.
- **19. Printer List**'nde **Add**'yi tıklatın.
	- Mac OS X 10.5~10.6 için "**+**" simgesini tıklatın. Bir ekran penceresi açılacaktır.
- **20.** Mac OS X 10.3 için, **IP Printing** sekmesini seçin.
	- Mac OS X 10.4 için **IP Printer** öğesini tıklatın.
	- Mac OS X 10.5−10.6 için **IP** öğesini tıklatın.
- **21. Protocol** içinde **HP Jetdirect Socket** öğesini seçin.
	- Çok sayıda sayfadan oluşan bir belge yazdırırken, **Printer Type**  $\varnothing$ seçeneği olarak **Socket** seçildiğinde yazdırma performansı artabilir.
- **22. Address** giriş alanına makinenin IP adresini girin.
- **23. Queue** giriş alanına sıra adını girin. Makine sunucunuzun sıra adını belirleyemiyorsanız, önce varsayılan sırayı kullanmayı deneyin.
- **24.** Mac OS X 10.3 için Otomatik Seçim düzgün çalışmıyorsa **Printer Model** içinden **Samsung** seçeneğini ve **Model Name** içinden makinenizin adını seçin.
	- Mac OS X 10.4 için Otomatik Seçim düzgün çalışmıyorsa **Print Using** içinden **Samsung** seçeneğini ve **Model** içinden makinenizin adını seçin.

• Mac OS X 10.5−10.6 için Otomatik Seçim düzgün çalışmazsa, **Select Printer Software**'u ve **Print Using**'de makinenizin adını seçin.

Makineniz **Printer List**'nde görüntülenir ve varsayılan makine olarak ayarlanır.

#### **25. Add** düğmesini tıklatın.

Yazıcı sürücüsü düzgün çalışmıyorsa, sürücüyü kaldırın ve yeniden  $\cancel{\mathbb{Z}}$ yükleyin.

Macintosh sürücüsünü kaldırmak için aşağıdaki adımları izleyin.

- a) Makinenin bilgisayarınıza bağlı ve açık olduğundan emin olun.
- b) Ürün ile birlikte verilen yazılım CD'sini CD-ROM sürücünüze yerleştirin.
- c) Macintosh masaüstünüzde görünen CD-ROM simgesini çift tıklatın.
- d) **MAC\_Installer** klasörünü çift tıklatın.
- e) **Installer OS X** simgesini çift tıklatın.
- f) Parolayı girin ve **OK** düğmesini tıklatın.
- g) Samsung Kurucu penceresi açılır. **Continue** düğmesini tıklatın.
- h) **Uninstall** seçimini yapın ve **Uninstall** öğesine tıklatın.
- i) Bilgisayarınızdaki tüm uygulamaların kapatılacağını bildiren ileti göründüğünde, **Continue** seçeneğini tıklatın.
- j) Kaldırma işlemi tamamlandığında, **Quit** düğmesini tıklatın.

#### **Linux**

[Yazıcı yazılımını kurmak için Samsung internet sitesinden Linux yazılım](http://solution.samsungprinter.com/personal/anywebprint)  paketlerini indirmeniz gerekmektedir (http://www.samsung.com/printer).

- Başka bir yazılım yüklemek için:  $[4] \label{eq:4}$ 
	- Bkz. ["SmartPanel Kurulumu", sayfa](#page-42-0) 43.
	- Bkz. ["Yazıcı Ayarları Yardımcı Programı Kurulumu", sayfa](#page-42-1) 43.

#### **Linux Driver'ı kurma ve ağ Yazıcısı ekleme**

- **1.** Makinenin ağınıza bağlı ve açık olduğundan emin olun. Ayrıca, makinenizin IP adresi ayarlanmalıdır.
- **2.** Samsung web sitesinden Unified Linux Driver paketini indirin.
- **3.** UnifiedLinuxDriver.tar.gz dosyasını çıkartın ve yeni dizini açın.
- **4. Linux** klasörünü çift tıklatın.
- **5. install.sh** simgesini çift tıklatın.
- **6.** Samsung Kurucu penceresi açılır. **Continue** düğmesini tıklatın.
- **7. Add printer wizard** penceresi açılır. **Next** düğmesini tıklatın.
- **8. Network printer**'ı seçin ve **Search** düğmesini tıklatın.
- **9.** Yazıcının IP adresi ve model adı liste alanında görüntülenir.
- **10.** Makinenizi seçin ve **Next** seçeneğini tıklatın.
- **11.** Yazıcı açıklamasını girin ve **Next** düğmesini tıklatın.
- **12.** Yazıcı ekleme işlemi tamamlandığında **Finish**'i tıklatın.
- **13.** Kurulum işlemi tamamlandığında, **Finish** düğmesini tıklatın.

#### **Ağ Yazıcısı Ekleme**

- **1. Unified Driver Configurator** simgesini çift tıklatın.
- **2. Add Printer...** öğesini tıklatın.
- **3. Add printer wizard** penceresi açılır. **Next** düğmesini tıklatın.
- **4. Network printer** öğesini seçin ve **Search** düğmesini tıklatın.
- **5.** Yazıcının IP adresi ve model adı liste alanında görüntülenir.
- **6.** Makinenizi seçin ve **Next** seçeneğini tıklatın.
- **7.** Yazıcı açıklamasını girin ve **Next**'i tıklatın.
- **8.** Yazıcı ekleme işlemi tamamlandığında **Finish**'i tıklatın.

# <span id="page-49-0"></span>**IPv6 Yapılandırması**

- **TCP/IPv6** yalnızca Windows Vista veya daha yükseğinde desteklenmektedir.
- IPv6 ağı çalışmıyor gözüküyorsa, tüm ağ ayarlarını fabrika  $\cancel{w}$ varsayılanlarına ayarlayıp tekrar deneyin (Bkz. ["Varsayılan fabrika](#page-46-2)  [ayarlarının geri yüklenmesi", sayfa](#page-46-2) 47).

IPv6 ağ ortamında, IPv6 adresini kullanmak üzere sonraki adımı izleyin.

- **1.** Makinenizi bir ağ kablosuyla ağa bağlayın.
- **2.** Makineyi açın.
- **3.** Makinenin kontrol panelinden bir **Ağ Yapılandırma Raporu**'nu yazdırarak IPv6 adreslerini kontrol edin.
	- a) Kontrol panelindeki **Menü** düğmesine basın.
		- b) **Ağ** görüntülenene kadar sol/sağ okuna ve **OK** düğmesine basın.
		- c) **Ağ Bilgisi** görüntülenene kadar sol/sağ okuna ve **OK** düğmesine basın.
		- d) **Evet** görüntülenene kadar sol/sağ okuna ve **OK** düğmesine basın.
- **4. Başlat** > **Denetim Masası** > **Yazıcı ve Fakslar** öğesini seçin.
- **5. Yazıcı ve Fakslar** pencerelerinin sol bölmesinde yer alan **Yazıcı Ekle** öğesine tıklatın.
- **6. Yazıcı Ekle** pencereleri üzerinde **Yerel yazıcı ekle** düğmesini tıklatın.
- **7. Yazıcı Ekleme Sihirbazı** penceresi görüntülenir. Penceredeki talimatı takip edin.
- Makine ağ ortamında çalışmıyorsa, IPv6'yı etkinleştirin. Bir sonraki bölüme başvurun.

# **IPv6'nın Etkinleştirilmesi**

Makine, IPv6 özelliği açık olarak sağlanır.

- **1.** Kontrol panelindeki **Menü** düğmesine basın.
- **2. Ağ** görüntülenene kadar sol/sağ okuna ve **OK** düğmesine basın.
- **3. TCP/IP (IPv6)** görüntülenene kadar sol/sağ okuna ve **OK** düğmesine basın.
- **4. IPv6 Etkinlştr** görüntülenene kadar sol/sağ okuna ve **OK** düğmesine basın.
- **5. Açik** görüntülenene kadar sol/sağ okuna ve **OK** düğmesine basın.
- **6.** Makineyi kapatın ve yeniden açın.
- **7.** Yazıcı sürücünüzü yeniden yükleyin.

# **IPv6 adreslerinin ayarlanması**

Makine, ağ üzerinden yazdırma ve yönetim için aşağıdaki IPv6 adreslerini destekler.

- **Link-local Address**: Kendinden yapılandırmalı yerel IPv6 adresi (adres FE80 ile başlar).
- **Stateless Address**: Bir ağ yönlendiricisi tarafından otomatik olarak yapılandırılan IPv6 adresi.
- **Stateful Address**: Bir DHCPv6 sunucusu tarafından yapılandırılan IPv6 adresi.
- **Manual Address**: Bir kullanıcı tarafından elle yapılandırılan IPv6 adresi.

#### **DHCPv6 adres yapılandırması (Denetimli)**

Ağınızda bir DHCPv6 sunucusu varsa, varsayılan dinamik ana bilgisayar yapılandırması için aşağıdaki seçeneklerden birini ayarlayabilirsiniz.

- **1.** Kontrol panelindeki **Menü** düğmesine basın.
- **2. Ağ** görüntülenene kadar sol/sağ okuna ve **OK** düğmesine basın.
- **3. TCP/IP (IPv6)** görüntülenene kadar sol/sağ okuna ve **OK** düğmesine basın.
- **4. DHCPv6 Yapildr** görüntülenene kadar sol/sağ okuna ve **OK** düğmesine basın.
- **5.** Gerekli değere erişmek için sol/sağ okuna basın.
	- **DHCPv6 Adres**: Yönlendirici talebi ne olursa olsun daima DHCPv6'yı kullanır.
	- **DHCPv6 Kapalı**: Yönlendirici talebi ne olursa olsun DHCPv6'yı asla kullanmaz.
	- **Yönlendirici**: DHCPv6'yi yalnızca bir yönlendirici tarafından talep edildiğinde kullanır.
- **6. OK** düğmesine basın.

#### **Manüel adres yapılandırması**

- **1.** URL şeklindeki IPv6 adreslerini destekleyen, Internet Explorer gibi bir web tarayıcısını başlatın.
- **2. SyncThru™ Web Service** penceresi açıldığında, fare imlecini, üstteki menü çubuğunda yer alan **Ayarlar** menüsünün üzerine getirin ve **Ağ Ayarları**'na tıklatın.
- **3.** İnternet sitesinin sol bölmesinde yer alan **TCP/IPv6** öğesine tıklatın.
- **4. Manuel Adres** onay kutusunu seçin. Ardından **Adres / Önek** metin kutusu etkin hale geçer.
- **5.** Adresin kalan kısmını girin (örn: 3FFE:10:88:194::**AAAA**. Burada "A" 0 ila 9, A ila F arası onaltılık değerdir).
- **6. Uygula** düğmesini tıklatın.

#### **SyncThru™ Web Service'ni kullanma**

- **1.** URL şeklindeki IPv6 adreslerini destekleyen, Internet Explorer gibi bir web tarayıcısını başlatın.
- **2. Ağ Yapılandırma Raporu**'ndaki IPv6 adreslerinden birini seçin (**Link-local Address**, **Stateless Address**, **Stateful Address**, **Manual Address**) (Bkz. "Bir ağ [yapılandırma raporunun yazdırılması", sayfa](#page-45-2) 46).
- **3.** IPv6 adreslerini girin (örn: http://[FE80::215:99FF:FE66:7701]).

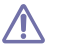

Adres "[ ]" köşeli parantezler içine alınmalıdır.

# <span id="page-51-0"></span>Kablosuz ağ kurulumu (yalnızca CLX-318xFW/CLX-318xW(K)K)

Bu bölümde kablosuz ağa bağlı makineyi ve yazılımı kurmanız için adım adım talimatlar sunulmaktadır.

**Bu bölümde aşağıdaki konular yer almaktadır:**

- Kablosuz ağ[ın kullanılması](#page-51-1)
- Kontrol panelindeki WPS düğ[mesini kullanarak bir kablosuz a](#page-52-0)ğ [ayarlama](#page-52-0)
- Kablosuz ağı USB kablosunu kullanarak ayarlama [Sorun giderme](#page-61-0)

Ağ ortamı, ağ programları ve ağa bağlı makine sürücüsünün Kurulmasıyla ilgili daha fazla bilgi için aşağıdaki bölümlere bakın.

- Bkz. "Ağ [ortamı", sayfa](#page-44-2) 45.
- Bkz. "Kullanışlı ağ [programlarının tanıtımı", sayfa](#page-44-3) 45.
- Bkz. "Kablosuz ağ[ı USB kablosunu kullanarak ayarlama",](#page-53-1)  [sayfa](#page-53-1) 54.
- Bkz. "Kablosuz ağı ağ [kablosu ile ayarlama", sayfa](#page-58-0) 59.

# <span id="page-51-1"></span>**Kablosuz ağın kullanılması**

# **Ağ bağlantınızı seçme**

Normalde bilgisayarınızla makine arasında bir kerede yalnızca bir bağlantınız olabilir. Kullanılabilecek iki farklı ağ bağlantısı türü vardır.

- Erişim noktası olmayan kablosuz ağ (Geçici bağlantı modu)
- Erişim noktası kullanılan kablosuz ağ (Altyapı modu)

# **Bir ağ yapılandırma raporunun yazdırılması**

Makinenin mevcut ağ ayarlarını gösteren bir **Ağ Yapılandırma Raporu**'nu makinenin kontrol panelinden yazdırabilirsiniz. Bu işlem bir ağ kurmanıza ve sorunları gidermenize yardımcı olur.

- **1.** Kontrol panelindeki **Menü** düğmesine basın.
- **2. Ağ** görüntülenene kadar sol/sağ okuna ve **OK** düğmesine basın.
- **3. Ağ Bilgisi** görüntülenene kadar sol/sağ okuna ve **OK** düğmesine basın.
- **4. Evet** görüntülenene kadar sol/sağ okuna ve **OK** düğmesine basın.

Bu **Ağ Yapılandırma Raporu** ile makinenizin MAC adresini ve IP adresini bulabilirsiniz.

Örneğin:

- MAC Adresi: 00:15:99:41:A2:78
- IP Adresi: 192.0.0.192
- Kablosuz ağı ağ [kablosu ile ayarlama](#page-58-0)
- [Varsayılan fabrika ayarlarının sıfırlanması](#page-60-0)
- [Kurulumu Tamamlama](#page-60-1)
- 

## **IP adresi**

Ağdaki her aygıtın, **IP Adresi** olarak adlandırılan kendine özel bir sayısal adresi vardır. Makineniz ilk kurulduğunda Varsayılan IP adresi 192.0.0.192'dir ve **Ağ Yapılandırma Raporu** veya **Yapılandırma Raporu** yazdırarak bunu doğrulayabilirsiniz.

- **DHCP IP ataması**: Makinenizi ağa bağlayın ve DHCP sunucusunun makinenize bir IP adresi ataması için birkaç dakika bekleyin. Ardından, yukarıda açıklandığı gibi **Ağ Yapılandırma Raporu** yazdırın. Bu rapor, IP adresinin değiştirildiğini gösteriyorsa atama işlemi başarılıdır. Yeni IP adresini raporda görebilirsiniz.
- **Statik IP ataması**: Bilgisayarınızdan IP adresini değiştirmek için SetIP programını kullanın (Bkz. ["IP adresinin ayarlanması", sayfa](#page-45-3) 46).

Ofis ortamında, makinenize ait IP adresi ayarlaması için ağ yöneticinizle irtibata geçmenizi öneririz.

# <span id="page-51-2"></span>**Kablosuz ağ adı ve Ağ Anahtarı**

Kablosuz ağlar yüksek güvenlik gerektirir. Bir erişim noktası ilk kurulduğunda, ağ için bir ağ adı (SSID), kullanılan güvenlik türü ve bir Ağ Anahtarı belirlenmelidir. Makinenin kurulumuna geçmeden önce bu bilgileri gözden geçirin.

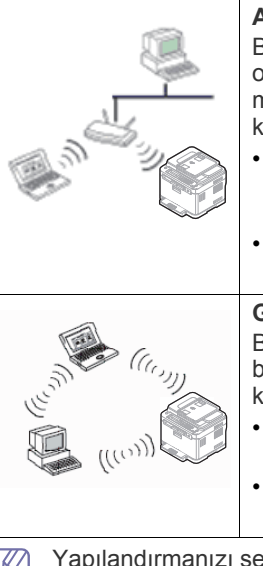

#### **Altyapı modu**

Bu genellikle evlerde ve küçük ofislerde veya ev ofislerde kullanılan ortamdır. Bu modda kablosuz makineyle iletişim kurmak için bir erişim noktası kullanılır.

- Bkz. "Makineyi Eriş[im Noktası olan bir](#page-53-2)  kablosuz ağ [üzerinde kurma \(Windows\)",](#page-53-2)  [sayfa](#page-53-2) 54.
- Bkz. "Makineyi Eriş[im Noktası olan bir](#page-56-0)  kablosuz ağ[a yükleme \(Macintosh\)", sayfa](#page-56-0) 57.

#### **Geçici mod**

Bu mod bir erişim noktası kullanmaz, kablosuz bilgisayar ve kablosuz makine doğrudan irtibat kurar.

- Bkz. ["Makineyi Geçici kablosuz a](#page-55-0)ğa yükleme [\(Windows\)", sayfa](#page-55-0) 56.
- Bkz. ["Makineyi Geçici kablosuz a](#page-57-0)ğa yükleme [\(Macintosh\)", sayfa](#page-57-0) 58.

Yapılandırmanızı seçtikten sonra bilgisayarınızın işletim sistemine yönelik basit yönergeleri izleyin. Ancak, öncelikle devam etmeden önce makinenizle birlikte verilen **Yazılım CD**'sini bulundurmanız gerekir.

# **WPS düğmesiyle kablosuz ağ kurma**

Makineniz ve erişim noktası (veya kablosuz yönlendirici) Wi-Fi Protected Setup™ (WPS) kullanımını destekliyorsa, kablosuz ağ ayarlarını kontrol

panelinin üzerindeki WPS (4) düğmesine basarak kolayca yapılandırabilirsiniz (Bkz. ["Kontrol panelindeki WPS dü](#page-52-0)ğmesini kullanarak bir kablosuz ağ [ayarlama", sayfa](#page-52-0) 53).

# **Kablosuz ağı kabloyla kurma**

Kablosuz ağı makineye bir USB kablosu veya ağ kablosu ile bağlanacak şekilde kurabilirsiniz. Çoğu kullanıcı için USB kablosuyla birlikte yazılım CD'sinde verilen programı kullanmaları önerilir.

Aşağıda kablosuz ağı kabloyla kurmak için kullanılan iki yöntem anlatılmıştır.

- **USB kablosu kullanarak:** Kablosuz ağı basitçe yazılım CD'sinde verilen programı kullanarak kurabilirsiniz. Yalnızca Windows ve Macintosh işletim sistemleri desteklenir (Bkz. ["Kablosuz a](#page-53-1)ğı USB [kablosunu kullanarak ayarlama", sayfa](#page-53-1) 54).
	- Ayrıca sürücüyü yükledikten sonra Yazıcı Ayarları Yardımcı Programı içinde USB kablosuyla birlikte bir kablosuz ağ kurabilirsiniz (Windows ve Macintosh işletim sistemleri desteklenir).
- **Ağ kablosu kullanarak:** Bir kablosuz ağı SyncThru™ Web Service programını kullanarak kurabilirsiniz (Bkz. ["Kablosuz a](#page-58-0)ğı ağ kablosu ile [ayarlama", sayfa](#page-58-0) 59).

# <span id="page-52-0"></span>**Kontrol panelindeki WPS düğmesini kullanarak bir kablosuz ağ ayarlama**

Makineniz ve erişim noktası (veya kablosuz yönlendirici) Wi-Fi Protected Setup™ (WPS) kullanımını destekliyorsa, kablosuz ağ ayarlarını kontrol panelinin üzerindeki WPS (4) düğmesine basarak kolayca yapılandırabilirsiniz.

# **Gerekli hazırlık**

Şu öğelerin kullanıma hazır olduğundan emin olmalısınız:

- Erişim noktasının (veya kablosuz yönlendiricinin) Wi-Fi Protected Setup™ (WPS) kullanımını destekleyip desteklemediğini kontrol edin.
- Makinenizin Wi-Fi Protected Setup™ (WPS) kullanımını destekleyip desteklemediğini kontrol edin.

# **Ağ bağlantınızı seçme**

Makinenizi, kontrol panelindeki WPS (4) düğmesini kullanarak bir kablosuz ağa bağlamanın iki yöntemi vardır.

**Düğmeye Basarak Yapılandırma (PBC)** yöntemi, makinenizin kontrol panelindeki **WPS** düğmesine ve Wi-Fi Protected Setup™ (WPS) kullanan bir erişim noktasındaki (veya kablosuz yönlendiricideki) ilgili WPS (PBC) düğmesine basarak makinenizi kablosuz ağa bağlayabilmenizi sağlar.

**Kişisel Tanımlama Numarası (PIN)** yöntemi Wi-Fi Protected Setup™ (WPS) kullanan bir erişim noktasında (veya kablosuz yönlendiricide) sağlanan PIN bilgisini girerek makinenizi kablosuz ağa bağlayabilmenize yardımcı olur.

Makinenizde varsayılan fabrika ayarı olarak **PBC** modu kullanılır ve tipik bir kablosuz ağ ortamında bu modun kullanılmasını öneririz.

WPS (Wi-Fi Protected Setup™) kullanımını destekleyen erişim noktasında (veya kablosuz yönlendiricide) şu sembol bulunur.

# **SFTUP**

# <span id="page-52-1"></span>**WPS modunu değiştirme**

Makinenizin varsayılan fabrika ayarı **PBC** modudur. WPS modunu değiştirmek için, aşağıdaki adımları takip edin.

- **1.** Kontrol panelindeki **Menü** düğmesine basın.
- **2. Ağ** görüntülenene kadar sol/sağ okuna ve **OK** düğmesine basın.
- **3. Kablosuz** görüntülenene kadar sol/sağ okuna ve **OK** düğmesine basın.
- **4. WPS Ayari** görüntülenene kadar sol/sağ okuna ve **OK** düğmesine basın.
- **5.** İstediğiniz WPS modu görüntülenene kadar sol/sağ okuna basın ve ardından **OK** düğmesine basın.
	- **PBC** modu: Makinenizin kontrol panelindeki WPS (4) düğmesine ve Wi-Fi Protected Setup™ (WPS) kullanan bir erişim noktasındaki (veya kablosuz yönlendiricideki) ilgili WPS (PBC) düğmesine basarak makinenizi kablosuz ağa kolayca bağlayabilirsiniz.
	- **PIN** modu: Wi-Fi Protected Setup™ (WPS) kullanan bir erişim noktasına (ya da kablosuz yönlendiriciye) sağlanan **PIN** numarasını girerek, makinenizi kolayca kablosuz ağa bağlayabilirsiniz.
- **6.** Hazır moduna dönmek için **Dur / Temizle** düğmesine basın.

# **PBC modunda kablosuz ağ ayarlama**

Makinenizin varsayılan fabrika ayarı **PBC** modudur.

# **PBC modunda kablosuz ağa bağlanma**

Makinenizi PBC modunda kablosuz ağa bağlamak için, şu adımları takip edin. Ayrıca kontrol panelinin üzerindeki WPS (4) düğmesini ve ekrandaki mesajları kontrol etmeniz gerekmektedir.

- Kablosuz ağ bağlantısının mevcut durumunu kontrol edebilirsiniz (Bkz. "Durum LED ışığ[ını anlama", sayfa](#page-36-0) 37).
- **1.** Kontrol panelindeki WPS (4) düğmesine iki saniyeden uzun süreyle basın.
- **2. WPS'yi içteki AP'ye it 02:00:** Siz erişim noktasındaki (veya kablosuz yönlendiricideki) WPS (PBC) düğmesine basana kadar, makine en fazla iki dakikaya kadar beklemeye başlar.
- **3.**  $\leq$ : Erişim noktasındaki (veya kablosuz yönlendiricideki) WPS (PBC) düğmesine iki dakika içerisinde basın.
- **4. Bağlaniyor:** Makine erişim noktasına veya (kablosuz yönlendiriciye) bağlanıyor.
- **5. Bagli:** Makine kablosuz ağa başarılı bir şekilde bağlandığında, kablosuz bağlantıyı gösteren mavi LED ışığı açık kalır.
	- **AP SSID:** Kablosuz ağ bağlantısı işlemini tamamladıktan sonra, ekranda AP'nin SSID bilgisi görüntülenir.
- Eğer makine kablosuz ağa bağlanamazsa, **Baglanti Basarisiz** ve  $\mathbb{Z}$ **Tekrar bagla icn 2 dakika bekle** mesajları ekranda görüntülenir. Ardından makine tekrar kablosuz ağa bağlanmaya çalışır.

# **PBC modunda kablosuz ağa yeniden bağlanma**

Kablosuz bağlantı işlevi kapalıyken kontrol panelindeki WPS (4) düğmesine basarsanız, makine bir önceki kablosuz bağlantı ayarlarını ve adresi kullanarak erişim noktasına (veya kablosuz yönlendiriciye) otomatik olarak bağlanmayı dener.

- **1. Bağlaniyor:** Kablosuz bağlantı işlevi kapalıyken kontrol panelindeki WPS (4) düğmesine basarsanız, makine bir önceki kablosuz bağlantı ayarlarını ve adresi kullanarak erişim noktasına (veya kablosuz yönlendiriciye) otomatik olarak bağlanmayı dener.
- **2. Bagli:** Makine kablosuz ağa başarılı bir şekilde bağlandığında, kablosuz bağlantıyı gösteren mavi LED ışığı açık kalır.
- **AP SSID:** Kablosuz ağ bağlantısı işlemini tamamladıktan sonra, ekranda AP'nin SSID bilgisi görüntülenir.
- Önceden kullanılan erişim noktası (veya kablosuz yönlendirici) yoksa ya da ağ ayarları değiştirildiyse, ekranda **Baglanti Basarisiz** ve **Tekrar bagla icn 2 dakika bekle** mesajları görünür ve makine kablosuz ağa bağlanmayı yeniden dener. İkinci bağlanma girişiminden sonra, eğer makine kablosuz ağa yine bağlanamazsa, kablosuz bağlantı fonksiyonunu durdurur. Sorunu giderdikten sonra kablosuz ağa bağlanmayı tekrar deneyin.

#### **PBC modunda kablosuz ağa bağlanma işlemini iptal etme**

Makine **PBC** modunda erişim noktasına (ya da kablosuz yönlendiriciye) bağlanırken bağlantı fonksiyonunu iptal etmek için kontrol panelindeki **WPS** ( $\mathbf{Q}$ ) düğmesine tekrar basın. Sırasıyla ekranda **Bağlaniyor Iptal Edildi** ve **Tekrar bagla icn 2 dakika bekle** mesajları görüntülenir.

#### **PBC modunda kablosuz ağ bağlantısını kesme**

Kablosuz ağ bağlantısını kesmek için kontrol panelindeki WPS (4) düğmesine tekrar basın.

- **Erişim noktası (Wi-Fi Ağı) bekleme modundayken:** Ekranda **Bagli Degil** mesajı görüntülenir. Makine hazır moduna döner.
- **Erişim noktası (Wi-Fi Ağı) kullanımdayken:** Ekranda **Isin Bitmesini Bekleyin** mesajı görüntülenir. Makine geçerli işin tamamlanmasını bekler. Ardından, kablosuz ağ bağlantısı otomatik olarak kesilir. Makine hazır moduna döner.

#### **PIN modunda kablosuz ağ ayarlama**

Makinenizin varsayılan fabrika ayarı **PBC** modudur. **PIN** moduna geçmek için, ["WPS modunu de](#page-52-1)ğiştirme", sayfa 53'ye bakın.

#### **PIN modunda bir kablosuz ağa bağlanma**

PIN modunda kablosuz ağa bağlanmak için, aşağıdaki adımları takip edin. Ayrıca WPS (4) düğmesinin durumunu ve kablosuz LED ışığının durumunu kontrol etmeniz gerekmektedir.

- **1.** Kontrol panelindeki WPS (4) düğmesine dört saniyeden uzun basın.
- **2. AP:02:00'a xxxx-xxxx girin:** Ekranda 8 rakamlı PIN numarası görünür. Siz erişim noktasında (veya kablosuz yönlendiricideki) sağlanan PIN numarasını girene kadar, makine en fazla iki dakikaya kadar beklemeye başlar.
- **3.**  $\leq$  PIN numarasını iki dakika içerisinde erişim noktasına (veya kablosuz yönlendiriciye) girin.
- **4. Bağlaniyor:** Makine kablosuz ağa bağlanıyor.
- **5. Bagli:** Makine kablosuz ağa başarılı bir şekilde bağlandığında, kablosuz bağlantıyı gösteren mavi LED ışığı açık kalır.
	- **AP SSID:** Kablosuz ağ bağlantısı işlemini tamamladıktan sonra, ekranda AP'nin SSID bilgisi görüntülenir.
	- Eğer makine kablosuz ağa bağlanamazsa, **Baglanti Basarisiz** W ve **Tekrar bagla icn 2 dakika bekle** mesajları ekranda görüntülenir. Ardından makine tekrar kablosuz ağa bağlanmaya çalışır.

#### **PIN modunda kablosuz ağa yeniden bağlanma**

Kablosuz bağlantı işlevi kapalıyken kontrol panelindeki WPS (4<sup>2</sup>) düğmesine basarsanız, makine bir önceki kablosuz bağlantı ayarlarını ve adresi kullanarak erişim noktasına (veya kablosuz yönlendiriciye) otomatik olarak bağlanmayı dener.

- **1. Bağlaniyor:** Kablosuz bağlantı işlevi kapalıyken kontrol panelindeki **WPS** (4) düğmesine basarsanız, makine bir önceki kablosuz bağlantı ayarlarını ve adresi kullanarak erişim noktasına (veya kablosuz yönlendiriciye) otomatik olarak bağlanmayı dener.
- **2. Bagli:** Makine kablosuz ağa başarılı bir şekilde bağlandığında, kablosuz bağlantıyı gösteren mavi LED ışığı açık kalır.
	- **AP SSID:** Kablosuz ağ bağlantısı işlemini tamamladıktan sonra, ekranda AP'nin SSID bilgisi görüntülenir.
	- Önceden kullanılan erişim noktası (veya kablosuz yönlendirici) yoksa ya da ağ ayarları değiştirildiyse, ekranda **Baglanti Basarisiz** ve **Tekrar bagla icn 2 dakika bekle** mesajları görünür ve makine kablosuz ağa bağlanmayı yeniden dener. İkinci bağlanma girişiminden sonra, eğer makine kablosuz ağa yine bağlanamazsa, kablosuz bağlantı fonksiyonunu durdurur. Sorunu giderdikten sonra kablosuz ağa bağlanmayı tekrar deneyin.

#### **PIN modunda kablosuz ağa bağlanma işlemini iptal etme**

Makine **PIN** modunda erişim noktasına (ya da kablosuz yönlendiriciye) bağlanırken bağlantı fonksiyonunu iptal etmek için kontrol panelindeki **WPS** ( $\textbf{Q}$ ) düğmesine tekrar basın. Sırasıyla ekranda **Bağlaniyor Iptal Edildi** ve **Tekrar bagla icn 2 dakika bekle** mesajları görüntülenir.

#### **PIN modunda kablosuz ağ bağlantısını kesme**

Kablosuz ağ bağlantısını kesmek için kontrol panelindeki WPS (4) düğmesine tekrar basın.

- **Erişim noktası (Wi-Fi Ağı) bekleme modundayken:** Ekranda **Bagli Degil** mesajı görüntülenir. Makine hazır moduna döner.
- **Erişim noktası (Wi-Fi Ağı) kullanımdayken:** Ekranda **Isin Bitmesini Bekleyin** mesajı görüntülenir. Makine geçerli işin tamamlanmasını bekler. Ardından, kablosuz ağ bağlantısı otomatik olarak kesilir. Makine hazır moduna döner.

## <span id="page-53-1"></span><span id="page-53-0"></span>**Kablosuz ağı USB kablosunu kullanarak ayarlama**

Ağ yapılandırmanız hakkında daha fazla bilgi için ağ yöneticinize veya kablosuz ağınızı kuran kişiye başvurun.

#### <span id="page-53-2"></span>**Makineyi Erişim Noktası olan bir kablosuz ağ üzerinde kurma (Windows)**

#### **Gerekli hazırlık**

Şu bileşenlerin hazır olduğundan emin olun.

- Erişim noktası
- Ağa bağlı bilgisayar
- Makinenizle birlikte verilen **Software CD**
- Kablosuz ağ arabirimi yüklü makine
- USB kablosu

#### **Windows'ta altyapı ağını oluşturma**

Gereken öğeleri hazırladığınızda aşağıdaki adımları uygulayın:

- **1.** USB kablosunun makineye bağlı olup olmadığını kontrol edin.
- **2.** Bilgisayarınızı, erişim noktasını ve makineyi açın.
- **3.** Ürün ile birlikte verilen yazılım CD'sini CD-ROM sürücünüze yerleştirin.
	- Yazılım CD'si otomatik olarak çalışmalı ve bir yükleme penceresi açılmalıdır.
	- Yükleme penceresi görünmezse **Başlat**'ı ve ardından **Çalıştır**'ı tıklatın. X:\**Setup.exe** yazın ("X" harfi yerine CD-ROM sürücünüzü gösteren harfi kullanın). **Tamam** düğmesini tıklatın.
	- Windows Vista, Windows 7 veya Windows 2008 Server R2 kullanıyorsanız sırasıyla **Başlat** > **Tüm Programlar** > **Donatılar** > **Çalıştır** öğelerini tıklatın.

"X" kısmını CD-ROM sürücünüzü temsil eden harfle değiştirerek X:\**Setup.exe** yazın ve **Tamam** düğmesini tıklatın.

- Windows Vista, Windows 7 veya Windows 2008 Server R2'de **Otomatik Kullan** penceresi görüntülenirse **Program yükle veya çalıştır** alanında **Çalıştır Setup.exe** seçeneğini tıklatın ve **Kullanıcı Hesabı Denetimi** pencerelerinde **Devam**'ı veya **Evet**'i tıklatın.
- **4. Kablosuz Ayarı ve Kurulumu** seçeneğini seçin.
- **5. Lisans Sözleşmesi**'ni okuyun ve **Lisans Sözleşmesinin şartlarını kabul ediyorum** seçeneğini seçin. Ardından **İleri** seçeneğini tıklatın.
- **6.** Yazılım kablosuz ağı arar.
	- Arama başarısız olursa USB kablosunun bilgisayar ve makine M arasında düzgün bağlanıp bağlanmadığını kontrol edin ve penceredeki talimatları izleyin.
- **7.** Arama işleminden sonra pencerede kablosuz ağ aygıtları görüntülenir. Kullandığınız erişim noktasının adını (SSID) seçin ve **İleri** düğmesini tıklatın.
	- Seçmek istediğiniz ağ adını bulamıyorsanız veya kablosuz yapılandırmayı manüel olarak ayarlamak istiyorsanız, **Gelişmiş Ayar**'ı tıklatın.
		- **Kablosuz Ağ Adını girin:** İstediğiniz erişim noktasının SSID adını yazın (SSID küçük büyük harf duyarlıdır).
		- **Çalışma Modu: Altyapı** öğesini seçin.
		- **Kimlik Doğrulaması:** Bir kimlik doğrulama türü seçin. **Açık Sistem:** Kimlik Doğrulama kullanılmamaktadır ve şifreleme, veri güvenliği ihtiyacına bağlı olarak kullanılabilir veya kullanılmayabilir.

**Ortak Anahtar:** Kimlik doğrulama kullanılmaktadır. Doğru WEP anahtarına sahip bir aygıt ağa erişebilir.

**WPA Kişisel veya WPA2 Kişisel:** WPA Ön Paylaşımlı Anahtara dayanarak yazdırma sunucusunun kimliğini doğrulamak için bu seçeneği belirtebilirsiniz. Bu kimlik doğrulaması, erişim noktası ve her bir istemcisi üzerinde elle yapılandırılan ortak bir gizli anahtar (genel olarak Ön-Ortak Anahtar şifre sözcüğü olarak adlandırılır) kullanır.

- **Şifreleme:** Şifrelemeyi seçin. (Yok, WEP64, WEP128, TKIP, AES, TKIP AES)
- **Ağ Anahtarı:** Şifreleme ağ anahtarı değerini girin.
- **Ağ Anahtarını Onaylayın:** Şifreleme ağ anahtarı değerini onaylayın.
- **WEP Anahtar Dizini:** WEP Şifreleme'yi kullanıyorsanız, uygun WEP Anahtar Dizini'ni seçin.

 $\mathbb{Z}$ Erişim noktasında güvenlik ayarı varsa kablosuz ağ güvenlik penceresi görüntülenir.

Kablosuz ağ güvenlik penceresi görüntülenir. Pencere; güvenlik moduna, WEP veya WPA'ya göre değişiklik gösterebilir.

#### • **WEP durumunda**

Kimlik doğrulama için **Açık Sistem** veya **Ortak Anahtar** seçeneğini belirtin ve WEP güvenlik anahtarını girin. **İleri** düğmesini tıklatın.

WEP (Kabloya Eş Güvenlik), kablosuz ağınıza yetkisiz erişimi önleyen bir güvenlik protokolüdür. WEP, 64 bit veya 128 bit WEP şifreleme anahtarı kullanarak bir kablosuz ağ üzerinde alınıp verilen her paketin veri bölümünü şifreler.

#### • **WPA durumunda**

WPA ortak anahtarını girin ve **İleri** düğmesini tıklatın. WPA, düzenli aralıklarla otomatik olarak değişen güvenlik anahtarına bağlı olarak kullanıcıları yetkilendirir ve tanımlar. WPA ayrıca veri şifrelemesi için TKIP (Geçici Anahtar Bütünlüğü Protokolü) ve AES (Gelişmiş Şifreleme Standardı) kullanır.

- **8.** Pencerede kablosuz ağ ayarı görüntülenir; ayarların doğru olup olmadığını kontrol edin. **İleri** düğmesini tıklatın.
	- **DHCP yöntemi için**

IP adresi atama yöntemi DHCP'yse, pencerede **DHCP**'nin görüntülenip görüntülenmediğini kontrol edin. Ancak, **Statik** görüntüleniyorsa atama yöntemini **DHCP** olarak değiştirmek için **TCP/IP Değiştir** seçeneğini tıklatın.

• **Statik yöntem için**

IP adresi atama yöntemi Statik'se pencerede **Statik**'in görüntülenip görüntülenmediğini kontrol edin. Ancak, pencerede **DHCP** görüntüleniyorsa, makinenin IP adresini ve diğer ağ yapılandırma değerlerini girmek için **TCP/IP Değiştir** seçeneğini tıklatın. Makinenin IP adresini girmeden önce bilgisayarın ağ yapılandırma bilgilerini biliyor olmanız gerekir. Bilgisayar DHCP olarak ayarlanmışsa statik IP adresi almak için ağ yöneticisine başvurmanız gerekir.

#### Örnek)

Bilgisayarın ağ bilgileri aşağıdaki gibiyse:

- IP adresi: 169.254.133.42
- Alt Ağ Maskesi: 255.255.0.0
- Makinenin ağ bilgileri şöyle olmalıdır:
- IP adresi: 169.254.133. 43 (Son üç basamağını değiştirerek bilgisayarın IP adresini kullanın.)
- Alt Ağ Maskesi: 255.255.0.0 (Bilgisayarın alt ağ maskesini kullanın.)
- Ağ Geçidi: 169.254.133.1 (Makinenizin IP adresinin son üç basamağını 1 olarak değiştirin.)
- **9.** Kablosuz ağ ayarı tamamlandığında bilgisayar ve makine arasındaki USB kablosunu çıkarın. **İleri** düğmesini tıklatın.
- **10. Kablosuz Ağ Ayarı Tamamlandı** penceresi görüntülenir. Geçerli ayarları kabul ediyorsanız **Evet** seçeneğini belirtin ve kurulum yordamına devam edin.

Başlangıç ekranına dönmek istiyorsanız **Hayır** seçeneğini belirtin. Ardından **İleri** seçeneğini tıklatın.

**11. Yazıcı Bağlantısını Onayla** penceresi görüntülendiğinde **İleri**'yi tıklatın.

**12.** Yüklenecek bileşenleri seçin. **İleri** düğmesini tıklatın.

Bileşenleri seçtikten sonra ayrıca makinenin adını değiştirebilir, makineyi ağda paylaşılacak şekilde ayarlayabilir, varsayılan makine olarak belirleyebilir ve her makinenin bağlantı noktasını adını değiştirebilirsiniz. **İleri** düğmesini tıklatın.

**13.** Yükleme tamamlandıktan sonra test sayfası yazdırmanızı isteyen bir pencere açılır. Bir test sayfası yazdırmak isterseniz, **Bir test sayfası yazdırın** öğesini tıklatın.

Aksi takdirde, sadece **İleri** öğesine tıklayın ve 16. adıma gidin.

- **14.** Test sayfası düzgün yazdırılırsa, **Evet** seçeneğini tıklatın. Düzgün yazdırılmazsa, sayfayı yeniden yazdırmak için **Hayır** seçeneğini tıklatın.
- **15.** Samsung'dan bilgi almak üzere kendinizi makinenin bir kullanıcısı olarak kaydettirmek için, **Çevrimiçi Kayıt** seçeneğini tıklatın.
- **16. Son** düğmesini tıklatın.

# <span id="page-55-0"></span>**Makineyi Geçici kablosuz ağa yükleme (Windows)**

Erişim Noktanız (AP) yoksa aşağıdaki basit adımları izleyerek Geçici bir kablosuz ağ ayarlayabilir ve bu şekilde bilgisayarınızla kablosuz bağlantı kurabilirsiniz.

#### **Gerekli hazırlık**

Şu bileşenlerin hazır olduğundan emin olun.

- Ağa bağlı bilgisayar
- Makinenizle birlikte verilen **Software CD**
- Kablosuz ağ arabirimi yüklü makine
- USB kablosu

#### **Windows'ta Geçici ağ oluşturma**

Gereken öğeleri hazırladığınızda aşağıdaki adımları uygulayın:

- **1.** USB kablosunun makineye bağlı olup olmadığını kontrol edin.
- **2.** Bilgisayarınızı ve kablosuz ağ makinenizi açın.
- **3.** Ürün ile birlikte verilen yazılım CD'sini CD-ROM sürücünüze yerleştirin.
	- Yazılım CD'si otomatik olarak çalışmalı ve bir yükleme penceresi açılmalıdır.
	- Yükleme penceresi görünmezse **Başlat**'ı ve ardından **Çalıştır**'ı tıklatın. X:\**Setup.exe** yazın ("X" harfi yerine CD-ROM sürücünüzü gösteren harfi kullanın). **Tamam** düğmesini tıklatın.
	- Windows Vista, Windows 7 veya Windows 2008 Server R2 kullanıyorsanız sırasıyla **Başlat** > **Tüm Programlar** > **Donatılar** > **Çalıştır** öğelerini tıklatın.

"X" kısmını CD-ROM sürücünüzü temsil eden harfle değiştirerek X:\**Setup.exe** yazın ve **Tamam** düğmesini tıklatın.

- Windows Vista, Windows 7 veya Windows 2008 Server R2'de **Otomatik Kullan** penceresi görüntülenirse **Program yükle veya çalıştır** alanında **Çalıştır Setup.exe** seçeneğini tıklatın ve **Kullanıcı Hesabı Denetimi** pencerelerinde **Devam**'ı veya **Evet**'i tıklatın.
- **4. Kablosuz Ayarı ve Kurulumu** seçeneğini seçin.
- **5. Lisans Sözleşmesi**'ni okuyun ve **Lisans Sözleşmesinin şartlarını kabul ediyorum** seçeneğini belirtin. Ardından **İleri** seçeneğini tıklatın.
- **6.** Yazılım kablosuz ağı arar.
	- Yazılım ağı bulamazsa USB kablosunun bilgisayar ve makine  $\mathbb {Z}$ arasında düzgün bağlanıp bağlanmadığını kontrol edin ve sonra penceredeki talimatları izleyin.

**7.** Kablosuz ağ arama işlemi tamamlandığında, makinenizin bulduğu kablosuz ağların listesi görüntülenir.

Samsung'un varsayılan geçici ağ ayarını kullanmak isterseniz, **Ağ Adı (SSID) portthru** ve **Sinyal Yazıcı Kendi Ağı** yazan, listedeki son kablosuz ağı seçin.

Ardından **İleri** seçeneğini tıklatın.

Başka bir geçici ağ ayarlarını kullanmak isterseniz, listeden farklı bir kablosuz ağı seçin.

- Seçmek istediğiniz ağ adını bulamıyorsanız veya geçici yapılandırmayı manüel olarak ayarlamak istiyorsanız, **Gelişmiş Ayar**'ı tıklatın.
	- **Kablosuz Ağ Adını girin:** İstediğiniz SSID adını yazın (SSID küçük büyük harf duyarlıdır).
	- **Çalışma Modu: Ad-Hoc** öğesini seçin.
	- **Kanal:** Kanalı seçin.
	- **Kimlik Doğrulaması:** Bir kimlik doğrulama türü seçin. **Açık Sistem:** Kimlik Doğrulama kullanılmamaktadır ve şifreleme, veri güvenliği ihtiyacına bağlı olarak kullanılabilir veya kullanılmayabilir.

**Ortak Anahtar:** Kimlik doğrulama kullanılmaktadır. Doğru WEP anahtarına sahip bir aygıt ağa erişebilir.

- **Şifreleme:** Şifrelemeyi seçin. (Yok, WEP64, WEP128)
- **Ağ Anahtarı:** Şifreleme ağ anahtarı değerini girin.
- **Ağ Anahtarını Onaylayın:** Şifreleme ağ anahtarı değerini onaylayın.
- **WEP Anahtar Dizini:** WEP Şifreleme'yi kullanıyorsanız, uygun WEP Anahtar Dizini'ni seçin.
- Geçici ağda güvenlik ayarı varsa kablosuz ağ güvenlik penceresi görüntülenir.

Kablosuz ağ güvenlik penceresi görüntülenir. Kimlik doğrulama için **Açık Sistem** veya **Ortak Anahtar** seçeneğini belirtin ve **İleri**'yi tıklatın.

- WEP (Kabloya Eş Güvenlik), kablosuz ağınıza yetkisiz erişimi önleyen bir güvenlik protokolüdür. WEP, 64 bit veya 128 bit WEP şifreleme anahtarı kullanarak bir kablosuz ağ üzerinde alınıp verilen her paketin veri bölümünü şifreler.
- **8.** Pencerede kablosuz ağ ayarı görüntülenir; ayarların doğru olup olmadığını kontrol edin. **İleri** düğmesini tıklatın.
	- Makinenin IP adresini girmeden önce bilgisayarın ağ yapılandırma bilgilerini biliyor olmanız gerekir. Bilgisayarın ağ yapılandırması DHCP olarak ayarlandıysa, kablosuz ağ ayarının da DHCP olması gerekir. Bilgisayarın ağ yapılandırması Statik olarak ayarlandıysa, kablosuz ağ ayarının da Statik olması gerekir.

Bilgisayarınız DHCP olarak ayarlandıysa ve siz Statik kablosuz ağ ayarı kullanmak isterseniz, statik IP adresi almak için ağ yöneticinize başvurmalısınız.

• **DHCP yöntemi için**

IP adresi atama yöntemi DHCP'yse, **DHCP**'nin **Kablosuz Ağ Ayarını Onayla** penceresinde görüntülenip görüntülenmediğini kontrol edin. Ancak, **Statik** görüntüleniyorsa atama yöntemini **IP adresini otomatik olarak al (DHCP)** olarak değiştirmek için **TCP/IP Değiştir** seçeneğini tıklatın.

#### • **Statik yöntem için**

IP adresi atama yöntemi Statik'se **Kablosuz Ağ Ayarını Onayla** penceresinde **Statik**'in görüntülenip görüntülenmediğini kontrol edin. Ancak, pencerede **DHCP** görüntüleniyorsa, makinenin IP adresini ve diğer ağ yapılandırma değerlerini girmek için **TCP/IP Değiştir** seçeneğini tıklatın.

#### Örnek)

Bilgisayarın ağ bilgileri aşağıdaki gibiyse:

- IP adresi: 169.254.133.42
- Alt Ağ Maskesi: 255.255.0.0

Makinenin ağ bilgileri şöyle olmalıdır:

- IP adresi: 169.254.133. 43 (Bilgisayarın IP adresini kullanarak son üç basamağını değiştirin.)
- Alt Ağ Maskesi: 255.255.0.0 (Bilgisayarın alt ağ maskesini kullanın.)
- Ağ Geçidi: 169.254.133.1 (Makinenizin IP adresinin son üç basamağını 1 olarak değiştirin.)
- **9.** Kablosuz ağ ayarı tamamlandığında bilgisayar ve makine arasındaki USB kablosunu çıkarın. **İleri** düğmesini tıklatın.
	- **Bilgisayar Ağ Ayarını Değiştir** penceresi görünürse  $\mathbb{Z}$ penceredeki adımları uygulayın.

Bilgisayarın kablosuz ağ ayarlarını yapılandırmayı

tamamladığınızda **İleri** düğmesini tıklatın.

Bilgisayarın kablosuz ağını DHCP olarak ayarladıysanız, IP adresini alması birkaç dakika sürer.

**10. Kablosuz Ağ Ayarı Tamamlandı** penceresi görüntülenir. Geçerli ayarları kabul ediyorsanız **Evet** seçeneğini belirtin ve kurulum yordamına devam edin.

Başlangıç ekranına dönmek istiyorsanız **Hayır** seçeneğini belirtin. Ardından **İleri** seçeneğini tıklatın.

- **11. Yazıcı Bağlantısını Onayla** penceresi görüntülendiğinde **İleri**'yi tıklatın.
- **12.** Yüklenecek bileşenleri seçin. **İleri** düğmesini tıklatın.

Bileşenleri seçtikten sonra ayrıca makinenin adını değiştirebilir, makineyi ağda paylaşılacak şekilde ayarlayabilir, varsayılan makine olarak belirleyebilir ve her makinenin bağlantı noktasını adını değiştirebilirsiniz. **İleri** düğmesini tıklatın.

**13.** Yükleme tamamlandıktan sonra test sayfası yazdırmanızı isteyen bir pencere açılır. Bir test sayfası yazdırmak isterseniz, **Bir test sayfası yazdırın** öğesini tıklatın.

Aksi takdirde, sadece **İleri** öğesine tıklayın ve 16. adıma gidin.

- **14.** Test sayfası düzgün yazdırılırsa, **Evet** seçeneğini tıklatın. Düzgün yazdırılmazsa, sayfayı yeniden yazdırmak için **Hayır** seçeneğini tıklatın.
- **15.** Samsung'dan bilgi almak üzere kendinizi makinenin bir kullanıcısı olarak kaydettirmek için, **Çevrimiçi Kayıt** seçeneğini tıklatın.
- **16. Son** düğmesini tıklatın.

#### <span id="page-56-0"></span>**Makineyi Erişim Noktası olan bir kablosuz ağa yükleme (Macintosh)**

#### **Gerekli hazırlık**

Şu bileşenlerin hazır olduğundan emin olun.

- Erişim noktası
- Ağa bağlı bilgisayar
- Makinenizle birlikte verilen **Software CD**
- Kablosuz ağ arabirimi yüklü makine
- USB kablosu

#### **Macintosh'ta altyapı ağını oluşturma**

Gereken öğeleri hazırladığınızda aşağıdaki adımları uygulayın:

- **1.** USB kablosunun makineye bağlı olup olmadığını kontrol edin.
- **2.** Bilgisayarınızı, erişim noktasını ve makineyi açın.
- **3.** Ürün ile birlikte verilen yazılım CD'sini CD-ROM sürücünüze yerleştirin.
- **4.** Macintosh masa üstünüzde görünen CD-ROM simgesini çift tıklatın.
- **5. MAC\_Installer** klasörünü çift tıklatın.
- **6. Installer OS X** simgesini çift tıklatın.
- **7.** Parolayı girin ve **OK** düğmesini tıklatın.
- **8.** Samsung Kurucu penceresi açılır. **Continue** düğmesini tıklatın.
- **9.** Lisans sözleşmesini okuyup **Continue** öğesini tıklatın.
- **10.** Lisans sözleşmesini kabul etmek için **Agree** öğesini tıklatın.
- **11. Easy Install** seçimini yapın ve **Install** öğesine tıklatın. Çoğu kullanıcı için **Easy Install** önerilir. Makine işlemleri için gereken bileşenlerin tümü yüklenir.

**Custom Install** öğesini seçerseniz yüklenecek bileşenleri teker teker seçebilirsiniz.

- **12.** Bilgisayarınızdaki tüm uygulamaların kapatılacağını bildiren ileti göründüğünde, **Continue** seçeneğini tıklatın.
- **13. Wireless Setting and Installation** seçeneğini seçtikten sonra **OK** düğmesini tıklatın.
- **14.** Yazılım kablosuz ağı arar.
	- Arama başarısız olursa USB kablosunun bilgisayar ve makine arasında düzgün bağlanıp bağlanmadığını kontrol edin ve penceredeki talimatları izleyin.
- **15.** Arama işleminden sonra pencerede kablosuz ağ aygıtları görüntülenir. Kullandığınız erişim noktasının adını (SSID) seçin ve **Next** düğmesini tıklatın.
	- Seçmek istediğiniz ağ adını bulamıyorsanız veya kablosuz yapılandırmayı manüel olarak ayarlamak istiyorsanız, **Advanced Setting**'ı tıklatın.
		- **Enter the wireless Network Name:** İstediğiniz erişim noktasının SSID adını yazın (SSID küçük büyük harf duyarlıdır).
		- **Operation Mode: Infrastructure** öğesini seçin.
		- **Authentication:** Bir kimlik doğrulama türü seçin. **Open System:** Kimlik Doğrulama kullanılmamaktadır ve şifreleme, veri güvenliği ihtiyacına bağlı olarak kullanılabilir veya kullanılmayabilir.

**Shared Key:** Kimlik doğrulama kullanılmaktadır. Doğru WEP anahtarına sahip bir aygıt ağa erişebilir.

#### **WPA Personal veya WPA2 Personal:** WPA Ön

Paylaşımlı Anahtara dayanarak yazdırma sunucusunun kimliğini doğrulamak için bu seçeneği belirtebilirsiniz. Bu kimlik doğrulaması, erişim noktası ve her bir istemcisi üzerinde elle yapılandırılan ortak bir gizli anahtar (genel olarak Ön-Ortak Anahtar şifre sözcüğü olarak adlandırılır) kullanır.

- **Encryption:** Şifrelemeyi seçin. (Yok, WEP64, WEP128, TKIP, AES, TKIP AES)
- **Network Key:** Şifreleme ağ anahtarı değerini girin.
- **Confirm Network Key:** Şifreleme ağ anahtarı değerini onaylayın.
- **WEP Key Index:** WEP Şifreleme'yi kullanıyorsanız, uygun WEP Anahtar Dizini'ni seçin.

Erişim noktasında güvenlik ayarı varsa kablosuz ağ güvenliği  $\mathbb{Z}$ penceresi görüntülenir.

Kablosuz ağ güvenlik penceresi görüntülenir. Pencere; güvenlik moduna, WEP veya WPA'ya göre değişiklik gösterebilir.

#### • **WEP durumunda**

Kimlik doğrulama için **Open System** veya **Shared Key** seçeneğini belirtin ve WEP güvenlik anahtarını girin. **Next** düğmesini tıklatın.

WEP (Kabloya Eş Güvenlik), kablosuz ağınıza yetkisiz erişimi önleyen bir güvenlik protokolüdür. WEP, 64 bit veya 128 bit WEP şifreleme anahtarı kullanarak bir kablosuz ağ üzerinde alınıp verilen her paketin veri bölümünü şifreler.

#### • **WPA durumunda**

WPA ortak anahtarını girin ve **Next** düğmesini tıklatın. WPA, düzenli aralıklarla otomatik olarak değişen güvenlik anahtarına bağlı olarak kullanıcıları yetkilendirir ve tanımlar. WPA ayrıca veri şifrelemesi için TKIP (Geçici Anahtar Bütünlüğü Protokolü) ve AES (Gelişmiş Şifreleme Standardı) kullanır.

- **16.** Pencerede kablosuz ağ ayarı görüntülenir; ayarların doğru olup olmadığını kontrol edin. **Next** düğmesini tıklatın.
	- **DHCP yöntemi için**

IP adresi atama yöntemi DHCP'yse, pencerede **DHCP**'nin görüntülenip görüntülenmediğini kontrol edin. Ancak, **Static** görüntüleniyorsa atama yöntemini **DHCP** olarak değiştirmek için **Change TCP/IP** seçeneğini tıklatın.

• **Statik yöntem için**

IP adresi atama yöntemi Statik'se pencerede **Static**'in görüntülenip görüntülenmediğini kontrol edin. Ancak, pencerede **DHCP** görüntüleniyorsa, makinenin IP adresini ve diğer ağ yapılandırma değerlerini girmek için **Change TCP/IP** seçeneğini tıklatın. Makinenin IP adresini girmeden önce bilgisayarın ağ yapılandırma bilgilerini biliyor olmanız gerekir. Bilgisayar DHCP olarak ayarlanmışsa statik IP adresi almak için ağ yöneticisine başvurmanız gerekir.

#### Örnek)

Bilgisayarın ağ bilgileri aşağıdaki gibiyse:

- IP adresi: 169.254.133.42
- Alt Ağ Maskesi: 255.255.0.0

Makinenin ağ bilgileri şöyle olmalıdır:

- IP adresi: 169.254.133. 43 (Son üç basamağını değiştirerek bilgisayarın IP adresini kullanın.)
- Alt Ağ Maskesi: 255.255.0.0 (Bilgisayarın alt ağ maskesini kullanın.)
- Ağ Geçidi: 169.254.133.1 (Makinenizin IP adresinin son üç basamağını 1 olarak değiştirin.)
- **17.** Kablosuz ağ ağ yapılandırmasına göre bağlanır.
- **18.** Kablosuz ağ ayarı tamamlandığında bilgisayar ve makine arasındaki USB kablosunu çıkarın. **Next** düğmesini tıklatın.
- **19.** Kurulum işlemi yapılmaktadır.
- **20.** Kurulum işlemi sırasında **Fax Queue Creator** penceresi görünür.
	- CLX-318xW(K)K için, diğer adıma geçmek amacıyla **Cancel** düğmesini tıklatın.
	- CLX-318xFW için, **Printer Name** listesinden makinenizin adını seçin ve **Create** düğmesine tıklatın. Onay penceresi görüntülendiğinde, **OK** düğmesine tıklatın.
- **21. Continue** penceresinde **Read Me** öğesini tıklatın.

**22.** Kurulum tamamlandıktan sonra, **Restart** düğmesini tıklatın.

#### <span id="page-57-0"></span>**Makineyi Geçici kablosuz ağa yükleme (Macintosh)**

Erişim Noktanız (AP) yoksa aşağıdaki basit talimatları izleyerek Geçici bir kablosuz ağ ayarlayabilir ve bu şekilde bilgisayarınızla kablosuz bağlantı kurabilirsiniz.

#### **Gerekli hazırlık**

Şu bileşenlerin hazır olduğundan emin olun.

- Ağa bağlı bilgisayar
- Makinenizle birlikte verilen **Software CD**
- Kablosuz ağ arabirimi yüklü makine
- USB kablosu

#### **Macintosh'ta Geçici ağ oluşturma**

Gereken öğeleri hazırladığınızda aşağıdaki adımları uygulayın:

- **1.** USB kablosunun makineye bağlı olup olmadığını kontrol edin.
- **2.** Bilgisayarınızı ve makineyi açın.
- **3.** Ürün ile birlikte verilen yazılım CD'sini CD-ROM sürücünüze yerleştirin.
- **4.** Macintosh masa üstünüzde görünen CD-ROM simgesini çift tıklatın.
- **5. MAC\_Installer** klasörünü çift tıklatın.
- **6. Installer OS X** simgesini çift tıklatın.
- **7.** Parolayı girin ve **OK** düğmesini tıklatın.
- **8.** Samsung Kurucu penceresi açılır. **Continue** düğmesini tıklatın.
- **9.** Lisans sözleşmesini okuyup **Continue** öğesini tıklatın.
- **10.** Lisans sözleşmesini kabul etmek için **Agree** öğesini tıklatın.
- **11. Easy Install** seçimini yapın ve **Install** öğesine tıklatın. Çoğu kullanıcı için **Easy Install** önerilir. Makine işlemleri için gereken bileşenlerin tümü yüklenir.

**Custom Install**'u seçerseniz yüklenecek işlevleri teker teker seçebilirsiniz.

- **12.** Bilgisayarınızdaki tüm uygulamaların kapatılacağını bildiren ileti göründüğünde, **Continue** seçeneğini tıklatın.
- **13. Wireless Setting and Installation** seçeneğini seçtikten sonra **OK** düğmesini tıklatın.
- **14.** Yazılım kablosuz ağı arar.
	- Arama başarısız olursa USB kablosunun bilgisayar ve makine arasında düzgün bağlanıp bağlanmadığını kontrol edin ve penceredeki talimatları izleyin.

**15.** Kablosuz ağ arama işlemi tamamlandığında, makinenizin bulduğu kablosuz ağların listesi görüntülenir.

Samsung'un varsayılan geçici ağ ayarını kullanmak isterseniz, **Network Name(SSID) portthru** ve **Link Quality Printer Self Network** yazan, listedeki son kablosuz ağı seçin.

Ardından **Next** seçeneğini tıklatın.

Başka bir geçici ağ ayarlarını kullanmak isterseniz, listeden farklı bir kablosuz ağı seçin.

Seçmek istediğiniz ağ adını bulamıyorsanız veya geçici W yapılandırmayı manüel olarak ayarlamak istiyorsanız, **Advanced Setting**'ı tıklatın.

- **Enter the wireless Network Name.** İstediğiniz SSID adını yazın (SSID küçük büyük harf duyarlıdır).
- **Operation Mode. Ad-hoc** öğesini seçin.
- **Channel.** Kanalı seçin.
- **Authentication.** Bir kimlik doğrulama türü seçin. **Open System.** Kimlik Doğrulama kullanılmamaktadır ve şifreleme, veri güvenliği ihtiyacına bağlı olarak kullanılabilir veya kullanılmayabilir.

**Shared Key.** Kimlik doğrulama kullanılmaktadır. Doğru WEP anahtarına sahip bir aygıt ağa erişebilir.

- **Encryption.** Şifrelemeyi seçin. (Yok, WEP64, WEP128)
- **Network Key.** Şifreleme ağ anahtarı değerini girin.
- **Confirm Network Key.** Şifreleme ağ anahtarı değerini onaylayın.
- **WEP Key Index.** WEP Şifreleme'yi kullanıyorsanız, uygun WEP Anahtar Dizini'ni seçin.

Geçici ağda güvenlik ayarı varsa kablosuz ağ güvenlik penceresi görüntülenir.

Kablosuz ağ güvenlik penceresi görüntülenir. Kimlik doğrulama için **Open System** veya **Shared Key** seçeneğini belirtin ve **Next**'yi tıklatın.

- WEP (Kabloya Eş Güvenlik), kablosuz ağınıza yetkisiz erişimi önleyen bir güvenlik protokolüdür. WEP, 64 bit veya 128 bit WEP şifreleme anahtarı kullanarak bir kablosuz ağ üzerinde alınıp verilen her paketin veri bölümünü şifreler.
- **16.** Kablosuz ağ ayarını gösteren pencere görüntülenir. Bu ayarları kontrol edin ve **Next**'i tıklatın.

Makinenin IP adresini girmeden önce bilgisayarın ağ yapılandırma bilgilerini biliyor olmanız gerekir. Bilgisayarın ağ yapılandırması DHCP olarak ayarlandıysa, kablosuz ağ ayarının da DHCP olması gerekir. Bilgisayarın ağ yapılandırması Statik olarak ayarlandıysa, kablosuz ağ ayarının da Statik olması gerekir.

Bilgisayarınız DHCP olarak ayarlandıysa ve siz Statik kablosuz ağ ayarı kullanmak isterseniz, statik IP adresi almak için ağ yöneticinize başvurmalısınız.

• **DHCP yöntemi için**

IP adresi atama yöntemi DHCP'yse, **DHCP**'nin **Wireless Network Setting Confirm** penceresinde görüntülenip görüntülenmediğini kontrol edin. Ancak, **Static** görüntüleniyorsa atama yöntemini **Receive IP address automatically (DHCP)** olarak değiştirmek için **Change TCP/IP** seçeneğini tıklatın.

• **Statik yöntem için**

IP adresi atama yöntemi Statik'se **Wireless Network Setting Confirm** penceresinde **Static**'in görüntülenip görüntülenmediğini kontrol edin. Ancak, pencerede **DHCP** görüntüleniyorsa, makinenin IP adresini ve diğer ağ yapılandırma değerlerini girmek için **Change TCP/IP** seçeneğini tıklatın.

Örnek)

Bilgisayarın ağ bilgileri aşağıdaki gibiyse:

- IP adresi: 169.254.133.42
- Alt Ağ Maskesi: 255.255.0.0

Makinenin ağ bilgileri şöyle olmalıdır:

- IP adresi: 169.254.133. 43 (Son üç basamağını değiştirerek bilgisayarın IP adresini kullanın.)
- Alt Ağ Maskesi: 255.255.0.0 (Bilgisayarın alt ağ maskesini kullanın.)
- Ağ Geçidi: 169.254.133.1 (Makinenizin IP adresinin son üç basamağını 1 olarak değiştirin.)
- **17.** Kablosuz ağ ağ yapılandırmasına göre bağlanır.
- **18.** Kablosuz ağ ayarı tamamlandığında bilgisayar ve makine arasındaki USB kablosunu çıkarın. **Next** düğmesini tıklatın.
- **19.** Kurulum işlemi yapılmaktadır.
- **20.** Kurulum işlemi sırasında **Fax Queue Creator** penceresi görünür.
	- CLX-318xW(K)K için, diğer adıma geçmek amacıyla **Cancel** düğmesini tıklatın.
	- CLX-318xFW için, **Printer Name** listesinden makinenizin adını seçin ve **Create** düğmesine tıklatın. Onay penceresi görüntülendiğinde, **OK** düğmesine tıklatın.
- **21. Continue** penceresinde **Read Me** öğesini tıklatın.
- **22.** Kurulum tamamlandıktan sonra, **Restart** düğmesini tıklatın.

# <span id="page-58-0"></span>**Kablosuz ağı ağ kablosu ile ayarlama**

Makineniz ağ uyumlu bir makinedir. Makinenizi ağınızda kullanabilmek için bazı yapılandırma yordamları gerçekleştirmeniz gerekir.

Ağ yapılandırmanız hakkında daha fazla bilgi için ağ yöneticinize veya  $\cancel{\triangleright}$ kablosuz ağınızı kuran kişiye başvurun.

# **Bileşenleri hazırlama**

Şu bileşenlerin hazır olduğundan emin olun.

- Erişim noktası
- Ağa bağlı bilgisayar
- Makinenizle birlikte verilen **Software CD**
- Kablosuz ağ yazıcısı (makineniz)
- Ağ kablosu

#### **IP adresinin ayarlanması**

Öncelikle ağdan yazdırma ve yönetimler için bir IP adresi ayarlamanız gereklidir. Genel olarak yeni IP adresi, ağdaki DHCP (Dinamik Ana Bilgisayar Konfigürasyon Protokolü) sunucusu tarafından otomatik olarak atanır.

Nadir durumlarda IP adresinin manüel olarak ayarlanması gereklidir. Buna statik IP adı verilir ve genellikle güvenlik nedenleri bakımından kurumsal Intranetlerde zorunludur.

- **DHCP IP ataması**: Makinenizi ağa bağlayın ve DHCP sunucusunun makinenize bir IP adresi ataması için birkaç dakika bekleyin. Ardından, yukarıda açıklandığı gibi **Ağ Yapılandırma Raporu** yazdırın. Bu rapor, IP adresinin değiştirildiğini gösteriyorsa atama işlemi başarılıdır. Yeni IP adresini raporda görebilirsiniz. (Bkz. "Bir ağ [yapılandırma raporunun](#page-45-4)  [yazdırılması", sayfa](#page-45-4) 46.)
- **Statik IP ataması**: Bilgisayarınızdan IP adresini değiştirmek için SetIP programını kullanın.

Ofis ortamında, ağ yöneticinizden bu adresi sizin için ayarlamasını istemenizi öneririz.

#### **SetIP Programı (Windows) kullanarak IP ayarı**

Bu program, makinenizin ağ IP adresinin manüel olarak ayarlanmasını sağlar ve makineyle iletişim kurmak için MAC adresini kullanır. A MAC adresi ağ arabiriminin donanım seri numarasıdır ve **Ağ Yapılandırma Raporu**'nda bulunabilir.

SetIP programını kullanmak amacıyla aşağıdakileri gerçekleştirerek devam etmeden önce, bilgisayarınızın güvenlik duvarını kaldırın:

- **1. Başlat** > **Tüm Programlar** > **Denetim Masası**'nı açın.
- **2. Güvenlik Merkezi**'ni çift tıklatın.
- **3. Windows Güvenlik Duvarı** düğmesini tıklatın.
- **4.** Güvenlik duvarını devre dışı bırakın.

#### **Programın kurulması**

- **1.** Makinenizle birlikte verilen yazılım CD'sini takın. CD otomatik olarak çalıştığında görüntülenen pencereyi kapatın.
- **2.** Windows Gezgini'ni başlatın ve X sürücüsünü açın. (X, CD-ROM sürücünüzü belirtir.)
- **3. Application** > **SetIP** öğelerini çift tıklatın.
- **4.** Bu programı kurmak için **Setup.exe** öğesini çift tıklatın.
- **5. Tamam** düğmesini tıklatın. Gerekirse, açılır listeden bir dil seçin.
- **6.** Pencerede verilen talimatları uygulayarak yüklemeyi tamamlayın.

#### **Programın çalıştırılması**

- **1.** Makinenizi bir ağ kablosuyla ağa bağlayın.
- **2.** Makineyi açın.
- **3.** Windows **Başlat** menüsünden, **Tüm Programlar** > **Samsung Printers** > **SetIP** > **SetIP** öğesini seçin.
- **4. TCP/IP Yapılandırması** penceresini açmak için SetIP penceresinde simgesine (soldan üçüncü) tıklatın.
- **5.** Yapılandırma penceresinde aşağıda gösterildiği gibi makinenin yeni bilgilerini girin. Bir şirket intranetindeyseniz, devam etmeden önce ağ yöneticisi tarafından atanan bu bilgileri edinmeniz gerekebilir.

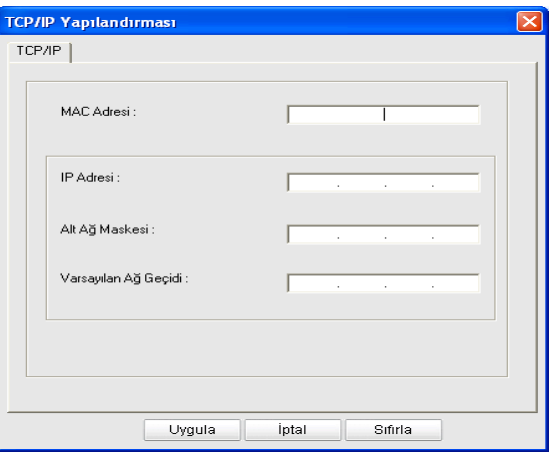

- **MAC Adresi**: **Ağ Yapılandırma Raporu**'ndan makinenin MAC adresini bulun ve iki nokta üst üste koymadan girin. Örneğin, 00:15:99:29:51:A8 ise 0015992951A8 olur.
- **IP Adresi**: Yazıcınız için yeni bir IP adresi girin. Örneğin, bilgisayarınızın IP adresi 192.168.1.150 ise 192.168.1.X. girin. (X bilgisayarınızın adresinden farklı 1 ve 254 arasında bir sayıdır.)
- **Alt Ağ Maskesi**: Bir alt ağ maskesi girin.
- **Varsayılan Ağ Geçidi**: Bir varsayılan ağ geçidi girin.
- **6. Uygula** seçeneğini ve ardından **Tamam** düğmesini tıklatın. Makine otomatik olarak **Ağ Yapılandırma Raporu** yazdırır. Tüm ayarların doğru olduğunu onaylayın.
- **7. Çıkış** programını kapatmak için SetIP öğesini tıklatın.
- **8.** Gerekirse bilgisayarın güvenlik duvarını yeniden başlatın.

#### **SetIP Programı (Macintosh) kullanarak IP ayarı**

SetIP programını kullanmak amacıyla aşağıdakileri gerçekleştirerek devam etmeden önce, bilgisayarınızın güvenlik duvarını kaldırın:

- Yol ve Kullanıcı Arabirimleri Macintosh OS sürümüne göre farklılık gösterebilir. Macintosh OS kılavuzuna bakın.
- **1. System Preferences**'i açın.
- **2. Security** düğmesini tıklatın.
- **3. Firewall** menüsünü tıklatın.
- **4.** Güvenlik duvarını kapatın.
- Aşağıdaki talimatlar modelinize göre değişiklik gösterebilir.  $\cancel{\triangleright}$
- **1.** Makinenizi bir ağ kablosuyla ağa bağlayın.
- **2.** Yükleme CD-ROM'unu takın ve disk penceresini açın, **MAC\_Installer** > **MAC\_Printer** > **SetIP** > **SetIPApplet.html** öğesini secin.
- **3.** Dosyayı çift tıklatın ve **Safari** otomatik olarak açıldıktan sonra **Trust** öğesini seçin. Tarayıcı, yazıcı adı ve IP adresi bilgilerini gösteren **SetIPApplet.html** sayfasını açar.
- **4. TCP/IP configuration** penceresini açmak için SetIP penceresinde simgesine (soldan üçüncü) tıklatın.
- **5.** Yapılandırma penceresinde aşağıda gösterildiği gibi makinenin yeni bilgilerini girin. Bir şirket intranetindeyseniz, devam etmeden önce ağ yöneticisi tarafından atanan bu bilgileri edinmeniz gerekebilir.
	- **MAC Address**: **Ağ Yapılandırma Raporu**'ndan makinenin MAC adresini bulun ve iki nokta üst üste koymadan girin. Örneğin, 00:15:99:29:51:A8 ise 0015992951A8 olur.
	- **IP Address**: Yazıcınız için yeni bir IP adresi girin. Örneğin, bilgisayarınızın IP adresi 192.168.1.150 ise 192.168.1.X. girin. (X bilgisayarınızın adresinden farklı 1 ve 254 arasında bir sayıdır.)
	- **Subnet Mask**: Bir alt ağ maskesi girin.
	- **Default Gateway**: Bir varsayılan ağ geçidi girin.
- **6. Apply** öğesini seçin, ardından **OK** ve tekrar **OK** öğesini seçin. Yazıcı, otomatik olarak yapılandırma raporu yazdırır. Tüm ayarların doğru olduğunu onaylayın. **Safari'den Çık**. Kurulum CD-ROM'unu kapatıp çıkartabilirsiniz. Gerekirse bilgisayarın güvenlik duvarını yeniden başlatın. IP adresini, alt ağ maskesini ve ağ geçidini başarılı bir şekilde değiştirdiniz.

# **Makinenin kablosuz ağını yapılandırılması**

Başlamadan önce kablosuz ağınızın ağ adını (SSID) ve şifreli ise ağ anahtarını bilmeniz gerekmektedir. Bu bilgiler, kablosuz yönlendirici (erişim noktası) kurulduğunda ayarlanır. Kablosuz ortamınız hakkında bilgiye sahip değilseniz lütfen ağınızı kuran kişiye danışın.

Kablosuz bağlantı parametrelerini yapılandırmak için SyncThru™ Web Service uygulamasını kullanabilirsiniz.

#### **SyncThru™ Web Service'ni kullanma**

Kablosuz parametre yapılandırmasına başlamadan önce kablo bağlantı durumunu kontrol edin.

- **1.** Ağ kablosunun makineye bağlı olup olmadığını denetleyin. Bağlı değilse, makineyi standart bir ağ kablosuyla bağlayın.
- **2.** Internet Explorer, Safari veya Firefox benzeri bir web tarayıcıyı başlatın ve tarayıcı penceresinde makinenizin yeni IP adresini girin. Örneğin:

#### http://192,168,1,133/

- **3.** SyncThru™ Web Service hizmetine erişmek için **Git** düğmesini tıklatın.
- **4.** İnternet sitesinin sol üst köşesinde **Oturum Aç** öğesine tıklatın. Bir **Oturum Aç** sayfası görüntülenir.
- **5. Kimlik No** ve **Parola** hanelerine gerekli bilgileri girin ve **Oturum Aç** seçeneğini tıklatın.

İlk kez SyncThru™ Web Service, oturumu açıyorsanız, aşağıya varsayılan kimlik ve parola bilgilerini girin.

- **Kimlik No. admin**
- **Parola. sec00000**
- **6. SyncThru™ Web Service** penceresi açıldığında, **Ayarlar** > **Ağ Ayarları** öğesini tıklatın.
- **7. Kablosuz** > **Sihirbaz** seçeneklerine tıklatın.
	- **Sihirbaz** kablosuz ağ yapılandırmasını kurmanıza yardımcı olacaktır. M Ancak kablosuz ağı doğrudan ayarlamak istiyorsanız **Özel** öğesini seçin.
- **8.** Listeden bir **Ağ Adı (SSID)** seçin.
	- **SSID**: SSID (Service Set Identifier-Servis Seti Tanımlayıcısı), bir kablosuz ağı tanımlayan bir addır. Belli bir kablosuz ağa bağlanmaya çalışan erişim noktaları ve kablosuz aygıtlar, aynı SSID'yi kullanmalıdır. SSID büyük-küçük harf duyarlıdır.
	- **İşlem Modu**: **İşlem Modu** kablosuz bağlantı türlerini ifade eder. (Bkz. "Kablosuz ağ adı ve Ağ [Anahtarı", sayfa](#page-51-2) 52.)
		- **Ad-hoc**: Kablosuz aygıtların eşler arası ortamda birbirleriyle doğrudan iletişim kurmalarına izin verir.
		- **Altyapı**: Kablosuz aygıtların birbirleriyle bir erişim noktası aracılığıyla iletişim kurmalarına izin verir.
	- Ağınıza ait **İşlem Modu** ayarı **Altyapı** ise erişim noktasının SSID adını  $\mathbb{M}$ seçin. **İşlem Modu** değeri **Ad-hoc** ise makinenin SSID adını seçin. Makinenizin varsayılan SSID değerinin "portthru" olduğunu unutmayın.
- **9. İleri** düğmesini tıklatın.

Kablosuz güvenlik ayarları penceresi belirirse kayıtlı parolayı (ağ anahtarı) girin ve **İleri** düğmesini tıklatın.

- **10.** Onay penceresi görüntülenir; kablosuz ağ kurulumunuzu kontrol edin. Kurulum doğru ise **Uygula** düğmesini tıklatın.
	- Ağ kablosunu çıkartın (standart veya ağ). Makineniz artık ağ ile kablosuz olarak iletişim kurmaya başlamalıdır. Geçici mod durumunda hem kablosuz LAN hem de kablolu LAN ortamını aynı anda kullanabilirsiniz.

# <span id="page-60-0"></span>**Varsayılan fabrika ayarlarının sıfırlanması**

Samsung yazıcısını varsayılan fabrika ayarlarına yeniden ayarlamanız gerekirse, lütfen şu adımları takip edin. Makineyi ağınıza bağlayın ya da özel bir ağ kablosu kullanarak makineyi doğrudan bir bilgisayara bağlayabilirsiniz.

Makineyi eski ağı üzerinden bir bilgisayara bağlayamadığınız takdirde, M SyncThru™ web sayfasına erişmek için geçici olarak yeni bir Geçici ağa atanmalıdır. Makineye doğrudan bir bağlantı tesis ettikten sonra özel ağ kablosunu kullanın ve makineyi varsayılan fabrika ayarlarına yeniden ayarlamak için şu talimatları takip edin.

#### **Makineyi varsayılan fabrika ayarlarına yeniden ayarlama (Windows)**

- **1.** Özel ağ kablosunu makine ve PC arasına bağlayın.
- **2.** Internet Explorer gibi bir tarayıcı açın ve makinenizin IP adresini girin. Makinenin **SyncThru™ Web Service** sayfası açılır.
- **3.** Üst menü çubuğundan **Ayarlar** > **Ağ Ayarları** öğesini seçin.
- **4.** Sol taraftaki çubuktan **Varsayılanı Geri Yükle** seçeneğini ve ardından **Varsayılan fabrika ayarı** (ya da **Að**) yanındaki **Temizle** düğmesini seçin. Daha sonra açılacak üç pencereden her birinde **OK** düğmesini tıklatın.
- **5.** Yazıcının ağla bağlantısını kesin, **gücü yeniden çevrime sokun** ve sıfırlamayı onaylamak için bir Ağ Yapılandırma Raporu yazdırın. Bu bütün parametreleri sıfırlayacak ve yazıcı artık ağ üzerinde olmayacaktır.

#### **Makineyi varsayılan fabrika ayarlarına yeniden ayarlama (Macintosh)**

- **1.** Yazıcı ve Macintosh arasına özel ağ kablosunu bağlayın.
- **2. System Preferences** öğesini açın ve **Print & Fax** ayarlarını seçin. **Print Queue** öğesini açarak sıfırlamak istediğiniz yazıcıyı seçin ve üstteki menü çubuğunda yer alan **Utility** simgesini seçin. **Safari** yazıcının **SyncThru™ Web Service** sayfasını açacaktır.
- **3.** Üstteki menü çubuğunda **Ayarlar** > **Ağ Ayarları**'na tıklatın.
- **4.** Sol taraftaki çubuktan **Varsayılanı Geri Yükle** seçeneğini ve ardından **Varsayılan fabrika ayarı** (ya da **Að**) yanındaki **Temizle** düğmesini tıklatın. Daha sonra açılacak üç pencereden her birinde **OK** düğmesini tıklatın.
- **5.** Yazıcının ağla bağlantısını kesin, **gücü yeniden çevrime sokun** ve sıfırlamayı onaylamak için bir Ağ Yapılandırma Raporu yazdırın. Bu bütün parametreleri sıfırlayacak ve yazıcı artık ağ üzerinde olmayacaktır.

# **Ağ parametresi ayarı**

Ağ ayarlarını, SyncThru™ Web Admin Service ve SyncThru™ Web Service gibi, çeşitli ağ yönetici programları üzerinden de gerçekleştirebilirsiniz.

# <span id="page-60-1"></span>**Kurulumu Tamamlama**

Samsung kablosuz ağ yazıcısını kurduktan sonra Ağ Yapılandırma Raporunun başka bir kopyasını daha yazdırın ve bunu daha sonra kullanmak üzere saklayın. Samsung kablosuz yazıcınızı artık ağınızda kullanmaya hazırsınız.

# <span id="page-61-0"></span>**Sorun giderme**

Kablosuz ayarlar ve makinenin sürücüsünün kurulumu sırasında P oluşabilecek sorunları giderme

## **Kablosuz ağ sorunları**

Makinenizi ağda kullanırken sorunla karşılaşırsanız aşağıdakileri kontrol edin.

#### **Yazıcı Bulunamadı**

- Bilgisayarınız veya makineniz açılmamış olabilir. Bilgisayarınızı ve makinenizi açın.
- Bilgisayarınız ve makine arasında USB kablosu bağlı olmayabilir. USB kablosunu kullanarak makineyi bilgisayarınıza bağlayın.
- Makine kablosuz ağı desteklemiyor. Makinenizle birlikte verilen yazılım CD'sindeki Kullanıcı Kılavuzu'na bakın ve bir kablosuz ağ makinesi hazırlayın.

#### **Bağlantı Hatası - SSID bulunamadı**

- Makine sizin tarafınızdan girilen veya seçilen ağ adını (SSID) arayamıyor. Erişim noktanızda ağ adını (SSID) kontrol edin ve yeniden bağlanmayı deneyin.
- Erişim noktanız açık değil. Erişim noktanızı açın.

#### **Bağlantı Hatası - Geçersiz Güvenlik**

• Güvenliği yanlış yapılandırdınız. Erişim noktanızda ve makinenizde yapılandırılmış güvenliği kontrol edin.

#### **Bağlantı Hatası - Genel Bağlantı Hatası**

• Bilgisayarınız makinenizden sinyal almıyor. USB kablosunu ve makinenin elektrik bağlantısını kontrol edin.

#### **Bağlantı Hatası - Bağlı Bulunan Kablolu Ağ**

• Makineniz kablolu ağ kablosu ile bağlıdır. Kablolu ağ kablosunu makinenizden çıkarın.

#### **PC Bağlantı Hatası**

- Yapılandırılan ağ adresi bilgisayarınız ve makine arasında bağlantı sağlayamıyor.
	- **DHCP** ağ ortamı için Bilgisayar DHCP olarak yapılandırılmışsa makine IP adresini otomatik (DHCP) olarak alır.
	- **Statik** ağ ortamı için Bilgisayar statik adresle yapılandırılmışsa makine statik adres kullanır.

Eğer bilgisayarınız aşağıdaki adreslerle yapılandırılmışsa:

- IP adresi: 192.168.1.100
- Alt ağ adresi: 255.255.255.0
- Ağ geçidi adresi: 192.168.1.1

Makinenize şu adresleri yazın:

- IP adresi: 192.168.1.101
- Alt ağ adresi: 255.255.255.0
- Ağ geçidi adresi: 192.168.1.1

# **Diğer sorunları çözme**

Makinenizi ağda kullanırken sorunla karşılaşırsanız aşağıdakileri kontrol edin.

- Erişim noktası (kablosuz yönlendirici) ile ilgili bilgi için bu aygıtların  $\mathbb{Z}$ kendi kullanım kılavuzlarına bakın.
- Bilgisayarınız, erişim noktası veya makine açık olmayabilir. Açık olup olmadıklarını kontrol edin.
- Makinenin yakınındaki alıcıyı kontrol edin. Alıcı makineden uzaktaysa veya aralarında engel varsa sinyal almada sorun yaşayabilirsiniz.
- Erişim noktasını (veya kablosuz yönlendiriciyi), makineyi ve bilgisayarı açıp kapatın. Bazen aygıtları açıp kapatmak ağ iletişimini düzeltebilir.
- Güvenlik duvarı yazılımının (V3 veya Norton) iletişimi engelleyip engellemediğini kontrol edin.

Bilgisayar ve makine aynı ağa bağlıysalar ve birbirlerini bulamıyorlarsa, güvenlik duvarı yazılımı iletişimi engelliyor olabilir. Bu özelliği kapatmak için yazılımın kullanım kılavuzuna bakın ve makineyi aramayı tekrar deneyin.

- Makinenin IP adresinin doğru bir şekilde ayrılıp ayrılmadığını kontrol edin. IP adresini, ağ yapılandırma raporu yazdırarak kontrol edebilirsiniz.
- Erişim noktasında (veya kablosuz yönlendiricide) yapılandırılmış bir güvenlik (parola) olup olmadığını kontrol edin. Parola varsa erişim noktası (veya kablosuz yönlendirici) yöneticisine başvurun.
- Makinenin IP adresini kontrol edin. Makinenin sürücüsünü tekrar yükleyin ve makineye ağ üzerinde bağlanma ayarlarını değiştirin. DHCP'nin özellikleri nedeniyle, makine uzun süre kullanılmazsa veya erişim noktası sıfırlanırsa ayrılmış IP adresi değişebilir.
- Kablosuz ortamı kontrol edin. Erişim noktasına (veya kablosuz yönlendiriciye) bağlanmadan önce kullanıcı bilgileri yazmanızı gerektiren altyapı ortamındaki ağa bağlanamayabilirsiniz.
- Bu makine yalnızca IEEE 802.11 b/g/n ve Wi-Fi standartlarını destekler. Diğer kablosuz bağlantı standartları (Bluetooth) desteklenmez.
- Geçici modu kullanırken Windows Vista gibi işletim sistemleri için, kablosuz makineyi her kullandığınızda kablosuz bağlantı ayarını ayarlamanız gerekebilir.
- Samsung kablosuz ağ makinesi için aynı anda hem altyapı modunu hem de geçici modu kullanamazsınız.
- Makine kablosuz ağ kapsamındadır. Ağların çoğunda, makine kablosuz erişim noktasına (veya kablosuz yönlendiriciye) 30 metreden uzak olmamalıdır.
- Makine kablosuz sinyalleri etkileyebilecek engellerden uzak bir şekilde yerleştirilmiştir.

Erişim noktası (veya kablosuz yönlendirici) ile makine arasındaki büyük metal nesneleri kaldırın.

Makine ve kablosuz erişim noktası (veya kablosuz yönlendirici) arasında metal ya da beton malzeme içeren duvar, sütun veya kolon bulunmadığından emin olun.

• Makine kablosuz sinyalleri bozabilecek diğer elektronik aygıtlardan uzak bir şekilde yerleştirilmiştir.

Bebek izleme telsizleri, motorlar, kablosuz telefonlar, güvenlik sistemi kameraları ve diğer kablosuz ağlar ile bazı Bluetooth aygıtlar gibi pek çok aygıt kablosuz sinyali etkileyebilir.

# 5.Temel kurulum

Kurulum tamamlandıktan sonra, makinenin varsayılan ayarlarını yapmak isteyebilirsiniz. Değerleri ayarlamak veya değiştirmek isterseniz sonraki bölüme bakın. Bu bölüm yazıcınızı kurmanız için adım adım talimatlar sunmaktadır.

#### **Bu bölümde aşağıdaki konular yer almaktadır:**

- [Rakım ayarlaması](#page-62-1)
- [Ekran dilinin de](#page-62-2)ğiştirilmesi
- [Tarihi ve zamanı ayarlama \(yalnızca CLX-318xFN/CLX-318xFW\)](#page-62-3)
- Saat modunun değiş[tirilmesi \(yalnızca CLX-318xFN/CLX-318xFW\)](#page-63-0)
- Varsayılan modun değiş[tirilmesi \(yalnızca CLX-318xFN/CLX-318xFW\)](#page-63-1)

# <span id="page-62-1"></span><span id="page-62-0"></span>**Rakım ayarlaması**

Yazdırma kalitesi, makinenin deniz seviyesinden yüksekliğiyle belirlenen atmosfer basıncından etkilenir. Aşağıdaki bilgiler, makinenizi en iyi yazdırma kalitesi için ayarlamanıza yardımcı olur.

Yükseklik değerini ayarlamadan önce bulunduğunuz yerin yüksekliğini belirleyin.

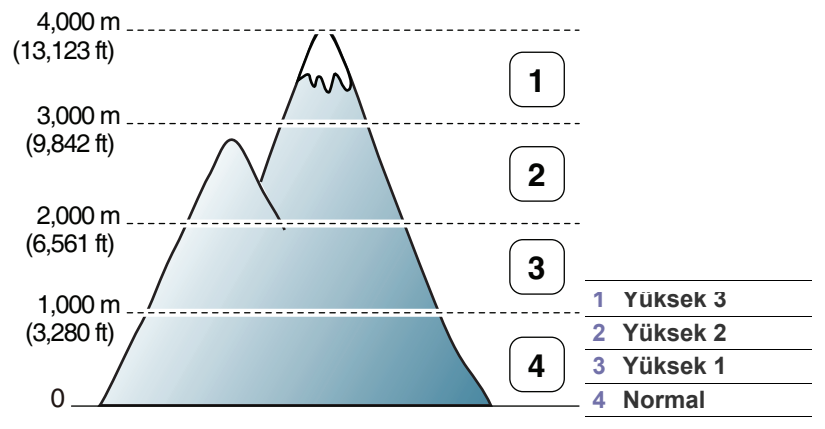

- **1.** Ürünle birlikte verilen Yazıcı Yazılımı CD'sini kullanarak yazıcı sürücüsünü yüklediğinizden emin olun.
- **2.** Windows görev çubuğu (ya da Linux'da Uyarı Bölgesi) üzerinde **Smart Panel** simgesini çift tıklatın. Ayrıca Mac OS X'te durum çubuğunda **Smart Panel** simgesini tıklatabilirsiniz.
- **3. Yazıcı Ayarı** düğmesini tıklatın.
	- Makineniz ağa bağlandığı takdirde, rakımı SyncThru™ Web Service aracılığıyla ayarlayabilirsiniz.
- **4. Ayar** > **İrtifa Ayarı** seçeneklerine tıklatın. Aşağı açılır listeden uygun değeri seçip, ardından **Uygula** öğesini tıklatın.
- Rakımı ayrıca makinenin ekranında **Sistem Kurulum** > **Cihaz**  P **Kurulumu** > **Rakim Ayar.** seçeneğini kullanarak ayarlayabilirsiniz.
- [Seslerin ayarlanması](#page-63-2)
- Sayı tuş takımı kullanılarak karakterlerin girilmesi (yalnızca [CLX-318xFN/CLX-318xFW\)](#page-64-0)
- [Tasarruf modlarının kullanılması](#page-64-1)
- Varsayılan kağ[ıdın ayarlanması](#page-64-2)
- İş zaman aş[ımının ayarlanması](#page-65-0)

# <span id="page-62-2"></span>**Ekran dilinin değiştirilmesi**

Ekranda görünen dili değiştirmek için, aşağıdaki adımları izleyin.

- **1.** Kontrol panelindeki **Menü** seçeneğine basın.
- **2. Sistem Kurulum** görüntülenene kadar sol/sağ okuna ve **OK** seçeneğine basın.
- **3. Cihaz Kurulumu** görüntülenene kadar sol/sağ okuna ve **OK** seçeneğine basın.
- **4. Dil** görüntülenene kadar sol/sağ okuna ve **OK** seçeneğine basın.
- **5.** İstediğiniz dili görüntülemek için sol/sağ okuna basın.
- **6.** Seçimi kaydetmek için **OK** seçeneğine basın.
- **7.** Hazır moduna dönmek için **Dur / Temizle** düğmesine basın.

## <span id="page-62-3"></span>**Tarihi ve zamanı ayarlama (yalnızca CLX-318xFN/CLX-318xFW)**

Saat ve tarih ayarlandığında, bu değerler gecikmeli faks ve gecikmeli yazdırma için kullanılır. Bu değerler, raporlar üzerine yazdırılırlar. Ancak doğru değillerse, o anki doğru saat ile değiştirmeniz gerekir.

- Makinenin elektriği kesilirse, elektrik geri geldiğinde saati ve tarihi doğru değerlerine tekrar ayarlamanız gerekir.
- **1.** Kontrol panelindeki **Menü** düğmesine basın.
- **2. Sistem Kurulum** görüntülenene kadar sol/sağ okuna ve **OK** seçeneğine basın.
- **3. Cihaz Kurulumu** görüntülenene kadar sol/sağ okuna ve **OK** seçeneğine basın.
- **4. Tarih&Zaman** görüntülenene kadar sol/sağ okuna ve **OK** seçeneğine basın.
- **5.** Sol/sağ oklarını veya sayı tuş takımını kullanarak doğru saati ve tarihi girin.

 $Ay = 01 - 12$ 

 $Gün = 01 - 31$ 

Yıl = dört basamak gerektirir

Saat =  $01 - 12$ 

Dakika = 00 – 59

Sayı tuş takımını kullanarak ayrıca AM ya da PM seçebilirsiniz.

- **6.** Seçimi kaydetmek için **OK** düğmesine basın.
- **7.** Hazır moduna dönmek için **Dur / Temizle**'ye basın.

## <span id="page-63-0"></span>**Saat modunun değiştirilmesi (yalnızca CLX-318xFN/CLX-318xFW)**

Makinenizi, 12 veya 24 saat formatını kullanarak faksınızın üzerine saati yazdıracak şekilde ayarlayabilirsiniz.

- **1.** Kontrol panelindeki **Menü** düğmesine basın.
- **2. Sistem Kurulum** görüntülenene kadar sol/sağ okuna ve **OK** seçeneğine basın.
- **3. Cihaz Kurulumu** görüntülenene kadar sol/sağ okuna ve **OK** seçeneğine basın.
- **4. Saat Modu** görüntülenene kadar sol/sağ okuna ve **OK** seçeneğine basın.
- **5.** 12 ya da 24 saat formatını seçmek için sol/sağ okuna ve **OK**'a basın.
- **6.** Hazır moduna dönmek için **Dur / Temizle**'ye basın.

# <span id="page-63-1"></span>**Varsayılan modun değiştirilmesi (yalnızca CLX-318xFN/CLX-318xFW)**

Makineniz Kopyalama moduna ayarlıdır. Bu varsayılan modu, Faks modundan Kopyalama moduna alabilirsiniz.

- **1.** Kontrol panelindeki **Menü** düğmesine basın.
- **2. Sistem Kurulum** görüntülenene kadar sol/sağ okuna ve **OK** seçeneğine basın.
- **3. Cihaz Kurulumu** görüntülenene kadar sol/sağ okuna ve **OK** seçeneğine basın.
- **4. Varsayilan Mod** görüntülenene kadar sol/sağ okuna ve **OK** seçeneğine basın.
- **5.** İstediğiniz modu seçmek için sol/sağ okuna basın.
- **6.** Seçimi kaydetmek için **OK** düğmesine basın.
- **7.** Hazır moduna dönmek için **Dur / Temizle**'ye basın.

# <span id="page-63-2"></span>**Seslerin ayarlanması**

Ayarlama seçenekleri modelinize göre farklılık gösterebilir. Model  $\mathscr Y$ adını kontrol edin.

Aşağıdaki seçenekleri kontrol edebilirsiniz.

- **Tuş Sesi**: Tuş sesini açıp kapatır. Bu seçenek **Açik** konumundayken her tuşa basıldığında bir tuş sesi duyulur.
- **Alarm Sesi**: Alarm sesini açıp kapatır. Bu seçenek **Açik** konumundayken bir hata meydana geldiğinde veya bir faks iletişimi sona erdiğinde bir alarm sesi duyulur.
- **Hoparlör**: Telefon hattından duyulan çevir sesi veya faks sinyali gibi seslerin hoparlörden duyulmasını veya duyulmamasını sağlar. Bu seçenek "Ortak" anlamına gelen **Iletişim** olarak ayarlanırsa, karşıdaki makine yanıt verinceye dek hoparlör açık kalır.
	- **Arama** düğmesini kullanarak ses seviyesini ayarlayabilirsiniz. Makineniz ahizeye sahipse, ahizeyi kullanarak ses seviyesini ayarlayabilirsiniz.
- **Zil**: Zil sesi seviyesini ayarlar. Zil sesi için **Kapalı**, **Düşük**, **Orta** ve **Yüksek** seçeneklerinden birini tercih edebilirsiniz.

#### **Tuş sesi ve alarm sesi (yalnızca CLX-318x(K)/ CLX-318xN(K))**

- **1.** Kontrol panelindeki **Menü** seçeneğine basın.
- **2. Sistem Kurulum** görüntülenene kadar sol/sağ okuna ve **OK** seçeneğine basın.
- **3. Ses/Ses Düzeyi** görüntülenene kadar sol/sağ okuna ve **OK** seçeneğine basın.
- **4. Tuş Sesi** veya **Alarm Sesi** öğesini seçin.
- **5. Açik** veya **Kapalı** öğesini seçin ve **OK** seçeneğine basın.
- **6.** Gerektiğinde diğer sesleri girmek için 4. ve 5. adımları tekrarlayın.
- **7.** Hazır moduna dönmek için **Dur / Temizle** düğmesine basın.

#### **Hoparlör, zil sesi, tuş sesi ve alarm sesi (yalnızca CLX-318xFN/CLX-318xFW)**

- **1.** Kontrol panelindeki **Menü** düğmesine basın.
- **2. Sistem Kurulum** görüntülenene kadar sol/sağ okuna ve **OK** seçeneğine basın.
- **3. Ses/Ses Düzeyi** görüntülenene kadar sol/sağ okuna ve **OK** seçeneğine basın.
- **4.** İstediğiniz ses seçeneği görüntülenene kadar sol/sağ okuna basın ve ardından **OK** öğesine basın.
	- **Tuş Sesi: Açik** ya da **Kapalı** seçeneklerini seçebilirsiniz.
	- **Alarm Sesi: Açik** ya da **Kapalı** seçeneklerini seçebilirsiniz.
	- **Hoparlör: Iletişim**, **Açik** ya da **Kapalı** seçeneklerini seçebilirsiniz.
	- **Zil: Yüksek**, **Orta**, **Düşük** ya da **Kapalı** seçeneklerini seçebilirsiniz.
- **5.** Seçmiş olduğunuz ses için arzulanan durum veya seviye görüntülenene kadar sol/sağ oklarına basın ve **OK** öğesine basın.
- **6.** Gerektiğinde diğer sesleri girmek için 4. ve 5. adımları tekrarlayın.
- **7.** Hazır moduna dönmek için **Dur / Temizle**'ye basın.

# **Hoparlör sesi (yalnızca CLX-318xFN/CLX-318xFW)**

**Arama** kullanarak sesi ayarlamak için

- **1.** Kontrol panelindeki (Faks) düğmesine basın.
- **2. Arama** tuşuna basın. Hoparlörden çevir sesi duyulur.
- **3.** İstediğiniz sesi duyana kadar sol/sağ oka basın.
- **4.** Değişikliği kaydetmek ve hazır moduna geri dönmek için **Arama** düğmesine basın.

## <span id="page-64-0"></span>**Sayı tuş takımı kullanılarak karakterlerin girilmesi (yalnızca CLX-318xFN/CLX-318xFW)**

Çeşitli işlemleri yaparken isim ve numaralar girmeniz gerekebilir. Örneğin, makinenizi ayarlarken adınızı veya şirketinizin adını ve faks numaranızı girersiniz.

#### **Alfasayısal karakterlerin girilmesi**

**1.** Harf girmeniz istendiğinde, üzerinde istediğiniz karakterin yazılı olduğu düğmeyi bulun. Doğru harf ekranda görünene dek düğmeye arka arkaya basın.

Örneğin, O harfini girmek için MNO etiketli 6 düğmesine basın.

6 düğmesine her bastığınızda ekranda farklı bir harf, M, N, O, m, n, o harfleri ve son olarak 6 rakamı gösterilir.

Boşluk, artı işareti, vb. özel karakterler girebilirsiniz. Detaylar için aşağıdaki bölüme bakın.

**2.** Başka harfler girmek için 1. adımı tekrarlayın. Bir sonraki harf de aynı düğme üzerindeyse, sol/sağ oka basarak imleci hareket ettirin ve istediğiniz harfin bulunduğu düğmeye basın. İmleç sağa kayacak ve ekranda bir sonraki harf görünecektir.

1 düğmesine iki kez basarak boşluk girebilirsiniz.

**3.** Harf girmeyi tamamladığınızda **OK** düğmesine basın.

## **Tuş takımındaki harfler ve rakamlar**

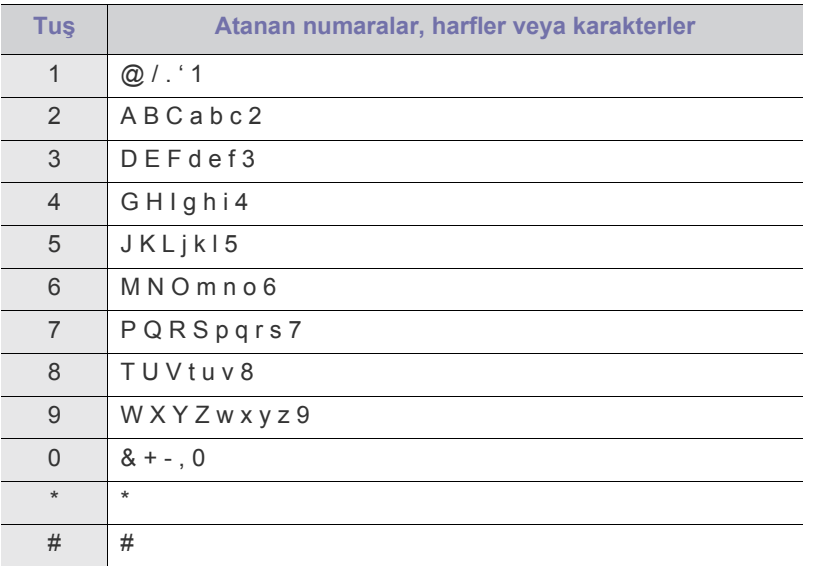

# **Rakam veya adların düzeltilmesi**

Rakam ya da isim girerken hata yaparsanız, son basamağı veya karakteri silmek için sol/sağ oka basın. Ardından doğru rakamı ya da karakteri girin.

# **Duraklama ekleme**

Bazı telefon sistemlerinde, bir erişim kodunun çevrilmesi (9 gibi) ve ikinci bir çevirme sesinin duyulması gerekir. Bu durumlarda, telefon numarasına bir duraklama eklemeniz gerekir. Hızlı arama numaralarını ayarlarken bir duraklama ekleyebilirsiniz. Duraklama eklemek için telefon numarasını girerken uygun yerde **Tekrar Ara / Dur** düğmesine basın. A – ekranda ilgili yerde görüntülenir.

# <span id="page-64-1"></span>**Tasarruf modlarının kullanılması**

## **Güç tasarrufu özelliğinin kullanılması**

Makineyi belli bir süre kullanmayacaksanız, daha az enerji harcamak için bu özelliği kullanın.

- **1.** Kontrol panelindeki **Menü** seçeneğine basın.
- **2. Sistem Kurulum** görüntülenene kadar sol/sağ okuna ve **OK** seçeneğine basın.
- **3. Cihaz Kurulumu** görüntülenene kadar sol/sağ okuna ve **OK** seçeneğine basın.
- **4. Güç Tasarrufu** görüntülenene kadar sol/sağ okuna ve **OK** seçeneğine basın.
- **5.** İstediğiniz saati seçmek için sol/sağ okuna basın.
- **6.** Seçimi kaydetmek için **OK** seçeneğine basın.
- **7.** Hazır moduna dönmek için **Dur / Temizle** düğmesine basın.

# <span id="page-64-2"></span>**Varsayılan kağıdın ayarlanması**

Ayarlama seçenekleri modelinize göre farklılık gösterebilir. Model adını kontrol edin.

Yazdırma işi için kullanmak istediğiniz kağıdı seçebilirsiniz.

#### **Makinenizin kontrol panelinden**

#### **Kağıt boyutunun ayarlanması**

- **1.** Kontrol panelindeki **Menü** seçeneğine basın.
- **2. Sistem Kurulum** görüntülenene kadar sol/sağ okuna ve **OK** seçeneğine basın.
- **3. Kağit Kurulumu** görüntülenene kadar sol/sağ okuna ve **OK** seçeneğine basın.
- **4. Kağit Boyutu** görüntülenene kadar sol/sağ okuna ve **OK** seçeneğine basın.
- **5.** İstediğiniz kağıt boyutunu seçmek için sol/sağ okuna basın.
- **6.** Seçimi kaydetmek için **OK** seçeneğine basın.
- **7.** Hazır moduna dönmek için **Dur / Temizle** düğmesine basın.

#### **Kağıt türünün ayarlanması**

- **1.** Kontrol panelindeki **Menü** seçeneğine basın.
- **2. Sistem Kurulum** görüntülenene kadar sol/sağ okuna ve **OK** seçeneğine basın.
- **3. Kağit Kurulumu** görüntülenene kadar sol/sağ okuna ve **OK** seçeneğine basın.
- **4. Kağit Tipi** görüntülenene kadar sol/sağ okuna ve **OK** seçeneğine basın.
- **5.** İstediğiniz kağıt tipini seçmek için sol/sağ okuna basın.
- **6.** Seçimi kaydetmek için **OK** seçeneğine basın.
- **7.** Hazır moduna dönmek için **Dur / Temizle** düğmesine basın.

# **Bilgisayarınızdan**

#### **Windows**

- **1.** Windows'un **Başlat** menüsünü tıklatın.
- **2.** Windows 2000 için **Ayarlar** > **Yazıcılar** öğelerini seçin.
	- Windows XP/Server 2003 için, **Yazıcı ve Fakslar** öğesini seçin.
	- Windows Server 2008/Vista için sırasıyla **Denetim Masası** > **Donanım ve Ses** > **Yazıcılar** öğelerini seçin.
	- Windows 7 için, **Denetim Masası** > **Donanım ve Ses** > **Aygıtlar ve Yazıcılar**'ı seçin.
	- Windows Server 2008 R2 için, **Denetim Masası** > **Donanım** > **Aygıtlar ve Yazıcılar**'ı seçin.
- **3.** Makinenizi sağ tıklatın.
- **4.** Windows XP/Server 2003/Server 2008/Vista için **Yazdırma Tercihleri** öğesine basın.

Windows 7 ve Windows Server 2008 R2 için, içerik menüsünden **Yazdırma Tercihleri** seçeneğini seçin.

- **Yazdırma Tercihleri** öğesinde ► işareti varsa seçilen yazıcıya bağlı başka yazıcı sürücülerini seçebilirsiniz.
- **5. Kağıt** sekmesini tıklatın.
- **6.** Kağıt boyutu ve türü gibi seçenekleri seçin.
- **7. Tamam** seçeneğine basın.
- Fatura kağıdı gibi özel boyutlu kağıt kullanmak istiyorsanız, **Yazdırma Tercihleri** içerisinde yer alan **Kağıt** sekmesi > **Boyut** > **Düzenle...** öğelerini seçin (Bkz. ["Yazdırma tercihleri penceresinin](#page-74-0)  [açılması", sayfa](#page-74-0) 75).

#### **Macintosh**

Macintosh kullanıcıları başka ayarları kullanarak yazdırma işlemi gerçekleştirmek istediklerinde, her seferinde varsayılan ayarı el ile değiştirmeleri gerekir.

- **1.** Bir Macintosh uygulaması açın ve yazdırmak istediğiniz dosyayı seçin.
- **2. File** menüsünü açın ve **Print** öğesini tıklatın.
- **3. Paper Feed** (Kağıt Besleme) bölmesine gidin.
- **4.** Yazdırmayı gerçekleştirmek istediğiniz uygun tepsiyi seçin.
- **5. Paper** (Kağıt Besleme) bölmesine gidin.
- **6.** Kağıt türünü yazdırmak istediğiniz, tepside yüklü olan kağıda uygun şekilde ayarlayın.
- **7.** Yazdırmak için **Print** öğesini tıklatın.

#### **Linux**

- **1. Terminal Program** öğesini açın.
- **2. Terminal** ekranı göründüğünde şunları yazın. **[root@localhost root]# lpr** <DosyaAdı>
- **3. Printer**'ı seçin ve **Properties...** öğesini tıklatın.
- **4. Advanced** sekmesini tıklatın.
- **5.** Tepsiyi (kaynak) seçin ve kağıt boyutu, kağıt türü gibi tepsi seçeneklerini belirleyin.
- **6. OK** seçeneğine basın.

# <span id="page-65-0"></span>**İş zaman aşımının ayarlanması**

Ayarları kontrol panelinden değiştirdikten hemen sonra kopyalamaya başlamayacaksanız, makinenin varsayılan ayarları geri yüklemeden önce bekleyeceği süreyi belirleyebilirsiniz.

- **1.** Kontrol panelindeki **Menü** seçeneğine basın.
- **2. Sistem Kurulum** görüntülenene kadar sol/sağ okuna ve **OK** seçeneğine basın.
- **3. Cihaz Kurulumu** görüntülenene kadar sol/sağ okuna ve **OK** seçeneğine basın.
- **4. Zaman Aşimi** görüntülenene kadar sol/sağ okuna ve **OK** seçeneğine basın.
- **5.** İstediğiniz zaman ayarı görüntülenene kadar sol/sağ oka basın. **Kapalı** öğesi seçildiğinde, kopyalamaya başlamak için **Siyah Başlat** veya **Renkli Başlat**, iptal etmek için **Dur / Temizle** düğmesine basılana kadar makine varsayılan ayarları geri yüklemez.
- **6.** Seçimi kaydetmek için **OK** seçeneğine basın.
- **7.** Hazır moduna dönmek için **Dur / Temizle** düğmesine basın.

# Ortam ve tepsi

Bu bölümde orijinal belgeleri ve yazdırma ortamını makinenize nasıl yerleştireceğiniz hakkında bilgiler verilmektedir.

**Bu bölümde aşağıdaki konular yer almaktadır:**

- [Orijinallerin yerle](#page-66-0)ştirilmesi
- [Yazdırma ortamını seçme](#page-67-0)
- Baskı ortamı [için tepsi boyutunun de](#page-68-0)ğiştirilmesi
- [Tepsiye ka](#page-69-1)ğıt yerleştirme
- Bu kullanım kılavuzundaki resimler, makinenizin seçeneklerine veya  $\cancel{\varphi}$ modeline bağlı olarak makinenizden farklı olabilir. Model adını kontrol edin.

# <span id="page-66-0"></span>**Orijinallerin yerleştirilmesi**

Kopyalama ve tarama amacıyla orijinal bir belge yerleştirmek için tarayıcı camını kullanabilirsiniz.

# **Tarayıcı camı üzerinde**

Tarayıcı camını kullanarak, orijinalleri kopyalayabilir ya da tarayabilirsiniz. Özellikle renkli ya da gri ölçekli resimler için en iyi tarama kalitesini elde edebilirsiniz.

**1.** Tarayıcı kapağını kaldırıp açın.

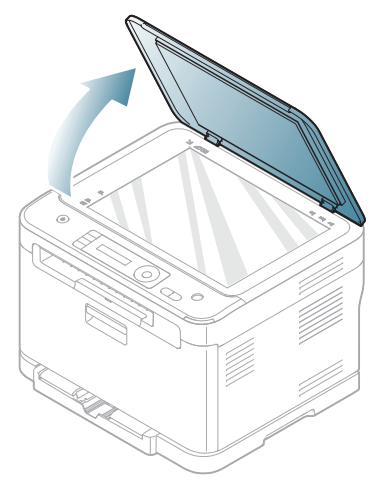

- [Özel ortam üzerine yazdırma](#page-70-0)
- Kağ[ıt boyutunu ve türünü ayarlama](#page-72-0)
- Çıkış desteğ[inin kullanılması](#page-72-1)
- **2.** Tarayıcı camına orijinali, yüzü aşağı gelecek şekilde yerleştirin. Bunu camın sol üst köşesindeki giriş kılavuzu ile hizalayın.

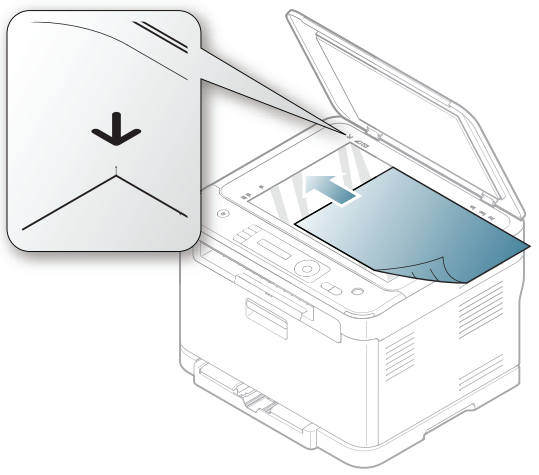

- **3.** Tarayıcı kapağını kapatın.
	- Fotokopi sırasında tarayıcı kapağının açık bırakılması, kopya Ø kalitesini ve toner tüketimini olumsuz etkileyebilir.
		- Tarayıcı camının üzerindeki toz, baskıda siyah noktalara neden olabilir. Daima temiz tutun (Bkz. ["Tarama biriminin](#page-120-0)  [temizlenmesi", sayfa](#page-120-0) 121).
		- Kitap ya da dergi sayfası kopyalıyorsanız, tarayıcı kapağını, menteşeler durdurucu tarafından yakalanana kadar kaldırın ve kapağı kapatın. Eğer kitap ya da dergi 30 mm'den daha kalınsa, kopyalamaya tarayıcı kapağı açık halde başlayın.
		- Tarayıcı camını kırmamaya özen gösterin. Yaralanabilirsiniz. • Tarayıcı kapağını kapatırken ellerinize dikkat edin. Tarayıcı kapağı ellerinizin üzerine düşebilir ve yaralanabilirsiniz.
			- Kopyalama ya da tarama sırasında tarayıcı içerisinden ışığa bakmayın. Gözlerinize zarar verebilirsiniz.

#### **Belge besleyicide (yalnızca CLX-318xFN/ CLX-318xFW)**

Belge besleyiciyi kullanırken, bir iş için en çok 15 yaprak kağıt (75 g/m<sup>2</sup>) yerleştirebilirsiniz.

**1.** Orijinalleri yerleştirmeden önce sayfaların ayrılması için, kağıt destesinin kenarını bükün veya havalandırın.

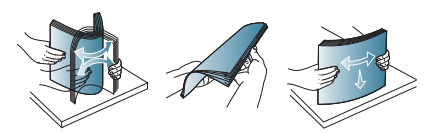

**2.** Orijinali yüzü yukarı bakacak şekilde belge besleyiciye yerleştirin. Orijinal destesinin alt tarafının, belge giriş tepsisinde işaretli kağıt boyutuna uygun olduğundan emin olun.

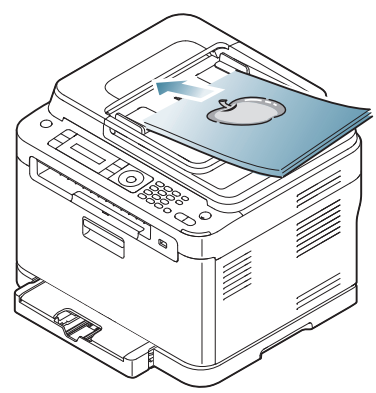

**3.** Belge besleyici genişlik kılavuzlarını kağıt boyutuna göre ayarlayın.

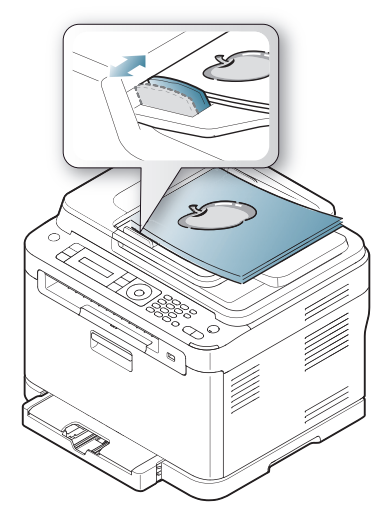

Belge besleyici camının üzerindeki toz, baskıda siyah çizgilere neden olabilir. Camı daima temiz tutun (Bkz. ["Tarama biriminin](#page-120-0)  [temizlenmesi", sayfa](#page-120-0) 121).

# <span id="page-67-0"></span>**Yazdırma ortamını seçme**

Düz kağıt, zarf, etiket ve asetat gibi çeşitli baskı malzemelerinin üzerine yazdırabilirsiniz. Her zaman makinenizin kullanım talimatlarına uygun yazdırma ortamı ve doğru tepsiyi kullanın.

#### **Yazdırma ortamını seçmek için izlenecek kurallar**

Bu Kullanıcı Kılavuzu'nda belirtilen kurallara uymayan yazdırma ortamı, aşağıdaki sorunlara neden olabilir.

- Düşük yazdırma kalitesi.
- Daha fazla kağıt sıkışması.
- Makinenin erken yıpranması.
- Füzerde kalıcı hasar (garanti kapsamında değildir).

Ağırlık, bileşim, tanecik ve nem içeriği gibi özellikler makinenin performansını ve çıktı kalitesini etkileyen önemli faktörlerdir. Yazdırma malzemelerini seçerken aşağıdaki faktörleri göz önünde bulundurun.

- Makinenize uygun yazdırma ortamının tipi, boyutu ve ağırlığı yazdırma ortamı özelliklerinde açıklanacaktır (Bkz. ["Yazdırma ortamı özellikleri",](#page-147-0)  [sayfa](#page-147-0) 148).
- Arzu edilen sonuç: Seçtiğiniz yazdırma ortamı projeniz için uygun olmalıdır.
- Parlaklık: Bazı yazdırma ortamları diğerlerinden daha beyazdır ve daha keskin, daha canlı görüntüler oluştururlar.
- Yüzey pürüzsüzlüğü: Yazdırma ortamının düzgünlüğü, baskının kağıt üzerindeki görünümünün netliğini etkiler.
- Bazı yazdırma ortamları, bu bölümde belirtilen tüm kurallara uyuyor olmasına karşın yine de tatmin edici sonuçlar ortaya çıkarmayabilir. Bunun nedeni kağıdın özellikleri, yanlış kullanım, uygun olmayan sıcaklık ve nem seviyeleri ya da kontrol edilemeyen diğer değişkenler olabilir.
	- Çok miktarda yazdırma ortamı satın almadan önce, aldığınız ürünün bu kullanıcı kılavuzunda belirtilen gereksinimleri karşıladığından emin olun.

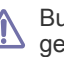

Bu özellikleri karşılamayan yazdırma ortamının kullanımı, onarım gerektirecek sorunlara neden olabilir. Bu gibi onarımlar garanti veya servis sözleşmeleri kapsamına girmez.

Tepsiye yerleştirilen kağıt miktarı kullanılan ortam türüne göre değişiklik gösterebilir (Bkz. ["Yazdırma ortamı özellikleri", sayfa](#page-147-0) 148).

#### **Her modda desteklenen ortam boyutları**

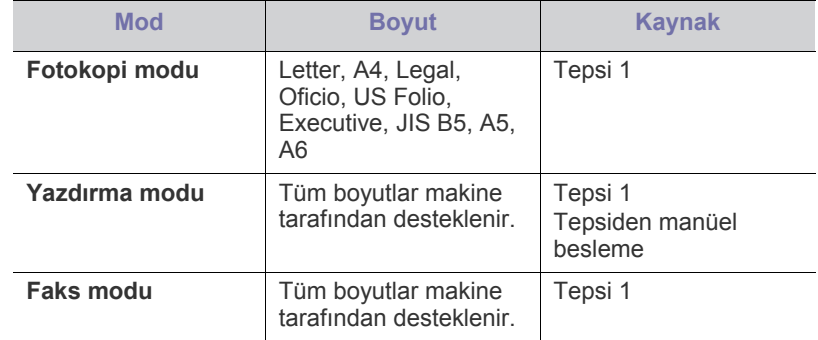

# <span id="page-68-0"></span>**Baskı ortamı için tepsi boyutunun değiştirilmesi**

Legal boyutlu kağıt gibi daha uzun boyutlu kağıt yüklemek için kağıt kılavuzlarını ayarlayarak kağıt tepsisini uzatmanız gerekir. Tepsi boyutunu değiştirmek için, sayfa uzunluk kılavuzunu düzgün ayarlamalısınız.

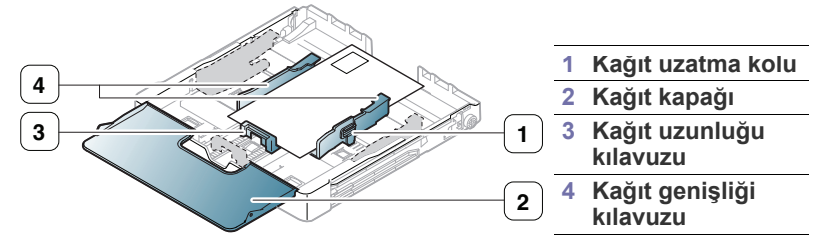

**1.** Tepsiyi makineden çıkarın. Gerekirse kağıt kapağını açın ve tepsiden kağıdı çıkarın.

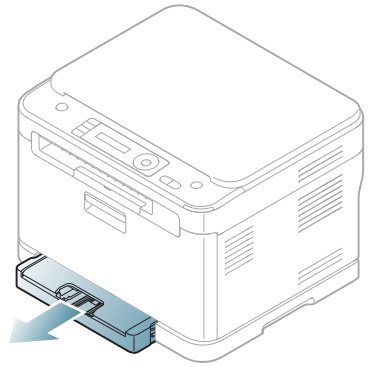

**2.** Tepsinin en üst kısmındaki kılavuz kilidine basarak ve mandalını açarak tepsiyi elinizle dışarı doğru çekin.

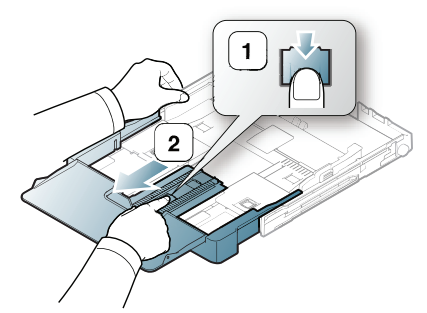

**3.** Kağıdı, yazdırmak istediğiniz yüzü aşağıya gelecek şekilde yerleştirin.

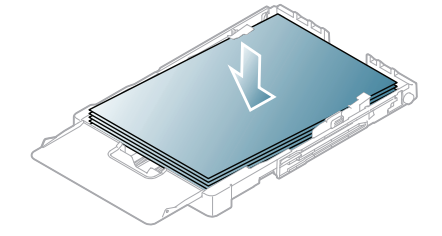

**4.** Sayfa uzunluk kılavuzu, sayfa yığınının ucuna hafifçe değene dek kaydırın. Sayfa genişlik kılavuzunu sıkıştırın ve sayfa yığınını bükmeden yığının kenarına doğru kaydırın.

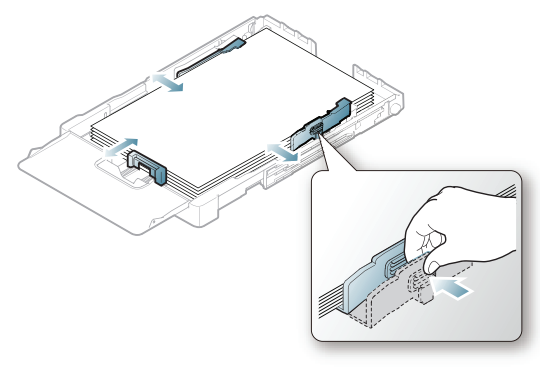

Letter boyutundan daha küçük kağıtlar için, kağıt kılavuzlarını ilk konumlarına getirin ve kağıt uzunluğu ve genişliği kılavuzlarını ayarlayın.

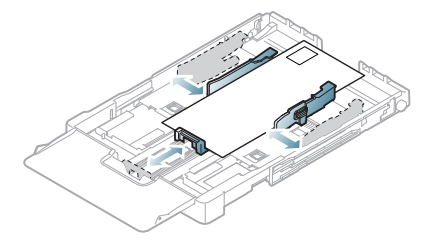

Yazdırmak istediğiniz kağıt 222 mm uzunluğundan kısaysa, tepsideki kılavuz kilidine basıp kilidi açın. Çıkan kısmı manüel olarak tepsiye geri iterek tepsiyi uzatmayın. Kağıt uzunluğu kılavuzunu ve kağıt genişliği kılavuzunu ayarlayın.

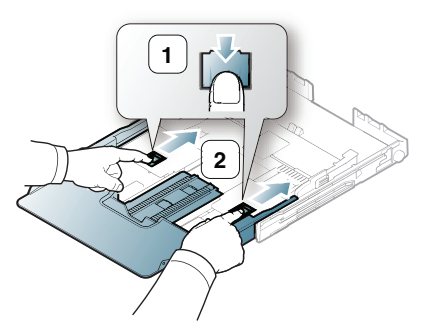

- $\cancel{\triangleright}$
- Kağıt genişliği kılavuzunu, malzemenin bükülmesine neden olacak biçimde fazla ileri itmeyin.
- 6 mm'den fazla kıvrılmış kağıt kullanmayın.
- Kağıt genişliği kılavuzunu ayarlamazsanız, kağıt sıkışmaları meydana gelebilir.

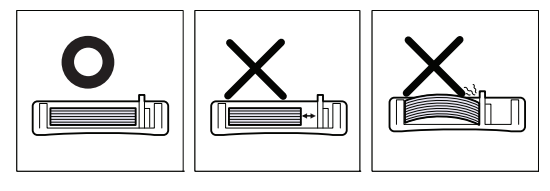

**5.** Kağıt kapağını kapatın.

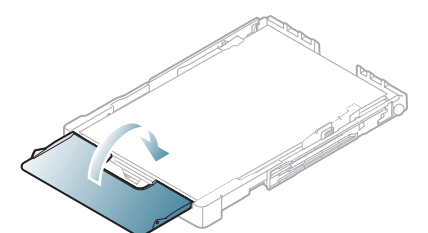

Tepsiyi makineye tekrar takın.

Kağıt yerleştirdikten sonra, kağıt türünü ve boyutunu tepsiye göre ayarlayın (Bkz. "Kağ[ıt boyutunu ve türünü ayarlama", sayfa](#page-72-0) 73).

- Tepside yeterli kağıt olmamasından dolayı, kağıt uzunluk kılavuzu içeriye itilebilir, yeterli kağıt yerleştirin.
	- Kağıt beslemesi ile ilgili sorun yaşarsanız, kağıdı tepsiye teker teker koyun.
	- Önceden yazdırılmış kağıt yerleştirebilirsiniz. Basılı yüzü, ön tarafta kıvrılmamış bir kenar olacak şekilde yukarı dönük olmalıdır. Kağıt beslemeyle ilgili sorunlar yaşıyorsanız, kağıdı ters çevirin. Baskı kalitesinin garanti edilmediğini göz önünde bulundurun.

Tepsi, ülkenize bağlı olarak, önceden Letter veya A4 boyutuna ayarlıdır. Boyutu A4 veya Letter olarak değiştirmek için, kolu ve kağıt genişliği kılavuzunu doğru ayarlamalısınız.

- **1.** Tepsiyi makineden çıkarın. Gerekirse kağıt kapağını açın ve tepsiden kağıdı çıkarın.
- **2.** Boyutu Letter olarak değiştirmek isterseniz, tepsiyi çevirin, tepsinin arkasındaki kolu tutun ve saat yönünde döndürün.

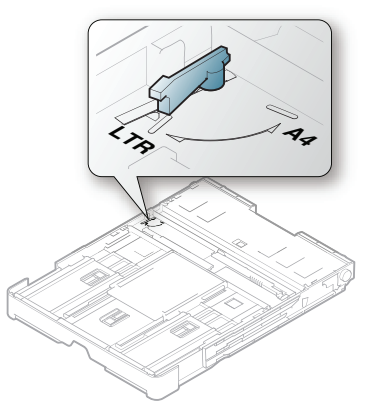

**3.** Genişlik kılavuzunu itin ve kolun kenarına doğru kaydırın.

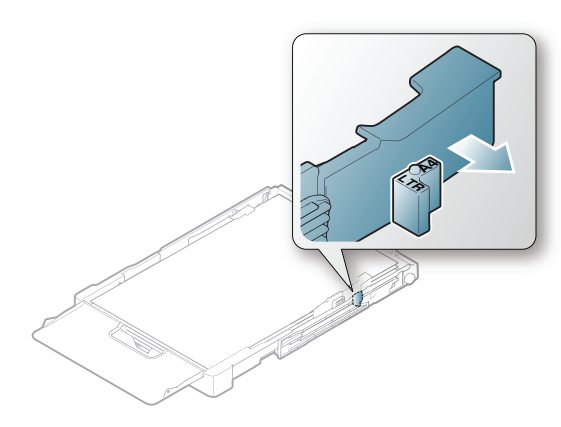

Boyutu A4 olarak değiştirmek isterseniz, önce kağıt genişliği  $\mathbb Z$ kılavuzunu sola hareket ettirin ve kolu saat yönünün tersine döndürün. Kolu zorlarsanız, tepsiye zarar verebilir.

# <span id="page-69-1"></span><span id="page-69-0"></span>**Tepsiye kağıt yerleştirme**

#### **Tepside**

- **1.** Kağıt tepsisini dışarı çıkarın. Ardından, tepsi boyutunu yerleştirmekte olduğunuz ortamın boyutuna ayarlayın (Bkz. ["Baskı ortamı için tepsi](#page-68-0)  boyutunun değiş[tirilmesi", sayfa](#page-68-0) 69).
- **2.** Kağıt destesini yerleştirmeden önce sayfaların ayrılması için desteyi bükün veya havalandırın.

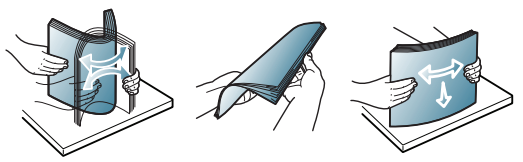

**3.** Kağıdı, yazdırmak istediğiniz yüzü aşağıya gelecek şekilde yerleştirin.

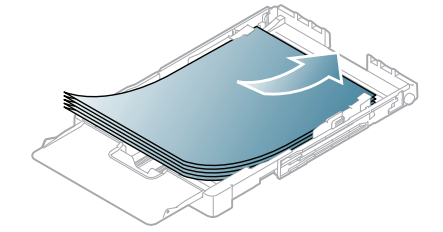

- **4.** Tepsiyi makineye geri yerleştirin.
- **5.** Bir belgeyi yazdırırken, tepsi için kağıt tipi ve boyutunu belirleyin. Kağıt türü ve boyutunun ayarlanmasıyla ilgili daha fazla bilgi için (Bkz. "Kağ[ıt boyutunu ve türünü ayarlama", sayfa](#page-72-0) 73).

#### **Tepsiden manüel besleme**

Zarf, asetat, etiket veya özel boyutlu kağıtlar gibi farklı boyutlarda kağıtları yerleştirmek isterseniz, tepsiden elle besleme için kağıt kılavuzlarını ayarlamanız gerekir. Tepsiden elle besleme için kağıt uzunluğu/genişliği kılavuzunu doğru ayarlamalısınız.

#### **Elle beslemenin yöntemini kullanmayla ilgili ipuçları**

- Yazılım uygulamasından **Kaynak** için **Elle Besleme** seçeneğini belirlediyseniz, her sayfa yazdırdığınızda **Renkli Başlat** veya **Siyah Başlat** düğmesine basmanız gerekir. Tepsiye bir seferde yalnızca tek bir tür, boyut ve ağırlıkta yazdırma ortamı yerleştirin.
- Kağıt sıkışmalarını önlemek için yazdırma sırasında ortam eklemeyin. Bu durum diğer yazdırma ortamı türleri için de geçerlidir.
- Yazdırma ortamı, üst kenarı tepsiye önce girecek ve ön yüzü yukarı bakacak şekilde tepsinin ortasına yerleştirilmelidir.
- Kağıt sıkışmaları ve baskı kalitesi sorunları yaşamamak için her zaman önerilen yazdırma ortamını yerleştirin (Bkz. ["Yazdırma ortamı](#page-147-0) [özellikleri", sayfa](#page-147-0) 148).
- Kartpostallar, zarflar ve etiketlerdeki kenar kırışıklıklarını tepsiye yerleştirmeden önce düzeltin.

# <span id="page-70-0"></span>**Özel ortam üzerine yazdırma**

Ortam türleri **Yazdırma Tercihleri** öğesinde gösterilir. Bu kağıt türü seçeneği, tepsiye yüklenecek kağıdın türünü ayarlamanızı sağlar. Bu ayar listede görünür, böylece söz konusu ayarı seçebilirsiniz. Bu işlem en kaliteli çıktıyı almanızı sağlayacaktır. Aksi halde, arzu edilen baskı kalitesi elde edilemeyebilir.

- **Düz Kağıt:** Normal düz kağıt. Ağırlığı 60 105 g/m2 arasında değişen kağıtlara yazdırıyorsanız tür olarak bunu seçin.
- **Kalın Kağıt:** 90 105 g/m<sup>2</sup> kalın kağıt.
- **İnce Kağıt:** 60 70 g/m<sup>2</sup> ince kağıt.
- **Pamuklu:** 75 90 g/m<sup>2</sup> pamuklu kağıt.
- **Renkli:** 75 90 g/m<sup>2</sup> renkli zemine sahip kağıt.
- **Baskılı:** 75 90 g/m2 baskılı/antetli kağıt.
- **Zarf:**  $75 90$  g/m<sup>2</sup> zarf.
- **Geri Dönüştürülmüş Kağıt:** 75 90 g/m<sup>2</sup> geri dönüştürülmüş kağıt.

Geri dönüştürülmüş kağıt kullanılırken, kağıdın fazla kıvrılmış olması nedeniyle çıktılar kırışabilir ve/veya kağıt sıkışması olabilir.

- **Asetat:** 0,104 0,124 mm kalınlığa sahip asetat kağıdı.
- **•** Etiketler:  $120 150$  g/m<sup>2</sup> etiketler.
- **Kart Stoğu:** 105 163 g/m<sup>2</sup> kartvizitlik kağıt.
- **Bond Kağıt:**  $105 120$  g/m<sup>2</sup> bono.
- **Arşiv Kağıt:** 70 90 g/m2 . Çıktıları mesela arşiv amaçlı olarak uzun süre saklayacaksanız, bu seçeneği seçin.
- **Parlak Fotoðraf:** 111 220 g/m<sup>2</sup> parlak fotoğraf kağıdı. Bkz. "Yazdırma [ortamı özellikleri", sayfa](#page-147-0) 148.
- **Mat Fotoğraf:** 111 220 g/m2 mat fotoğraf kağıdı. Bkz. ["Yazdırma](#page-147-0)  [ortamı özellikleri", sayfa](#page-147-0) 148.

#### **Zarflar**

Zarflara başarılı şekilde yazdırma, zarfların kalitesine bağlıdır. Zarf yazdırırken damga alanı soldadır; zarfın damga alanlı ucu yazıcıya önce girer.

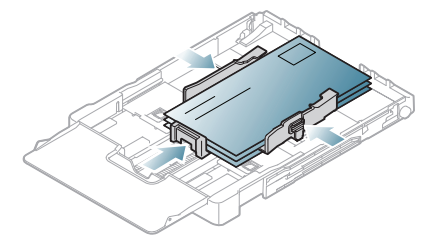

- Zarf seçerken aşağıdaki faktörleri göz önünde bulundurun.
	- **Ağırlık:** Zarf kağıdının ağırlığı en fazla 90 g/m<sup>2</sup> olmalıdır, aksi halde sıkısma olabilir.
	- **Yapı:** Yazdırmadan önce, 6 mm'den daha az kıvrımlı şekilde düz bir biçimde konulması ve içinde hava bulundurmaması gerekir.
	- **Durum:** Zarflar kırışık, çentikli veya zarar görmüş olmamalıdır.
	- Sıcaklık: Çalışma sırasında makinenin ısı ve basıncıyla uyumlu olan zarflar kullanın.
- Yalnızca, keskin, iyi bükülmüş kat yerlerine sahip iyi yapılmış zarflar kullanın.
- Damgalanmış zarfları kullanmayın.
- Kopçalı, çıt çıtlı, pencereli, kaplamalı, kendinden yapışkanlı veya diğer sentetik malzemeler bulunan zarflar kullanmayın.
- Hasarlı veya zayıf yapılı zarfları kullanmayın.

• Zarf kenarlarının uçtan uca birleşmiş olduğundan emin olun.

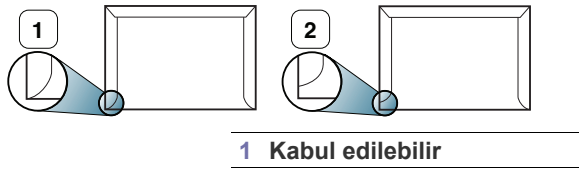

**2 Kabul edilemez**

- Ayrılabilen yapışkan şeride veya katlanan birden fazla kapağa sahip zarfların makinenin 0,1 saniye süreyle uyguladığı fırınlama sıcaklığı (yaklaşık 170 °C) ile uyumlu olması gerekir. Ek kapak ve şeritler kırışmaya, buruşmaya, sıkışmalara neden olabilir ve hatta füzer ünitesine zarar verebilir.
- En iyi baskı kalitesi için, kenar boşlukları zarfın kenarlarından en az 15 mm aralıklı olmalıdır.
- Zarfın katlarının birleştiği alana yazdırmaktan kaçının.

#### **Asetatlar**

Makinenin hasar görmesini önlemek için yalnızca lazer yazıcılar için tasarlanmış asetatları kullanın.

Asetat kullanarak renkli yazdırma durumunda, resim kalitesi çıktılar  $\cancel{\triangleright}$ tepegözde kullanılırken mono yazdırmadan daha düşük gözükebilir.

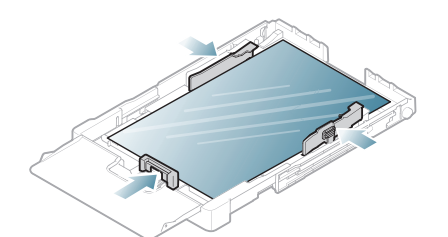

- Makinede kullanılan asetatların, makinenin fırınlama sıcaklığına dayanabilmesi gerekir.
- Bunları makineden aldıktan sonra düz bir yüzeye yerleştirin.
- Kullanılmayan asetatları kağıt tepsisinde uzun süre bırakmayın. Üzerlerinde toz ve kir birikerek, yazdırma sırasında beneklere neden olabilir.
- Parmak izinden kaynaklanan lekeleri önlemek için asetatları dikkatli bir şekilde tutun.
- Solmayı önlemek için, üzerine yazdırdığınız asetatları uzun süre güneş ışığına maruz bırakmayın.
- Asetatların kırışmamış, kıvrılmamış veya kenarları yırtılmamış olmalarına dikkat edin.
- Arka yaprakları ayrılmış asetatları kullanmayın.
- Asetatların birbirine yapışmasını önlemek için, yazdırıldıktan sonra yazdırılan sayfaların birikmesine izin vermeyin.
- Önerilen ortam: **Xerox 3R91331** (A4), **Xerox 3R2780** (Letter). Baz tip asetat (örn. **Xerox 3R91331**) resim ve kağıt kullanımı açısından şunlardan daha iyi sonuç verir: destekli kağıt (örn. **Xerox 3R3028**) ya da çıkarılabilir şerit şeklinde (**3R3108**) olanlar.
	- Üzerinde statik elektrik birikmiş asetatlar resim kalitesi sorunlarına neden olabilir.
		- Asetat seçimi ve saklama koşullarına bağlı olarak sıkışma veya resimde çizikler oluşabilir.

# **Etiketler**

Makinenin hasar görmesini önlemek için yalnızca lazer yazıcılar için tasarlanmış etiketleri kullanın.

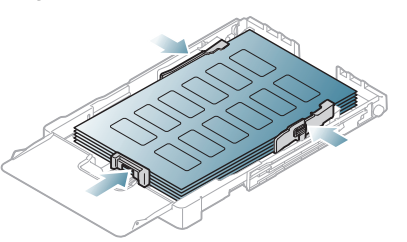

- Etiketleri seçerken aşağıdaki faktörleri göz önünde bulundurun.
	- **Yapışkanlar:** Yapışkan malzeme, makinenizin fırınlama sıcaklığında (yaklaşık 170 °C) bozulmamalıdır.
	- **Düzenleme:** Aralarından etiketlerin yapıştırıldığı yüzey görünen tabakaları kullanmayın. Etiketler, aralarında boşluklar olan tabakalardan ayrılarak ciddi sıkışmalara yol açabilir.
	- **Kıvrılma:** Yazdırmadan önce, etiketler herhangi bir yönde 13 mm'den fazla olmayan bir kıvrılmayla düz olarak yatırılmalıdır.
	- **Durum:** Kırışıklık, hava kabarcığı içeren veya başka bir şekilde ayrılma belirtileri gösteren etiketleri kullanmayın.
- Etiketler arasında açıkta kalmış yapışkan madde olmadığından emin olun. Açıkta kalmış alanlar, etiketlerin yazdırma sırasında yerinden çıkmasına yol açarak kağıt sıkışmalarına neden olabilir. Ayrıca açıkta kalmış yapışkan, makinenin parçalarına da hasar verebilir.
- Bir etiket tabakasını makineden bir defadan fazla geçirmeyin. Yapışkan sırt, makineden yalnızca bir defa geçirilecek şekilde tasarlanmıştır.
- Sırttan ayrılan, kırışmış, kabarmış veya başka bir hasar görmüş etiketleri kullanmayın.

# **Kartvizit kağıdı/Özel boyutlu kağıt**

Makineniz ile kartpostallar, kartlar ve diğer özel boyutlu malzemeler yazdırılabilir.

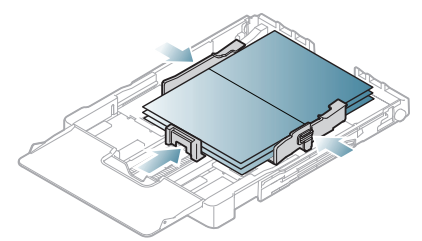

- Genişliği 76 mm'den, uzunluğu ise 152,4 mm'den az olan ortamları yazdırmayın.
- Yazılım uygulamalarında, malzeme kenarından en az 6,4 mm kenar boşluğu bırakın.

# **Antetli /Önbaskılı kağıt**

Antetli/Ön baskılı malzemeler makineniz ile basılabilir.

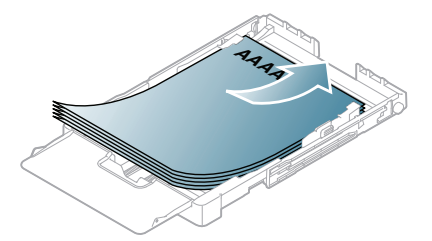

- Antetli/Baskılı kağıtlar, makinenin füzer birimindeki sıcaklığa 0,1 saniye boyunca maruz kaldığında erimeyecek, buharlaşmayacak veya tehlikeli emisyonlara neden olmayacak, ısıya dayanıklı mürekkeple basılmalıdır. Makinenizin özelliklerini kontrol ederek füzer sıcaklığının yaklaşık 170 °C olduğundan emin olun.
- Antetli/Önbaskılı kağıtlarda bulunan mürekkep yanıcı olmamalı ve makine merdanelerini kötü şekilde etkilememelidir.
- Saklama esnasında oluşabilecek değişimleri önlemek için formlar ve antetli kağıtlar nemden koruyucu bir ambalaja konularak sıkıca kapatılmalıdır.
- Antetli/Ön baskılı kağıt yüklemeden önce, kağıdın üzerindeki mürekkebin kuru olduğunu kontrol edin. Fırınlama işlemi esnasında, ıslak mürekkep basılı kağıttan taşarak baskı kalitesini düşürebilir.

# **Parlak fotoğraf kağıdı**

- Tepsiye bir defada parlak yüzü yukarı bakacak şekilde tek bir kağıt yerleştirin.
- Önerilen ortam: Bu makine için sadece **HP Brochure Paper** sınıfındaki parlak kağıt (Letter) (Ürün: Q6611A).
- Önerilen ortam: Bu makine için **HP Superior Paper 160 glossy** sınıfındaki parlak kağıt (A4) (Ürün: Q6616A).
- Bu makine ile birlikte mürekkep püskürtmeli fotoğraf kağıdı kullanmadığınızdan emin olun. Bu, makineye hasar verebilir.

# **Mat fotoğraf kağıdı**

Besleme tepsisine yazdırılacak yüzü yukarı bakacak şekilde bir defada tek bir kağıt yerleştirin.
# **Kağıt boyutunu ve türünü ayarlama**

Kağıt tepsisine kağıt yerleştirdikten sonra, kontrol paneli düğmelerini kullanarak kağıt boyutu ve türünü ayarlayın. Bu ayarlar fotokopi ve tarama modlarında geçerli olacaktır. Bilgisayardan yazdırma için, kağıt boyutunu ve türünü bilgisayarınızda kullandığınız uygulama programında seçin (Bkz. ["Yazdırma tercihleri penceresinin açılması", sayfa](#page-74-0) 75).

Makine sürücüsünden yapılan ayarlar, kontrol panelindeki ayarları  $\cancel{\triangleright}$ geçersiz kılar.

#### **Kağıt boyutunun ayarlanması**

- **1.** Kontrol panelindeki **Menü** seçeneğine basın.
- **2. Sistem Kurulum** görüntülenene kadar sol/sağ okuna ve **OK** seçeneğine basın.
- **3. Kağit Kurulumu** görüntülenene kadar sol/sağ okuna ve **OK** seçeneğine basın.
- **4. Kağit Boyutu** görüntülenene kadar sol/sağ okuna ve **OK** seçeneğine basın.
- **5.** İstediğiniz kağıt boyutunu seçmek için sol/sağ okuna basın.
- **6.** Seçimi kaydetmek için **OK** düğmesine basın.
- **7.** Hazır moduna dönmek için **Dur / Temizle** düğmesine basın.
- Fatura kağıdı gibi özel boyutlu kağıt kullanmak istiyorsanız, **Yazdırma Tercihleri** içerisinde yer alan **Kağıt** sekmesinden **Düzenle...** seçeneğini seçin (Bkz. ["Yazdırma tercihleri penceresinin açılması",](#page-74-0)  [sayfa](#page-74-0) 75).

#### **Kağıt türünün ayarlanması**

- **1.** Kontrol panelindeki **Menü** seçeneğine basın.
- **2. Sistem Kurulum** görüntülenene kadar sol/sağ okuna ve **OK** seçeneğine basın.
- **3. Kağit Kurulumu** görüntülenene kadar sol/sağ okuna ve **OK** seçeneğine basın.
- **4. Kağit Tipi** görüntülenene kadar sol/sağ okuna ve **OK** seçeneğine basın.
- **5.** İstediğiniz kağıt tipini seçmek için sol/sağ okuna basın.
- **6.** Seçimi kaydetmek için **OK** düğmesine basın.
- **7.** Hazır moduna dönmek için **Dur / Temizle** düğmesine basın.

# **Çıkış desteğinin kullanılması**

- Bir defada çok sayıda sayfa yazdırırsanız çıkış tepsisinin yüzeyi W ısınabilir. Yüzeye dokunmayın ve çocukların yaklaşmasına izin vermeyin.
- Bu kullanım kılavuzundaki resimler, makinenizin seçeneklerine veya M modeline bağlı olarak makinenizden farklı olabilir. Model adını kontrol edin.

Yazdırılan sayfalar çıkış desteğinde biriktirilir ve yazdırılan sayfaların hizalanmasına yardımcı olur.

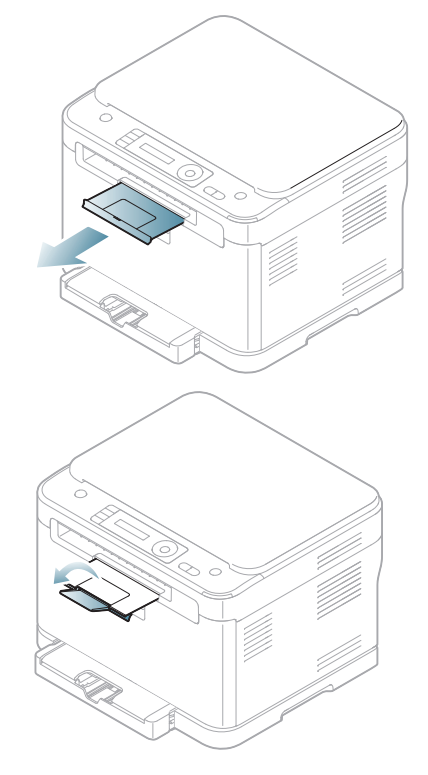

# Yazdırma işlemi

#### Bu bölümde genel yazdırma işlemleri anlatılmaktadır.

#### **Bu bölümde aşağıdaki konular yer almaktadır:**

- Kullanış[lı yazılım programlarının tanıtımı](#page-73-2)
- [Yazıcı sürücüsü özellikleri](#page-73-0)
- [Temel yazdırma](#page-73-1)
- [Yazdırma tercihleri penceresinin açılması](#page-74-1)
- [Yardımın kullanılması](#page-75-0)
- [Özel yazdırma özelliklerini kullanma](#page-75-1)

Bu bölümdeki prosedürler esas olarak Windows XP'yi temel alır.

# <span id="page-73-2"></span>**Kullanışlı yazılım programlarının tanıtımı**

#### **Samsung AnyWeb Print**

Bu araç size, normal programı kullanmanıza kıyasla Windows Internet Explorer'da daha kolay ekran yakalama, öz izleme, düzenleme ve yazdırma olanağı sağlar. Aracın indirilebileceği web sitesine bağlanmak için, **Başlat** > **Tüm Programlar** > **Samsung Printers** > **Samsung AnyWeb Print** > **Download the latest version** öğesini tıklatın. Bu araç yalnızca Windows işletim sistemlerinde kullanılabilir.

# **Samsung Easy Color Manager**

Bu program kullanıcıların rengi istedikleri gibi ayarlamalarına yardımcı olur. Kullanıcılar, çıktıların rengini ekranda gördükleri gibi ayarlayabilirler. Ayarlanmış olan renk, yazıcı sürücüsünde hafızaya alınabilir ve çıktılara uygulanabilir. Aracın indirilebileceği web sitesine bağlanmak için, **Başlat** > **Tüm Programlar** > **Samsung Printers** > **Samsung Easy Color Manager** > **Download the latest version** öğesini tıklatın. Bu araç yalnızca Windows ve Macintosh işletim sistemlerinde kullanılabilir.

# <span id="page-73-0"></span>**Yazıcı sürücüsü özellikleri**

Yazıcı sürücüleriniz aşağıdaki standart özellikleri destekler.

- Kağıt yönü, ebadı, kaynağı ve ortam türü seçimi
- Kopya sayısı

Bunlara ek olarak, değişik yazdırma özelliklerini kullanabilirsiniz. Aşağıdaki tabloda, yazıcı sürücülerinizin desteklediği özelliklerin genel bir listesi verilmektedir.

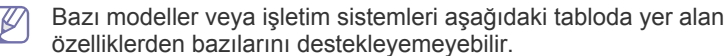

- [Varsayılan yazdırma ayarlarını de](#page-78-0)ğiştirme
- [Makinenizin varsayılan bir makine olarak ayarlanması](#page-78-1)
- [Dosyaya yazdırma \(PRN\)](#page-78-2)
- [Macintosh'ta yazdırma](#page-79-0)
- [Linux'ta yazdırma](#page-80-0)

# **Yazıcı sürücüsü**

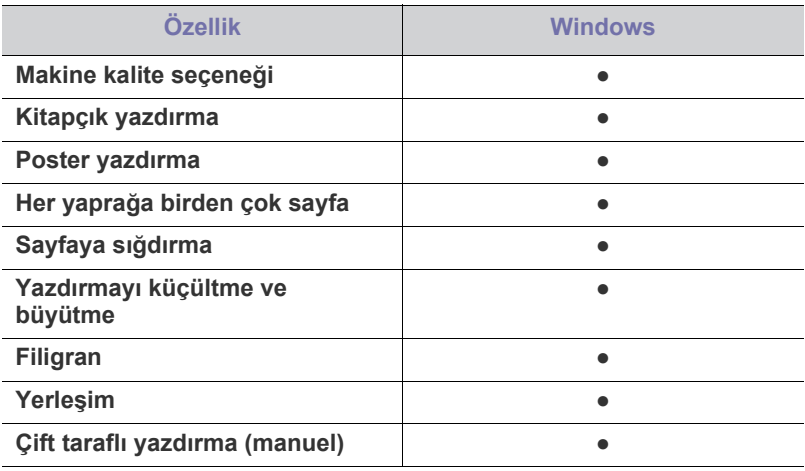

(●: desteklenir, Boş: desteklenmez)

# <span id="page-73-1"></span>**Temel yazdırma**

Makineniz çeşitli Windows, Macintosh veya Linux uygulamalarından yazdırmanıza olanak sağlar. Belge yazdırmak için izlenmesi gereken kesin adımlar, kullanmakta olduğunuz uygulamaya göre farklılık gösterebilir.

- Bu Kullanıcı Kılavuzunda görünen **Yazdırma Tercihleri** pencereniz, kullanılan makineye bağlı olarak değişiklik gösterebilir. Ancak, **Yazdırma Tercihleri** penceresinin yapısı benzerdir. Makinenizle uyumlu olan işletim sistemlerini kontrol edin. Yazıcı Özellikleri konusunun İşletim Sistemi Uyumluluğu bölümüne bakın (Bkz. ["Sistem gereksinimleri", sayfa](#page-39-0) 40).
	- **Yazdırma Tercihleri**'nde bir secenek belirlediğinizde **x** veya

şeklinde bir uyarı işareti görebilirsiniz. Ünlem işareti (**i**i.), söz konusu seçeneği belirleyebileceğiniz, ancak bu durumun

önerilmediği, ( $\bullet$ ) işareti ise makinenin ayarları veya bulunduğu ortam nedeniyle söz konusu seçeneği belirleyemeyeceğiniz anlamına gelir.

Aşağıdaki prosedürde çeşitli Windows uygulamalarından yazdırma için gerekli genel adımlar açıklanmaktadır.

Macintosh temel yazdırma (Bkz. ["Macintosh'ta yazdırma", sayfa](#page-79-0) 80). W Linux temel yazdırma (Bkz. ["Linux'ta yazdırma", sayfa](#page-80-0) 81).

Aşağıdaki **Yazdırma Tercihleri** penceresi Windows XP'deki Not defteri içindir. İşletim sisteminize veya kullanmakta olduğunuz uygulamaya göre, **Yazdırma Tercihleri** pencereniz farklılık gösterebilir.

- **1.** Yazdırmak istediğiniz belgeyi açın.
- **2. Dosya** menüsünden **Yazdır** seçimini yapın. **Yazdır** penceresi görüntülenir.
- **3. Yazıcı Seç** listesinden makinenizi seçin.

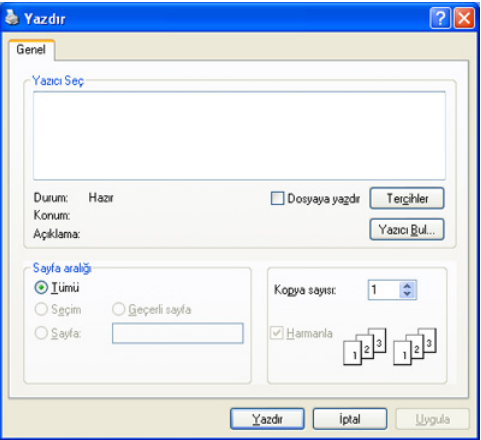

Kopya sayısı ve yazdırma aralığı gibi temel yazdırma ayarlarını **Yazdır** penceresinden seçebilirsiniz.

- Yazıcı sürücünüz tarafından sağlanan yazıcı özelliklerinden yararlanmak için, yazdırma ayarını değiştirmek üzere uygulamanın **Yazdır** penceresindeki **Özellikler** veya **Tercihler** seçeneğini tıklatın (Bkz. ["Yazdırma tercihleri penceresinin açılması",](#page-74-1)  [sayfa](#page-74-1) 75).
- **4.** Yazdırma işini başlatmak için, **Tamam** penceresinde **Yazdır** veya **Yazdır**'ı tıklatın.
- Windows Internet Explorer kullanıyorsanız, **Samsung AnyWeb Print** W ekran resmi almak veya resmi yazdırmak için zamandan tasarruf etmenizi sağlar. Aracın indirilebileceği web sitesine bağlanmak için, **Başlat** > **Tüm Programlar** > **Samsung Printers** > **Samsung AnyWeb Print** > **Download the latest version** öğesini tıklatın.

#### **Yazdırma işini iptal etme**

Yazdırma işi, bir baskı sırası ya da kuyruğunda bekletiliyorsa, işi aşağıdaki şekilde iptal edin.

- **1.** Windows'un **Başlat** menüsünü tıklatın.
- **2.** Windows Server 2000 için, sırasıyla **Ayarlar** > **Yazıcılar** öğelerini seçin.
	- Windows XP/Server 2003 için, **Yazıcı ve Fakslar** öğesini seçin.
	- Windows Server 2008/Vista için sırasıyla **Denetim Masası** > **Donanım ve Ses** > **Yazıcılar** öğelerini seçin.
	- Windows 7 için **Denetim Masası** > **Aygıtlar ve Yazıcılar** öğelerini seçin.
	- Windows Server 2008 R2 için, **Denetim Masası** > **Donanım** > **Aygıtlar ve Yazıcılar**'ı seçin.
- **3.** Windows Server 2000, XP, Server 2003, Vista ya da Server 2008 için makinenize çift tıklayın.

Windows 7 ya da Windows Server 2008 R2 için yazıcı simgenize sağ tıklayın > içerik menüleri > **Yazdırılana bak** öğesini seçin.

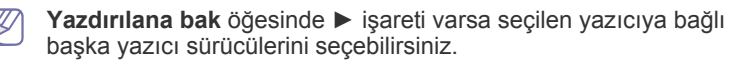

**4. Belge** menüsünden **İptal** seçimini yapın.

Windows görev çubuğundaki makine simgesine ( ) çift tıklayarak

da bu pencereye erişebilirsiniz.

Geçerli işi kontrol panelindeki **Dur / Temizle** düğmesine basarak da iptal edebilirsiniz.

# <span id="page-74-1"></span><span id="page-74-0"></span>**Yazdırma tercihleri penceresinin açılması**

Seçtiğiniz ayarları **Yazdırma Tercihleri**'nin sağ üst köşesinde önizleme yapabilirsiniz.

- **1.** Yazdırmak istediğiniz belgeyi açın.
- **2.** Dosya menüsünden **Yazdır**'ı seçin. **Yazdır** penceresi görüntülenir.
- **3. Yazıcı Seç**'dan makinenizi seçin.
- **4. Özellikler** veya **Tercihler** öğesini tıklatın.

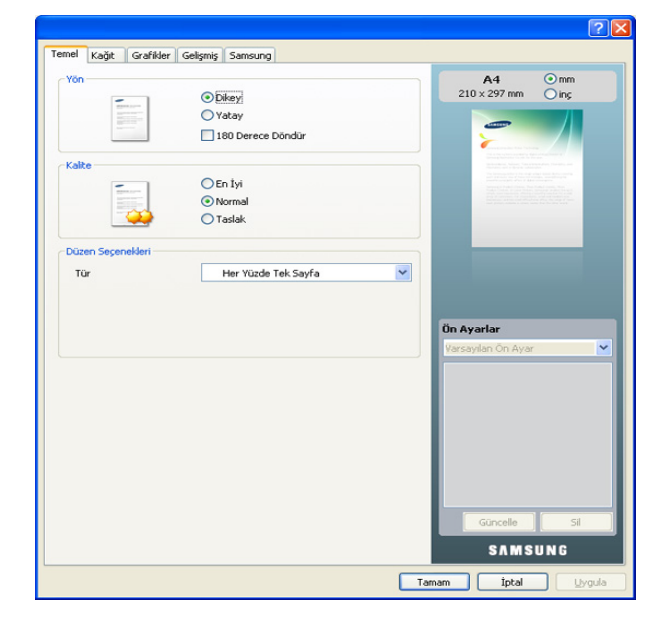

#### **Tercihli bir ayarın kullanılması**

**Samsung** sekmesi dışında her tercihler sekmesinde görebileceğiniz **Ön Ayarlar** seçeneği daha sonra kullanmak üzere geçerli tercihleri kaydetmenize olanak sağlar.

Ön ayar öğesini kaydetmek için aşağıdaki adımları uygulayın.

- **1.** Her sekmede ayarları gerektiği şekilde değiştirin.
- **2. Ön Ayarlar** girdi kutusuna öğenin adını yazın.

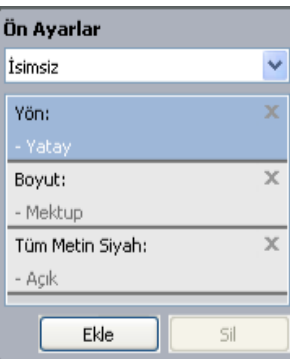

**3. Ekle** düğmesini tıklatın. Ön Ayarlar seçeneğini kaydettiğinizde tüm geçerli sürücü ayarları kaydedilir.

**Ekle**'yi tıklatırsanız, **Ekle** düğmesi **Güncelle** düğmesi olarak değişir. Daha fazla seçenek seçin ve **Güncelle** düğmesini tıklatın, ayarlar daha önce yaptığınız Ön Ayarlara eklenecektir.

Kaydedilmiş bir ayarı kullanmak için, kullanmak istediğiniz ayarı **Ön Ayarlar** açılır listesinden seçin. Makine artık, seçtiğiniz ayara göre yazdırmak üzere ayarlanmıştır.

Kaydedilmiş ayarları silmek için, silmek istediğiniz ayarı **Ön Ayarlar** açılır listesinden seçin ve **Sil**'i tıklatın.

Yazıcı sürücüsünün varsayılan değerlerini aynı zamanda **Ön Ayarlar** açılan listesinden **Varsayılan Ön Ayar**'ı seçerek de geri yükleyebilirsiniz.

# <span id="page-75-0"></span>**Yardımın kullanılması**

Pencerenin sağ üst köşesindeki soru işaretini tıklatın ve ardından bilgi almak istediğiniz konuyu tıklatın. Sonrasında sürücüde sunulan bu seçeneğin özelliği hakkındaki bilgileri içeren bir açılır pencere belirir.

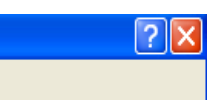

Bilgileri klavye aracılığıyla aramak istiyorsanız, **Yazdırma Tercihleri** penceresindeki **Samsung** sekmesini tıklatın ve **Yardım** seçeneğinin giriş satırına bir anahtar sözcük girin. Malzemeler, sürücü güncellemesi veya kayıt vb. bilgileri elde etmek için gerekli düğmeleri tıklatın.

# <span id="page-75-1"></span>**Özel yazdırma özelliklerini kullanma**

Özel yazdırma özellikleri içinde şunlar yer alır.

- "Tek sayfa kağ[ıda birden fazla sayfa yazdırma", sayfa](#page-75-2) 76
- ["Poster yazdırma", sayfa](#page-75-3) 76
- ["Kitapçık yazdırma \(Kitapçık\)", sayfa](#page-75-4) 76
- "Kağ[ıdın her iki yüzüne yazdırma \(Manüel\)", sayfa](#page-76-0) 77
- ["Belgenizin yüzdesini de](#page-76-1)ğiştirin", sayfa 77
- ["Belgenizi seçilen ka](#page-76-2)ğıt boyutuna sığdırma", sayfa 77
- ["Filigran kullanma", sayfa](#page-76-3) 77
- "Yerleş[im kullanımı", sayfa](#page-77-0) 78
- "Gelişmiş [Seçenekler", sayfa](#page-78-3) 79

# <span id="page-75-2"></span>**Tek sayfa kağıda birden fazla sayfa yazdırma**

Tek bir kağıt yaprağına yazdırılacak sayfa sayısını seçebilirsiniz. Her kağıt yaprağına birden çok sayfa yazdırmak için, sayfaların boyutları küçültülür ve belirlediğiniz sırada düzenlenir. Bir sayfaya en fazla 16 sayfa yazdırabilirsiniz.

- **1.** Yazıcı ayarlarını yazılım uygulamanızdan değiştirmek için, **Yazdırma Tercihleri**'ne erişin (Bkz. ["Yazdırma tercihleri penceresinin açılması",](#page-74-1)  [sayfa](#page-74-1) 75).
- **2. Temel** sekmesini tıklatın, **Tür** açılır listesinden **Her Yüzde Birden Fazla Sayfa** öğesini seçin.
- **3. Her Yüzdeki Sayfa Sayısı** açılır listesinden her yüze yazdırılmasını istediğiniz sayfa sayısını (2, 4, 6, 9 veya 16) seçin.
- **4.** Gerekirse, **Sayfa Sırası** açılır listesinden sayfa sırasını seçin.
- **5.** Kağıt üzerindeki her sayfanın etrafına bir kenarlık yazdırmak için **Sayfa Çerçevesi Yazdır**'ı seçin.
- **6. Kağıt** sekmesini tıklatın, **Boyut**, **Kaynak** ve **Tür** özelliklerini seçin.
- **7. Yazdır** penceresinden çıkana kadar **Tamam** ya da **Yazdır** seçeneğini tıklatın.

# <span id="page-75-3"></span>**Poster yazdırma**

Bu özellik, poster boyutunda bir belge oluşturmak üzere sayfaları birbirine yapıştırmanız amacıyla tek sayfalık bir belgeyi 9 yaprak kağıda yazdırmanıza olanak tanır.

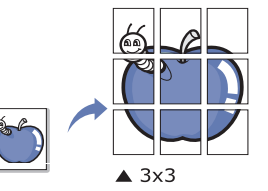

- **1.** Yazıcı ayarlarını yazılım uygulamanızdan değiştirmek için, **Yazdırma Tercihleri**'ne erişin (Bkz. ["Yazdırma tercihleri penceresinin açılması",](#page-74-1)  [sayfa](#page-74-1) 75).
- **2. Temel** sekmesini tıklatın, **Tür** açılır listesinden **Poster Baskısı** öğesini seçin.
- **3.** İstediğiniz sayfa düzenini seçin. Kullanılabilir düzenler:
	- **Poster 2x2:** Belge büyütülecek ve 4 sayfaya bölünecektir.
	- **Poster 3x3:** Belge büyütülecek ve 9 sayfaya bölünecektir.
	- **Poster 4x4:** Belge büyütülecek ve 16 sayfaya bölünecektir.
- **4. Poster Üst Üste Binmesi** değerini seçin. Yaprakları bir araya yapıştırma işlemini daha kolay hale getirmek için, **Temel** sekmesinin sağ üst kısmında bulunan radyo düğmesini seçerek **Poster Üst Üste Binmesi** değerini milimetre veya inç olarak belirtin.

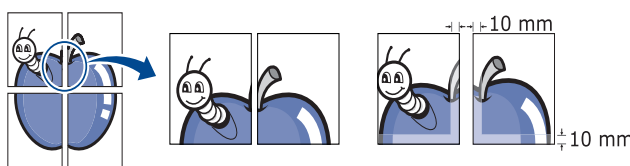

- **5. Kağıt** sekmesini tıklatın, **Boyut**, **Kaynak** ve **Tür** özelliklerini seçin.
- **6. Yazdır** penceresinden çıkana kadar **Tamam** ya da **Yazdır** seçeneğini tıklatın.
- **7.** Sayfaları birbirine yapıştırarak posteri tamamlayabilirsiniz.

# <span id="page-75-4"></span>**Kitapçık yazdırma (Kitapçık)**

Bu özellik, belgenizin kağıdın her iki yüzü kullanılarak ve kağıt ikiye katlandığında bir kitapçık oluşturacak şekilde yazdırılmasını sağlar.

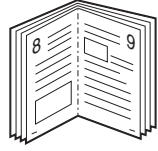

- **1.** Yazıcı ayarlarını yazılım uygulamanızdan değiştirmek için, **Yazdırma Tercihleri**'ne erişin (Bkz. ["Yazdırma tercihleri penceresinin açılması",](#page-74-1)  [sayfa](#page-74-1) 75).
- **2. Temel** sekmesini tıklatın, **Tür** açılır listesinde **Kitapçık Baskısı** öğesini secin.
- **3. Kağıt** sekmesini tıklatın, **Boyut**, **Kaynak** ve **Tür** özelliklerini seçin.
	- **Kitapçık Baskısı** seçeneği tüm kağıt ebatlarında kullanılamaz. Bu özellik için kullanılabilen kağıt boyutunu öğrenmek üzere, **Kağıt** sekmesindeki **Boyut** seçeneğinde kullanılabilir kağıt boyutunu seçin.

Kullanılamayan bir kağıt boyutunu seçmeniz halinde, bu seçenek otomatik olarak iptal edilebilir. Yalnızca kullanılabilir bir kağıt seçin ( veya işareti olmayan kağıt).

- **4. Yazdır** penceresinden çıkana kadar **Tamam** ya da **Yazdır** seçeneğini tıklatın.
- **5.** Yazdırdıktan sonra, sayfaları katlayın ve zımbalayın.

# <span id="page-76-0"></span>**Kağıdın her iki yüzüne yazdırma (Manüel)**

Bir kağıdın her iki tarafına yazdırabilirsiniz (dupleks). Yazdırmadan önce belgenizin yönünü belirleyin. Bu özelliği Letter, Legal, A4, US Folio veya Oficio boyutlu kağıtlar ile kullanabilirsiniz (Bkz. ["Yazdırma ortamı özellikleri",](#page-147-0)  [sayfa](#page-147-0) 148).

- Etiket, zarf veya kalın kağıt gibi özel ortamların her iki yüzüne  $\mathbb{Z}$ yazdırmanız önerilmez. Kağıt sıkışmasına veya makinenin zarar görmesine sebep olabilir.
- **1.** Yazıcı ayarlarını yazılım uygulamanızdan değiştirmek için, **Yazdırma Tercihleri**'ne erişin (Bkz. ["Yazdırma tercihleri penceresinin açılması",](#page-74-1)  [sayfa](#page-74-1) 75).
- **2. Gelişmiş** sekmesini tıklatın.
- **3.** İstediğiniz ciltleme seçeneğini, **Çift Taraflı Yazdırma (Elle)** bölümünden seçin.
	- **Yok**
	- **Uzun Kenar:** Bu seçenek kitap ciltlemede kullanılan geleneksel düzendir.

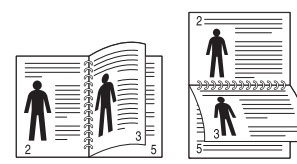

• **Kısa Kenar:** Bu seçenek takvimlerde kullanılan geleneksel düzendir.

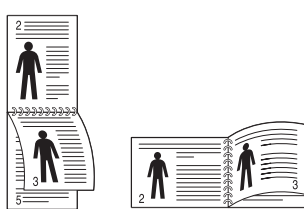

- **4. Kağıt** sekmesini tıklatın, **Boyut**, **Kaynak** ve **Tür** özelliklerini seçin.
- **5. Yazdır** penceresinden çıkana kadar **Tamam** ya da **Yazdır** seçeneğini tıklatın.
- Makinenizde çift taraflı yazdırma birimi yoksa, yazdırma işini el ile  $\overline{\mathscr{L}}$ tamamlamanız gerekir. Makine, belgenin önce her iki sayfasından birini yazdırır. Bunun ardından, bilgisayarınızda bir mesaj görünür. Yazdırma işini tamamlamak için ekrandaki yönergeleri uygulayın.

# <span id="page-76-1"></span>**Belgenizin yüzdesini değiştirin**

İstediğiniz yüzdeyi girerek, bir belgenin içeriğinin boyutunu, yazdırılan sayfada daha büyük ya da daha küçük görünecek şekilde değiştirebilirsiniz.

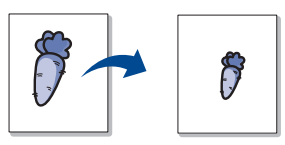

- **1.** Yazıcı ayarlarını yazılım uygulamanızdan değiştirmek için, **Yazdırma Tercihleri**'ne erişin (Bkz. ["Yazdırma tercihleri penceresinin açılması",](#page-74-1)  [sayfa](#page-74-1) 75).
- **2. Kağıt** sekmesini tıklatın.
- **3. Yüzde** giriş kutusuna ölçekleme oranını girin.

Ölçekleme oranını seçmek için de yukarı/aşağı oklarını tıklatabilirsiniz.

- **4. Kağıt Seçenekleri** bölümünde **Boyut**, **Kaynak** ve **Tür** özelliklerini seçin.
- **5. Yazdır** penceresinden çıkana kadar **Tamam** ya da **Yazdır** seçeneğini tıklatın.

# <span id="page-76-2"></span>**Belgenizi seçilen kağıt boyutuna sığdırma**

Bu özellik, yazdırma işinizi, belgenin boyutunu dikkate almaksızın seçilen herhangi bir kağıt boyutuna ölçeklendirmenize olanak tanır. Bu, küçük boyutlu bir belgedeki ince ayrıntıları kontrol etmek istediğinizde kullanışlı olabilir.

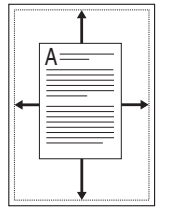

- **1.** Yazıcı ayarlarını yazılım uygulamanızdan değiştirmek için, **Yazdırma Tercihleri**'ne erişin (Bkz. ["Yazdırma tercihleri penceresinin açılması", sayfa](#page-74-1) 75).
- **2. Kağıt** sekmesini tıklatın.
- **3. Sayfaya Sığdır** bölümünden istediğiniz kağıt boyutunu seçin.
- **4. Kağıt Seçenekleri** bölümünde **Boyut**, **Kaynak** ve **Tür** özelliklerini seçin.
- **5. Yazdır** penceresinden çıkana kadar **Tamam** ya da **Yazdır** seçeneğini tıklatın.

# <span id="page-76-3"></span>**Filigran kullanma**

Filigran seçeneği mevcut bir belge üzerine metin yazdırmanıza olanak tanır. Örneğin, bunu belgenin ilk sayfasına veya tüm sayfalarına büyük gri harflerle, çaprazlama "TASLAK" veya "GİZLİ" yazmak istediğinizde kullanırsınız.

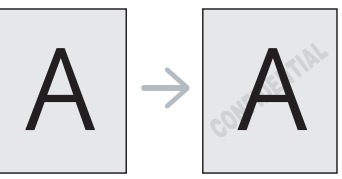

Makinenizle birlikte birkaç ön tanımlı filigran gelir. Bunlar üzerinde değişiklik yapabilir veya listeye yenilerini ekleyebilirsiniz.

#### **Mevcut bir filigranı kullanma**

- **1.** Yazıcı ayarlarını yazılım uygulamanızdan değiştirmek için, **Yazdırma Tercihleri**'ne erişin (Bkz. ["Yazdırma tercihleri penceresinin açılması",](#page-74-1)  [sayfa](#page-74-1) 75).
- **2. Gelişmiş** sekmesini tıklatıp açılan **Filigran** listesinden istediğiniz filigranı seçin. Seçilen filigranı resim önizlemede görürsünüz.
- **3. Yazdır** penceresinden çıkana kadar **Tamam** ya da **Yazdır** seçeneğini tıklatın.

#### **Bir filigran oluşturma**

- **1.** Yazıcı ayarlarını yazılım uygulamanızdan değiştirmek için, **Yazdırma Tercihleri**'ne erişin (Bkz. ["Yazdırma tercihleri penceresinin açılması",](#page-74-1)  [sayfa](#page-74-1) 75).
- **2. Gelişmiş** sekmesinde, **Filigran** açılır listesinden **Düzenle** seçimini yapın. **Filigranları Düzenle** penceresi görüntülenir.
- **3. Filigran Mesajı** kutusuna bir metin mesajı girin. 256 karaktere kadar giriş yapabilirsiniz. Bu mesaj önizleme penceresinde görüntülenir. **Sadece Birinci Sayfaya** kutusu işaretlendiğinde, filigran yalnızca ilk sayfaya yazdırılır.
- **4.** Filigran seçeneklerini belirleyin.

Yazı tipi adını, stilini, boyutunu ve tonunu **Yazı Tipi Özellikleri** bölümünden seçebilirsiniz, filigranın açısını da **Mesaj Açısı** bölümünden ayarlayabilirsiniz.

- **5. Geçerli Filigranlar** listesine yeni bir filigran eklemek için **Ekle** öğesini tıklatın.
- **6.** Tamamladığınızda **Yazdır** penceresinden çıkana kadar **Tamam** ya da **Yazdır** seçeneğini tıklatın.

Filigranı yazdırmayı durdurmak için, **Filigran** açılır listesinden **Yok** öğesini seçin.

#### **Bir filigranı düzenleme**

- **1.** Yazıcı ayarlarını yazılım uygulamanızdan değiştirmek için, **Yazdırma Tercihleri**'ne erişin (Bkz. ["Yazdırma tercihleri penceresinin açılması",](#page-74-1)  [sayfa](#page-74-1) 75).
- **2. Gelişmiş** sekmesini tıklatın, **Filigran** açılır listesinde **Düzenle** öğesini seçin. **Filigranları Düzenle** penceresi görüntülenir.
- **3. Geçerli Filigranlar** listesinden düzenlemek istediğiniz filigranı seçin ve filigran mesajını ve seçeneklerini değiştirin.
- **4.** Değişiklikleri kaydetmek için **Güncelle** öğesini tıklatın.
- **5. Yazdır** penceresinden çıkana kadar **Tamam** ya da **Yazdır** seçeneğini tıklatın.

#### **Bir filigranı silme**

- **1.** Yazıcı ayarlarını yazılım uygulamanızdan değiştirmek için, **Yazdırma Tercihleri**'ne erişin (Bkz. ["Yazdırma tercihleri penceresinin açılması",](#page-74-1)  [sayfa](#page-74-1) 75).
- **2. Gelişmiş** sekmesini tıklatın, **Filigran** açılır listesinde **Düzenle** öğesini seçin. **Filigranları Düzenle** penceresi görüntülenir.
- **3. Geçerli Filigranlar** listesinden silmek istediğiniz filigranı seçin ve **Sil** seçeneğini tıklatın.
- **4. Yazdır** penceresinden çıkana kadar **Tamam** ya da **Yazdır** seçeneğini tıklatın.

#### <span id="page-77-0"></span>**Yerleşim kullanımı**

Yerleşim, yazdırdığınız belgelerin üzerine eklenen, sabit disk sürücünüzde sakladığınız içeriktir. Yerleşim genellikle antetli kağıtların yerine kullanılır. Önbaskılı antetli kağıt kullanmak yerine, şu an antetinizde bulunan bilgilerin tamamen aynısını içeren bir yerleşim oluşturabilirsiniz. Firmanızın antetini içeren bir mektup yazdırmak için makineye antetli kağıt yerleştirmeniz gerekmez, antet şablonunu doğrudan belgenize basabilirsiniz.

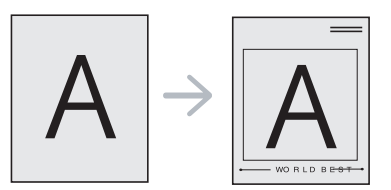

#### **Yeni bir sayfa yerleşimi oluşturma**

Sayfa yerleşimi kullanabilmek için, istediğiniz içeriğin yer aldığı yeni bir sayfa yerleşim dosyası oluşturmalısınız.

- **1.** Yeni sayfa yerleşiminde kullanılmasını istediğiniz içeriğin bulunduğu bir belge oluşturun veya açın. Öğeleri orijinal belgeye eklerken tam olarak görünmesini istediğiniz yerlere yerleştirin.
- **2.** Belgeyi yerleşim olarak kaydetmek için, **Yazdırma Tercihleri**'ne erişin (Bkz. ["Yazdırma tercihleri penceresinin açılması", sayfa](#page-74-1) 75).
- **3. Gelişmiş** sekmesine tıklayın, açılan **Düzenle** listesinden **Metin** seçeneğini belirleyin. **Yerleşimi Düzenle** penceresi görüntülenir.
- **4. Yerleşimi Düzenle** penceresinde **Oluştur** seçeneğini tıklatın.
- **5. Farklı kaydet** penceresinde, **Dosya adı** kutusuna en çok sekiz karakterli bir ad yazın. Gerekiyorsa hedef yolunu seçin (C:\Formover varsayılan yoldur).
- **6. Kaydet** düğmesini tıklatın. Ad **Yerleşim Listesi**'nde görünür.
- **7. Yazdır** penceresinden çıkana kadar **Tamam** ya da **Yazdır** seçeneğini tıklatın.
- **8.** Dosya yazdırılmaz. Bunun yerine bilgisayarınızın sabit disk sürücüsünde saklanır.
- Yerleşim belgesinin boyutu yazdırdığınız belgenin boyutuyla aynı  $\mathbb Z$ olmalıdır. Filigranla bir yerleşim oluşturmayın.

#### **Sayfa yerleşimi kullanma**

Bir yerleşim oluşturulduktan sonra, belgenizle yazdırılmaya hazırdır. Bir belgeyle beraber yerleşim yazdırmak için, şunları yapın.

- **1.** Yazdırmak istediğiniz bir belge oluşturun veya belgeyi açın.
- **2.** Yazıcı ayarlarını yazılım uygulamanızdan değiştirmek için, **Yazdırma Tercihleri**'ne erişin (Bkz. ["Yazdırma tercihleri](#page-74-1)  [penceresinin açılması", sayfa](#page-74-1) 75).
- **3. Gelişmiş** sekmesini tıklatın.
- **4. Metin** açılır listesinden istediğiniz yerleşimi seçin.
- **5.** İstediğiniz yerleşim dosyası **Metin** açılır listesinde görünmüyorsa, listeden **Düzenle** öğesini seçin ve **Yükle** seçeneğini tıklatın. Kullanmak istediğiniz yerleşim dosyasını seçin. Kullanmak istediğiniz yerleşim dosyasını harici bir kaynakta sakladıysanız dosyayı **Aç** penceresine eriştiğinizde de yükleyebilirsiniz.

Dosyayı seçtikten sonra, **Aç** seçeneğini tıklatın. Dosya **Yerleşim Listesi** kutusunda görünür ve yazdırılmaya hazırdır. **Yerleşim Listesi** kutusundan yerleşimi seçin.

- **6.** Gerekirse, **Yazdırırken Sayfa Yerleşimini Doğrula** kutusunu kontrol edin. Bu kutu işaretlendiyse, herhangi bir belgeyi yazdırmak üzere gönderdiğinizde, belgeye bir yerleşim yazdırmak istediğinizi onaylamanızı isteyen bir mesaj penceresi görüntülenir. Bu kutu işaretli değilse ve bir yerleşim seçilmişse, yerleşim belgenizde otomatik olarak yazdırılır.
- **7. Yazdır** penceresinden çıkana kadar **Tamam** ya da **Yazdır** seçeneğini tıklatın.

Seçili yerleşim belgenize yazdırılır.

Yerleşim belgesinin çözünürlüğü ile orijinal yazdırma işinin çözünürlüğü aynı olmalıdır.

#### **Yerleşimi silme**

Kullanmadığınız sayfa yerleşimlerini silebilirsiniz.

- **1. Yazdırma Tercihleri** penceresinde, **Gelişmiş** sekmesini tıklatın.
- **2. Yerleşim** açılır listesinden **Düzenle** seçeneğini seçin.
- **3. Yerleşim Listesi** kutusundan silmek istediğiniz yerleşimi seçin.
- **4. Sil** düğmesini tıklatın.
- **5.** Onay mesajı penceresi görüntülendiğinde **Evet**'i tıklatın.
- **6. Yazdır** penceresinden çıkana kadar **Tamam** ya da **Yazdır** seçeneğini tıklatın.

# <span id="page-78-3"></span>**Gelişmiş Seçenekler**

Özel yazdırma gereksinimleriniz için baskı kalitesini ayarlamak üzere aşağıdaki Grafik seçeneklerini kullanın.

- Seçenek gri renkteyse veya görünmüyorsa, o seçenek kullandığınız
- yazıcı dilinde geçerli değildir. **1.** Yazıcı ayarlarını yazılım uygulamanızdan değiştirmek için, **Yazdırma**
- **Tercihleri**'ne erişin (Bkz. ["Yazdırma tercihleri penceresinin açılması",](#page-74-1)  [sayfa](#page-74-1) 75).
- **2. Grafikler** sekmesini tıklatın.
	- Kullanabileceğiniz seçenekler makinenize bağlı olarak değişebilir.
		- **Yazdırma Tercihleri** bölümünde sağlanan her seçenekle ilgili bilgi için yardıma başvurun.
	- **Yazı Tipi/Metin:** Normal belgelerden daha koyu metin yazdırmak için **Metni Koyulaştır**'ı seçin. Metni ekranda görünen renklerden bağımsız olarak sırf siyah renkte yazdırmak için **Tüm Metin Siyah** seçeneğini kullanın.
	- **Grafik Denetleyici: İnce Kenar**, kullanıcının okunaklılığı iyileştirmek için metin ve ince çizgilerin kenarlarını vurgulu hale getirmesine olanak sağlar. **Gri Tonlama Geliştirme** özelliği, kullanıcıların doğa fotoğraflarının ayrıntısını korumasını sağlar ve renkli belgeleri gri ölçekte bastırırken gri ölçekli renkler arasındaki kontrastı ve okunabilirliği iyileştirir.
	- **Toner Tasarrufu:** Bu seçeneğin ayarlanması, toner kartuşlarınızın ömrünü artırır ve baskı kalitesinde önemli bir düşüş olmadan sayfa başı maliyeti azaltır.
		- Toner tüketimini artırmak için kaydırgaçı **Tasarruf Yok**'dan **Maksimum Tasarruf**'a hareket ettirin.
- **3. Yazdır** penceresinden çıkana kadar **Tamam** ya da **Yazdır** seçeneğini tıklatın.

# <span id="page-78-0"></span>**Varsayılan yazdırma ayarlarını değiştirme**

- **1.** Windows'un **Başlat** menüsünü tıklatın.
- **2.** Windows Server 2000 için, sırasıyla **Ayarlar** > **Yazıcılar** öğelerini seçin.
	- Windows XP/Server 2003 için, **Yazıcı ve Fakslar** öğesini seçin. • Windows Server 2008/Vista için sırasıyla **Denetim Masası** >
	- **Donanım ve Ses** > **Yazıcılar** öğelerini seçin.
	- Windows 7 için **Denetim Masası** > **Aygıtlar ve Yazıcılar** öğelerini seçin.
	- Windows Server 2008 R2 için, **Denetim Masası** > **Donanım** > **Aygıtlar ve Yazıcılar**'ı seçin.
- **3.** Makinenizi sağ tıklatın.
- **4.** Windows XP/Server 2003/Server 2008/Vista için **Yazdırma Tercihleri** öğesine basın.

Windows 7 veya Windows Server 2008 R2 için, içerik menülerinden **Yazdırma Tercihleri**'ni seçin.

- **Yazdırma Tercihleri** öğesinde ► işareti varsa seçilen yazıcıya bağlı başka yazıcı sürücülerini seçebilirsiniz.
- **5.** Ayarları tüm sekmelerde değiştirin.
- **6. Tamam** düğmesini tıklatın.
- Her yazdırma işi için ayarları değiştirmek istiyorsanız, bunu **Yazdırma Tercihleri** seçeneğinde değiştirin.

# <span id="page-78-1"></span>**Makinenizin varsayılan bir makine olarak ayarlanması**

- **1.** Windows'un **Başlat** menüsünü tıklatın.
- **2.** Windows Server 2000 için, sırasıyla **Ayarlar** > **Yazıcılar** öğelerini seçin.
	- Windows XP/Server 2003 için, **Yazıcı ve Fakslar** öğesini seçin.
		- Windows Server 2008/Vista için sırasıyla **Denetim Masası** > **Donanım ve Ses** > **Yazıcılar** öğelerini seçin.
	- Windows 7 için **Denetim Masası** > **Aygıtlar ve Yazıcılar** öğelerini seçin.
	- Windows Server 2008 R2 için, **Denetim Masası** > **Donanım** > **Aygıtlar ve Yazıcılar**'ı seçin.
- **3.** Makinenizi seçin.
- **4.** Makinenizi sağ tıklatın ve **Varsayılan Yazıcı Olarak Ayarla**'yı seçin.
	- Windows 7 veya Windows Server 2008 R2 için **Varsayılan Yazıcı Olarak Ayarla** öğesinde ► işareti varsa, seçili yazıcıyla bağlantılı diğer yazıcı sürücülerini seçebilirsiniz.

# <span id="page-78-4"></span><span id="page-78-2"></span>**Dosyaya yazdırma (PRN)**

Bazen, bir dosya olarak yazdırma verilerini kaydetmeniz gerekebilir. Belgeyi doğrudan yazıcıya göndermek yerine bir dosyaya yazdırabilirsiniz. Belge, başka bir yazıcıda yazdırılabilecek şekilde yazı tipi seçimi ve renk belirtimleri gibi yazıcı biçimlendirme seçenekleriyle birlikte bir .prn dosyasına kaydedilir.

Yazdırma işini dosyaya kaydetmek için:

**1. Yazdır** penceresindeki **Dosyaya yazdır** kutusunu işaretleyin.

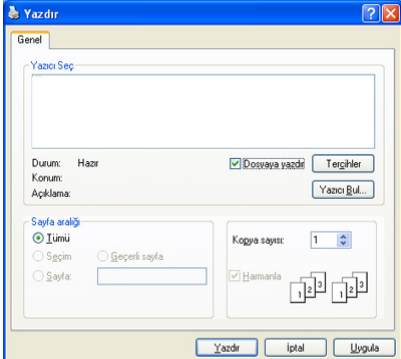

- **2. Yazdır** düğmesini tıklatın.
- **3.** Bir hedef yol ve dosya adı girin, ardından **Tamam** düğmesini tıklatın. Örneğin **c:\Temp\dosya adı**.
	- Sadece dosya adını girmeniz durumunda, dosya otomatik olarak **Belgelerim**'a kaydedilir. Kaydedilen klasör, işletim sisteminize bağlı olarak farklı olabilir.

# <span id="page-79-0"></span>**Macintosh'ta yazdırma**

Bu bölümde, Macintosh işletim sisteminde bir belgenin nasıl yazdırılacağı açıklanmaktadır.

#### **Belge yazdırma**

Macintosh ile yazdırırken, kullandığınız her uygulamada yazıcı sürücüsü ayarını kontrol etmeniz gerekir. Macintosh'tan yazdırmak için şu adımları izleyin.

- **1.** Yazdırmak istediğiniz belgeyi açın.
- **2. File** menüsünü açın ve **Page Setup** öğesini tıklatın.
- **3.** Kağıt boyutunuzu, yönünü, ölçeklendirmeyi veya diğer seçenekleri seçin ve makinenizin seçili olduğundan emin olun.

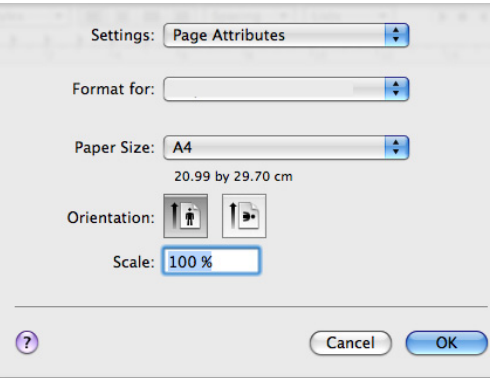

- **4.** İstediğiniz kopya sayısını seçin ve hangi sayfaları yazdırmak istediğinizi belirtin.
- **5. Print** düğmesini tıklatın.

#### **Yazıcı ayarlarının değiştirilmesi**

Makineniz tarafından sağlanan gelişmiş yazdırma özelliklerini kullanabilirsiniz.

Bir uygulama açın ve **Print** menüsünden **File**'i seçin. Yazıcı özellikleri bölmesinde görünen makine adı, kullanılan makineye göre değişiklik gösterebilir. Ad hariç olmak üzere, yazıcı özellikleri bölmesinin yapısı aşağıdakine benzerdir.

- Ayarlama seçenekleri modellere ya da Macintosh işletim sistemi  $\mathscr Y$ sürümlerine göre değişebilir.
	- İşletim sisteminize veya kullanmakta olduğunuz uygulamaya göre aşağıdaki bölme farklılık gösterebilir.

Yazıcı özellikleri bölmesini açtığınızda ilk olarak aşağıdaki bölmeyi görürsünüz. Açılır listeden diğer gelişmiş özellikleri de seçin.

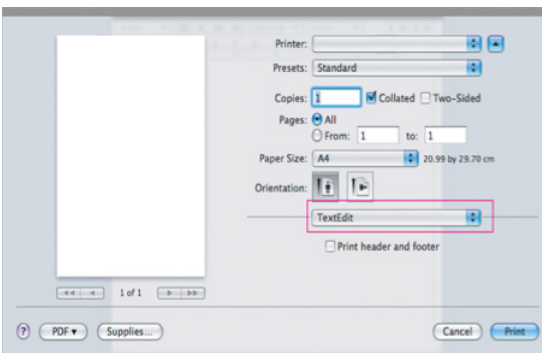

#### **Layout**

**Layout** iletişim kutusu belgenin yazdırılan sayfada nasıl görüneceğini ayarlamak için seçenekler sunar. Tek bir yaprağa birden çok sayfa yazdırabilirsiniz. Aşağıdaki özelliklere erişmek için açılır listeden **Layout** seçeneğini belirleyin.

- **Pages per Sheet:** Bu secenek bir sayfa üzerine kaç sayfanın yazdırılacağını belirler (Bkz. "Tek sayfa kağ[ıda birden fazla sayfa](#page-80-1)  [yazdırma", sayfa](#page-80-1) 81).
- **Layout Direction:** Bu seçenek, bir sayfadaki yazdırma yönünü ekrandaki örneklere benzer şekilde seçmenize olanak tanır.
- **Border:** Bu seçenek, kağıt üzerindeki her sayfanın etrafına bir kenarlık yazdırabilmenizi sağlar.
- **Reverse Page Orientation:** Bu seçenek, sayfayı 180 derece döndürmenizi sağlar.

#### **Graphics**

**Graphics** iletişim kutusu, Kalite ve Renk modunu seçmek için seçenekler sunar. Grafik özelliklerine erişmek için açılan listesinden **Graphics** öğesini seçin.

- **Quality:** Bu seçenek yazdırma çözünürlüğünü seçmenize olanak tanır. Ne kadar yüksek ayar seçeneği seçerseniz, basılı karakterlerin ya da resimlerin keskinliği ve netliği o oranda daha iyi olur. Yüksek ayar ayrıca belge yazdırılması için gereken süreyi de artırır.
- **Color mode:** Renk seçeneklerini ayarlayabilirsiniz. **Color** ayarı, genelde renkli belgelerin yazdırılmasında olası en iyi sonucu verir. Renkli bir belgeyi gri tonlamalı olarak yazdırmak isterseniz, **Grayscale** seçeneğini belirleyin.

#### **Paper**

Yazdırmak istediğiniz tepside yüklü olan kağıda ilişkin **Paper Type** seçimini yapın. Bu işlem en kaliteli çıktıyı almanızı sağlayacaktır. Farklı türde bir baskı malzemesi yerleştirirseniz, ilgili kağıt türünü seçin.

#### **Printer Features**

**Printer Features** iletişim kutusunda **Advanced Options**, **Color Adjust** seçenekleri bulunur. Aşağıdaki özelliklere erişmek için açılır listeden **Printer Features** seçeneğini belirleyin.

- **Fine Edge:** Bu özellik, renkli baskı modunda okunabilirliği geliştirmek ve her renk kanalı kaydını ayarlamak için kullanıcıların metin ve ince çizgilerin kenarlarını vurgulamalarını sağlar.
- **RGB Color: RGB Color** seçeneğindeki ayarları değiştirerek resimlerin görünümünü değiştirebilirsiniz.
- **Screen:** Bu seçenek, sürekli tonlu resmi yazdırılabilir ikili resme dönüştürmek için seçenekler arasında tercih yapmanıza olanak sağlar.
- **Color Adjust: Color Adjust** seçeneğindeki ayarları değiştirerek resmi ayarlayabilirsiniz.

# <span id="page-80-1"></span>**Tek sayfa kağıda birden fazla sayfa yazdırma**

Tek sayfa kağıda birden fazla sayfa yazdırabilirsiniz. Bu özellik, taslak sayfaları yazdırmak için ekonomik bir yol sağlar.

- **1.** Bir uygulama açın ve **Print** menüsünden **File** öğesini seçin.
- **2.** Açılır listeden **Layout** öğesini seçin. **Pages per Sheet** açılır listesinde, bir sayfa kağıda yazdırmak istediğiniz sayfa sayısını seçin.

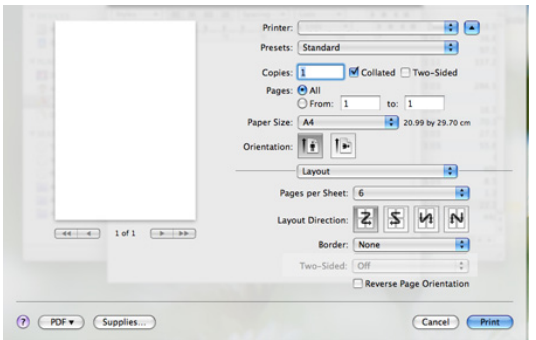

- **3.** Kullanmak istediğiniz diğer seçenekleri seçin.
- **4. Print**'i tıklattıktan sonra bir sayfa kağıda yazdırmak istediğiniz sayfa sayısını seçin.

# <span id="page-80-0"></span>**Linux'ta yazdırma**

#### **Uygulamalardan yazdırma**

Common UNIX Printing System (CUPS) kullanarak yazdırmanıza olanak sağlayan pek çok Linux uygulaması vardır. Bu uygulamalardan herhangi birini kullanarak yazdırabilirsiniz.

- **1.** Bir uygulama açın ve **Print** menüsünden **File** öğesini seçin.
- **2.** LPR'yi doğrudan kullanarak **Print**'i seçin.
- **3. LPR GUI** penceresinde yazıcı listesinden makinenizin model adını seçin ve **Properties** öğesine tıklatın.

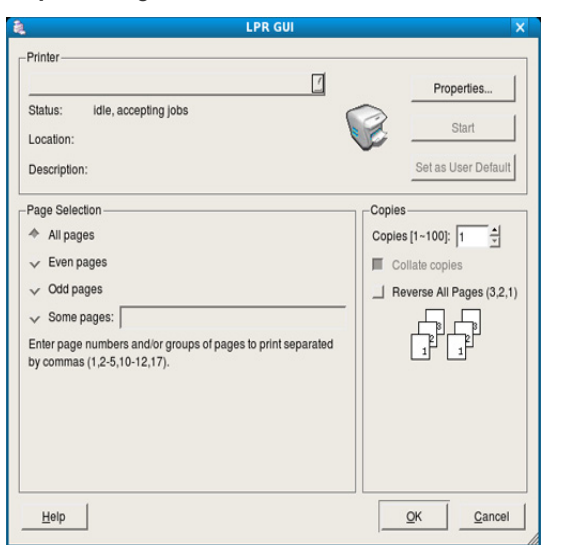

- **4.** Pencerenin üstünde gösterilen dört sekmeyi kullanarak yazdırma işi özelliklerini değiştirin.
	- **General:** Bu seçenek, kağıt boyutunu, kağıt türünü ve belgelerin yönünü değiştirmenize olanak verir. Çift taraflı yazdırma (dupleks) özelliğini etkinleştirir, başlangıç ve bitiş kapak sayfaları ekler, ve yaprak başına sayfa sayısını değiştirir.
- **Text:** Bu seçenek, sayfa kenar boşluklarını belirtmenize ve aralık ya da sütunlar gibi metin seçeneklerini ayarlamanıza olanak tanır.
- **Graphics:** Bu seçenek görüntüleri yazdırırken kullanılan renk seçenekleri, görüntü boyutu ya da görüntü konumu gibi görüntü seçeneklerini ayarlamanızı sağlar.
- **Advanced:** Bu seçenek yazdırma çözünürlüğünü, kağıt- kaynak ve özel yazdırma özelliklerini ayarlamanıza olanak verir.

Bir seçenek griyse makineniz tarafından desteklenmiyor demektir. W

- **5.** Değişiklikleri uygulamak ve **Properties** penceresini kapatmak için **Apply** düğmesini tıklatın.
- **6.** Yazdırmayı başlatmak için **LPR GUI** penceresinde **OK** düğmesini tıklatın.
- **7.** Yazdırma işinizin durumunu izlemenize olanak veren **Printing** penceresi görünür.

Geçerli işi iptal etmek için **Cancel** öğesini tıklatın.

#### **Dosyaları yazdırma**

Standart CUPS yöntemini kullanarak (doğrudan komut satırı arayüzünden) makinenizde birçok farklı tipte dosya yazdırabilirsiniz. CUPS LPR yardımcı programı bunu yapmanızı sağlar. Ancak, sürücü paketi, standart LPR aracı yerine, çok daha kullanıcı dostu olan LPR GUI programını getirmektedir.

Bir belge dosyasını yazdırmak için

- **1.** Linux kabuk komut satırından lpr <dosya\_adı> yazın ve **Enter** düğmesine basın. **LPR GUI** penceresi görüntülenir. Yalnızca lpr yazıp **Enter**'a bastığınızda, önce **Select file(s) to print** penceresi görüntülenir. Yalnızca yazdırmak istediğiniz dosyaları seçin ve **Open** öğesini tıklatın.
- **2. LPR GUI** penceresinde, listeden makinenizi seçin ve yazdırma işi özelliklerini değiştirin.
- **3.** Yazdırmayı başlatmak için **OK**'i tıklatın.

# **Yazıcı Özelliklerini Yapılandırma**

**Printer Properties** tarafından sağlanan **Printers configuration** penceresini kullanarak, makinenizin çeşitli özelliklerini değiştirebilirsiniz.

- **1. Unified Driver Configurator** uygulamasını açın. Gerekirse, **Printers configuration**'a geçin.
- **2.** Kullanılabilen yazıcılar listesinden makinenizi seçin ve **Properties** öğesini tıklatın.
- **3. Printer Properties** penceresi açılır.

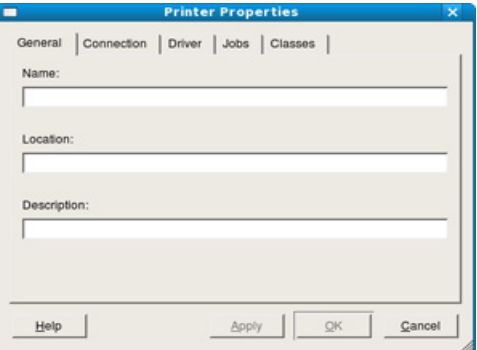

Pencerenin üst kısmında aşağıdaki beş sekme görüntülenir.

- **General:** Bu seçenek yazıcı konumunu ve adını değiştirmenize olanak tanır. Bu sekmeye girilen ad, **Printers configuration**'daki yazıcı listesinde görüntülenir.
- **Connection:** Bu seçenek başka bir bağlantı noktasını görüntülemenizi ya da seçmenizi sağlar. Kullanım sırasında makine bağlantı noktasını USB'den paralele ya da aksi şekilde değiştirirseniz, bu sekmede makine bağlantı noktasını tekrar yapılandırmanız gerekir.
- **Driver:** Bu seçenek, başka bir makine sürücüsünü görüntülemenizi ya da seçmenizi sağlar. **Options**'ı tıklatarak varsayılan aygıt seçeneklerini ayarlayabilirsiniz.
- **Jobs:** Bu seçenek yazdırma işlerinin listesini gösterir. Seçili işi iptal etmek için **Cancel job** öğesini tıklatın ve iş listesinde daha önceki işleri görmek için **Show completed jobs** onay kutusunu seçin.
- **Classes:** Bu seçenek makinenizin bulunduğu sınıfı gösterir. Makinenizi belirli bir sınıfa eklemek için **Add to Class** seçeneğini veya makineyi seçili sınıftan çıkarmak için **Remove from Class** seçeneğini tıklatın.
- **4.** Değişiklikleri uygulamak ve **Printer Properties** penceresini kapatmak için **OK** düğmesini tıklatın.

# 8.Kopyalama

Bu bölümde, belgeleri kopyalamayla ilgili yönergeler adımlar halinde yer almaktadır.

#### **Bu bölümde aşağıdaki konular yer almaktadır:**

- [Temel kopyalama](#page-82-0)
- [Her bir kopya için ayarlarının de](#page-82-1)ğiştirilmesi
- Varsayılan kopyalama ayarlarının değiştirilmesi Kopya çıktısının ş[eklini belirleme](#page-85-0)
- $\cancel{\triangleright}$ • Desteklenen ayarlama seçenekleri modelinize göre farklılık gösterebilir. Model adını kontrol edin.
	- Belgeler içerdikleri flöresan renkler nedeniyle orijinal renklerinden farklı bir renkte yazdırılabilir.

# <span id="page-82-0"></span>**Temel kopyalama**

Aşağıda belirtilen işlem CLX-318x(K) ve CLX-318xN(K) modelleri gibi Otomatik Belge Besleme (OBB) özelliği olmayan bir makinede geçerli olan normal kopyalama prosedürüdür.

- **1.** Tarayıcı camına tek bir orijinali yüzü aşağı gelecek şekilde yerleştirin. Orijinal yüklemeyle ilgili bilgiler için bkz. ["Orijinallerin yerle](#page-66-0)ştirilmesi", [sayfa](#page-66-0) 67.
- **2.** Gerektiğinde sol/sağ okları kullanarak kopya sayısını girin.
- **3.** Kontrol paneli düğmelerini kullanarak **Küçült/Büyüt**, **Koyuluk**, **Orijinal Tip** ve benzeri gibi kopyalama ayarlarını özelleştirmek istiyorsanız (Bkz. ["Her bir kopya için ayarlarının de](#page-82-1)ğiştirilmesi", sayfa 83).
- **4.** Renkli kopyalamaya başlamak için **Renkli Başlat** tuşuna basın. Siyah beyaz kopyalamaya başlamak için **Siyah Başlat** düğmesine basın.

Aşağıda belirtilen işlem, CLX-318xFN ve CLX-318xFW modelleri gibi OBB özelliği bulunan bir makinede geçerli olan normal kopyalama prosedürüdür.

- 1. Kontrol panelindeki  $\gg$  (Kopyala) düğmesine basın.
- **2.** Orijinalleri belge besleyiciye ön yüzü yukarıya bakacak şekilde yükleyin veya tek bir orijinali tarayıcı camına ön yüzü aşağıya bakacak şekilde yerleştirin.

(Bkz. ["Tarayıcı camı üzerinde", sayfa](#page-66-1) 67 veya ["Belge besleyicide](#page-67-0)  [\(yalnızca CLX-318xFN/CLX-318xFW\)", sayfa](#page-67-0) 68).

- **3.** Kontrol paneli düğmelerini kullanarak **Küçült/Büyüt**, **Koyuluk**, **Orijinal Tip** ve benzeri gibi kopyalama ayarlarını özelleştirmek istiyorsanız (Bkz. ["Her bir kopya için ayarlarının de](#page-82-1)ğiştirilmesi", sayfa 83).
- **4.** Gerektiğinde okları veya sayısal tuş takımını kullanarak kopya sayısını girin.
- **5.** Renkli kopyalamaya başlamak için **Renkli Başlat** tuşuna basın. Siyah beyaz kopyalamaya başlamak için **Siyah Başlat** düğmesine basın.
- İşlem sırasında kopyalama işini iptal etmeniz gerekirse, **Dur / Temizle** seçeneğine basın, kopyalama sona erecektir.
- [Kimlik kartı kopyalama](#page-83-1)
- [Özel kopyalama özelliklerinin kullanılması](#page-84-0)
- 

# <span id="page-82-1"></span>**Her bir kopya için ayarlarının değiştirilmesi**

Kopyalama işlemini hızlı ve kolayca yapabilmeniz için makineniz kopyalama için varsayılan ayarlara sahiptir. Ancak, her kopya için seçenekleri değiştirmek isterseniz, kontrol panelindeki kopyalama işlevi düğmelerini kullanın.

Kopyalama seçeneklerini ayarlarken **Dur / Temizle** düğmesine  $\cancel{\varphi}$ basarsanız, geçerli fotokopi işi için ayarladığınız tüm seçenekler iptal edilecek ve varsayılan durumuna geri dönecektir. Ya da makine devam eden kopyalama işini bitirdikten sonra otomatik olarak tekrar varsayılan değerlerine geri dönecektir.

# **Koyuluk**

Orijinal belgeniz soluk işaretler ve koyu görüntüler içeriyorsa, parlaklık ayarını kullanarak daha okunaklı bir kopya oluşturulmasını sağlayabilirsiniz.

- **1.** Modele bağlı olarak çalıştırma prosedürü farklılık gösterebilir.
	- CLX-318x(K) ve CLX-318xN(K) için, kontrol panelinden **Menü** öğesine basın.
	- CLX-318xFN ve CLX-318xFW için, kontrol panelinde sırasıyla (Kopyala) ve **Menü** seçeneklerine basın.
- **2. Kopya Özelliği** görüntülenene kadar sol/sağ okuna ve **OK** seçeneğine basın.
- **3. Koyuluk** görüntülenene kadar sol/sağ okuna ve **OK** düğmesine basın.
- **4.** İstediğiniz kontrast modu görüntülenene kadar sol/sağ okuna basın ve ardından **OK** öğesine basın.
	- **En Açık**: En açık renk baskılar için uygundur.
	- **Açık**: Açık baskılar için uygundur.
	- **Normal**: Standart yazılmış ya da basılmış orijinaller için uygundur.
	- **Koyu**: Koyu baskılar için uygundur.
	- **En Koyu**: En koyu renk baskılar için uygundur.
- **5.** Hazır moduna dönmek için **Dur / Temizle** düğmesine basın.

# **Orijinal Tip**

Orijinal belge türü ayarı, geçerli kopyalama işinde kullanılan belge türünü seçerek kopyalama kalitesini arttırmak için kullanılır.

**1.** Modele bağlı olarak çalıştırma prosedürü farklılık gösterebilir.

- CLX-318x(K) ve CLX-318xN(K) için, kontrol panelinden **Menü** öğesine basın.
- CLX-318xFN ve CLX-318xFW için, kontrol panelinde sırasıyla (Kopyala) ve **Menü** seçeneklerine basın.
- **2. Kopya Özelliği** görüntülenene kadar sol/sağ okuna ve **OK** seçeneğine basın.
- **3. Orijinal Tip** görüntülenene kadar sol/sağ okuna ve **OK** seçeneğine basın.
- **4.** İstediğiniz görüntü modu görüntülenene kadar sol/sağ okuna basın ve ardından **OK** öğesine basın.
	- **Metin/Resim**: Metin ve fotoğrafları birlikte içeren orijinaller için kullanın.
	- **Resim**: Orijinal belgeler fotoğraf olduğunda kullanın.
	- **Dergi**: Orijinaller dergi ise kullanın.
	- **Metin**: Çoğunluğu metinden oluşan orijinaller için kullanın.
- **5.** Hazır moduna dönmek için **Dur / Temizle** düğmesine basın.

# **Küçültülmüş veya büyütülmüş kopya**

Kopyalanan görüntünün boyutunu, orijinal belgeleri tarayıcı camından kopyalarken %25−400 arasında küçültebilir ya da büyütebilirsiniz.

#### **Önceden tanımlanmış kopya boyutları arasından seçim yapmak için**

**1.** Modele bağlı olarak çalıştırma prosedürü farklılık gösterebilir.

- CLX-318x(K) ve CLX-318xN(K) için, kontrol panelinden **Menü** öğesine basın.
- CLX-318xFN ve CLX-318xFW için, kontrol panelinde sırasıyla (Kopyala) ve **Menü** seçeneklerine basın.
- **2. Kopya Özelliği** görüntülenene kadar sol/sağ okuna ve **OK** seçeneğine basın.
- **3. Küçült/Büyüt** görüntülenene kadar sol/sağ okuna ve **OK** seçeneğine basın.
- **4.** İstediğiniz boyut ayarı görüntülenene kadar sol/sağ okuna basın ve ardından **OK** öğesine basın.
- **5.** Hazır moduna dönmek için **Dur / Temizle** düğmesine basın.

#### **Doğrudan ölçek oranını girerek kopyaya ölçek uygulamak için**

- **1.** Modele bağlı olarak çalıştırma prosedürü farklılık gösterebilir.
	- CLX-318x(K) ve CLX-318xN(K) için, kontrol panelinden **Menü** öğesine basın.
	- CLX-318xFN ve CLX-318xFW için, kontrol panelinde sırasıyla (Kopyala) ve **Menü** seçeneklerine basın.
- **2. Kopya Özelliği** görüntülenene kadar sol/sağ okuna ve **OK** seçeneğine basın.
- **3. Küçült/Büyüt** görüntülenene kadar sol/sağ okuna ve **OK** seçeneğine basın.
- **4. Özel** görüntülenene kadar sol/sağ okuna ve **OK** seçeneğine basın.
- **5.** İstediğiniz kopyalama boyutunu seçmek için sol/sağ oka basın. Düğmeyi basılı tutarak, istediğiniz sayıya hızla ilerleyebilirsiniz. CLX-318xFN ve CLX-318xFW için ayrıca sayı tuş takımını kullanabilirsiniz.
- **6.** Seçimi kaydetmek için **OK** seçeneğine basın.
- **7.** Hazır moduna dönmek için **Dur / Temizle** düğmesine basın.
- Küçültülmüş bir kopya oluşturduğunuzda, kopyanızın en altında siyah çizgiler görünebilir.

# <span id="page-83-0"></span>**Varsayılan kopyalama ayarlarının değiştirilmesi**

Koyuluk, orijinal türü, kopya boyutu ve kopya sayısı gibi kopyalama seçenekleri, en sık kullanılan olarak ayarlanabilir. Bir belgeyi kopyalarken, ayarları kontrol panelindeki ilgili düğmeleri kullanarak değiştirmediğiniz sürece, varsayılan ayarlar kullanılır.

- **1.** Modele bağlı olarak çalıştırma prosedürü farklılık gösterebilir.
	- CLX-318x(K) ve CLX-318xN(K) için, kontrol panelinden **Menü** öğesine basın.
	- CLX-318xFN ve CLX-318xFW için, kontrol panelinde sırasıyla (Kopyala) ve **Menü** seçeneklerine basın.
- **2. Ftokopi Kurul.** görüntülenene kadar sol/sağ okuna ve **OK** seçeneğine basın.
- **3. Vars.Değiştir** görüntülenene kadar sol/sağ okuna ve **OK** seçeneğine basın.
- **4.** İstediğiniz kurulum seçeneği görüntülenene kadar sol/sağ okuna basın ve ardından **OK** öğesine basın.
- **5.** İstediğiniz ayar görüntülenene kadar sol/sağ okuna basın ve ardından **OK** öğesine basın.
- **6.** Gerektiği şekilde 4 ila 5 no'lu adımları tekrarlayın.
- **7.** Hazır moduna dönmek için **Dur / Temizle** düğmesine basın.
- Kopyalama seçeneklerini ayarlarken **Dur / Temizle** düğmesine Y basılması, değişen ayarları iptal eder ve varsayılanların kullanılmasını sağlar.

# <span id="page-83-1"></span>**Kimlik kartı kopyalama**

Makineniz 2 taraflı orijinalleri tek sayfada yazdırabilir.

Makine orijinalin bir tarafını kağıdın üst yarısına, diğer tarafını alt yarısına orijinalin boyutunu küçültmeden yazdırır. Bu özellik kartvizit gibi küçük boyutlu ortamların kopyalanmasında çok kullanışlıdır.

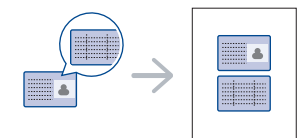

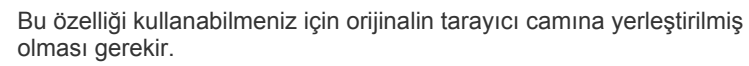

- **1.** Kontrol paneli üzerindeki **Kimlik Kopyası** düğmesine basın.
- **2.** Orijinalin ön tarafını aşağıya bakar şekilde, oklarla gösterildiği gibi tarayıcı camına yerleştirin. Ardından, tarayıcı kapağını kapatın.

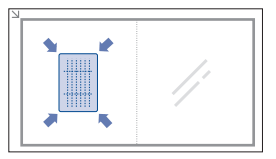

- **3.** Ekranda **Ön Trf.Yerleşt. [Start]a basin** mesajı çıkar.
- **4. Renkli Başlat** veya **Siyah Başlat** düğmesine basın. Makineniz ön tarafı taramaya başlar ve **Arka Trf.Yerleşt [Start]a basin** mesajını gösterir.

(K

**5.** Orijinali ters çevirin ve oklarla gösterilen şekilde tarayıcı camına yerleştirin. Ardından, tarayıcı kapağını kapatın.

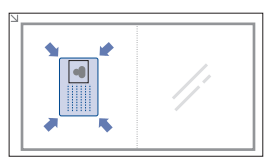

- **6.** Renkli kopyalamaya başlamak için **Renkli Başlat** tuşuna basın. Veya, siyah beyaz kopyalamaya başlamak için **Siyah Başlat** düğmesine basın.
- **Renkli Başlat** veya **Siyah Başlat** düğmesine basmazsanız  $\mathbb Z$ sadece ön taraf kopyalanır.
	- Orijinal belge, yazdırılabilir alandan daha büyükse, bazı bölümleri yazdırılmayabilir.
	- **Dur / Temizle** öğesine basıldığında ya da herhangi bir düğmeye 30 saniye boyunca basılmadığında makine kopyalama işini iptal eder ve hazır moduna geri döner.

# <span id="page-84-0"></span>**Özel kopyalama özelliklerinin kullanılması**

Aşağıdaki kopyalama özelliklerini kullanabilirsiniz.

# **2 yukarı ya da 4 yukarı kopyalama (N-yukarı)**

Makineniz tek bir yaprağa 2 veya 4 sayfa orijinal görüntüyü sığdırarak yazdırabilir.

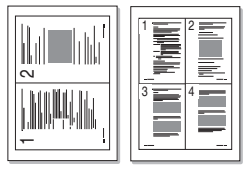

- **1.** Modele bağlı olarak çalıştırma prosedürü farklılık gösterebilir.
	- CLX-318x(K) ve CLX-318xN(K) için, kontrol panelinden **Menü** öğesine basın.
	- CLX-318xFN ve CLX-318xFW için, kontrol panelinde sırasıyla (Kopyala) ve **Menü** seçeneklerine basın.
- **2. Kopya Özelliği** görüntülenene kadar sol/sağ okuna ve **OK** seçeneğine basın.
- **3. Düzen** görüntülenene kadar sol/sağ okuna ve **OK** seçeneğine basın.
- **4. 2-Yukari** veya **4-Üst** görüntülenene kadar sol/sağ oklarına ve seçimi kaydetmek için **OK** düğmesine basın.
- **5.** Hazır moduna dönmek için **Dur / Temizle** düğmesine basın.
- 2- ya da 4- yukarı kopyalamak için **Küçült/Büyüt** düğmesini kullanarak kopya boyutunu ayarlayamazsınız.

# **Poster kopyalama**

Makineniz bir resmi 9 ayrı kağıda (3x3) basabilir. Basılan sayfaları birbirine yapıştırarak poster boyutunda bir belge oluşturabilirsiniz.

Bu kopyalama özelliği sadece orijinalleri tarayıcı camına yerleştirdiğinizde kullanılabilir.

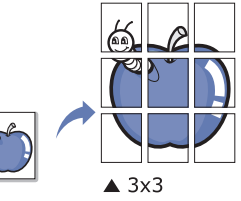

- **1.** Modele bağlı olarak çalıştırma prosedürü farklılık gösterebilir.
	- CLX-318x(K) ve CLX-318xN(K) için, kontrol panelinden **Menü** öğesine basın.
	- CLX-318xFN ve CLX-318xFW için, kontrol panelinde sırasıyla (Kopyala) ve **Menü** seçeneklerine basın.
- **2.** Kontrol panelindeki **Menü** seçeneğine basın.
- **3. Kopya Özelliği** görüntülenene kadar sol/sağ okuna ve **OK** seçeneğine basın.
- **4. Düzen** görüntülenene kadar sol/sağ okuna ve **OK** seçeneğine basın.
- **5. PosterFotokopi** görüntülenene kadar sol/sağ okuna ve seçimi kaydetmek için **OK** düğmesine basın.
- **6.** Hazır moduna dönmek için **Dur / Temizle** düğmesine basın.
- Orijinal belgeniz 9 parçaya bölünür. Her bölüm aşağıdaki sırada birer P birer taranır ve basılır.

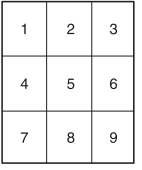

#### **Aynısını kopyalama**

Makineniz orijinal belgeden birden fazla görüntü kopyasını tek bir sayfaya basabilir. Görüntü sayısı, görüntü boyutu ve kağıt boyutuna göre otomatik olarak belirlenir.

Bu kopyalama özelliği sadece orijinalleri tarayıcı camına yerleştirdiğinizde kullanılabilir.

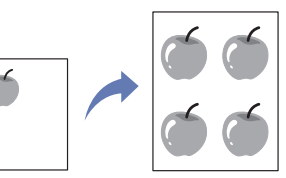

- **1.** Modele bağlı olarak çalıştırma prosedürü farklılık gösterebilir.
	- CLX-318x(K) ve CLX-318xN(K) için, kontrol panelinden **Menü** öğesine basın.
	- CLX-318xFN ve CLX-318xFW için, kontrol panelinde sırasıyla (Kopyala) ve **Menü** seçeneklerine basın.
- **2. Kopya Özelliği** görüntülenene kadar sol/sağ okuna ve **OK** seçeneğine basın.
- **3. Düzen** görüntülenene kadar sol/sağ okuna ve **OK** seçeneğine basın.
- **4. Klon Fotokopi** görüntülenene kadar sol/sağ okuna ve seçimi kaydetmek için **OK** düğmesine basın.

**5.** Hazır moduna dönmek için **Dur / Temizle** düğmesine basın.

Aynısını kopyalama işlemi sırasında **Küçült/Büyüt** düğmesini kullanarak kopya boyutunu ayarlayamazsınız.

# **Arka plan görüntülerinin silinmesi**

Makineyi bir görüntüyü arka planı olmadan basacak şekilde ayarlayabilirsiniz. Bu kopyalama özelliği arka plan rengini çıkarır ve gazete veya katalog gibi arka planında renk içeren bir orijinalin kopyalanmasında kullanışlıdır.

- **1.** Modele bağlı olarak çalıştırma prosedürü farklılık gösterebilir.
	- CLX-318x(K) ve CLX-318xN(K) için, kontrol panelinden **Menü** öğesine basın.
	- CLX-318xFN ve CLX-318xFW için, kontrol panelinde sırasıyla (Kopyala) ve **Menü** seçeneklerine basın.
- **2. Kopya Özelliği** görüntülenene kadar sol/sağ okuna ve **OK** seçeneğine basın.
- **3. ArkaPl. Ayarla** görüntülenene kadar sol/sağ okuna ve **OK** seçeneğine basın.
- **4.** İstediğiniz arka plan seçeneği görüntülenene kadar sol/sağ okuna basın.
	- **Kapalı**: Bu özelliği kullanmaz.
	- **Otomatik**: Arka planı optimize eder.
	- **Geliş. Düzey1 ~ 2**: Rakam ne kadar yüksek olursa arka plan da o kadar canlı olur.
	- **Sil Düzey 1 ~ 4**: Rakam ne kadar yüksek olursa arka plan da o kadar açık olur.
- **5.** Seçimi kaydetmek için **OK** seçeneğine basın.
- **6.** Hazır moduna dönmek için **Dur / Temizle** düğmesine basın.

#### **Gri artırılmış kopyalama**

Bir orijinal belgeyi siyah beyaz olarak kopyalarken daha iyi kopyalama kalitesi için bu özelliği kullanın. Bu özellik yalnızca siyah beyaz kopyalama içindir.

- **1.** Modele bağlı olarak çalıştırma prosedürü farklılık gösterebilir.
	- CLX-318x(K) ve CLX-318xN(K) için, kontrol panelinden **Menü** öğesine basın.
	- CLX-318xFN ve CLX-318xFW için, kontrol panelinde sırasıyla (Kopyala) ve **Menü** seçeneklerine basın.
- **2. Kopya Özelliği** görüntülenene kadar sol/sağ okuna ve **OK** seçeneğine basın.
- **3. Gri Geliştirme** görüntülenene kadar sol/sağ okuna ve **OK** seçeneğine basın.
- **4. Açik** veya **Kapalı** seçeneğini seçmek için sol/sağ okuna basın.
- **5.** Seçimi kaydetmek için **OK** düğmesine basın.
- **6.** Hazır moduna dönmek için **Dur / Temizle**'ye basın.

# <span id="page-85-0"></span>**Kopya çıktısının şeklini belirleme**

Kopyalama işini sıralayacak şekilde makineyi ayarlayabilirsiniz. Örneğin, 3 sayfalık bir orijinalin 2 kopyasını çıkartırsanız, ilk 3 sayfalık grup yazdırıldıktan sonra ikinci grup kopya yazdırılır.

- **1.** Modele bağlı olarak çalıştırma prosedürü farklılık gösterebilir.
	- CLX-318x(K) ve CLX-318xN(K) için, tek bir orijinal belgeyi yüzü aşağı gelecek şekilde tarayıcı camına yerleştirin ve kontrol panelinde **Menü** öğesine basın.
	- CLX-318xFN ve CLX-318xFW için, orijinal belgeleri belge besleyiciye yüzleri yukarı doğru bakacak şekilde yerleştirin ya da üzerine yüzü aşağı doğru bakacak şekilde tek bir belge yerleştirilmiş olan tarayıcı camını kullanabilirsiniz ve tarayıcının kapağını kapatın. Kontrol panelinde sırasıyla (Kopyala) ve **Menü** seçeneklerine basın.
- **2. Ftokopi Kurul.** görüntülenene kadar sol/sağ okuna ve **OK** seçeneğine basın.
- **3. Vars.Değiştir** görüntülenene kadar sol/sağ okuna ve **OK** seçeneğine basın.
- **4. Ftokopi Harman** görüntülenene kadar sol/sağ okuna ve **OK** seçeneğine basın.
- **5. Açik** görüntülenene kadar sol/sağ okuna ve seçimi kaydetmek için **OK** düğmesine basın.
	- **Açik:** Orijinallerin sırası ile eşlemek için çıktıları kümeler halinde basar.

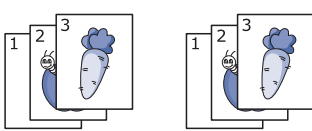

• **Kapalı:** Çıktıyı tekil sayfaların destesi içine sıralanmış basar.

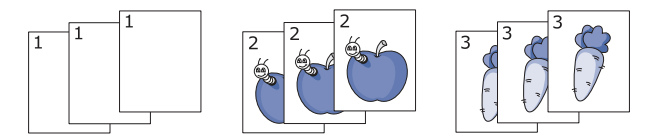

- **6.** Hazır moduna dönmek için **Dur / Temizle**'ye basın.
- **7.** Sol/sağ okunu veya sayı tuş takımını kullanarak kopya sayısını girin.
- **8.** Kopyalama işlemini başlatmak için **Başlat** seçeneğine basın. İlk grup belgenin yazdırılmasının ardından ikinci grup belge yazdırılacaktır.

# **Tarama**

Makinenizin tarama özelliği, resimlerinizi ve metinlerinizi bilgisayarınızda saklanabilecek şekilde dijital dosyalara dönüştürmenize olanak verir.

#### **Bu bölümde aşağıdaki konular yer almaktadır:**

- [Temel tarama metodu](#page-86-0)
- [Orijinal belgelerin taranması ve bilgisayarınıza gönderilmesi \(PC'ye](#page-86-1)  [Tara\)](#page-86-1)
- Bir ağ bağ[lantısıyla tarama \(Epostaya Tara\) \(yalnızca CLX-318xFN/](#page-87-0) [CLX-318xFW\)](#page-87-0)
- Her bir tarama iş[i için ayarları de](#page-88-0)ğiştirme
- [Varsayılan tarama ayarlarını de](#page-88-1)ğiştirme
- Maksimum çözünürlük, bilgisayar hızı, var olan disk alanı, bellek,  $\cancel{\triangleright}$ taranan resim boyutu ve renk bit derinliği ayarları dahil birden fazla faktöre bağlı olarak gerçekleştirilebilir. Bu nedenle, sisteminize ve ne taradığınıza bağlı olarak, özellikle gelişmiş çözünürlük kullanarak kesin çözünürlükte tarayamayabilirsiniz.
	- Belgeler içerdikleri flöresan renkler nedeniyle orijinal renklerinden farklı bir renkte taranabilir.

Desteklenen isteğe bağlı cihazlar ve özellikler, modele göre farklılık M gösterebilir. Model adını kontrol edin.

(Bkz. ["Modellere göre Özellikler", sayfa](#page-28-0) 29).

# <span id="page-86-0"></span>**Temel tarama metodu**

Orijinal belgelerinizi USB kablosu ve ağdan makinenizle tarayabilirsiniz.

- **Samsung Tarama ve Faks Yöneticisi:** Kontrol panelinden orijinal belgelerinizi tarayın. Ardından, taranmış veriler bağlı bilgisayarların **Belgelerim** klasöründe saklanacaktır. Verilen CD'deki tüm yazılımları yüklediğinizde, Samsung Tarama ve Faks Yöneticisi de bilgisayarınıza otomatik olarak yüklenir. Bu özellik yerel bağlantı veya ağ bağlantısı aracılığıyla kullanılabilir (Bkz. ["Samsung Tarama ve Faks Yöneticisi'nı](#page-89-0) [kullanma", sayfa](#page-89-0) 90).
- **TWAIN:** TWAIN ön ayarlı görüntüleme uygulamalarından biridir. Bir görüntü tarandığında seçilen uygulama başlar ve tarama işlemi kontrol edilir. Bu özellik yerel bağlantı veya ağ bağlantısı aracılığıyla kullanılabilir (Bkz. ["TWAIN özellikli yazılımla tarama", sayfa](#page-91-0) 92).
- **SmarThru:** Bu program, makinenizle birlikte gelen bir yazılımdır. Bu programı görüntüler veya belgeler taramak için kullanabilirsiniz. Bu özellik yerel bağlantı veya ağ bağlantısı aracılığıyla kullanılabilir (Bkz. ["SmarThru", sayfa](#page-115-0) 116).
- **WIA:** WIA, Windows Images Acquisition'ın kısaltmasıdır. Bu özelliği kullanmak için bilgisayarınızın makineye doğrudan bir USB kablosu ile bağlı olması gerekir (Bkz. ["WIA sürücüsünü kullanarak tarama",](#page-91-1)  [sayfa](#page-91-1) 92).

#### <span id="page-86-1"></span>**Orijinal belgelerin taranması ve bilgisayarınıza gönderilmesi (PC'ye Tara)**

Ağa bağlı ya da USB ile bağlı bilgisayarınıza yüklü olan Samsung Tarama ve Faks Yöneticisi programı aracılığıyla makinedeki bir görüntüyü tarayabilirsiniz.

- Adres Defteri Oluş[turma \(yalnızca CLX-318xFN/CLX-318xFW\)](#page-88-2)
- [Samsung Tarama ve Faks Yöneticisi'nı kullanma](#page-89-0)
- [TWAIN özellikli yazılımla tarama](#page-91-0)
- [WIA sürücüsünü kullanarak tarama](#page-91-1)
- [Macintosh'da tarama](#page-92-0)
- [Linux'te Tarama](#page-93-0)

# **USB bağlantılı makine için**

- Bu, USB ile bağlı makine için temel bir tarama yöntemidir.
- **1.** Makinenin bilgisayarınıza bağlı ve açık olduğundan emin olun.
- **2.** Belge camına tek bir orijinali yüzü aşağı gelecek şekilde yerleştirin ya da orijinali yüzü yukarı bakacak şekilde OBB'ye yerleştirin. Orijinal yüklemeyle ilgili bilgiler için bkz. ["Orijinallerin yerle](#page-66-0)ştirilmesi", [sayfa](#page-66-0) 67.
- **3.** Modele bağlı olarak çalıştırma prosedürü farklılık gösterebilir.
	- CLX-318x(K), CLX-318xN(K) ve CLX-318xW(K)K için, kontrol panelinden **Tara** öğesine basın.
	- CLX-318xFN ve CLX-318xFW için, kontrol panelinde  $\sum$  (Tarama) seçeneğine basın.
- **4. PC'ye Tara** görüntülenene kadar sol/sağ okuna ve **OK** düğmesine basın.
- **5. Yerel PC** görüntülenene kadar sol/sağ okuna ve **OK** düğmesine basın.
	- Karşınıza **Yok** mesajı gelirse bağlantı noktasını kontrol edin.  $\cancel{\in}$
- **6.** İstediğiniz uygulama programı görünene dek sol/sağ okuna basın ve ardından **OK** düğmesine basın.

Varsayılan ayar **Belgelerim**'dir.

- Taranan dosyaların kaydedileceği klasörü eklemek veya silmek  $\not\!\!\!/\,\,\not\!\!\!\!/\,\,$ için **Samsung Tarama ve Faks Yöneticisi** > **Özellikler** > **Tara Düğmesini Ayarlayın** konumunda uygulama programını ekleyin veya çıkarın.
- **7.** İstediğiniz ayar görüntülenene kadar sol/sağ okuna basın ve ardından **OK** öğesine basın.
	- **Çözünürlük**: Görüntü çözünürlüğünü belirler.
	- **Tarama Rengi**: Renk modunu belirler.
	- **Tarama Biçimi**: Görüntünün saklanacağı dosya formatını belirler.
	- **Tarama Boyutu**: Görüntü boyutunu belirler.
	- **Tarama Biçimi** sadece Tarama hedefi olarak **Belgelerim**  $\mathbb Z$ öğesini seçtiğinizde belirir.
		- Varsayılan ayarlar ile taramak istiyorsanız **Başlat** düğmesine basın.
- **8.** Tarama işlemi başlar.
	- Taranan görüntü bilgisayarın **Belgelerim** > **Resimlerim** > **Samsung** klasöründe saklanır.
- Twain sürücüsünü kullanarak Samsung Tarama ve Faks Yöneticisi programında hızlıca tarayabilirsiniz.
- Ayrıca Windows'ta **Başlat** > **Denetim Masası** > **Samsung Tarama ve Faks Yöneticisi** > **Hızlı Tarama** seçeneğine basarak da tarayabilirsiniz.

#### **Ağ bağlantılı makine için (yalnızca CLX-318xN(K)/ CLX-318xFN/CLX-318xFW/CLX-318xW(K)K)**

Yazıcı sürücüsü tarama programını içerdiğinden yazıcı sürücüsünün bilgisayarınıza yazılım CD'sini kullanarak yüklendiğinden emin olun (Bkz. "Kablolu ağa bağ[lı olan makinenin sürücüsünün kurulması", sayfa](#page-47-0) 48).

**1.** Makinenizin ve bilgisayarınızın ağa bağlı olduğundan ve Samsung Tarama ve Faks Yöneticisi programının bilgisayarınıza takılı olduğundan emin olun.

**2.** Belge camına tek bir orijinali yüzü aşağı gelecek şekilde yerleştirin ya da orijinali yüzü yukarı bakacak şekilde OBB'ye yerleştirin. Orijinal yüklemeyle ilgili bilgiler için bkz. ["Orijinallerin yerle](#page-66-0)ştirilmesi", [sayfa](#page-66-0) 67.

- **3.** Modele bağlı olarak çalıştırma prosedürü farklılık gösterebilir.
	- CLX-318xN(K) ve CLX-318xW(K)K için, kontrol panelinden **Tara** öğesine basın.
	- CLX-318xFN ve CLX-318xFW için, kontrol panelinde  $\sum$  (Tarama) seçeneğine basın.
- **4. PC'ye Tara** görüntülenene kadar sol/sağ okuna ve **OK** düğmesine basın.
- **5. Ağ PC'si** görüntülenene kadar sol/sağ okuna ve **OK** düğmesine basın.

Karşınıza **Yok** mesajı gelirse bağlantı noktasını kontrol edin.

- **6.** Kayıtlı bilgisayar Kimlik kodunuzu seçin ve gerekirse parola girin.
	- Kimlik, Samsung Tarama ve Faks Yöneticisi için kayıtlı M **Bilgisayar Kimliği** ile aynı kimlik numarasıdır.
		- Parola, Samsung Tarama ve Faks Yöneticisi için kullanılan 4 haneli kayıtlı **Parola** ile aynıdır.
- **7.** İstediğiniz uygulama programı görünene dek sol/sağ okuna basın ve ardından **OK** düğmesine basın.

Varsayılan ayar **Belgelerim**'dir.

- Taranan dosyaların kaydedileceği klasörü eklemek veya silmek için **Samsung Tarama ve Faks Yöneticisi** > **Özellikler** > **Tara Düğmesini Ayarlayın** konumunda uygulama programını ekleyin veya çıkarın.
- **8.** İstediğiniz ayar görüntülenene kadar sol/sağ okuna basın ve ardından **OK** düğmesine basın.
	- **Çözünürlük**: Görüntü çözünürlüğünü belirler.
	- **Tarama Rengi**: Renk modunu belirler.
	- **Tarama Biçimi**: Görüntünün saklanacağı dosya formatını belirler.
	- **Tarama Boyutu**: Görüntü boyutunu belirler.
	- **Tarama Biçimi** sadece Tarama hedefi olarak **Belgelerim**  $\mathbb{Z}$ öğesini seçtiğinizde belirir.
		- Varsayılan ayarlar ile taramak istiyorsanız **Başlat** düğmesine basın.
- **9.** Tarama işlemi başlar.
	- Taranan görüntü bilgisayarın **Belgelerim** > **Resimlerim** > **Samsung** klasöründe saklanır.
- Twain sürücüsünü kullanarak Samsung Tarama ve Faks Yöneticisi programında hızlıca tarayabilirsiniz.
- Ayrıca Windows'ta **Başlat** > **Denetim Masası** > **Samsung Tarama ve Faks Yöneticisi** > **Hızlı Tarama** seçeneğine basarak da tarayabilirsiniz.

# <span id="page-87-0"></span>**Bir ağ bağlantısıyla tarama (Epostaya Tara) (yalnızca CLX-318xFN/CLX-318xFW)**

Makinenizi bir ağa bağladıysanız ve ağ parametrelerini doğru olarak ayarladıysanız ağ üzerinden görüntü tarayabilir ve gönderebilirsiniz.

#### <span id="page-87-1"></span>**E-posta hesabı ayarlama**

Bir resmi taramak ve e-posta eki olarak göndermek için. SyncThru™ Web Service kullanarak ağ parametreleri ayarlamalısınız.

- **1.** Bir tarayıcıya makinenizin IP adresini URL olarak girin ve SyncThru™ Web Service web sayfasına erişmek için **Git** düğmesine tıklatın.
- **2.** İnternet sitesinin sağ üst köşesinde **Oturum Aç** düğmesine tıklatın. **Oturum Aç** penceresi görüntülenir.
- **3. Kimlik No** ve **Parola** metin kutularına gerekli bilgileri girin ve **Oturum Aç**'i tıklatın.

İlk kez SyncThru™ Web Service oturumu açıyorsanız, aşağıya varsayılan kimlik ve parola bilgilerini girin.

- **Kimlik No: admin**
- **Parola: sec00000**
- **4.** Fare imlecini, üstteki menü çubuğunda yer alan **Ayarlar** menüsünün üzerine getirin ve **Ağ Ayarları**'na tıklatın.
- **5.** İnternet sitesinin sol bölmesinde yer alan **Giden Posta Sunucusu (SMTP)** öğesine tıklatın.
- **6. SMTP Sunucusu** metin kutusunda kullanmak istediğiniz SMTP sunucusu alan adını ya da IP adresini (noktalı ondalık gösterim) girin.

Bu metin kutularında yalnızca şu öğeler kullanılabilir: alfabe harfleri, rakamlar(0~9), süre(,) ve tire(-).

- **7. Bağlantı Noktası Numarası** metin kutusuna 1 ile 65535 arasında bir sunucu bağlantı noktası numarası girin. Varsayılan bağlantı noktası numarası 25'tir.
- **8. SMTP Oturum Açma Bilgisi** menüsünden **SMTP Yetkilendirme Gerektiriyor** onay kutusunu seçin.
- **9.** Oturum kimliğini **Oturum Açma Kimliği** metin kutusuna, parolayı **Parola** metin kutusuna girin.
- **10.** Seçiminizi onaylamak için **Parolayı Onaylayın** alanına bir kez daha parolayı girin.
- **11. Uygula** düğmesini tıklatın.
- SMTP sunucusunun yetkilendirme yöntemi POP3 before SMTP M (SMTP'den önce POP3) ise **SMTP Yetkilendirmesinden önce SMTP, POP3 gerektiriyor.** onay kutusunu seçin.
	- a) POP3 sunucu alan adını **POP3 Sunucusu** giriş alanına ve 1 ile 65535 arasında bir sunucu bağlantı noktası numarasını **Bağlantı Noktası Numarası** metin kutularına girin.

Varsayılan bağlantı noktası numarası 110'dur.

- b) Oturum kimliğini **Oturum Açma Kimliği** metin kutusuna, parolayı **Parola** metin kutusuna girin.
- c) Seçiminizi onaylamak için **Parolayı Onaylayın** alanına bir kez daha parolayı girin.

# **E-postaya tarama**

Bir görüntüyü tarayabilir ve e-posta eklentisi olarak gönderebilirsiniz. İlk olarak SyncThru™ Web Service uygulamasında e-posta hesabınızı ayarlamanız gerekir (Bkz. ["E-posta hesabı ayarlama", sayfa](#page-87-1) 88). Taramadan önce tarama işiniz için seçenekleri girebilirsiniz (Bkz. ["Her bir](#page-88-0)  tarama iş[i için ayarları de](#page-88-0)ğiştirme", sayfa 89).

- **1.** Makinenizin ağa bağlandığından emin olun.
- **2.** Belge camına tek bir orijinali yüzü aşağı gelecek şekilde yerleştirin ya da orijinali yüzü yukarı bakacak şekilde OBB'ye yerleştirin.
- Orijinal yüklemeyle ilgili bilgiler için bkz. ["Orijinallerin yerle](#page-66-0)ştirilmesi", [sayfa](#page-66-0) 67.
- **3.** Kontrol panelindeki (Tarama) düğmesine basın.
- **4.** Ekranın alt satırında **Epostaya Tara** görüntülenene kadar sol/sağ oklara basın ve ardından **OK** öğesine basın.

Eğer oturum kimliğini (kullanıcı adı) ve parolayı, SyncThru™ Web Service uygulamasına kaydettiyseniz, **Oturum açma ID** ve **Şifre** görünür. Makinenize oturum kimliğini ve parolayı girin. 6. adıma geçin.

- **5.** Ekranın en üst satırında **Gönderen** görüntülendiğinde gönderenin e-posta adresini girin ve **OK** düğmesine basın.
- **6.** Ekranın en üst satırında **E-Posta Gide.Yer** görüntülendiğinde alıcının e-posta adresini girin ve **OK** düğmesine basın. Adres Defteri'ni ayarladıysanız bellekten adresi almak için bir hız

düğmesi, hızlı e-posta veya grup e-posta rakamı kullanabilirsiniz (Bkz. ["Adres Defterini Ayarlama", sayfa](#page-101-0) 102).

**7.** Ek adresler girmek için **OK** göründüğünde **Evet** düğmesine basın ve 6. adımı tekrar edin.

Sonraki adıma geçmek için, **Hayir** öğesini seçmek üzere sol/sağ oklara ve ardından **OK** düğmesine basın.

- **8.** Ekranda kendi hesabınıza bir e-posta göndermek isteyip istemediğiniz sorulduğunda, **Evet** veya **Hayir** seçeneklerinden birini seçmek için sol/ sağ oklara ve ardından **OK** düğmesine basın.
- **9.** E-posta konusu girin ve **OK** düğmesine basın.
- **10.** İstediğiniz dosya biçimi görüntülenene kadar sol/sağ oklara basın ve **OK** veya **Başlat** (**Siyah** veya **Renkli**) düğmesine basın.

Makine taramaya ve ardından e-posta göndermeye başlayacaktır.

- **11.** Makine hesabınızdan çıkmak isteyip istemediğinizi sorduğunda, sol/sağ oklara basarak **Evet** veya **Hayir** seçeneğini seçin ve **OK** düğmesine basın.
- **12.** Hazır moduna dönmek için **Dur / Temizle**'ye basın.

# <span id="page-88-0"></span>**Her bir tarama işi için ayarları değiştirme**

Makinenizde tarama işlerini kişiselleştirmeniz amacıyla aşağıdaki tarama seçenekleri bulunmaktadır.

- **Tarama Boyutu:** Görüntü boyutunu belirler.
- **Orijinal Tip:** Orijinal belgelerin türünü belirler.
- **Çözünürlük:** Görüntü çözünürlüğünü belirler.
- **Tarama Rengi:** Renk modunu belirler.
- **Tarama Biçimi:** Görüntünün saklanacağı dosya formatını belirler. TIFF veya PDF formatını seçerseniz birden fazla sayfaya tarama özelliğini seçebilirsiniz. Seçilen tarama türüne göre bu seçenek görünmeyebilir.

Tarama işine başlamadan önce ayarları kişiselleştirmek için

- **1.** Modele bağlı olarak çalıştırma prosedürü farklılık gösterebilir.
	- CLX-318x(K), CLX-318xN(K) ve CLX-318xW(K)K için kontrol panelindeki **Menü** düğmesine basın.
- CLX-318xFN ve CLX-318xFW için, kontrol panelinde sırasıyla (Tara) ve **Menü** seçeneklerine basın.
- **2. TaramaÖzelliği** görüntülenene kadar sol/sağ okuna ve **OK** düğmesine basın.
- **3.** İstediğiniz tarama tipi görüntülenene kadar sol/sağ oklara basın ve ardından **OK** düğmesine basın.
- **4.** İstediğiniz tarama ayarı seçeneği görüntülenene kadar sol/sağ oklara basın ve ardından **OK** düğmesine basın.
- **5.** İstediğiniz durum görüntülenene kadar sol/sağ oklara basın ve ardından **OK** düğmesine basın.
- **6.** Diğer tarama seçeneklerini girmek için 5 ve 6. adımları giriniz.
- **7.** Bitirdiğinizde, hazır moduna dönmek için **Dur / Temizle** düğmesine basın.

# <span id="page-88-3"></span><span id="page-88-1"></span>**Varsayılan tarama ayarlarını değiştirme**

Her iş için ayrı ayrı tarama ayarlarını kişiselleştirmek yerine her tarama türü için varsayılan tarama ayarı girebilirsiniz.

- **1.** Modele bağlı olarak çalıştırma prosedürü farklılık gösterebilir.
	- CLX-318x(K), CLX-318xN(K) ve CLX-318xW(K)K için kontrol panelindeki **Menü** düğmesine basın.
	- CLX-318xFN ve CLX-318xFW için, kontrol panelinde sırasıyla (Tara) ve **Menü** seçeneklerine basın.
- **2. Tarama Kurulum** görüntülenene kadar sol/sağ okuna ve **OK** düğmesine basın.
- **3. Vars.Değiştir** görüntülenene kadar sol/sağ oklarına basın.
- **4.** İstediğiniz tarama tipi görüntülenene kadar sol/sağ oklara basın ve ardından **OK** düğmesine basın.
- **5.** İstediğiniz tarama ayarı seçeneği görüntülenene kadar sol/sağ oklara basın ve ardından **OK** düğmesine basın.
- **6.** İstediğiniz durum görüntülenene kadar sol/sağ oklara basın ve ardından **OK** düğmesine basın.
- **7.** Diğer tarama seçeneklerini girmek için 6 ve 7. adımları giriniz.
- **8.** Diğer tarama türleri için varsayılan ayarları değiştirmek için **Geri**  düğmesine basın ve 5. adımdan itibaren devam edin.
- **9.** Moda dönmek için **Dur / Temizle**'ye basın.

#### <span id="page-88-2"></span>**Adres Defteri Oluşturma (yalnızca CLX-318xFN/ CLX-318xFW)**

SyncThru™ Web Service uygulaması ile sık kullandığınız e-posta adresleri ile adres defteri oluşturabilir ve ardından adres defterinde atanan konum numaralarını girerek kolay ve hızlı bir şekilde e-posta adreslerini girebilirsiniz.

#### **Hızlı e-posta rakamlarının girilmesi**

- **1.** Bir tarayıcıya makinenizin IP adresini URL olarak girin ve makinenizin SyncThru™ Web Service uygulamasına erişmek için **Git** düğmesine tıklatın.
- **2.** İnternet sitesinin üst tarafından menü sekmesinde yer alan **Adres Defteri** öğesine tıklatın.
- **3.** İnternet sitesinin ortasındaki bölmede **Kişisel Adres Defteri** sayfası görünür.
- **4.** Kaydetmek istediğiniz iletişim bilgilerini girmek için **Ekle**'ye tıklatın.
- **5. Ekle** pencereleri görünür.

**Ad**, **E-posta Adresi** ve **Faks Numarasý** gibi iletişim bilgilerini girin. Ayrıca, **Hız No.** belirleyebilirsiniz.

**6. Uygula** düğmesini tıklatın.

Ayrıca SyncThru™ Web Service aracılığıyla adres defterinizi içe ya da dışa aktarabilirsiniz.

# **Adres Defteri'nde adresleri Gruplara Ayrıma**

- **1.** Ağa bağlı bilgisayarınızı ve ardından web tarayıcısını açın.
- **2.** Makinenizin IP adresini tarayıcınıza URL adresi olarak girin. (Örnek: http://123.123.123.123)
- **3.** SyncThru™ Web Service. uygulamasına erişmek için Enter tuşuna basın ya da **Git** düğmesine tıklatın.
	- Gerekirse, SyncThru™ Web Service. uygulamasının üst sağ köşesinden dili değiştirebilirsiniz.
- **4.** İnternet sitesinin sağ üst köşesinde **Oturum Aç** düğmesine tıklatın. **Oturum Aç** penceresi görüntülenir.
- **5. Kimlik No** ve **Parola** metin kutularına gerekli bilgileri girin ve **Oturum Aç**'i tıklatın.

İlk kez SyncThru™ Web Service oturumu açıyorsanız, aşağıya varsayılan kimlik ve parola bilgilerini girin.

- **Kimlik No: admin**
- **Parola: sec00000**
- $\mathbb{Z}$ SyncThru™ Web Service uygulamasını beş dakika süresince kullanmazsanız, otomatik olarak oturumunuz kapanır.
- **6.** Menü çubuğunun üst tarafında **Adres Defteri** öğesine tıklatın.
- **7. E-posta Grupları** düğmesini tıklatın.
- **8. Grup Ekle** düğmesini tıklatın. Ardından **Ekle** penceresi görünür.
- **9. Grup Adý** giriş alanına yazmak istediğiniz grup adını girin. Açılır listeden **Hız No.** belirleyin.
- **10. Bu grup oluşturulduktan sonra kişileri ekle** onay kutusunu seçin.
	- Eğer oluşturduğunuz grup adresine bireysel adresler girmek istemiyorsanız, bu adımı atlayın. Bireysel adresleri diğer adımda ekleyebilirsiniz.
- **11. Uygula** düğmesini tıklatın. Ardından **Ekle** penceresi görünür.
- **12. Kişisel Adres Defteri**'nden **E-posta Grubu Adres Defteri**'ne eklemek istediğiniz adresleri kontrol edin.
- **13.** Ortadaki oka tıklatın. Seçili adresler **E-posta Grubu Adres Defteri**'ne eklenir.
- **14. Uygula** düğmesini tıklatın.

# **Adres Defteri girişlerini kullanmak**

#### **Hızlı e-posta rakamları**

Bir e-posta gönderirken bir hedef adresi girmeniz istendiğinde istediğiniz adrese atadığınız hızlı e-posta rakamını girin.

- Bir haneli hızlı e-posta konumu için ilgili rakam düğmesini basılı tutun.
- İki veya daha fazla haneli hızlı e-posta konumu için ilk rakam tuşuna/ tuşlarına basın ve ardından son rakam tuşunu basılı tutun.

**Adres Defteri** düğmesine basarak da bellekten adres arayabilirsiniz (Bkz. ["Adres Defterinde bir giri](#page-89-1)ş aramak", sayfa 90).

#### **Grup e-posta rakamları**

Grup e-posta girişi yapmak için adresleri bellekte aramalı ve oradan seçmelisiniz.

Bir e-posta gönderirken bir hedef adres girmeniz istendiğinde **Adres Defteri** düğmesine basın (Bkz. ["Adres Defterinde bir giri](#page-89-1)ş aramak", [sayfa](#page-89-1) 90).

# <span id="page-89-1"></span>**Adres Defterinde bir giriş aramak**

Bellekteki bir adresi bulmanın iki yolu vardır. A'dan Z'ye sırayla arayabilir veya adrese atanmış adın ilk harfini kullanarak bulmayı deneyebilirsiniz.

#### **Bellekte Sırayla Arama Yapma**

- **1.** Ekranın alt satırında **Bul&Gönder** görüntülenene kadar **Adres Defteri** seçeneğine ve **OK** düğmesine basın.
- **2.** İstediğiniz rakam kategorisi görüntülenene kadar sol/sağ okuna ve ardından **OK** düğmesine basın.
- **3. Tümü** görüntülendiğinde **OK** düğmesine basın.
- **4.** İstediğiniz isim ve adres görüntülenene kadar sol/sağ oklara basın. Tüm bellekte alfabetik sıraya göre yukarı veya aşağı arama yapabilirsiniz.

#### **Belli bir ilk harfe göre arama**

- **1.** Ekranın alt satırında **Bul&Gönder** görüntülenene kadar **Adres Defteri** seçeneğine ve **OK** düğmesine basın.
- **2.** İstediğiniz rakam kategorisi görüntülenene kadar sol/sağ okuna ve ardından **OK** düğmesine basın.
- **3. ID** görüntülenene kadar sol/sağ okuna ve **OK** düğmesine basın.
- **4.** Görünmesini istediğiniz ismin ilk birkaç harfini girin ve ardından **OK** düğmesine basın.
- **5.** İstediğiniz ad görüntülenene kadar sol/sağ oka basın ve ardından **OK** düğmesine basın.

# **Adres Defterini Yazdırma**

Adres Defteri ayarlarınızın listesini yazdırarak kontrol edebilirsiniz.

- **1.** Ekranın alt satırında **Yazdir** görüntüleninceye kadar **Adres Defteri** düğmesine basın.
- **2. OK** düğmesine basın.
- **3.** İstediğiniz seçenek görüntülenene kadar sol/sağ oklara basın ve ardından **OK** düğmesine basın.
- **4.** Yazdırmayı onaylamak için **Evet** göründüğünde **OK** düğmesine basın. Seçilen bilgiler yazdırılır.

# <span id="page-89-0"></span>**Samsung Tarama ve Faks Yöneticisi'nı kullanma**

Yazıcı sürücüsünü yüklediyseniz, Samsung Tarama ve Faks Yöneticisi programı da yüklenir. Program bilgisi ve tarayıcı durumu için Samsung Tarama ve Faks Yöneticisi'ı başlatın. Bu program aracılığıyla, tarama ayarlarını değiştirebilir ve taranmış belgelerin bilgisayarınızda saklandığı klasörleri ekleyebilir veya silebilirsiniz.

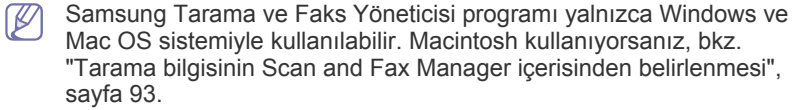

**1. Başlat** menüsünden, **Denetim Masası** > **Samsung Tarama ve Faks Yöneticisi** öğesine tıklayın.

Windows görev çubuğundaki Smart Panel simgesine sağ tıklayıp W Scan Manager programını seçerek Samsung Tarama ve Faks Yöneticisi programını açabilirsiniz.

- **2.** Uygun makineyi Samsung Tarama ve Faks Yöneticisi penceresinden seçin.
- **3. Özellikler** düğmesine basın.
- **4. Tara Düğmesini Ayarlayın** sekmesi, kaydetme hedefini ve tarama ayarlarını değiştirmenize, uygulama programı eklemenize veya silmenize ve kaydedilecek dosya formatını değiştirmenize olanak tanır. Tarayacak makineyi **Bağlantı Noktasını Değiştir** sekmesini (Yerel veya Ağ) kullanarak değiştirebilirsiniz.
- **5.** Ayarlama tamamlandığında, **Tamam** düğmesine basın.

# **Tara Düğmesini Ayarlayın sekmesi**

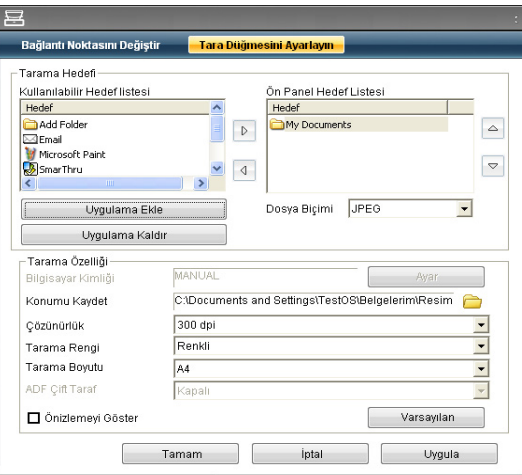

#### **Tarama Hedefi**

- **Kullanılabilir Hedef listesi:** Bilgisayarın kayıt defterinde taranmış görüntülerle şu an ilişkilendirilmiş olan uygulamaların listesini gösterir. Kullanmak istediğiniz programı seçin ve sağ oku tıklatıp **Ön Panel Hedef Listesi** seçeneğine ekleyin.
- **Ön Panel Hedef Listesi:** Taranmış resmi açacak uygulamaların listesini gösterir.
- **Uygulama Ekle: Kullanılabilir Hedef listesi** seçeneğine kullanmak istediğiniz uygulamayı eklemenizi sağlar.
- **Uygulama Kaldır: Kullanılabilir Hedef listesi** öğesine kullanıcı tarafından eklenmiş olan bir öğeyi kaldırmanızı sağlar.
- **Dosya Biçimi:** Taranmış verilerin hangi şekilde kaydedileceğini seçmenizi sağlar. **BMP**, **JPEG**, **PDF** ve **TIFF** arasından seçebilirsiniz.

#### **Tarama Özelliği**

- **Bilgisayar Kimliği:** Bilgisayarınızın kimliğini gösterir.
- **Konumu Kaydet:** Varsayılan kaydetme klasörünün yerini seçmenize olanak tanır.
- **Çözünürlük:** Tarama çözünürlüğünü seçmenize olanak tanır.
- **Tarama Rengi:** Tarama rengini seçmenize olanak tanır.
- **Tarama Boyutu:** Tarama boyutunu seçmenize olanak tanır.
- **ADF Çift Taraf:** Otomatik olarak iki yüzü tarar. Modeliniz bu seçeneği desteklemiyorsa, seçenek gri halde olur.
- **Önizlemeyi Göster:** Bu kutuyu işaretlemeniz uygulanan tarama seçeneklerini önizlemenizi sağlar. Seçenekleri taramadan önce değiştirebilirsiniz.
- **Varsayılan:** Varsayılan seçeneklere geri dönmenizi sağlar.

# **Bağlantı Noktasını Değiştir sekmesi**

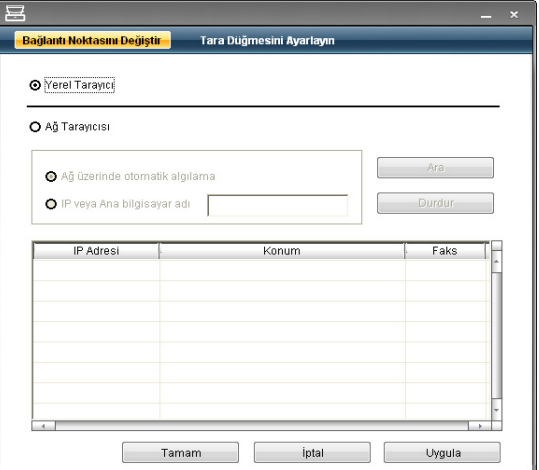

#### **Yerel Tarayıcı**

Makineniz USB bağlantı noktası aracılığıyla bağlı olduğunda bu seçeneği belirleyin.

#### **Ağ Tarayıcısı**

Makineniz ağ bağlantı noktası aracılığıyla bağlı olduğunda bu seçeneği belirleyin.

- **Ağ üzerinde otomatik algılama:** Makinenizi otomatik olarak algılar.
- **IP veya Ana bilgisayar adı:** Makinenizi algılamak için makinenizin IP adresini girin.

#### **Tarama Yardımcısı**

Samsung Tarama ve Faks Yöneticisi'de **Hızlı Tarama**'e bastığınızda, **Tarama Yardımcısı** penceresi görüntülenir. **Tarama Yardımcısı** tarama ayarlarını yapmanıza ve tarama işlemini başlatmanıza olanak sağlar. **Temel** modunda, yalnızca **Tarama Ayarları** ve **Tercihler** mevcuttur. Daha fazla ayar kullanmak istiyorsanız, **Gelişmiş** seçeneğine basın.

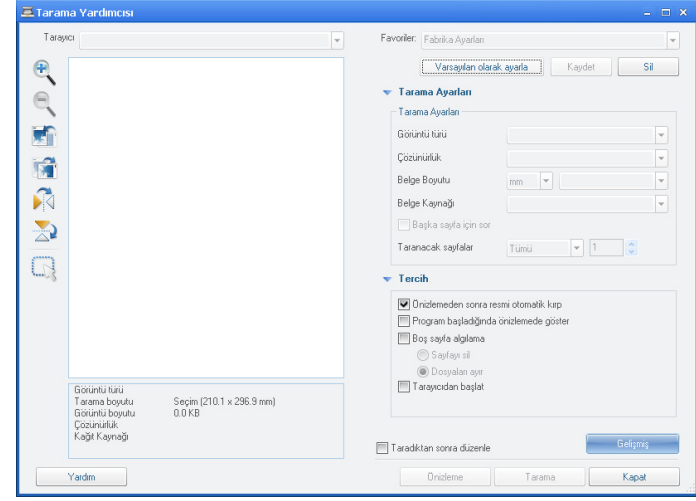

- **Favoriler**: Mevcut tercihleri gelecekte kullanmak üzere kaydetmenize imkan verir. Favoriler'i kaydettiğinizde tüm mevcut tarama ayarları kaydedilir. Kaydedilmiş bir ayarı kullanmak için, **Favoriler** açılır listesinden bunu seçin. Makine artık, seçtiğiniz ayara göre taramak üzere ayarlanmıştır. Kaydedilmiş bir ayarı silmek için **Favoriler** açılır listesinden seçin ve **Sil**'i tıklatın. Bir favoriyi başlangıç olarak ayarlamak için, başlangıç olarak ayarlamak istediğiniz favoriyi seçin ardından **Varsayılan olarak ayarla** düğmesine basın.
- **Tarama Ayarları**: Aşağıdaki tarama seçenekleri kullanılabilir.
	- **Görüntü türü**: Görüntü tarama için uygun renk ayarlarını seçmenize izin verir.
	- **Çözünürlük**: Görüntü çözünürlüğünü seçmenize izin verir.
	- **Belge Boyutu**: Taranan görüntünün uygun boyutunu seçmenize izin verir.
	- **Belge Kaynağı**: Birlikte tarama yapmak istediğiniz cihazı (belge besleyici ya da tarama camı) seçmenize izin verir.
	- **Başka sayfa için sor**: Bu onay kutusu işaretli kalırsa, sayfaları sürekli olarak tarayabilirsiniz. Bu seçenek çok sayfalı belgeleri taradığınızda ve/veya **Belge Kaynağı**, **Düz Bölge** (baskı camı) olarak ayarlandığında faydalıdır. Bu durumda taranmış bir görüntüler dizisi tek bir belge gibi işlenir.
	- **Taranacak sayfalar**: Kaç sayfanın taranacağını belirlemenize izin verir. Bu seçenek **Belge Kaynağı**, **OBB** olarak ayarlandığında kullanılabilir (Belge besleyicisi).
- **Tercih**: Aşağıdaki tarama seçenekleri kullanılabilir.
	- **Önizlemeden sonra resmi otomatik kırp**: Bu seçeneğin işaretlenmesi durumunda, tarama alanı otomatik olarak görüntü boyutuna göre ayarlanacaktır.
	- **Program başladığında önizlemede göster**: Bu seçeneğin işaretlenmesi durumunda, tarama alanı otomatik olarak önizlemede gösterildiği şekilde seçilecektir.
	- **Boş sayfa algılama**: Bu işlem otomatik olarak taranan görüntünün boş olup olmadığını belirler.
		- **Sayfayı sil**: Tarama işleminin sonunda boş sayfalar silinir.
		- **Dosyaları ayır**: Boş sayfa tarama iş ayracı olarak işe yarar. Yani tek seferde çoklu sayfa tarandığında bir boş sayfa, taranan görüntüler dizisini parçalara böler. Her parça ayrı bir belge (grup) olarak ele alınır.
		- **Tarayıcıdan başlat**: Bu seçeneğin işaretlenmesi durumunda, tarama işlemi bilgisayar yerine daha çok tarayıcı dokunmatik ekranından idare edilir. Bu seçenek bazı tarayıcı modelleri için geçerli olmayabilir.
- **Gelişmiş**: **Gelişmiş** modunda, **Görüntü Ayarı**, **Görüntü İyileştirme** ve **Ek ayarlar** gibi ilave seçenekler mevcuttur.
- **Görüntü Ayarı**: Taranan görüntüde bazı dönüşümler yürütmenize izin verir. Bu dönüşümler, görüntü boyutunun otomatik olarak ayarlanması, düzleştirme ve döndürme özelliklerinden oluşur.
- **Görüntü İyileştirme**: Görüntüde söz konusu çeşitli hataları silmenize ve kalitesini artırmanıza izin verir.
- **Ek ayarlar**: Taranan görüntülerin özel olarak işlenmesine izin verir. Bu dönüşümler çeşitli kısmi görüntü taramalarının tek bir görüntüde birleştirilmesi, taranmış kitapların ve filigran damgalarının işlenmelerini içerir.
- Pencerenin sol alt köşesinde bulunan **Yardım** düğmesine ve ardından hakkında bilgi almak istediğiniz seçenekler üzerine tıklatın. Sonrasında **Tarama Yardımcısı**'da sunulan bu seçeneğin özelliği hakkındaki bilgileri içeren bir açılır pencere belirir.

# <span id="page-91-0"></span>**TWAIN özellikli yazılımla tarama**

Belgeleri başka bir yazılım kullanarak taramak istiyorsanız, Adobe Photoshop gibi TWAIN uyumlu bir yazılım kullanmanız gerekecektir. TWAIN uyumlu yazılımla tarama gerçekleştirmek için aşağıdaki adımları

izleyin.

- **1.** Makinenin bilgisayarınıza bağlı ve açık olduğundan emin olun.
- **2.** Orijinalleri belge besleyiciye ön yüzü yukarıya bakacak şekilde yükleyin veya tek bir orijinali tarayıcı camına ön yüzü aşağıya bakacak şekilde yerleştirin (Bkz. ["Orijinallerin yerle](#page-66-0)ştirilmesi", sayfa 67).
- **3.** Adobe Photoshop gibi bir uygulama açın.
- **4.** TWAIN penceresini açın ve tarama seçeneklerini ayarlayın.
- **5.** Taramayı yapın ve taranmış görüntüyü kaydedin.

# <span id="page-91-1"></span>**WIA sürücüsünü kullanarak tarama**

Makineniz görüntüleri taramak için Windows Image Acquisition (WIA) sürücüsünü de destekler. WIA, Microsoft Windows XP tarafından sağlanan standart bileşenlerden biridir ve dijital fotoğraf makineleri ve tarayıcılarla çalışır. TWAIN sürücüsünün aksine WIA sürücüsü, görüntüleri taramanızı ve başka herhangi bir uygulama kullanmadan bunlar üzerinde kolaylıkla ayarlama yapmanızı sağlar.

WIA sürücüsü yalnızca Windows XP/Vista'da, USB bağlantı noktası üzerinden çalışır.

#### **Windows XP**

- **1.** Makinenin bilgisayarınıza bağlı ve açık olduğundan emin olun.
- **2.** Orijinalleri belge besleyiciye ön yüzü yukarıya bakacak şekilde yükleyin veya tek bir orijinali tarayıcı camına ön yüzü aşağıya bakacak şekilde yerleştirin.

(Bkz. ["Orijinallerin yerle](#page-66-0)ştirilmesi", sayfa 67).

- **3. Başlat** menüsünden **Denetim Masası** > **Tarayıcılar ve Kameralar** seçeneklerini belirleyin.
- **4.** Tarayıcı sürücüsü simgesini çift tıklatın. **Tarayıcı ve Kamera Sihirbazı** başlatılır.
- **5. İleri** düğmesini tıklatın.
- **6. Tarama Tercihlerini Seçin** penceresindeki seçeneği belirleyin ve seçimlerinizin resmi nasıl etkilediğini görmek için **Önizleme** seçeneğini tıklatın.
- **7. İleri** düğmesini tıklatın.
- **8.** Resmin adını girin ve kaydedileceği dosya biçimini ve sabit diskteki yolunu seçin.
- **9.** Resminiz bilgisayarınıza başarıyla kopyalanmıştır. Ekrandaki seçeneklerden birini seçin.
- **10. İleri** düğmesini tıklatın.
- **11. Son** düğmesini tıklatın.

#### **Windows Vista**

- **1.** Makinenin bilgisayarınıza bağlı ve açık olduğundan emin olun.
- **2.** Orijinalleri belge besleyiciye ön yüzü yukarıya bakacak şekilde yükleyin veya tek bir orijinali tarayıcı camına ön yüzü aşağıya bakacak şekilde yerleştirin.

(Bkz. ["Orijinallerin yerle](#page-66-0)ştirilmesi", sayfa 67).

- **3. Başlat** menüsünden, **Denetim Masası** > **Donanım ve Ses** > **Tarayıcılar ve Kameralar** öğesini seçin.
- **4. Bir belge veya resim tara** öğesini çift tıklatın. **Windows Faks ve Tarama** uygulaması açılır.
- Tarayıcıları göstermek için **Tarayıcı ve kameraları görüntüle**  $\mathbb Z$ öğesini tıklatabilirsiniz.
	- **Bir belge veya resim tara** yoksa, MS Paint programını açın ve **Dosya** menüsünden **Tarayıcı veya Kameradan...** seçeneğini tıklatın.
- **5. Yeni Tarama** düğmesini tıklatın. Tarama sürücüsü belirir.
- **6.** Tarama tercihlerinizi seçin ve tercihlerinizin görüntüyü nasıl etkilediğini görmek için **Önizleme**'yi tıklatın.
- **7. Tara** düğmesini tıklatın.
- Tarama işini iptal etmek isterseniz, **İptal**'nda **Tarayıcı ve Kamera Sihirbazı** düğmesine basın.

#### **Windows 7**

- **1.** Makinenin bilgisayarınıza bağlı ve açık olduğundan emin olun.
- **2.** Orijinalleri belge besleyiciye ön yüzü yukarıya bakacak şekilde yükleyin veya tek bir orijinali tarayıcı camına ön yüzü aşağıya bakacak şekilde yerleştirin.

(Bkz. ["Orijinallerin yerle](#page-66-0)ştirilmesi", sayfa 67).

- **3. Başlat** menüsünden, **Denetim Masası** > **Donanım ve Ses** > **Aygıtlar ve Yazıcılar** öğesini seçin.
- **4. Yazıcı ve Fakslar**'da aygıt sürücüsü simgesini farenin sağ düğmesiyle tıklatın > **Taramayı başlat** öğesini seçin. **Yeni Tarama** uygulaması açılır.
- **5.** Tarama tercihlerinizi seçin ve tercihlerinizin görüntüyü nasıl etkilediğini görmek için **Önizleme**'yi tıklatın.
- **6. Tara** düğmesini tıklatın.

# <span id="page-92-0"></span>**Macintosh'da tarama**

Belgeleri **Image Capture** programını kullanarak tarayabilirsiniz. Mac OS **Image Capture** programını sunmaktadır.

#### **USB ile tarama**

- **1.** Makinenin bilgisayarınıza bağlı ve açık olduğundan emin olun.
- **2.** Orijinalleri belge besleyiciye ön yüzü yukarıya bakacak şekilde yükleyin veya tek bir orijinali tarayıcı camına ön yüzü aşağıya bakacak şekilde yerleştirin.

(Bkz. ["Orijinallerin yerle](#page-66-0)ştirilmesi", sayfa 67).

- **3. Applications**'ı başlatın ve **Image Capture** öğesini tıklatın.
	- **No camera or scanner connected** mesajı çıkarsa, USB kablosunu çıkarın ve tekrar bağlayın. Sorun devam ederse **Image Capture** yardımına bakın.
- **4.** Bu program üzerinde tarama seçeneklerini ayarlayın.
- **5.** Taramayı yapın ve taranmış görüntüyü kaydedin.
- **Image Capture**'ın kullanımı hakkında daha fazla bilgi için **Image**   $\cancel{\varphi}$ **Capture**'ın yardımına başvurun.
	- Daha fazla tarama seçeneği uygulamak için TWAIN uyumlu yazılım kullanın.
	- Ayrıca Adobe Photoshop gibi TWAIN uyumlu yazılımlar kullanarak da tarama yapabilirsiniz.
	- TWAIN-uyumlu yazılımlara bağlı olarak tarama işlemi farklılık gösterir. Lütfen yazılımın kullanıcı kılavuzuna bakın.
	- Tarama işlemi **Image Capture**'da yapılamıyorsa, Mac OS'u son sürüme yükseltin. **Image Capture**, Mac OS X 10.3.9 veya üzeri ve Mac OS X 10.4.7 veya üzeri sürümünde sorunsuz çalışır.

# **Ağ ile tarama**

- **1.** Makinenin bilgisayarınıza bağlı ve açık olduğundan emin olun.
- **2.** Orijinalleri belge besleyiciye ön yüzü yukarıya bakacak şekilde yükleyin veya tek bir orijinali tarayıcı camına ön yüzü aşağıya bakacak şekilde yerleştirin (Bkz. ["Orijinallerin yerle](#page-66-0)ştirilmesi", sayfa 67).
- **3. Applications**'ı başlatın ve **Image Capture** öğesini tıklatın.
- **4.** Mac OS X 10.4 ~ 10.5 içindir

**Devices** ve **Browse Devices** seçeneklerini tıklatın. Mac OS X 10.6 içindir

**SHARED** altında cihazınızı seçin. 7. Adıma atlayın.

**5.** Mac OS X 10.4 içindir

TWAIN cihazları seçeneğinde makinenizi seçin. **Use TWAIN software** onay kutusunun işaretli olduğundan emin olun ve **Connect** öğesini tıklatın.

- Bir uyarı mesajı çıkarsa, bağlantı noktasını seçmek için **Change Port..** öğesini tıklatın.
- TWAIN arayüzü görüntülenirse, bağlantı noktasını seçmek için **Preference** sekmesinden **Change Port..** öğesini tıklatın.
	- **Change port..** kullanımı için Scan Manager'a bakın. (Bkz. ["Tarama bilgisinin Scan and Fax Manager içerisinden](#page-92-1)  [belirlenmesi", sayfa](#page-92-1) 93.)

#### Mac OS X 10.5 içindir

 $\cancel{\triangleright}$ 

**Bonjour Devices** bölümünde makinenizin yanındaki **Connected** onay kutusunun işaretli olduğundan emin olun.

TWAIN kullanarak tarama yapmak istiyorsanız, yukarıdaki Mac OS X 10.4 adımlarına bakın.

- **6.** Bu program üzerinde tarama seçeneklerini ayarlayın.
- **7.** Taramayı yapın ve taranmış görüntüyü kaydedin.
	- Mac OS X 10.3 için TWAIN ile uyumlu bir yazılım kullanın.
	- **Image Capture**'ın kullanımı hakkında daha fazla bilgi için **Image Capture**'ın yardımına başvurun.
	- Daha fazla tarama seçeneği uygulamak için TWAIN uyumlu yazılım kullanın.
	- Ayrıca Adobe Photoshop gibi TWAIN uyumlu yazılımlar kullanarak da tarama yapabilirsiniz.
	- TWAIN-uyumlu yazılımlara bağlı olarak tarama işlemi farklılık gösterir. Lütfen yazılımın kullanıcı kılavuzuna bakın.
	- Tarama işlemi **Image Capture**'da yapılamıyorsa, Mac OS'u son sürüme yükseltin. **Image Capture** Mac OS X 10.4.7 veya daha yüksek bir sürümünde sorunsuz çalışır.

#### <span id="page-92-1"></span>**Tarama bilgisinin Scan and Fax Manager içerisinden belirlenmesi**

Scan and Fax Manager programı hakkında bilgiler edinmek, yüklenmiş tarama sürücüsünün durumunu kontrol etmek, tarama ayarlarını değiştirmek ve taranmış belgelerin Scan and Fax Manager programıyla bilgisayarda saklandığı klasörleri eklemek veya silmek için şu adımları takip edin:

- **1.** Durum çubuğundaki Smart Panel menüsünden, Scan and Fax Manager öğesini tıklatın.
- **2.** Uygun makineyi Scan and Fax Manager öğesinden belirleyin.
- **3. Properties** düğmesine basın.
- **4.** Dosyanın hedefini veya tarama ayarlarını değiştirmek için, uygulama programları eklemek veya silmek ve dosyaları biçimlendirmek için **Set Scan Button**'ı kullanın. **Change Port** seçeneği ile taramanın yapılacağı makineyi değiştirebilirsiniz (Yerel veya Ağ).
- **5.** Tamamlandığında, **OK** öğesine basın.

# <span id="page-93-0"></span>**Linux'te Tarama**

Unified Driver Configurator penceresini kullanarak belge tarayabilirsiniz.

#### **Tarama**

- **1.** Masaüstünüzdeki **Unified Driver Configurator** simgesini çift tıklatın.
- **2.** konumuna geçmek için **Scanners configuration** düğmesini tıklatın.
- **3.** Listede tarayıcıyı seçin.

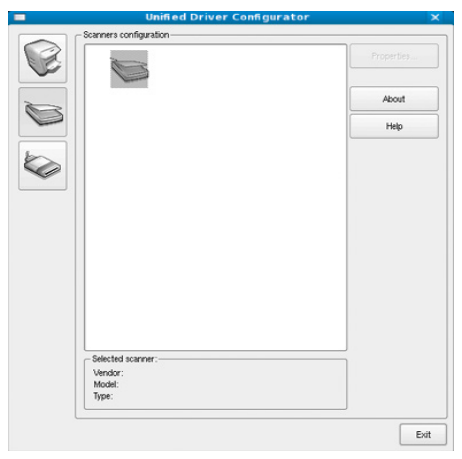

Yalnızca bir makine aygıtını kullandığınızda ve bu, bilgisayara bağlı ve açık olduğunda, tarayıcınız listede görünür ve otomatik olarak seçilir. Bilgisayarınıza bağlı olan iki ya da daha çok tarayıcınız varsa, herhangi bir anda herhangi bir tarayıcıyla çalışmayı seçebilirsiniz. Örneğin, birinci tarayıcıda alım devam ederken, ikinci tarayıcıyı seçebilir, aygıt seçeneklerini ayarlayabilir ve eşzamanlı olarak görüntü alımı başlatabilirsiniz.

- **4. Properties** düğmesini tıklatın.
- **5.** Orijinalleri belge besleyiciye ön yüzü yukarıya bakacak şekilde yükleyin veya tek bir orijinali tarayıcı camına ön yüzü aşağıya bakacak şekilde yerleştirin.

(Bkz. ["Orijinallerin yerle](#page-66-0)ştirilmesi", sayfa 67).

**6. Scanner Properties** penceresinden **Preview** seçeneğini tıklatın. Belge taranır ve **Preview Pane** bölmesinde görüntü önizlemesi görünür.

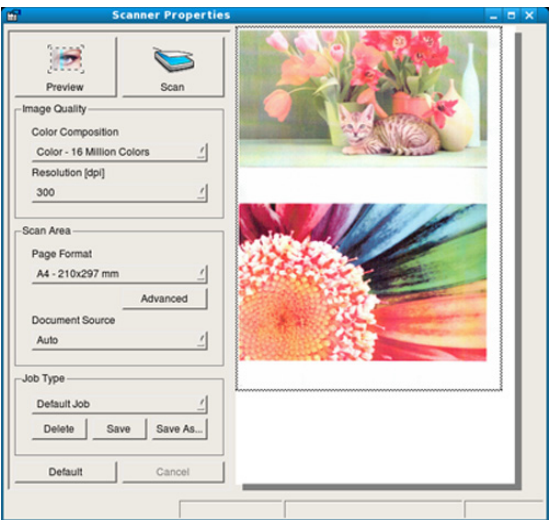

- **7. Preview Pane** bölmesinde taranacak görüntü alanını ayarlamak için işaretçiyi sürükleyin.
- **8. Image Quality** ve **Scan Area** bölümlerinde tarama seçeneklerini değiştirin.
	- **Image Quality:** Bu seçenek görüntünün renk bileşimini ve tarama çözünürlüğünü seçmenize olanak verir.
	- **Scan Area:** Bu seçenek sayfa boyutunu seçmenizi sağlar. **Advanced** düğmesi, kağıt boyutunu el ile ayarlamanızı sağlar.

Önceden ayarlanmış tarama seçeneği ayarlarından birini kullanmak isterseniz, seçeneği **Job Type** açılır listesinden seçin (Bkz. "İş [Türü](#page-93-1)  [Ayarları Ekleme", sayfa](#page-93-1) 94).

Tarama seçenekleri için varsayılan ayarı geri yüklemek için **Default**'u tıklatın.

**9.** Bitirince taramayı başlatmak için **Scan**'i tıklatın.

Taramanın ilerlemesini göstermek için, penceresinin sol altında durum çubuğu görünür. Taramayı iptal etmek için **Cancel** düğmesini tıklatın.

- **10.** Taranmış görüntü belirir. Taranmış görüntüyü düzenlemek isterseniz araç çubuğunu kullanın (Bkz. "Ş[unu kullanarak Image Manager", sayfa](#page-94-0) 95).
- **11.** Bitirdiğinizde araç çubuğundaki **Save** seçeneğini tıklatın.
- **12.** Görüntüyü kaydetmek istediğiniz dosya dizinini seçin ve dosya adını girin.
- **13. Save** düğmesini tıklatın.

# <span id="page-93-1"></span>**İş Türü Ayarları Ekleme**

Tarama seçeneği ayarlarınızı daha sonra kullanmak üzere kaydedebilirsiniz.

#### **Yeni bir Job Type ayarı kaydetmek için**

- **1. Scanner Properties** penceresinden seçenekleri değiştirin.
- **2. Save As** düğmesini tıklatın.
- **3.** Ayarlarınızın adını girin.
- **4. OK** düğmesini tıklatın.

Ayarlarınız **Saved Settings** açılır listesine eklenir.

#### **Sonraki tarama işi için bir Job Type ayarı kaydetmek üzere**

- **1. Job Type** açılır listesinden kullanmak istediğiniz ayarı seçin.
- **2. Scanner Properties** penceresini bir sonraki açışınızda kaydedilmiş ayar, tarama işiniz için otomatik olarak seçilir.

#### **Bir Job Type ayarını silmek için**

- **1. Job Type** açılır listesinden silmek istediğiniz ayarı seçin.
- **2. Delete** düğmesini tıklatın. Ayar, listeden silinir.

# <span id="page-94-0"></span>**Şunu kullanarak Image Manager**

Image Manager uygulaması, taranmış görüntünüzü düzenlemek için menü komutları ve araçları sağlar.

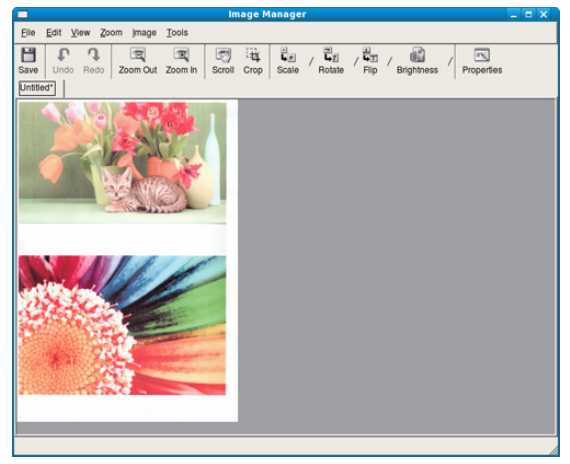

Görüntüyü düzenlemek için aşağıdaki araçları kullanın.

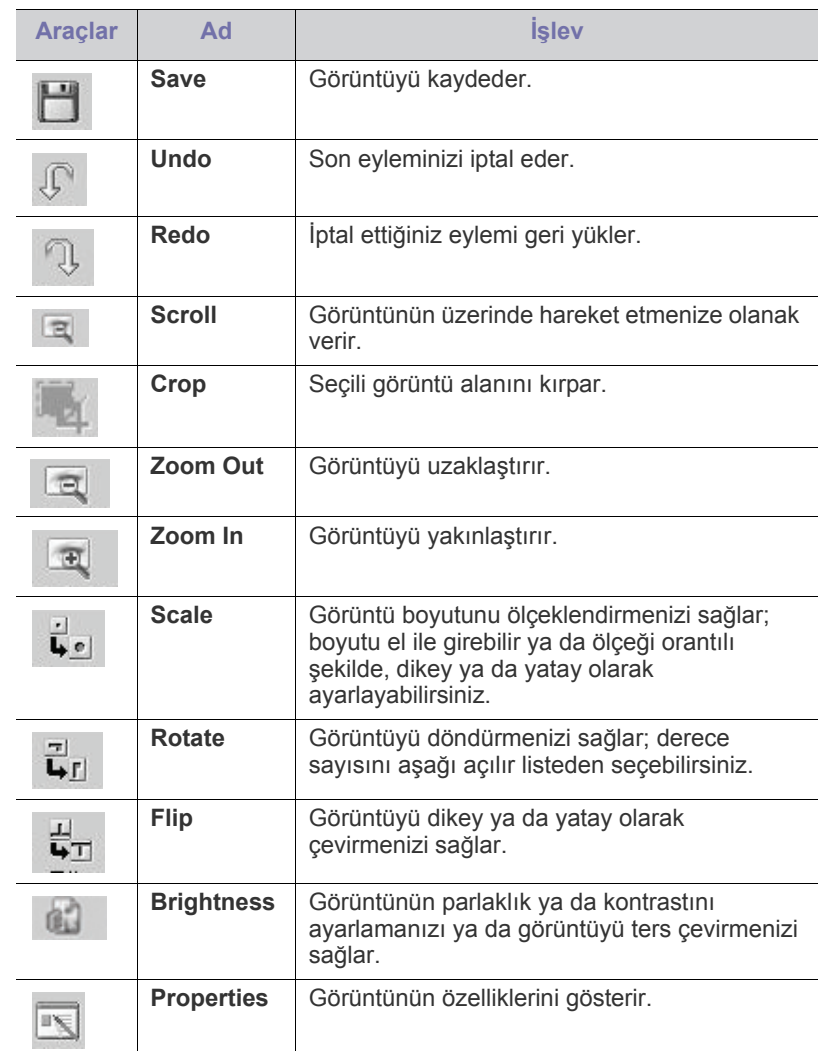

Image Manager uygulamasıyla ilgili ayrıntılı bilgi için ekrandaki yardıma başvurun.

# 10.Faks gönderme (yalnızca CLX-318xFN/ CLX-318xFW)

Bu bölümde, makinenizin faks makinesi olarak kullanılması hakkında bilgi verilmektedir.

#### **Bu bölümde aşağıdaki konular yer almaktadır:**

- [Faksın hazırlanması](#page-95-0)
- [Bilgisayarınızla faks kullanımı](#page-95-1)
- [Makinenizden faks gönderme](#page-96-0)
- Makinenizden faks alma
- $\mathbb Z$ • Bu makineyi internet telefonu üzerinden faks olarak kullanamazsınız. Daha fazla bilgi için internet servis sağlayıcınızla görüşün.
	- Faksı kullanmak üzere telefon hattı bağlantısı yaparken (PSTN: Genel Anahtarlamalı Telefon Şebekesi) geleneksel analog telefon hatlarını kullanmanızı öneririz. Diğer İnternet hizmetlerini kullanıyorsanız (DSL, ISDN, VolP) bağlantı kalitesini Mikro filtre kullanarak arttırabilirsiniz. Mikro filtre, gereksiz gürültü sinyallerini giderir ve bağlantı kalitesini veya İnternet kalitesini geliştirir. DSL Mikro filtre makineyle birlikte sağlamadığından, DSL Mikro filtresi kullanımı için İnternet Hizmet Sağlayıcınızla temas kurun.

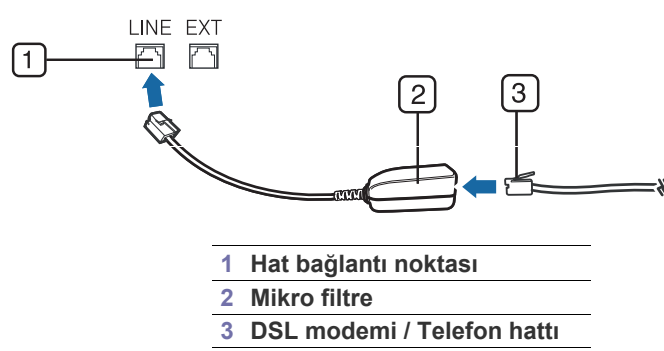

Desteklenen isteğe bağlı cihazlar ve özellikler, modele göre farklılık gösterebilir. Model adını kontrol edin. (Bkz. ["Modellere göre Özellikler", sayfa](#page-28-0) 29).

# <span id="page-95-0"></span>**Faksın hazırlanması**

Bir faks gönderip almadan önce, verilen telefon giriş kablosunu telefonunuzun duvar telefon soketine takmanız gerekmektedir. Bir bağlantının nasıl kurulacağı ile ilgili olarak Hızlı Kurulum Kılavuzu'na başvurun. Bir telefon bağlantısı kurma yöntemi ülkeden ülkeye farklılık gösterir.

# <span id="page-95-1"></span>**Bilgisayarınızla faks kullanımı**

Makineyi kullanmadan bilgisayarınızdan faks gönderebilir ve faks alabilirsiniz.

- [Belge ayarlarını belirleme](#page-100-0)
- Bir faksı baş[ka bir hedefe iletme](#page-100-1)
- [Adres Defterini Ayarlama](#page-101-1)
- Gönderilmiş [faks raporunu otomatik olarak yazdırma](#page-103-0)

# <span id="page-95-2"></span>**Faks gönderme (Windows)**

Bilgisayarınızdan faks gönderebilmek için Samsung Network PC Fax programı kurulu olmalıdır. Bu program, yazıcı sürücüsünü kurduğunuzda yüklenecektir.

- **1.** Göndermek istediğiniz belgeyi açın.
- **2. Yazdır** seçeneğini **Dosya** menüsünden seçin.
- **Yazdır** penceresi görüntülenir. Kullandığınız uygulamaya bağlı olarak biraz farklı görünebilir.
- **3.** Samsung Network PC Fax seçeneğini **Yazdır** penceresinden seçin.
- **4. Yazdır** veya **Tamam**'ı tıklatın. Ardından, aşağıdaki görüntüde gösterildiği şekilde bir pencere açılacaktır.

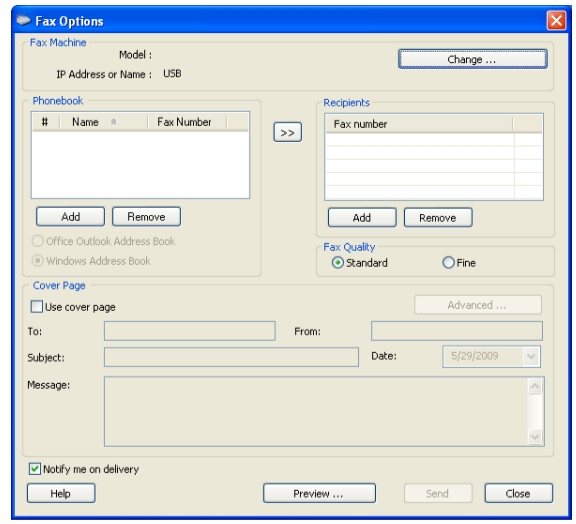

**5.** Alıcıların numaralarını girin ve gerekirse seçenekleri ayarlayın. Kapak sayfası kullanmak istiyorsanız **Use cover page** seçeneğini kontrol edin.

Faksın alıcılara başarıyla ulaştığını doğrulamak için, **Notify me on delivery** seçeneğini kontrol edin.

- **6. Send** düğmesini tıklatın.
- Samsung Network PC Fax hakkında daha fazla bilgi almak için, **Yardım**'ı tıklatın.

# **Gönderilen faks listesini kontrol etme (Windows)**

Gönderilen faks listesini bilgisayarınızda kontrol edebilirsiniz.

**Başlat** menüsünden **Programlar** veya **Tüm Programlar** > **Samsung Printers** > **Network PC Fax** > **Fax Journal**'ı seçin. Gönderdiğiniz faksların listesini içeren **Fax Journal** görüntülenir.

# **Faks gönderme (Macintosh)**

Bilgisayarınızdan faks gönderebilmek için Fax Utilities programı kurulu olmalıdır. Bu program, yazıcı sürücüsünü kurduğunuzda yüklenecektir. Aşağıdaki adımlar Mac OS X 10.5 ya da10.6 içindir. OS sürümüne bağlı olarak, aşağıdaki adımlar farklı olacaktır.

- **1.** Göndermek istediğiniz belgeyi açın.
- **2. Print** seçeneğini **File** menüsünden seçin.

**Print** penceresi görüntülenir. Kullandığınız uygulamaya bağlı olarak biraz farklı görünebilir.

- Mac OS X 10.3 veya 10.4 olması durumunda, **PDF** ve **Fax PDF**'i  $\cancel{\varphi}$ seçin.
- **3. Printer**'daki açılır listeden **CLX-3180 Series fax-USB**'yi seçin.
- **4.** İstediğiniz kopya sayısını seçin ve hangi sayfaları fakslamak istediğinizi belirtin.
- **5.** Kağıt boyutunu, yönünü ve ölçeği seçin.
- **6.** Alıcının faks numarasını **To** satırındaki giriş alanına yazın. Eğer sık kullandığınız faks numaralarını kaydettiyseniz, ayrıca **Addresses** düğmesini kullanabilirsiniz.
- **7.** Gerekirse, **Dialing Prefix** giriş alanına erişim kodunu girin.
- **8.** Gerekirse, faksı kapak sayfasıyla birlikte gönderebilirsiniz, **Use Cover Page** seçeneğini kontrol edin.

Faks işinin konusunu ve iletisini girin.

- **Samsung Fax Cover Page** öğesindeki kapak sayfası seçeneği için daha ayrıntılı seçenekler ayarlayabilirsiniz. **Orientation** altındaki açılır listeden **Samsung Fax Cover Page** öğesini seçin.
- **9. Fax** düğmesini tıklatın.
- **10.** Macintosh yuvasında Fax Journal simgesi görünür. Simgeyi tıklatın. Faks işinin durumunu görebilirsiniz. Ayrıca faks işini silebilir, bekletebilir, devam ettirebilir ve durdurabilirsiniz.

# <span id="page-96-0"></span>**Makinenizden faks gönderme**

Bu bölüm bir faksın nasıl gönderileceğini ve iletimin özel yöntemlerini açıklar.

Orijinalleri yerleştirirken, belge besleyicisini veya taratıcı camını  $\mathbb{Z}$ kullanabilirsiniz (Bkz. ["Orijinallerin yerle](#page-66-0)ştirilmesi", sayfa 67). Eğer orijinaller hem belge besleyici hem de tarayıcı camına yerleştirilmişse, makine öncelikle taramada daha yüksek önceliği olan belge besleyici üzerindeki orijinalleri okuyacaktır.

# **Faks başlığının ayarlanması**

Bazı ülkelerdeki yasalar, gönderdiğiniz her faksta faks numaranızın görünmesini gerektirir.

- **1.** Kontrol panelindeki **Menü** düğmesine basın.
- **2. Sistem Kurulum** görüntülenene kadar sol/sağ okuna ve **OK** seçeneğine basın.
- **3. Cihaz Kurulumu** görüntülenene kadar sol/sağ okuna ve **OK** seçeneğine basın.
- **4. Cihaz ID** görüntülenene kadar sol/sağ okuna ve **OK** seçeneğine basın.
- **5.** Sayı tuş takımını kullanarak isminizi ya da firmanızın adını girin. Sayı tuş takımını kullanarak alfasayısal karakterler girebilir ve 1 düğmesine basarak özel simgeler ekleyebilirsiniz. Alfasayısal karakterlerin girilmesi ile ilgili daha fazla bilgi için bkz. "Sayı tuş [takımı kullanılarak karakterlerin](#page-64-0)  [girilmesi \(yalnızca CLX-318xFN/CLX-318xFW\)", sayfa](#page-64-0) 65.
- **6.** Kimliği kaydetmek için **OK** düğmesine basın.
- **7. Cihaz Faks No.** görüntülenene kadar sol/sağ okuna ve **OK** seçeneğine basın.
- **8.** Sayı tuş takımını kullanarak faks numaranızı girin ve **OK** düğmesine basın.
- **9.** Hazır moduna dönmek için **Dur / Temizle**'ye basın.

# **Faks gönderme**

- **1.** Kontrol panelindeki (Faks) düğmesine basın.
- **2.** Orijinalleri belge besleyiciye ön yüzü yukarıya bakacak şekilde yükleyin veya tek bir orijinali tarayıcı camına ön yüzü aşağıya bakacak şekilde yerleştirin.

(Bkz. ["Tarayıcı camı üzerinde", sayfa](#page-66-1) 67 veya ["Belge besleyicide](#page-67-0)  [\(yalnızca CLX-318xFN/CLX-318xFW\)", sayfa](#page-67-0) 68).

- **3.** Faks gereksinimlerinize göre çözünürlük ve koyuluğu ayarlayın (Bkz. ["Belge ayarlarını belirleme", sayfa](#page-100-0) 101).
- **4.** Alıcı faks makinesinin numarasını girin. Hızlı arama veya grup arama numaralarını kullanabilirsiniz. Bir numarayı

saklama ve arama ile ilgili daha fazla bilgi için bkz. ["Adres Defterini](#page-101-1)  [Ayarlama", sayfa](#page-101-1) 102.

- **5.** Kontrol panelinden **Renkli Başlat** ya da **Siyah Başlat** düğmesine basın. Makine taramaya ve hedeflere faks göndermeye başlar.
- Doğrudan bilgisayarınızdan faks göndermek istiyorsanız, B Samsung Network PC Fax öğesini kullanın (Bkz. ["Faks gönderme](#page-95-2)  [\(Windows\)", sayfa](#page-95-2) 96).
	- Faks işini iptal etmek istediğinizde, makine iletime başlamadan önce **Dur / Temizle** düğmesine basın.
	- Tarayıcı camını kullandıysanız, makine başka bir sayfa yerleştirilmesini sormak için mesaj görüntüleyecektir.

# **Manüel faks gönderme**

Bu yöntem kontrol panelindeki **Arama**'yı kullanarak bir faks göndermektir.

- **1.** Kontrol panelindeki (Faks) düğmesine basın.
- **2.** Orijinalleri belge besleyiciye ön yüzü yukarıya bakacak şekilde yükleyin veya tek bir orijinali tarayıcı camına ön yüzü aşağıya bakacak şekilde yerleştirin.
- **3.** Faks gereksinimlerinize göre çözünürlük ve koyuluğu ayarlayın (Bkz. ["Belge ayarlarını belirleme", sayfa](#page-100-0) 101).
- **4.** Kontrol panelinde **Arama**'ya basın veya ahizeyi kaldırın.
- **5.** Kontrol panelinde sayı tuş takımını kullanarak bir faks numarası girin.
- **6.** Karşıdaki faks makinesinden yüksek perdeli bir faks sinyali duyduğunuzda, **Renkli Başlat** veya **Siyah Başlat** düğmesine basın.

Faks işini iptal etmek istediğinizde gönderim sırasında herhangi bir anda **Dur / Temizle** tuşuna basın.

# **İletimi onaylama**

Orijinalinizin son sayfası başarılı biçimde gönderildiğinde, makineniz uyarı verir ve hazır moduna döner.

Faks gönderilirken herhangi bir sorun meydana geldiğinde, ekranda bir hata mesajı görüntülenir. Ekranda görüntülenen hata mesajlarına göre sorunları gidermelisiniz (Hata iletileri ve anlamları listesi için bkz. ["Ekran mesajlarını](#page-127-0) [anlama", sayfa](#page-127-0) 128). Bir hata mesajı alırsanız, mesajı silmek için **Dur / Temizle** düğmesine basın ve faksı yeniden göndermeyi deneyin.

Makinenizi, her faks gönderme işleminden sonra otomatik olarak bir onay raporu yazdıracak şekilde ayarlayabilirsiniz (Bkz. ["Gönderilmi](#page-103-0)ş faks [raporunu otomatik olarak yazdırma", sayfa](#page-103-0) 104).

# **Otomatik tekrar arama**

Aradığınız numara meşgulse ya da faks gönderdiğinizde yanıt alamıyorsanız, makine fabrika standart ayarlarına göre, yedi defaya kadar, üç dakikada bir numarayı otomatik olarak tekrar arar.

Ekranda **TkrAra.TkrDene?** göründüğünde numarayı hemen çevirmek için, **OK** düğmesine basın. Otomatik tekrar aramayı iptal etmek için, **Dur / Temizle** düğmesine basın.

Tekrar arama denemeleri arasındaki süreyi ve tekrar arama denemelerinin sayısını değiştirmek için (Bkz. ["Faks kurulumu seçeneklerinin](#page-107-0)  değiş[tirilmesi", sayfa](#page-107-0) 108).

# **Son numaranın tekrar aranması**

Son aradığınız numarayı tekrar aramak için

- **1.** Kontrol panelindeki **Tekrar Ara / Dur** düğmesine basın.
- **2.** Belge besleyiciye bir orijinal yerleştirdiğinizde makine otomatik olarak gönderime başlar.

Bir orijinal tarayıcı camının üzerine yerleştirilirse, başka bir sayfa eklemek için **Evet** seçeneğini tercih edin. Başka bir orijinal yerleştirin ve **OK** düğmesine basın. İşlemi tamamladığınızda, **Başka Sayfa?** isteminde **Hayir** seçeneğini tercih edin.

# **Birden fazla hedefe faks gönderme**

Birden fazla yere faks göndermeniz olanak sağlayan **Çoklu Gönderme** özelliğini kullanabilirsiniz. Orijinaller otomatik olarak belleğe alınır ve istenen karşı numaralara gönderilir. İletimden sonra, orijinaller otomatik olarak bellekten silinir. Bu özelliği kullanarak renkli bir faks gönderemezsiniz.

- **1.** Kontrol panelindeki (Faks) düğmesine basın.
- **2.** Orijinalleri belge besleyiciye ön yüzü yukarıya bakacak şekilde yükleyin veya tek bir orijinali tarayıcı camına ön yüzü aşağıya bakacak şekilde yerleştirin.
- **3.** Faks gereksinimlerinize göre çözünürlük ve koyuluğu ayarlayın (Bkz. ["Belge ayarlarını belirleme", sayfa](#page-100-0) 101).
- **4.** Kontrol panelindeki **Menü** seçeneğine basın.
- **5. Faks Özelli.** görüntülenene kadar sol/sağ okuna ve **OK** düğmesine basın.
- **6. Çoklu Gönderme** görüntülenene kadar sol/sağ okuna ve **OK** seçeneğine basın.
- **7.** İlk alıcı faks makinesinin numarasını girin ve **OK** düğmesine basın. **Adres Defteri** düğmesini kullanarak hızlı arama numaralarına basabilir veya grup arama numarası seçebilirsiniz. Ayrıntılar için, bkz. ["Adres](#page-101-1)  [Defterini Ayarlama", sayfa](#page-101-1) 102.
- **8.** İkinci faks numarasını girin ve **OK** tuşuna basın. Ekranda, belgenin gönderileceği diğer faks numarasını girmeniz istenir.
- **9.** Daha fazla faks numarası girmek için **Evet** görüntülendiğinde, **OK** düğmesine basın ve 7. ve 8. adımları tekrar edin. En fazla 10 alıcı ekleyebilirsiniz.

**10.** Taranmış orijinal veriyi bellek içine kaydetmeye başlamak için **OK**'a basın.

Bir grup arama numarası girdikten sonra, artık başka bir grup arama numarası giremezsiniz.

- **11.** Faks numaralarını girmeyi bitirince **Başka No.?** istemi görüntülendiğinde **Hayir** öğesini seçmek üzere sol/sağ oklara basın ve ardından **OK** düğmesine basın.
- **12.** Bir orijinal tarayıcı camının üzerine yerleştirilirse, başka sayfalar eklemek için **Evet** seçeneğini tercih edin. Başka bir orijinal yerleştirin ve **OK** düğmesine basın.

İşlemi tamamladığınızda, **Başka Sayfa?** isteminde **Hayir** seçeneğini tercih edin.

Makine, faksı girdiğiniz numaralara, girdiğiniz sırayla göndermeye başlar.

# **Faks iletimini geciktirme**

Makinenizi, faksı daha sonra, siz yokken gönderecek şekilde ayarlayabilirsiniz. Bu özelliği kullanarak renkli bir faks gönderemezsiniz.

- **1.** Kontrol panelindeki (Faks) düğmesine basın.
- **2.** Orijinalleri belge besleyiciye ön yüzü yukarıya bakacak şekilde yükleyin veya tek bir orijinali tarayıcı camına ön yüzü aşağıya bakacak şekilde yerleştirin.
- **3.** Faks gereksinimlerinize göre çözünürlük ve koyuluğu ayarlayın (Bkz. ["Belge ayarlarını belirleme", sayfa](#page-100-0) 101).
- **4.** Kontrol panelindeki **Menü** düğmesine basın.
- **5. Faks Özelli.** görüntülenene kadar sol/sağ okuna ve **OK** düğmesine basın.
- **6. Gecikm. Gönd.** görüntülenene kadar sol/sağ okuna ve **OK** seçeneğine basın.
- **7.** Alıcı faks makinesinin numarasını girin ve **OK** düğmesine basın. **Adres Defteri** düğmesini kullanarak hızlı arama numaralarına basabilir veya grup arama numarası seçebilirsiniz. Ayrıntılar için, bkz. ["Adres](#page-101-1)  [Defterini Ayarlama", sayfa](#page-101-1) 102.
- **8.** Ekranda, belgenin gönderileceği diğer faks numarasını girmeniz istenir.
- **9.** Daha fazla faks numarası girmek için **Evet** görüntülendiğinde **OK** düğmesine basın ve 7. adımı tekrar edin. En fazla 10 alıcı ekleyebilirsiniz.
	- Bir grup arama numarası girdikten sonra, artık başka bir grup arama numarası giremezsiniz.
- **10.** Faks numaralarını girmeyi bitirince **Başka No.?** istemi görüntülendiğinde **Hayir** öğesini seçmek üzere sol/sağ oklara basın ve ardından **OK** düğmesine basın.
- **11.** İstediğiniz iş ismini girin ve **OK** düğmesine basın. Alfasayısal karakterlerin girilmesi ile ilgili daha fazla bilgi için bkz. ["Sayı](#page-64-0) tuş [takımı kullanılarak karakterlerin girilmesi \(yalnızca CLX-318xFN/](#page-64-0) [CLX-318xFW\)", sayfa](#page-64-0) 65.

Bir isim atamak istemiyorsanız, bu adımı atlayın.

- **12.** Sayı tuş takımını kullanarak saati girin ve **OK** düğmesine basın.
	- Ø Geçerli saatten daha erken bir saat ayarlarsanız, faks ertesi gün o saatte gönderilir.

Orijinal, iletimden önce belleğe taranır.

**13.** Bir orijinal tarayıcı camının üzerine yerleştirilirse, başka sayfalar eklemek için **Evet** seçeneğini tercih edin. Başka bir orijinal yerleştirin ve **OK** düğmesine basın.

İşlemi tamamladığınızda, **Başka Sayfa?** isteminde **Hayir** seçeneğini tercih edin.

Makine hazır moduna geçer. Ekranda, hazır modunda olduğunuz ve bir gecikmeli faksın ayarlandığı gösterilir.

#### **Önceden ayarlanmış gecikmeli faks işine belge ekleme**

Belleğe kaydedilmiş gecikmeli faks işine fazladan belge ekleyebilirsiniz.

- **1.** Eklenecek orijinalleri yerleştirin ve belge ayarlarını düzenleyin.
- **2.** Kontrol panelindeki (Faks) düğmesine basın.
- **3.** Kontrol panelindeki **Menü** düğmesine basın.
- **4. Faks Özelli.** görüntülenene kadar sol/sağ okuna ve **OK** düğmesine basın.
- **5. Sayfa Ekle** görüntülenene kadar sol/sağ okuna ve **OK** düğmesine basın.
- **6.** İstediğiniz faks işi görüntülenene kadar sol sağ oklara basın ve ardından **OK** düğmesine basın. İşlemi tamamladığınızda, **Başka Sayfa?** isteminde **Hayir** seçeneğini tercih edin. Makine, orijinali tarayarak belleğe aktarır.
- **7.** Hazır moduna dönmek için **Dur / Temizle**'ye basın.

#### **Kayıtlı gecikmeli faks işinin iptal edilmesi**

Bellekte kayıtlı gecikmeli faks işini iptal edebilirsiniz.

- **1.** Kontrol panelindeki **Menü** düğmesine basın.
- **2.** Kontrol panelindeki (Faks) düğmesine basın.
- **3. Faks Özelli.** görüntülenene kadar sol/sağ okuna ve **OK** düğmesine basın.
- **4. Işi Iptal Et** görüntülenene kadar sol/sağ okuna ve **OK** düğmesine basın.
- **5.** İstediğiniz faks işi görüntülenene kadar sol sağ oklara basın ve ardından **OK** düğmesine basın.
- **6. Evet** görüntülendiğinde **OK** düğmesine basın. Seçilen faks bellekten silinir.
- **7.** Hazır moduna dönmek için **Dur / Temizle**'ye basın.

# **Öncelikli faks gönderme**

Bu işlev, ayarlanmış işlemlerin yerine yüksek öncelikli bir faksı göndermek gerektiğinde kullanılır. Orijinal, belleğe taranır ve geçerli işlem tamamlandığında hemen iletilir. Ayrıca öncelikli iletim, numaralar (yani A numarasına gönderim bitip, B numarasına gönderim başlamadan önce) veya tekrar arama girişimleri arasındaki çoklu hedeflere gönderimi kesecektir.

- **1.** Kontrol panelindeki (Faks) düğmesine basın.
- **2.** Orijinalleri belge besleyiciye ön yüzü yukarıya bakacak şekilde yükleyin veya tek bir orijinali tarayıcı camına ön yüzü aşağıya bakacak şekilde yerleştirin.
- **3.** Faks gereksinimlerinize göre çözünürlük ve koyuluğu ayarlayın (Bkz. ["Belge ayarlarını belirleme", sayfa](#page-100-0) 101).
- **4.** Kontrol panelindeki **Menü** düğmesine basın.
- **5. Faks Özelli.** görüntülenene kadar sol/sağ okuna ve **OK** düğmesine basın.
- **6. Öncelik.Gönd.** görüntülenene kadar sol/sağ okuna ve **OK** düğmesine basın.
- **7.** Alıcı faks makinesinin numarasını girin ve **OK** düğmesine basın. **Adres Defteri** düğmesini kullanarak hızlı arama numaralarına basabilir veya grup arama numarası seçebilirsiniz. Ayrıntılar için, bkz. ["Adres](#page-101-1)  [Defterini Ayarlama", sayfa](#page-101-1) 102.
- **8.** İstediğiniz iş ismini girin ve **OK** düğmesine basın. Orijinal, iletimden önce belleğe taranır.

**9.** Bir orijinal tarayıcı camının üzerine yerleştirilirse, başka sayfalar eklemek için **Evet** seçeneğini tercih edin. Başka bir orijinal tarayıcı yükleyin ve **OK** düğmesine basın. İşlemi tamamladığınızda, **Başka Sayfa?** isteminde **Hayir** seçeneğini tercih edin.

Makine taramaya ve hedeflere faks göndermeye başlar.

# <span id="page-98-0"></span>**Makinenizden faks alma**

Bu bölüm, bir faksın nasıl alınacağını ve mevcut özel alma yöntemlerini açıklar.

#### <span id="page-98-1"></span>**Alım modlarının değiştirilmesi**

Makinenizin fabrika ayarı Faks modudur. Faks alınırken makineniz, belirli sayıda çalma gerçekleştikten sonra çağrıyı yanıtlar ve faksı otomatik olarak alır. Ancak Faks modunu başka bir modla değiştirmek isterseniz aşağıdaki adımları izleyin.

- **1.** Kontrol panelindeki (Faks) düğmesine basın.
- **2.** Kontrol panelindeki **Menü** düğmesine basın.
- **3. Faks Kurulumu** görüntülenene kadar sol/sağ okuna ve **OK** düğmesine basın.
- **4. Alma** görüntülenene kadar sol/sağ okuna ve **OK** düğmesine basın.
- **5. Alim Modu** görüntülenene kadar sol/sağ okuna ve **OK** düğmesine basın.
- **6.** İstediğiniz faks alma modu görüntülenene kadar sol/sağ oka basın.
	- **Faks:** Gelen faks aramasını yanıtlar ve hemen faks alım moduna geçer.
	- **Tel: Arama** ve ardından **Başlat** düğmesine basıldığında faksı alır. Makineniz ahizeli ise ahizeyi kaldırarak faks alabilirsiniz.
	- **Telskr./Faks:** Makinenize bir telesekreter eklendiği durum içindir. Gelen çağrıları makineniz yanıtlar ve arayan kişi telesekretere mesaj bırakabilir. Faks makinesi hatta bir faks tonu algılarsa, makine otomatik olarak faksı almak için Faks moduna geçer.
	- **DRPD:** Ayırt Edici Zil Düzeni Algılama (DRPD) özelliğini kullanarak gelen aramayı alabilirsiniz. Ayırt Edici Zil, kullanıcının birden fazla telefon numarasını tek bir telefon hattından yanıtlamasını sağlayan bir telefon şirketi servisidir. Daha fazla bilgi için bkz. ["DRPD modunu](#page-99-0)  [kullanarak faksların alınması", sayfa](#page-99-0) 100.
- **7.** Seçiminizi kaydetmek için **OK** düğmesine basın.
- **8.** Hazır moduna dönmek için **Dur / Temizle**'ye basın.
	- Ans/Fax (Telesekreter/Faks) modunu kullanmak için makinenizin arkasındaki EXT soketine bir telesekreter bağlayın.
		- Aldığınız belgeleri başkalarının görüntülemesini istemiyorsanız güvenli alım modunu kullanabilirsiniz. Bu modda, alınan tüm fakslar bellekte saklanır. Daha fazla bilgi için bkz. ["Güvenli alım](#page-99-1)  [modunda alma", sayfa](#page-99-1) 100.

#### **Faks Modunda Otomatik Alım**

Makinenizin fabrika ayarı Faks modudur. Faks alınırken makineniz, belirli sayıda çalma gerçekleştikten sonra çağrıyı yanıtlar ve faksı otomatik olarak alır.

Çalma sayısını değiştirmek için, bkz. ["Faks kurulumu \(yalnızca](#page-107-1)  [CLX-318xFN/CLX-318xFW\)", sayfa](#page-107-1) 108.

# **Telefon modunda manüel alım**

Karşıdaki makineden bir faks tonu duyduğunuzda **Arama** düğmesine ve ardından **Siyah Başlat** veya **Renkli Başlat** düğmesine basarak bir faks çağrısı alabilirsiniz.

Makine faksı almaya başlar ve alma tamamlandığında hazır moduna döner.

#### **Dahili telefonu kullanarak manüel faks alımı**

Bu özellik en iyi şekilde, makinenizin arkasındaki EXT soketine bağlı bir telefon kullanılırken çalışır. Paralel telefonda görüşme yaptığınız kişiden faks makinesinin yanına gitmeden faks alabilirsiniz.

Dahili telefona arama geldiğinde ve faks tonu işittiğinizde, dahili telefon üzerinde \*9\* tuşlarına basın. Makine faksı alır.

Düğmelere yavaşça, sırayla basın. Karşı makineden gelen faks tonunu duymaya devam ediyorsanız tekrar \*9\* tuşlarına basmayı deneyin.

\*9\*, fabrikada ayarlanmış uzaktan alım kodudur. Baştaki ve sondaki yıldız işaretleri sabittir, ancak ortadaki sayıyı istediğiniz başka bir sayıyla değiştirebilirsiniz. Kodun değiştirilmesi ile ilgili daha fazla bilgi için, bkz. ["Faks kurulumu seçeneklerinin de](#page-107-0)ğiştirilmesi", sayfa 108.

# **Telesekreter/Faks modunda otomatik alma**

Bu modu kullanmak için, makinenizin arkasındaki EXT soketine bir telesekreter bağlamalısınız (Bkz. ["Arkadan görünüm", sayfa](#page-33-0) 34).

Arayan taraf bir mesaj bırakırsa, telesekreter mesajı her telesekreter gibi kaydedecektir. Makineniz hatta bir faks tonu algılarsa, otomatik olarak faksı almaya başlar.

- Makinenizi bu moda ayarladıysanız ve telesekreteriniz kapalıysa ya da EXT soketine bağlı bir telesekreter yoksa, telefon belirli bir sayıda çaldıktan sonra makineniz otomatik olarak faks moduna girer.
	- Telesekreteriniz kullanıcı tanımlı zil sayacına sahipse, makineyi gelen çağrıları 1 zilde cevaplayacak şekilde ayarlayın.
	- Telesekreter makinenize bağlıyken Telefon modundaysanız, telesekreteri kapatmalısınız. Aksi durumda, telesekreterden giden mesaj telefon görüşmenizi kesecektir.

#### <span id="page-99-0"></span>**DRPD modunu kullanarak faksların alınması**

Ayırt Edici Zil, kullanıcının birden fazla telefon numarasını tek bir telefon hattından yanıtlamasını sağlayan bir telefon şirketi servisidir. Sizi aramak için kullanılan telefon numarası, çeşitli kısa ve uzun zil seslerden oluşan kombinasyonları içeren farklı zil düzenleriyle tanımlanır. Bu özelliği çoğunlukla birçok farklı istemci için telefonlara yanıt veren ve telefona uygun bir biçimde yanıt vermek için hangi numaradan arama yapıldığını bilmesi gereken yanıtlama hizmetleri kullanır.

Faks makineniz, Ayırt Edici Zil Düzeni Algılama (DRPD) özelliği sayesinde yanıtlama için atadığınız zil düzenini öğrenebilir. Değiştirmediğiniz sürece, bu zil düzeni tanınmaya ve bir faks araması olarak yanıtlanmaya devam eder ve tüm diğer zil düzenleri, EXT soketine takılı harici telefon ya da telesekretere yönlendirilir. DPRD'yi herhangi bir anda askıya alabilir veya değiştirebilirsiniz.

DRPD seçeneğini kullanmadan önce telefon şirketinin telefon hattınıza Ayırt Edici Zil hizmetini kurması gerekmektedir. DRPD'yi kurmak için bulunduğunuz yerde ayrı bir telefon hattı olmalı ya da başka bir kişinin dışarıdan sizin faks numaranızı araması gerekmektedir.

DRPD modunu kurmak için

- **1.** Kontrol panelindeki (Faks) düğmesine basın.
- **2.** Kontrol panelindeki **Menü** düğmesine basın.
- **3. Faks Kurulumu** görüntülenene kadar sol/sağ okuna ve **OK** düğmesine basın.
- **4. Alma** görüntülenene kadar sol/sağ okuna ve **OK** düğmesine basın.
- **5. Alim Modu** görüntülenene kadar sol/sağ okuna ve **OK** düğmesine basın.
- **6. DRPD** görüntülenene kadar sol/sağ okuna ve **OK** düğmesine basın. Ekranda **ÇalmaBekleniyor** mesajı çıkar.
- **7.** Faks numaranızı başka bir telefon hattından arayın. Aramayı bir faks makinesinden yapmanız gerekli değildir.
- **8.** Makineniz çalmaya başladığında telefonu yanıtlamayın. Makinenin zil düzenini öğrenmesi için birkaç kez çalması gerekir.

Makine öğrenme işlemini tamamladığında, ekranda **Tamamlandi DRPD Kurulumu** mesajı görüntülenir. DRPD kurulumu yapılamazsa, **Hata DRPD Zili** mesajı görünür.

**DRPD** göründüğünde, **OK** düğmesine basın ve 6. adımdan başlayın.

- Faks numaranızı değiştirdiğinizde ya da makineyi başka bir telefon hattına bağladığınızda DRPD'nin yeniden ayarlanması gerekir.
	- DRPD kurulduktan sonra, makinenin faks tonuyla yanıtladığını doğrulamak için faks numaranızı yeniden arayın. Ardından aynı hatta atanmış başka bir numarayı arayarak, aramanın EXT soketine takılı harici telefon ya da telesekretere yönlendirildiğini kontrol edin.

#### <span id="page-99-1"></span>**Güvenli alım modunda alma**

Aldığınız fakslara yetkisiz kişilerin erişmesini önlemeniz gerekebilir. Makinenin yanında kimse yokken gelen faksların yazdırılmasını kısıtlamak için güvenli alım modunu açabilirsiniz. Güvenli alım modunda, gelen tüm fakslar belleğe gider. Mod devre dışı bırakılınca, tüm saklanan fakslar yazdırılır.

#### **Güvenli alım modunun etkinleştirilmesi**

- **1.** Kontrol panelindeki (Faks) düğmesine basın.
- **2.** Kontrol panelindeki **Menü** düğmesine basın.
- **3. Faks Özelli.** görüntülenene kadar sol/sağ okuna ve **OK** düğmesine basın.
- **4. Güvenli Alim** görüntülenene kadar sol/sağ okuna ve **OK** düğmesine basın.
- **5. Açik** görüntülenene kadar sol/sağ okuna ve **OK** düğmesine basın.
- **6.** Kullanmak istediğiniz dört basamaklı bir parola girin ve **OK** düğmesine basın.
	- $\mathbb{Z}$ Güvenli alım modunu herhangi bir parola belirlemeden de etkinleştirebilirsiniz, ancak bu şekilde fakslarınızı koruyamazsınız.
- **7.** Onaylamak için parolayı tekrar girin ve **OK** düğmesine basın.
- **8.** Hazır moduna dönmek için **Dur / Temizle**'ye basın.

Güvenli alım modundayken bir faks alındığında, makineniz bunu belleğinde saklar ve alınmış bir faks olduğunu göstermek için ekranda **Güvenli Alim** mesajını görüntüler.

#### **Alınan faksları yazdırma**

- **1.** "Güvenli alım modunun etkinleştirilmesi" içinde 1 4 arası adımları takip ederek **Güvenli Alim** menüsüne erişin.
- **2. Yazdir** görüntülenene kadar sol/sağ okuna ve **OK** düğmesine basın.
- **3.** Dört basamaklı parolayı girin ve **OK** düğmesine basın. Makine, bellekte saklanan tüm faksları yazdırır.

#### **Güvenli alım modunun devre dışı bırakılması**

- **1.** "Güvenli alım modunun etkinleştirilmesi" içinde 1 4 arası adımları takip ederek **Güvenli Alim** menüsüne erişin.
- **2. Kapalı** görüntülenene kadar sol/sağ okuna ve **OK** düğmesine basın.
- **3.** Dört basamaklı parolayı girin ve **OK** düğmesine basın. Mod devre dışı bırakılır ve makine, bellekte saklanan tüm faksları yazdırır.
- **4.** Hazır moduna dönmek için **Dur / Temizle**'ye basın.

# **Faksları belleğe alma**

Makineniz birden fazla görevi aynı anda yerine getirebildiğinden, siz kopyalama yaparken veya yazdırırken de faks alabilir. Kopyalama yaparken veya yazdırma sırasında faks alırsanız, makineniz gelen faksları belleğinde saklar. Daha sonra, kopyalama veya yazdırma işiniz biter bitmez faksı otomatik olarak yazdırır.

# <span id="page-100-0"></span>**Belge ayarlarını belirleme**

Bir faksı başlatmadan önce, orijinalinizin durumuna göre en iyi kaliteyi elde etmek için aşağıdaki ayarları değiştirin.

#### **Çözünürlük**

Tipik metin tabanlı orijinalleri kullanırken, varsayılan belge ayarları iyi sonuçlar üretir. Bununla birlikte, düşük kaliteli veya fotoğraf içeren orijinalleri gönderirken daha yüksek kalitede bir faks üretmek için çözünürlüğü ayarlayabilirsiniz.

- **1.** Kontrol panelindeki (Faks) düğmesine basın.
- **2.** Kontrol panelindeki **Menü** düğmesine basın.
- **3. Faks Özelli.** görüntülenene kadar sol/sağ okuna ve **OK** düğmesine basın.
- **4. Çözünürlük** görüntülenene kadar sol/sağ okuna ve **OK** düğmesine basın.
- **5.** İstediğiniz seçenek görüntülenene kadar sol/sağ oklara basın ve ardından **OK** düğmesine basın.
- **6.** Hazır moduna dönmek için **Dur / Temizle**'ye basın.

Farklı orijinal belge türleri için önerilen çözünürlük ayarları aşağıdaki tabloda açıklanmıştır.

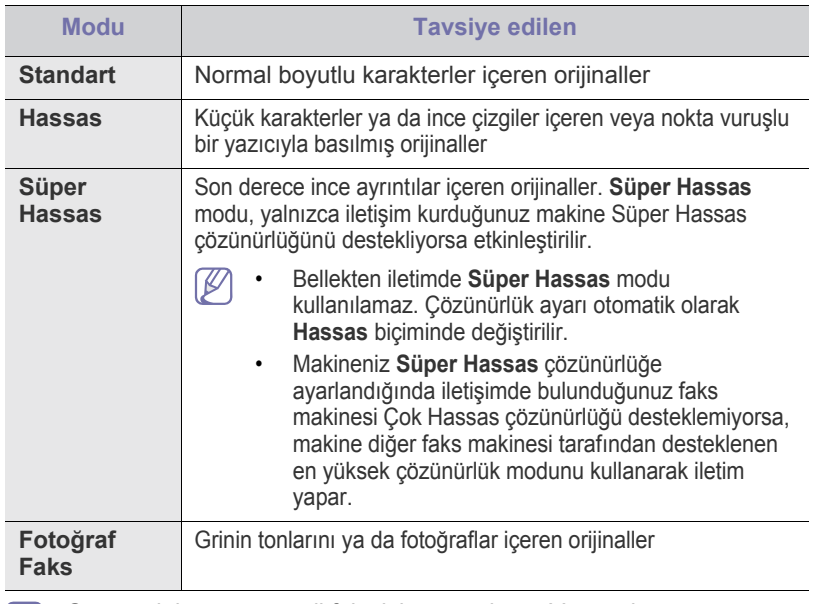

Çözünürlük ayarı geçerli faks işine uygulanır. Varsayılan ayarı değiştirmek için bkz. ["Varsayılanı De](#page-108-0)ğiştir", sayfa 109.

#### **Koyuluk**

Orijinal belgenin koyuluk derecesini seçebilirsiniz.

- **1.** Kontrol panelindeki (Faks) düğmesine basın.
- **2.** Kontrol panelindeki **Menü** düğmesine basın.
- **3. Faks Özelli.** görüntülenene kadar sol/sağ okuna ve **OK** düğmesine basın.
- **4. Koyuluk** görüntülenene kadar sol/sağ okuna ve **OK** düğmesine basın.
- **5.** İstediğiniz seçenek görüntülenene kadar sol/sağ oklara basın ve ardından **OK** düğmesine basın.
- **6.** Hazır moduna dönmek için **Dur / Temizle**'ye basın.
- Koyuluk ayarı geçerli faks işine uygulanır. Varsayılan ayarı
- değiştirmek için bkz. ["Varsayılanı De](#page-108-0)ğiştir", sayfa 109.

# <span id="page-100-1"></span>**Bir faksı başka bir hedefe iletme**

Makineyi, alınan veya gönderilen faksı, faks yoluyla başka bir hedefe iletmek üzere ayarlayabilirsiniz. Ofisin dışındaysanız ve faks almanız gerekiyorsa, bu özellik kullanışlı olabilir.

#### **Gönderilmiş bir faksı başka bir hedefe iletme**

Makineyi, gönderdiğiniz her faksı başka bir hedefe iletmek üzere ayarlayabilirsiniz.

- **1.** Kontrol panelindeki (Faks) düğmesine basın.
- **2.** Kontrol panelindeki **Menü** düğmesine basın.
- **3. Faks Özelli.** görüntülenene kadar sol/sağ okuna ve **OK** düğmesine basın.
- **4. Ileti** görüntülenene kadar sol/sağ okuna ve **OK** düğmesine basın.
- **5. Faks** görüntülenene kadar sol/sağ okuna ve **OK** düğmesine basın.
- **6. Gönderim Ilet** görüntülenene kadar sol/sağ okuna ve **OK** düğmesine basın.
- **7. Açik** görüntülenene kadar sol/sağ okuna ve **OK** düğmesine basın.
- **8.** Faksların gönderileceği faks makinesinin numarasını girin ve **OK** düğmesine basın.
- **9.** Hazır moduna dönmek için **Dur / Temizle**'ye basın. Sonraki gönderilmiş fakslar belirtilen faks makinesine gönderilecektir.

#### **Alınan faksı başka bir hedefe iletme**

Bu özellik ile aldığınız her faksı başka bir hedefe iletebilirsiniz. Makine bir faks aldığında (belleğe kaydedilen bir faks), makine onu ayarlamış olduğunuz hedefe gönderir.

- **1.** Kontrol panelindeki (Faks) düğmesine basın.
- **2.** Kontrol panelindeki **Menü** düğmesine basın.
- **3. Faks Özelli.** görüntülenene kadar sol/sağ okuna ve **OK** düğmesine basın.
- **4. Ileti** görüntülenene kadar sol/sağ okuna ve **OK** düğmesine basın.
- **5. Faks** görüntülenene kadar sol/sağ okuna ve **OK** düğmesine basın.
- **6. Al Ileti** görüntülenene kadar sol/sağ okuna ve **OK** düğmesine basın.
- **7. Ileti** görüntülenene kadar sol/sağ okuna ve **OK** düğmesine basın. Faks yönlendirme tamamlandığında bir faks çıktısı almak üzere makineyi ayarlamak için, **Ilet&Yazdir** düğmesini seçin.
- **8.** Faksların gönderileceği faks makinesinin numarasını girin ve **OK** düğmesine basın.
- **9.** Sol/sağ okunu veya sayı tuş takımını kullanarak başlangıç saatini girin ve **OK** düğmesine basın.
- **10.** Sol/sağ okunu veya sayı tuş takımını kullanarak bitiş saatini girin ve **OK** düğmesine basın.
- **11.** Hazır moduna dönmek için **Dur / Temizle**'ye basın. Sonraki gönderilmiş fakslar belirtilen faks makinesine gönderilecektir.

# **Gönderilmiş bir faksı e-posta adresine gönderme**

Makineyi, gönderdiğiniz her faksı başka bir hedefe iletmek üzere ayarlayabilirsiniz.

- **1.** Kontrol panelindeki (Faks) düğmesine basın.
- **2.** Kontrol panelindeki **Menü** düğmesine basın.
- **3. Faks Özelli.** görüntülenene kadar sol/sağ okuna ve **OK** düğmesine basın.
- **4. Ileti** görüntülenene kadar sol/sağ okuna ve **OK** düğmesine basın.
- **5. E-posta** görüntülenene kadar sol/sağ okuna ve **OK** düğmesine basın.
- **6. Gönderim Ilet** görüntülenene kadar sol/sağ okuna ve **OK** düğmesine basın.
- **7. Açik** görüntülenene kadar sol/sağ okuna ve **OK** düğmesine basın.
- **8.** Ekranda **Gönderen** öğesi göründüğünde gönderenin e-posta adresini girin ve **OK** düğmesine basın.
- **9.** Ekranda **E-Posta Gide.Yer** öğesi göründüğünde alıcının e-posta adresini girin ve **OK** düğmesine basın.
- **10.** Ardından ayarlar kaydedilir.
- **11.** Hazır moduna dönmek için **Dur / Temizle**'ye basın. Sonraki gönderilmiş fakslar belirtilen e-posta adresine gönderilecektir.

# **Alınmış bir faksı e-posta adresine gönderme**

Bu özellik ile aldığınız her faksı başka bir hedefe iletebilirsiniz. Makine bir faks aldığında (belleğe kaydedilen bir faks), makine onu ayarlamış olduğunuz hedefe gönderir.

- **1.** Kontrol panelindeki (Faks) düğmesine basın.
- **2.** Kontrol panelindeki **Menü** düğmesine basın.
- **3. Faks Özelli.** görüntülenene kadar sol/sağ okuna ve **OK** düğmesine basın.
- **4. Ileti** görüntülenene kadar sol/sağ okuna ve **OK** düğmesine basın.
- **5. E-posta** görüntülenene kadar sol/sağ okuna ve **OK** düğmesine basın.
- **6. Al Ileti** görüntülenene kadar sol/sağ okuna ve **OK** düğmesine basın.
- **7. Ileti** görüntülenene kadar sol/sağ okuna ve **OK** düğmesine basın. Faks yönlendirme tamamlandığında bir faks çıktısı almak üzere makineyi ayarlamak için, **Ilet&Yazdir** düğmesini seçin.
- **8.** Ekranda **Gönderen** öğesi göründüğünde gönderenin e-posta adresini girin ve **OK** düğmesine basın.
- **9.** Ekranda **E-Posta Gide.Yer** öğesi göründüğünde alıcının e-posta adresini girin ve **OK** düğmesine basın.
- **10.** Ardından ayarlar kaydedilir.
- **11.** Hazır moduna dönmek için **Dur / Temizle**'ye basın. Sonraki gönderilmiş fakslar belirtilen e-posta adresine gönderilecektir.

# <span id="page-101-1"></span><span id="page-101-0"></span>**Adres Defterini Ayarlama**

Sık kullandığınız faks numaraları ile Adres Defteri oluşturabilirsiniz. Makineniz, Adres Defterinin oluşturulması için aşağıdaki imkanları sunar.

Faks numaralarını saklamaya başlamadan önce, makinenizin Faks modunda olduğundan emin olun.

# **Hızlı arama numaraları**

Hızlı arama numaralarında 240 adete kadar sık kullanılan faks numarasını saklayabilirsiniz.

#### **Hızlı arama numarasının kaydı**

- **1.** Kontrol panelindeki (Faks) düğmesine basın.
- **2.** Kontrol panelindeki **Adres Defteri** düğmesine basın.
- **3. Yeni&Düzenle** görüntülenene kadar sol/sağ okuna ve **OK** düğmesine basın.
- **4. Hizli Arama** görüntülenene kadar sol/sağ okuna ve **OK** düğmesine basın.
- **5.** 1 ile 240 arasında bir hızlı arama numarası girin ve ardından **OK** düğmesine basın.

Seçtiğiniz numaraya sahip zaten bir girdi kayıtlıysa, ekranda değişiklik yapmanızı sağlayan bir mesaj gösterilir. Başka bir hızlı arama numarasıyla başlamak için **Geri** düğmesine basın.

- **6.** İstediğiniz ismi girin ve **OK** düğmesine basın. Alfasayısal karakterlerin girilmesi ile ilgili daha fazla bilgi için (Bkz. "Sayı tuş [takımı kullanılarak karakterlerin girilmesi \(yalnızca](#page-64-0)  [CLX-318xFN/CLX-318xFW\)", sayfa](#page-64-0) 65).
- **7.** İstediğiniz faks numarasını girin ve **OK** düğmesine basın.
- **8.** Hazır moduna dönmek için **Dur / Temizle**'ye basın.

#### **Hızlı arama numaralarını düzenleme**

- **1.** Kontrol panelindeki (Faks) düğmesine basın.
- **2.** Kontrol panelindeki **Adres Defteri** düğmesine basın.
- **3. Yeni&Düzenle** görüntülenene kadar sol/sağ okuna ve **OK** düğmesine basın.
- **4. Hizli Arama** görüntülenene kadar sol/sağ okuna ve **OK** düğmesine basın.
- **5.** Düzenlemek istediğiniz hızlı arama numarasını girin ve **OK** düğmesine basın.
- **6.** Adı değiştirip **OK** düğmesine basın.
- **7.** Faks numarasını değiştirin ve **OK** düğmesine basın.
- **8.** Hazır moduna dönmek için **Dur / Temizle**'ye basın.

#### **Hızlı arama numaralarını kullanma**

Bir faks gönderirken bir hedef numarası girmeniz istendiğinde, istediğiniz numaraya atadığınız hızlı arama numarasını girin.

- Bir haneli (0–9) hızlı arama numarası için, sayısal tuş takımındaki ilgili basamağın düğmesini basılı tutun.
- İki veya üç haneli hızlı arama numarası için, ilk basamak düğmesine ve ardından son basamak düğmesini basılı tutun.

**Adres Defteri** düğmesine basarak da bellekten adres arayabilirsiniz (Bkz. ["Adres Defterinde bir giri](#page-102-0)ş aramak", sayfa 103).

#### **Grup arama numaraları**

Aynı belgeyi birden fazla hedefe sıklıkla gönderiyorsanız, bu hedefleri gruplandırabilir ve bunları bir grup arama numarası altına atayabilirsiniz. Bunun ardından grup içerisindeki tüm hedeflere bir belge göndermek için, bir grup arama numarası kullanabilirsiniz. Hedefe ait mevcut hızlı arama numaralarını kullanarak 200 adete (1 – 200) kadar grup arama numarası ayarlayabilirsiniz.

#### **Grup arama numarasının kaydı**

- **1.** Kontrol panelindeki (Faks) düğmesine basın.
- **2.** Kontrol panelindeki **Adres Defteri** düğmesine basın.
- **3. Yeni&Düzenle** görüntülenene kadar sol/sağ okuna ve **OK** düğmesine basın.
- **4. Grup Aramasi** görüntülenene kadar sol/sağ okuna ve **OK** düğmesine basın.
- **5.** 1 ile 200 arasında bir grup arama numarası girin ve ardından **OK** düğmesine basın. Seçtiğiniz numaraya sahip zaten bir girdi kayıtlıysa, ekranda

değişiklik yapmanızı sağlayan bir mesaj gösterilir.

- **6.** İstediğiniz ismi girin ve **OK** düğmesine basın. Alfasayısal karakterlerin girilmesi ile ilgili daha fazla bilgi için (Bkz. "Sayı tuş [takımı kullanılarak karakterlerin girilmesi \(yalnızca](#page-64-0)  [CLX-318xFN/CLX-318xFW\)", sayfa](#page-64-0) 65).
- **7.** İstediğiniz hızlı arama numarasını girin ve **OK** düğmesini tıklayın.
- **8.** Hızlı arama bilgisi doğru olarak görüntülendiğinde **OK** düğmesine tıklayın.
- **9. Ekle?** isteminde **Evet** görüntülendiğinde **OK** düğmesine basın.
- **10. Başka No.?** isteminde **Evet** görüntülendiğinde **OK** düğmesine basın.

Gruba başka hızlı arama numaraları dahil etmek için 7 ve 10. adımı tekrarlayın.

- **11.** Faks numaralarını girmeyi bitirince, **Başka No.?** isteminde **Hayir** öğesini seçmek için sol/sağ okuna basın ve ardından **OK** düğmesine basın.
- **12.** Hazır moduna dönmek için **Dur / Temizle**'ye basın.

#### **Grup arama numarasını düzenleme**

- **1.** Kontrol panelindeki (Faks) düğmesine basın.
- **2.** Kontrol panelindeki **Adres Defteri** düğmesine basın.
- **3. Yeni&Düzenle** görüntülenene kadar sol/sağ okuna ve **OK** düğmesine basın.
- **4. Grup Aramasi** görüntülenene kadar sol/sağ okuna ve **OK** düğmesine basın.
- **5.** Düzenlemek istediğiniz grup arama numarasını girin ve **OK** düğmesine basın.
- **6.** Düzenlemek istediğiniz adı girin ve **OK** düğmesine basın.
- **7.** Eklemek ya da silmek istediğiniz hızlı arama numarasını girin ve **OK** tuşuna basın.
- **8.** Hızlı arama bilgisi doğru olarak görüntülendiğinde **OK** düğmesine tıklayın.

Yeni bir hızlı arama numarası girdiyseniz, **Ekle?** görünür. Grupta saklanan bir hızlı arama numarası girdiyseniz, **Silindi** görünür.

- **9.** Numarayı eklemek veya silmek için **OK** düğmesine basın.
- **10. Evet** görüntülendiğinde başka numaralar eklemek ya da silmek için **OK** düğmesine basın ve ardından 7. ve 8. adımları tekrarlayın.
- **11.** İşlemi tamamladığınızda **Başka No.?** isteminde **Hayir** seçeneğini seçmek için sol/sağ oklarına ve ardından **OK** düğmesine basın.
- **12.** Hazır moduna dönmek için **Dur / Temizle**'ye basın.

#### **Grup arama numaralarını kullanma**

Bir grup arama girişini kullanmak için, bunu aramalı ve bellekten seçmelisiniz.

Faks gönderirken bir faks numarası girmeniz istendiğinde **Adres Defteri** düğmesine basın. Aşağıya bakın.

# <span id="page-102-0"></span>**Adres Defterinde bir giriş aramak**

Bellekte bir numara aramanın iki yolu vardır. A ile Z arasında sırayla arama yapabilir veya numarayla ilişkilendirilmiş ismin ilk harflerini girerek arama yapabilirsiniz.

#### **Bellekte sırayla arama yapma**

- **1.** Kontrol panelindeki (Faks) düğmesine basın.
- **2.** Kontrol panelindeki **Adres Defteri** düğmesine basın.
- **3. Bul&Ara** görüntülenene kadar sol/sağ okuna ve **OK** düğmesine basın.
- **4.** İstediğiniz rakam kategorisi görüntülenene kadar sol/sağ okuna ve ardından **OK** düğmesine basın.
- **5. Tümü** görüntülenene kadar sol/sağ okuna ve **OK** düğmesine basın.
- **6.** İstediğiniz isim ve numara görüntülenene kadar sol/sağ oka basın.

#### **Bellekte belli bir baş harfle arama yapma**

- **1.** Kontrol panelindeki (Faks) düğmesine basın.
- **2.** Kontrol panelindeki **Adres Defteri** düğmesine basın.
- **3. Bul&Ara** görüntülenene kadar sol/sağ okuna ve **OK** düğmesine basın.
- **4.** İstediğiniz rakam kategorisi görüntülenene kadar sol/sağ okuna ve ardından **OK** düğmesine basın.
- **5. ID** görüntülenene kadar sol/sağ okuna ve **OK** düğmesine basın.
- **6.** İstediğiniz ismin ilk birkaç harfini girin.
- **7.** İstediğiniz isim ve numara görüntülenene kadar sol/sağ oka basın.

#### **Adres Defterine girilmiş öğenin silinmesi**

- **1.** Kontrol panelindeki (Faks) düğmesine basın.
- **2.** Kontrol panelindeki **Adres Defteri** düğmesine basın.
- **3. Sil** görüntülenene kadar sol/sağ okuna ve **OK** düğmesine basın.
- **4.** İstediğiniz rakam kategorisi görüntülenene kadar sol/sağ okuna ve ardından **OK** düğmesine basın.
- **5.** İstediğiniz arama yöntemi görüntülenene kadar sol/sağ okuna basın ve ardından **OK** düğmesine basın.

Adres Defterindeki tüm girdileri tarayarak arama yapmak için **Tümünü Ara** öğesini seçin.

İsmin ilk birkaç harfiyle bir girişi aramak için **ID Ara** seçeneğini tercih edin.

**6.** İstediğiniz ad görüntülenene kadar sol/sağ oka basın ve ardından **OK** düğmesine basın.

Veya ilk harfleri girin. İstediğiniz ad görüntülenene kadar sol/sağ oka basın ve ardından **OK** düğmesine basın.

- **7.** Silme işlemini teyit etmek için **Evet** görüntülendiğinde **OK** düğmesine basın.
- **8.** Hazır moduna dönmek için **Dur / Temizle**'ye basın.

#### **Adres Defterini Yazdırma**

Adres Defteri ayarlarınızın listesini yazdırarak kontrol edebilirsiniz.

- **1.** Kontrol panelindeki (Faks) düğmesine basın.
- **2.** Kontrol panelindeki **Adres Defteri** düğmesine basın.
- **3. Yazdir** görüntülenene kadar sol/sağ okuna ve **OK** düğmesine basın. Makine yazdırmaya başlar.

#### <span id="page-103-0"></span>**Gönderilmiş faks raporunu otomatik olarak yazdırma**

Makineyi saat ve tarihler dahil olmak üzere, önceki yaklaşık 50 iletişim işlemi hakkında ayrıntılı bilgiler içeren bir rapor yazdıracak şekilde ayarlayabilirsiniz.

- **1.** Kontrol panelindeki (Faks) düğmesine basın.
- **2.** Kontrol panelindeki **Menü** düğmesine basın.
- **3. Faks Kurulumu** görüntülenene kadar sol/sağ okuna ve **OK** düğmesine basın.
- **4. Otomatik Rapor** görüntülenene kadar sol/sağ okuna ve **OK** düğmesine basın.
- **5. Açik** görüntülenene kadar sol/sağ okuna ve **OK** düğmesine basın.
- **6.** Hazır moduna dönmek için **Dur / Temizle**'ye basın.

# USB bellek aygıtını kullanma (yalnızca CLX-318xN(K)/CLX-318xFN/ CLX-318xW(K)K/CLX-318xFW)

Bu bölümde, USB bellek aygıtının makinenizle nasıl kullanıldığı açıklanmaktadır.

**Bu bölümde aşağıdaki konular yer almaktadır:**

- [USB bellek hakkında](#page-104-0)
- [USB bellek aygıtını takma](#page-104-1)
- [USB bellek aygıtına tarama](#page-104-2)
- [USB bellek aygıtından yazdırma](#page-105-0)

# <span id="page-104-0"></span>**USB bellek hakkında**

Belgeleri, sunumları, indirilmiş müzik ve videoları, yüksek çözünürlüklü fotoğrafları ve yanınıza almak istediğiniz her tür dosyayı saklamanız veya taşımanız için daha fazla alan sağlamak üzere, USB bellek aygıtları çeşitli bellek kapasiteleriyle birlikte temin edilebilir.

USB bellek aygıtını kullanarak makineniz üzerinde aşağıdakileri gerçekleştirebilirsiniz.

- Belgeleri tarama ve USB bellek aygıtına kaydetme
- USB bellek aygıtındaki veriyi yazdırma
- Yedekleme dosyalarını makinenin belleğine geri yükleme
- USB bellek aygıtını formatlama
- Mevcut bellek alanını denetleme

# <span id="page-104-1"></span>**USB bellek aygıtını takma**

Makinenizin ön kısmında yer alan USB bellek bağlantı noktası USB V1.1 ve USB V2.0 bellek cihazları için tasarlanmıştır. Makineniz FAT16/FAT32 biçimli ve 512 bayt sektör boyutuna sahip olan USB bellek aygıtlarını destekler.

USB bellek aygıtınızın dosya sistemini satıcınızdan öğrenin.

Sadece A fiş tipi konnektörü olan onaylı bir USB bellek aygıtı kullanmanız gerekmektedir.

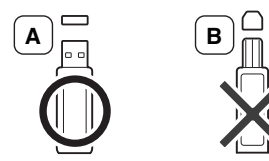

Yalnızca metal korumalı USB bellek aygıtı kullanın.

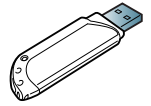

USB bellek aygıtını makinenizin ön kısmındaki USB bellek bağlantı noktasına yerleştirin.

• Makine çalışıyorken, USB bellekten okurken veya belleğe yazarken USB bellek aygıtını çıkarmayın. Makinenin garantisi kullanıcının yanlış kullanımından kaynaklanan hasarı kapsamaz.

- [Verileri Yedekleme](#page-105-1)
- [USB bellek yönetimi](#page-106-0)
- [Dijital kameradan do](#page-106-1)ğrudan yazdırma
	- USB bellek aygıtınızın, güvenlik ayarları ve şifre ayarları gibi belirli özellikleri varsa, makineniz otomatik olarak algılamayabilir. Bu özelliklerle ilgili ayrıntılar için, USB bellek aygıtınızın kullanıcı kılavuzuna bakın.

# <span id="page-104-2"></span>**USB bellek aygıtına tarama**

Bu kullanım kılavuzundaki resimler, makinenizin seçeneklerine veya modeline bağlı olarak makinenizden farklı olabilir. Model adını kontrol edin.

Belge tarayabilir ve taranmış görüntüyü USB bellek aygıtına kaydedebilirsiniz. Bunu yapmanın iki yolu vardır: varsayılan ayarları kullanarak aygıta tarayabilir ya da kendi tarama ayarlarınızı oluşturabilirsiniz.

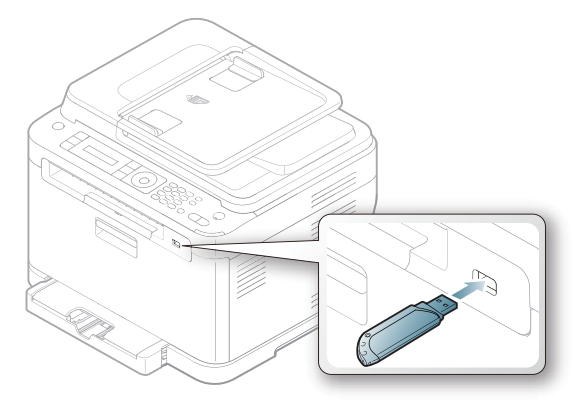

#### **Tarama**

- **1.** USB bellek aygıtını makinenizdeki USB bellek bağlantı noktasına yerleştirin.
- **2.** Tarayıcı camına tek bir orijinali yüzü aşağı gelecek şekilde yerleştirin. Orijinal yüklemeyle ilgili bilgiler için bkz. ["Orijinallerin yerle](#page-66-0)ştirilmesi", sayfa 67.
- **3.** Kontrol panelindeki (Tarama) düğmesine basın.
- **4.** Ekranın alt satırında **USB'ye Tara.** göründüğünde **OK** düğmesine basın. **Renkli Başlat** göründüğünde **Siyah Başlat** veya **Taramaya Hazir** düğmesine basın.

Hangi düğmeye basarsanız basın, renk modu özelleştirilmiş olarak belirlenir (Bkz. ["USB'ye Taramayı Ki](#page-105-2)şiselleştirme", sayfa 106). Makine orijinali taramaya başlayacaktır ve ardından bir başka sayfa taramak isteyip istemediğinizi soracaktır.

**5.** Daha fazla sayfa yazdırmak için **Evet** göründüğünde **OK** düğmesine basın. Taranacak başka bir orijinal yükleyin ve **Renkli Başlat** ya da **Siyah Başlat** düğmesine basın.

Hangi düğmeye basarsanız basın, renk modu özelleştirilmiş olarak belirlenir (Bkz. ["USB'ye Taramayı Ki](#page-105-2)şiselleştirme", sayfa 106).

Aksi takdirde, **Hayir** öğesini seçmek üzere sol/sağ oklara basın ve ardından **OK** düğmesine basın.

Taramanın tamamlanmasının ardından USB bellek aygıtını makinenizden çıkarabilirsiniz.

# <span id="page-105-2"></span>**USB'ye Taramayı Kişiselleştirme**

Her USB'ye tarama işi için görüntü boyutu, dosya türü veya renk modu belirleyebilirsiniz.

- **1.** Kontrol panelindeki (Tarama) düğmesine basın.
- **2.** Kontrol panelindeki **Menü** düğmesine basın.
- **3. TaramaÖzelliği** görüntülenene kadar sol/sağ okuna ve **OK** düğmesine basın.
- **4. USB Özelliği** görüntülendiğinde **OK** düğmesine basın.
- **5.** İstediğiniz ayar seçeneği görüntülenene kadar sol/sağ oklara basın ve ardından **OK** düğmesine basın.

Aşağıdaki seçenekleri ayarlayabilirsiniz.

- **Tarama Boyutu:** Görüntü boyutunu belirler.
- **Orijinal Tip:** Orijinal belgelerin türünü belirler.
- **Çözünürlük:** Görüntü çözünürlüğünü belirler.
- **Tarama Rengi:** Renk modunu belirler. Bu seçenek dahilinde **Tek Renk** öğesini seçerseniz, **Tarama Biçimi** içinde **JPEG** öğesini seçemezsiniz.
- **Tarama Biçimi:** Görüntünün saklanacağı dosya formatını belirler. **TIFF** veya **PDF** formatını seçtiğinizde, birden fazla sayfaya tarama özelliğini seçebilirsiniz. Bu seçenek dahilinde **JPEG** öğesini seçerseniz, **Tarama Rengi** içinde **Tek Renk** öğesini seçemezsiniz.
- **6.** İstediğiniz durum görüntülenene kadar sol/sağ oklara basın ve ardından **OK** düğmesine basın.
- **7.** Diğer tarama seçeneklerini girmek için 4. ve 5. adımları giriniz.
- **8.** Bitirdiğinizde, hazır moduna dönmek için **Dur / Temizle** düğmesine basın.

Varsayılan tarama ayarlarını değiştirebilirsiniz. Ayrıntılar için, bkz. ["Varsayılan tarama ayarlarını de](#page-88-3)ğiştirme", sayfa 89.

# <span id="page-105-0"></span>**USB bellek aygıtından yazdırma**

USB bellek aygıtında saklanan dosyaları doğrudan yazdırabilirsiniz. TIFF, BMP, JPEG ve PRN dosyalarını yazdırabilirsiniz.

Doğrudan Yazdırma seçeneği tarafından desteklenen dosya türleri

- PRN: Yalnızca makinenizle birlikte verilen sürücüyle oluşturulan dosyalar uyumludur.
- Bir belgeyi yazdırırken PRN dosyaları **Dosyaya yazdır** onay kutusu işaretlenerek oluşturulabilir. Belge, kağıda yazdırılmak yerine PRN dosyası olarak kaydedilecektir. Sadece bu şekilde kaydedilen PRN dosyaları doğrudan USB bellekten yazdırılabilir. Bir PRN dosyasının oluşturulması ile ilgili bilgiler için ["Dosyaya yazdırma \(PRN\)", sayfa](#page-78-4) 79 bakın.
- BMP: BMP Sıkıştırılmamış
- TIFF: TIFF 6.0 Temel
- JPEG: JPEG Temel

#### **USB bellek aygıtından belge yazdırma**

- **1.** USB bellek aygıtını makinenizdeki USB bellek bağlantı noktasına yerleştirin ve ardından **Direkt USB** düğmesine basın. Takılmış bir bellek varsa, **Direkt USB** düğmesine basın.
- **2. USB Yazdirma** görüntülendiğinde **OK** düğmesine basın. Makineniz aygıtı otomatik olarak algılar ve üzerinde saklanan verileri okur.
- **3.** İstediğiniz klasör ya da dosya görüntülenene kadar sol/sağ oklara basın ve ardından **OK** düğmesine basın. Bir klasör adının önünde [D] görürseniz, seçili klasör içerisinde bir veya birden fazla dosya veya klasör vardır.
- **4.** Bir dosya seçtiyseniz, sonraki adıma geçin. Bir klasör seçtiyseniz, istediğiniz dosya görüntülenene kadar sol/sağ oklara basın.
- **5.** Yazdırılacak kopya sayısını seçmek için sol/sağ oklara basın ya da istediğiniz rakamı girin.
- **6.** Seçili dosyayı yazdırmaya başlamak için **OK**, **Renkli Başlat** veya **Siyah Başlat** düğmesine basın.

Aşağıda belirtilen şekilde iki tür mod vardır.

- **OK** veya **Renkli Başlat**: Renkli yazdırma
- **Siyah Başlat**: Siyah Beyaz yazdırma

Dosyayı yazdırdıktan sonra, ekranda başka bir iş yazdırmak isteyip istemediğiniz sorulur.

**7.** Bir başka iş yazdırmak için **Evet** göründüğünde **OK** düğmesine basın ve 2. adımdan itibaren tekrar edin.

Aksi takdirde, **Hayir** öğesini seçmek üzere sol/sağ oklara basın ve ardından **OK** düğmesine basın.

**8.** Hazır moduna dönmek için **Dur / Temizle** öğesine basın.

# <span id="page-105-1"></span>**Verileri Yedekleme**

Elektrik kesintisi ya da depolama arızası nedeniyle makinenin belleğindeki verileriniz kazayla silinebilir. Yedekleme sayesinde sistem ayarlarınızı USB bellek aygıtına yedekleme dosyaları olarak kaydederek korursunuz.

#### **Verileri Yedekleme**

- **1.** USB bellek aygıtını makinenizdeki USB bellek bağlantı noktasına yerleştirin.
- **2.** Kontrol panelindeki **Menü** düğmesine basın.
- **3. Sistem Kurulum** görüntülenene kadar sol/sağ okuna ve **OK** düğmesine basın.
- **4. Cihaz Kurulumu** görüntülendiğinde **OK** düğmesine basın.
- **5. Ayari Gönder** görüntülenene kadar sol/sağ okuna ve **OK** seçeneğine basın.
- **6.** İstediğiniz seçenek görüntülenene kadar sol/sağ oklara basın. CLX-318xN(K)/318xW(K)K için, yalnızca **Ayar Verileri** seçeneği mevcuttur. CLX-318xFN/318xFW için, **Ayar Verileri** ve **Adres Defteri** seçenekleri

mevcuttur.

**7.** Veri yedeklemeye başlamak için **OK** düğmesine basın. Veri USB bellekte yedeklenmiştir. Hazır moduna dönmek için **Dur / Temizle**'ye basın.

# **Veriyi geri yükleme**

- **1.** Yedeklenen verinin bulunduğu USB bellek aygıtını USB bellek bağlantı noktasına yerleştirin.
- **2.** Kontrol panelindeki **Menü** düğmesine basın.
- **3. Sistem Kurulum** görüntülenene kadar sol/sağ okuna ve **OK** düğmesine basın.
- **4. Cihaz Kurulumu** görüntülendiğinde **OK** düğmesine basın.
- **5. Ayari Al** görüntülenene kadar sol/sağ okuna ve **OK** düğmesine basın.
- **6.** İstediğiniz veri tipi görüntülenene kadar sol/sağ oklara basın ve ardından **OK** düğmesine basın.

CLX-318xN(K) için, yalnızca **Ayar Verileri** seçeneği mevcuttur. CLX-318xFN/318xFW için, **Ayar Verileri** ve **Adres Defteri** seçenekleri mevcuttur.

- **7.** Geri yüklemek istediğiniz veriyi içeren dosya görüntülenene kadar sol/ sağ oklara basın ve ardından **OK** düğmesine basın.
- **8.** Yedek dosyayı makineye geri yüklemek için **Evet** göründüğünde **OK** düğmesine basın.
- **9.** Hazır moduna dönmek için **Dur / Temizle**'ye basın.

# <span id="page-106-0"></span>**USB bellek yönetimi**

USB bellek aygıtındaki resim dosyalarını tek tek silebileceğiniz gibi aygıtı formatlayarak hepsini birden silebilirsiniz.

Dosyaları sildikten veya USB bellek aygıtını formatladıktan sonra dosyalar geri yüklenemez. Bu nedenle, silmeden önce verilere gerek duymayacağınızdan emin olun.

#### **Görüntü dosyası silme**

- **1.** USB bellek aygıtını makinenizdeki USB bellek bağlantı noktasına yerleştirin.
- **2. Direkt USB** düğmesine basın.
- **3. Dosya Yönetimi** görüntülenene kadar sol/sağ okuna ve **OK** düğmesine basın.
- **4. Sil** görüntülendiğinde **OK** düğmesine basın.
- **5.** Silmek istediğiniz klasör ya da dosya görüntülenene kadar sol/sağ oklara basın ve ardından **OK** düğmesine basın.
	- Bir klasör adının önünde [D] görürseniz, seçili klasör içerisinde bir veya birden fazla dosya veya klasör vardır.

Bir dosya seçtiyseniz, dosyanın boyutu yaklaşık 2 saniye ekranda gösterilir. Bir sonraki adıma geçin.

Bir klasör seçtiyseniz, silmek istediğiniz dosya görüntülenene kadar sol/ sağ oklara basın ve ardından **OK** düğmesine basın.

- **6.** Seçiminizi teyit etmek için **Evet** göründüğünde **OK** düğmesine basın.
- **7.** Hazır moduna dönmek için **Dur / Temizle**'ye basın.

#### **USB bellek aygıtını formatlama**

- **1.** USB bellek aygıtını makinenizdeki USB bellek bağlantı noktasına yerleştirin.
- **2. Direkt USB** düğmesine basın.
- **3. Dosya Yönetimi** görüntülenene kadar sol/sağ okuna ve **OK** düğmesine basın.
- **4. Biçim** görüntülenene kadar sol/sağ okuna ve **OK** düğmesine basın.
- **5.** Seçiminizi teyit etmek için **Evet** göründüğünde **OK** düğmesine basın.
- **6.** Hazır moduna dönmek için **Dur / Temizle**'ye basın.

# **USB bellek durumunu görüntüleme**

Belge taramak ve kaydetmek için kullanılabilecek bellek alanı miktarını öğrenebilirsiniz.

- **1.** USB bellek aygıtını makinenizdeki USB bellek bağlantı noktasına yerleştirin.
- **2. Direkt USB** düğmesine basın.
- **3. Alan Kontrol** görüntülenene kadar sol/sağ okuna ve **OK** düğmesine basın.
- **4.** Kullanılabilir bellek alanı ekranda görünür. Hazır moduna dönmek için **Dur / Temizle**'ye basın.

# <span id="page-106-1"></span>**Dijital kameradan doğrudan yazdırma**

Bu makine PictBridge özelliğini destekler. Bir dijital kamera, kameralı telefon ve camcorder gibi herhangi bir PictBridge-uyumlu aygıttan görüntüleri doğrudan yazdırabilirsiniz. Bunu bir bilgisayara bağlamanıza gerek yoktur.

- **1.** Makineyi açın.
- **2.** PictBridge-uyumlu aygıtınızı aygıtınızla birlikte verilen USB kablosunu kullanarak makinenin ön tarafındaki bellek bağlantı noktasına bağlayın.
- **3.** Görüntülerin PictBridge-uyumlu aygıttan yazdırılmasını sağlayın.
- Fotoğraf makinesindeki bir resmi PictBridge özelliği ile yazdırma  $\mathscr Y$ hakkında ayrıntılı bilgi için fotoğraf makinenizle birlikte verilen kılavuza bakın.
	- İndeks yazdırma desteklenmiyor.
	- Veri ya da dosya adı yazdırma desteklenmiyor.

# 12.Makine durumu ve gelişmiş özellikler

Bu bölümde makinenizin mevcut durumunu nasıl gözden geçireceğiniz ve gelişmiş makine ayarını nasıl yapacağınız açıklanmaktadır. Makinenizin farklı özelliklerini kullanabilmek için bu bölümü dikkatle okuyun.

#### **Bu bölümde aşağıdaki konular yer almaktadır:**

- [Faks kurulumu \(yalnızca CLX-318xFN/CLX-318xFW\)](#page-107-2)
- [Kopyalama ayarları](#page-109-0)
- [Rapor yazdırma](#page-109-1)

Seçeneklere veya modellere bağlı olarak bazı menüler ekranda M görünmeyebilir. Bu durumda, makinenize uygulanamaz.

#### <span id="page-107-2"></span><span id="page-107-1"></span>**Faks kurulumu (yalnızca CLX-318xFN/ CLX-318xFW)**

#### <span id="page-107-0"></span>**Faks kurulumu seçeneklerinin değiştirilmesi**

Makineniz faks sisteminin kurulabilmesi amacıyla kullanıcı tarafından seçilebilir çeşitli seçenekler sunar. Tercih ve ihtiyaçlarınıza göre varsayılan ayarları değiştirebilirsiniz.

Faks kurulumu seçeneklerini değiştirmek için:

- **1.** Kontrol panelindeki (Faks) düğmesine basın.
- **2.** Kontrol panelindeki **Menü** düğmesine basın.
- **3. Faks Kurulumu** görüntülenene kadar sol/sağ okuna ve **OK** düğmesine basın.
- **4.** İstediğiniz faks ayarı öğesi görüntülenene kadar sol/sağ okuna basın ve ardından **OK** düğmesine basın.
- **5.** İstediğiniz seçenek görüntülenene kadar sol/sağ oklara basın ve ardından **OK** düğmesine basın.
- **6.** İstenen durum görünene dek sol/sağ oklara basın veya tercih ettiğiniz seçenek için değeri girin ve ardından **OK** düğmesine basın.
- **7.** Gerekirse 4'ten 6'ya kadar olan adımları tekrarlayın.
- **8.** Hazır moduna dönmek için **Dur / Temizle**'ye basın.

#### **Gönderme**

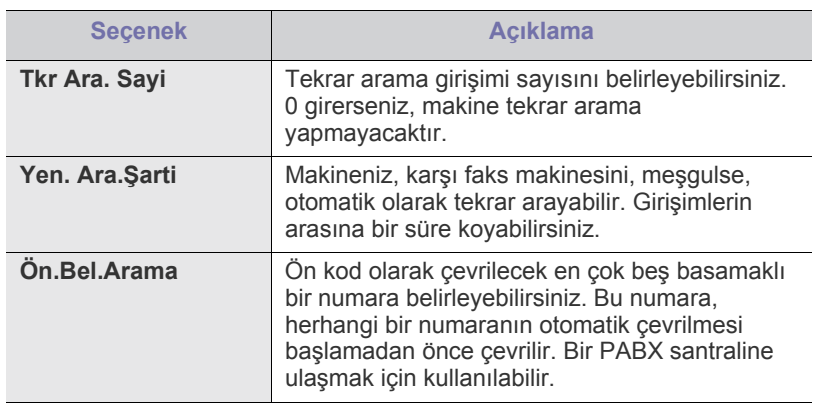

- Belleğ[i temizleme](#page-110-0)
- Ağ [\(yalnızca CLX-318xN\(K\)/CLX-318xW\(K\)K/CLX-318xFN/](#page-110-1) [CLX-318xFW\)](#page-110-1)
- [Menüye genel bakı](#page-111-0)ş

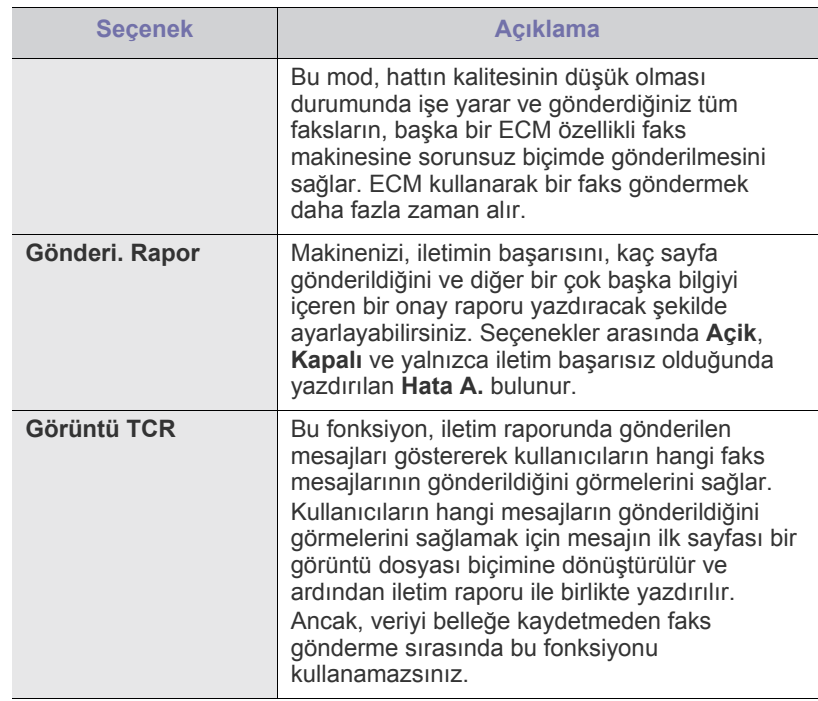

#### **Alma**

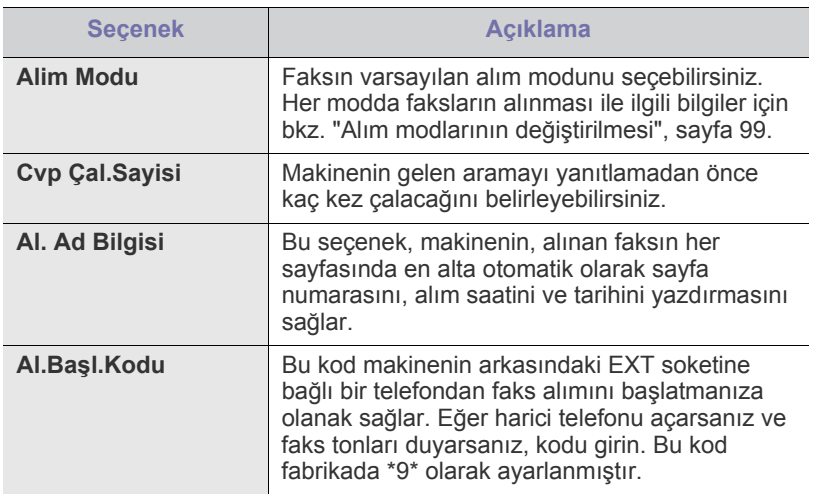
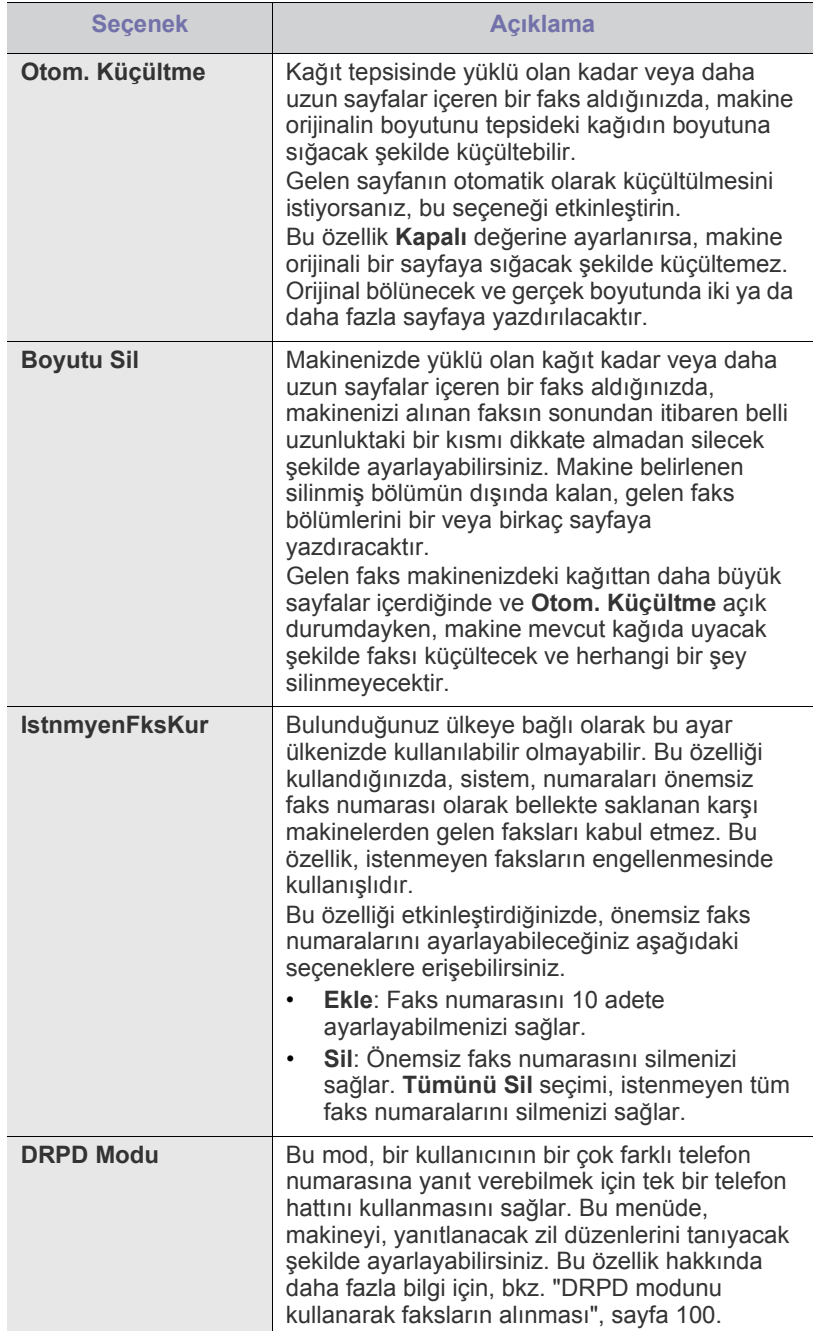

## **Varsayılanı Değiştir**

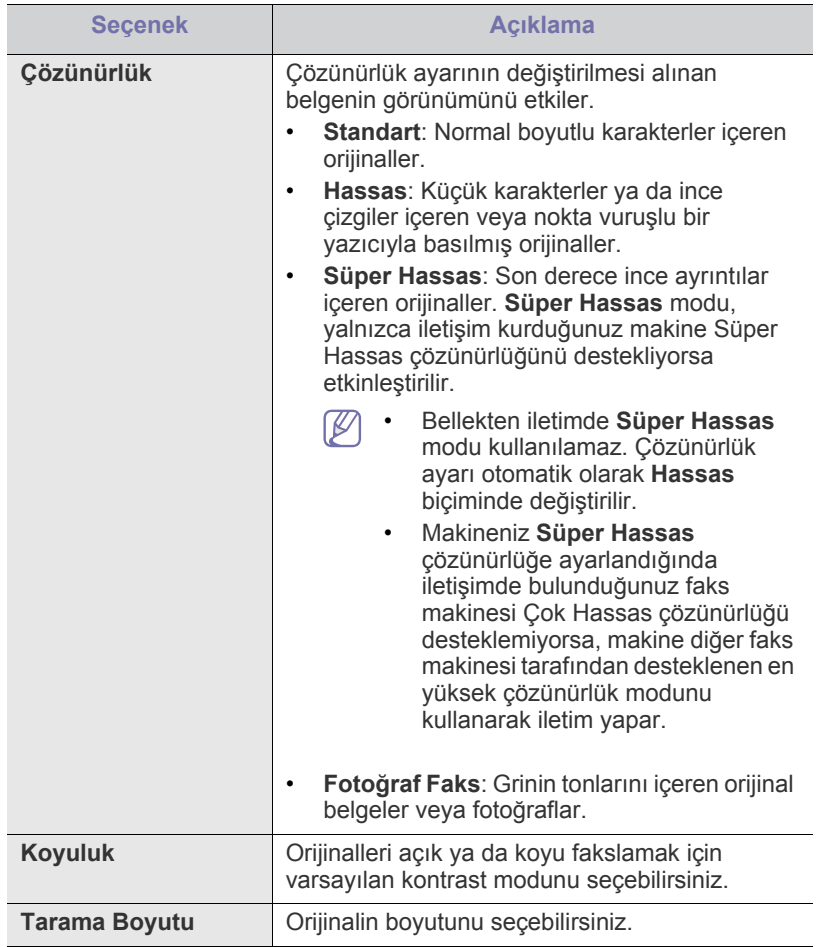

## **Oto. Rapor**

Makineyi saat ve tarihler gibi önceki yaklaşık 50 iletişim işlemi hakkında ayrıntılı bilgiler içeren bir rapor yazdıracak şekilde ayarlayabilirsiniz. Daha fazla bilgi için bkz. "Gönderilmiş [faks raporunu otomatik olarak](#page-103-0)  [yazdırma", sayfa](#page-103-0) 104.

## **Kopyalama ayarları**

#### **Kopyalama ayarları seçeneklerinin değiştirilmesi**

Kopya çıktısı için, önceden birkaç seçenek belirleyebilirsiniz.

- **1.** Modele bağlı olarak çalıştırma prosedürü farklılık gösterebilir.
	- CLX-318x(K), CLX-318xN(K) ve CLX-318xW(K)K için kontrol panelindeki **Menü** düğmesine basın.
	- CLX-318xFN ve CLX-318xFW için, kontrol panelinde sırasıyla  $\gg$ (Kopyala) ve **Menü** seçeneklerine basın.
- **2. Ftokopi Kurul.** görüntülenene kadar sol/sağ okuna ve **OK** seçeneğine basın.
- **3. Vars.Değiştir** görüntülenene kadar sol/sağ okuna ve **OK** düğmesine basın.
- **4.** İstediğiniz fotokopi ayarı öğesi görüntülenene kadar sol/sağ okuna basın ve ardından **OK** öğesine basın.
- **5.** İstediğiniz kurulum seçeneği görüntülenene kadar sol/sağ okuna basın ve ardından **OK** öğesine basın.
- **6.** İstediğiniz ayar görüntülenene kadar sol/sağ okuna basın ve ardından **OK** öğesine basın.
- **7.** 4. ve 6. adımları gerektiği kadar tekrarlayın.
- **8.** Hazır moduna dönmek için **Dur / Temizle** düğmesine basın.

#### **Varsayılanı Değiştir**

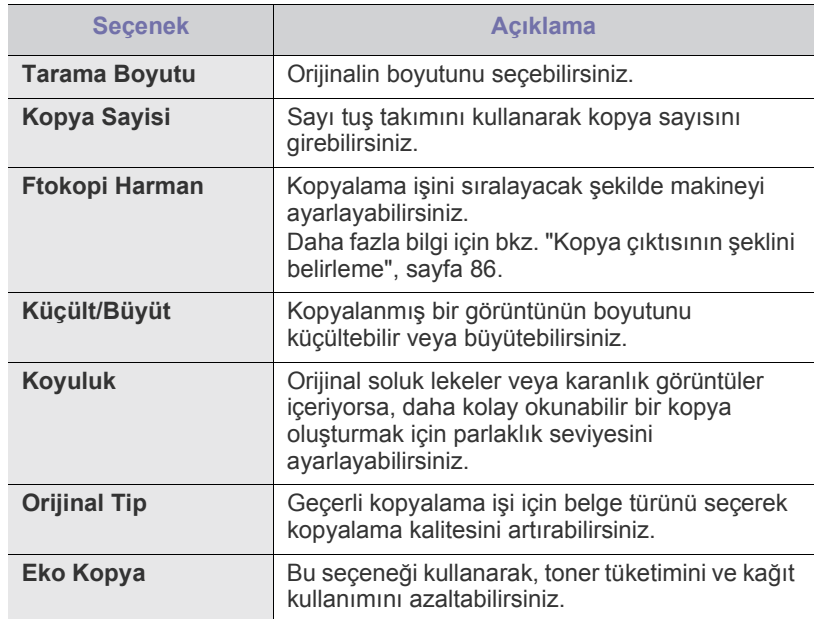

## **Rapor yazdırma**

Makinenin yapılandırması veya yazı tipi listesi vb. hakkında bir rapor yazdırabilirsiniz.

- **1.** Kontrol panelindeki **Menü** seçeneğine basın.
- **2. Sistem Kurulum** görüntülenene kadar sol/sağ okuna ve **OK** seçeneğine basın.
- **3. Rapor** görüntülenene kadar sol/sağ okuna ve **OK** seçeneğine basın.
- **4.** Yazdırmak istediğiniz rapor ya da liste görüntülenene kadar sol/sağ oklara basın ve ardından **OK** öğesine basın.

Tüm rapor ve listeleri yazdırmak için **Tüm Rapor**'u seçin.

**5.** Yazdırmayı onaylamak için **OK** göründüğünde **Evet** düğmesine basın. Seçilen bilgiler yazdırılır.

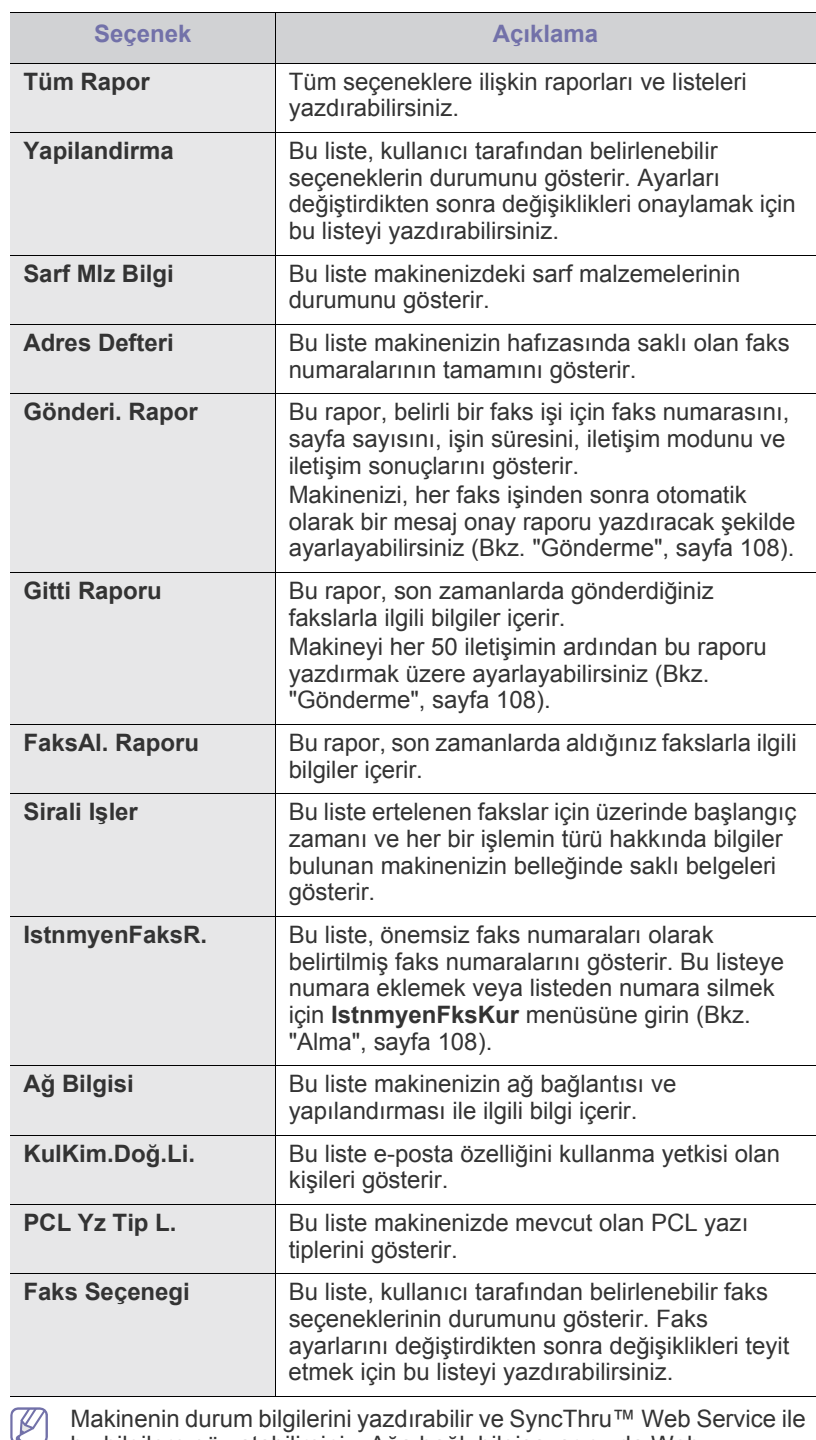

bu bilgilere göz atabilirsiniz. Ağa bağlı bilgisayarınızda Web tarayıcısını açın ve makinenizin IP adresini yazın. SyncThru™ Web Service açıldığında, **Bilgi** > **Bilgiyi Yazdır** öğesine tıklatın.

## **Belleği temizleme**

Makinenizin belleğine kaydedilen bilgileri seçerek temizleyebilirsiniz.

- **1.** Kontrol panelindeki **Menü** seçeneğine basın.
- **2. Sistem Kurulum** görüntülenene kadar sol/sağ okuna ve **OK** seçeneğine basın.
- **3. Ayari Temizle** görüntülenene kadar sol/sağ okuna ve **OK** seçeneğine basın.
- **4.** İstediğiniz öğe görüntülenene kadar sol/sağ oklara basın ve ardından **OK** öğesine basın.
- **5.** Silme işlemini onaylamak için **Evet** görüntülendiğinde **OK** düğmesine basın.
- **6.** Başka bir öğeyi silmek için 4. ve 5. adımları tekrarlayın.
- **7.** Hazır moduna dönmek için **Dur / Temizle** düğmesine basın.
- Seçeneklere veya modellere bağlı olarak bazı menüler ekranda (k görünmeyebilir. Bu durumda, makinenize uygulanamaz.

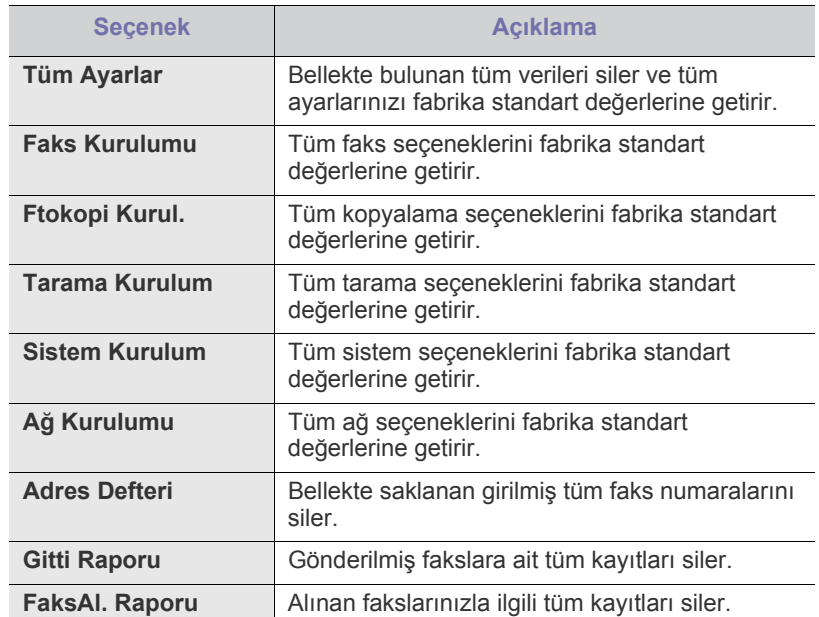

## **<sup>A</sup>ğ (yalnızca CLX-318xN(K)/CLX-318xW(K)K/ CLX-318xFN/CLX-318xFW)**

Ağ ayarlarını makinenin ekranından yapabilirsiniz. Bunu gerçekleştirmeden önce, ağ protokolü tipi ve kullandığınız bilgisayar hakkında uygun bilgi sahibi olmalısınız. Hangi ayarı kullanacağınızdan emin değilseniz, bu makineyi ağa uygun şekilde yapılandırması için ağ yöneticinizle temasa geçin.

- **1.** Kontrol panelindeki **Menü** seçeneğine basın.
- **2. Ağ** görüntülenene kadar sol/sağ okuna ve **OK** düğmesine basın.
- **3.** İstediğiniz kurulum seçeneği görüntülenene kadar sol/sağ okuna basın ve ardından **OK** öğesine basın.
- **4.** İstediğiniz ayar görüntülenene kadar sol/sağ okuna basın ve ardından **OK** düğmesine basın.
- **5.** 3. ve 4. adımları gerektiği kadar tekrarlayın.
- **6.** Hazır moduna dönmek için **Dur / Temizle**'ye basın.

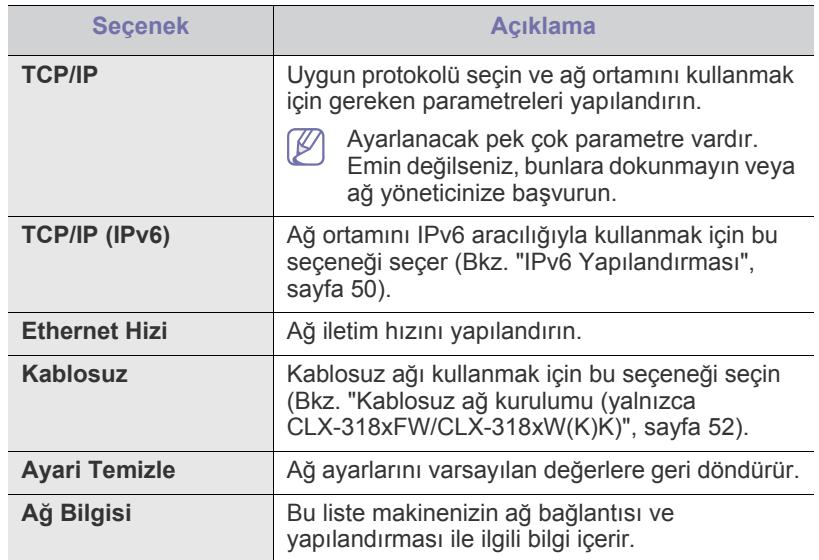

## **Menüye genel bakış**

Kontrol paneli üzerinden makinenin ayarlanması veya özelliklerinin kullanılması için gerekli menü tuşlarına erişilir. Bu menülere **Menü** düğmesine basarak ulaşılabilir.

 $\mathscr{D}$ 

Seçeneklere veya modellere bağlı olarak bazı menüler ekranda görünmeyebilir. Bu durumda, makinenize uygulanamaz.

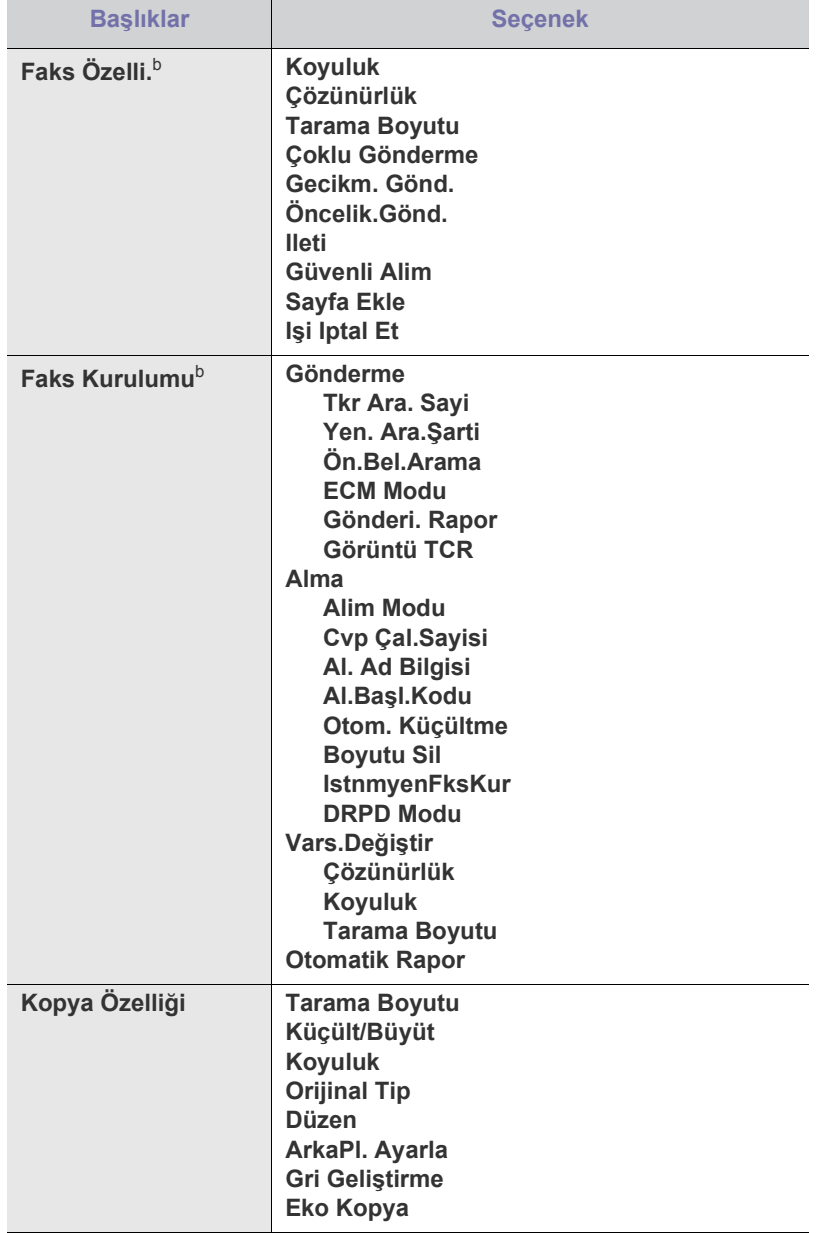

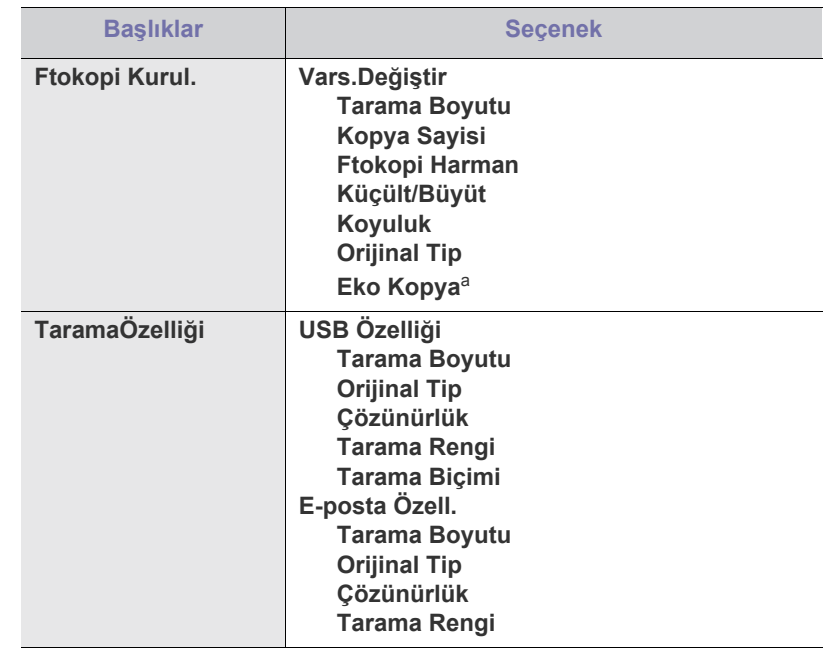

<span id="page-112-1"></span><span id="page-112-0"></span>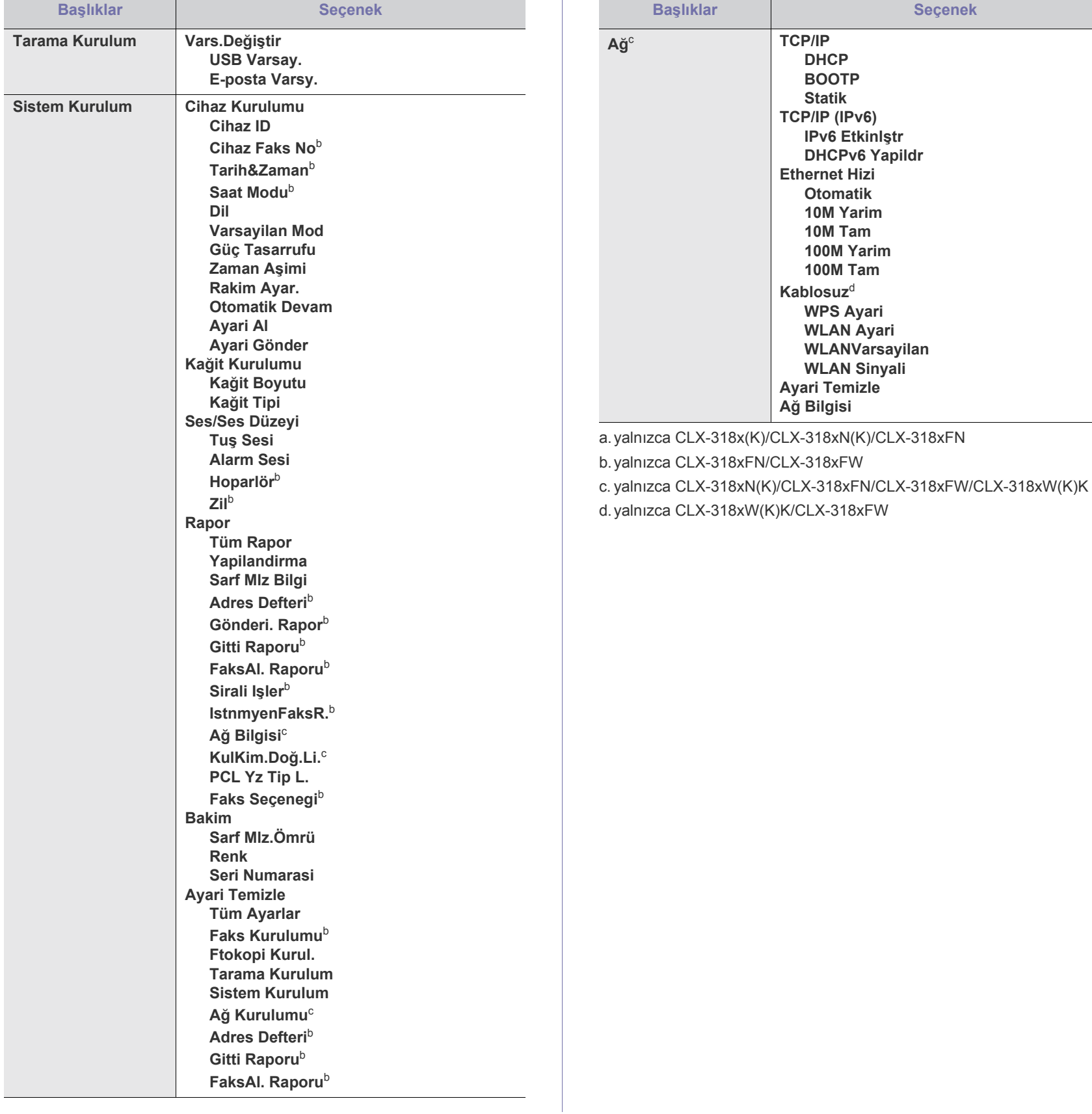

# Yönetim araçları

Bu bölümde makinenizi kullanırken kapasitesinden tam anlamıyla faydalanabilmeniz için sağlanan yönetim araçları sunulmaktadır.

#### **Bu bölümde aşağıdaki konular yer almaktadır:**

- [Yararlı Yönetim Araçlarının Tanıtımı](#page-113-0)
- [SyncThru™ Web Service kullanmak \(yalnızca CLX-318xN\(K\)/](#page-113-1) CLX-318xW(K)K/CLX-318xFN/CLX-318xFW)

Desteklenen isteğe bağlı cihazlar ve özellikler, modele göre farklılık  $\cancel{\triangleright}$ gösterebilir. Model adını kontrol edin. (Bkz. ["Modellere göre Özellikler", sayfa](#page-28-0) 29).

## <span id="page-113-0"></span>**Yararlı Yönetim Araçlarının Tanıtımı**

Aşağıdaki programlar makinenizi uygun olarak kullanmanıza yardımcı olur.

- ["SyncThru™ Web Service kullanmak \(yalnızca CLX-318xN\(K\)/](#page-113-1) [CLX-318xW\(K\)K/CLX-318xFN/CLX-318xFW\)", sayfa](#page-113-1) 114
- ["Smart Panel programının kullanılması", sayfa](#page-114-0) 115
- ["SmarThru", sayfa](#page-115-0) 116
- ["Linux Kullanma Unified Driver Configurator", sayfa](#page-116-0) 117

#### <span id="page-113-1"></span>**SyncThru™ Web Service kullanmak (yalnızca CLX-318xN(K)/CLX-318xW(K)K/CLX-318xFN/ CLX-318xFW)**

SyncThru™ Web Service için minimum gereksinim Internet Explorer  $\mathbb{Z}$ 6.0 ya da daha yükseğidir.

Makinenizi bir ağa bağladıysanız ve TCP/IP ağ parametrelerini doğru şekilde ayarladıysanız, makinenizi yerleşik bir web sunucu olan SyncThru™ Web Service üzerinden yönetebilirsiniz. Aşağıdakiler için SyncThru™ Web Service özelliğini kullanın:

- Makinenin cihaz bilgilerini görüntülemek ve geçerli durumunu kontrol etmek.
- TCP/IP parametrelerini değiştirmek ve diğer ağ parametrelerini girmek.
- Yazıcı tercihlerini değiştirmek.
- Makinenin durumu hakkında bilgilendiren e-posta bildirimlerini ayarlamak.
- Makine kullanımı hakkında destek almak.

#### **SyncThru™ Web Service öğesine erişmek için**

- **1.** Windows'tan Internet Explorer gibi bir web tarayıcısını başlatın. Adres bölümüne makinenin IP adresini (http://xxx.xxx.xxx.xxx) girin ve Enter tuşuna basın veya **Git** seçeneğini tıklatın.
- **2.** Makinenizin yerleşik web sitesi açılacaktır.
- [Smart Panel programının kullanılması](#page-114-0)
- [SmarThru](#page-115-0)
- [Linux Kullanma Unified Driver Configurator](#page-116-0)

#### **SyncThru™ Web Service'de Oturum Açma.**

SyncThru™ Web Service içinde seçenekleri yapılandırmadan önce yönetici olarak oturum açmanız gerekir. Oturum açmadan da SyncThru™ Web Service'i kullanabilirsiniz ancak bu durumda **Ayarlar** ve **Güvenlik** sekmelerine erişiminiz olmaz.

**1.** SyncThru™ Web Service web sitesinin sağ üst köşesinde **Oturum Aç** düğmesine tıklatın.

Bir oturum açma sayfası görüntülenir.

**2. Kimlik No** ve **Parola** hanelerine gerekli bilgileri girin ve **Oturum Aç** seçeneğini tıklatın. İlk kez SyncThru™ Web Service, oturumu açıyorsanız, aşağıya

varsayılan kimlik ve parola bilgilerini girin.

- **Kimlik No: admin**
- **Parola: sec00000**

### **SyncThru™ Web Service genel bakış**

普 Bilgi Ayarlar Güvenlik Bakım

Kullandığınız modele bağlı olarak bazı sekmeler görüntülenmeyebilir. W

#### **Bilgi sekmesi**

Bu sekme size makineniz hakkında genel bilgiler verir. Kalan toner miktarı gibi belirli durumları denetleyebilirsiniz. Ayrıca hata raporu gibi raporlar da yazdırabilirsiniz.

- **Etkin Uyarılar:** Bu öğe makinede gerçekleşen alarmları ve ciddiyetlerini kontrol etmenize imkan sağlar.
- **Sarf Malzemeleri:** Bu öğe kaç sayfa yazdırıldığını ve kartuşta kalan toner miktarını kontrol etmenize imkan verir.
- **Kullanim Sayaçlari:** Bu değer, kullanım sayılarını yazdırma türlerine göre denetlemenize olanak sağlar: simpleks, dupleks.
- **Geçerli Ayarlar:** Bu öğe, makine ve ağ bilgisini kontrol etmenize imkan sağlar.
- **Bilgiyi Yazdır:** Bu öğe sistemle ilgili raporlar, e-posta adresleri ve yazı tipi raporları gibi raporlar yazdırmanızı sağlar.

#### **Ayarlar sekmesi**

Bu sekme makineniz ve ağınız tarafından sağlanan yapılandırmaları belirleyebilmenizi sağlar. Bu sekmeyi görüntülemek için yönetici olarak oturum açmanız gerekir.

- **Makine Ayarları sekmesi:** Bu sekme makinenizde sağlanan seçenekleri ayarlamanızı sağlar.
	- **Sistem:** Makinenizle ilgili ayarları yapabilirsiniz.
	- Yazıcı: Yazdırma işleri ile ilgili ayarları yapabilirsiniz.
	- **E-posta Bildirimi:** E-posta bilgilendirme özelliğini ayarlayabilir ve bu bildirimin gideceği alıcıların e-posta adreslerini belirleyebilirsiniz.
- **Ağ Ayarları sekmesi:** Bu sekme ağ ortamını görüntülemenizi ve değiştirmenizi sağlar. TCP/IP, ağ protokolleri ve benzeri şeyleri ayarlayabilirsiniz.
	- **SNMP:** SNMP kullanarak ağ cihazları arasında yönetim bilgilerini değişebilirsiniz.
	- **Giden Posta Sunucusu (SMTP):** Giden e-posta sunucusunu ayarlayabilirsiniz.
	- **Varsayılanı Geri Yükle:** Varsayılan ağ ayarlarını geri yükleyebilirsiniz.

#### **Güvenlik sekmesi**

Bu sekme, sistem ve ağ güvenlik bilgilerini ayarlamanıza olanak tanır. Bu sekmeyi görüntülemek için yönetici olarak oturum açmanız gerekir.

- **Sistem Güvenliği:** Sistem yöneticisi bilgilerini ayarlayabilir ve ayrıca makine özeliklerini etkinleştirebilir ya da devre dışı bırakabilirsiniz.
- **Að Güvenliği:** HTTP'ler, IPSec, IPv4/IPv6 filtreleme, 802.1x, Kimlik Doğrulama sunucuları için ayarlar belirleyebilirsiniz.

#### **Bakım sekmesi**

Bu sekme, ürün yazılımını yükselterek ve e-posta gönderimi için iletişim bilgilerini ayarlayarak makinenizin bakımına olanak tanır. Ayrıca Samsung web sitesine bağlanabilir ya da **Bağlantı** menüsünü seçerek sürücüleri indirebilirsiniz.

- **Ürün Bilgisini Yükseltme:** Makinenizin ürün yazılımını yükseltebilirsiniz.
- **İrtibat Bilgisi:** İletişim bilgisini görüntüleyebilirsiniz.
- **Bağlantı:** İndirme yapabileceğiniz ya da bilgi kontrol edebileceğiniz faydalı siteleri görüntüleyebilirsiniz.

#### **E-posta bildirim ayarları**

Bu seçeneği ayarlayarak makinenizin durumu hakkında e-postalar alabilirsiniz. IP adresi, ana bilgisayar adı, e-posta adresi ve SMTP sunucu bilgileri gibi bilgileri ayarlanarak, makine durumu (toner kartuşunun kalan ömrü veya makine hatası) otomatik olarak belirli kişilerin e-postasına gönderilir. Bu seçenek makine yöneticisi tarafından daha sık kullanılır.

- **1.** Windows Internet Explorer benzeri bir web tarayıcısını çalıştırın. Adres bölümüne makinenin IP adresini (http://xxx.xxx.xxx.xxx) girin ve Enter tuşuna basın veya **Git** seçeneğini tıklatın.
- **2.** Makinenizin yerleşik web sitesi açılacaktır.
- **3. Ayarlar** sekmesinden, **Makine Ayarları** > **E-posta Bildirimi** öğelerini seçin.
	- Giden sunucu ortamını yapılandırmadıysanız, e-posta bildirimini M ayarlamadan önce ağ ortamını yapılandırmak için **Ayarlar** > **Ağ Ayarları** > **Giden Posta Sunucusu (SMTP)** seçeneğine gidin.
- **4. E-posta Bildirimi** kullanmak için **Etkinleştir** onay kutusunu seçin.
- **5.** E-posta bildirim kullanıcısı eklemek için **Ekle** düğmesini tıklatın. Uyarılarını almak istediğiniz bildirim öğeleri ile birlikte alıcının adını ve e-posta adreslerini belirleyin.
- **6. Uygula** düğmesini tıklatın.

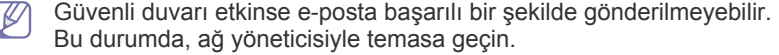

### **Sistem yöneticisi bilgilerini belirleme**

Sistem yöneticisi bilgilerini belirleyin. E-posta bildirim seçeneğinin kullanımı için bu ayar gereklidir.

- **1.** Windows Internet Explorer benzeri bir web tarayıcısını çalıştırın. Adres bölümüne makinenin IP adresini (http://xxx.xxx.xxx.xxx) girin ve Enter tuşuna basın veya **Git** seçeneğini tıklatın.
- **2.** Makinenizin yerleşik web sitesi açılacaktır.
- **3. Güvenlik** sekmesinden, **Sistem Güvenliği** > **Sistem Yöneticisi** öğesini seçin
- **4.** Yöneticinin adını, telefon numarasını, yerini ve E-posta adresini girin.
- **5. Uygula** düğmesini tıklatın.

## <span id="page-114-0"></span>**Smart Panel programının kullanılması**

Smart Panel makinenin durumunu izleyen ve size makinenin durumu hakkında bilgi veren ve yazıcının ayarlarını özelleştirmenize olanak tanıyan bir programdır. Windows ve Macintosh için, makine yazılımını kurduğunuzda Smart Panel otomatik olarak kurulur. Linux'ta Samsung web sitesinden Smart Panel'i indirip yükleyebilirsiniz (Bkz. ["SmartPanel](#page-42-0)  [Kurulumu", sayfa](#page-42-0) 43).

- Bu programı kullanmak için bilgisayarınız aşağıdaki sistem  $\mathscr Y$ gereksinimlerini karşılamalıdır:
	- Windows. Bilgisayarınızın CPU, RAM ve HDD bileşenlerinin belirtilen teknik özellikleri karşılayıp karşılamadığını kontrol edin (Bkz. ["Sistem gereksinimleri", sayfa](#page-39-0) 40).
	- Mac OS X 10.3 veya üzeri. Bilgisayarınızın CPU, RAM ve HDD bileşenlerinin belirtilen teknik özellikleri karşılayıp karşılamadığını kontrol edin (Bkz. ["Sistem gereksinimleri", sayfa](#page-39-0) 40).
	- Linux. Bilgisayarınızın CPU, RAM ve HDD bileşenlerinin belirtilen teknik özellikleri karşılayıp karşılamadığını kontrol edin (Bkz. ["Sistem gereksinimleri", sayfa](#page-39-0) 40).
	- HTML Yardım'da flaş animasyon için Internet Explorer 5.0 veya daha yüksek sürümü.

Makinenizin tam model adını öğrenmeniz gerekirse, ürünle birlikte verilen yazılım CD'sini kontrol edin.

#### **Smart Panel özellikleri anlama**

Çalıştırma sırasında bir hata oluşursa, hatayı Smart Panel'den denetleyebilirsiniz.

Ayrıca Smart Panel'i manuel olarak da çalıştırabilirsiniz. Windows görev çubuğundaki (Windows'ta) veya Bildirim Alanındaki (Linux'ta) Smart Panel simgesini çift tıklatın. Ayrıca, bunu durum çubuğunda da (Mac OS X'te) tıklatabilirsiniz.

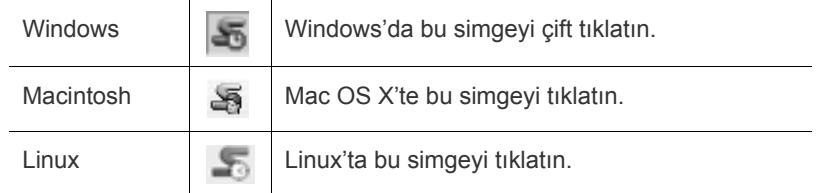

Windows kullanıcısıysanız **Başlat** menüsünden **Programlar** veya **Tüm Programlar** > **Samsung Printers** > **yazıcı sürücünüzün adı** > **Smart Panel** simgesini seçerek başlatabilirsiniz.

• Halihazırda birden fazla Samsung makinesi kurduysanız, ilgili Smart Panel'e erişmek için ilk olarak istediğiniz doğru makine modelini seçin. Smart Panel simgesini sağ tıklatın (Windows veya Linux'ta) veya tıklatın (Mac OS X'te) ve makinenizi seçin.

• Smart Panel penceresi ve bu kullanıcı kılavuzunda gösterilen içindekiler makineye veya kullanılan işletim sistemine bağlı olarak farklılık gösterebilir.

Smart Panel programı makinenin mevcut durumunu, her bir toner kartuşunda kalan tahmini toner düzeyini ve çeşitli diğer bilgi türlerini gösterir. Ayarları da değiştirebilirsiniz.

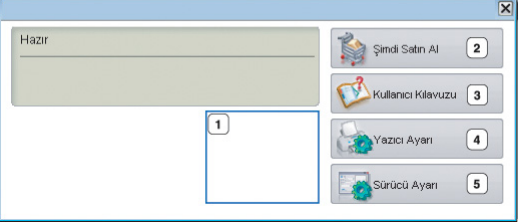

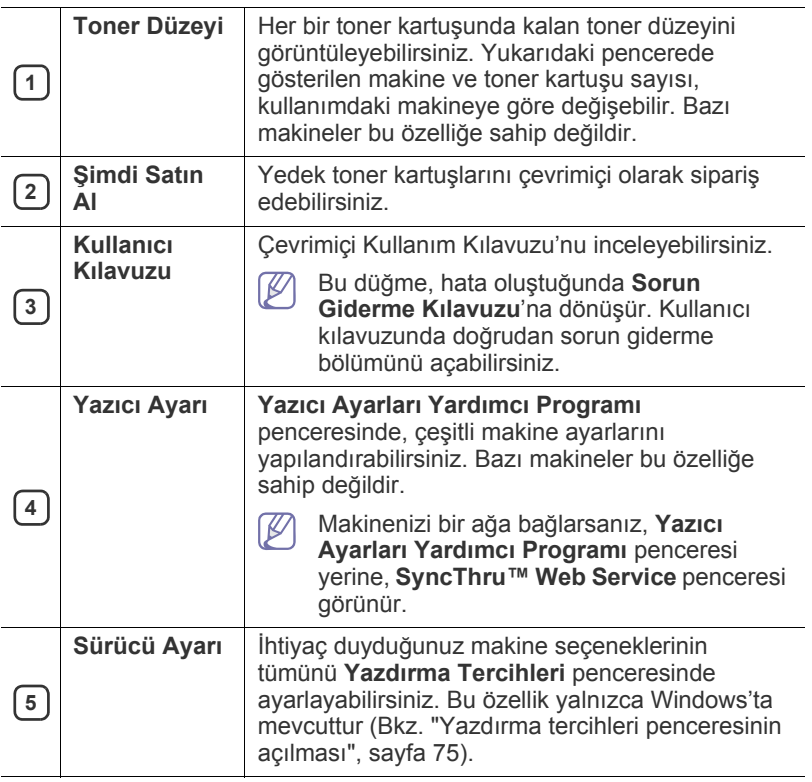

## **Smart Panel Program Ayarlarının Değiştirilmesi**

Smart Panel simgesini sağ tıklatın (Windows veya Linux'ta) veya tıklatın (Mac OS X'te) ve **Seçenekler** öğesini seçin. İstediğiniz ayarları **Seçenekler** penceresinden seçin.

## <span id="page-115-0"></span>**SmarThru**

Yazılım CD'si size SmarThru yazılımını sunar. SmarThru makineniz ile birlikte kullanabileceğiniz uygun özellikler sunar.

### **SmarThru uygulamasına başlama**

SmarThru'i başlatmak için aşağıdaki adımları izleyin:

- **1.** Makinenizin ve bilgisayarınızın açık olduğundan ve düzgün bir şekilde birbirlerine bağlandığından emin olun.
- **2.** SmarThru, öğesini yüklediğinizde masaüstünüzde SmarThru simgesini görürsünüz.
- **3.** SmarThru simgesine çift tıklayın.

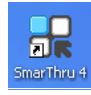

**4.** SmarThru belirir.

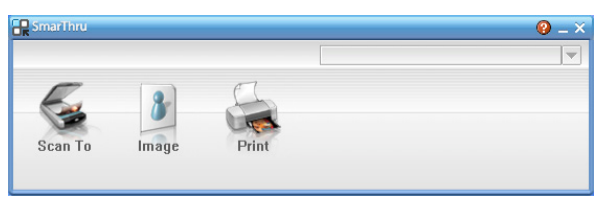

- **Scan to**: Bir görüntüyü taramanıza ve bir uygulama veya klasörde kaydetmenize, e-postayla göndermenize ya da web sitesinde yayınlamanıza olanak verir.
- **Image**: Grafik dosyası olarak kaydettiğiniz bir görüntüyü düzenlemenize ve seçili uygulama ya da klasöre göndermenize, e-postayla göndermenize ya da web sitesinde yayınlamanıza olanak verir.
- **Print**: Kaydettiğiniz baskı görüntülerini yazdırmanızı sağlar. Makineniz destekliyorsa, görüntüleri siyah beyaz ya da renkli modda yazdırabilirsiniz.

SmarThru hakkında daha fazla bilgi için, pencerenin sağ üst köşesindeki

 düğmesini tıklatın. SmarThru penceresi belirir; SmarThru programı hakkında sağlanan ekran yardımını görüntüleyebilirsiniz.

SmarThru'i kaldırmak için aşağıdaki adımları izleyin. Yazılımı kaldırma işlemine başlamadan önce, bilgisayarınızdaki tüm uygulamaların kapalı olduğundan emin olun.

- a) **Başlat** menüsünden **Programlar** veya **Tüm Programlar** öğesini seçin.
- b) **Samsung Printers** > **SmarThru 4** > **Uninstall SmarThru 4** seçeneklerini tercih edin.
- c) Bilgisayarınız seçiminizi onaylamanızı istediğinde, açıklamayı okuyun ve **OK** öğesini tıklatın.
- d) **Finish** öğesini tıklatın.

## <span id="page-116-0"></span>**Linux Kullanma Unified Driver Configurator**

Unified Driver Configurator esas olarak makine aygıtlarını yapılandırmak için tasarlanmış bir araçtır. Unified Driver Configurator aracını kullanabilmeniz için Birleşik Linux Sürücüsünü yüklemeniz gerekir (Bkz. ["Unified Linux Driver Yükleme", sayfa](#page-42-1) 43).

Sürücü Linux sisteminizde yüklendikten sonra masaüstünüzde otomatik olarak Unified Driver Configurator simgesi oluşturulur.

#### **Unified Driver Configurator programının açılması**

- **1.** Masaüstünde **Unified Driver Configurator** öğesini çift tıklatın. **Startup** Menü simgesini tıklatıp **Samsung Unified Driver** > **Unified Driver Configurator** öğelerini seçebilirsiniz.
- **2.** İlgili yapılandırma penceresine geçmek için soldaki tüm düğmeleri tıklatın.

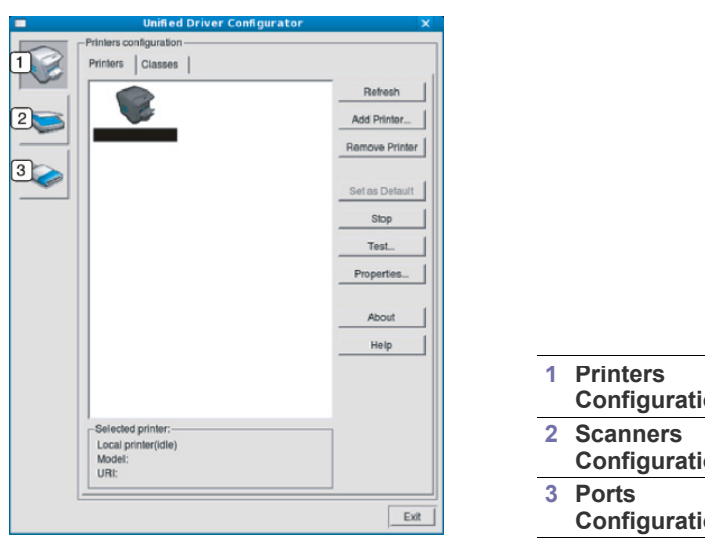

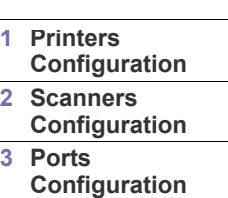

Ekran yardımını kullanmak için **Help**'i tıklatın.  $\mathbb Z$ 

**3.** Yapılandırmaları değiştirdikten sonra, Unified Driver Configurator'ı kapatmak için **Exit** seçeneğini tıklatın.

## **Printers configuration penceresi**

**Printers configuration**'da iki sekme vardır: **Printers** ve **Classes**.

#### **Printers sekmesi**

Unified Driver Configurator penceresinin sol tarafındaki makine simgesi düğmesini tıklatarak, geçerli sistemin yazıcı yapılandırmasını görebilirsiniz.

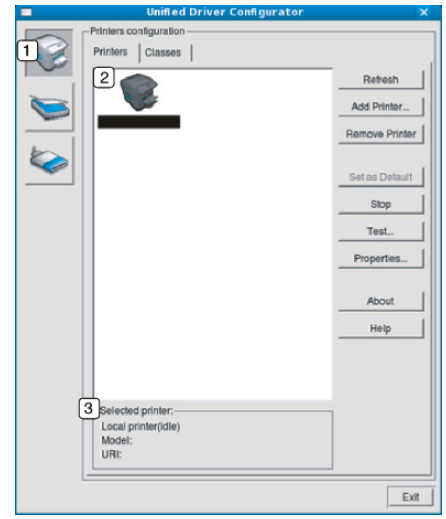

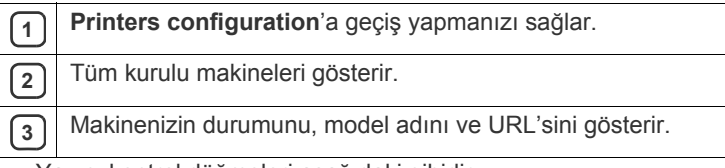

Yazıcı kontrol düğmeleri aşağıdaki gibidir:

- **Refresh:** Kullanılabilen makinelerin listesini yeniler.
- **Add Printer:** Yeni bir makine eklemenizi sağlar.
- **Remove Printer:** Seçili makineyi kaldırır.
- **Set as Default:** Mevcut seçili makineyi varsayılan makine olarak ayarlar.
- **Stop/Start:** Makineyi durdurur/çalıştırır.
- **Test:** Makinenin düzgün çalıştığından emin olmak için bir test sayfası yazdırmanızı sağlar.
- **Properties:** Yazıcı özelliklerini görüntülemenizi ve değiştirmenizi sağlar.

#### **Classes sekmesi**

**Classes** sekmesi, kullanılabilen makine sınıflarının listesini gösterir.

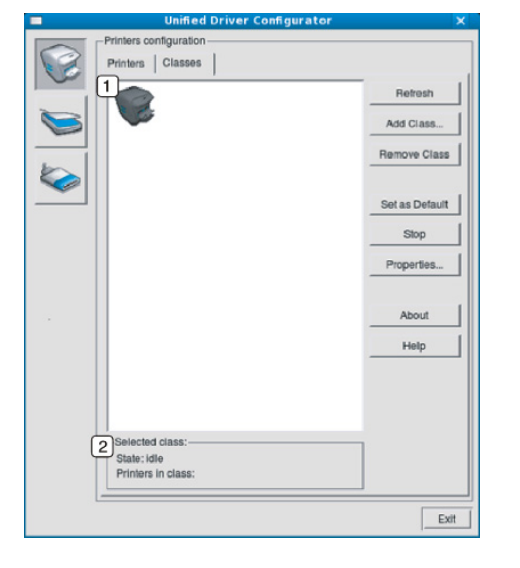

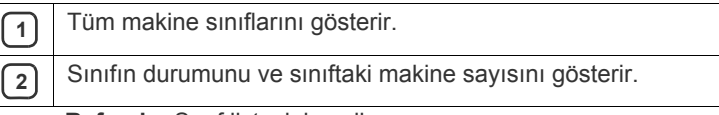

• **Refresh:** Sınıf listesini yeniler.

- **Add Class:** Yeni bir makine sınıfı eklemenizi sağlar.
- **Remove Class:** Seçili makine sınıfını kaldırır.

#### **Scanners configuration**

Bu pencerede, tarayıcı aygıtların etkinliğini izleyebilir, yüklenmiş Samsung makine aygıtlarının listesini görüntüleyebilir, aygıt özelliklerini değiştirebilir ve resim tarayabilirsiniz.

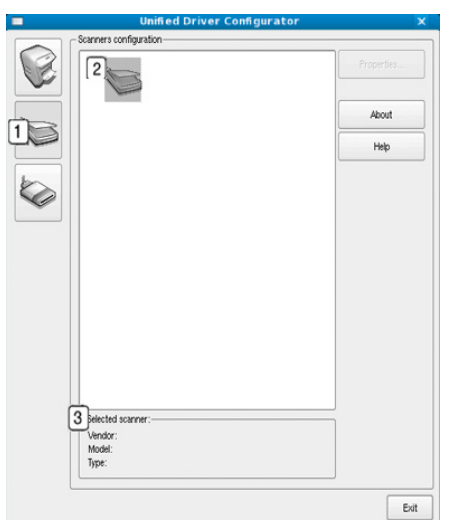

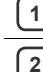

**<sup>1</sup> Scanners configuration**'a geçiş yapmanızı sağlar.

**2** Tüm kurulu tarayıcıları gösterir.

**3** Tarayıcınızın satıcı, model adı ve türünü gösterir.

• **Properties:** Tarama özelliklerini değiştirmenize ve belge taramanıza olanak verir.

#### **Ports configuration**

Bu pencerede, kullanılabilir bağlantı noktalarının listesini görüntüleyebilir, her bağlantı noktasının durumunu kontrol edebilir ve sahibi herhangi bir nedenle işi sonlandırdığında meşgul durumda takılan bir bağlantı noktasını serbest bırakabilirsiniz.

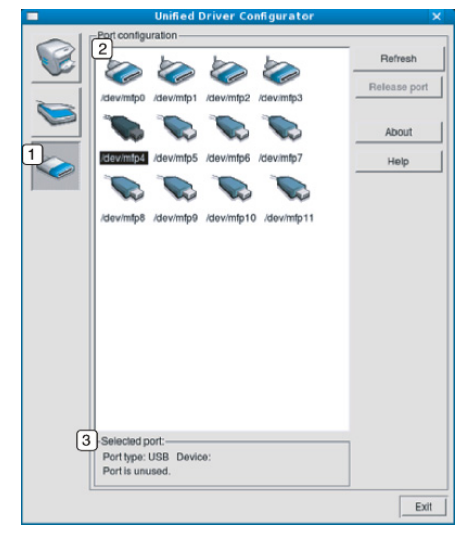

- **<sup>1</sup> Ports configuration**'a geçiş yapmanızı sağlar. **2** Tüm kullanılabilen bağlantı noktalarını gösterir.
- **3** Bağlantı noktası türünü, bağlantı noktasına bağlı aygıtı ve durumu gösterir.
- **Refresh:** Kullanılabilir bağlantı noktalarının listesini yeniler.
- **Release port:** Seçili bağlantı noktasını serbest bırakır.

#### **Bağlantı Noktalarını Yazıcılar ve Tarayıcılar Arasında Paylaştırma**

Makineniz bir ana bilgisayara paralel bir bağlantı noktası ya da USB bağlantı noktası üzerinden bağlanmış olabilir. Makine aygıtı birden çok aygıt (yazıcı ve tarayıcı) içerdiğinden, "müşteri" uygulamalarının tek G/Ç bağlantı noktası üzerinden bu aygıtlara düzgün erişimini düzenlemek gereklidir.

Unified Linux Driver paketi, Samsung yazıcı ve tarayıcı sürücüleri tarafından kullanılan uygun bir bağlantı noktası paylaşım mekanizması sağlar. Sürücüler aygıtlarıyla bu makine bağlantı noktaları üzerinden konuşur. Bir makine bağlantı noktasının geçerli durumu, **Ports configuration** üzerinden görüntülenebilir. Bağlantı noktası paylaşımı, diğer bir blok kullanımdayken, makine aygıtının bir işlevsel bloğuna erişiminizi engeller.

Sisteminize yeni bir makine yazıcı yüklerken, bunu bir Unified Driver Configurator yardımıyla yapmanız önemle önerilir. Bu durumda, yeni aygıt için G/Ç bağlantı noktasını seçmeniz istenecektir. Bu seçim, makinenin işlevleri için en uygun yapılandırmayı sağlar. Makine tarayıcıları için, G/Ç bağlantı noktaları, tarayıcı sürücüleri tarafından otomatik olarak seçilmektedir, dolayısıyla düzgün ayarlar varsayılan olarak uygulanır.

## Bakım

Bu bölümde, makinenizin ve toner kartuşunun bakımı hakkında bilgi verilmektedir.

**Bu bölümde aşağıdaki konular yer almaktadır:**

- [Renk kontrastını ayarlama](#page-118-0)
- [Seri numarasını bulma](#page-118-1)
- Makinenin temizlenmesi

## <span id="page-118-0"></span>**Renk kontrastını ayarlama**

Renk menüsü, rengi ayarlamanızı sağlar.

**1.** Kontrol panelindeki **Menü** seçeneğine basın.

- **2. Sistem Kurulum** görüntülenene kadar sol/sağ okuna ve **OK** seçeneğine basın.
- **3. Bakim** görüntülenene kadar sol/sağ okuna ve **OK** seçeneğine basın.
- **4. Renk** görüntülenene kadar sol/sağ okuna ve **OK** seçeneğine basın.
- **5. Ozel Renk** görüntülenene kadar sol/sağ okuna ve **OK** düğmesine basın.
- **6.** Ekranda istediğiniz renk menüsü görüntülenene kadar sol/sağ oklara basın ve ardından **OK** öğesine basın.
	- Her rengin kontrast ayarını ayrı ayrı yapabilirsiniz. **Varsayilan** renk kontrastını otomatik olarak optimum seviyeye getirir. **Elle Ayarla** seçeneği her kartuş için renk kontrastını elle ayarlamanızı sağlar. **Varsayilan** ayarı en iyi renk kalitesini elde etmeniz için önerilir.
- **7.** Hazır moduna dönmek için **Dur / Temizle** düğmesine basın.
- Makineyi taşıdıysanız, bu menüyü mutlaka elle kullanmanız önerilir.

## <span id="page-118-1"></span>**Seri numarasını bulma**

Servis çağırırken veya Samsung web sitesine kullanıcı olarak kaydolurken aşağıdaki adımları takip ederek makinenin seri numarasını alınız.

- **1.** Kontrol panelindeki **Menü** seçeneğine basın.
- **2. Sistem Kurulum** görüntülenene kadar sol/sağ okuna ve **OK** seçeneğine basın.
- **3. Bakim** görüntülenene kadar sol/sağ okuna ve **OK** seçeneğine basın.
- **4. Seri Numarasi** görüntülenene kadar sol/sağ okuna ve **OK** seçeneğine basın.
- **5.** Makinenizin seri numarasını kontrol edin.
- **6.** Hazır moduna dönmek için **Dur / Temizle** düğmesine basın.

## <span id="page-118-2"></span>**Makinenin temizlenmesi**

Baskı kalitesi sorunları yaşanırsa veya makinenizi tozlu bir ortamda kullanırsanız en iyi yazdırma kalitesini korumak için makinenizi düzenli olarak temizlemeniz gerekir.

- Makine kabininin yüksek oranlarda alkol, çözücü veya diğer güçlü maddeler içeren temizlik malzemeleriyle temizlenmesi, kabinin rengini bozabilir veya kabinde çatlaklara yol açabilir.
	- Makineniz veya çevresindeki bölge tonerle kirlenmişse, temizlemek için suyla nemlendirilmiş bez veya kumaş kullanmanızı öneririz. Elektrikli süpürge kullanırsanız, toner uçuşarak havaya karışabilir ve solunduğunda zararlı olabilir.
- Toner kartuş[unun saklanması](#page-121-0)
- [Bakım parçaları](#page-121-1)
- Makinenizi taş[ımak ve depolamak için ipuçları](#page-121-2)

#### **Dış kısmın temizlenmesi**

Makine kabinini yumuşak ve tiftiksiz bir bezle temizleyin. Kullandığınız bezi suyla hafifçe nemlendirin, ancak makinenin üzerine veya içine su damlamamasına dikkat edin.

#### <span id="page-118-3"></span>**İç kısmın temizlenmesi**

Yazdırma işlemi sırasında makinenin içinde kağıt, toner ve toz parçacıkları birikebilir. Bu birikim, toner lekeleri veya bulaşması gibi baskı kalitesinde sorunlara neden olabilir. Makinenin iç kısmının temizlenmesi bu sorunları giderebilir veya azaltabilir.

- **1.** Makineyi kapatın ve elektrik kablosunu çıkartın. Makinenin soğumasını bekleyin.
- **2.** Kolu kullanarak, ön kapağı tamamen açın.

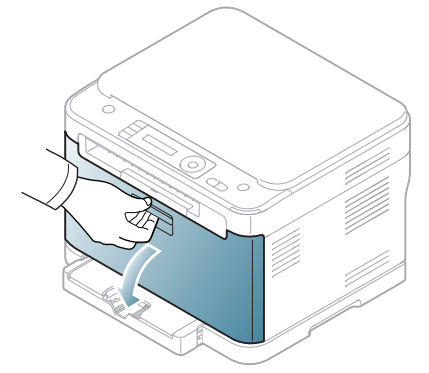

**3.** Dört kartuşu da makineden çıkarmak için toner kartuşundaki kolları tutarak çekin.

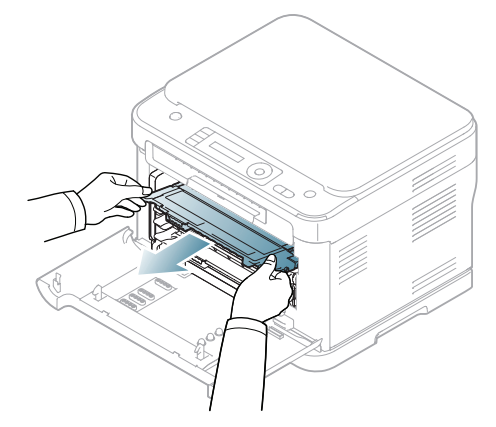

**4.** Tutamacı kullanarak atık toner kabını makineden çıkarın.

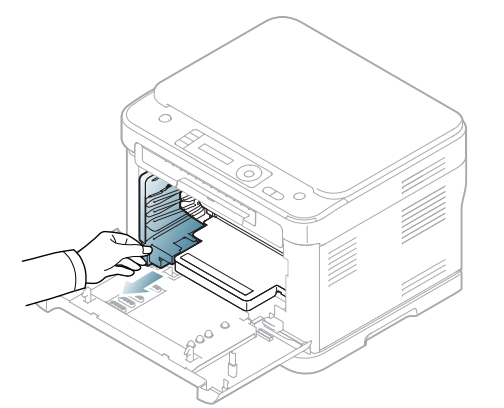

**5.** Görüntüleme birimini önünde bulunan çentikleri kullanarak çıkarın.

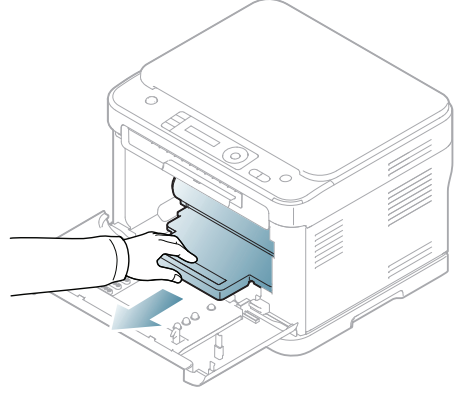

- Görüntüleme birimindeki silindirin yeşil yüzeyine dokunmayın. Bu M alana dokunmamak için kartuş üzerindeki kolu kullanın.
- **6.** Toner kartuşlarının bulunduğu bölgeyi ve yuvalarını her türlü tozu ve dökülmüş toneri tüy bırakmayan kuru bir bezle silerek temizleyin.

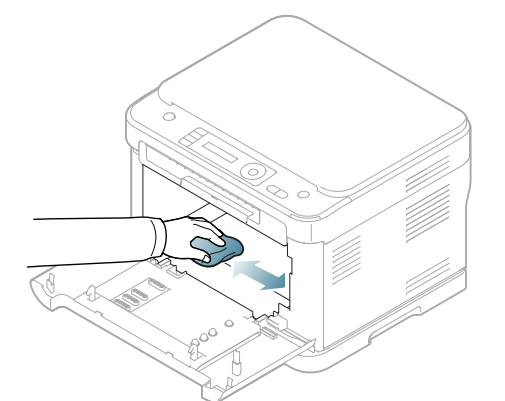

 $\mathbb {Z}$ 

- Toner giysinize bulaşırsa, kuru bir bezle silin ve giysinizi soğuk suyla yıkayın. Sıcak su, tonerin kumaşa sabitlenmesine neden olur.
	- Makineniz veya çevresi tonerle kirlenmişse, temizlemek için nemli bir bez veya mendil kullanmanızı öneririz. Elektrikli süpürge kullanırsanız, toner uçuşarak havaya karışabilir ve solunduğunda zararlı olabilir.
	- Temizledikten sonra makinenin tamamen kurumasını sağlayın.

**7.** Görüntüleme biriminin önündeki çentikleri tutarak birimi makinenin içine doğru itin.

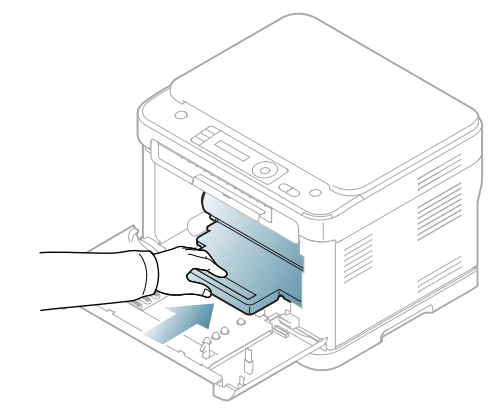

- Görüntüleme birimindeki silindirin yeşil yüzeyine dokunmayın. Bu alana dokunmamak için kartuş üzerindeki kolu kullanın.
- **8.** Atık toner kabını yerine takın ve yerine sıkı bir biçimde yerleştiğinden emin olmak için kabı itin.

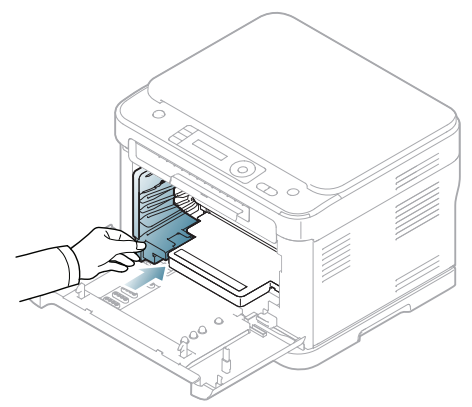

**9.** Dört toner kartuşunu da makineye geri takın.

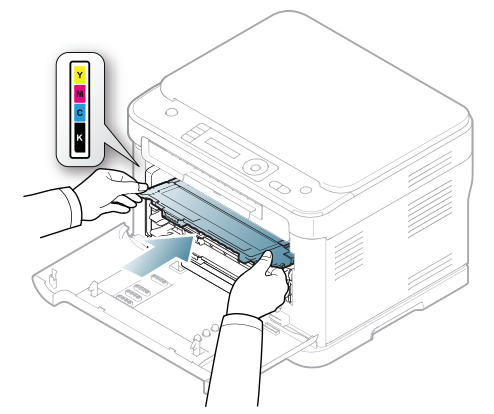

- **10.** Bölmeleri makineye yeniden takın ve ön kapağı kapatın.
	- Ön kapağın tam olarak kapanmaması durumunda, makine <u> 41</u> çalışmayacaktır.
- **11.** Elektrik kablosunu prize takın ve makineyi açın.

## <span id="page-120-0"></span>**Tarama biriminin temizlenmesi**

Tarama biriminin temiz tutulması, kopyalamanın en iyi şekilde yapılmasını sağlar. Tarama birimini her gün çalışmaya başlamadan önce ve gün boyunca gerektiğinde temizlemenizi öneririz.

Prosedür makinenizin modelini bağlı olarak farklılık gösterebilir. Model  $\mathbb{Z}$ adını kontrol edin.

Aşağıdaki prosedür CLX-318x(K), CLX-318xN(K) ve CLX-318xW(K)K modelleri için geçerlidir.

- **1.** Yumuşak, tüy bırakmayan bir bezi ya da kağıt havluyu suyla hafifçe ıslatın.
- **2.** Tarayıcı kapağını açın.
- **3.** Tarayıcı camının yüzeyini temiz ve kuru hale gelene kadar silin.

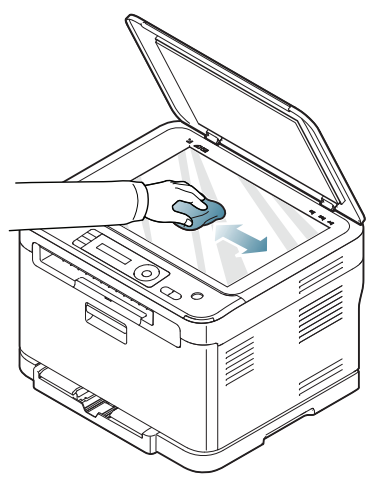

- **4.** Tarayıcı kapağının alt tarafını ve beyaz sayfayı temiz ve kuru hale gelene kadar silin.
- **5.** Tarayıcı kapağını kapatın.
- Aşağıdaki prosedür CLX-318xFN ve CLX-318xFW modelleri için geçerlidir.
- **1.** Yumuşak, tüy bırakmayan bir bezi ya da kağıt havluyu suyla hafifçe ıslatın.
- **2.** Tarayıcı kapağını açın.
- **3.** Tarayıcı camının yüzeyini temiz ve kuru hale gelene kadar silin.

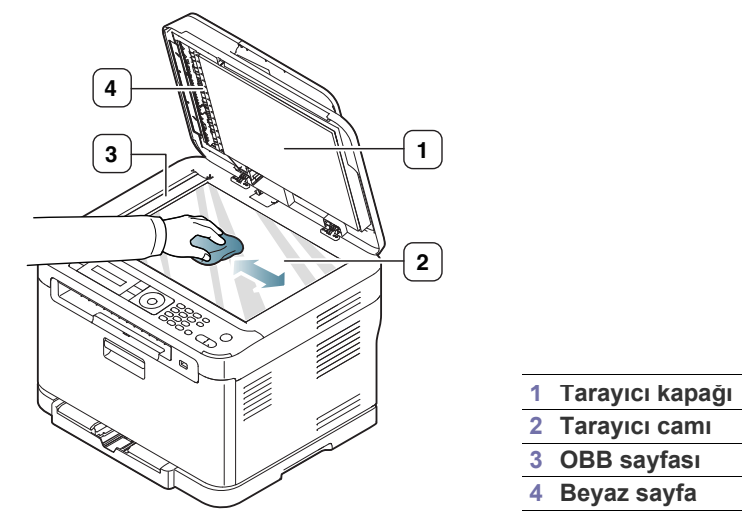

**4.** Tarayıcı kapağının alt tarafını ve beyaz sayfayı temiz ve kuru hale gelene kadar silin.

**5.** OBB sayfasını cımbız gibi bir alet kullanarak dikkatle itin.

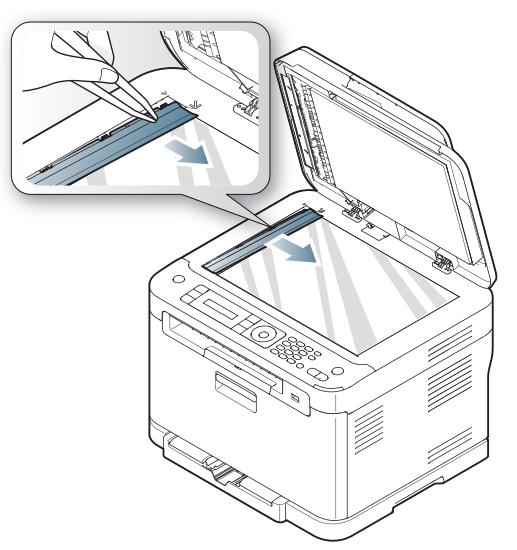

**6.** OBB sayfasının kenarını tutun ve temiz ve kuru olana kadar her iki yüzünü de silin.

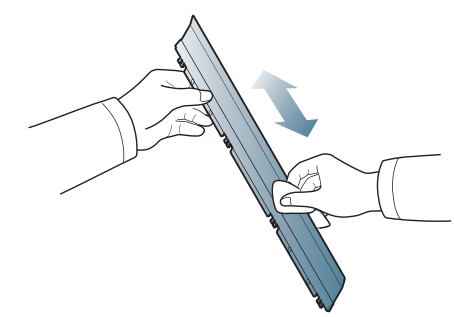

**7.** OBB sayfasını makineye yavaşça geri ittirin.

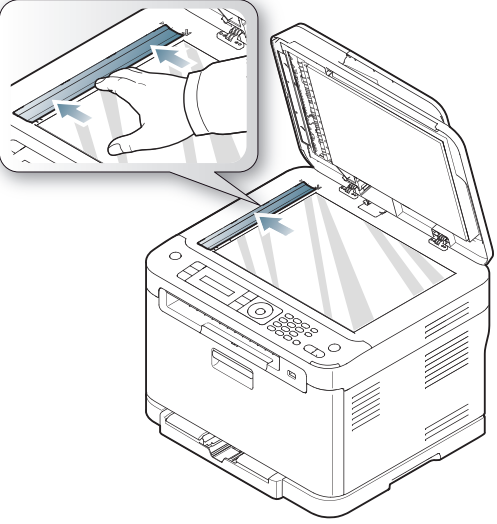

**8.** Tarayıcı kapağını kapatın.

## <span id="page-121-0"></span>**Toner kartuşunun saklanması**

Toner kartuşlarında ışığa, ısıya ve neme duyarlı bileşenler bulunur. Samsung, yeni Samsung toner kartuşundan en iyi performans, en yüksek kalite ve en uzun ömür özelliklerinin elde edilebilmesi için kullanıcıların bu önerilere uymasını tavsiye etmektedir.

Bu kartuşu yazıcının kullanılacağı alanla aynı alanda saklayın. Bu ortam kontrollü ofis sıcaklığına ve nemine sahip bir ortam olmalıdır. Toner kartuşu takılana kadar açılmamış orijinal ambalajında saklanmalıdır – Orijinal ambalaj yoksa, kartuşun üst açıklığını kağıtla kapatın ve karanlık bir dolapta saklayın.

Kartuş ambalajının kullanımdan önce açılması, raf ve kullanım ömrünü önemli ölçüde kısaltır. Yere koymayın. Toner kartuşu yazıcıdan çıkarılırsa, toner kartuşunu doğru şekilde saklamak için aşağıdaki talimatlara uyun.

- Kartuşu, orijinal ambalajdaki koruyucu torba içinde saklayın.
- Makineye takıldığı gibi, aynı yüz üstte olacak şekilde, düz yatırarak saklayın (yan yüzeyler üzerine dikerek saklamayın).
- Sarf malzemelerini şu koşullarda saklamayın:
	- 40 °C'den yüksek sıcaklıklar.
	- %20'nin altında ve %80'in üzerinde olmayan nem aralığı.
	- Nem ve sıcaklık açısından aşırı değişiklik gösteren ortamlar.
	- Doğrudan güneş ışığı veya aydınlatma.
	- Tozlu yerler.
	- Uzunca bir süre araba içinde.
	- Aşındırıcı gazların bulunduğu ortamlar.
	- Tuzlu havanın bulunduğu ortamlar.

#### **Kullanım talimatları**

- Kartuşta bulunan ışığa duyarlı silindirin yüzeyine dokunmayın.
- Kartuşu gereksiz sarsıntılara veya çarpmalara maruz bırakmayın.
- Dram'ı asla manüel olarak, özellikle de ters yöne, döndürmeyin; bu durum iç bileşenlerde hasara ve tonerin dökülmesine yol açabilir.

#### **Samsuna harici markaların ve yeniden doldurulmuş kartuşların kullanılması**

Samsung Electronics, yazıcınızda Samsung haricindeki markaların toner kartuşlarının (genel, mağaza markalı, yeniden doldurulmuş veya yeniden işlenmiş toner kartuşları da dahil) kullanılmasını önermez veya onaylamaz.

Samsung yazıcı garantisi yeniden doldurulmuş, yeniden işlenmiş veya Samsung haricindeki markaların toner kartuşlarının kullanımından doğan makine hasarlarını kapsamaz.

#### **Tahmini kartuş ömrü**

Toner kartuşunun ömrü (toner kartuşunun verimlilik süresi), yazdırma işleri için gereken toner miktarına bağlıdır. Gerçek yazdırma verimi, üzerine baskı yaptığınız sayfaların baskı yoğunluğuna, çalışma ortamına, yazdırma aralığına, medya türüne ve/veya medya boyutuna bağlı olarak farklılıklar gösterebilir. Örneğin, çok sayıda grafik yazdırıyorsanız, toner tüketimi yüksek olur ve kartuşu daha sık değiştirmeniz gerekebilir.

## <span id="page-121-1"></span>**Bakım parçaları**

Eskiyen parçalardan kaynaklanan yazdırma kalitesi ve kağıt besleme sorunlarını önlemek ve makinenizi en iyi şekilde çalıştırmak için aşağıdaki parçaların belirli sayfa sayısına ulaşıldığında veya her bir parçanın ömrü sona erdiğinde değiştirilmesi gerekmektedir.

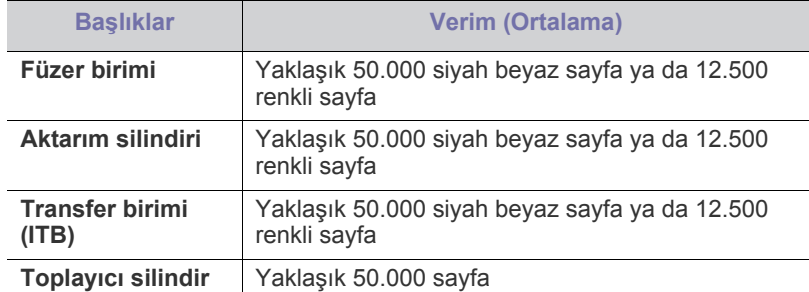

Bu bakımın mutlaka yetkili bir servis sağlayıcı, bayi veya makineyi satın aldığınız satıcı tarafından gerçekleştirilmesini önermekteyiz. Garanti, kullanım ömrü dolmuş bakım parçalarının değiştirilmesini kapsamaz.

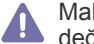

Makinenin içindeki pil bir servis bileşenidir. Kendi kendinize değiştirmeyin.

Pil yanlış bir türle değiştirildiyse patlama riski vardır. Kullanılmış pilleri, yerel çevresel yönergelere uygun şekilde bertaraf edin. Pili delmeyin ya da yakmayın.

#### **Sarf malzemelerinin kontrol edilmesi**

Kağıt sıkışma veya baskı sorunları yaşıyorsanız makinede yazdırdığınız veya taradığınız sayfa sayısını kontrol edin. Gerekiyorsa ilgili parçaları değiştirin.

- **1.** Kontrol panelindeki **Menü** seçeneğine basın.
- **2. Sistem Kurulum** görüntülenene kadar sol/sağ okuna ve **OK** seçeneğine basın.
- **3. Bakim** görüntülenene kadar sol/sağ okuna ve **OK** seçeneğine basın.
- **4. Sarf Mlz.Ömrü** görüntülenene kadar sol/sağ okuna ve **OK** seçeneğine basın.
- **5.** İstediğiniz öğe görüntülenene kadar sol/sağ okuna basın ve ardından **OK** öğesine basın.
	- **Sarf Mlz Bilgi**: Tedarik bilgi sayfası yazdırır.
	- **Toplam**: Yazdırılan toplam sayfa sayısını gösterir.
	- **ADF Tarama**: OBB kullanılarak yazdırılan sayfaların sayısını gösterir.
	- **Bsk.Plaka Tar.**: Tarayıcı camı kullanılarak taranan sayfaların sayısını gösterir.
	- **Goruntu. Birimi**, **Trans. Kayişi**, **Füzer**, **Trans.Silind.**, **Tepsi1 Silind.**: Her bir öğe tarafından yazdırılan sayfaların sayısını gösterir.
- **6.** Tedarik bilgi sayfası yazdırma işlemini seçtiyseniz teyit etmek için **OK** düğmesine basın.
- **7.** Hazır moduna dönmek için **Dur / Temizle** düğmesine basın.

#### <span id="page-121-2"></span>**Makinenizi taşımak ve depolamak için ipuçları**

- Makineyi taşırken yatırmayın veya ters çevirmeyin. Aksi takdirde, makinenin iç kısmına toner bulaşarak makinede hasara veya yazdırma kalitesi sorunlarına neden olabilir.
- Makineyi taşırken, makineyi en az iki kişinin sağlamca tuttuğundan emin olun.

## Sorun Giderme

Bu bölümde, bir sorunla karşılaştığınızda başvurabileceğiniz yararlı bilgiler verilmektedir.

#### **Bu bölümde aşağıdaki konular yer almaktadır:**

- [Tonerin tekrar da](#page-122-0)ğıtılması
- Kağıt sıkış[malarını önleme ipuçları](#page-123-0)
- Orijinal belge sıkış[malarını giderme \(yalnızca CLX-318xFN/](#page-123-1) [CLX-318xFW\)](#page-123-1)

## <span id="page-122-0"></span>**Tonerin tekrar dağıtılması**

Toner kartuşu kullanım ömrünün dolmasına az bir süre kaldığında,

- Beyaz çizgiler veya açık renkli baskı oluşur.
- Ekranda **Toneri Hazirla** mesajı çıkar.
- **Durum** LED'i kırmızı olarak yanıp söner.

Bu durumda kartuşta kalan toneri tekrar dağıtarak, baskı kalitesini geçici olarak düzeltebilirsiniz. Bazı durumlarda, tonerin çalkalanarak dağıtılmasından sonra bile beyaz çizgiler ya da açık renkli baskı oluşmaya devam eder.

**1.** Kolu kullanarak, ön kapağı tamamen açın.

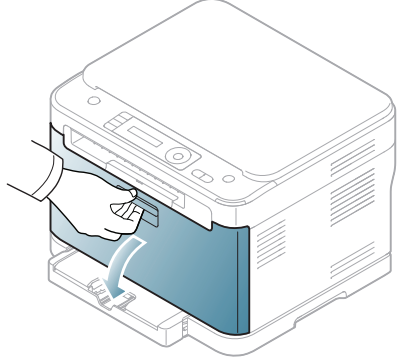

**2.** Kartuşu makineden çıkarmak için toner kartuşu üzerindeki kolları tutup çekin.

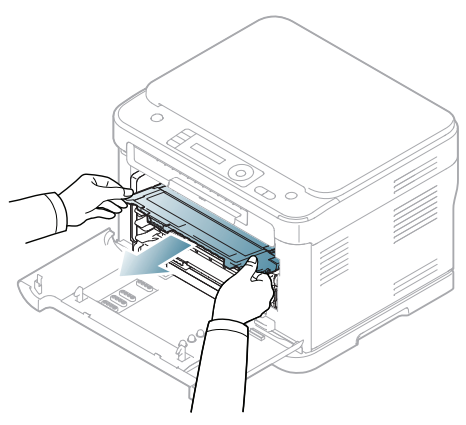

- Kağıt sıkış[malarını giderme](#page-124-0)
- [Ekran mesajlarını anlama](#page-127-0)
- Diğ[er sorunları çözme](#page-130-0)
- **3.** Toneri kartuşun içerisine tamamen dağıtmak için kartuşu beş veya altı kez hafifçe döndürün.

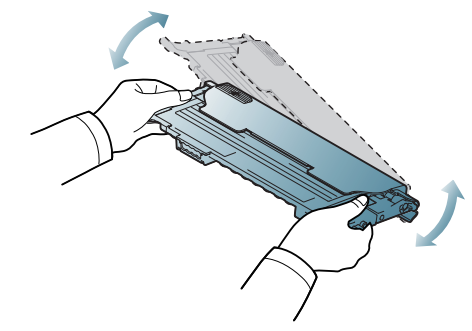

- Toner giysinize bulaşırsa, kuru bir bezle silin ve giysinizi soğuk suyla yıkayın. Sıcak su, tonerin kumaşa sabitlenmesine neden olur.
	- Toner kartuşunun altındaki yeşil kısma dokunmayın. Bu alana dokunmamak için kartuş üzerindeki kolu kullanın.
- **4.** Toner kartuşunun rengiyle renk yuvasının eşleştiğinden emin olun, ardından toner kartuşundaki kolları kavrayın. Tık sesiyle yerine oturuncaya kadar kartuşu iterek takın.

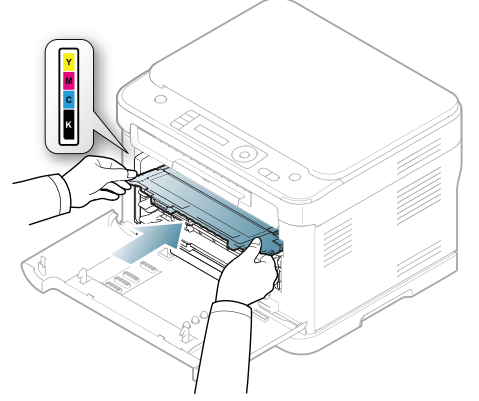

- **5.** Ön kapağı kapatın. Kapağın sıkı bir şekilde kapatıldığından emin olun.
	- Ön kapağın tam olarak kapanmaması durumunda, makine çalışmayacaktır.

## <span id="page-123-0"></span>**Kağıt sıkışmalarını önleme ipuçları**

Doğru ortam türlerini seçerek birçok kağıt sıkışmasını önleyebilirsiniz. Bir kağıt sıkışması olduğunda, aşağıdaki talimatlara bakın: (Bkz. ["Ka](#page-124-0)ğıt sıkış[malarını giderme", sayfa](#page-124-0) 125).

- Ayarlanabilen kılavuzların doğru şekilde konumlandırıldığından emin olun (Bkz. "Tepsiye kağıt yerleş[tirme", sayfa](#page-69-0) 70).
- Tepsiye fazla kağıt yerleştirmeyin. Kağıt seviyesinin, tepsi iç yüzeyindeki kağıt kapasitesi işaretinin altında olduğundan emin olun.
- Makineniz yazdırdığı sırada tepsiden kağıt çıkarmayın.
- Yerleştirmeden önce esnetin, havalandırın ve düzeltin.
- Kırışık, nemli veya fazla bükülmüş kağıtları kullanmayın.
- Tepside farklı kağıt türlerini karıştırmayın.
- Sadece tavsiye edilen yazdırma ortamını kullanın (Bkz. "Kağ[ıt boyutunu](#page-72-0)  [ve türünü ayarlama", sayfa](#page-72-0) 73).
- Yazdırma ortamlarının önerilen yazdırma yüzlerinin tepside yukarıya baktığından emin olun.

## <span id="page-123-1"></span>**Orijinal belge sıkışmalarını giderme (yalnızca CLX-318xFN/CLX-318xFW)**

Orijinal belge, belge besleyicide sıkıştığında, ekranda bir uyarı mesajı görünür.

Belgenin yırtılmasını önlemek için sıkışan belgeyi yavaşça ve  $\sqrt{1}$ dikkatlice çekin.

Belge sıkışmalarını önlemek için kalın, ince ya da karışık kağıt türü  $\cancel{\varphi}$ belgelerde tarayıcı camını kullanın.

- **1.** Belge besleyicide kalan tüm belgeleri çıkarın.
- **2.** Belge besleyici kapağını açın.

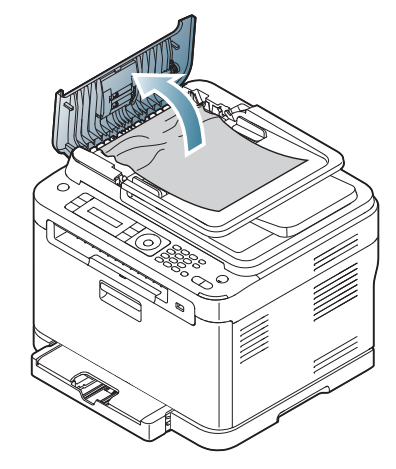

**3.** Sıkışan kağıdı belge besleyiciden yavaşça çıkarın.

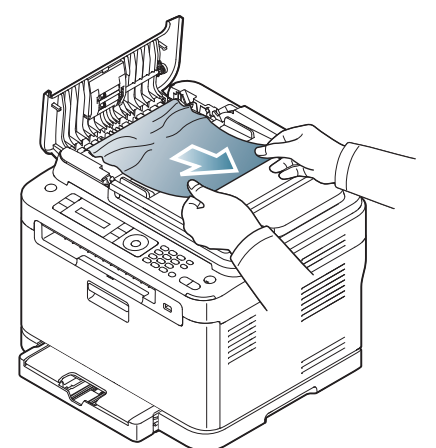

- $\not\!\!\!D$ Bu alanda kağıt göremiyorsanız, 5. adıma gidin.
- **4.** Belge besleyici kapağını kapatın. Varsa, çıkardığınız sayfaları belge besleyiciye yeniden yerleştirin.

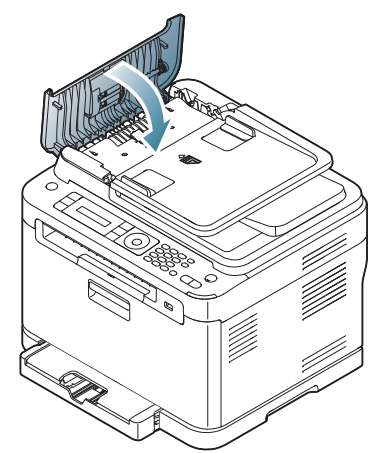

- **5.** Tarayıcı kapağını açın.
- **6.** Hatalı beslenen kağıdı kavrayın ve iki elinizle dikkatle sağa doğru çekerek kağıdı besleme alanından çıkarın.

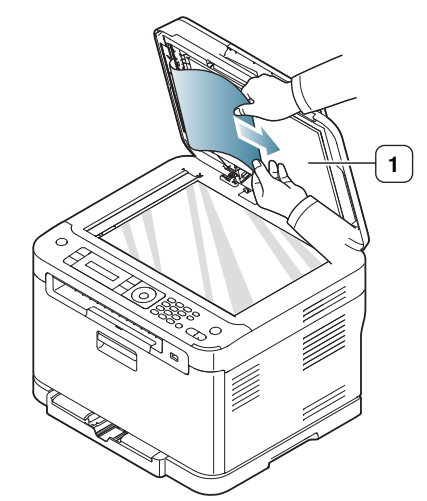

#### **1 tarayıcı kapağı**

**7.** Tarayıcı kapağını kapatın. Çıkarılan sayfaları yeniden belge besleyiciye yerleştirin.

## <span id="page-124-0"></span>**Kağıt sıkışmalarını giderme**

Bir kağıt sıkışması ortaya çıktığında, ekranda uyarı mesajı görünür. Kağıt sıkışmasını bulmak ve gidermek için aşağıdaki tabloya bakın.

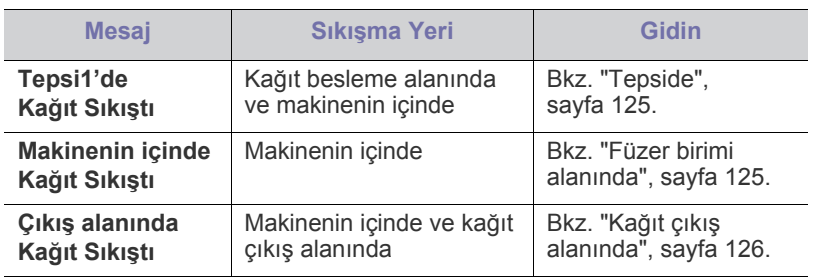

Seçeneklere veya modellere bağlı olarak bazı mesajlar ekranda görünmeyebilir.

Kağıdın yırtılmasını önlemek için sıkışan kağıdı yavaşça ve dikkatlice 坕 çekin. Sıkışmayı gidermek için aşağıdaki bölümlerde verilen talimatları uygulayın.

#### <span id="page-124-1"></span>**Tepside**

- Sıkış[mayı giderme ile ilgili animasyonu açmak için bu ba](../common/swf/jam_tray1.htm)ğlantıyı M tıklatın.
- **1.** Ön kapağı açın ve kapatın. Sıkışan kağıt otomatik olarak makineden çıkarılır.

Kağıt çıkmazsa, bir sonraki adıma geçin.

**2.** Tepsi 1'i makineden dışarı çıkarın.

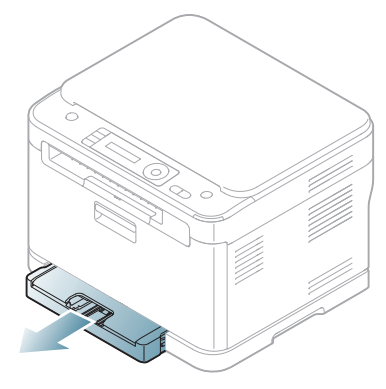

**3.** Sıkışan kağıdı yavaşça düz bir şekilde dışarıya doğru çekerek çıkarın.

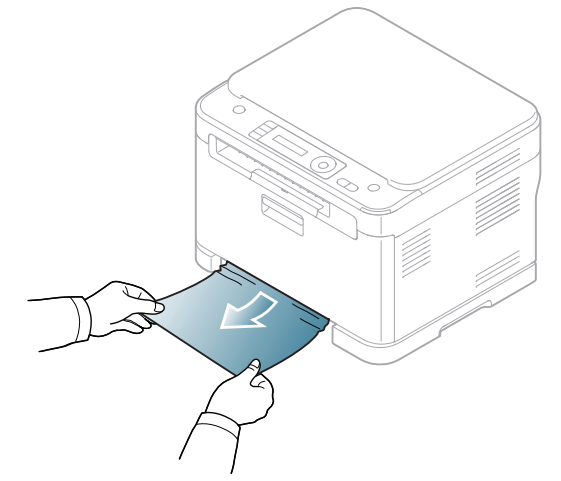

Çektiğinizde kağıt çıkmıyorsa ya da kağıdı bu alanda göremiyorsanız, toner kartuşunun çevresindeki füzer alanını kontrol edin. (Bkz. ["Füzer](#page-124-2)  [birimi alanında", sayfa](#page-124-2) 125.)

**4.** Tepsi 1'i tam olarak yerine oturana kadar makineye yerleştirin. Yazdırma işlemi otomatik olarak devam eder.

#### <span id="page-124-2"></span>**Füzer birimi alanında**

Sıkış[mayı giderme ile ilgili animasyonu açmak için bu ba](../common/swf/jam_mp.htm)ğlantıyı M tıklatın.

Kağıt, füzer birimi alanında sıkışmışsa, sıkışan kağıdı çıkarmak için sonraki adımları takip edin.

**1.** Önce tarama ünitesini ardından iç kapağı açın.

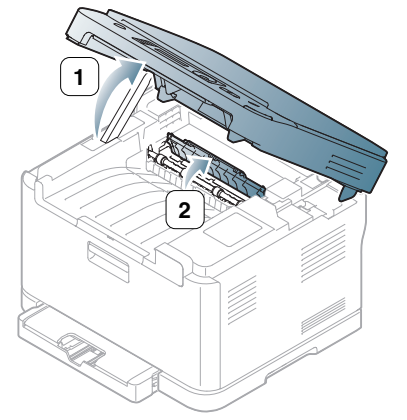

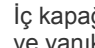

A

İç kapağın içindeki füzer ünitesine dokunmayın. Bu parça sıcaktır ve yanıklara yol açabilir! Makineden kağıt çıkarırken dikkatli olun.

**2.** İç kapağı açık tutarak sıkışmış kağıdı dikkatle makineden çıkarın. İç kapak otomatik olarak kapanacaktır. Tarama birimini tamamen kapanıncaya kadar nazikçe indirin. Yerine tam oturduğundan emin olun. Yazdırma işlemi otomatik olarak devam eder.

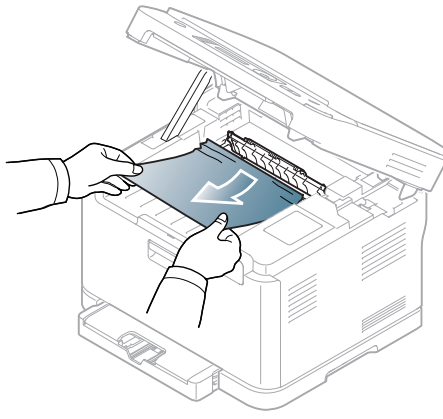

Parmaklarınızı sıkıştırmamaya dikkat edin! Kağıdı görmezseniz, tarama birimini tamamen kapanıncaya kadar nazikçe indirin. Bir sonraki adıma geçin.

**3.** Sıkışmış kağıdı çıkarmak için arka kapağı açın.

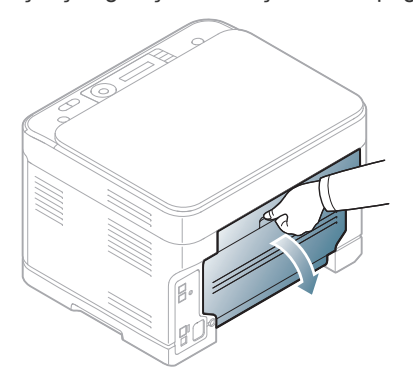

**4.** Kağıdı aşağıda gösterildiği yönde çekerek dikkatle çıkarın. Sıkışmış kağıtların pek çoğu bu şekilde çıkarılabilir.

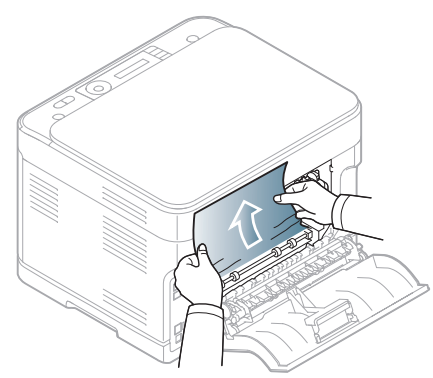

**5.** Arka kapağı kapatın. Yazdırma işlemi otomatik olarak devam eder.

## <span id="page-125-0"></span>**Kağıt çıkış alanında**

- Sıkış[mayı giderme ile ilgili animasyonu açmak için bu ba](../common/swf/jam_inside.htm)ğlantıyı  $\cancel{w}$ tıklatın.
- **1.** Ön kapağı açın ve kapatın. Sıkışan kağıt otomatik olarak makineden çıkarılır.
- **2.** Kağıdı çıkış tepsisinden dışarıya doğru yavaşça çekin.

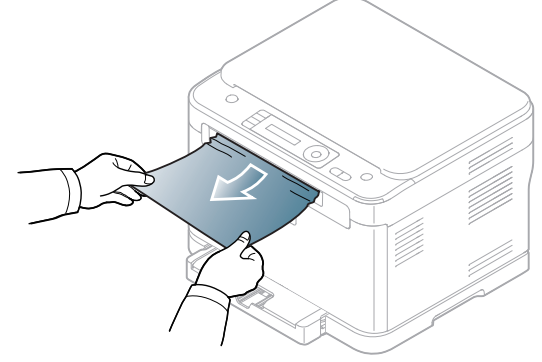

Sıkışmış kağıdı bulamıyorsanız ya da kağıdı çektiğinizde bir direnç varsa, çekmeyi bırakın ve sonraki adıma geçin.

**3.** Arka kapağı açın.

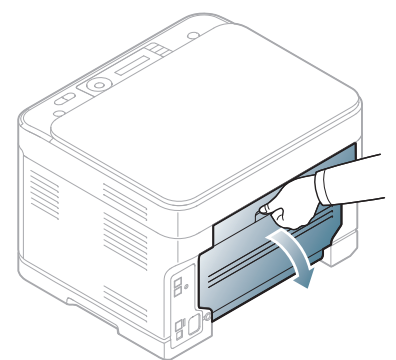

**4.** Sıkışmış kağıdı görüyorsanız, yukarı doğru çekin. 10. Adıma atlayın.

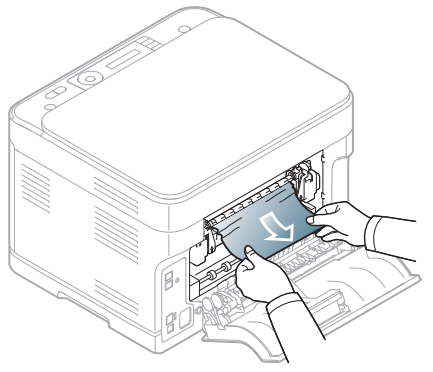

Kağıdı bulamıyorsanız ya da kağıdı çektiğinizde bir direnç varsa, çekmeyi bırakın ve sonraki adıma geçin.

#### **5.** Füzer kolunu çekin.

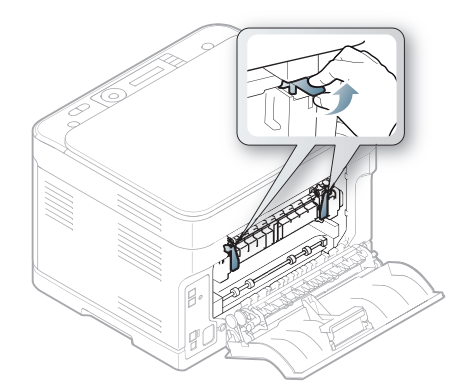

- Füzer alanı sıcaktır. Makineden kağıt çıkarırken dikkatli olun.  $\mathbb{Z}$
- **6.** Önce tarama ünitesini ardından iç kapağı açın.

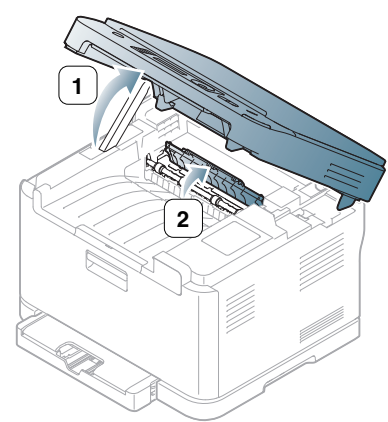

**7.** Sıkışan kağıdı makineden dikkatlice çıkarın.

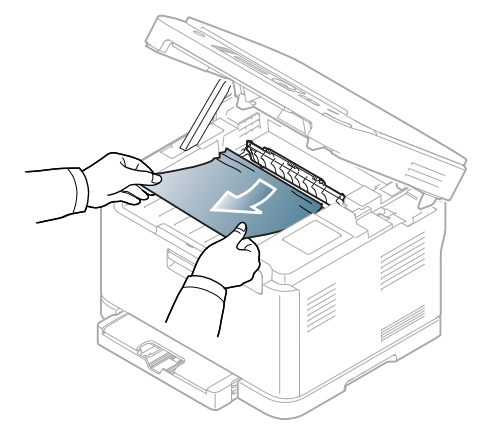

**8.** Tarama birimini tamamen kapanıncaya kadar yavaşça ve nazikçe indirin. Yerine tam oturduğundan emin olun.

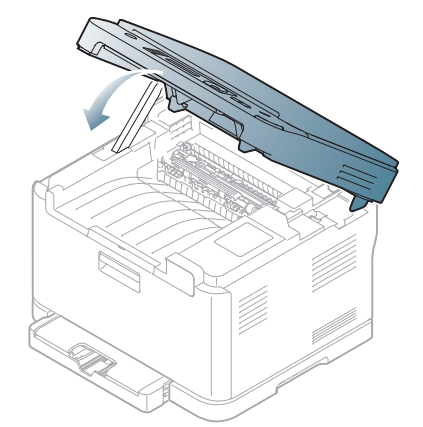

Parmaklarınızı sıkıştırmamaya dikkat edin! zg **9.** Füzer kolunu aşağıya çekin.

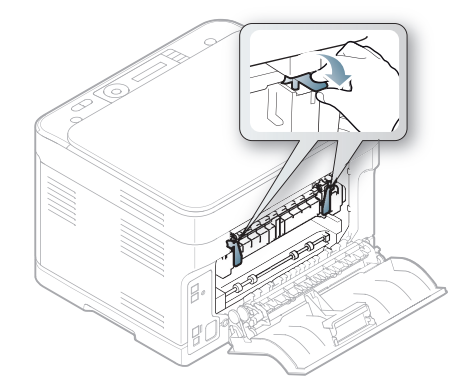

**10.** Arka kapağı kapatın. Yazdırma işlemi otomatik olarak devam eder.

## <span id="page-127-0"></span>**Ekran mesajlarını anlama**

Kontrol panelinin ekranında makinenin durumunu veya hataları belirten mesajlar görünür. Mesajları ve anlamını öğrenmek ve gerekirse sorunu düzeltmek için aşağıdaki tablolara bakın.

#### **Ekran mesajlarını kontrol etme**

- Bir mesaj tabloda bulunmuyorsa, elektriği kapatıp açın ve işi  $\mathbb{Z}$ yeniden yazdırmayı deneyin. Sorun devam ederse, bir servis temsilcisine başvurun.
	- Servisi aradığınızda, servis temsilcisine ekrandaki mesajın içeriğini bildirin.
	- Seçeneklere veya modellere bağlı olarak bazı mesajlar ekranda görünmeyebilir.
	- [hata numarası] hata numarasını belirtir.
	- [tepsi türü] tepsi numarasını belirtir.
	- [ortam tipi] ortam türünü gösterir.
	- [ortam boyutu] ortam boyutunu belirtir.
	- [renk] tonerin veya görüntüleme biriminin rengini belirtir.

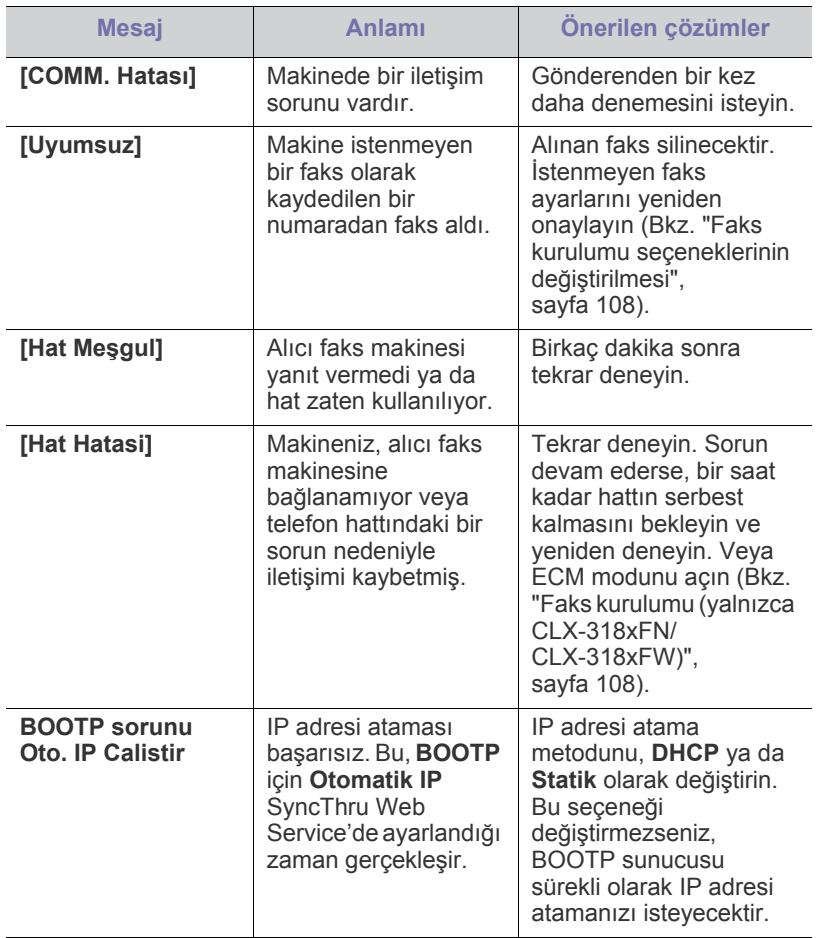

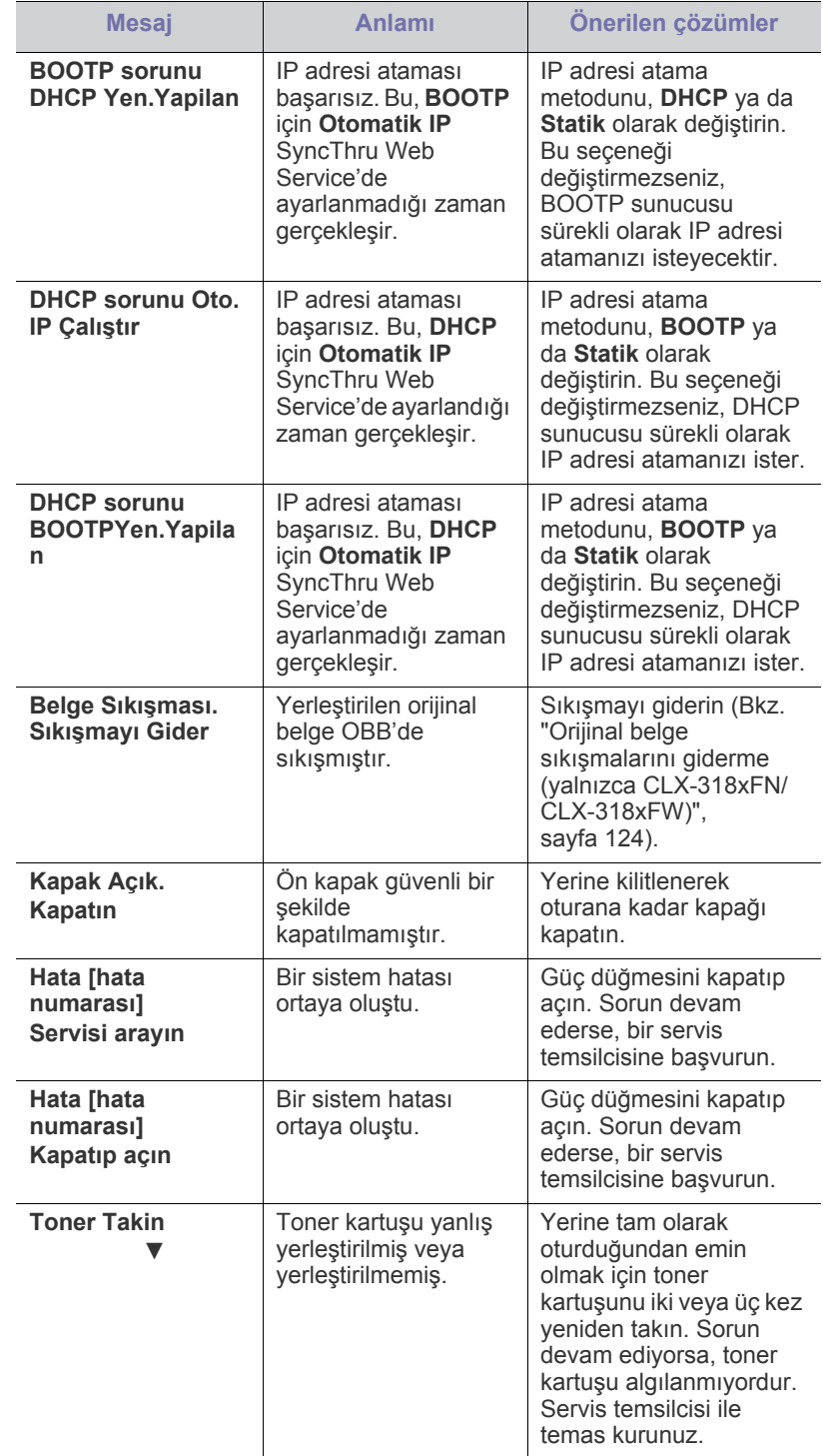

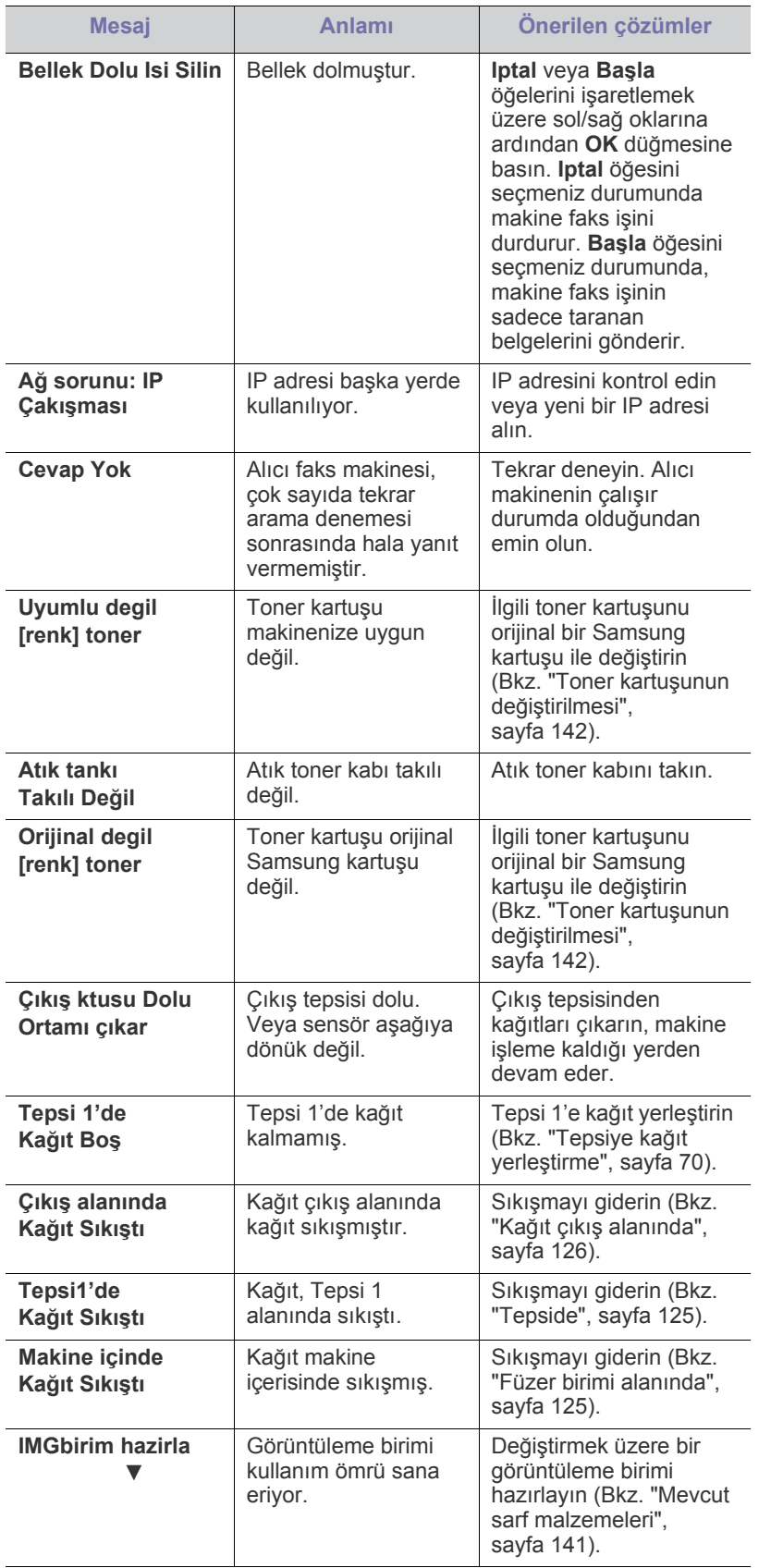

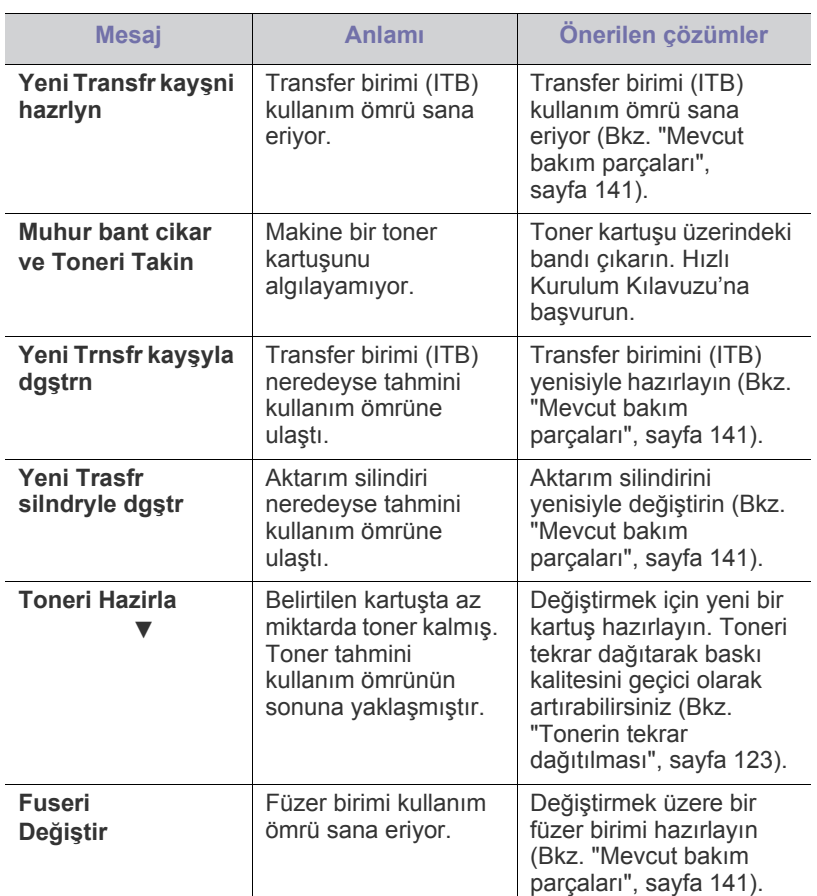

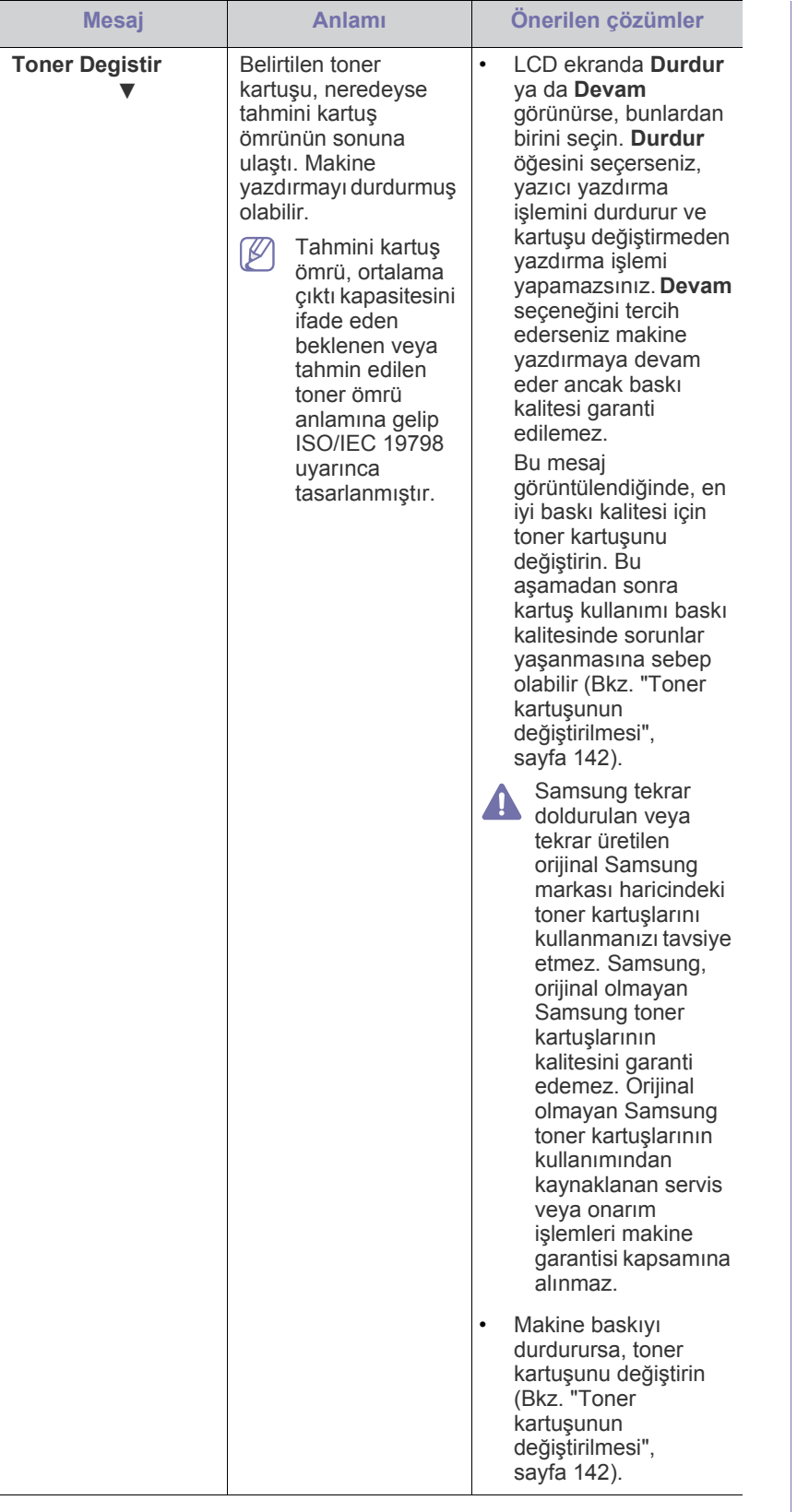

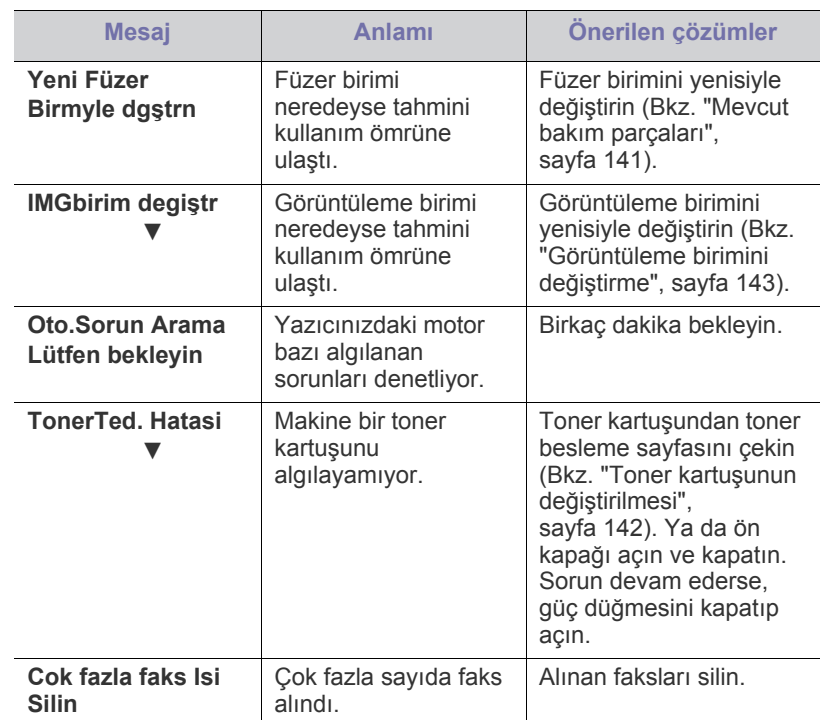

## <span id="page-130-0"></span>**Diğer sorunları çözme**

Aşağıdaki tabloda, ortaya çıkabilecek sorunlar ve önerilen çözümleri verilmektedir. Sorun giderilene kadar önerilen çözümü uygulayın. Sorun devam ederse bir servis temsilcisine başvurun.

Diğer sorunlar:

- Bkz. ["Elektrik sorunları", sayfa](#page-130-1) 131.
- Bkz. "Kağ[ıt besleme sorunları", sayfa](#page-131-0) 132.
- Bkz. ["Yazdırma sorunları", sayfa](#page-131-1) 132.
- Bkz. ["Yazdırma kalitesi sorunları", sayfa](#page-133-0) 134.
- Bkz. ["Fotokopi sorunları", sayfa](#page-136-0) 137.
- Bkz. ["Tarama sorunları", sayfa](#page-136-1) 137.
- Bkz. ["Faks sorunları", sayfa](#page-137-0) 138.
- Bkz. ["Samsung Tarama ve Faks Yöneticisi Sorun", sayfa](#page-137-1) 138.
- Bkz. ["Yaygın Windows sorunları", sayfa](#page-137-2) 138.
- Bkz. ["Yaygın Linux sorunları", sayfa](#page-138-0) 139.
- Bkz. ["Yaygın Macintosh sorunları", sayfa](#page-139-0) 140.

#### <span id="page-130-1"></span>**Elektrik sorunları**

[Güç sorunlarını çözme hakkındaki bir animasyonu açmak için bu](../common/swf/jam_tray1.htm)   $\overline{\varphi}$ bağlantıyı tıklatın.

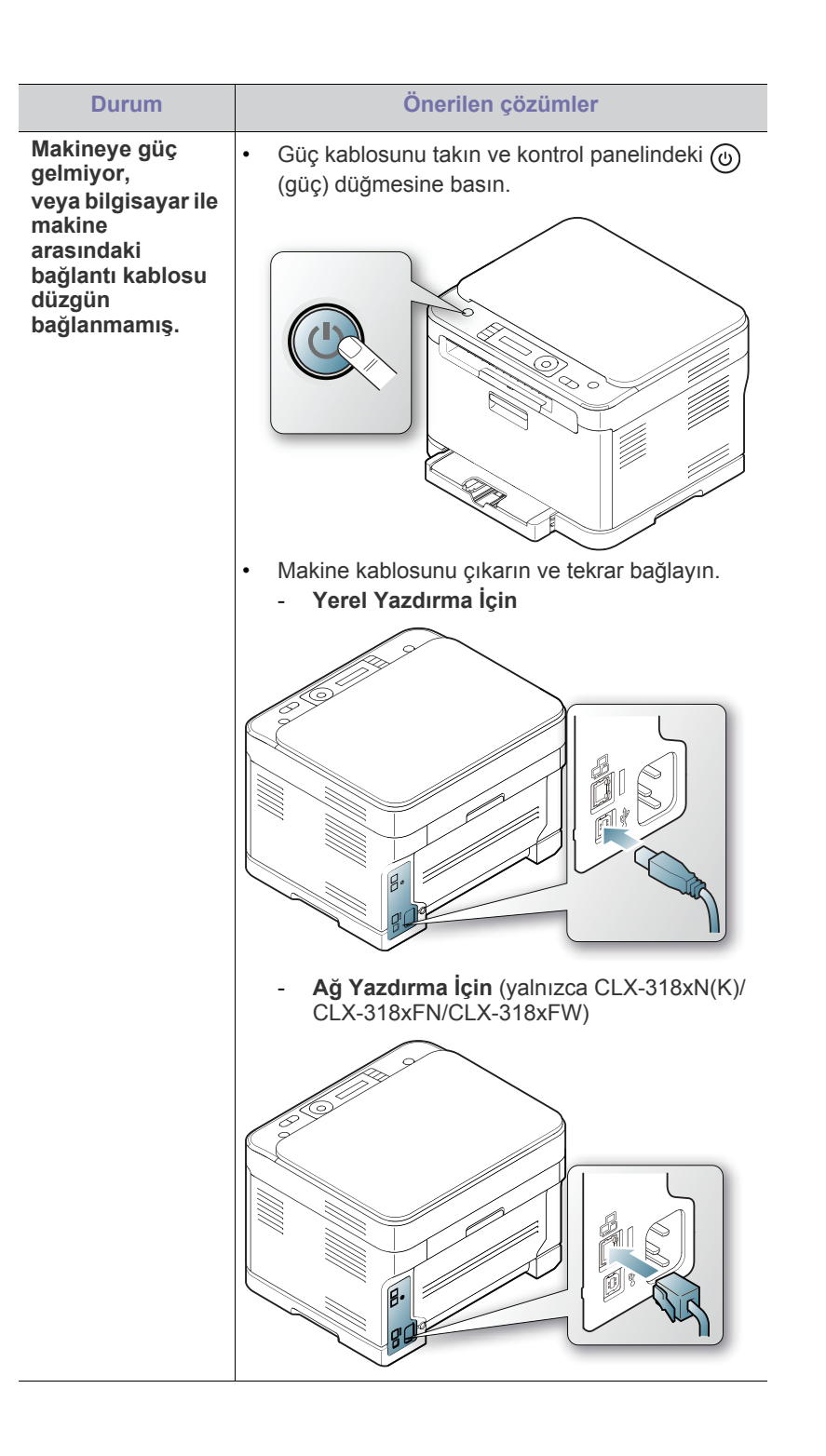

## <span id="page-131-0"></span>**Kağıt besleme sorunları**

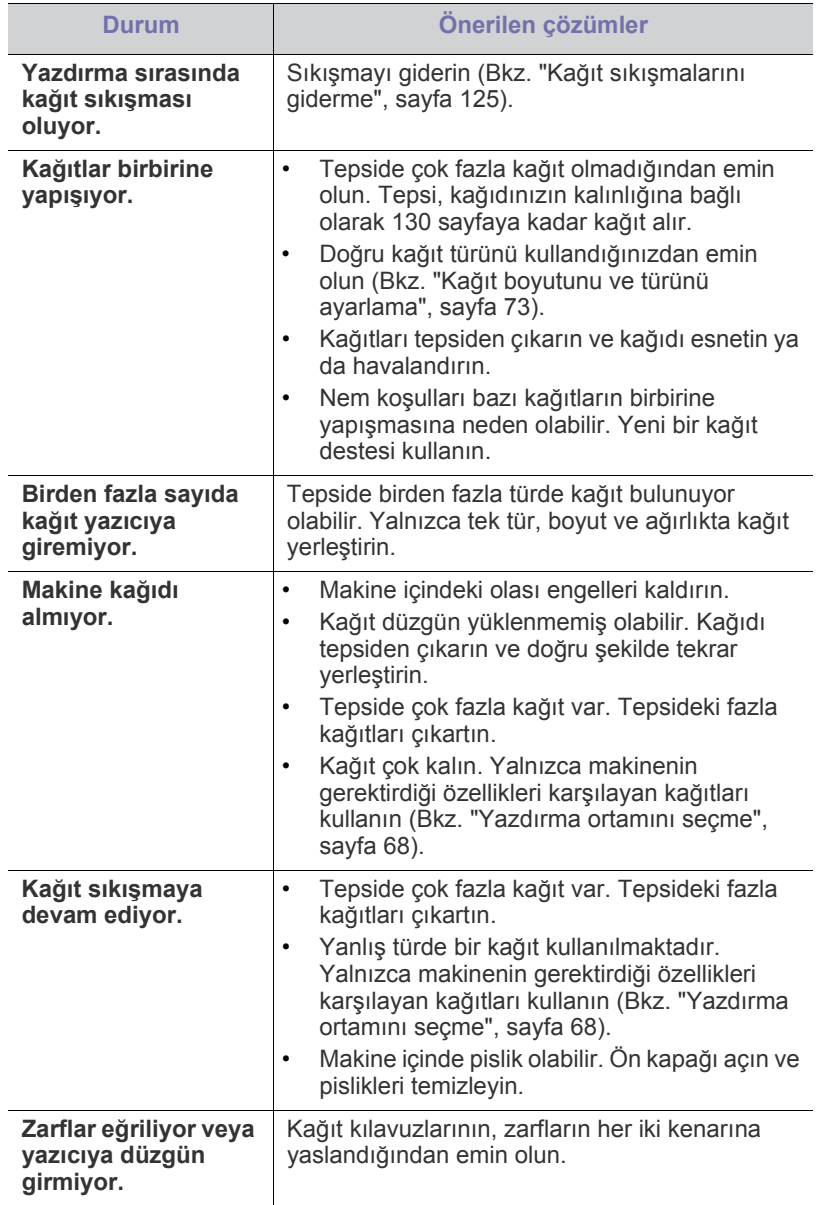

## <span id="page-131-1"></span>**Yazdırma sorunları**

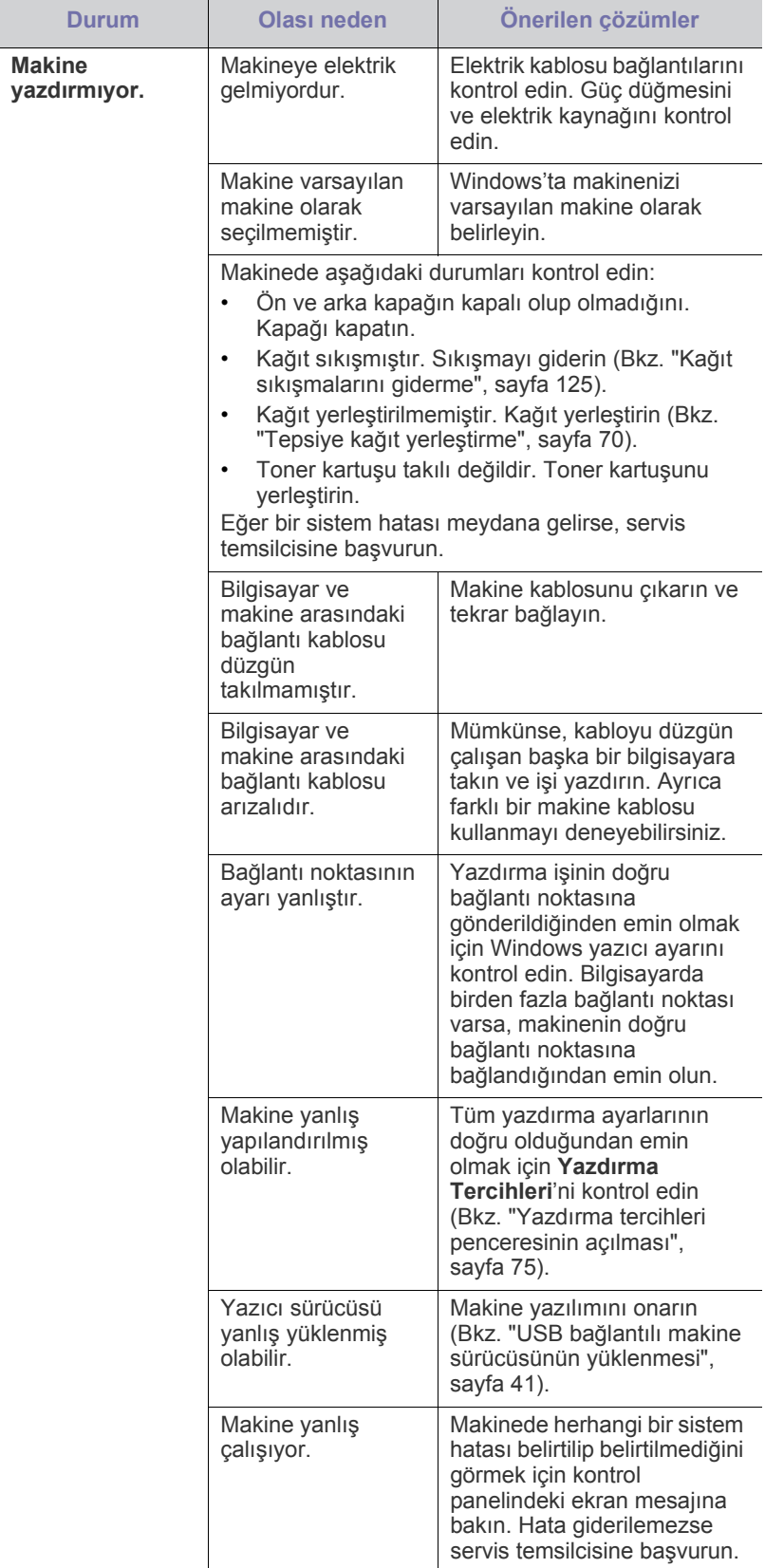

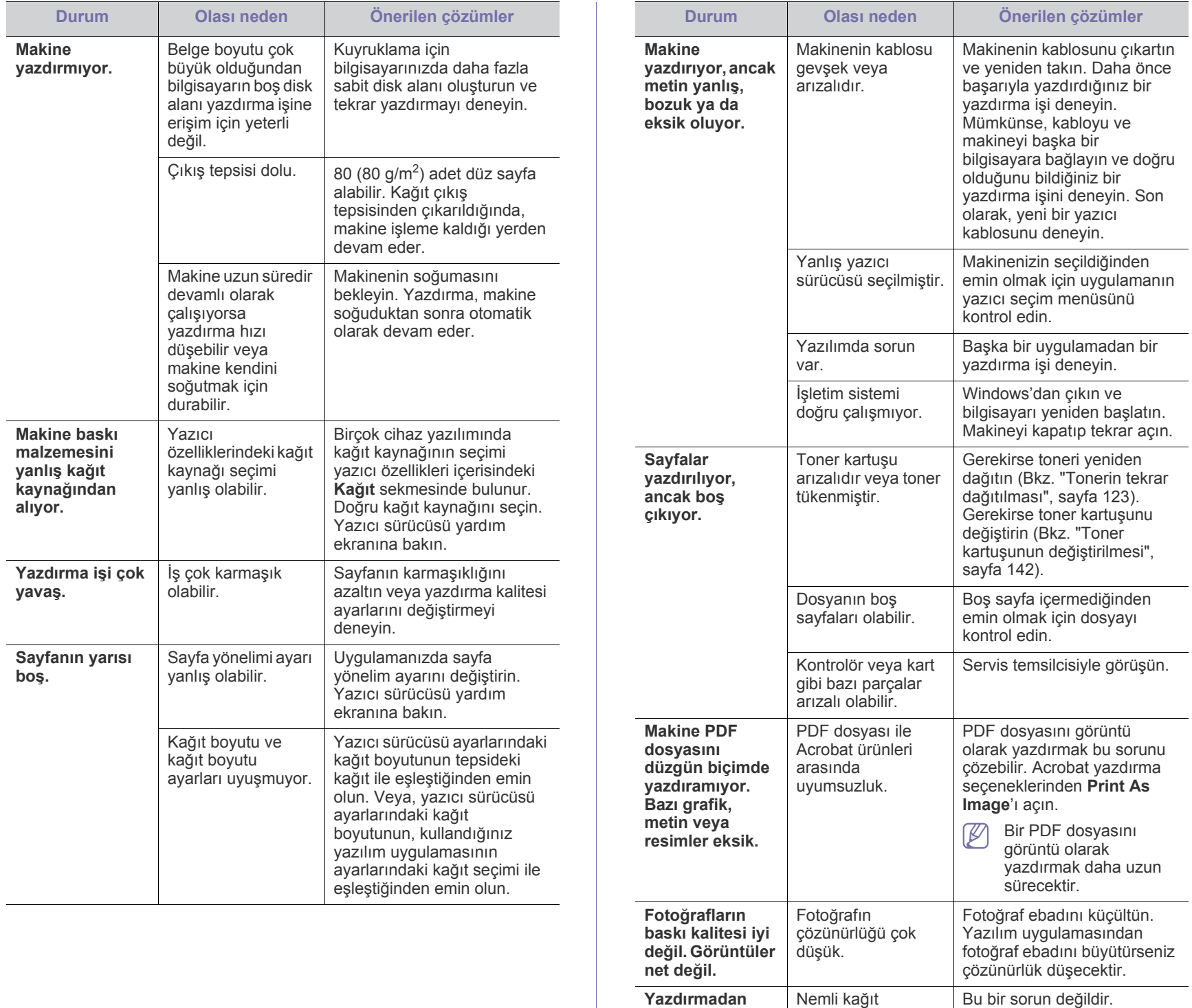

**önce, makine çıkış tepsisinin yanından buhar**  kullanılması yazdırma sırasında buhar oluşmasına neden olabilir.

Yazdırmaya devam edin.

**veriyor.**

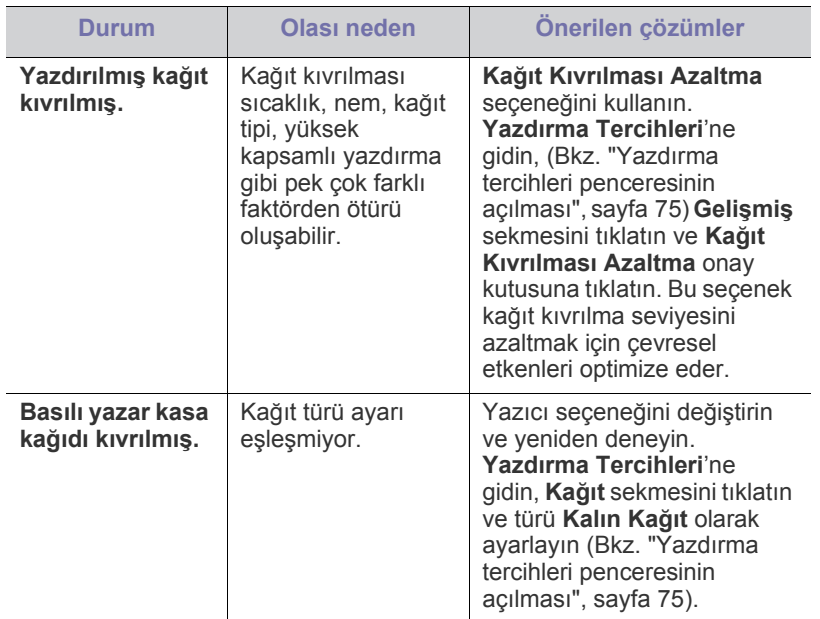

### <span id="page-133-0"></span>**Yazdırma kalitesi sorunları**

Makinenin içinde kir varsa ya da makine hatalı yüklenmişse, baskı kalitesinde düşme görebilirsiniz. Sorunu gidermek için aşağıdaki tabloya bakın.

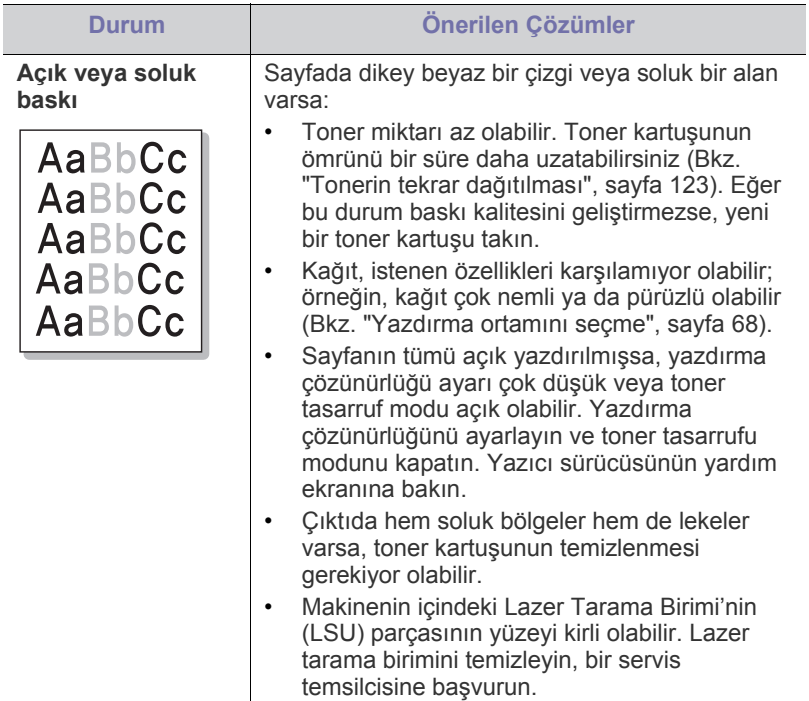

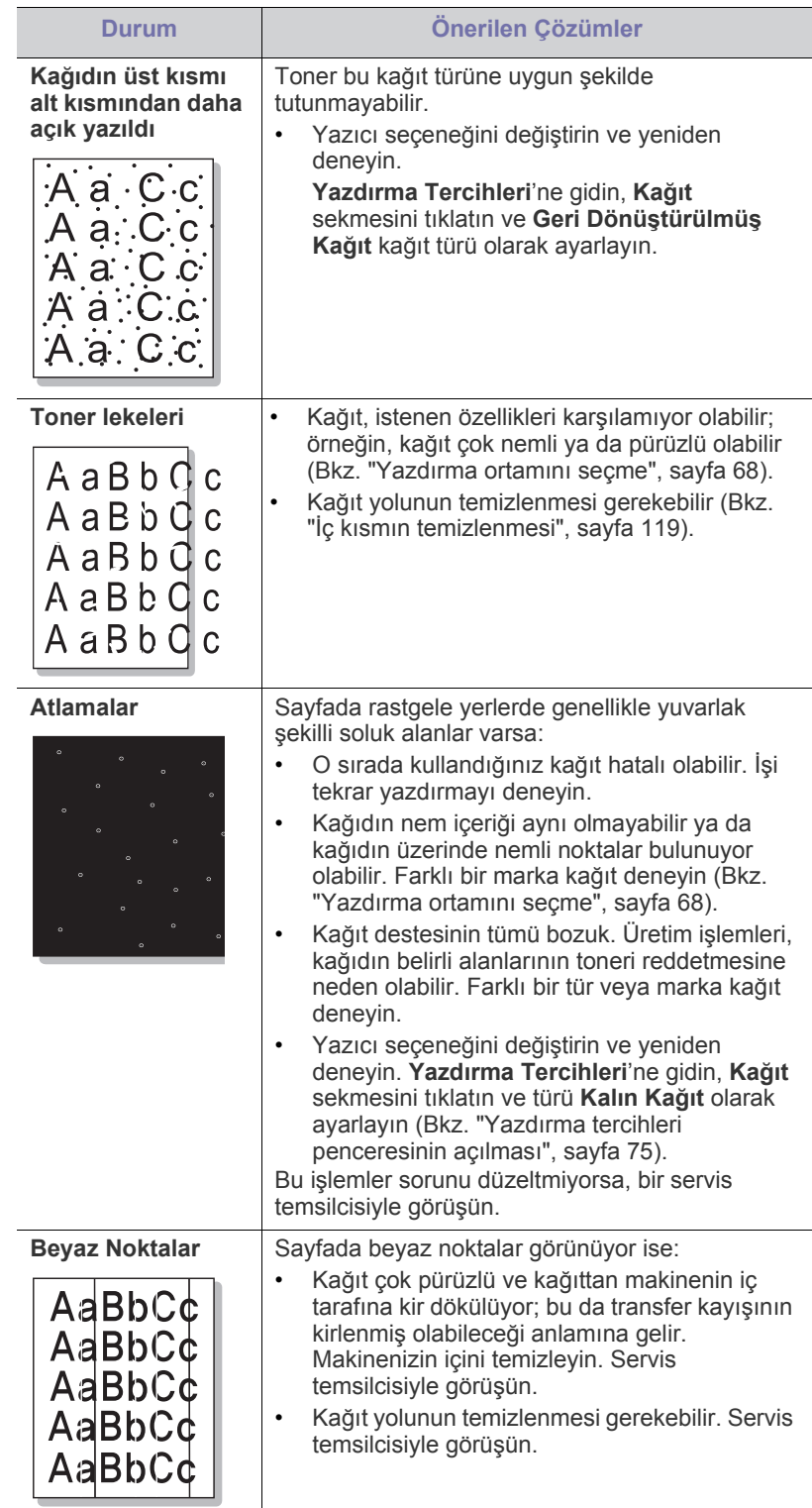

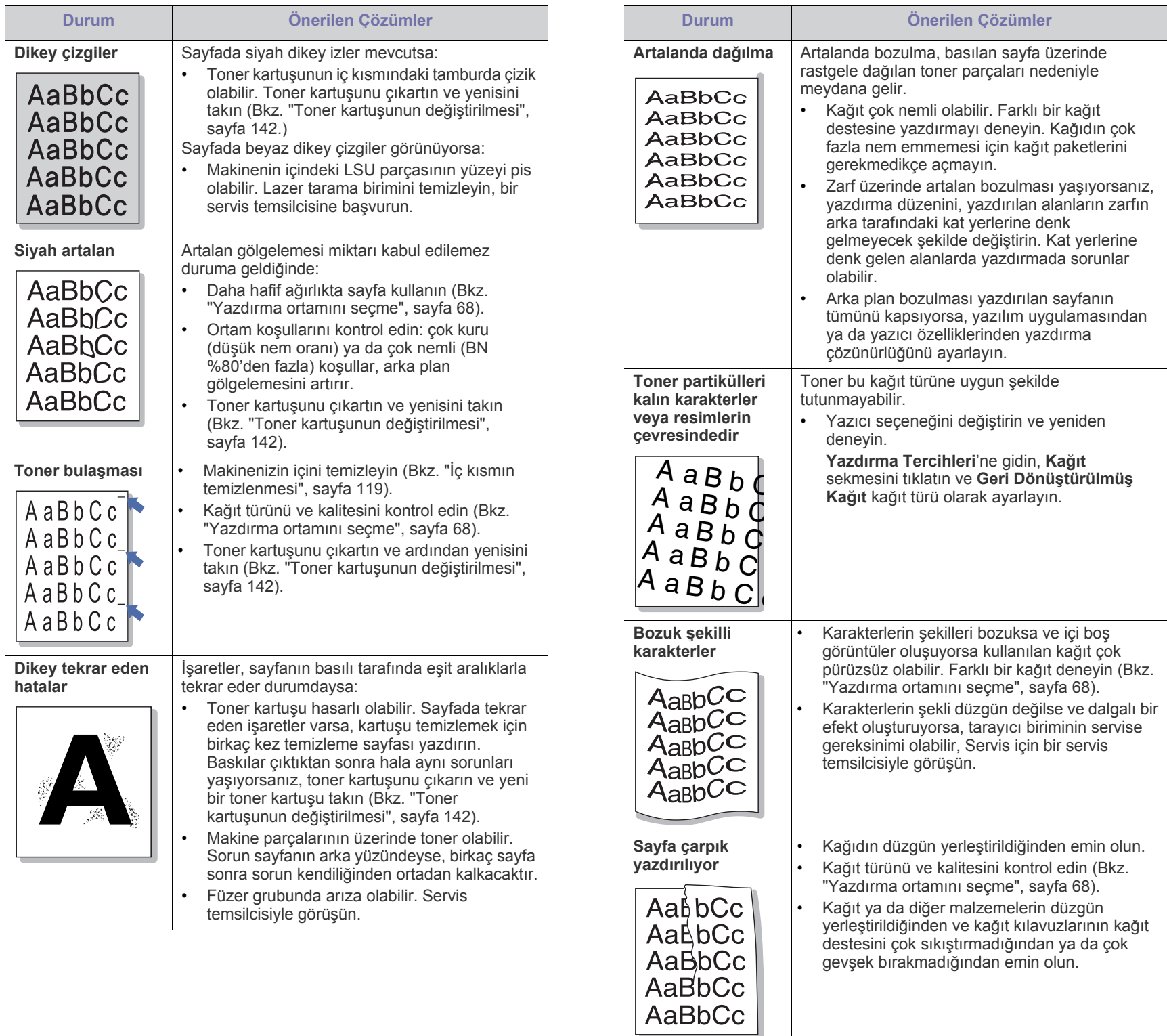

 $\overline{a}$ 

gevşek bırakmadığından emin olun.

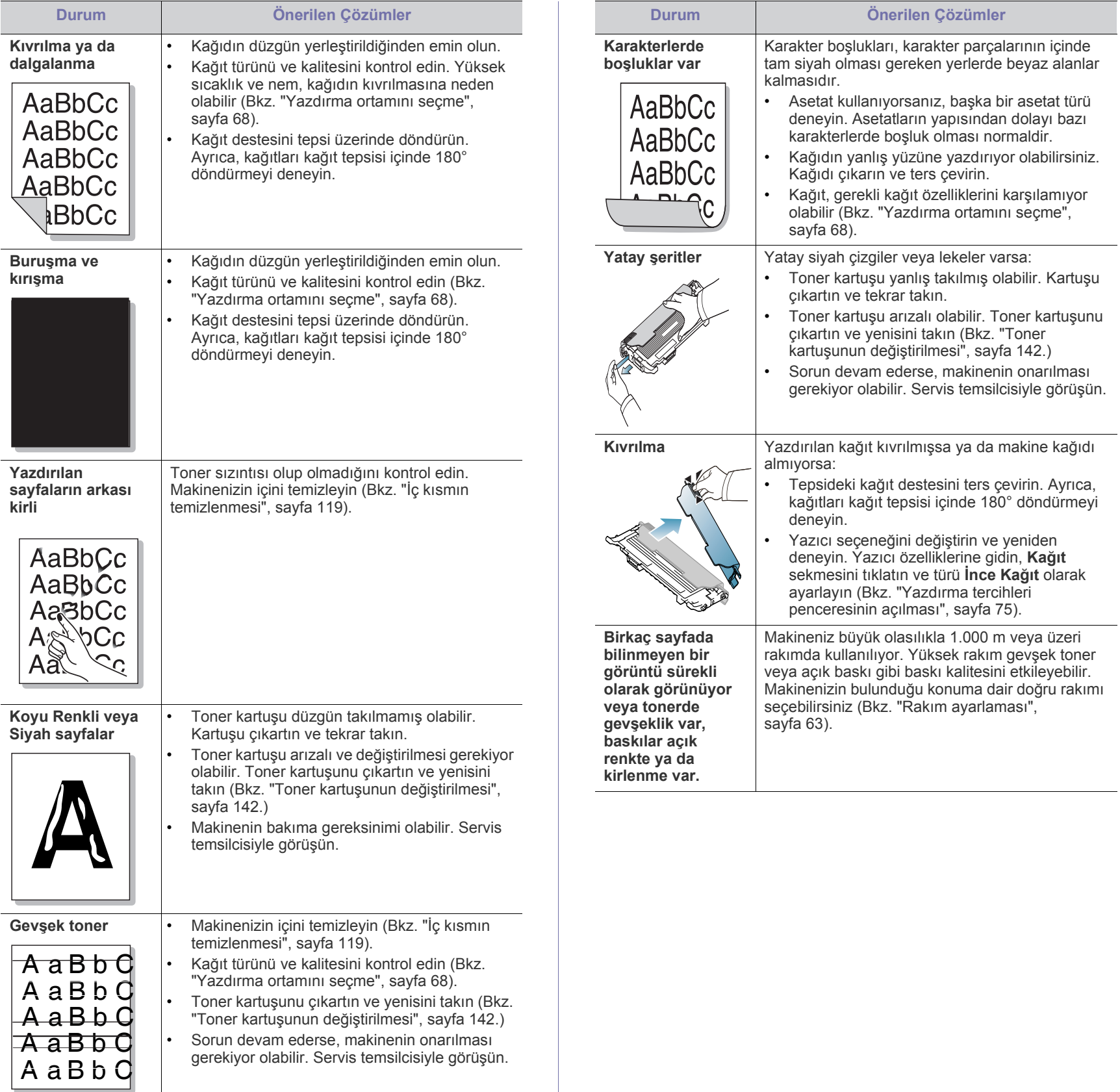

## <span id="page-136-0"></span>**Fotokopi sorunları**

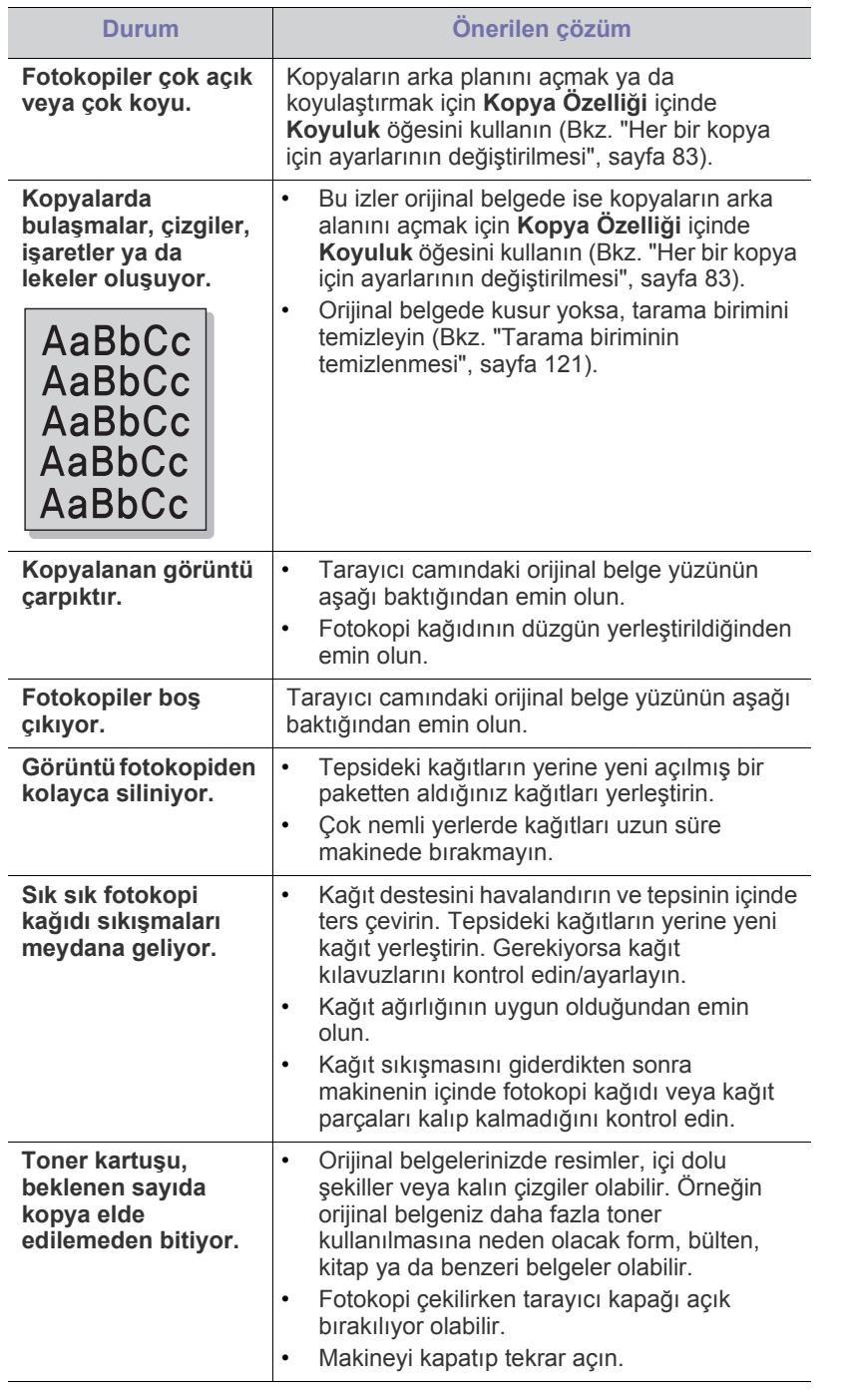

## <span id="page-136-1"></span>**Tarama sorunları**

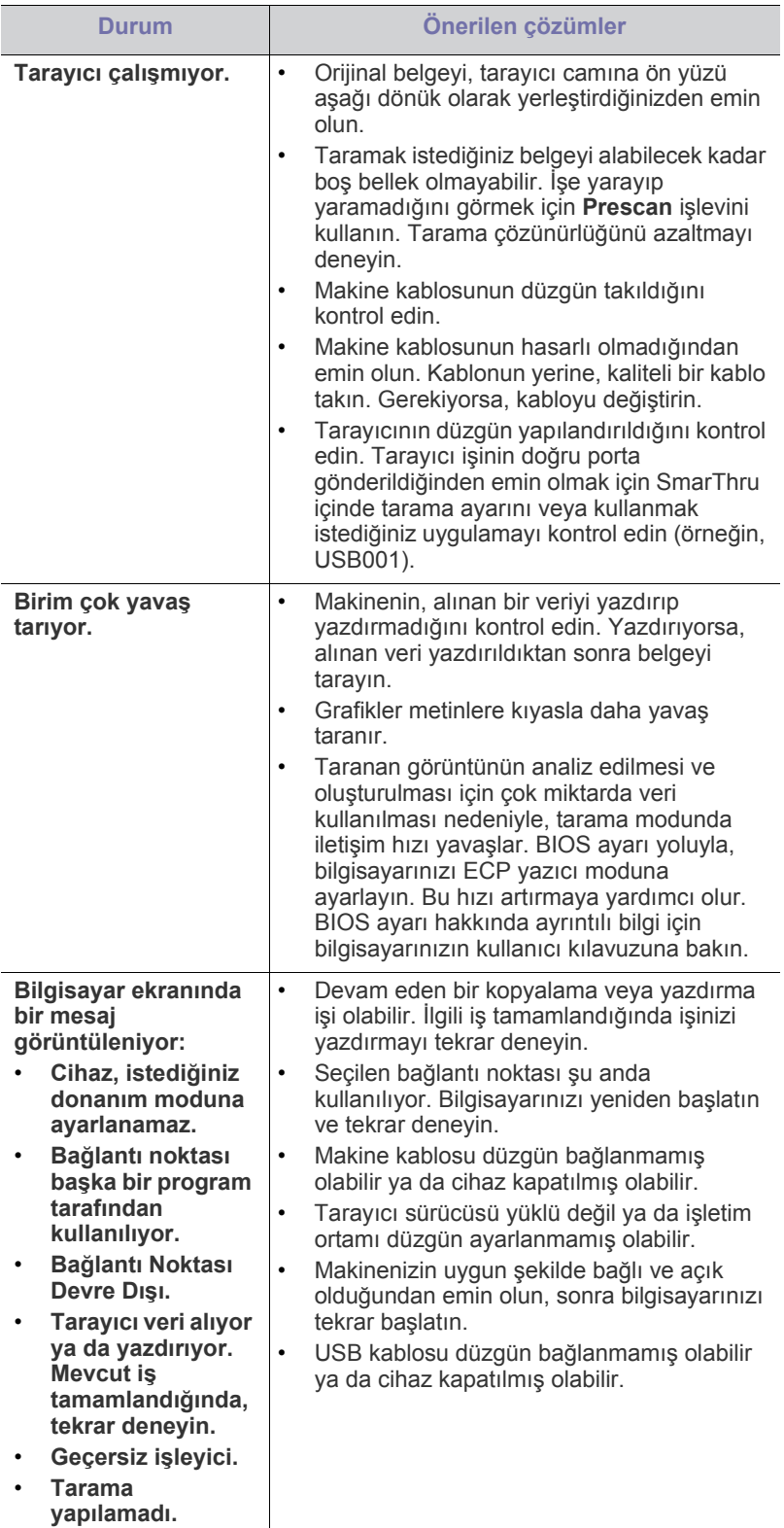

## <span id="page-137-0"></span>**Faks sorunları**

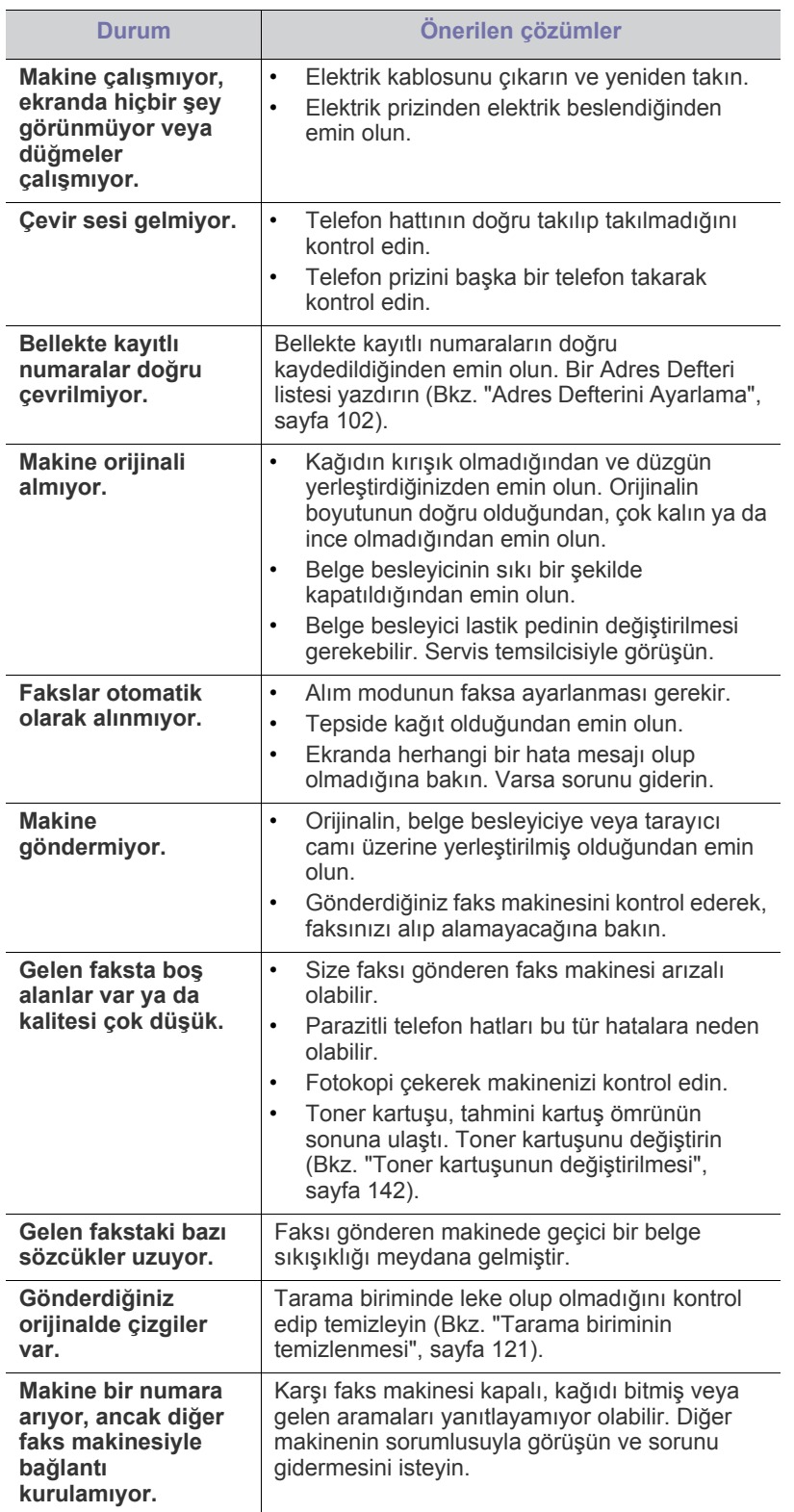

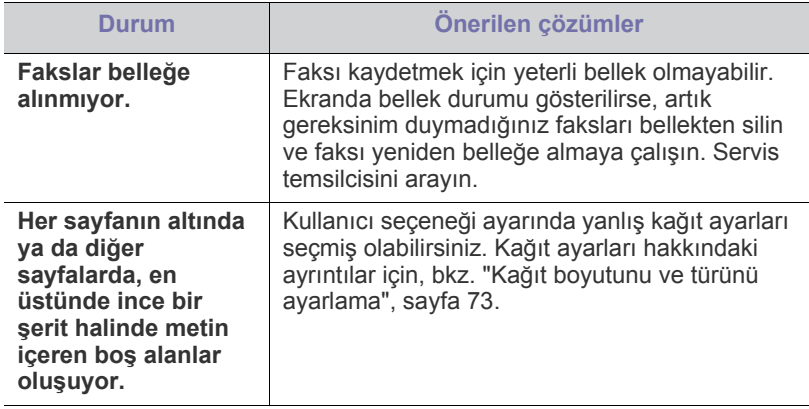

## <span id="page-137-1"></span>**Samsung Tarama ve Faks Yöneticisi Sorun**

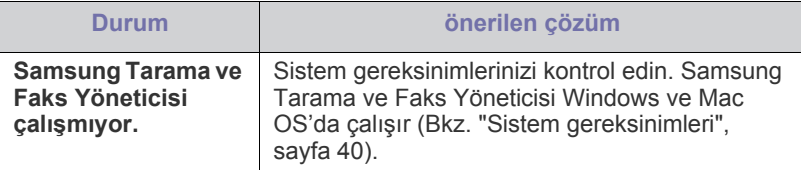

## <span id="page-137-2"></span>**Yaygın Windows sorunları**

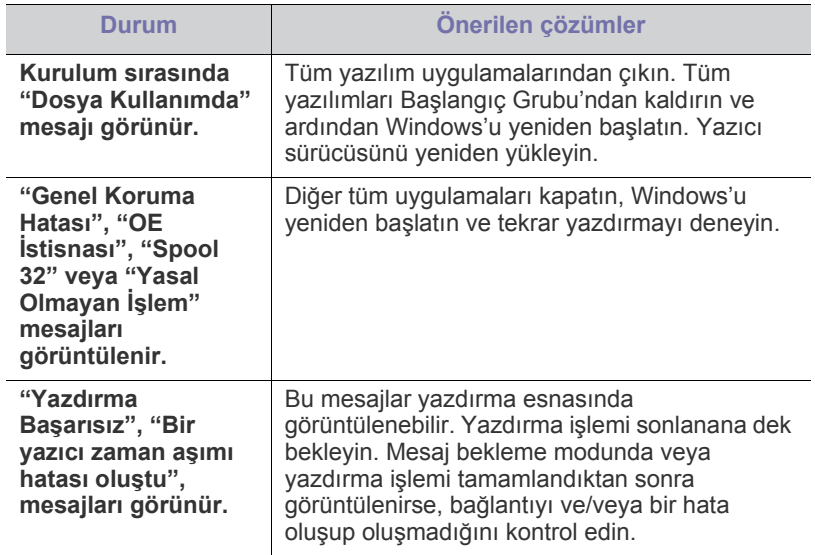

 $\mathscr{D}$ Windows hata mesajlarıyla ilgili ayrıntılı bilgi için, bilgisayarınızla birlikte verilen Microsoft Windows Kullanım Kılavuzu'na bakın.

## <span id="page-138-0"></span>**Yaygın Linux sorunları**

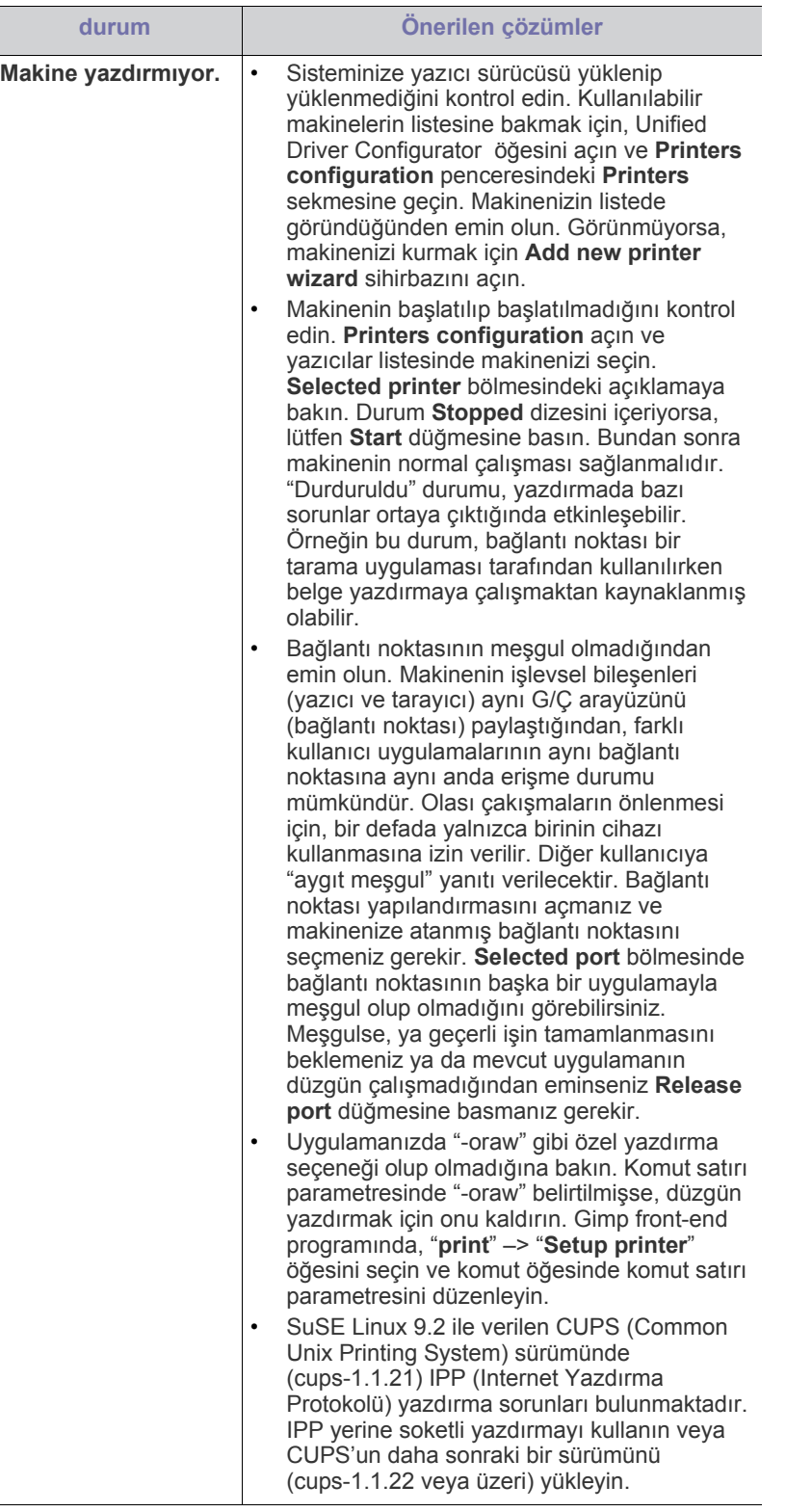

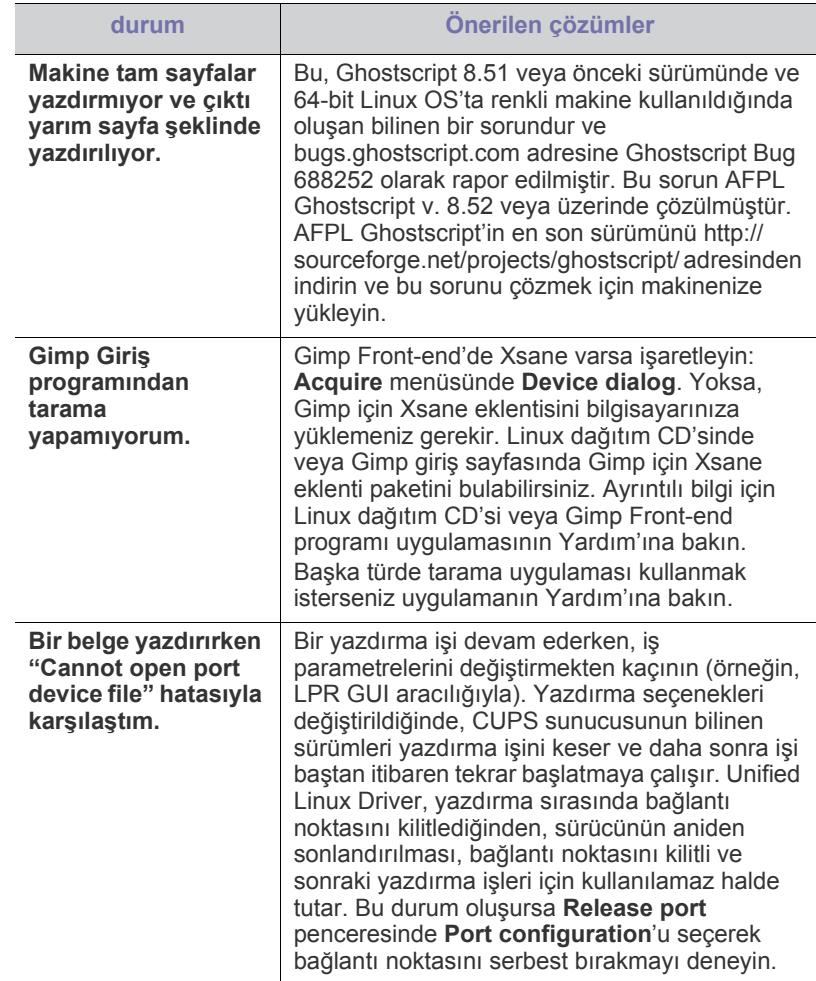

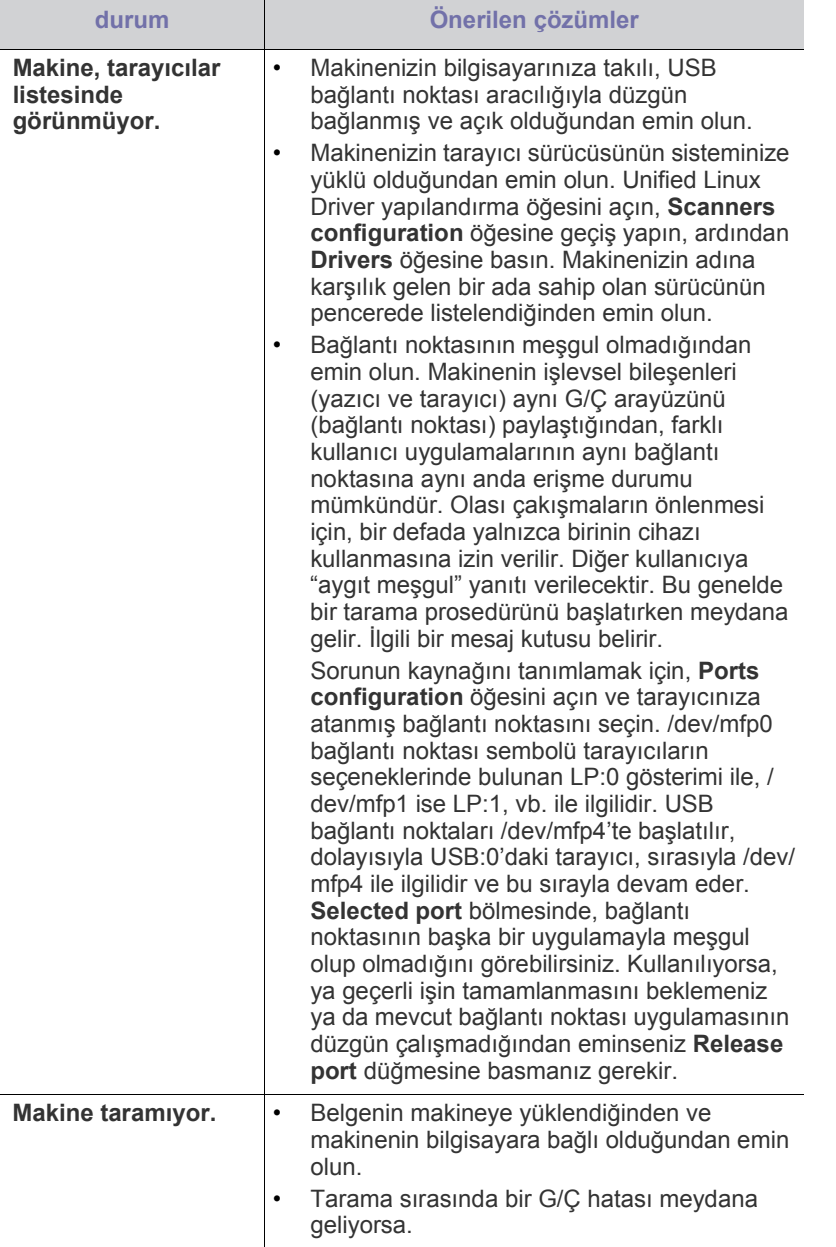

Linux hata mesajlarıyla ilgili ayrıntılı bilgi için bilgisayarınızla birlikte verilen Linux Kullanım Kılavuzu'na bakın.

## <span id="page-139-0"></span>**Yaygın Macintosh sorunları**

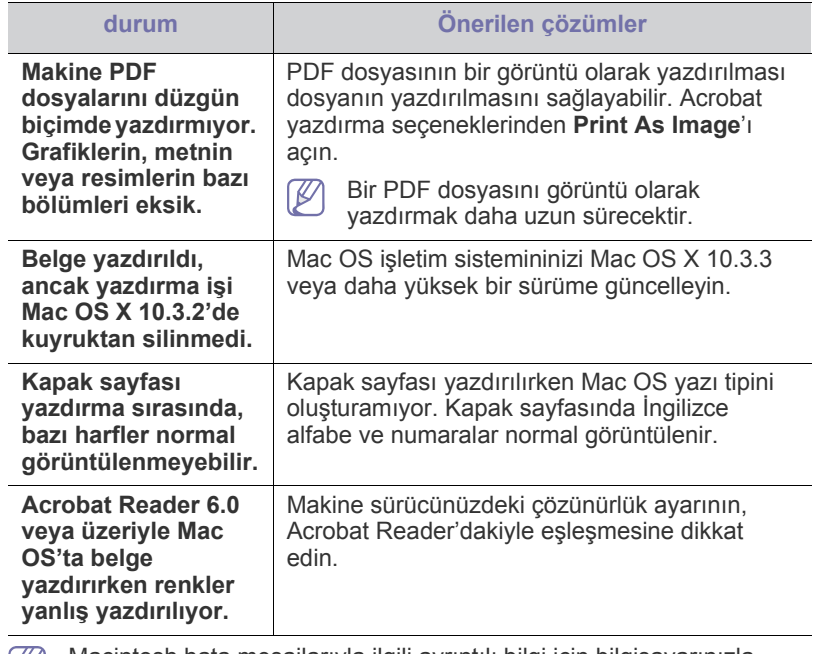

Macintosh hata mesajlarıyla ilgili ayrıntılı bilgi için bilgisayarınızla birlikte verilen Macintosh Kullanım Kılavuzu'na bakın.

## Sarf malzemeleri ve aksesuarlar

Bu bölümde makinenize uygun sarf malzemelerini, aksesuarları ve bakım parçalarını satın alma hakkında bilgi verilmektedir.

#### **Bu bölümde aşağıdaki konular yer almaktadır:**

- [Satın alma yöntemleri](#page-140-2)
- [Mevcut sarf malzemeleri](#page-140-3)
- [Mevcut bakım parçaları](#page-140-4)
- [Sarf malzemesi ömrünün kontrolü](#page-141-1)
- Bu kullanım kılavuzundaki resimler, makinenizin seçeneklerine veya modeline bağlı olarak makinenizden farklı olabilir. Model adını kontrol edin.
	- Kullanılabilir aksesuarlar ülkelere göre farklılık gösterebilir. Mevcut sarf malzemesi ve bakım parçaları listesine ulaşmak için, satış temsilcileriniz ile temas kurun.

## <span id="page-140-2"></span>**Satın alma yöntemleri**

Samsung-onaylı sarf malzemeleri, aksesuarlar ve bakım parçalarını sipariş etmek için yerel Samsung bayisiyle ya da satıcısıyla veya makinenizi satın aldığınız mağaza ile irtibat kurun. **[www.samsung.com/supplies](http://www.samsung.com/supplies)** sitesine girip, ülke/bölgenizi seçerek servisi arama hakkında bilgi alabilirsiniz.

## <span id="page-140-3"></span><span id="page-140-0"></span>**Mevcut sarf malzemeleri**

Sarf malzemeleri, ömürlerini tamamladığında, makineniz için aşağıdaki tipte sarf malzemelerini sipariş edebilirsiniz.

<span id="page-140-5"></span>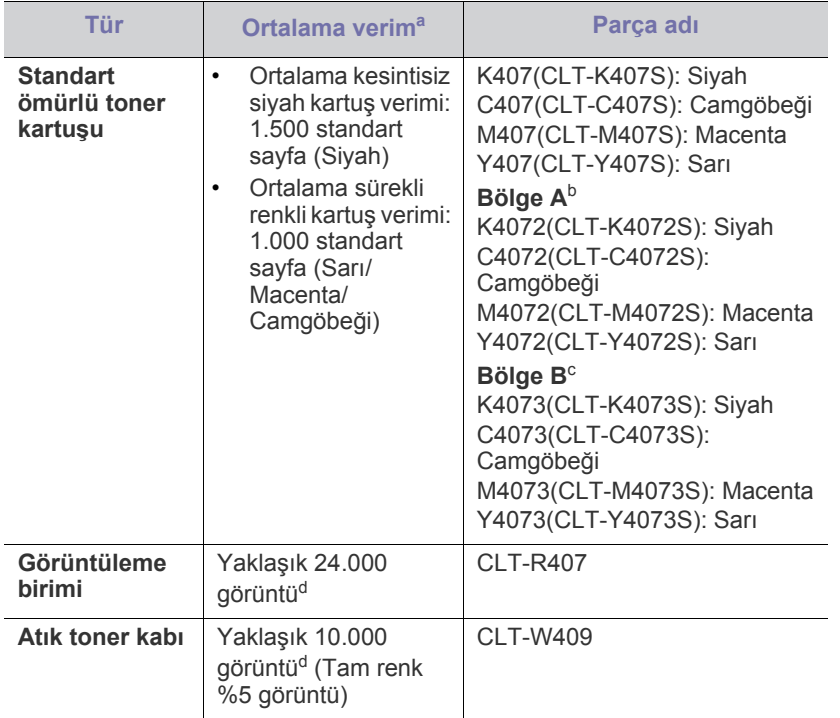

- [Toner kartu](#page-141-2)şunun değiştirilmesi
- [Görüntüleme birimini de](#page-142-1)ğiştirme
- [Atık toner kabını de](#page-143-0)ğiştirme
- a.ISO/IEC 19798'ye göre beyan edilen kartuş ömrü.
- b.Bölge A: Arnavutluk, Avusturya, Belçika, Bosna, Bulgaristan, Hırvatistan, Kıbrıs, Çek Cumhuriyeti, Danimarka, Estonya, Finlandiya, Fransa, Almanya, Yunanistan, Macaristan, İtalya, Letonya, Litvanya, Makedonya, Hollanda, Norveç, Polonya, Portekiz, Romanya, Sırbistan, Slovakya, Slovenya, İspanya, İsveç, İsviçre, Birleşik Krallık.
- c. Bölge B: Bangladeş, Çin, Hindistan, Nepal, Vietnam.
- d.Her sayfada tek renge bağlı görüntü adedi. Belgeleri tüm renklerde (Camgöbeği, Macenta, Sarı, Siyah) yazdırmanız durumunda, bu parçanın ömrü %25 oranında azalacaktır.
- Yeni toner kartuşu ve diğer sarf malzemeleri satın alırken, bunlar makineyi hangi ülke içinde kullanıyorsanız o ülkeden satın alınmalıdır. Aksi takdirde yeni toner kartuşları ya da diğer sarf malzemeleri, toner kartuşlarının ve diğer sarf malzemelerinin belirli ülke koşullarına göre farklı yapılandırılmasından dolayı makinenize uymayabilir.

## <span id="page-140-4"></span><span id="page-140-1"></span>**Mevcut bakım parçaları**

Eskiyen parçalardan kaynaklanan baskı kalitesi ve kağıt besleme sorunlarını önlemek ve makinenizi en iyi şekilde çalıştırmak için aşağıdaki parçaların belirli sayfa sayısına ulaşıldığında veya her bir parçanın ömrü sona erdiğinde değiştirilmesi gerekmektedir.

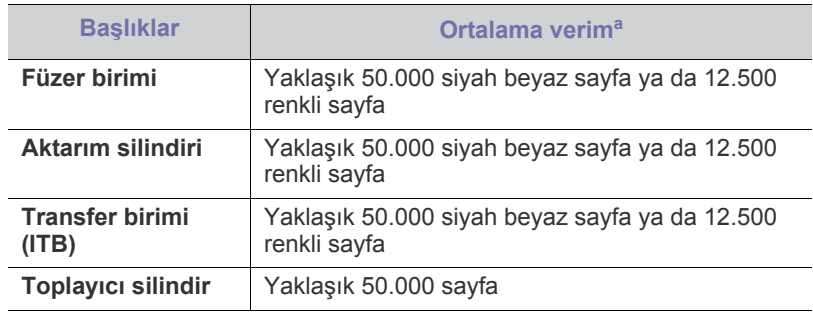

a.Verim değeri; kullanılan işletim sistemi, hesaplama performansı, uygulama yazılımı, bağlantı metodu, ortam türü, ortam boyutu ve işin karmaşıklığı tarafından etkilenecektir.

Bakım parçaları satın almak için makineyi satın aldığınız kaynağa başvurun.

**Bakım parçalarının değişimi sadece yetkili bir servis sağlayıcı, bayi veya makineyi satın aldığınız satıcı tarafından gerçekleştirilebilir. Garanti, kullanım ömrü dolmuş bakım parçalarının hiçbirinin değiştirilmesini kapsamaz.**

## <span id="page-141-1"></span>**Sarf malzemesi ömrünün kontrolü**

Kağıt sıkışma veya baskı sorunları yaşıyorsanız makinede yazdırdığınız sayfa sayısını kontrol edin. Gerekiyorsa ilgili parçaları değiştirin.

- **1.** Kontrol panelindeki **Menü** seçeneğine basın.
- **2. Sistem Kurulum** görüntülenene kadar sol/sağ okuna ve **OK** seçeneğine basın.
- **3. Bakim** görüntülenene kadar sol/sağ okuna ve **OK** seçeneğine basın.
- **4. Sarf Mlz.Ömrü** görüntülenene kadar sol/sağ okuna ve **OK** seçeneğine basın.
- **5.** İstediğiniz öğe görüntülenene kadar sol/sağ okuna basın ve ardından **OK** öğesine basın.
	- **Sarf Mlz Bilgi**: Tedarik bilgi sayfası yazdırır.
	- **Toplam**: Renkli modda ya da siyah ve beyaz modda yazdırılmış toplam sayfa sayısını gösterir.
	- **ADF Tarama**: OBB kullanılarak taranan sayfaların sayısını gösterir.
	- **Bsk.Plaka Tar.**: Tarayıcı camı kullanılarak yapılan taramaların sayısını gösterir.
	- **Goruntu. Birimi**: Taranan ve yazdırılan sayfa sayısını gösterir.
	- **Trans. Kayişi**: Taranan ve yazdırılan sayfa sayısını gösterir.
	- **Füzer**: Taranan ve yazdırılan sayfa sayısını gösterir.
	- **Trans.Silind.**: Taranan ve yazdırılan sayfa sayısını gösterir.
	- **Tepsi1 Silind.**: Taranan ve yazdırılan sayfa sayısını gösterir.
- **6.** Hazır moduna dönmek için **Dur / Temizle** düğmesine basın.

## <span id="page-141-2"></span><span id="page-141-0"></span>**Toner kartuşunun değiştirilmesi**

Makine dört renk kullanır ve her renk için farklı bir toner kartuşu vardır: sarı (Y), macenta (M), camgöbeği (C) ve siyah (K).

**Durum** LED ışığı ve ekrandaki tonere ilişkin mesaj, hangi toner kartuşunun değiştirilmesi gerektiğini belirtir.

Bu aşamada, belirtilen toner kartuşunun değiştirilmesi gerekir. Toner kartuşunu değiştirmeden önce, makinenizde kullanılan toner kartuşunun model numarasını kontrol edin.

- Toner kartuşunun değiş[tirilmesi hakkındaki animasyonu açmak için bu](../common/swf/jam_tray1.htm)   $\cancel{\in}$ bağlantıyı tıklatın.
- **1.** Makineyi kapatın, ardından makinenin soğuması için birkaç dakika bekleyin.
- **2.** Kolu kullanarak, ön kapağı tamamen açın.

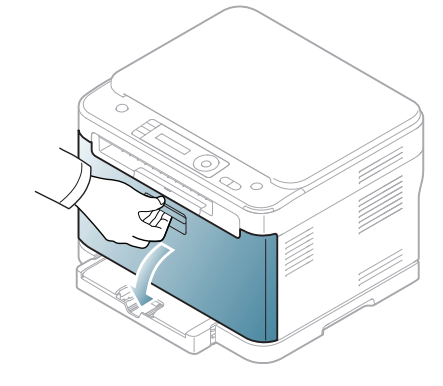

**3.** Kartuşu makineden çıkarmak için toner kartuşu üzerindeki kolları tutup çekin.

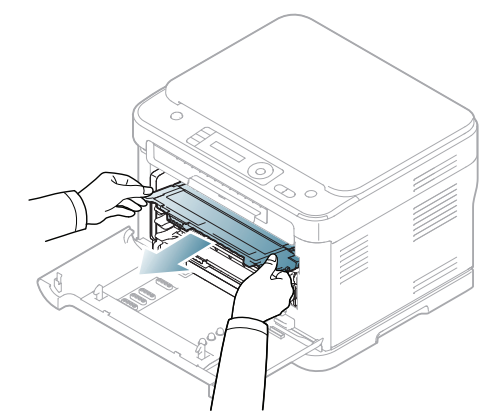

- **4.** Yeni bir toner kartuşunu paketinden çıkarın.
	- Toner kartuşu ambalajını açmak için bıçak veya makas gibi keskin araçlar kullanmayın. Toner kartuşunun yüzeyine zarar verebilirsiniz.
- **5.** Yeni toner kartuşundan besleme sayfasını çekin.

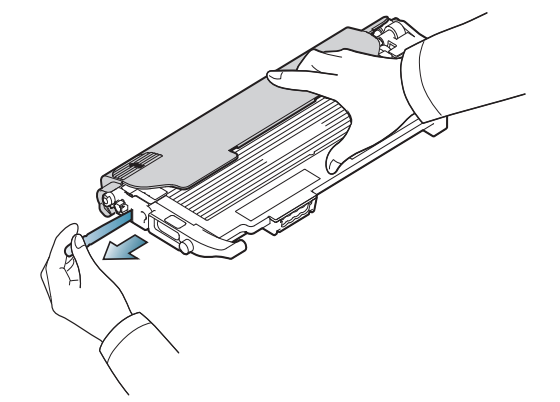

**6.** Tonerin eşit bir şekilde dağılmasını sağlamak için toner kartuşu üzerindeki iki kolu tutarak yanlara doğru iyice sallayın.

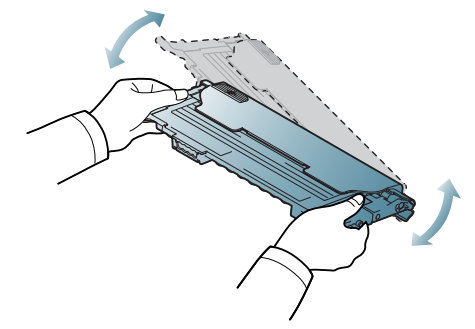

**7.** Toner kartuşunu aşağıda gösterildiği gibi düz bir yüzeye yerleştirin ve koruyucu kapağı çıkartın.

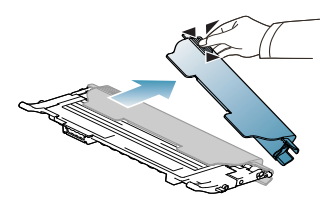

- Toner giysinize bulaşırsa, kuru bir bezle silin ve giysinizi soğuk suyla yıkayın. Sıcak su, tonerin kumaşa sabitlenmesine neden olur.
- **8.** Toner kartuşunun rengiyle renk yuvasının eşleştiğinden emin olun, ardından toner kartuşundaki kolları kavrayın. Tık sesiyle yerine oturuncaya kadar kartuşu iterek takın.

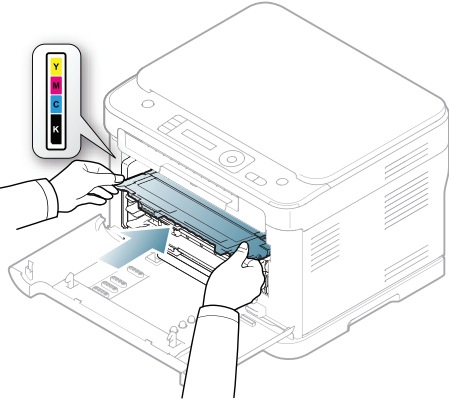

**9.** Ön kapağı kapatın. Kapağın sağlam şekilde kilitlendiğinden emin olun, ardından makineyi açın.

Ön kapağın tam olarak kapanmaması durumunda, makine çalışmayacaktır.

## <span id="page-142-1"></span><span id="page-142-0"></span>**Görüntüleme birimini değiştirme**

Görüntüleme biriminin kullanım ömrü dolduğunda, Smart Panel program penceresi bilgisayarda görüntülenir ve görüntüleme biriminin yerleştirilmesi gerektiğini bildirir. Aksi halde makineniz yazdırma işlemini durdurabilir.

- **1.** Eğer makine bilgisayardan yazdırma işlemi gerçekleştiriyorsa ya da ısınıyorsa, iş bitene kadar bekleyin. Ardından makineyi kapatın.
- **2.** Kolu kullanarak, ön kapağı tamamen açın.

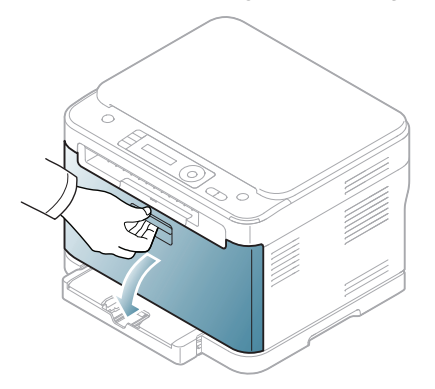

**3.** Dört kartuşu da makineden çıkarmak için ön kartuştaki kolları tutarak çekin.

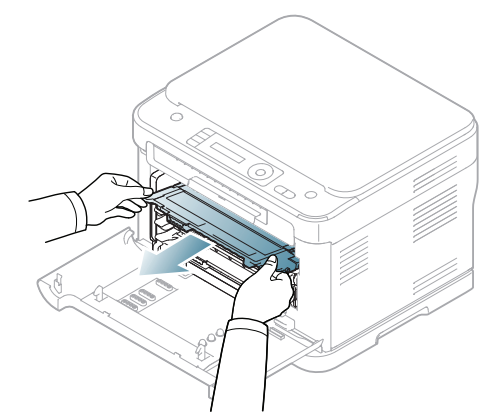

**4.** Tutamacı kullanarak atık toner kabını makineden çıkarın.

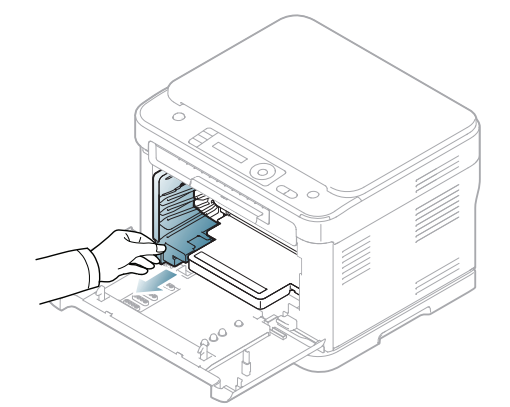

**5.** Görüntüleme birimini önünde bulunan çentikleri kullanarak çıkarın.

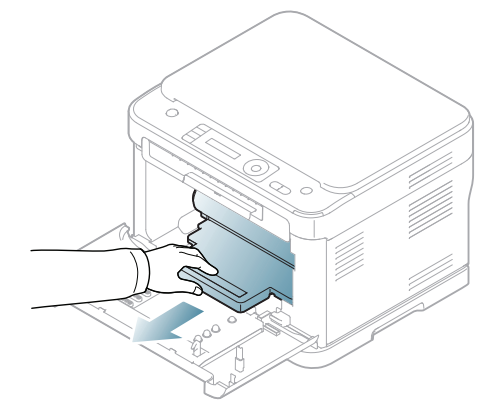

**6.** Yeni bir görüntüleme birimini paketinden çıkarın. Görüntüleme biriminin iki yanındaki koruyucu aygıtları ve görüntüleme biriminin yüzeyini koruyan kağıdı çıkarın.

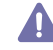

- Görüntüleme biriminin paketini açmak amacıyla bıçak, makas gibi kesici nesneler kullanmayın.
- Görüntüleme biriminin içerisinde yer alan silindire dokunmayın. Bu alana dokunmamak için kartuş üzerindeki kolu kullanın.
- Görüntüleme biriminin yüzeyini çizmemeye dikkat edin.
- Zarar görmemesi için görüntüleme birimini birkaç dakikadan daha uzun süre ışığa maruz bırakmayın. Gerekirse korumak amacıyla bir parça kağıtla kaplayın.

**7.** Görüntüleme biriminin önündeki çentikleri tutarak birimi makinenin içine doğru itin.

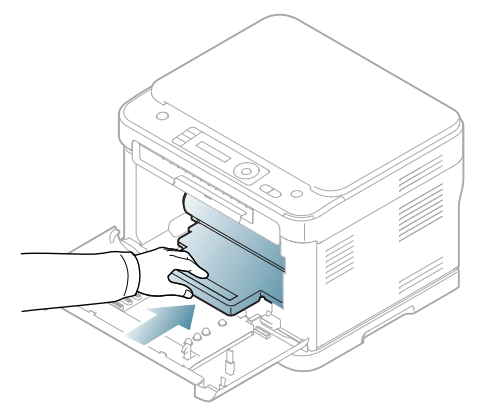

**8.** Atık toner kabını yerine takın ve yerine sıkı bir biçimde yerleştiğinden emin olmak için kabı itin.

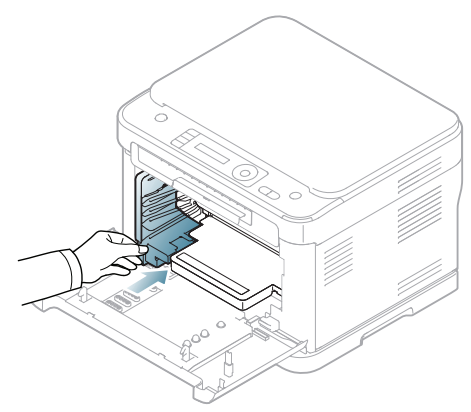

**9.** Dört toner kartuşunu da makineye geri takın.

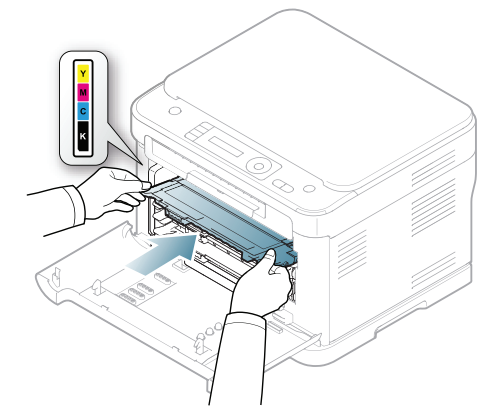

**10.** Ön kapağı sıkıca kapatın.

Ön kapağın tam olarak kapanmaması durumunda, makine  $\blacktriangle$ çalışmayacaktır. Tüm toner kartuşlarının doğru bir biçimde takıldığından emin olun. Herhangi bir toner kartuşunun doğru bir biçimde monte edilmemesi durumunda ön kapak kapanmaz.

- **11.** Makineyi açın.
	- Makinenizin hazır olması birkaç dakika sürebilir.
		- Makinenin toner kartuşlarının durumunu tanımaması halinde, ön kapağı açıp kapatın. Sorun devam ederse, güç düğmesini kapatıp açın.

## <span id="page-143-0"></span>**Atık toner kabını değiştirme**

Atık toner kabının kullanım ömrü dolduğunda, Smart Panel program penceresi bilgisayarda görüntülenir ve görüntü biriminin değiştirilmesi gerektiğini bildirir. Aksi halde makineniz yazdırma işlemini durdurur.

- **1.** Makineyi kapatın, ardından makinenin soğuması için birkaç dakika bekleyin.
- **2.** Kolu kullanarak, ön kapağı tamamen açın.

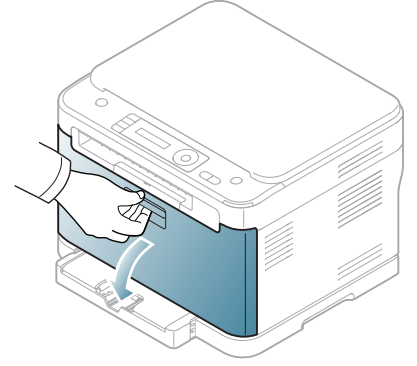

**3.** Tutamacı kullanarak atık toner kabını makineden çıkarın.

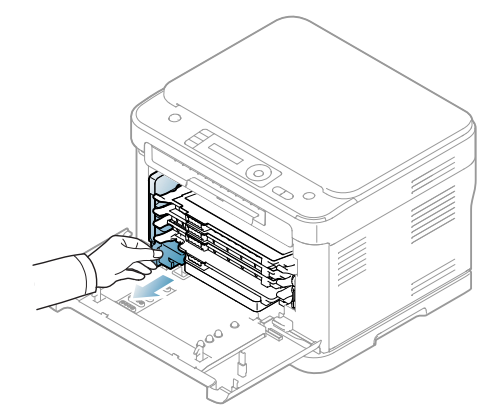

 $\not\!\! \not\!\! E$ 

Tonerin dökülmemesi için atık toner kabını düz bir yüzeye koyduğunuzdan emin olun.

**4.** Kabın kapağını aşağıda gösterildiği gibi kaptan ayırın ve atık toner kabını kapatmak için kullanın.

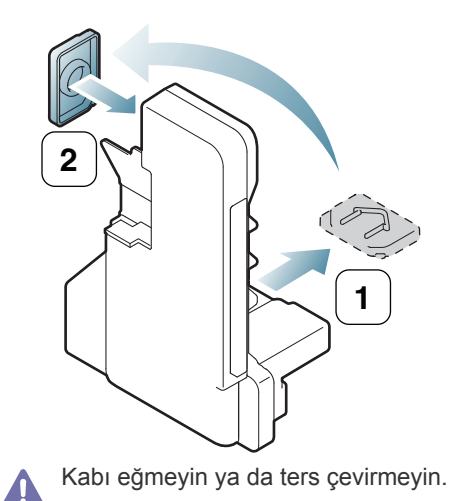
- **5.** Yeni bir atık toner kabını ambalajından çıkarın.
- **6.** Yeni kabı yerine yerleştirin ve yerine sıkı bir biçimde yerleştiğinden emin olmak için kabı itin.

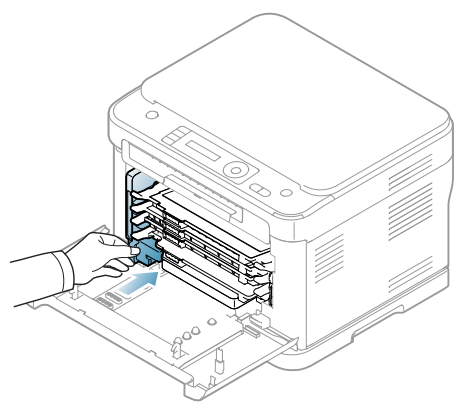

**7.** Ön kapağı sıkıca kapatın.

Ön kapağın tam olarak kapanmaması durumunda, makine çalışmayacaktır. Tüm toner kartuşlarının doğru bir biçimde takıldığından emin olun. Herhangi bir toner kartuşunun doğru bir biçimde monte edilmemesi durumunda ön kapak kapanmaz.

**8.** Makineyi açın.

# 17.Teknik özellikler

#### Bu bölümde makinenin temel özellikleri ele alınmaktadır.

#### **Bu bölümde aşağıdaki konular yer almaktadır:**

- [Donanım özellikleri](#page-145-0)
- [Çevresel özellikler](#page-146-0)
- [Elektrik özellikleri](#page-146-1)
- [Yazdırma ortamı özellikleri](#page-147-0)

Teknik özellik değerleri aşağıda listelenmiştir: teknik özellikler önceden bildirilmeden değiştirilebilir. Olası bilgi değişiklikleri için **[www.samsung.com/printer](http://www.samsung.com/printer)**  $\mathscr{D}% _{M_{1},M_{2}}^{\alpha,\beta}(\varepsilon)$ adresine bakın.

## <span id="page-145-1"></span><span id="page-145-0"></span>**Donanım özellikleri**

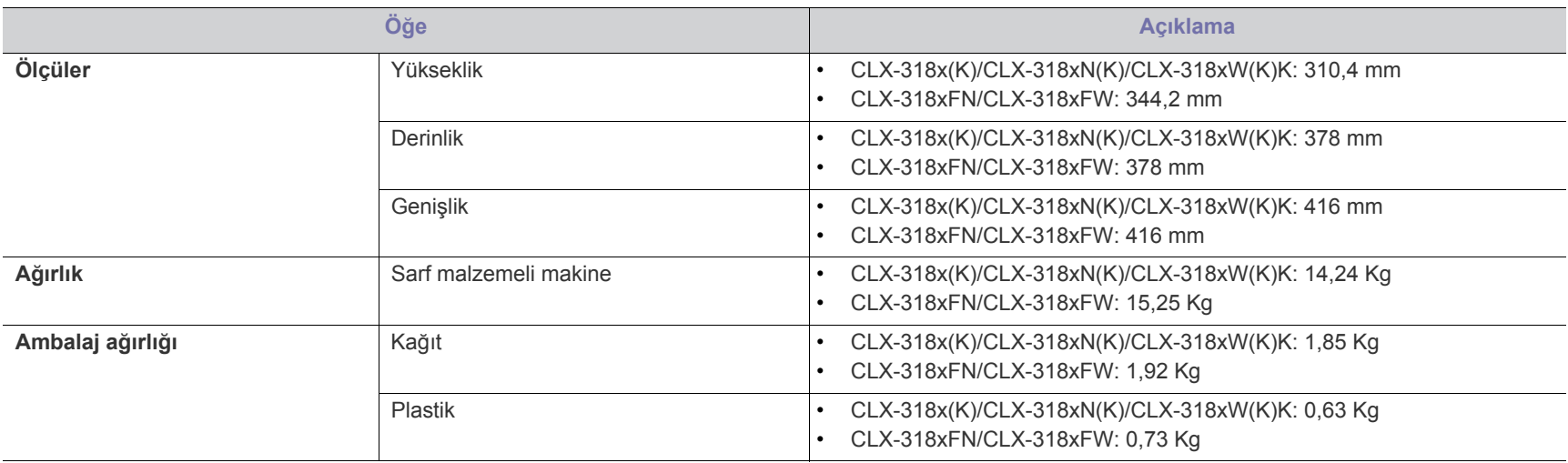

# <span id="page-146-0"></span>**Çevresel özellikler**

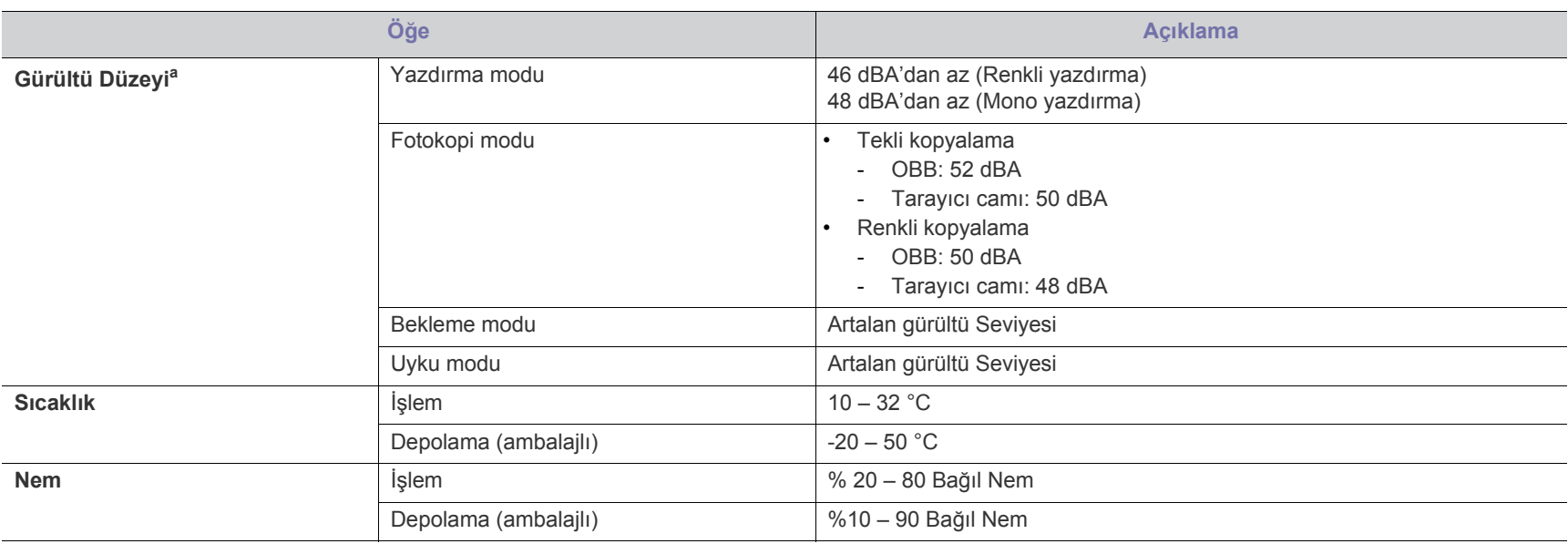

a.Ses Basıncı Seviyesi, ISO 7779. Test edilen konfigürasyon: makine temel kurulumu, A4 kağıt, tek yönlü yazdırma.

## <span id="page-146-1"></span>**Elektrik özellikleri**

Güç gereksinimleri, cihazın satıldığı ülkeye/bölgeye bağlıdır. Çalışma gerilimini dönüştürmeyin. Aksi takdirde cihaz hasar görebilir ve ürün garantisi dışında  $\blacktriangle$ kalır.

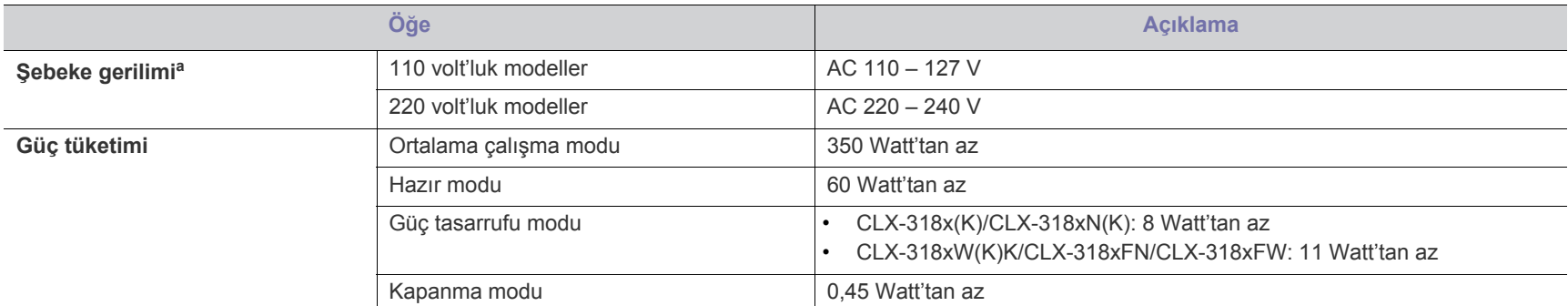

a.Makinenizin doğru voltaj (V), frekans (hertz) ve akım (A) bilgisi için makinedeki güç derecesi etiketine bakın.

## <span id="page-147-1"></span><span id="page-147-0"></span>**Yazdırma ortamı özellikleri**

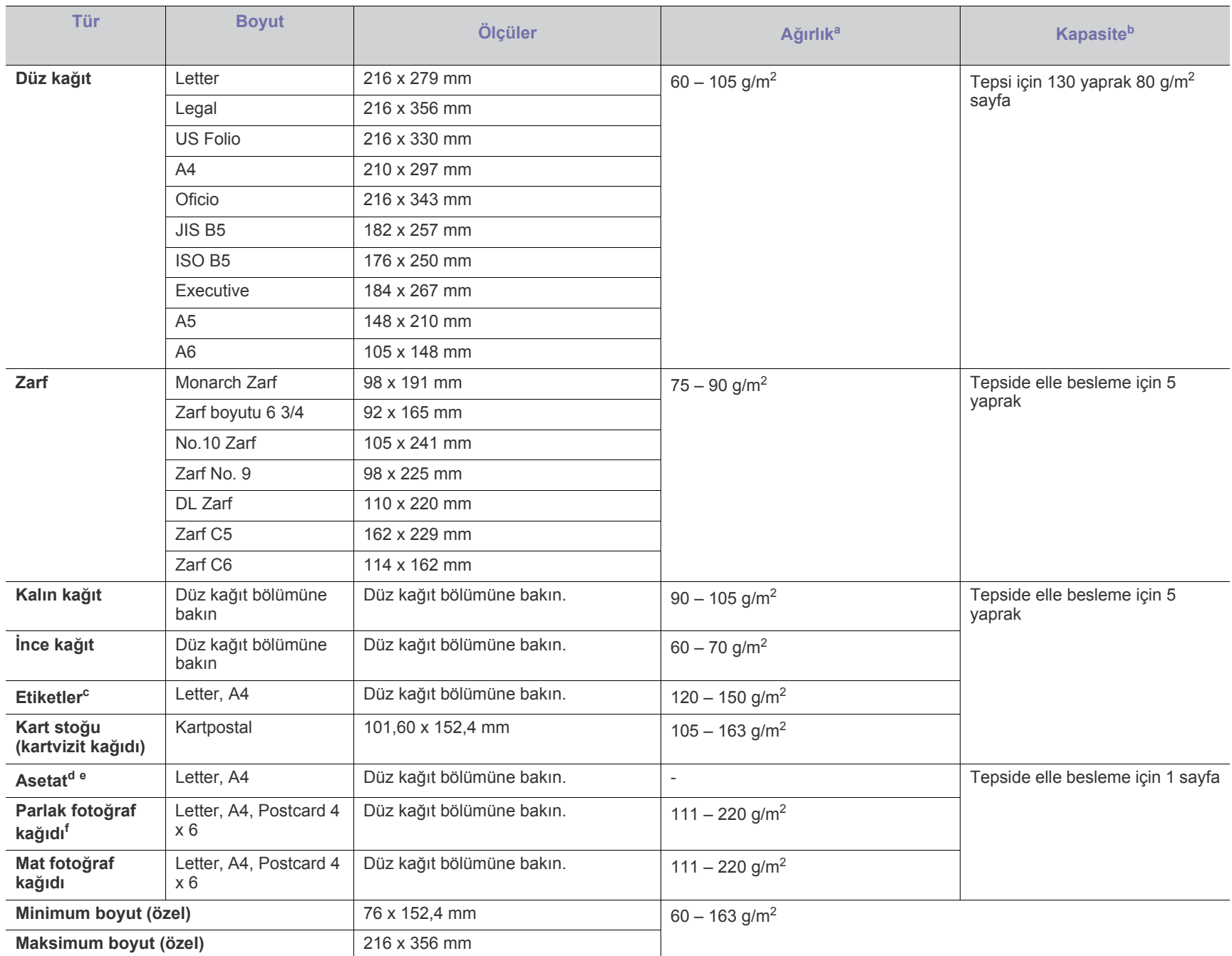

a. Ortam ağırlığı 120 g/m<sup>2</sup>'nin üzerindeyse, kağıdı tepsiye tek tek yerleştirin.

b.Maksimum kapasite, ortam ağırlığına, kalınlığına ve çevresel koşullara bağlı olarak değişebilir.

c. Bu makinede kullanılan etiketlerin pürüzsüzlüğü 100 – 250'dir (sheffield). Bu pürüzsüzlüğün rakamsal seviyesini ifade eder.

d.Önerilen ortam: **Xerox 3R91331** (A4) markalı renkli lazer yazıcıları için asetat ya da **Xerox 3R2780** (Letter).

e.Önerilen ortam: 0,104 – 0,124 mm kalınlığa sahip asetat kağıdı.

f. Önerilen ortam: Bu makine için sadece **HP Brochure Paper** sınıfındaki parlak kağıt (Letter) (Ürün: Q6611A). Bu makine için **HP Superior Paper 160 glossy** sınıfındaki parlak kağıt (A4) (Ürün: Q6616A).

# <span id="page-148-0"></span>Contact SAMSUNG worldwide

If you have any comments or questions regarding Samsung products, contact the Samsung customer care center.

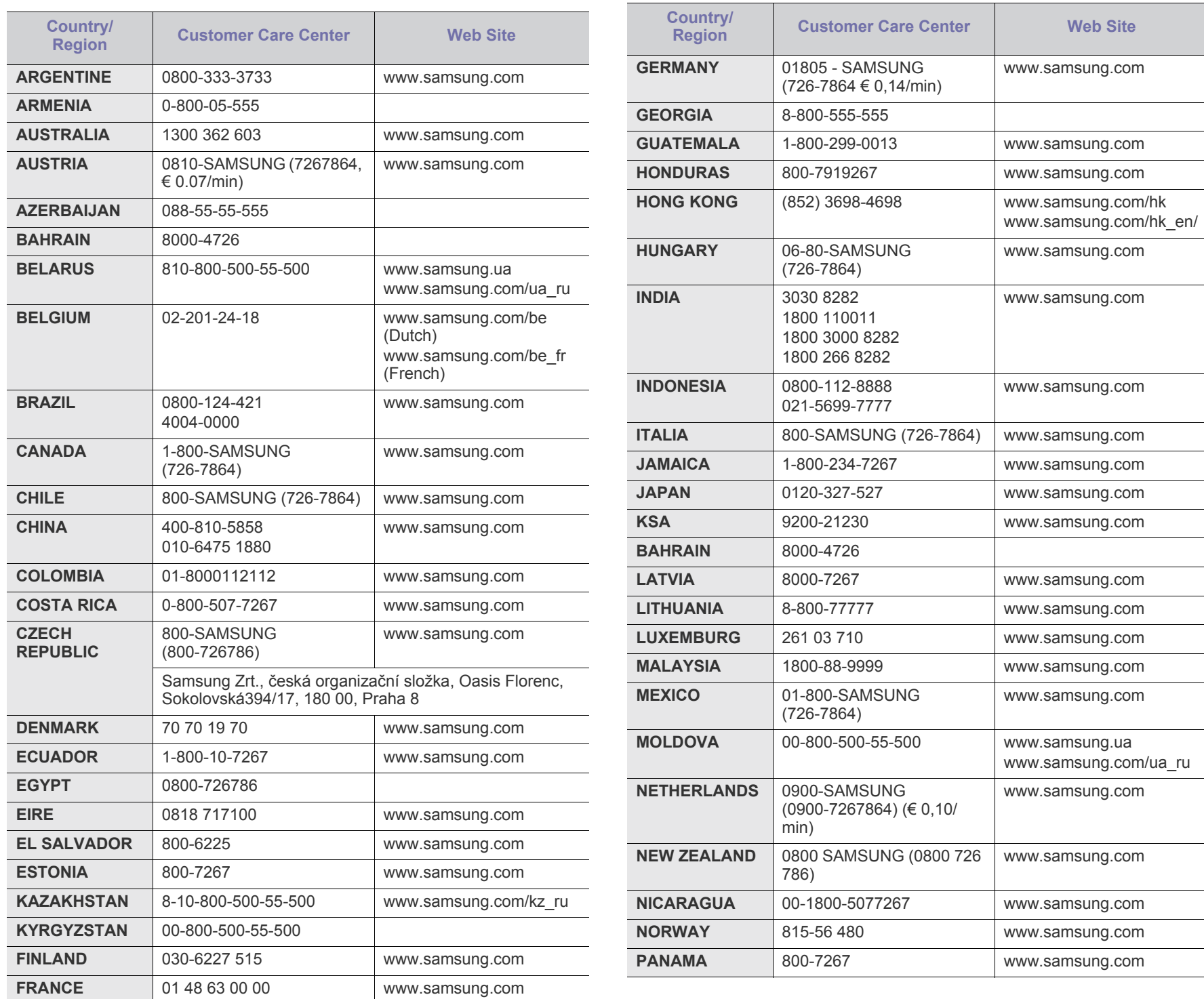

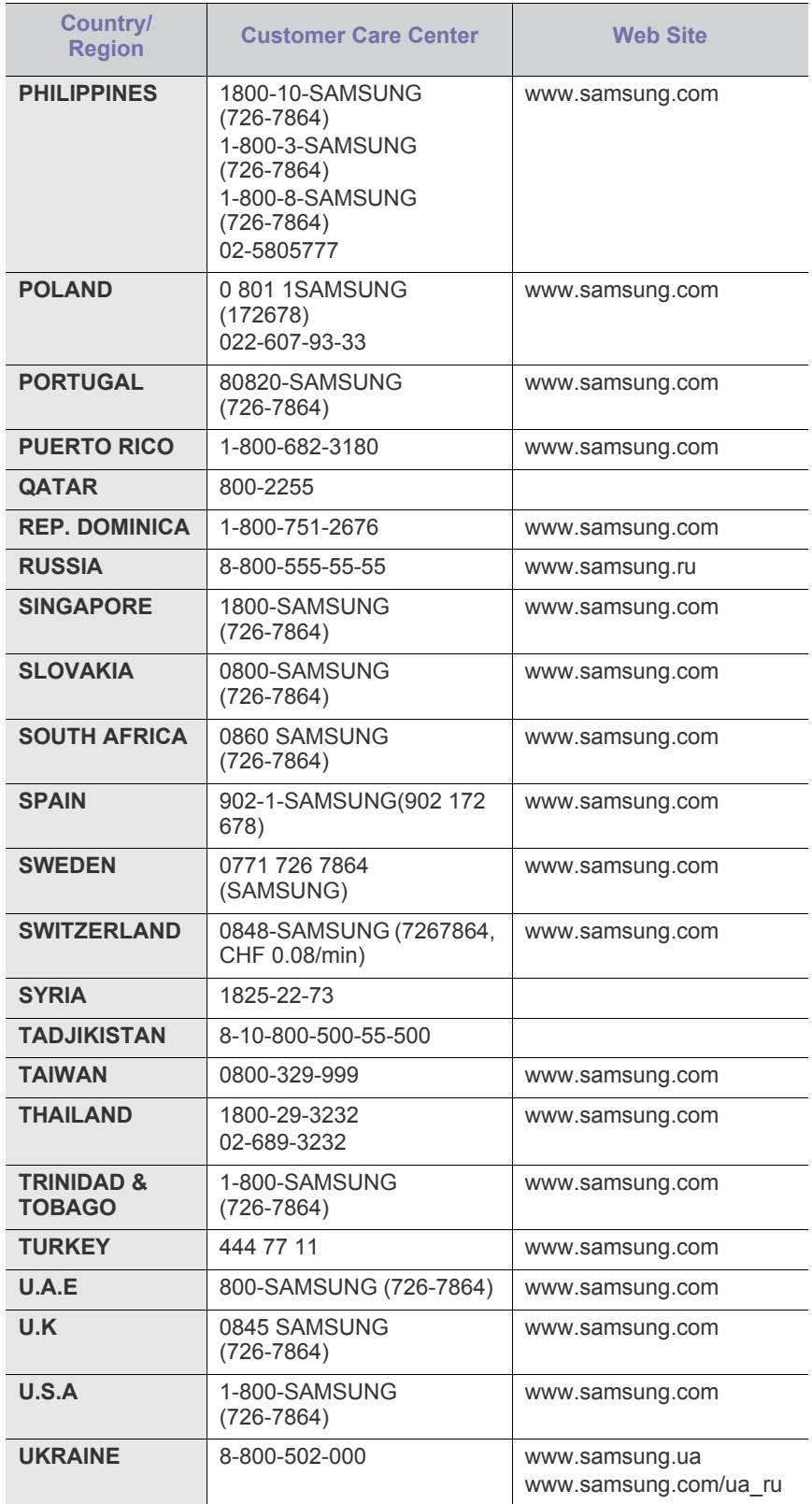

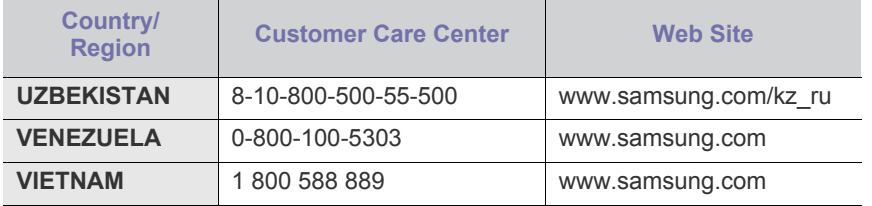

# <span id="page-150-0"></span>Sözlük

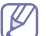

Aşağıdaki sözlük, yazdırmayla ilgili yaygın olarak kullanılan ve bu Kullanıcı Kılavuzunda söz edilen terminolojileri anlayarak ürünü tanımanıza yardımcı olur.

#### **802.11**

802.11, IEEE LAN/MAN Standartlar Komitesi (IEEE 802) tarafından geliştirilen ve kablosuz yerel alan ağı (WLAN) iletişimine yönelik bir dizi standarttır.

#### **802.11b/g/n**

802.11b/g/n aynı donanımı paylaşabilir ve 2,4 GHz bandını kullanır. 802.11b 11 Mbps'ye kadar bant genişliğini, 801.11n ise 150 Mbps'ye kadar bant genişliğini destekler. 802.11b/g aygıtları zaman zaman mikrodalga fırınlarından, kablosuz telefonlardan ve Bluetooth cihazlarından kaynaklanan parazitlerden olumsuz etkilenebilir.

#### **Erişim noktası**

Bir Erişim Noktası veya Kablosuz Erişim noktası (AP veya WAP), kablosuz iletişim aygıtlarını kablosuz yerel alan ağlar (WLAN) üzerinde birbirine bağlayan bir aygıttır ve WLAN radyo sinyalleri bakımından merkezi verici ve alıcı görevini görür.

#### **OBB**

Otomatik Belge Besleyici (ADF) makinenin birkaç kağıdı bir kerede tarayabilmesi için orijinal sayfaları otomatik olarak besleyen bir tarama ünitesidir.

## **AppleTalk**

AppleTalk Apple, Inc tarafından bilgisayar ağları için geliştirilen Apple'a ait bir protokoldür grubudur. Orijinal Macintosh'a (1984) dahil edilmişti ve şimdi Apple bu protokolü bırakarak TCP/IP'ye geçmektedir.

## **BIT Derinliği**

Bit eşlemli görüntüde tek bir pikselin rengini temsil etmek için kullanılan bit sayısını tanımlayan bir bilgisayar grafiği terimi. Daha yüksek renk derinlikleri daha fazla belirgin renk sunar. Bit sayısı arttıkça olası renk sayısı bir renk haritası için mümkün olamayacak kadar büyük olur. 1-bit rengine, genellikle tek renk veya siyah beyaz denir.

#### **BMP**

Microsoft Windows grafik alt sistemi (GDI) tarafından kullanılan ve bu platformda yaygın olarak basit bir dosya formatı olarak kullanılan bit eşlemli bir grafik biçimi.

## **BOOTP**

Önyükleme Protokolü. IP adresini otomatik olarak elde etmek için ağ istemcisi tarafından kullanılan bir ağ protokolü. Bu işlem genellikle, bunların üzerinde çalışan bilgisayarlar veya işletim sistemlerinin bootstrap prosesinde yapılır. BOOTP sunucuları adres havuzundan her istemciye IP adresini atarlar. BOOTP, "disksiz iş istasyonu"

bilgisayarlarının herhangi gelişmiş bir işletim sistemini yüklemeden önce bir IP adresini elde etmelerini olanaklı kılar.

#### **CCD**

Yükten Bağlaşık Aygıt (CCD), tarama işlemini gerçekleştiren bir donanımdır. CCD Kilitleme mekanizması ayrıca makineyi hareket ettirdiğinde herhangi bir hasarı önlemek için CCD modülünü tutmak için kullanılır.

#### **Harmanlama**

Harmanlama, çoklu bir kopyalama işini setler halinde yazdırma işlemidir. Harmanlama seçildiğinde, cihaz ilave kopyalar yazdırmadan önce tam bir seti yazdırır.

#### **Denetim Masası**

Kontrol paneli, kontrol ve izleme öğelerinin görüntülendiği düz, tipik olarak dikey bir alandır. Genellikle makinenin ön bölümünde bulunur.

#### **Kaplama**

Bu, yazdırmadaki toner kullanımı ölçüsü için kullanılan bir terimdir. Örneğin, %5 kaplama oranı, A4 boyutunda bir kağıdın üzerinde yaklaşık %5 oranında görüntü veya metin olduğu anlamına gelir. Kağıdın veya orijinal belgenin üzerinde karmaşık görüntüler veya çok sayıda metin varsa, kaplama oranı daha yüksek, toner kullanımı da kaplama oranı kadar olur.

#### **CSV**

Virgülle Ayrılmış Değerler (CSV). Bir dosya biçimi olan CSV, ayrı uygulamalar arasında veri alışverişi için kullanılır. Microsoft Excel'de kullanıldığı haliyle bu dosya biçimi, Microsoft olmayan platformlarda bile sektörde kabul edilen bir standart haline gelmiştir.

#### **DADF**

Çift Taraflı Otomatik Belge Besleyici (DADF), makinenin kağıdın iki tarafını tarayabilmesi için orijinal bir sayfayı otomatik olarak besleyip tersini çeviren bir tarama ünitesidir.

#### **Varsayılan**

Yazıcı kutusundan çıkarıldığında geçerli olan sıfırlanmış veya başlatılmış değer veya ayar.

#### **DHCP**

Dinamik bir Ana Bilgisayar Konfigürasyon Protokolü (DHCP), istemci-sunucu ağ protokolüdür. Bir DHCP sunucusu, DHCP istemci ana bilgisayar talebine özel yapılandırma parametrelerini sağlar ve bunlar genel olarak bir IP ağına katılmak için istemci ana bilgisayar tarafından istenen bilgilerdir. DHCP ayrıca istemci ana bilgisayara IP adresleri atamak için de bir mekanizma sağlar.

#### **DIMM**

Çift Sıralı Bellek Modülü (DIMM), belleği tutan küçük bir devre kartı. DIMM, yazdırma verileri, alınan faks verileri gibi tüm verileri makine içinde saklar.

#### **DLNA**

Dijital Yaşayan Ağ Birliği (DLNA) ev ağındaki aygıtların ağ üzerinden birbirleriyle bilgi paylaşabilmelerini sağlayan bir standarttır.

#### **DMPr**

Dijital Medya Yazıcı (DMPr) DLNA ev ağında yazdırmaya olanak sağlayan bir cihazdır. DMPr bir sayfa yazdırırken Genişletilebilir Köprü Metin İşaretleme Dili (XHTML) şablonu ile görüntüleri birleştirir.

#### **DNS**

Alan Adı Sunucusu (DNS), İnternet gibi ağlara dağıtılan veritabanındaki alan adları ile ilişkilendirilmiş bilgileri saklayan bir sistemdir.

#### **Nokta Vuruşlu Yazıcı**

Nokta vuruşlu bir yazıcı, sayfa üzerinde ileri geri çalışan bir baskı kafalı bilgisayar yazıcısı türüdür ve bir daktiloya benzer biçimde mürekkepli bir bez şeride vurarak darbeyle yazar.

#### **DPI**

İnç Başına Nokta (DPI) tarama ve yazdırma için kullanılan bir çözünürlük ölçümüdür. Genelde daha yüksek DPI, daha yüksek çözünürlük, görüntüde daha fazla görünür ayrıntı ve daha büyük dosya boyutu ile sonuçlanır.

#### **DRPD**

Ayırt Edici Zil Düzeni Algılama. Ayırt Edici Zil, kullanıcının birden fazla telefon numarasını tek bir telefon hattından yanıtlamasını sağlayan bir telefon firması servisidir.

#### **Çift taraflı**

Makinenin kağıdın her iki tarafında baskı (veya tarama) yapabilmesi için kağıdı otomatik olarak çevirecek bir mekanizma. Dupleks Ünitesine sahip bir yazıcı tek bir yazdırma hareketinde kağıdın her iki tarafında yazdırabilir.

#### **Görev Döngüsü**

Görev döngüsü, yazıcı performansını etkilemeyen bir aylık sayfa sayısıdır. Yazıcıların genellikle yıllık sayfa sayısı gibi kullanım ömrü sınırlaması vardır. Kullanım ömrü, genellikle garanti süresi içinde olan ortalama çıktı kapasitesi anlamına gelir. Örneğin, 20 çalışma günü düşünülerek görev döngüsü ayda 48.000 sayfa ise, yazıcı günde 2.400 sayfa ile sınırlıdır.

#### **ECM**

Hata Düzeltme Modu (ECM) Sınıf 1 faks makinelerine veya faks modemlerine entegre edilmiş isteğe bağlı bir iletim modudur. Faks iletimi sürecinde bazen telefon hattı gürültüsünün neden olduğu hataları otomatik olarak saptayıp düzeltir.

#### **Emülasyon**

Emülasyon, bir makinenin başka bir makineyle aynı sonuçları elde etmesi tekniğidir.

Bir emülatör, bir sistemin işlevlerini bir başka sistemle çoğaltır ve böylece ikinci sistem birinci sistem gibi davranır. Emülasyon, harici davranışın tam olarak çoğaltılmasına odaklanır ve bu nedenle çoğu kez dahili durumu dikkate alınarak bir sistemin soyut modelinin simüle edilmesiyle ilgilenen simülasyondan farklıdır.

#### **Ethernet**

Ethernet, yerel alan ağları (LAN) için çerçeve tabanlı bir bilgisayar ağ teknolojisidir. Fiziksel katman için kablo ve sinyal bağlantısı sağlar ve OSI modelin ortam erişim kontrolü (MAC)/veri bağlantı katmanı için de çerçeve formatlarını ve protokollerini sağlar. Ethernet çoğunlukla IEEE 802.3 standardına uymaktadır. 1990'lı yıllardan bugüne en yaygın şekilde kullanılan LAN teknolojisi haline gelmiştir.

#### **EtherTalk**

Apple Computer tarafından bilgisayar ağları için geliştirilen protokoldür grubudur. Orijinal Macintosh'a (1984) dahil edilmişti ve şimdi Apple bu protokolü bırakarak TCP/IP'ye geçmektedir.

#### **FDI**

Yazıcının içine takılmış Yabancı Arabirim Cihazı (FDI), jetonlu bir cihaz veya kart okuyucu gibi harici diğer cihazlara izin verir. Bu cihazlar yazıcınızın ödemeli yazdırma için kullanılmasını sağlar.

#### **FTP**

Dosya Aktarma Protokolü (FTP), TCP/IP protokolünü destekleyen herhangi bir ağ üzerinde dosya alışverişi için yaygın olarak kullanılan bir protokoldür (örneğin İnternet veya bir intranet).

## **Füzer Ünitesi**

Toneri yazdırma ortamına kaynaştıran lazer yazıcı parçası. Bir ısı silindiri ve bir de basınç silindirinden oluşur. Toner kağıda aktarıldıktan sonra, tonerin kağıtta kalıcı olmasını sağlamak için füzer ünitesi ısı ve basınç uygular; kağıt lazer yazıcıdan çıktığında bu nedenle sıcaktır.

#### **Ağ Geçidi**

Bilgisayarlar arasındaki veya bir bilgisayar ağı ile bir telefon hattı arasındaki bağlantı. Başka bir bilgisayara veya ağa erişimi sağlayan yine bir bilgisayar veya ağ olduğundan, bu sistem çok popülerdir.

#### **Gri tonlama**

Renkli görüntüler gri tonlamaya dönüştürüldüğünde görüntünün açık ve koyu bölümlerini gösteren gri gölgelerdir; renkler çeşitli gri gölgelerle gösterilir.

#### **Yarı tonlama**

Nokta sayısını değiştirerek gri tonlamayı taklit eden bir görüntü türü. Koyu renkli alanlar çok sayıda noktadan, açık renkli alanlar ise az sayıda noktadan oluşur.

#### **HDD**

Genellikle sabit sürücü veya sabit disk olarak da adlandırılan Sabit Disk Sürücüsü (HDD), manyetik yüzeylere sahip hızla dönen plaklar üzerinde dijital olarak şifrelenmiş veriler saklayan sabit bir saklama cihazıdır.

#### **IEEE**

Elektrik ve Elektronik Mühendisleri Enstitüsü (IEEE), elektrikle ilişkili teknoloji gelişimi için uluslararası, kâr amacı gütmeyen, profesyonel bir organizasyondur.

#### **IEEE 1284**

1284 paralel bağlantı noktası standardı Elektrik ve Elektronik Mühendisleri Enstitüsü (IEEE) tarafından geliştirilmiştir. "1284-B" terimi, çevre aygıtına (örneğin bir yazıcı) bağlanan bir paralel kablonun ucundaki özel bir konektör tipi için kullanılır.

## **İntranet**

Bir organizasyonun bilgilerinin bir kısmını ve çalışanları ile yaptığı işlemleri güvenli şekilde paylaşmak için İnternet Protokollerini, ağa bağlanabilirliği ve varsa ortak iletişim sistemini kullanan özel bir ağ. Bazen bu ifade en görünür servis olan dahili web sitesi için de kullanılır.

## **IP adresi**

İnternet Protokolü Adresi (IP), çok sayıda aygıtın İnternet Protokolü standardını kullanarak bir ağ üzerinden birbirlerini tanımak ve iletişim kurmak için kullandıkları bir rakamdır.

## **IPM**

Dakikadaki resim sayısı (IPM) bir yazıcının hızını ölçmenin bir yoludur. IPM sayısı, bir yazıcının bir dakika içinde tamamlayabileceği tek taraflı sayfaların sayısına işaret eder.

## **IPP**

İnternet Yazdırma Protokolü (IPP) yazdırma işlerini, ortam boyutunu, çözünürlüğü ve diğer özellikleri yazdırmak ve yönetmek için bir standart protokolü tanımlar. IPP, yerel olarak veya İnternet üzerinden yüzlerce bilgisayar kullanılabilir ve ayrıca erişim kontrolü, kimlik doğrulama ve şifrelemeyi destekleyerek bunları eskilere göre daha yetenekli ve güvenli bir yazdırma çözümü kılar.

## **IPX/SPX**

IPX/SPX, Internet Packet Exchange/Sequenced Packet Exchange anlamına gelmektedir. Novell NetWare işletim sistemleri tarafından kullanılan bir ağ protokolüdür. IPX ve SPX, TCP/IP'ye benzeyen bağlantı hizmetleri verir ve IPX protokolünün IP'ye benzer özellikleri ve SPX'in de TCP'ye benzer özellikleri vardır. IPX/SPX, esas olarak yerel alan ağları (LAN) için tasarlanmıştır ve bu amaca yönelik çok etkin bir protokoldür (genellikle performansı bir LAN üzerindeki TCP/IP'yi aşar).

#### **ISO**

Uluslararası Standartlar Örgütü (ISO), uluslararası standartlar topluluklarından katılan temsilcilerden oluşan uluslararası bir standart getirme teşkilatıdır. Dünya çapında endüstriyel ve ticari standartlar üretir.

#### **ITU-T**

Uluslararası Telekomünikasyon Birliği, uluslararası radyo ve telekomünikasyonu standartlaştırıp düzenlemek için kurulmuş uluslararası bir organizasyondur. Ana görevleri arasında standardizasyon, radyo spektrumunun tahsis edilmesi ve uluslararası telefon görüşmelerine izin vermek üzere farklı ülkeler arasında karşılıklı bağlantı anlaşmaları düzenlemek bulunur. ITU-T'den A-T telekomünikasyona işaret eder.

## **ITU-T tablo No 1**

ITU-T tarafından belge faks iletimleri için oluşturulan standart test tablosu.

#### **JBIG**

Birleşik İki Düzeyli Görüntü Uzmanları Grubu (JBIG), ikili görüntülerin, özellikle faksların (ama aynı zamanda diğer görüntülerde de kullanılabilir) sıkıştırılması için tasarlanan, doğruluk veya kalite kaybı olmayan bir görüntü sıkıştırma standardıdır.

#### **JPEG**

Birleşik Fotoğraf Uzmanları Grubu (JPEG), fotoğraf görüntülerinin kayıplı sıkıştırması için en yaygın kullanılan standart yöntemdir. İnternet üzerinde fotoğraf saklama ve iletmek için kullanılan biçimdir.

#### **LDAP**

Hafif Dizin Erişim Protokolü (LDAP), TCP/IP üzerinde çalışan dizin hizmetlerinin sorgulanması ve değiştirilmesi için bir ağ protokolüdür.

## **LED**

Işık Yayma Diyotu (LED), makinenin durumunu gösteren yarı iletken bir aygıttır.

## **MAC adresi**

Ortam Erişim Kontrolü (MAC) adresi, bir ağ adaptörüyle ilişkilendirilmiş eşsiz bir tanımlayıcıdır. MAC adresi, genellikle çiftler halinde gruplanan 12 heksadesimal karakter olarak yazılan eşsiz bir 48-bit tanımlayıcıdır (örn., 00-00-0c-34-11-4e). Bu adres, genellikle üreticisi tarafından bir Ağ Arabirim Kartına (NIC) şifrelenir ve büyük ağlarda makinelerin konumunu belirlemeye çalışan yönlendiriciler için yardım olarak kullanılır.

#### **MFP**

Çok İşlevli Çevre Birimi (MFP), tek bir gövde içinde aşağıdaki işlevleri içeren bir ofis makinesidir ve böylece bir yazıcı, fotokopi makinesi, faks makinesi, tarayıcı vs. içerir.

#### **MH**

Değiştirilmiş Huffman (MH) görüntüyü aktarmak için faks makineleri arasında iletilmesi gereken veri miktarını azaltmaya yarayan ve ITU-T T.4 tarafından önerilen bir sıkıştırma yöntemidir. MH, beyaz alanları etkin biçimde sıkıştırmak için optimize edilmiş, kod çizelgesine dayalı bir çalışma uzunluğu kodlama (RTE) düzenidir. Çoğu fakslar çoğunlukla beyaz alandan oluştuğundan böylece çoğu faksın iletim süresini en aza indirir.

#### **MMR**

Değiştirilmiş Değiştirilmiş READ (MMR) ITU-T T.6 tarafından önerilen bir sıkıştırma yöntemidir.

#### **Modem**

Dijital bilgiyi şifrelemek için taşıyıcı sinyalini modüle eden ve iletilen bilginin şifresini açmak için bu tür taşıyıcı sinyali demodüle eden bir cihaz.

#### **MR**

Değiştirilmiş Okuma (MR) ITU-T T.4 tarafından önerilen bir sıkıştırma yöntemidir. MR taranan ilk satırı MH yöntemini kullanarak şifreler. Sonraki satır birinciyle karşılaştırılır, aradaki farklar belirlenir ve sonra farklar şifrelenip iletilir.

#### **NetWare**

Novell, Inc tarafından geliştirilen bir ağ işletim sistemi. Başlangıçta bir bilgisayarda çeşitli hizmetleri çalıştırmak için birlikte çalışan çoklu görev kullanırdı ve ağ protokolleri arketip Xerox XNS yığınına dayandırılmıştı. Bugün NetWare, hem TCP/IP hem de IPX/SPX destekler.

#### **OPC**

Organik Fotoğraf İletkeni (OPC) lazer yazıcının yaydığı lazer ışınını kullanarak yazdırma için sanal bir görüntü oluşturan, genellikle yeşil veya kızıl renkte ve silindir biçiminde olan bir mekanizmadır.

Silindir içeren görüntüleme ünitesinin silindir yüzeyi yazıcının kullanımıyla birlikte zamanla aşınır. Kartuş geliştirme fırçası, temizleme mekanizması ve kağıtla temastan dolayı aşınan bu ünitenin uygun şekilde değiştirilmesi gerekir.

## **Orijinal belgeler**

Başkalarını üretmek için kopyalanan, çoğaltılan veya tercüme edilen, ancak kendisinin başka bir şeyden kopyalanmadığı veya türetilmediği bir şeyin ilk örneği, örneğin bir belge, fotoğraf veya metin.

#### **OSI**

Açık Sistem Ara Bağlantısı (OSI), Uluslararası Standartlar Örgütü (ISO) tarafından iletişim için geliştirilen bir modeldir. OSI, gerekli karmaşık işlev grubunu yönetilebilir, kendi kendine yeterli, işlevsel katmanlara bölen ağ tasarımına standart, modüler bir yaklaşım sunar. Katmanlar yukarıdan aşağıya doğru şunlardır: Uygulama, Sunum, Oturum, Taşıma, Ağ, Veri Bağlantısı ve Fiziksel.

#### **PABX**

Özel otomatik hat santrali (PABX), özel bir kurum içinde otomatik telefon santrali sistemidir.

## **PCL**

Yazıcı Kumanda Dili (PCL), HP tarafından bir yazıcı protokolü olarak geliştirilen ve bir endüstri standardı haline gelen bir Sayfa Açıklama Dilidir (PDL). Başlangıçta ilk mürekkep püskürtmeli yazıcılar için geliştirilen PCL, termal, nokta vuruşlu ve lazer yazıcıları için çeşitli seviyelerde piyasaya sunulmuştur.

#### **PDF**

Taşınabilir Doküman Biçimi (PDF), iki boyutlu belgeleri aygıttan ve çözünürlükten bağımsız bir biçimde göstermek üzere Adobe Systems tarafından geliştirilmiş tescilli bir dosya biçimidir.

#### **PostScript**

PostScript (PS), öncelikle elektronik ve masaüstü yayıncılık alanlarında kullanılan bir sayfa tanımlama ve programlama dilidir - bir görüntü üretmek için bir yorumlayıcıda çalıştırılır.

#### **Yazıcı sürücüsü**

Bilgisayardan yazıcıya komut göndermek ve veri aktarmak için kullanılan bir program.

#### **Yazdırma Ortamı**

Yazıcıda, tarayıcıda, faks aygıtında veya fotokopi makinesinde kullanılabilen kağıt, zarf, etiket ve asetat gibi ortamlardır.

#### **PPM**

Dakikada Sayfa Sayısı (PPM), bir yazıcının ne kadar hızlı çalıştığını, yani bir yazıcının bir dakikada üretebileceği sayfa sayısını belirlemek için kullanılan bir ölçüm yöntemidir.

#### **PRN dosyası**

Yazılımın, standart giriş/çıkış sistem aramalarını kullanarak aygıt sürücüsüyle etkileşime girmesine olanak tanıyan, ve bu şekilde birçok görevi basitleştiren bir aygıt sürücüsü arabirimidir.

#### **Protokol**

İki bilgi işlem uç noktası arasında bağlantıyı, iletişimi ve veri transferini kontrol eden veya sağlayan bir kural veya standart.

#### **PS**

PostScript kısmına bakın.

#### **PSTN**

Genel Anahtarlı Telefon Şebekesi (PSTN), sanayi tesislerinde genellikle santral üzerinden yönlendirilen dünyanın genel anahtarlı telefon şebekesi ağıdır.

#### **RADIUS**

İçeri Arayan Kullanıcının Kimliğini Doğrulama Hizmeti (RADIUS) uzak kullanıcı kimlik doğrulaması ve hesap yönetimi için kullanılan bir protokoldür. RADIUS, ağ erişimini yönetmek için bir AAA (authentication, authorization, accounting - doğrulama, yetkilendirme ve hesap tutma) kavramı kullanarak kullanıcı adları ve şifreler gibi doğrulama verilerinin merkezi olarak yönetilmesini sağlar.

## **Çözünürlük**

Bir görüntünün, İnç Başına Nokta Sayısıyla ölçülen (dpi) netliği. Dpi ne kadar yüksek olursa, çözünürlük o kadar iyi olur.

#### **SMB**

Sunucu Mesajı Bloğu (SMB), bir ağ üzerindeki nodlar arasında dosyalar, yazıcılar, seri bağlantı noktaları ve çeşitli iletişimleri paylaşmak için uygulanan bir ağ protokolüdür. Ayrıca kimlik doğrulaması yapılan bir süreçler arası iletişim mekanizması da sağlar.

#### **SMTP**

Basit Posta Aktarma Protokolü (SMTP), İnternet üzerinde e-posta iletimleri standardıdır. SMTP, bir mesajın bir veya daha fazla alıcısının belirlendiği ve sonra da mesaj metninin aktarıldığı oldukça basit, metin bazlı bir protokoldür. İstemcinin sunucuya bir eposta mesajı ilettiği bir istemci-sunucu protokolüdür.

#### **SSID**

Hizmet Kümesi Tanımlayıcısı (SSID) bir kablosuz yerel alan ağının (WLAN) adıdır. Bir WLAN'daki tüm kablosuz aygıtlar birbirleriyle iletişim kurmak için aynı SSID'yi kullanırlar. SSID'ler büyük-küçük harf duyarlıdır ve maksimum uzunlukları 32 karakterdir.

## **Alt Ağ Maskesi**

Alt ağ maskesi, adresin hangi bölümünün ağ adresi ve adresin hangi bölümünün ana bilgisayar adresi olduğunu belirlemek için ağ adresiyle birlikte kullanılır.

#### **TCP/IP**

Aktarım Kontrol Protokolü (TCP) ve İnternet Protokolü (IP); İnternet ve çoğu ticari ağın çalıştığı protokol demetini uygulayan iletişim protokolü kümesi.

#### **TCR**

İletim Onay Raporu (TCR) her iletimin iş durumu, iletim sonucu ve gönderilen sayfa sayısı gibi her iletimin ayrıntılarını sağlar. Bu rapor, her işten sonra ya da yalnızca başarısız iletimlerde yazdırılmak üzere ayarlanabilir.

#### **TIFF**

Etiketlenmiş Görüntü Dosya Biçimi (TIFF), çeşitli çözünürlüklü bit eşlemli bir görüntü biçimidir. TIFF, genellikle tarayıcılardan gelen görüntü verilerini açıklar. TIFF görüntüleri, dosyada bulunan görüntünün özelliklerini taşıyan etiketler, anahtar kelimeler kullanır. Bu esnek ve platformdan bağımsız biçim, çeşitli görüntü işleme uygulamaları tarafından yapılan resimler için kullanılabilir.

#### **Toner Kartuşu**

Toner kullanan yazıcı benzeri makinelerin içindeki, toner içeren bir tür şişe. Toner, lazer yazıcılarda ve fotokopi makinelerinde kullanılan, yazılan kağıtta metin ve görüntüleri biçimlendiren bir tozdur. Toner, füzer tarafından uygulanan ısı/basınç birleşimiyle eriyerek kağıdın liflerine yapışır.

## **TWAIN**

Tarayıcılar ve yazılım için bir endüstri standardı. TWAIN uyumlu tarayıcıyı TWAIN uyumlu bir programla birlikte kullanarak, tarama işlemi doğrudan programdan başlatılabilir. Microsoft Windows ve Apple Macintosh işletim sistemlerinde görüntü yakalama API'sidir.

#### **UNC Yolu**

Tekdüzen Adlandırma Kuralı (UNC), Windows NT ve diğer Microsoft ürünlerinde ağ paylaşımlarına erişmenin standart bir yöntemidir. UNC yolunun biçimi şudur: \\<sunucuadı>\<paylaşımadı>\<llave dizin>

#### **URL**

Tekdüzen Kaynak Konum Belirleyicisi (URL) İnternet'teki belge ve kaynakların global adresidir. Adresin ilk bölümü kullanılacak protokolü, ikinci bölümüyse kaynağın bulunduğu IP adresini veya etki alanı adını belirtir.

#### **USB**

Evrensel Seri Yol (USB), USB Implementers Forum, Inc. tarafından, bilgisayarlarla çevre birimleri arasında bağlantı kurmak üzere geliştirilen bir standarttır. Paralel bağlantı noktasının tersine USB, tek bir bilgisayar USB bağlantı noktasıyla birden çok çevre birimi arasında eşzamanlı olarak bağlantı kurmak üzere tasarlanmıştır.

#### **Filigran**

Bir filigran, ışığa tutulduğunda daha açık görünen, kağıtta görünebilir bir görüntü veya şablondur. Filigranlar ilk kez Bologna, İtalya'da 1282 yılında üretilmiştir; kağıt yapımcıları tarafından ürünlerini tanımlamak için ve ayrıca posta pulları, döviz ve diğer hükümet belgelerinde sahtekarlığı önlemek için kullanılmıştır.

#### **WEP**

Kabloluya Eşdeğer Gizlilik (WEP), kablolu bir LAN'a eşdeğer bir güvenlik düzeyi sağlamak üzere IEEE 802.11 standartlar dizisinde ayrıntıları belirtilen bir güvenlik protokolüdür. WEP, verileri bir bitiş noktasından diğerine iletilirken radyo frekans üzerinden şifreleyerek korur ve güvenliklerini sağlar.

#### **WIA**

Windows Görüntüleme Mimarisi (WIA), başlangıçta Windows Me ve Windows XP'de tanıtılan bir görüntüleme mimarisidir. Bir tarama WIA'ya uyumlu bir tarayıcı kullanarak bu işletim sistemleri içinden başlatılabilir.

#### **WPA**

Wi-Fi Korumalı Erişim (WPA) kablosuz (Wi-Fi) bilgisayar ağlarını güvenli kılmaya yarayan ve WEP protokolünün güvenlik özelliklerini artırmak üzere geliştirilen bir sistemler sınıfıdır.

## **WPA-PSK**

WPA-PSK (Ön paylaşımlı Anahtar), küçük işletmelere ve ev kullanıcılarına yönelik özel bir WPA modudur. Paylaştırılmış bir anahtar veya şifre, kablosuz erişim noktasında (WAP) ve tüm kablosuz dizüstü veya masaüstü aygıtlarında yapılandırılır. WPA-PSK, daha gelişmiş güvenlik sağlamak için, bir kablosuz istemci ve ilgili WAP arasındaki her oturum için benzersiz bir anahtar oluşturur.

## **WPS**

Wi-Fi Korumalı Kurulum (WPS) kablosuz ev ağı kurmak için kullanılan bir standarttır. Kablosuz erişim noktanız WPS özelliğini destekliyorsa, bir bilgisayar kullanmadan kablosuz ağ bağlantısını kolayca yapılandırabilirsiniz.

## **XPS**

XML Kağıt Özelliği (XPS), Microsoft tarafından geliştirilen, taşınabilir ve elektronik belgeler için avantajları olan, Sayfa Açıklama Dili (PDL) için bir özelliktir ve yeni bir belge biçimidir. Yeni bir yazdırma tekniği ve vektör tabanlı bağımsız bir aygıt belge biçimine dayalı XML tabanlı bir özelliktir.

# **Jizin**

# **A**

Ak ıll ı Panel genel bilgiler *[115](#page-114-0)*

adres defteri *[35](#page-34-0)*

#### ağ

ağ programlarının tanıtımı [45](#page-44-0) IPv6 yap ıland ırmas ı *[50](#page-49-0)* kablolu a ğ kullan ılmas ı *[46](#page-45-0)* kablosuz a ğ kullanma *[52](#page-51-0)* kurulum ortam ı *[45](#page-44-1)* SetIP program ı *[46](#page-45-1)*, *[47](#page-46-0)*, *[60](#page-59-0)* sürücü kurma Linux *[50](#page-49-1)* Macintosh *[49](#page-48-0)* Windows *[48](#page-47-0)*

a ğ ayarlar ı *[111](#page-110-0)* ahizeyi kald ırmadan arama *[35](#page-34-1)*

arkadan görünüm CLX318x(K)CLX318xN(K) *[31](#page-30-0)*

arkadan görünüm CLX318xFNCLX318xFW *[34](#page-33-0)*

# **B**

bak ım parçalar ı *[141](#page-140-0)* ba şlat dü ğmesi renkli *[32](#page-31-0)*, *[35](#page-34-2)* ba şlat dü ğmesi siyah *[32](#page-31-1)*, *[35](#page-34-3)* belge besleyici *[68](#page-67-0)*

belge yazd ırma Linux *[81](#page-80-0)* Macintosh *[80](#page-79-0)*

bellek belle ği temizleme *[111](#page-110-1)*

bir makinenin yerle ştirilmesi bo şluk b ırakma *[39](#page-38-0)* irtifay ı ayarlama *[63](#page-62-0)*

## **C**

copying collation *[86](#page-85-0)*

# **Ç**

çık ı ş deste ğ i *[73](#page-72-0)* çift tarafl ı yazd ırma manuel yaz ı c ı sürücüsü *[77](#page-76-0)* çözünürlük

faks gönderme *[101](#page-100-0)*

## **D**

dahili telefon *[100](#page-99-0)* dil *[63](#page-62-1)* do ğrudan USB *[32](#page-31-2)*, *[35](#page-34-4)*, *[36](#page-35-0)* durtemizle dü ğmesi *[32](#page-31-3)*, *[35](#page-34-5)* durum LED ı ş ı ğ ı *[32](#page-31-4)*, *[35](#page-34-6)* dü ğmeler ba şlat renkli *[32](#page-31-0)*, *[35](#page-34-2)* ba şlat siyah *[32](#page-31-1)*, *[35](#page-34-3)* durtemizle *[32](#page-31-3)*, *[35](#page-34-5)* ekonomik kopyala *[38](#page-37-0)* enerji *[37](#page-36-0)* menüsü *[32](#page-31-5)*, *[35](#page-34-7)*, *[37](#page-36-1)* WPS yaln ızca CLX318xFW *[32](#page-31-6)*, *[36](#page-35-1)* yazd ırma ekran ı *[37](#page-36-2)*

dü ğmelerin tan ı t ılmas ı *[37](#page-36-3)*

## **E**

ekonomik kopyala *[32](#page-31-7)*, *[35](#page-34-8)* ekran *[32](#page-31-8)*, *[35](#page-34-9)* ekran ı yazd ır dü ğmesi *[32](#page-31-9)* elle besleme tepsisi özel ortamlar ın kullan ılmas ı *[71](#page-70-0)*

## **F**

faks *[35](#page-34-10)* faks alma al ım modunun de ğ i ştirilmesi *[99](#page-98-0)* DRPD modu *[100](#page-99-1)* dahili telefon *[100](#page-99-0)* faks alma *[100](#page-99-2)*, *[101](#page-100-1)* güvenli al ım *[100](#page-99-3)* güvenli al ı m ın etkinle ştirilmesi *[100](#page-99-4)*

faks gönderme

adres defteri *[102](#page-101-0)* al ım modunun de ğ i ştirilmesi *[99](#page-98-0)* alma i şlemi *[99](#page-98-1)* belle ğe faks alma *[101](#page-100-1)* çoklu gönderme *[98](#page-97-0)* çözünürlü ğü ayarlama *[101](#page-100-0)* dahili bir telefonla alma *[100](#page-99-0)* faks ba ş l ı ğ ı n ın ayarlanmas ı *[97](#page-96-0)* faks gönderme *[97](#page-96-1)* faks iletimini geciktirme *[98](#page-97-1)* faks kurulumunun de ğ i ştirilmesi *[108](#page-107-0)* faks ın haz ırlanmas ı *[96](#page-95-0)* fakslar ı yönlendirme *[101](#page-100-2)* gecikmeli gönderme *[98](#page-97-1)* gönderme *[97](#page-96-1)* grup aramas ı *[102](#page-101-1)* h ızl ı arama *[102](#page-101-2)* koyulu ğu ayarlama *[101](#page-100-3)* öncelikli faks gönderme *[99](#page-98-2)* son numaran ın tekrar aranmas ı *[98](#page-97-2)* TelesekreterFaks modunda alma *[100](#page-99-2)* telefon modunda alma *[99](#page-98-3)*, *[100](#page-99-5)*

#### faks kurulumu *[108](#page-107-1)*

fax sending resending automatically *[98](#page-97-3)* sending a fax *[99](#page-98-4)*

filigran düzenle *[78](#page-77-0)* olu ştur *[77](#page-76-1)* silme *[78](#page-77-1)* yazd ır *[77](#page-76-2)*

## **G**

Girmek için sayı tuş takımının kullanılması [65](#page-64-0) geri *[32](#page-31-10)*, *[36](#page-35-2)* güç dü ğmesi *[32](#page-31-11)*, *[35](#page-34-11)* güç kapama dü ğme *[37](#page-36-0)* güç tasarrufu enerji tasarrufu modunu kullanma *[65](#page-64-1)* güvenlik bilgileri *[10](#page-9-0)* sembolleri *[10](#page-9-1)*

## **H**

hata mesaj ı *[128](#page-127-0)*

**İ** iş zaman aşımı ayarı *[66](#page-65-0)*

## **K**

kimlik doğrulama rapor yazdırma *[110](#page-109-0)* kimlik kopyalama *[32](#page-31-12)*, *[35](#page-34-12)*, *[84](#page-83-0)* kitapçık yazdırma *[76](#page-75-0)* kitapçıklar *[76](#page-75-0)* kontrol paneli CLX318x(K)CLX318xN(K) *[32](#page-31-13)* kontrol paneli CLX318xFNCLX318xFW *[35](#page-34-13)* kopyala *[35](#page-34-14)*

kopyalama aynı kopya *[85](#page-84-0)* harmanlama *[86](#page-85-1)* kopya ayarlarının değiştirilmesi *[110](#page-109-1)* kopyaları küçültme veya büyütme *[84](#page-83-1)* nyukarı kopya *[85](#page-84-1)* poster kopyalama *[85](#page-84-2)* temel kopya *[83](#page-82-0)*

kopyalama ayarları *[110](#page-109-2)*

kullanım kuralı *[26](#page-25-0)*

# **L**

LCD ekranı ekran dilinin değiştirilmesi *[63](#page-62-1)*

#### LED

durum LED ışığını anlama *[37](#page-36-4)* makine durumu *[37](#page-36-5)*

#### Linux

ağa bağlı makinenin sürücüsünün kurulması *[50](#page-49-1)* SetIPyi kullanma *[47](#page-46-1)* sistem gereksinimleri *[41](#page-40-0)* tarama *[94](#page-93-0)* USB kablosu ile bağlı makinenin sürücüsünün yüklenmesi *[43](#page-42-0)* unified driver configurator *[117](#page-116-0)* ürünle birlikte verilen yazılım *[40](#page-39-0)* yaygın Linux sorunları *[139](#page-138-0)* yazdırma işlemi *[81](#page-80-0)* yazıcı özellikleri *[82](#page-81-0)*

## **M**

Macintosh ağa bağlı makinenin sürücüsünün kurulması *[49](#page-48-0)* bir makinenin yerel olarak paylaştırılması *[44](#page-43-0)*

SetIPyi kullanma *[47](#page-46-0)*, *[60](#page-59-1)* sistem gereksinimleri *[41](#page-40-1)* tarama *[93](#page-92-0)* USB kablosu ile bağlı makinenin sürücüsünün yüklenmesi *[42](#page-41-0)* ürünle birlikte verilen yazılım *[40](#page-39-1)* yaygın Macintosh sorunları *[140](#page-139-0)* yazdırma işlemi *[80](#page-79-0)*

makinenin temizlenmesi *[119](#page-118-0)*

menüye genel bakış *[112](#page-111-0)*

## **N**

Nyukarı kopya *[85](#page-84-1)*

Nyukarı yazdırma Macintosh *[81](#page-80-1)* Windows *[76](#page-75-1)*

# **O**

orijinal belge sıkışmayı giderme *[124](#page-123-0)* yerleştirme belge besleyicide *[68](#page-67-0)* tarayıcı camı üzerinde *[67](#page-66-0)*

# **Ö**

önden görünüm CLX318x(K)CLX318xN(K) *[30](#page-29-0)* önden görünüm CLX318xFNCLX318xFW *[33](#page-32-0)*

#### özellikler *[28](#page-27-0)*

enerji tasarrufu özelliği *[65](#page-64-1)* makine özellikleri *[108](#page-107-2)*, *[146](#page-145-1)* ürünle birlikte verilen yazılım *[39](#page-38-1)* yazdırma ortamı özelliği *[148](#page-147-1)* yazıcı sürücüsü *[74](#page-73-0)*

## **P**

poster *[76](#page-75-2)*

## **S**

SetIP programı *[46](#page-45-1)*, *[47](#page-46-0)*, *[60](#page-59-0)*

SyncThru Web Service genel bilgiler *[114](#page-113-0)*

saat modunun değiştirilmesi *[64](#page-63-0)*

sarf malzemeleri mevcut sarf malzemeleri *[141](#page-140-1)* sipariş verme *[141](#page-140-1)* tahmini toner kartuşu ömrü *[122](#page-121-0)*

sayı tuş takımı *[35](#page-34-15)*

seri numarası *[119](#page-118-1)*

service contact numbers *[149](#page-148-0)*

sıkışma kağıt giderme *[125](#page-124-0)* kağıt sıkışmalarını önleme ipuçları *[124](#page-123-1)*

solsağ ok *[32](#page-31-14)*, *[35](#page-34-16)*

#### sorunlar fotokopi sorunları *[137](#page-136-0)* güç sorunları *[131](#page-130-0)* kağıt besleme sorunları *[132](#page-131-0)* yazdırma kalitesi sorunları *[134](#page-133-0)*

sözlük *[151](#page-150-0)*

# **T**

TWAIN tarama *[92](#page-91-0)*

taraeposta *[36](#page-35-3)*

#### tarama Linux *[94](#page-93-0)* Macintosh *[93](#page-92-0)* TWAIN *[92](#page-91-0)* temel bilgiler *[87](#page-86-0)* USB flash bellek *[105](#page-104-0)* WIA *[92](#page-91-1)* yerel bağlantı için *[87](#page-86-1)*

tarama düğmesi *[32](#page-31-15)*

tarayıcı belgelerin yerleştirilmesi *[67](#page-66-1)* cam *[67](#page-66-0)*

tarayıcı camı belgelerin yerleştirilmesi *[67](#page-66-0)*

tarih ve saat ayarlama *[63](#page-62-2)*

teknik özellikler genel *[146](#page-145-1)* yazdırma ortamı *[148](#page-147-1)*

tekrar aradur *[35](#page-34-17)*

telesekreterfaks *[100](#page-99-2)*

#### temizleme

dış *[119](#page-118-2)* iç kısım *[119](#page-118-3)* tarama birimi *[121](#page-120-0)*

tepsi

genişlik ve uzunluğun ayarlanması *[69](#page-68-0)* kağıt boyutu ve türünü ayarlama *[73](#page-72-1)* tepsi boyutunu değiştirme *[69](#page-68-0)*

tercihli ayarlar yazdırma için *[75](#page-74-0)*

#### toner kartuşu kullanım talimatları *[122](#page-121-1)* Samsuna olmayan ve yeniden doldurulmuş *[122](#page-121-2)*

saklama *[122](#page-121-3)* tahmini ömür *[122](#page-121-0)* tonerin tekrar dağıtılması *[123](#page-122-0)*

toner rengi *[32](#page-31-16)*, *[36](#page-35-4)*

## **U**

USB flash bellek tarama *[105](#page-104-0)* veri yedekleme *[106](#page-105-0)* yazdırma işlemi *[106](#page-105-1)* yönetme *[107](#page-106-0)*

USB kablosu sürücü kurma *[41](#page-40-2)*

## **V**

varsayılan ayarlar faks başlığı ayarlanması *[97](#page-96-0)* tepsi ayarı *[73](#page-72-1)* varsayılan modun değiştirilmesi *[64](#page-63-1)*

varsayılan kağıdın ayarlanması *[65](#page-64-2)*

## **W**

WIA

tarama *[92](#page-91-1)*

WiFi Protected Setup WPS *[38](#page-37-1)*

#### Windows

ağa bağlı makinenin sürücüsünün kurulması *[48](#page-47-0)* bir makinenin yerel olarak paylaştırılması *[44](#page-43-1)* SetIPyi kullanma *[46](#page-45-1)*, *[60](#page-59-0)* sistem gereksinimleri *[40](#page-39-2)* tarama *[87](#page-86-2)* USB kablosu ile bağlı makinenin sürücüsünün yüklenmesi *[41](#page-40-2)* ürünle birlikte verilen yazılım *[40](#page-39-3)* yaygın Windows sorunları *[138](#page-137-0)* yazdırma işlemi *[74](#page-73-1)*

#### Windows 7

tarama *[93](#page-92-1)*

## **Y**

yardımın kullanılması *[76](#page-75-3)* yasal bilgiler *[15](#page-14-0)* yazdırma çözünürlüğü ayarlama Linux *[81](#page-80-2)* Macintosh *[80](#page-79-1)* yazdırma işlemi

belge yazdırma Windows *[74](#page-73-2)*

belgenizi seçilen kağıt boyutuna sığdırma *[77](#page-76-3)* dosyaya yazdırma *[79](#page-78-0)* filigran kullanma *[77](#page-76-4)* kağıdın her iki yüzüne yazdırma Windows *[77](#page-76-0)* Linux *[81](#page-80-0)* Macintosh *[80](#page-79-0)* poster *[76](#page-75-2)* tek sayfa kağıda birden fazla sayfa Macintosh *[81](#page-80-1)* Windows *[76](#page-75-1)* USB bellek *[106](#page-105-1)* varsayılan yazdırma ayarlarını değiştirme *[79](#page-78-1)* yazdırma yüzdesini değiştirme *[77](#page-76-5)* yerleşim kullanımı *[78](#page-77-2)* yazdırma ortamı antetli kağıt *[72](#page-71-0)* asetat *[71](#page-70-1)* çıkış desteği *[148](#page-147-1)* etiketler *[72](#page-71-1)* kağıt boyutunun ayarlanması *[73](#page-72-1)* kağıt türünün ayarlanması *[73](#page-72-1)* kartvizit kağıdı *[72](#page-71-2)* kurallar *[68](#page-67-1)* ön baskılı kağıt *[72](#page-71-0)* parlak kağıt *[72](#page-71-3)* zarf *[71](#page-70-2)* yazıcı sürücüsü özellikler *[74](#page-73-3)* yazıcı tercihleri Linux *[82](#page-81-0)* yerleşim yazdırma oluştur *[78](#page-77-3)* silme *[78](#page-77-4)* yazdır *[78](#page-77-5)* yerleştirme belge besleyicide *[68](#page-67-0)* orijinal belgeler tarayıcı camı üzerine *[67](#page-66-1)* özel ortamlar *[71](#page-70-0)*